# **OmniVista 3600 Air Manager 8.2.7.1**

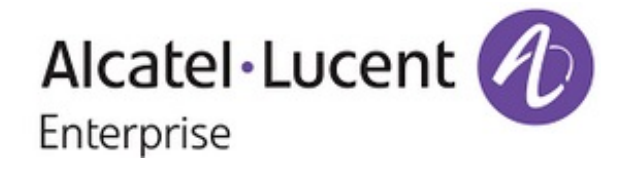

## **Copyright**

Alcatel-Lucent and the Alcatel-Lucent Enterprise logo are trademarks of Alcatel-Lucent. To view other trademarks used by affiliated companies of ALE Holding, visit: [https://www.al-enterprise.com/en/legal/trademarks](https://www.al-enterprise.com/en/legal/trademarks-copyright)[copyright.](https://www.al-enterprise.com/en/legal/trademarks-copyright) All other trademarks are the property of their respective owners. The information presented is subject to change without notice. Neither ALE Holding nor any of its affiliates assumes any responsibility for inaccuracies contained herein. (October 2018)

#### **Open Source Code**

This product includes code licensed under the GNU General Public License, the GNU Lesser General Public License, and/or certain other open source licenses.

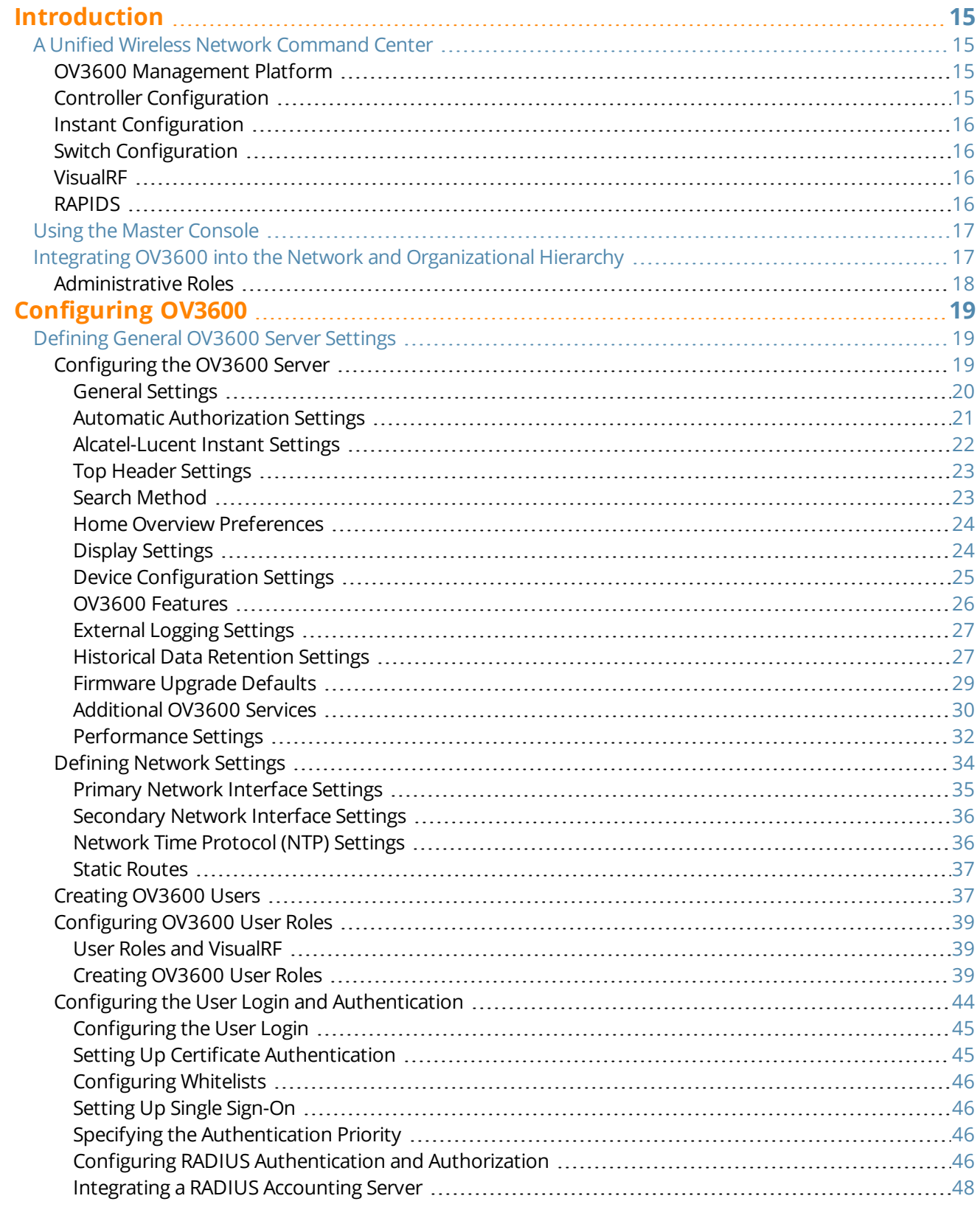

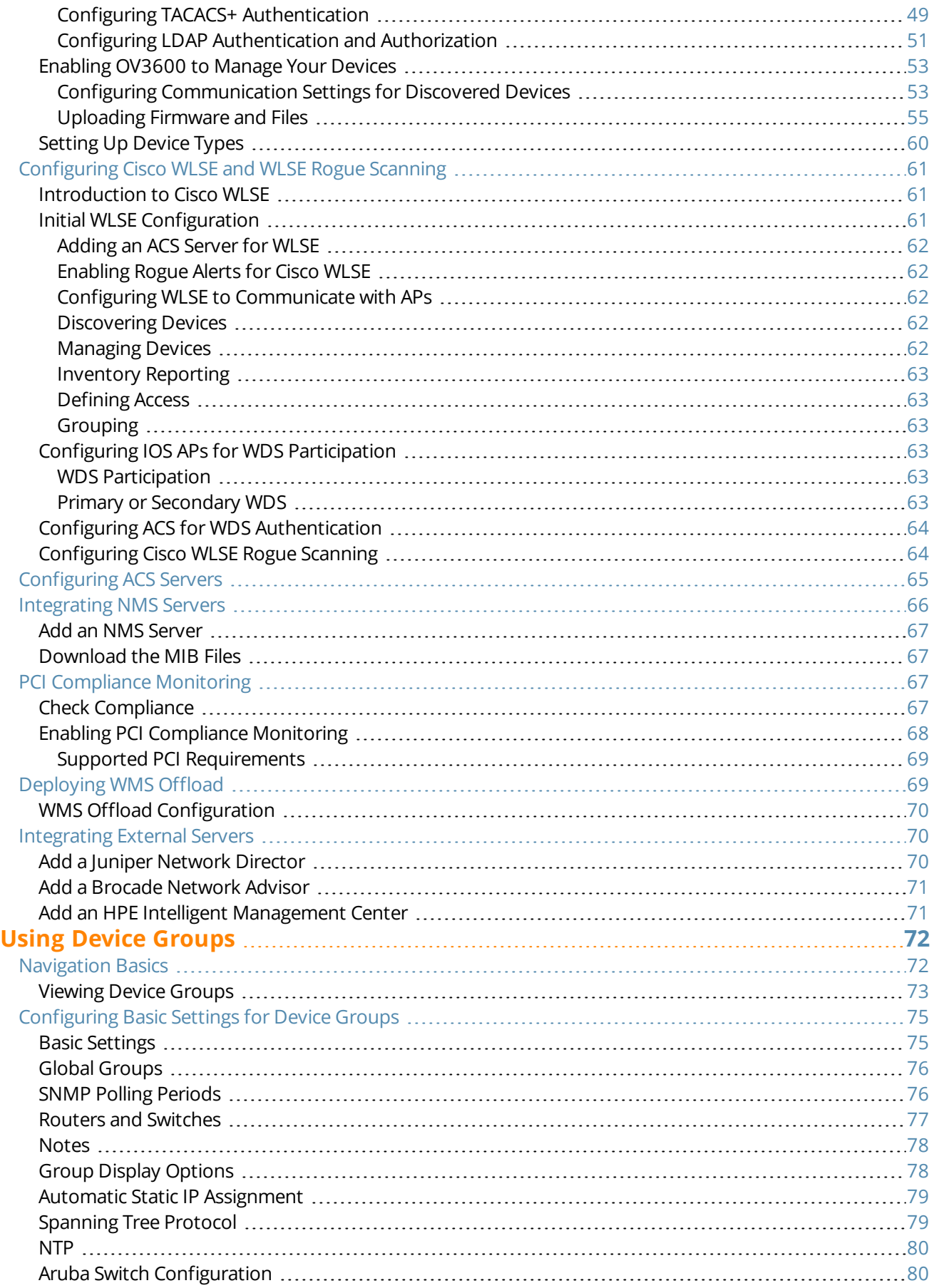

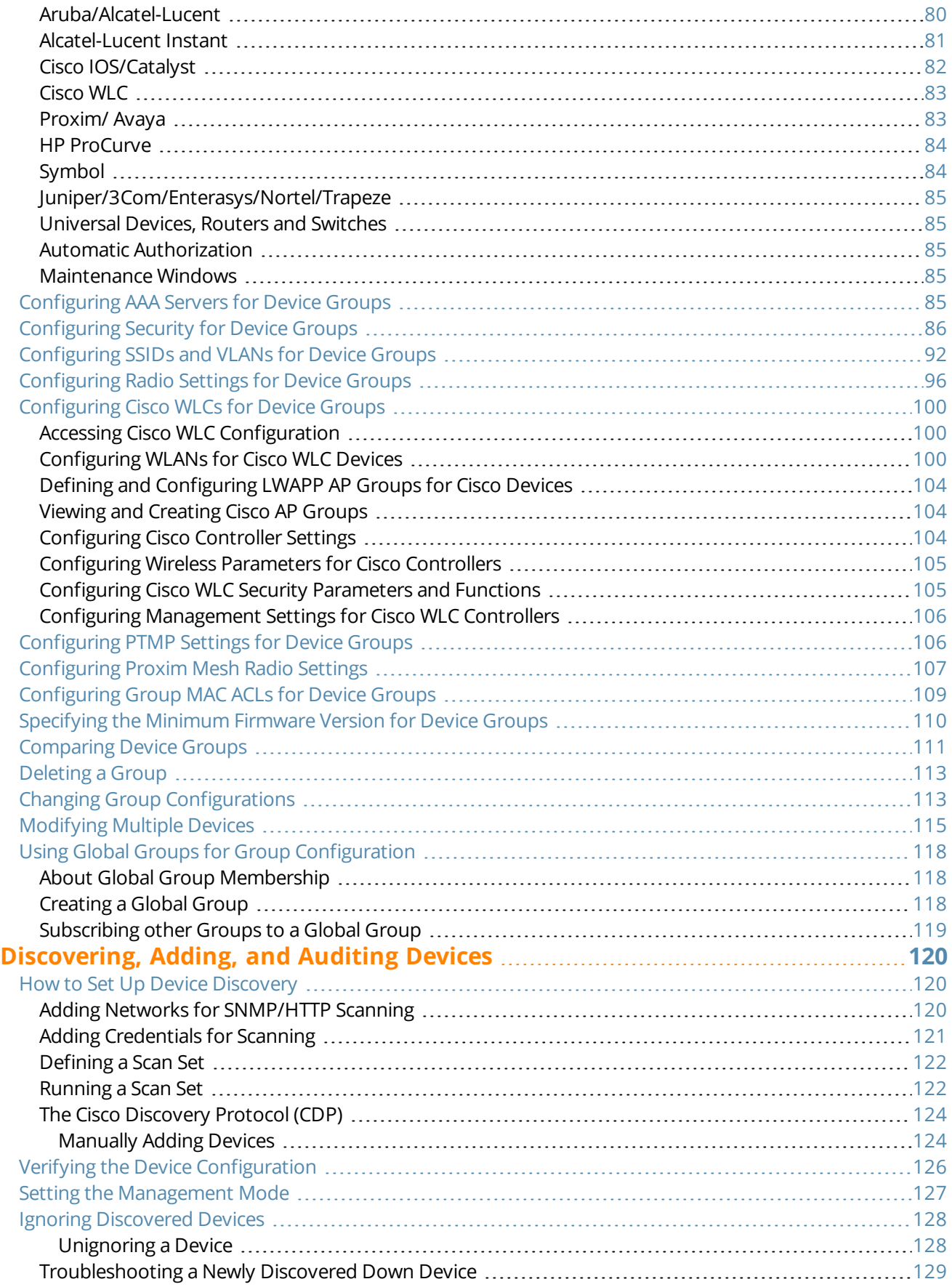

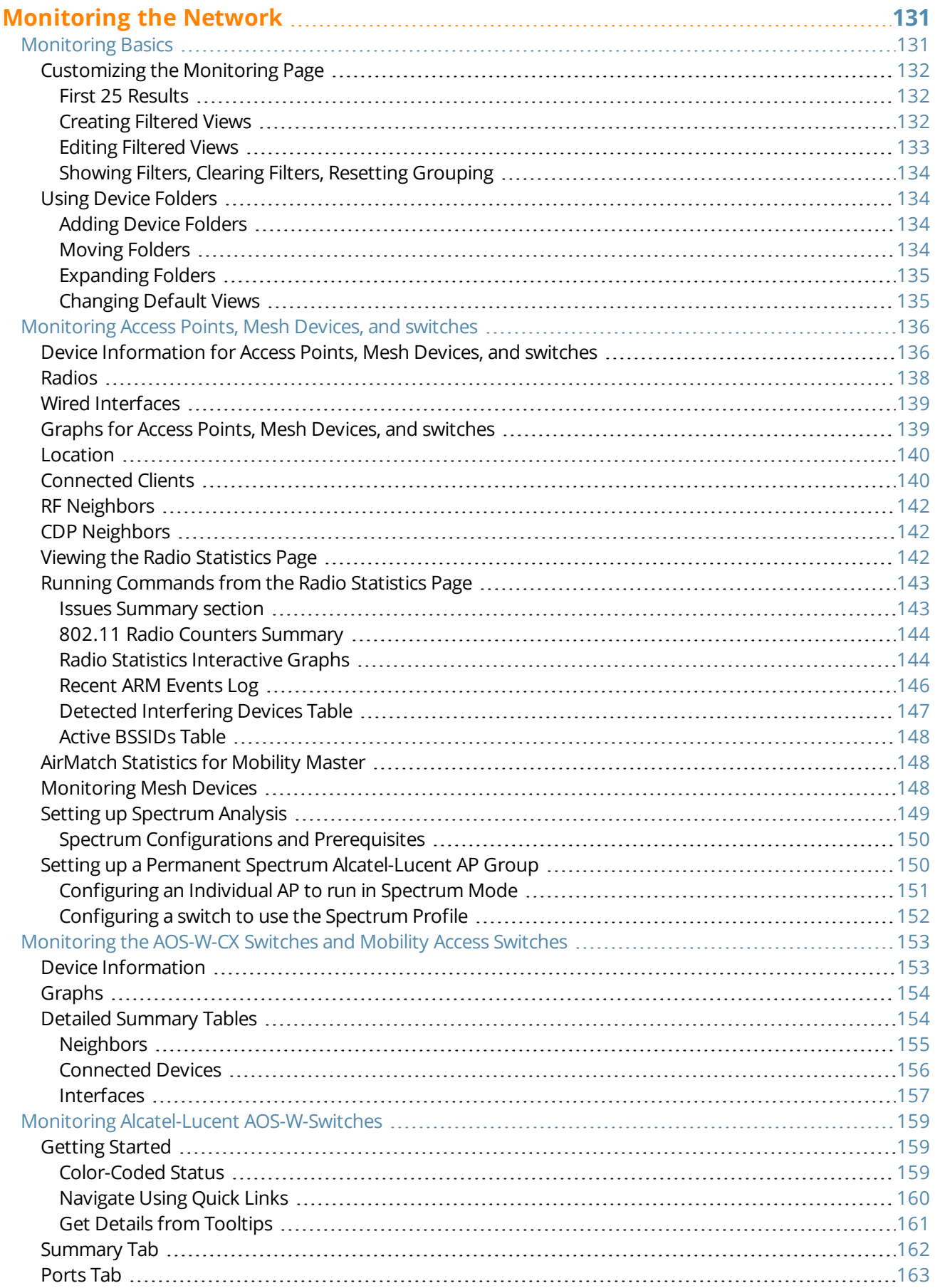

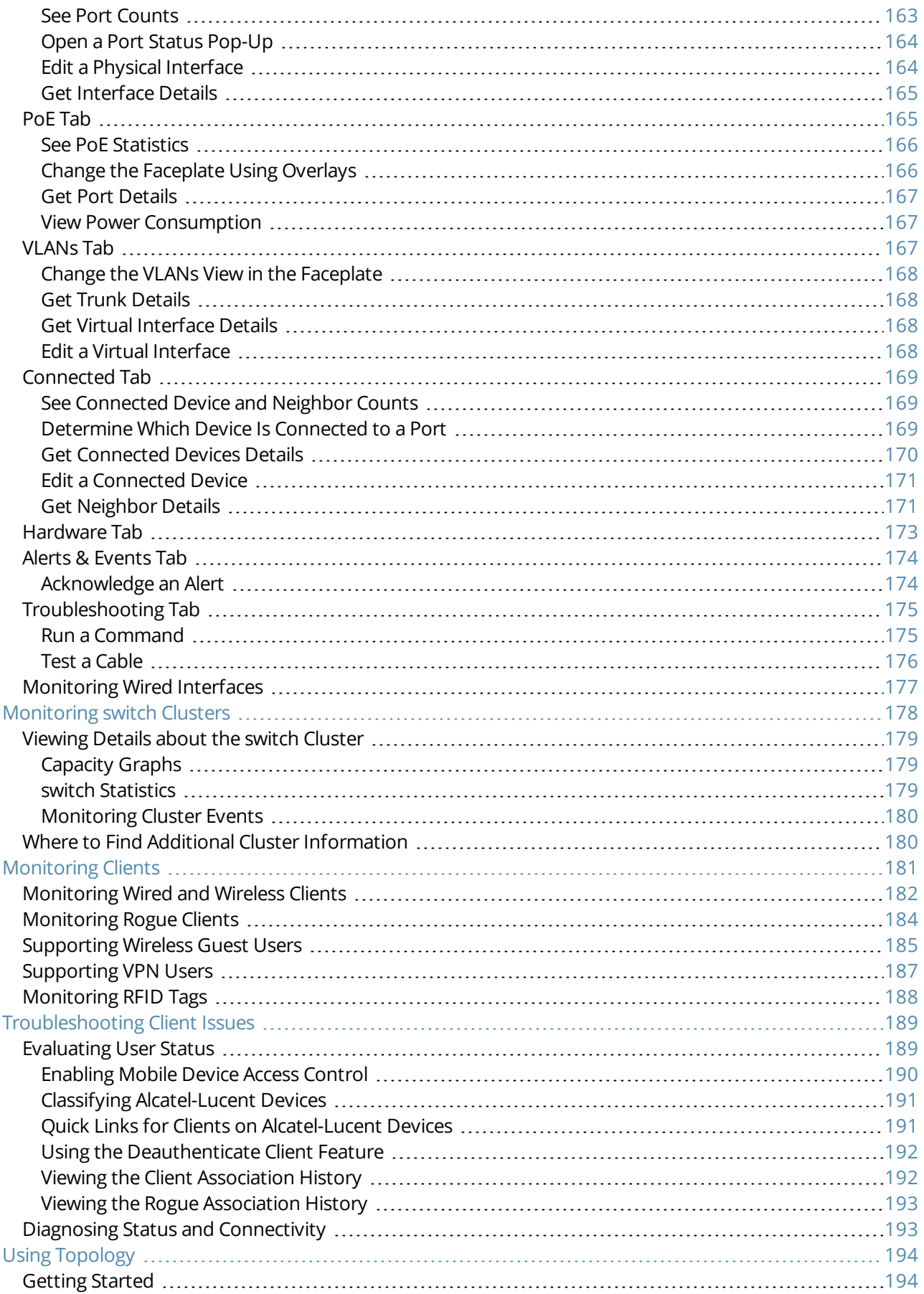

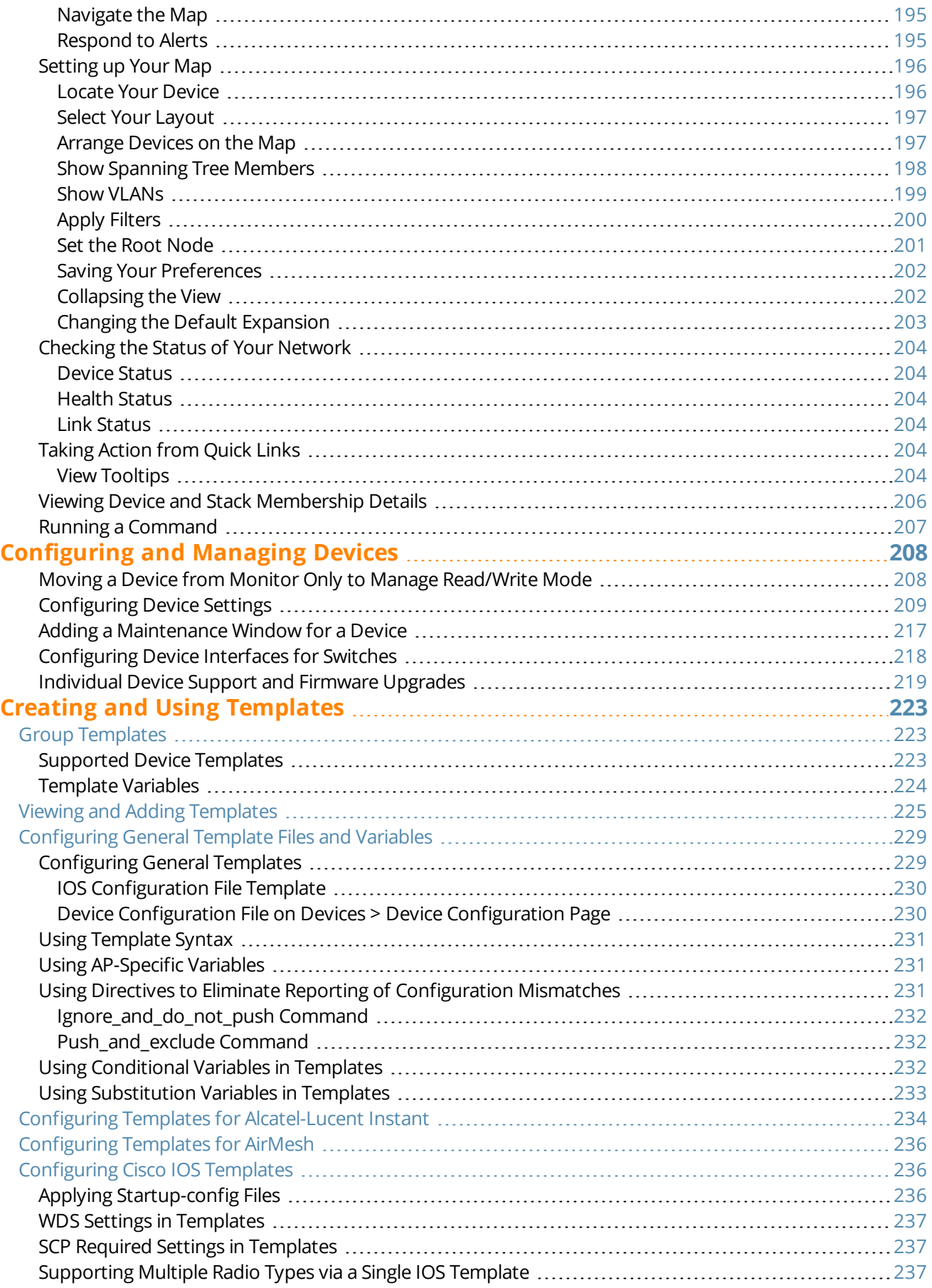

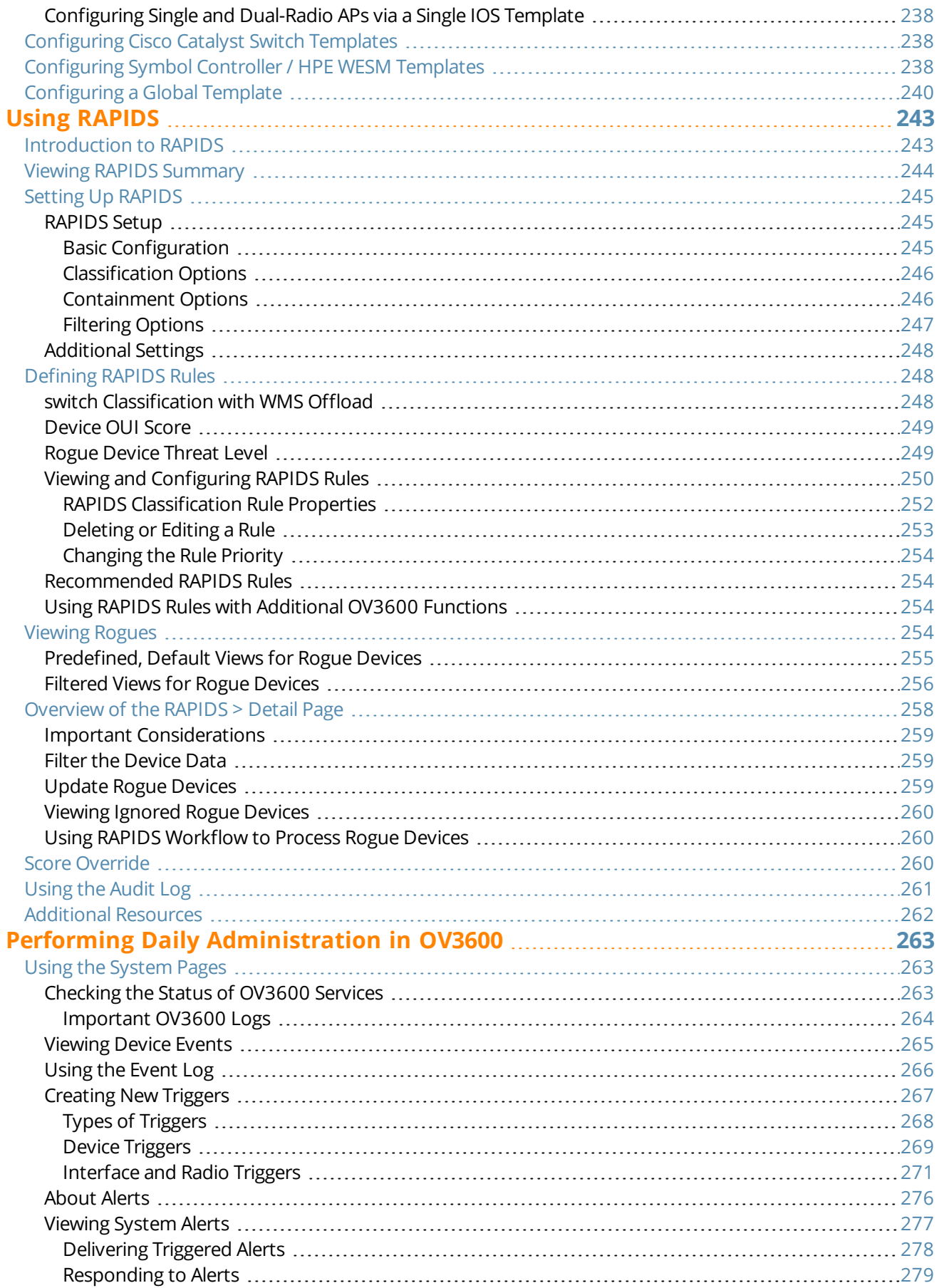

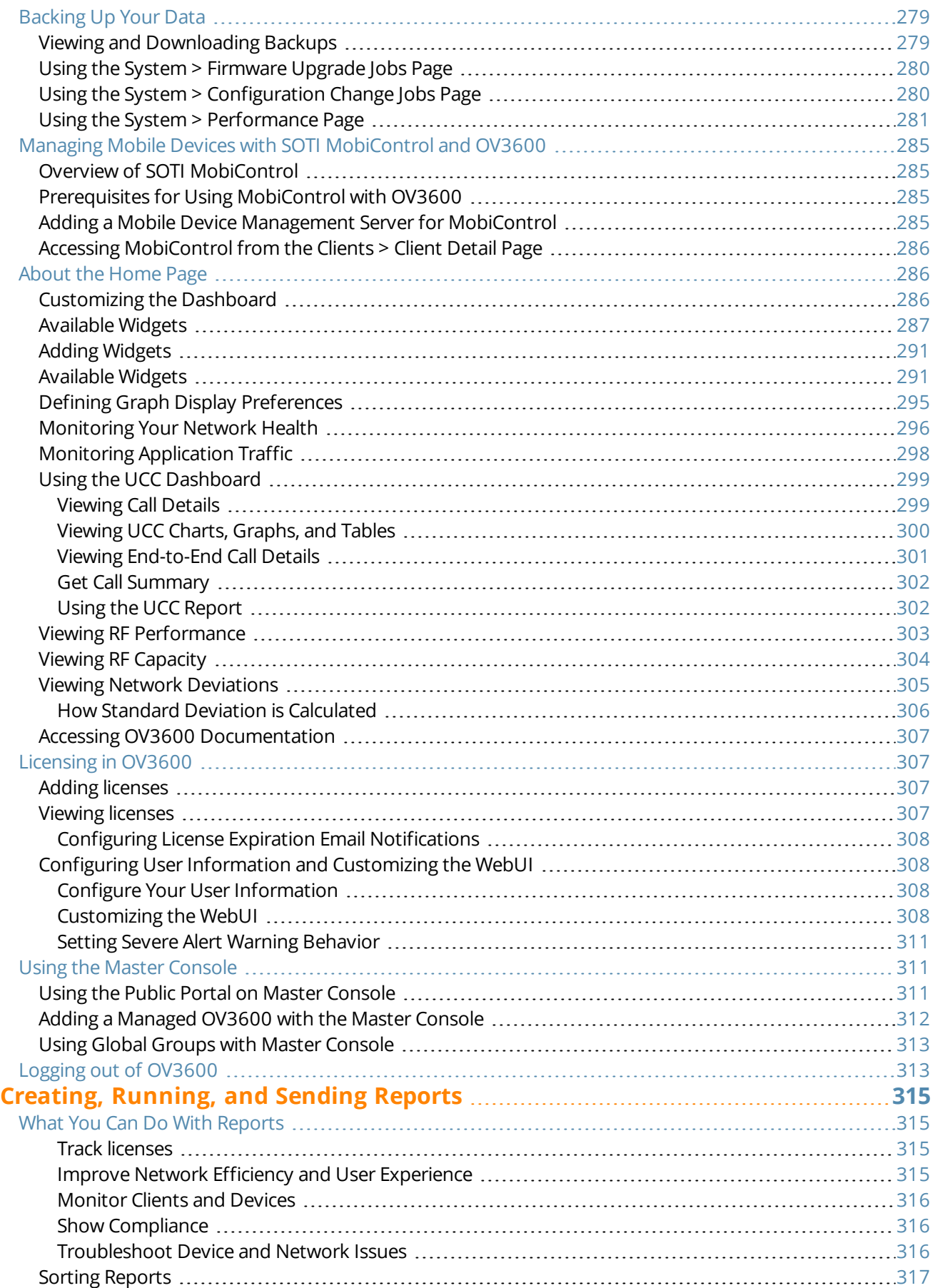

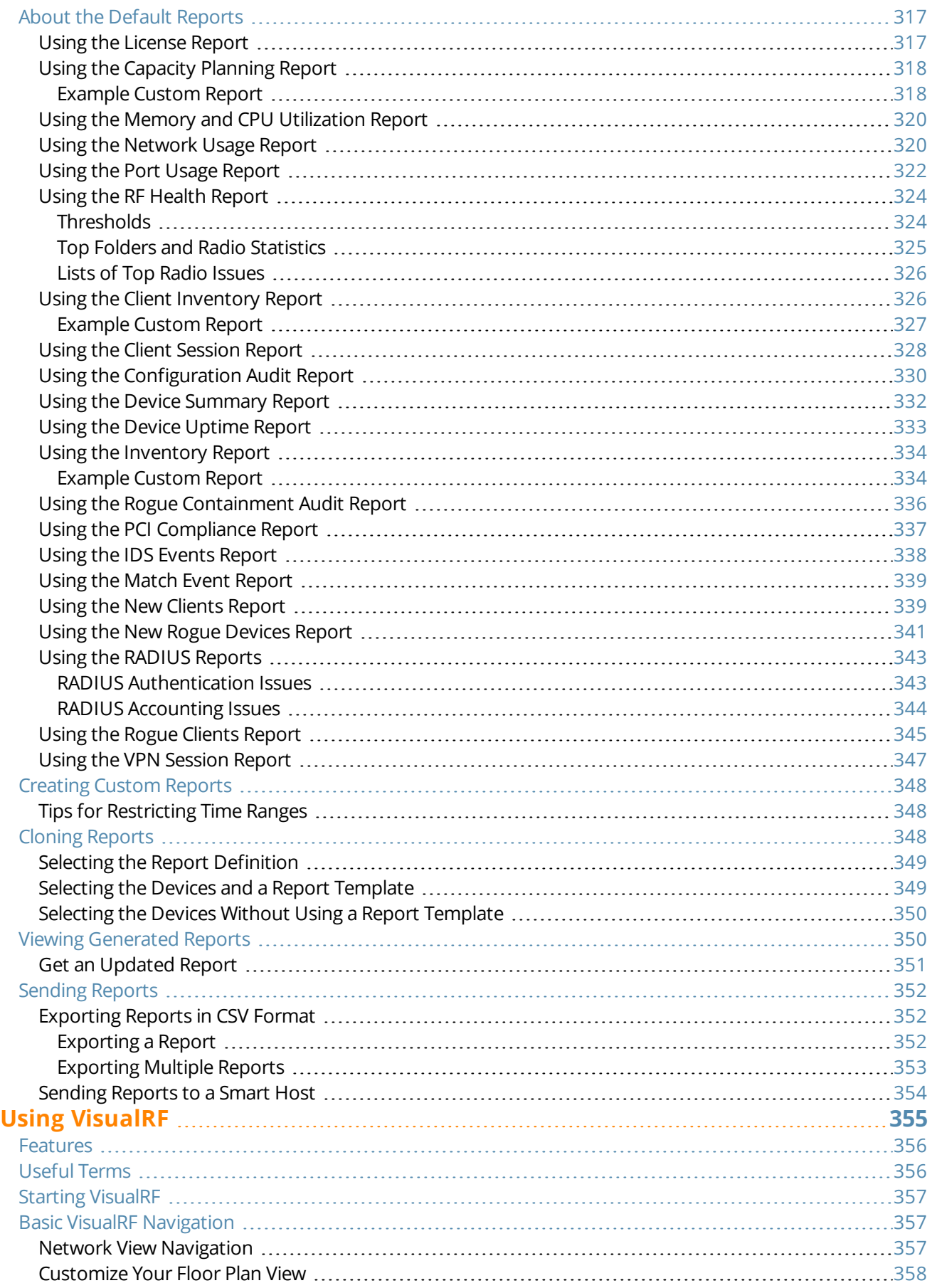

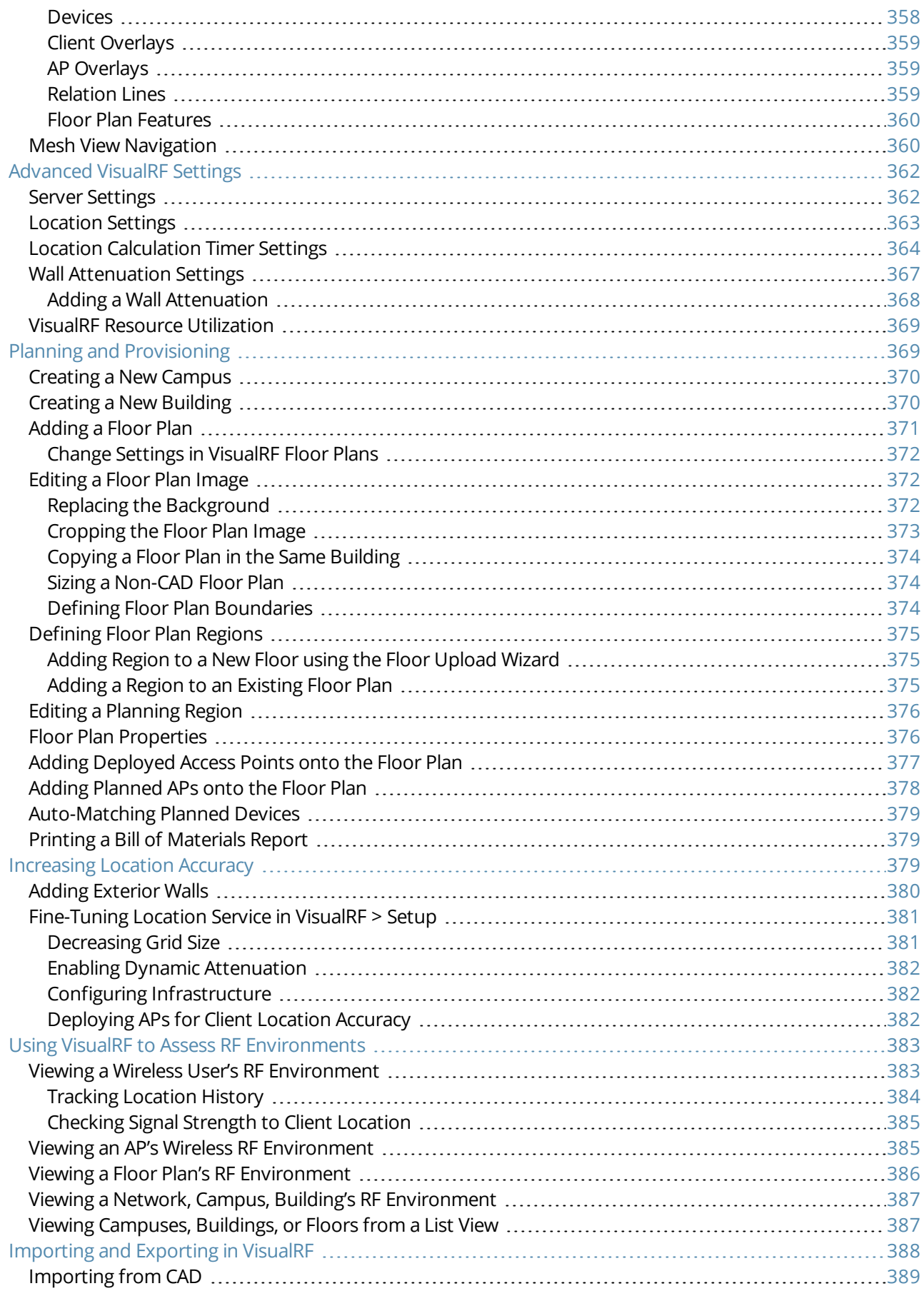

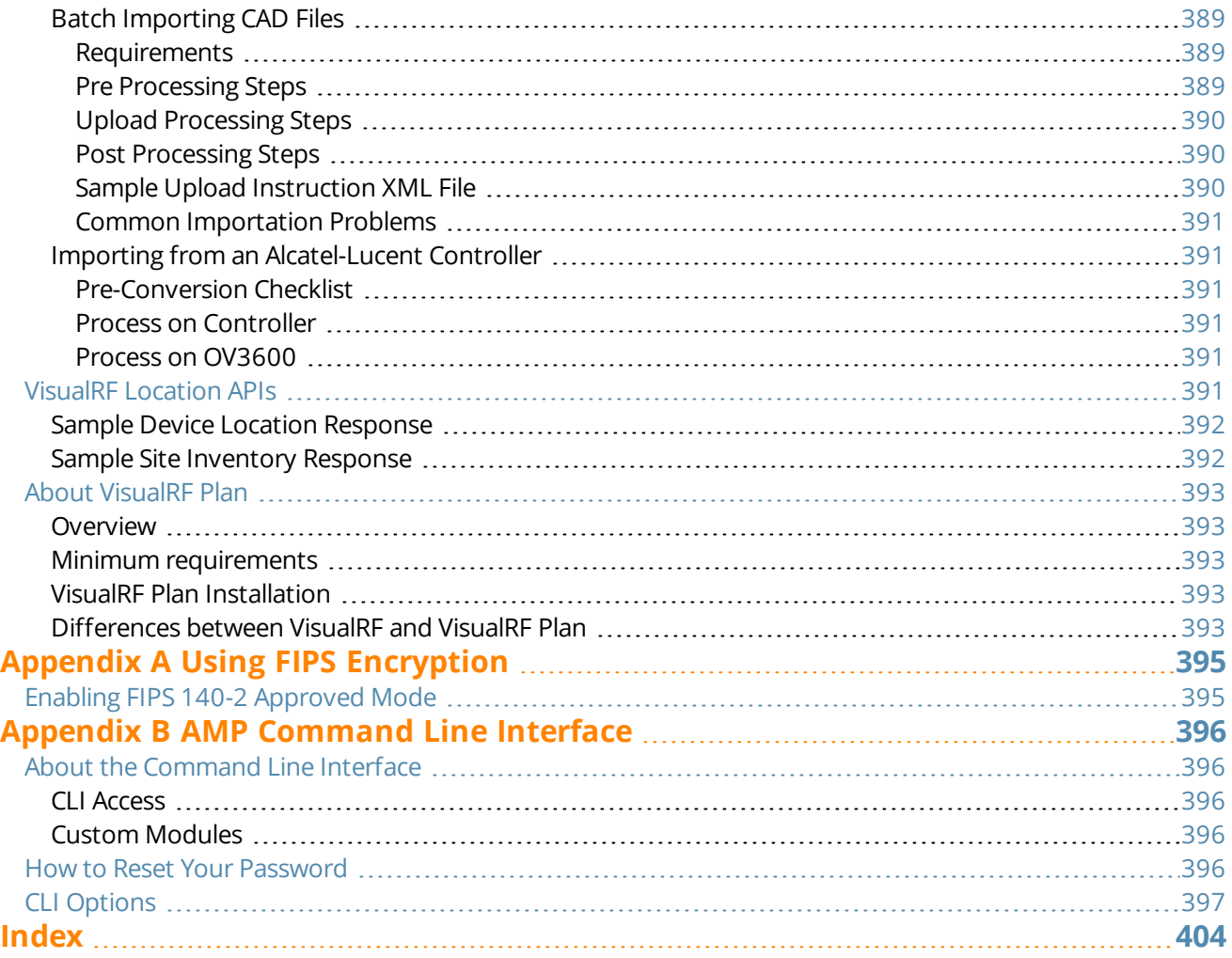

<span id="page-14-0"></span>Thank you for choosing OmniVista 3600 Air Manager 8.2.7.1. OV3600 makes it easy and efficient to manage your wireless network by combining industry-leading functionality with an intuitive user interface, enabling network administrators and helpdesk staff to support and control even the largest wireless networks.

The User Guide provides instructions for the configuration and operation of OmniVista 3600 Air Manager. This section includes the following topics:

- <sup>"</sup>A Unified Wireless Network [Command](#page-14-1) Center" on page 15
- <sup>l</sup> "Integrating OV3600 into the Network and [Organizational](#page-16-1) Hierarchy " on page 17

# <span id="page-14-1"></span>A Unified Wireless Network Command Center

OmniVista 3600 Air Manager 8.2.7.1 is the only network management software that offers you a single intelligent console from which to monitor, analyze, and configure wireless networks in automatic fashion. Whether your wireless network is simple or a large, complex, multi-vendor installation, OV3600 manages it all.

OV3600 supports hardware from leading wireless vendors including: Aruba Networks®, ProCurve™ by HPE®, Avaya™, Cisco® (Aironet and WLC), Dell Networking W-Series, Enterasys®, Juniper Networks®, LANCOM Systems, Meru Networks®, Nortel Networks™, Proxim®, Symbol™, Trapeze™, Tropos™, and many others.

The components of OV3600 are described in the next section.

## <span id="page-14-2"></span>**OV3600 Management Platform**

The OV3600 Management Platform, provides the following functions and benefits:

- Core network management functionality, including network discovery, configuration of access points (APs) & controllers, automated compliance audits, firmware distribution, monitoring of all devices and users connected to the network, and reports showing real-time and historical trends.
- Granular administrative access that is role-based and network-based. For more information about roles, see ["Administrative](#page-17-0) Roles" on page 18.
- Flexible device support for thin, thick, or mesh network architecture; multiple vendors; and current or legacy hardware.

# <span id="page-14-3"></span>**Controller Configuration**

OV3600 supports global and group-level configuration of Alcatel-Lucent AOS-W (AOS-W), the operating system, software suite, and application engine that operates mobility and centralizes control over the entire mobile environment. For a complete description of Alcatel-Lucent AOS-W, refer to the *Alcatel-Lucent AOS-W User Guide* for your specific version.

OV3600 consolidates and pushes global controller configurations from within OV3600.

The following WebUI pages support controller configuration:

- <sup>l</sup> **Device Setup > Alcatel-Lucent Configuration** for global Alcatel-Lucent Configuration. This page becomes available if you enable the "Use Global Alcatel-Lucent Configuration" option. You can set this option by navigating to **OV3600 Setup > General** and scrolling down to **Device Configuration**.
- **Groups > Basic** has an "Audit Configuration on Devices" option that you can set for all switches in a group.
- **Groups > Controller Config** for setting up Aruba AP groups and Aruba configuration.

For additional information that includes a comprehensive inventory of all pages and settings that support Alcatel-Lucent Configuration, refer to the *OmniVista 3600 Air Manager 8.2.7.1 Controller Configuration Guide*.

# <span id="page-15-0"></span>**Instant Configuration**

Alcatel-Lucent Instant (Instant) is a system of access points in a Layer 2 subnet. The Instant APs (OAW-IAPs) are controlled by a single OAW-IAP that serves a dual role as both an OAW-IAP and primary Virtual Controller (VC), eliminating the need for dedicated controller hardware. This system can be deployed through a simplified setup process appropriate for smaller organizations, or for multiple geographically dispersed locations without an onsite administrator.

With AirWave, IT can centrally configure, monitor, and troubleshoot Alcatel-Lucent Instant WLANs, upload new software images, track devices, generate reports, and perform other vital management tasks, all from a remote location.

A Virtual Controller or Instant AP can authenticate to the OV3600 server using a pre-shared key, or using twoway certificate-based authentication using an SSL certificate sent from OV3600 to the Instant device. Virtual Controllers push data to OV3600 via HTTPS. If your enterprise has a security policy that restricts the use of port 443 for inbound communication, you can change the port OV3600 uses to communicate with Instant devices.

For additional information that includes a comprehensive inventory of all pages and settings that support Instant Configuration, refer to the *Alcatel-Lucent Instant* in *OV3600 8.2 Deployment Guide*.

# <span id="page-15-1"></span>**Switch Configuration**

OV3600 supports group-level configuration of the Aruba Mobility Access Switch (MAS), the operating system, software suite, and application engine that operates mobility and centralizes control over the entire network environment.

For a complete description of ArubaOS, refer to the ArubaOS User Guide for your specific Aruba Mobility Access Switch version.

OV3600 consolidates and pushes group switch configurations from within OV3600 using the **Groups > Switch Config** page. This page is available if Use Global Alcatel-Lucent Configuration is set to No in **OV3600 Setup > General**.

# <span id="page-15-2"></span>**VisualRF**

VisualRF monitors and manages radio frequency (RF) dynamics within your wireless network. Visual RF provides:

- $\bullet$  Accurate location information for all wireless users and devices.
- <sup>l</sup> Up-to-date heat maps and channel maps for RF diagnostics; it adjusts for building materials and supports multiple antenna types.
- $\bullet$  Floor plan, building, and campus views.
- Visual display of errors and alerts.
- Easy importing of existing floor plans and building maps.
- Planning of new floor plans and AP placement recommendations.

# <span id="page-15-3"></span>**RAPIDS**

RAPIDS is a powerful and easy-to-use tool for monitoring and managing security on your wireless network. RAPIDs provides:

- Automatic detection of unauthorized wireless devices.
- $\bullet$  Rogue device classification that supports multiple methods of rogue detection.
- Wireless detection, using authorized wireless APs to report other devices within range to calculate and display rogue location on a VisualRF map.

<sup>l</sup> Wired network detection of rogue APs located beyond the range of authorized APs and sensors, routers, and switches. RAPIDs ranks devices according to the likelihood they are rogues, runs multiple tests to eliminate false positive results, and identifies the switch and port to which a rogue device is connected.

# <span id="page-16-0"></span>Using the Master Console

You can monitor multiple OV3600 servers using the Master Console. After you add the OV3600 servers to Master Console, they will be polled for basic OV3600 information.

The **Overview** page in the Master Console provides summary statistics for the entire network at a glance.

- <sup>l</sup> Reports can be run from the **Master Console** to display information from multiple OV3600 stations; because such reports can be extremely large, reports can also be run as summary only so that they generate more quickly and finish as a manageable file size.
- **The Master Console** can also be used to populate group-level configuration on managed OV3600 installations using the **Global Groups** feature.
- <sup>l</sup> The **Master Console** offers a display of devices that are in a **Down** or **Error** state anywhere on the network. This information is supported on **Master Console** pages that display device lists such as **Home > Overview** and **APs Devices > List**.
- <sup>l</sup> The **Master Console** and **Failover** servers can be configured with a **Managed OV3600 Down** trigger that generates an alert if communication is lost to a managed or watched OV3600 station. The **Master Console** or **Failover** server can also send email or NMS notifications about the event.

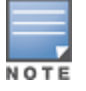

XML APIsare not supported on the Master Console.

If you have the Master Console license, you can also monitor your multiple OV3600 servers using Glass. For more information, see the *Glass 1.0.0 User Guide*.

# <span id="page-16-1"></span>Integrating OV3600 into the Network and Organizational Hierarchy

OV3600 generally resides in the network operations center and communicates with various components of your WLAN infrastructure. In basic deployments, OV3600 communicates solely with indoor wireless access points (and WLAN controllers over the wired network. In more complex deployments, OV3600 seamlessly integrates and communicates with authentication servers, accounting servers, TACACS+ servers, LDAP servers, routers, switches, network management servers, wireless IDS solutions, helpdesk systems, indoor wireless access points, mesh devices. OV3600 has the flexibility to manage devices on local networks, remote networks, and networks using Network Address Translation (NAT). OV3600 communicates over-the-air or over-the-wire using a variety of protocols.

<span id="page-16-2"></span>The power, performance, and usability of OV3600 become more apparent when considering the diverse components within a WLAN. [Table](#page-16-2) 1 itemizes some example network components.

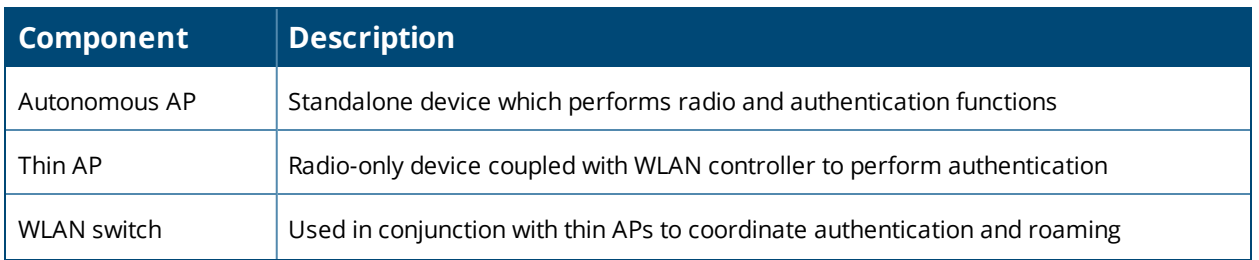

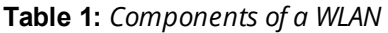

#### **Table 1:** *Components of a WLAN (Continued)*

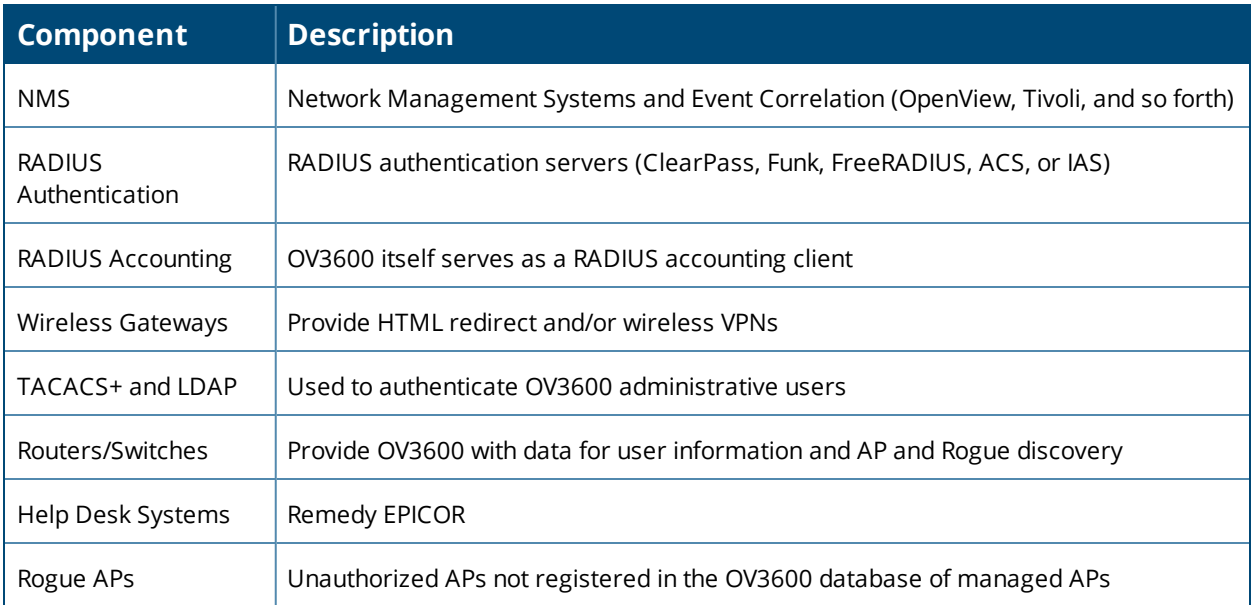

# <span id="page-17-0"></span>**Administrative Roles**

The flexibility of OV3600 enables it to integrate seamlessly into your business hierarchy as well as your network topology. OV3600 facilitates various administrative roles to match each individual user's role and responsibility:

- A Help Desk user can be given read-only access to monitoring data without being permitted to make configuration changes.
- A U.S.-based network engineer can be given read-write access to manage device configurations in North America, but not to control devices in the rest of the world.
- A security auditor can be given read-write access to configure security policies across the entire WLAN.
- NOC personnel can be given read-only access to monitoring all devices from the Master Console.

<span id="page-18-0"></span>This section contains procedures to deploy initial OV3600 configuration. Additional configurations are available after you complete the steps described in this section.

# <span id="page-18-1"></span>Defining General OV3600 Server Settings

The initial configuration tasks to set up OV3600 include:

- ["Configuring](#page-18-2) the OV3600 Server" on page 19
- **•** ["Defining](#page-33-0) Network Settings" on page 34
- ["Configuring](#page-38-0) OV3600 User Roles" on page 39
- ["Creating](#page-36-1) OV3600 Users" on page 37
- "Configuring the User Login and [Authentication"](#page-43-0) on page 44
- ["Enabling](#page-52-0) OV3600 to Manage Your Devices" on page 53
- **•** ["Setting](#page-59-0) Up Device Types" on page 60

## <span id="page-18-2"></span>**Configuring the OV3600 Server**

The following topics describe how to configure the general settings for the OV3600 server. [Figure](#page-19-1) 1 illustrates the **OV3600 Setup > General** page.

#### <span id="page-19-1"></span>**Figure 1:** *OV3600 Setup > General Settings*

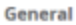

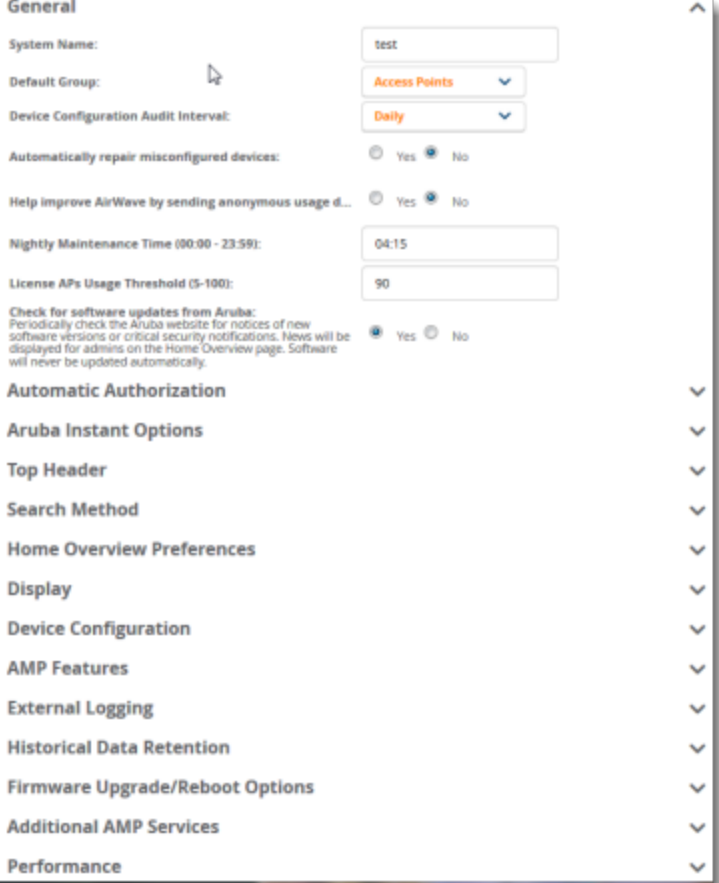

Whenever you save changes to these settings, OV3600 applies them globally across the product for all users.

#### <span id="page-19-0"></span>**General Settings**

<span id="page-19-2"></span>Browse to the **OV3600 Setup > General** page, locate the **General** section, and enter the information described in [Table](#page-19-2) 2:

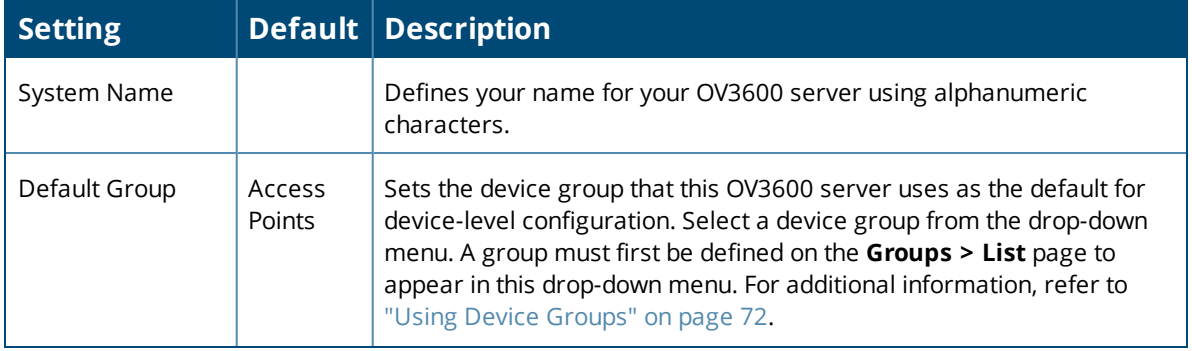

**Table 2:** *OV3600 Setup > General > General Section Fields and Default Values*

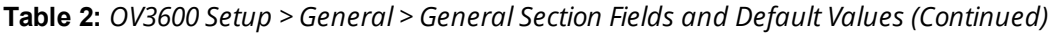

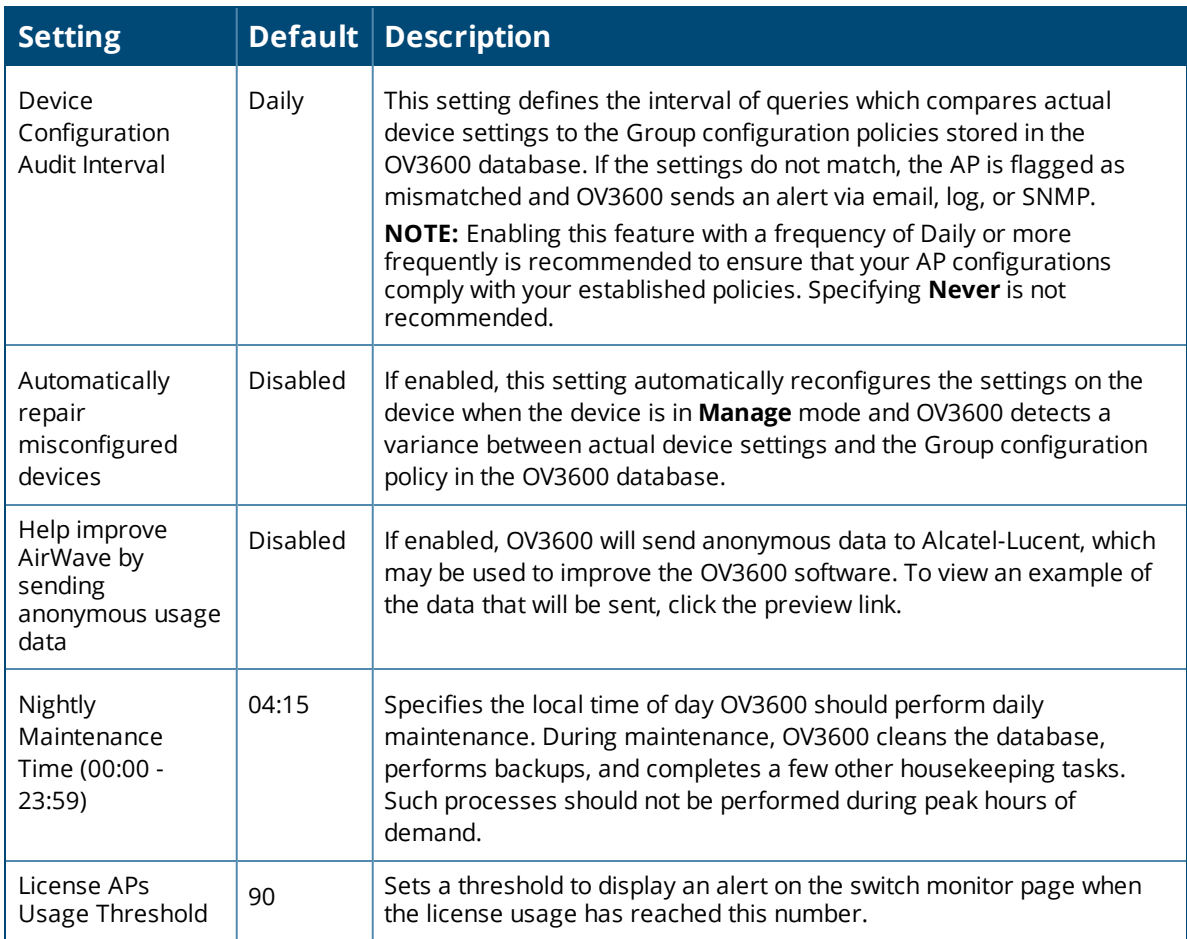

# <span id="page-20-0"></span>**Automatic Authorization Settings**

On the **OV3600 Setup > General** page, locate the **Automatic Authorization** section. These settings allow you to control the conditions by which devices are automatically authorized into AP groups and folders. OV3600 validates the Folder and Group to ensure that both settings have been set to valid drop down options. [Table](#page-20-1) 3 describes the settings and default values in this section.

<span id="page-20-1"></span>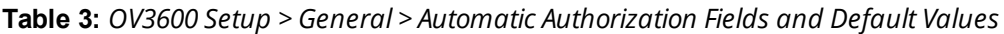

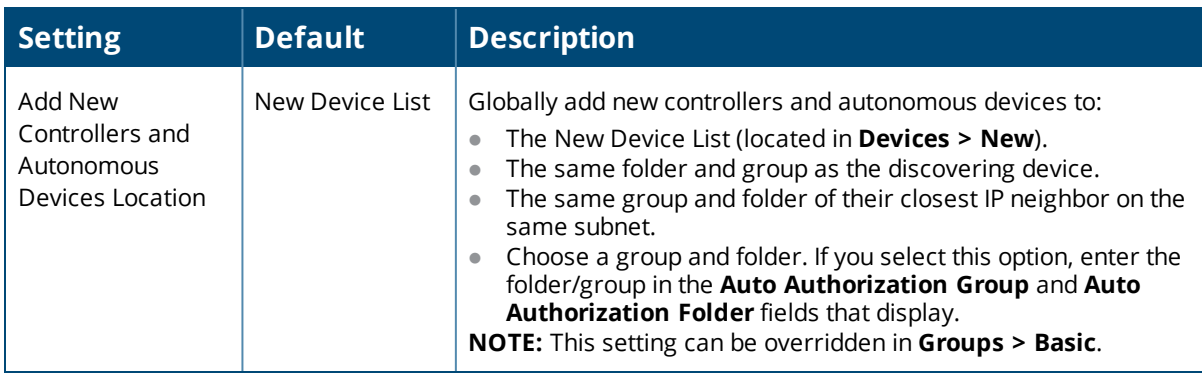

**Table 3:** *OV3600 Setup > General > Automatic Authorization Fields and Default Values (Continued)*

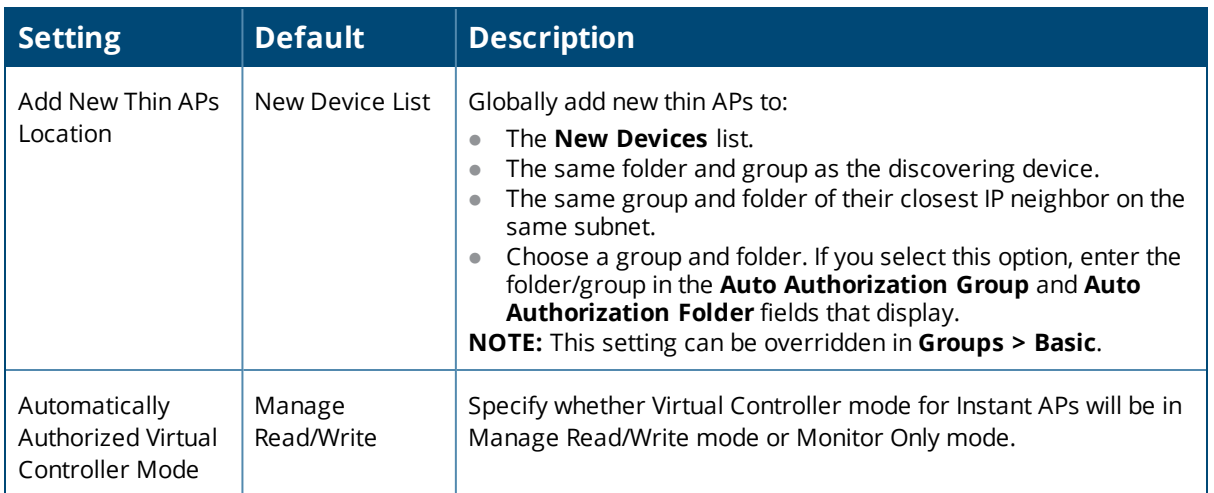

#### <span id="page-21-0"></span>**Alcatel-Lucent Instant Settings**

A Virtual Controller can communicate with the OV3600 server over a configurable communication port, and authenticate to the server using a pre-shared key, and/or two-way certificate-based authentication using an SSL certificate sent from OV3600 to the Instant device.

The OV3600 Setup > General > Alcatel-Lucent Instant Options page includes the following Configuration settings:

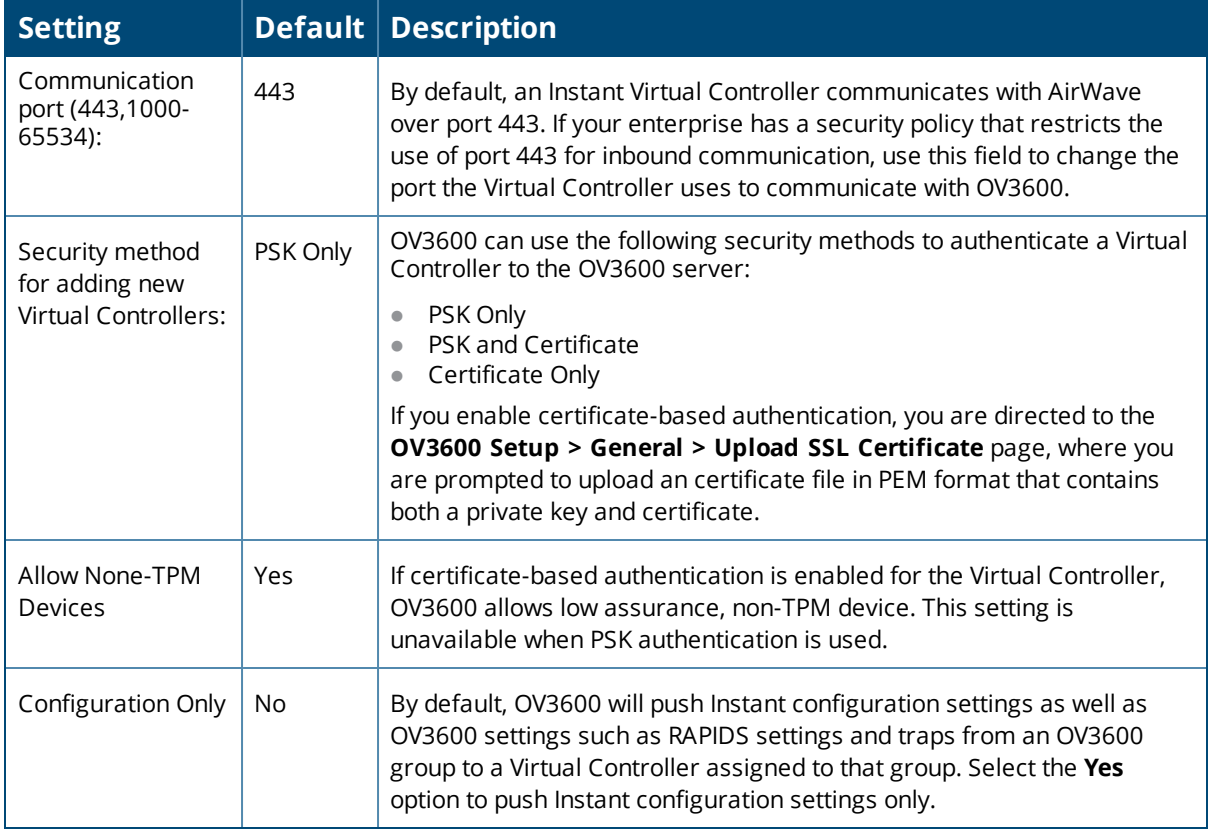

**Table 4:** *OV3600 Setup > General > Alcatel-Lucent Instant Options Fields and Default Values*

If you select a security method that includes Certificate-based authentication, you must upload the a certificate from a supported certificate authority to the OV3600 server, as the default OV3600 certificate will not be

recognized by the Instant AP, and will cause the SSL handshake to fail. Certificate authentication also requires that the **OV3600 IP address** information configured on the Instant AP is a domain name, and not an IP address.

OV3600 supports the following trusted certificate authorities:

- **Chain 1:** Trusted Root CA: C=SE, O=AddTrust AB, OU=AddTrust External TTP Network, CN=AddTrust External CA Root Intermediate CA: C=GB, ST=Greater Manchester, L=Salford, O=COMODO CA Limited, CN=COMODO High-Assurance Secure Server CA
- **Chain 2:** Trusted Root CA: C=US, O=GeoTrust Inc., CN=GeoTrust Global CA Intermediate CA: Subject: C=US, O=Google Inc, CN=Google Internet Authority G2
- **Chain 3**: Trusted Root CA: C=US, O=VeriSign, Inc., OU=VeriSign Trust Network, OU=(c) 2006 VeriSign, Inc. -For authorized use only, CN=VeriSign Class 3 Public Primary Certification Authority - G5 Intermediate CA: C=US, O=VeriSign, Inc., OU=VeriSign Trust Network, OU=Terms of use at https://www.verisign.com/rpa (c)10, CN=VeriSign Class 3 Secure Server CA - G3
- **Root CA:** Trusted Root CA: C=US, O=Equifax, OU=Equifax Secure Certificate Authority

If you enable certificate authentication, you are prompted to upload an SSL certificate. you can view the current OV3600 certificate using the **View Certificate** link on that page, or click **Change** to upload a new certificate file to the OV3600 server.

# <span id="page-22-0"></span>**Top Header Settings**

The top header of each OV3600 WebUI page displays icons that provide counts on newly discovered devices, device status, mismatches, rogues, clients, and both unacknowledged and severe alerts. These icons also provide direct links for immediate access to key system components.

#### **Figure 2:** *Header Statistics Icons*

You can configure what is displayed in the top header for all pages, or for individual AirWave users.

To change the header statistic icons:

- 1. Navigate to **OV3600 Setup > General**, then scroll down to **Top Header**.
- 2. Choose the statistics.
- 3. Choose the devices.
- 4. Click **Save**.

Aconfirmation message does not appear when you make modifications to the top header statistic icons.

To change statistics that display for an OV3600 user:

- 1. Navigate to **Home > User Info** page, then scroll down to **Top Header Stats**.
- 2. Choose the statistics.
- 3. Choose the devices.
- <span id="page-22-1"></span>4. Click **Save**. These user settings will override the general settings on the OV3600 Setup page.

#### **Search Method**

On the **OV3600 Setup > General** page, locate the **Search Method** section. Select one of the following drop down options as the system-wide default search method. This default search type will be used when a user types an entry in the Search field and then clicks Enter without selecting a specific search type.

**Use System Defaults: The Search Method will be based on the system-wide configuration setting. This** method is configured on the **OV3600 Setup > General** page.

- Active clients + historical clients (exact match) + all devices: Commonly referred to as Quick Search, this looks at all active and historical clients and all devices. This search is not case-sensitive. The results of this search display in a pop up window rather than on the **Home > Search** page. This pop up window includes top-level navigation that allows you to filter the results based on Clients, APs, Controllers, and Switches.
- Active clients + all categories: This looks at all active clients (not historical) and all categories. This search is not case-sensitive.
- $\bullet$  Active clients + all categories (exact match): This looks at all active clients (not historical) and all categories. This search returns only matches that are exactly as typed (IP, user name, device name, etc). This search is case-sensitive for all searched fields.
- $\bullet$  Active + historical clients + all categories: This looks at all active and historical clients and all categories. This search is not case-sensitive.
- Active + historical clients + all categories (exact match): This looks at all active and historical clients and all categories. This search returns only matches that are exactly as typed (IP, user name, device name, etc). This search is case-sensitive for all searched fields.

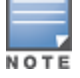

Aconfirmation message does not appear after you make modifications to Search Preferences.

Per-user search preferences can be set in the **Home > User Info** page.

#### <span id="page-23-0"></span>**Home Overview Preferences**

<span id="page-23-2"></span>On the **OV3600 Setup > General** page, locate the **Home Overview Preferences** section. [Table](#page-23-2) 5 describes the settings and default values in this section.

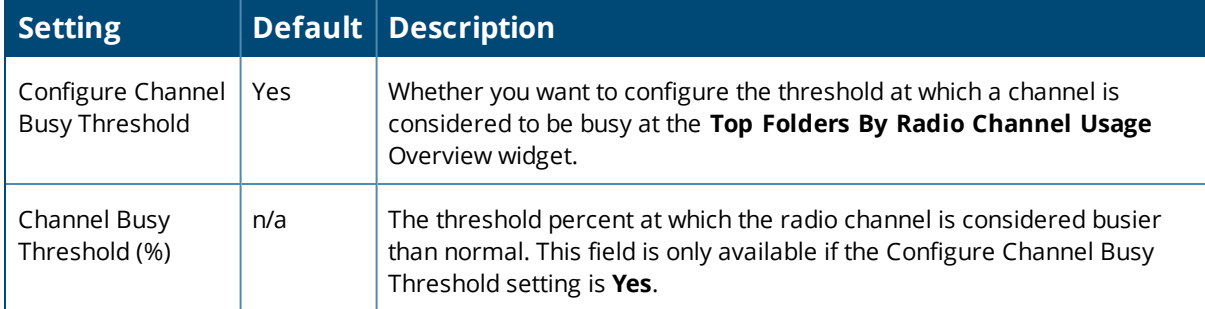

**Table 5:** *OV3600 Setup > General > Home Overview Preferences Fields and Default Values*

#### <span id="page-23-1"></span>**Display [Settings](#page-24-1)**

On the **OV3600 Setup > General** page, locate the **Display** section and select the options to appear by default in new device groups.

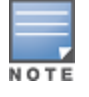

Changes to this section apply across all of OV3600. These changes affect all users and all new device groups.

Table 6 describes the settings and default values in this section.

# <span id="page-24-1"></span>**Table 6:** *OV3600 Setup > General > Display Fields and Default Values*

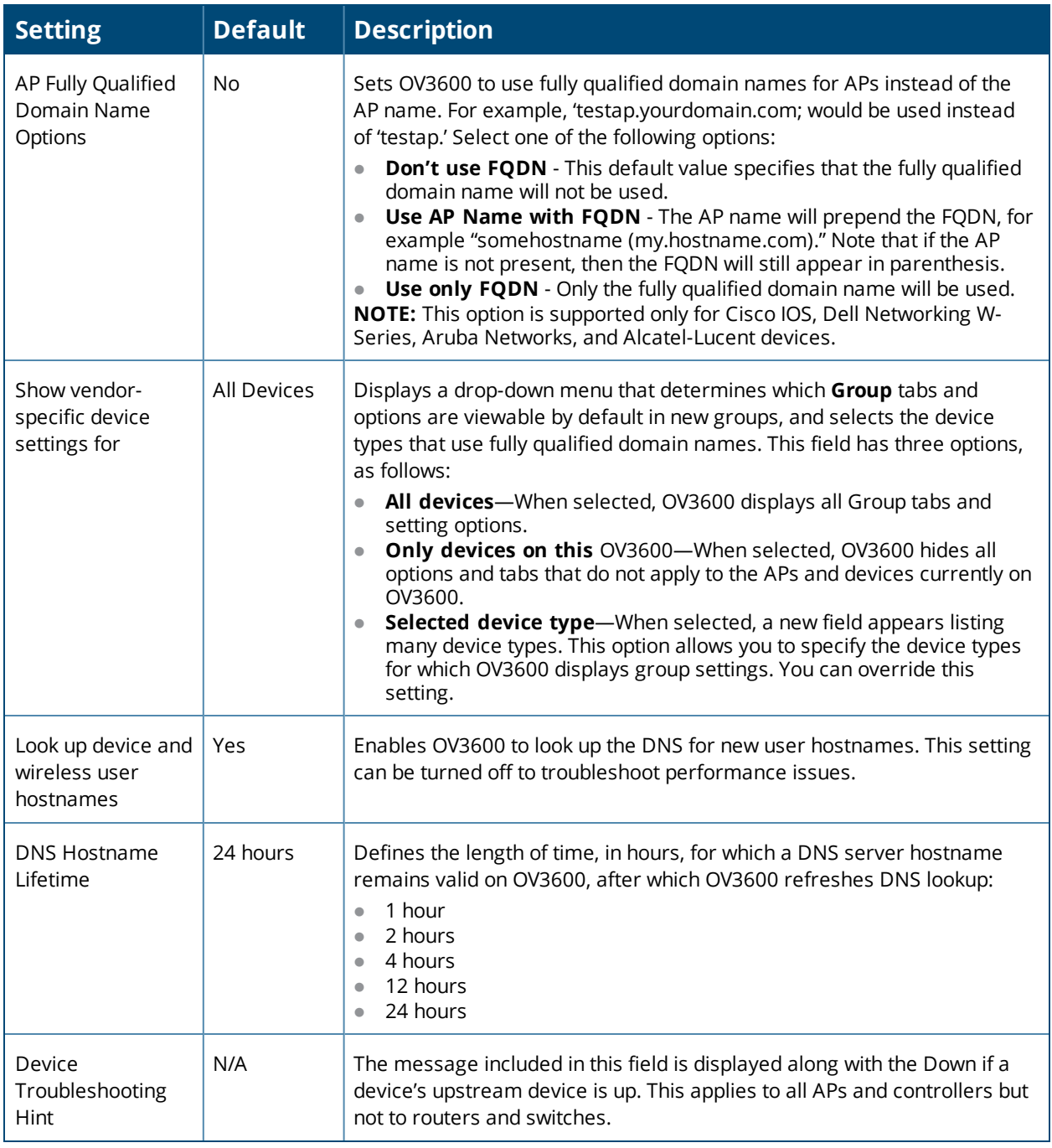

# <span id="page-24-0"></span>**Device [Configuration](#page-25-1) Settings**

Locate the **Device Configuration** section and adjust the settings. Table 7 describes the settings and default values of this section.

<span id="page-25-1"></span>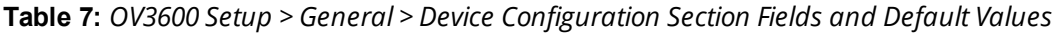

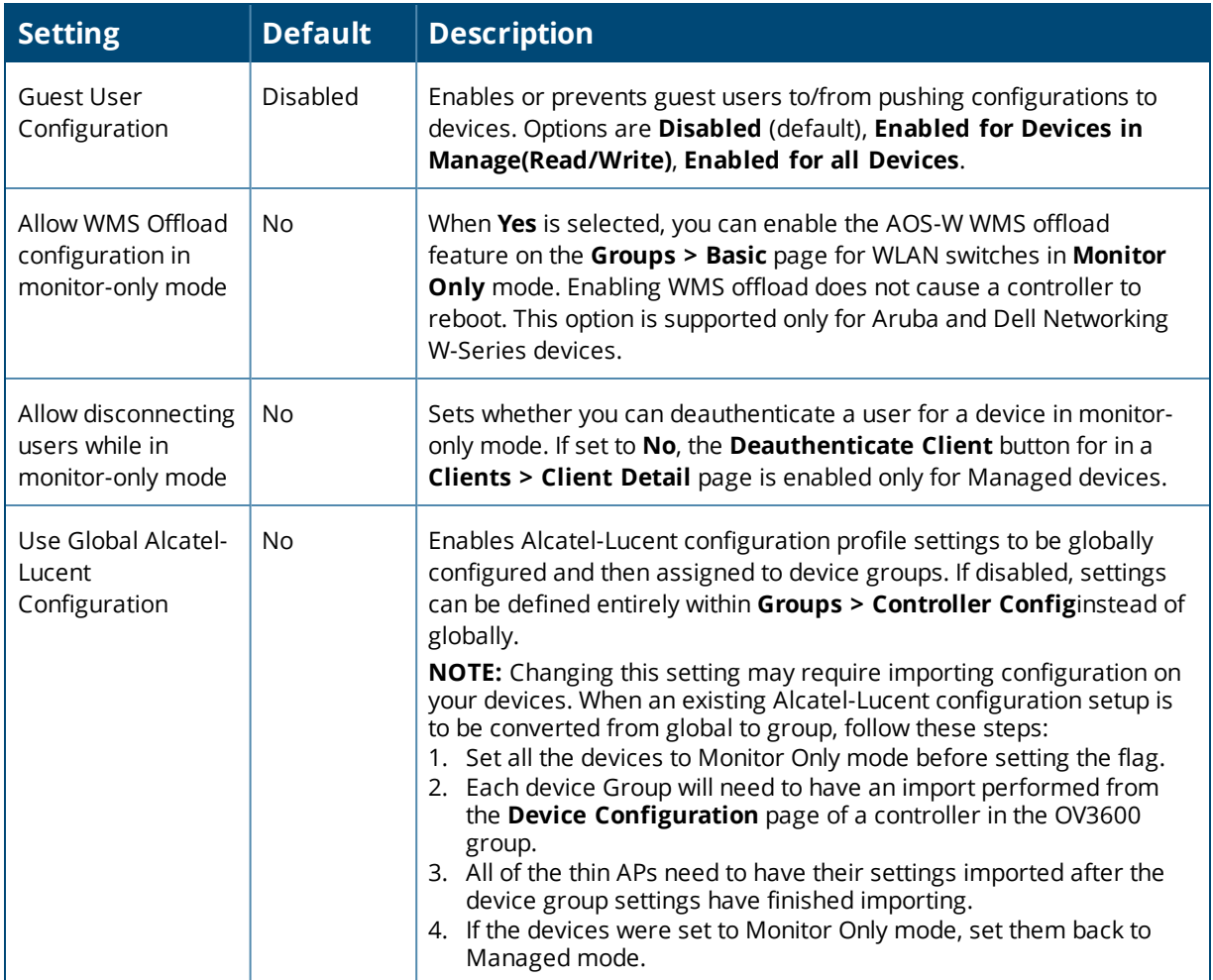

# <span id="page-25-0"></span>**OV3600 Features**

Locate the **OV3600 Features** section and adjust settings to enable or disable VisualRF and RAPIDS. [Table](#page-25-2) 8 describes these settings and default values.

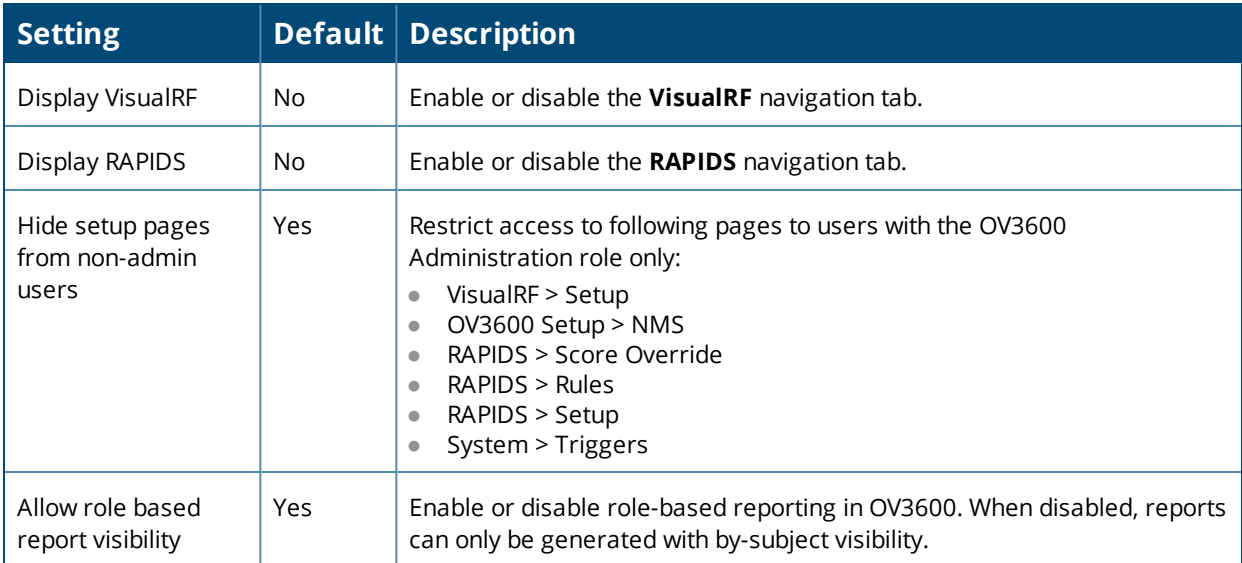

<span id="page-25-2"></span>**Table 8:** *OV3600 Setup Setup > General > OV3600 Features Fields and Default Values*

## <span id="page-26-0"></span>**External Logging Settings**

Locate the **External Logging** section and adjust settings to send audit and system events to an external syslog server. [Table](#page-26-2) 9 describes these settings and default values. You can also send a test message using the **Send Test Message** button after enabling any of the logging options.

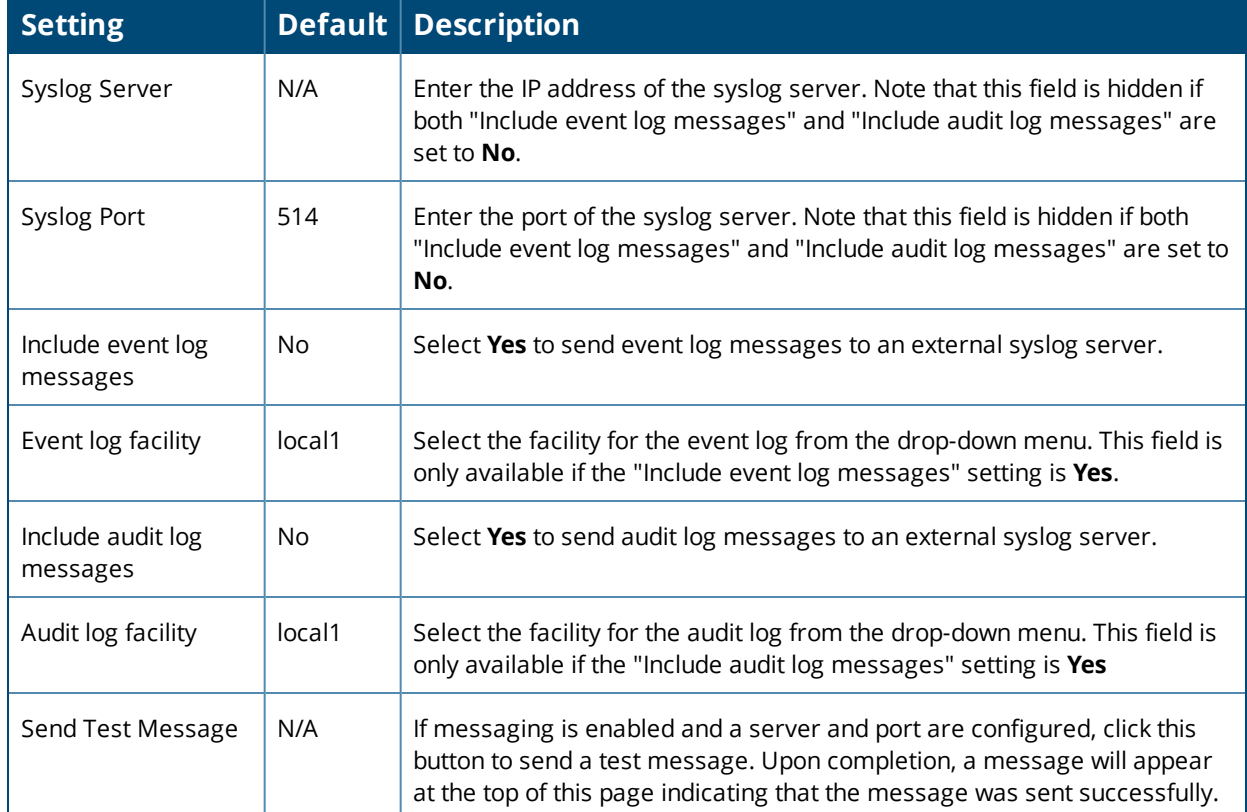

<span id="page-26-2"></span>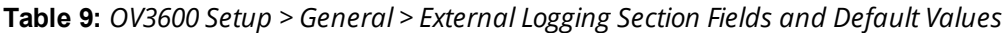

#### <span id="page-26-1"></span>**Historical Data [Retention](#page-26-3) Settings**

Locate the **Historical Data Retention** section and specify the number of days you want to keep client session records and rogue discovery events. Table 10 describes the settings and default values of this section. Many settings can be set to have no expiration date.

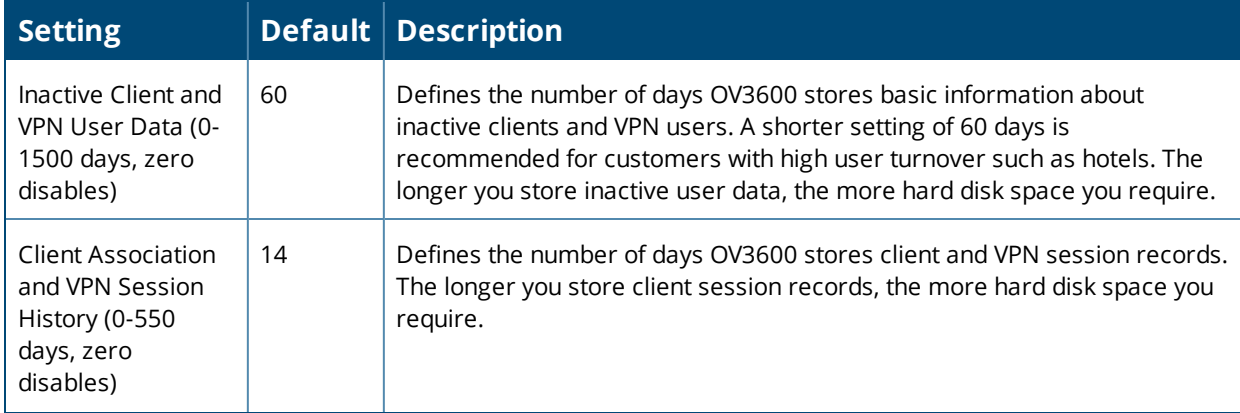

<span id="page-26-3"></span>**Table 10:** *OV3600 Setup > General > Historical Data Retention Fields and Default Values*

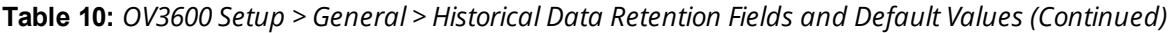

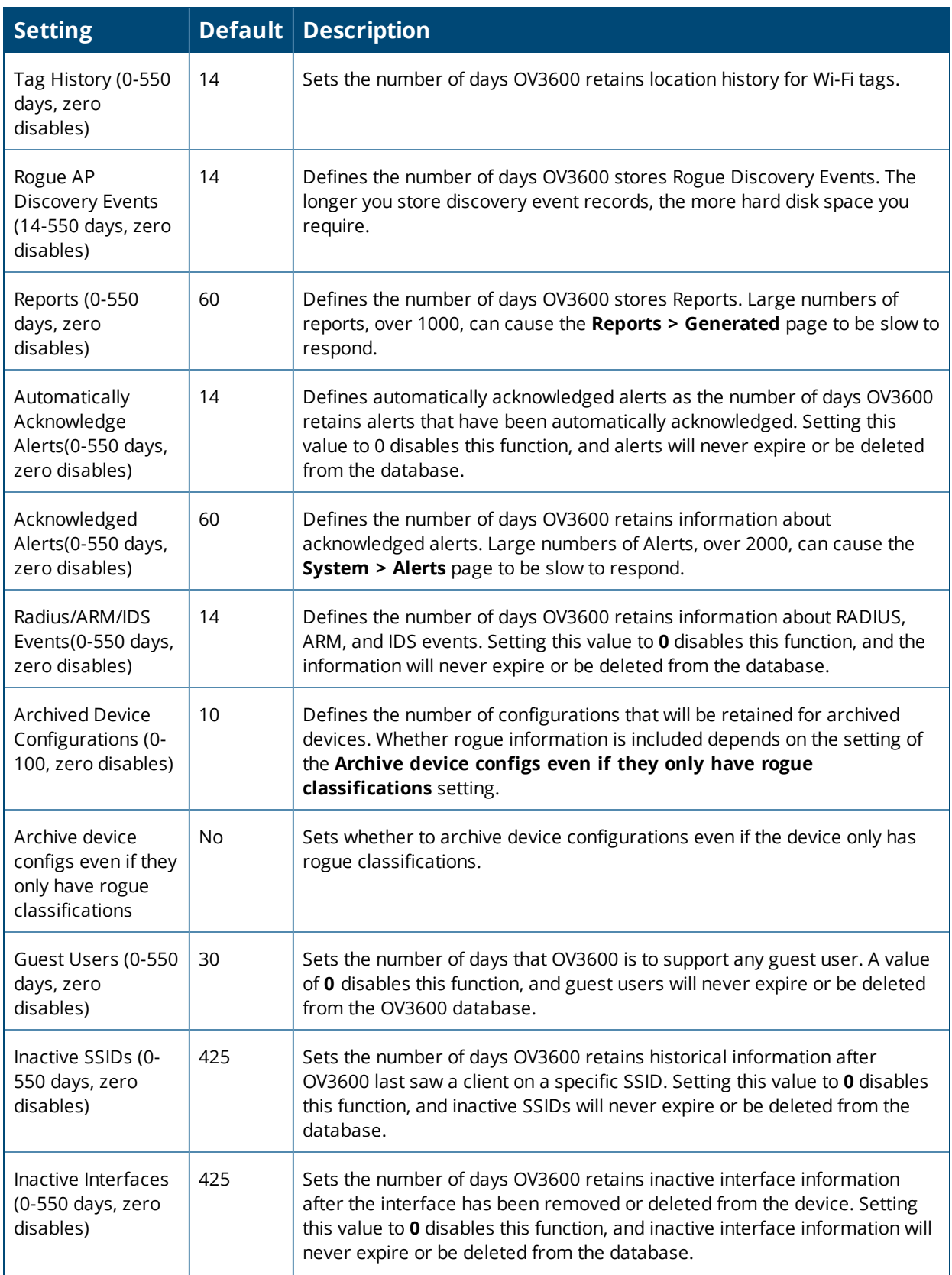

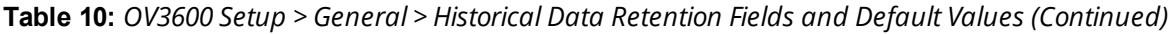

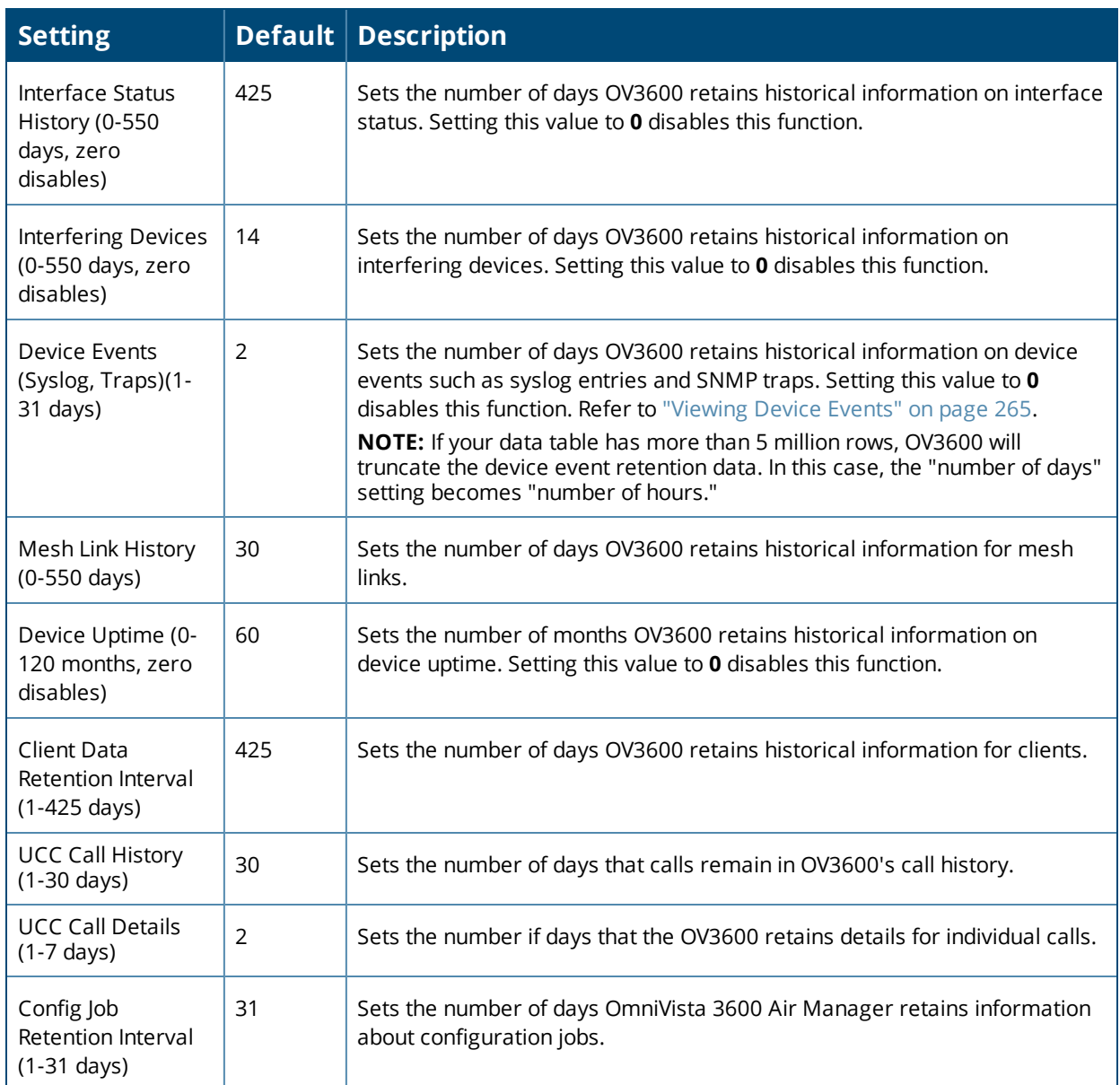

# <span id="page-28-0"></span>**Firmware Upgrade Defaults**

Locate the **Firmware Upgrade Defaults** section and adjust settings as required. This section allows you to configure the default firmware upgrade behavior for OV360[0Table](#page-28-1) 11 describes the settings and default values of this section.

<span id="page-28-1"></span>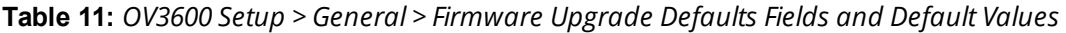

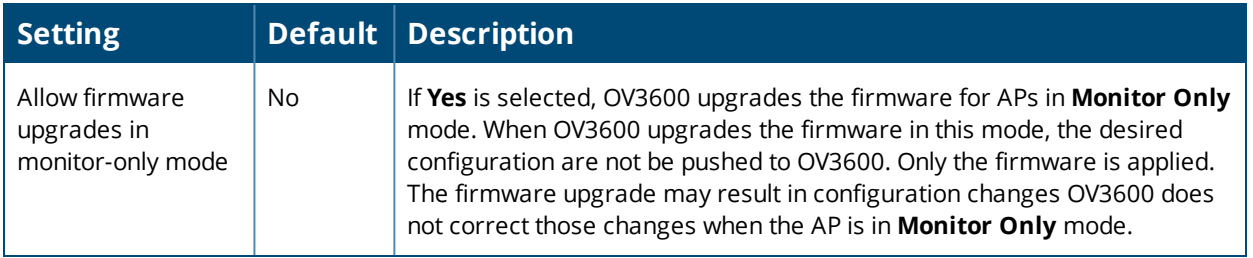

**Table 11:** *OV3600 Setup > General > Firmware Upgrade Defaults Fields and Default Values (Continued)*

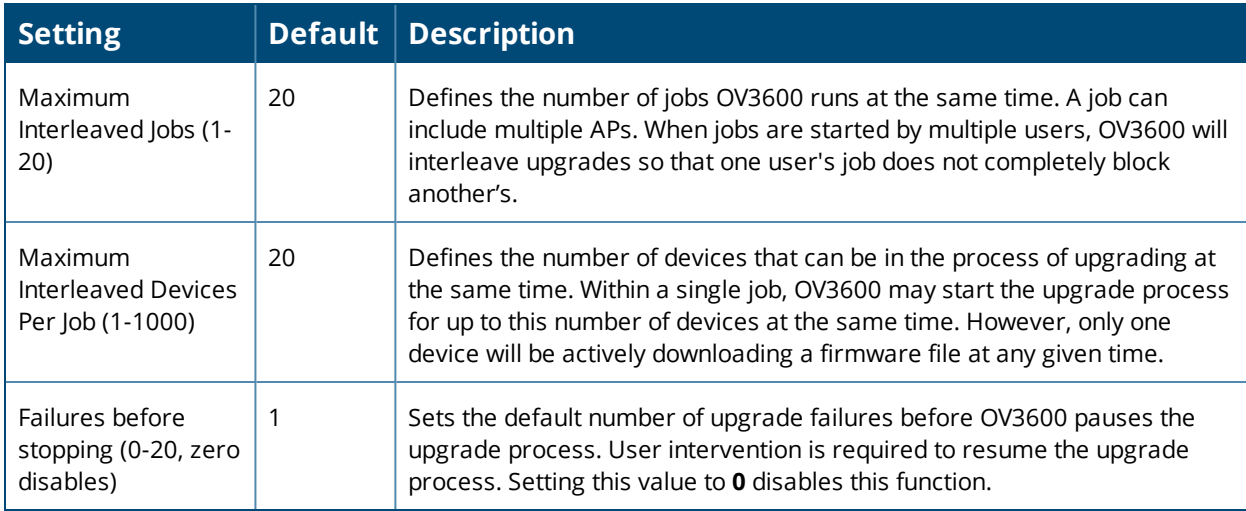

#### <span id="page-29-0"></span>**Additional OV3600 Services**

<span id="page-29-1"></span>Locate the **Additional OV3600 Services** section, and adjust settings as required. [Table](#page-29-1) 12 describes the settings and default values of this section.

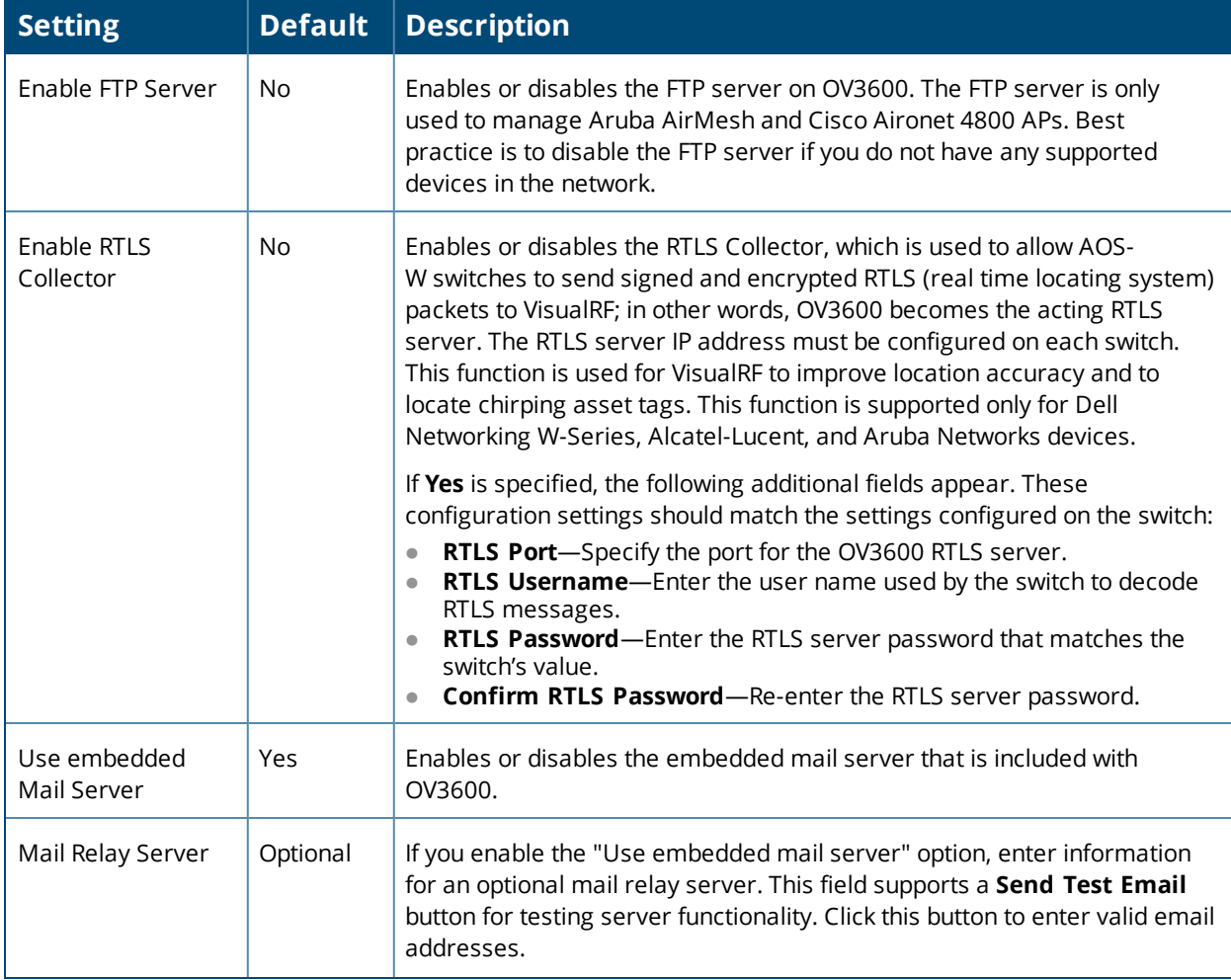

**Table 12:** *OV3600 Setup > General > Additional OV3600 Services Fields and Default Values*

**Table 12:** *OV3600 Setup > General > Additional OV3600 Services Fields and Default Values (Continued)*

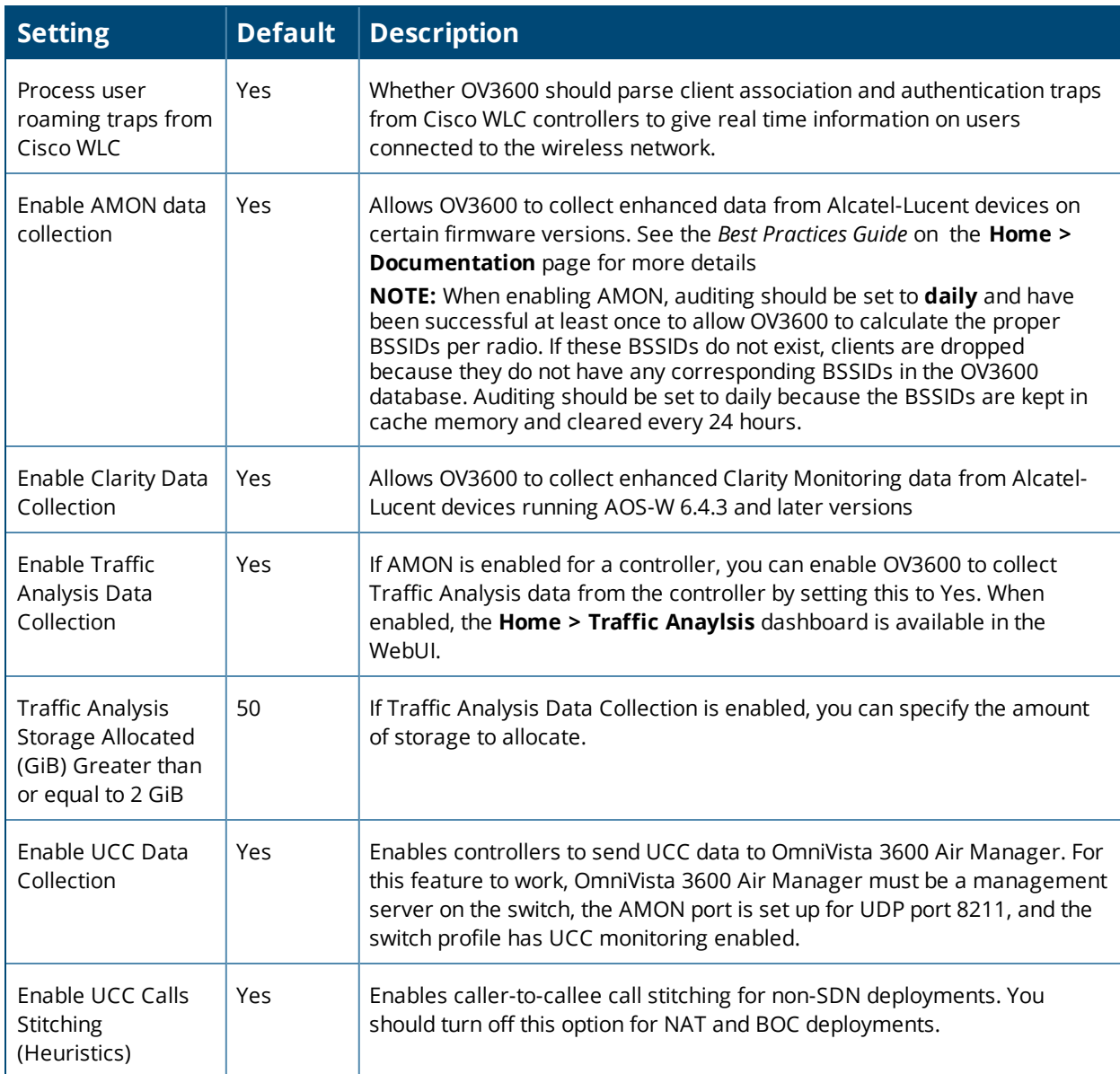

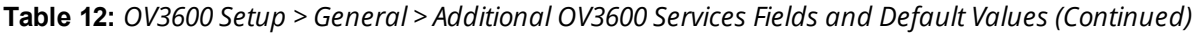

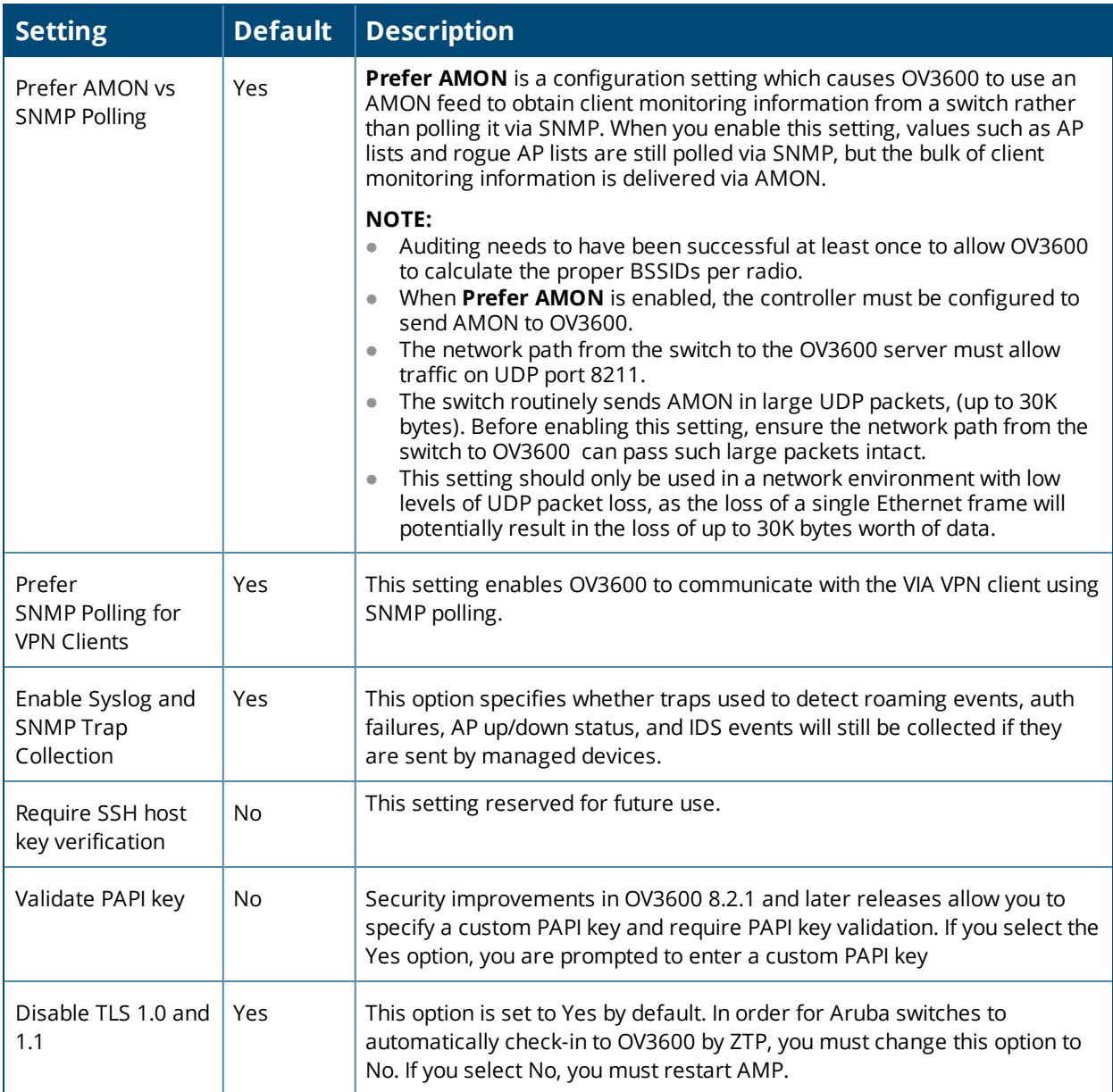

# <span id="page-31-0"></span>**Performance Settings**

Locate the **Performance** section. Performance tuning is unlikely to be necessary for many OV3600 deployments, and likely provides the most improvements for customers with extremely large Pro or Enterprise installations. Please contact Alcatel-Lucent support if you think you might need to change any of these settings. [Table](#page-32-0) 13 describes the settings and default values of this section.

# <span id="page-32-0"></span>**Table 13:** *OV3600 Setup> General > Performance Fields and Default Values*

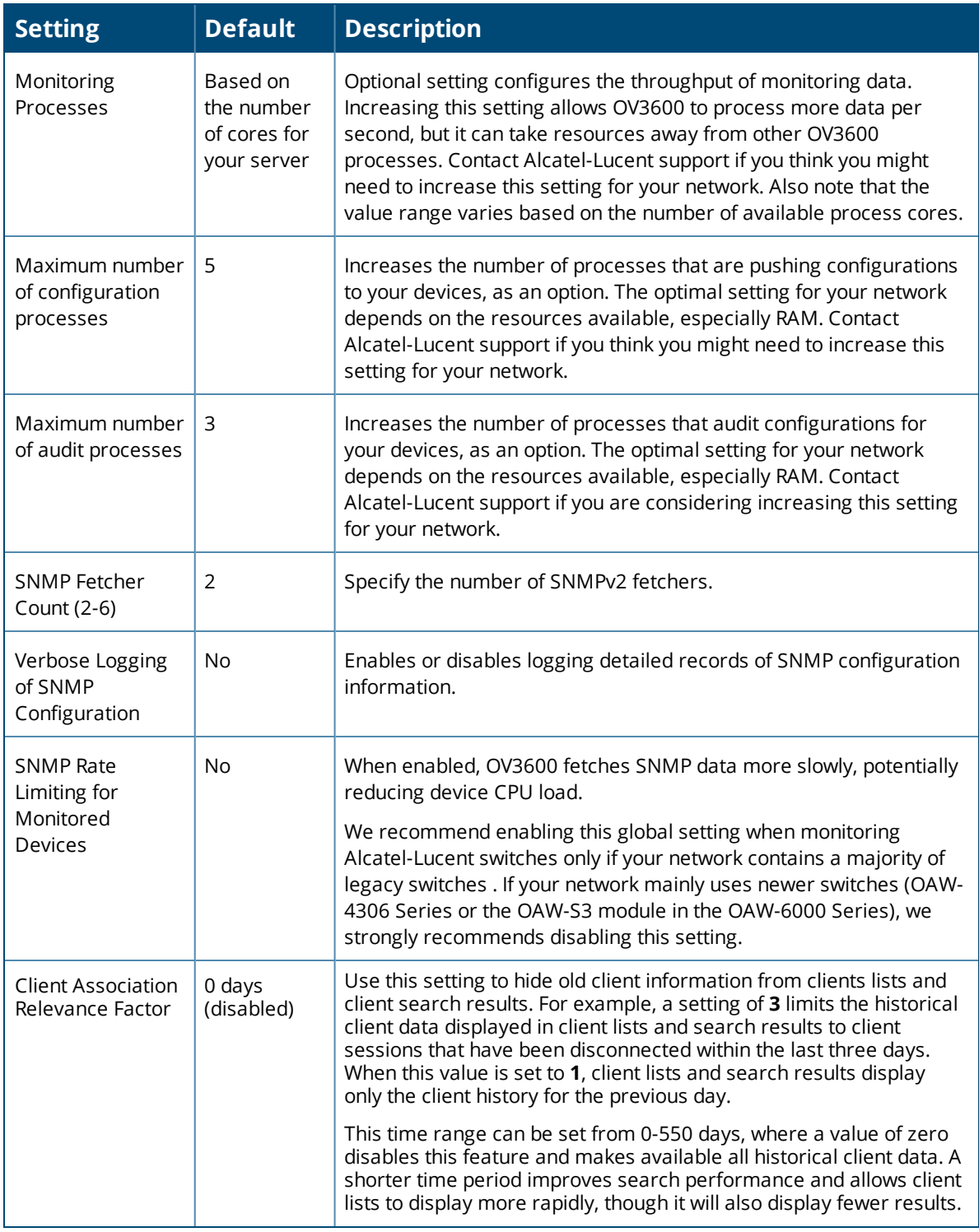

**Table 13:** *OV3600 Setup> General > Performance Fields and Default Values (Continued)*

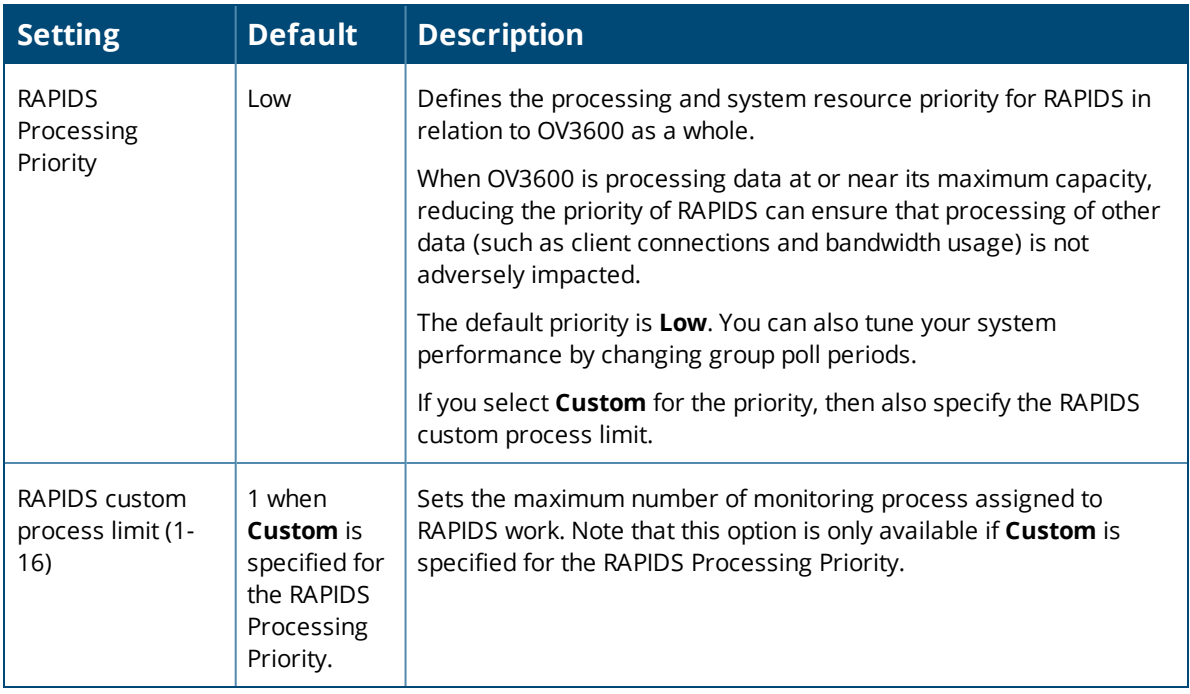

# <span id="page-33-0"></span>**Defining Network Settings**

The next steps in setting up OV3600 are to configure the network interface, DNS settings, NTP servers, and static routes.

[Figure](#page-34-1) 3 illustrates the contents of the **OV3600 Setup > Network** page when setting up an IPv4 interface. Optionally, you can configure an IPv6 interface. For information, see "Primary Network [Interface](#page-34-0) Settings" on [page](#page-34-0) 35.

# <span id="page-34-1"></span>**Figure 3:** *Network Page*

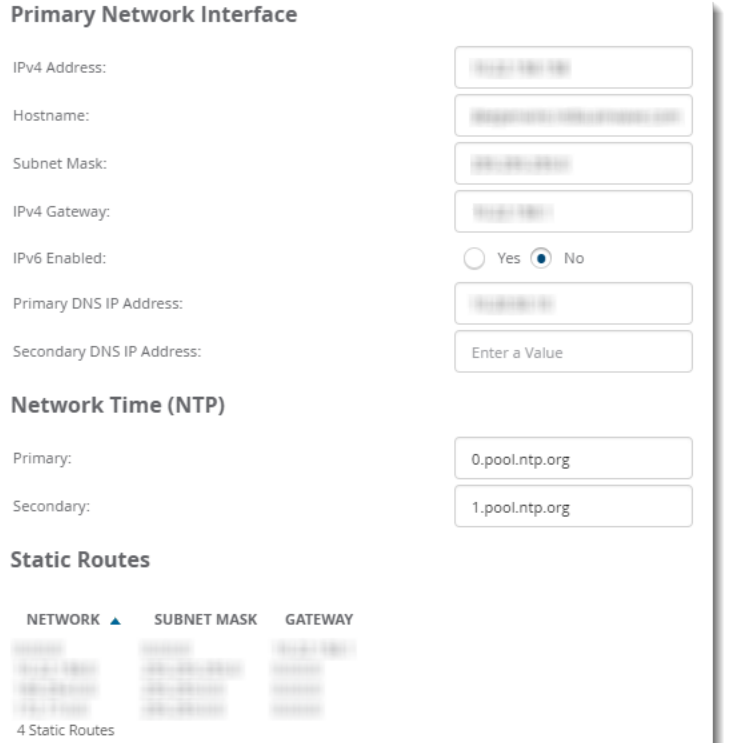

Specify the network configuration options described in the sections that follow to define the OV3600 network settings. Select **Save** when you have completed all changes on the **OV3600 Setup > Network** page, or select **Revert** to return to the last settings. **Save** restarts any affected services and may temporarily disrupt your network connection.

Refer to the following topics for configuration information:

- **"Primary Network [Interface](#page-34-0) Settings" on page 35**
- ["Secondary](#page-35-0) Network Interface Settings" on page 36
- ["Network](#page-35-1) Time Protocol (NTP) Settings" on page 36
- <span id="page-34-0"></span>• "Static [Routes"](#page-36-0) on page 37

#### **Primary Network Interface Settings**

Locate the **Primary Network Interface** section. The information in this sections should match what you defined during initial network configuration and should not require changes. [Table](#page-34-2) 14 describes the settings and default values.

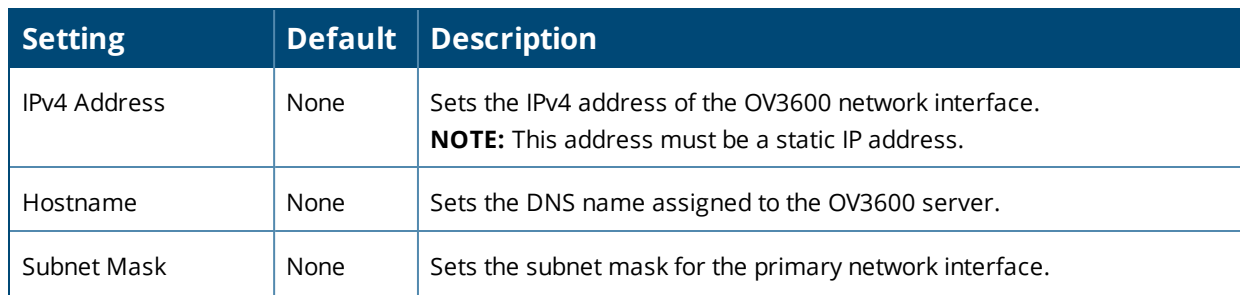

<span id="page-34-2"></span>**Table 14:** *Primary Network Interface Fields and Default Values*

#### **Table 14:** *Primary Network Interface Fields and Default Values (Continued)*

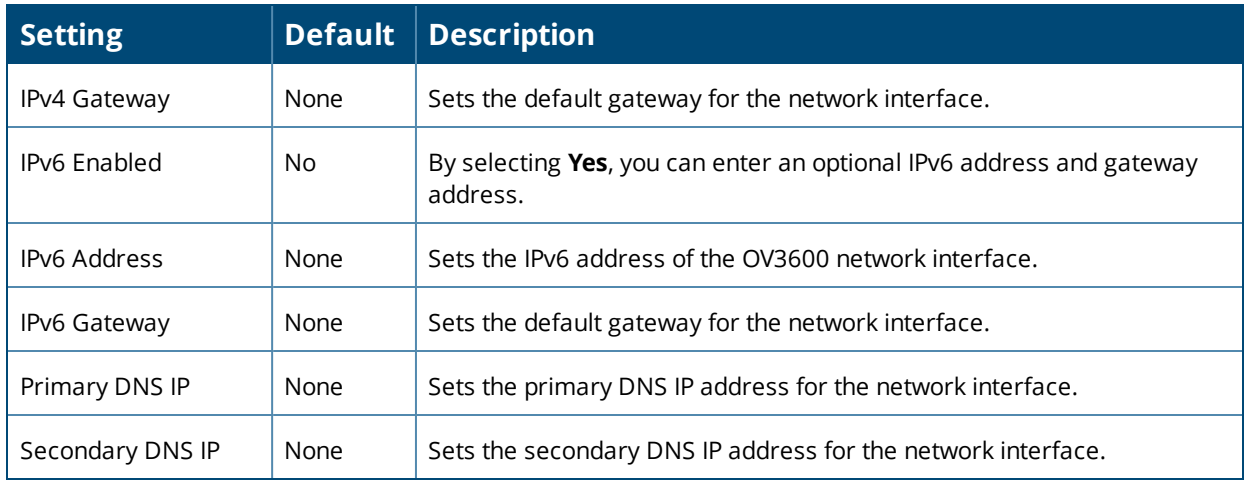

#### <span id="page-35-0"></span>**Secondary Network Interface Settings**

Locate the **Secondary Network Interface** section. The information in this section should match what you defined during initial network configuration and should not require changes. [Table](#page-35-2) 15 describes the settings and default values.

<span id="page-35-2"></span>**Table 15:** *Secondary Network Interface Fields and Default Values*

| <b>Setting</b>    |                | <b>Default Description</b>                                                                                                    |
|-------------------|----------------|----------------------------------------------------------------------------------------------------|
| Enabled           | N <sub>0</sub> | Select Yes to enable a secondary network interface. You will be<br>prompted to define the IP address and subnet mask.                                  |
| <b>IP Address</b> | None           | Specify the IP address of the OV3600 secondary network.<br>NOTE: This address must be a static IP address. OV3600 supports IPv4<br>and IPv6 addresses. |
| Subnet Mask       | None           | Specify the subnet mask for the secondary network interface.                                                                                           |

#### <span id="page-35-1"></span>**Network Time Protocol (NTP) Settings**

On the **OV3600 Setup > Network** page, locate the **Network Time Protocol (NTP)** section. The Network Time Protocol is used to synchronize the time between OV3600 and your network's NTP server. NTP servers synchronize with external reference time sources, such as satellites, radios, or modems.

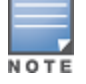

SpecifyingNTP servers is optional. NTP servers synchronize the time on the OV3600 server, not on individual access points.

To disable NTP services, clear both the **Primary** and **Secondary** NTP server fields. Any problem related to communication between OV3600 and the NTP servers creates an entry in the event log. [Table](#page-35-3) 16 describes the settings and default values in more detail. For more information on ensuring that OV3600 servers have the correct time, please see [http://support.ntp.org/bin/view/Servers/NTPPoolServers.](http://support.ntp.org/bin/view/Servers/NTPPoolServers)

#### <span id="page-35-3"></span>**Table 16:** *OV3600 Setup > Network > Secondary Network Fields and Default Values*

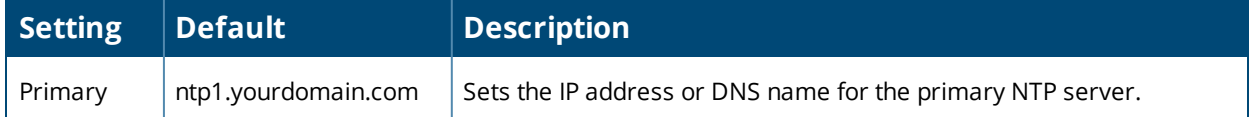
### **Table 16:** *OV3600 Setup > Network > Secondary Network Fields and Default Values (Continued)*

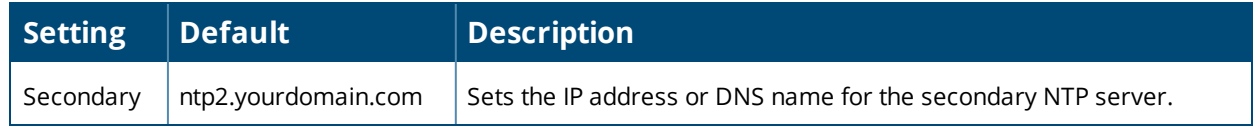

#### **Static Routes**

On the **OV3600 Setup > Network** page, locate the **Static Routes** area. This section displays network, subnet mask, and gateway settings that you have defined elsewhere from a command-line interface.

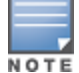

This section does not enable you to configure new routes or remove existing routes.

#### What Next?

- $\bullet$  Go to additional tabs in the OV3600 Setup section to continue additional setup configurations. The next section describes OV3600 roles.
- Complete the required configurations in this chapter before proceeding. Alcatel-Lucent support remains available to you for any phase of OV3600 configuration.

# **Creating OV3600 Users**

OV3600 installs with only one user—the **admin**, who is authorized to perform the following functions:

- **Define additional users with varying levels of privilege, be it manage read/write or monitoring.**
- $\bullet$  Limit the viewable devices as well as the level of access a user has to the devices.

Each general user that you add must have a user name, a password, and a role. Use unique and meaningful user names as they are recorded in the log files when you or other users make changes in OV3600.

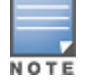

Username and password are not required if you configure OV3600 to use RADIUS, TACACS, or LDAP authentication. You do not need to add individual users to the OV3600 server if you use RADIUS, TACACS, or LDAPauthentication.

The user role defines the user type, access level, and the top folder for that user. User roles are defined on the **OV3600 Setup > Roles** page. Refer to the previous procedure in this chapter for additional information, ["Creating](#page-38-0) OV3600 User Roles" on page 39.

The **admin** user can provide optional additional information about the user, including the user's real name, email address, phone number, and so forth.

Perform the following steps to display, add, edit, or delete OV3600 users of any privilege level. You must be an **admin** user to complete these steps.

1. Go to the **OV3600 Setup > Users** page. This page displays all users currently configured in OV3600, as shown in [Figure](#page-36-0) 4.

#### <span id="page-36-0"></span>**Figure 4:** *OV3600 Setup > Users Page*

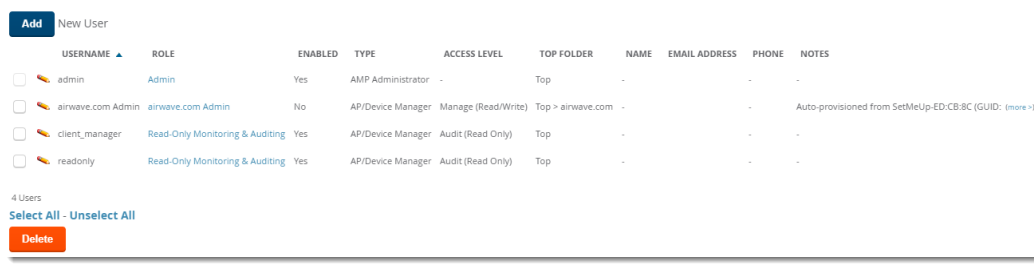

2. Select **Add** to create a new user, select the pencil icon to edit an existing user, or select a user and select **Delete** to remove that user from OV3600. When you select **Add** or the edit icon, the **Add User** page appears, illustrated in [Figure](#page-37-0) 5.

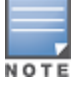

Current users cannot change their own role. The **Role** drop-down field is disabled to prevent this.

#### <span id="page-37-0"></span>**Figure 5:** *OV3600 Setup > Users > Add/Edit User Page*

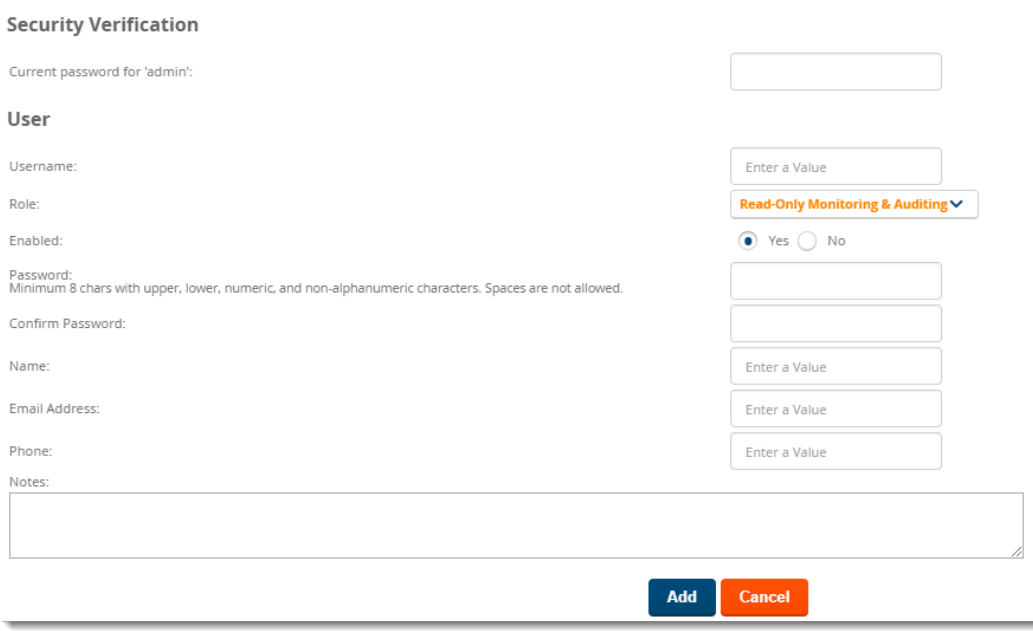

<span id="page-37-1"></span>3. Enter or edit the settings on this page. [Table](#page-37-1) 17 describes these settings.

| <b>Setting</b> | <b>Default</b> | <b>Description</b>                                                                                                    |  |  |  |  |  |
|----------------|----------------|----------------------------------------------------------------------------------------------------|--|--|--|--|--|
| Username       | None           | Sets the user name for the user who logs in to OV3600. This user name is<br>displayed in OV3600 log files.                                                                                                    |  |  |  |  |  |
| Role           | None           | Specifies the user's <b>Role</b> , which defines the Top viewable folder as well as the<br>type and access level of the user specified in the previous field.                                                                                                    |  |  |  |  |  |
|                |                | The admin user defines user roles on the OV3600 Setup > Roles page, and each<br>user in the system is assigned to a role.                                                                                                    |  |  |  |  |  |
| Password       | None           | Sets the password for the user being created or edited. Enter an alphanumeric<br>string without spaces, and enter the password again in the Confirm Password<br>field. OV3600 strengthens user passwords with SHA512 encryption.<br>NOTE: Because the default user's password is identical to the Name, you should<br>change this password. You will be logged out and asked to enter your new |  |  |  |  |  |
|                |                | password.                                                                                                    |  |  |  |  |  |
| Name           | None           | Allows you to define an optional and alphanumeric text field that takes note of the<br>user's actual name.                                                                                                    |  |  |  |  |  |

**Table 17:** *OV3600 Setup > Users > Add/Edit User Fields and Default Values*

**Table 17:** *OV3600 Setup > Users > Add/Edit User Fields and Default Values (Continued)*

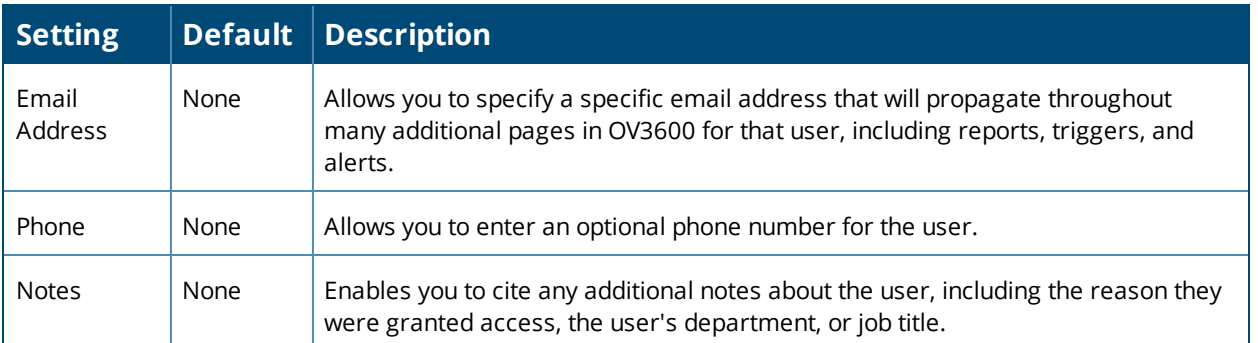

4. Select **Add** to create the new user, **Save** to retain changes to an existing user, or **Cancel** to cancel out of this screen. The user information you have configured appears on the **OV3600 Setup > Users** page, and the user propagates to all other OV3600 pages and relevant functions.

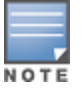

OV3600 enables user roles to be created with access to folders within multiple branches of the overall hierarchy. This feature assists non-administrator users who support a subset of accounts or sites within a single OV3600 deployment, such as help desk or IT staff.

# <span id="page-38-2"></span>**Configuring OV3600 User Roles**

The **OV3600 Setup > Roles** page defines the viewable devices, the operations that can be performed on devices, and general OV3600 access. User roles can be created that provide users with access to folders within multiple branches of the overall hierarchy. This feature assists non-administrative users, such as help desk or IT staff, who support a subset of accounts or sites within a single OV3600 deployment. You can restrict user roles to multiple folders within the overall hierarchy even if they do not share the same top-level folder. Non-admin users are only able to see data and users for devices within their assigned subset of folders.

Refer to the following additional topics:

- **"User Roles and [VisualRF"](#page-38-1) on page 39**
- <span id="page-38-1"></span>["Creating](#page-38-0) OV3600 User Roles" on page 39

### **User Roles and VisualRF**

VisualRF uses the same user roles as defined for OV3600. Users can see floor plans that contain an AP to which they have access in OV3600, although only visible APs appear on the floor plan. VisualRF users can also see any building that contains a visible floor plan and any campus that contains a visible building.

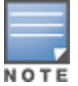

In**VisualRF > Setup > Server Settings**, the **Restrict visibility of empty floor plans to the user that created them** configuration option allows you to restrict the visibility of empty floor plans to the role of the userwho created them. By default, this setting is set to No.

When a new role is added to OV3600, VisualRF must be restarted for the new user to be enabled.

## <span id="page-38-0"></span>**Creating OV3600 User Roles**

**Roles** define the capabilities a user has access to and the privileges and views available for device groups and devices in OV3600. The available configuration options differ for each role type.

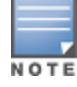

Most users will see two sections on this page: **Role** and **Guest User Preferences**. The **Guest User Preferences** section appears only if **Guest User Configuration** is enabled in **OV3600 Setup > General**.

If you want to create a user role, log in to OV3600 as admin and follow these steps:

1. Go to the **OV3600 Setup** > **Roles** and click **Add**.

2. Enter a name for the user role, select options, and click **Add**. For example, [Figure](#page-39-0) 6 shows a role named Traffic Analysis being created.

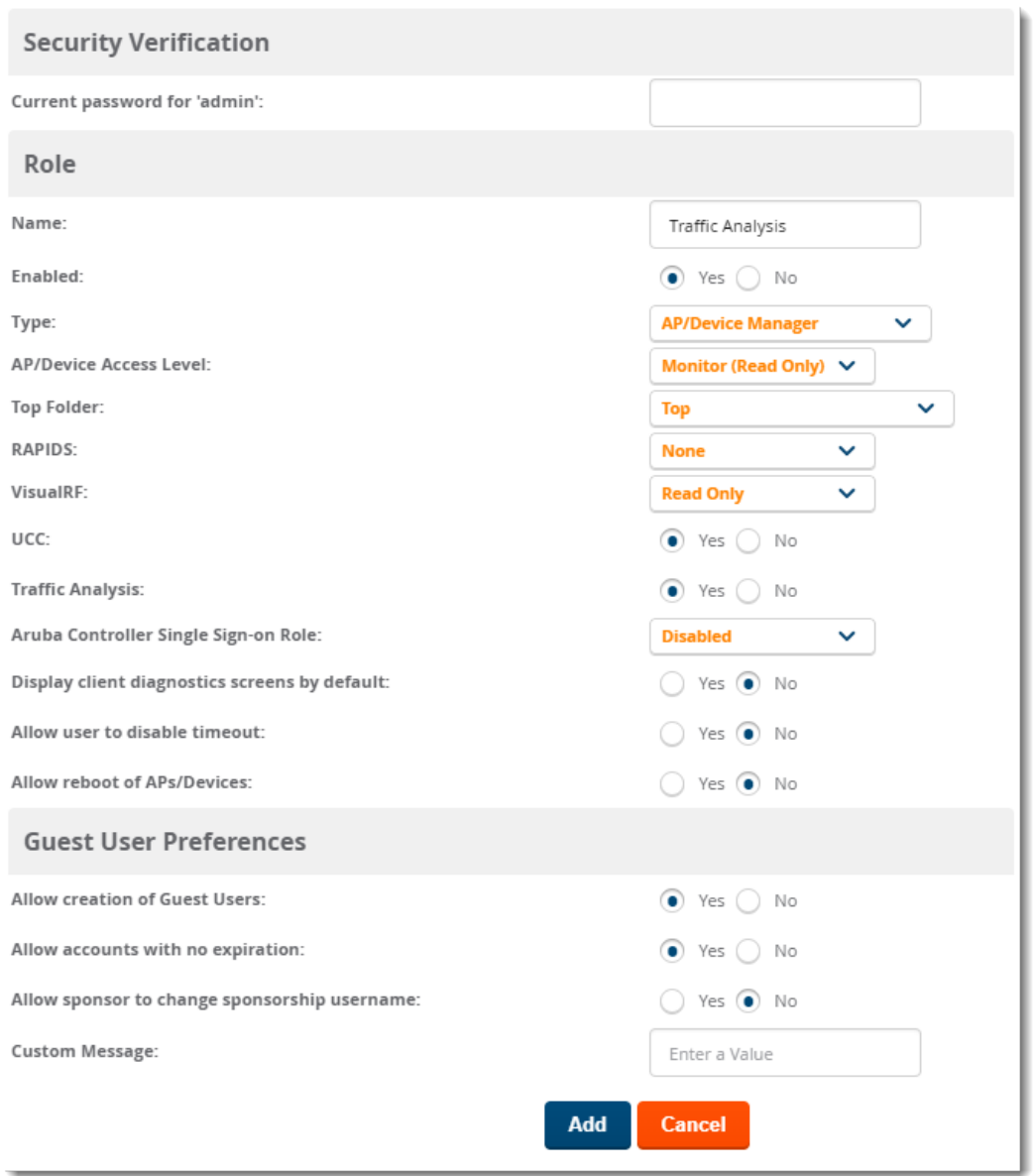

<span id="page-39-0"></span>**Figure 6:** *Adding a Non-Admin Role Named Traffic Analysis*

3. Enter additional settings on this page.

shows the newly created Traffic Analysis Admin role in the Role page.

**Figure 7:** *Newly Created Traffic Analysis Admin Role*

|                                                              | $\circ$                     | New Role added successfully.        |         |                                     |                                                                    |                   |                |                                    |                                   |                     |                                      |                               |  |  |
|--------------------------------------------------------------|-----------------------------|-------------------------------------|---------|-------------------------------------|--------------------------------------------------------------------|-------------------|----------------|------------------------------------|-----------------------------------|---------------------|--------------------------------------|-------------------------------|--|--|
|                                                              | Add                         | New Role                            |         |                                     |                                                                    |                   |                |                                    |                                   |                     |                                      |                               |  |  |
|                                                              |                             | NAME A                              | ENABLED | TYPE                                | <b>ACCESS LEVEL</b>                                                | <b>TOP FOLDER</b> | VISIBLE GROUPS | ALLOW AUTHORIZATION OF APS/DEVICES | RAPIDS                            | VISUALRE            | ARUBA CONTROLLER SINGLE SIGN-ON ROLE | DISPLAY CLIENT DIAGNOSTICS SC |  |  |
|                                                              |                             | Admin                               | Yes     | AMP Administrator -                 |                                                                    | Top               | All            | Yes                                | Administrator Read/Write Disabled |                     |                                      | No                            |  |  |
|                                                              |                             | ForTest                             | Yes     |                                     | AP/Device Manager Manage (Read/Write) Top                          |                   | All            | Yes                                | None                              | Read Only Disabled  |                                      | No                            |  |  |
|                                                              |                             | HP2930Fztp_admin                    | No      |                                     | AP/Device Manager Manage (Read/Write) Top > HP2930Fztp HP2930Fztp. |                   |                | Yes                                | Read Only                         | Read/Write Disabled |                                      | No                            |  |  |
|                                                              |                             | Read-Only Monitoring & Auditing Yes |         | AP/Device Manager Audit (Read Only) |                                                                    | Top               | All            | Yes                                | None                              | Read Only Disabled  |                                      | No                            |  |  |
|                                                              |                             | Traffic Analysis                    | Yes     |                                     | AP/Device Manager Monitor (Read Only) Top                          |                   | All            | Yes                                | None                              | Read Only Disabled  |                                      | No                            |  |  |
| 5 Roles<br><b>Select All - Unselect All</b><br><b>Delete</b> |                             |                                     |         |                                     |                                                                    |                   |                |                                    |                                   |                     |                                      |                               |  |  |
|                                                              | $\left\vert 1\right\rangle$ |                                     |         |                                     |                                                                    |                   |                |                                    |                                   |                     |                                      | ×                             |  |  |

### **AMP Administrator Role**

The following table describes the available settings and default values for the AMP Administrator role.

**Table 18:** *OV3600 Setup > Roles > Add/Edit Roles Fields and Default Values for AMP Administrator Role*

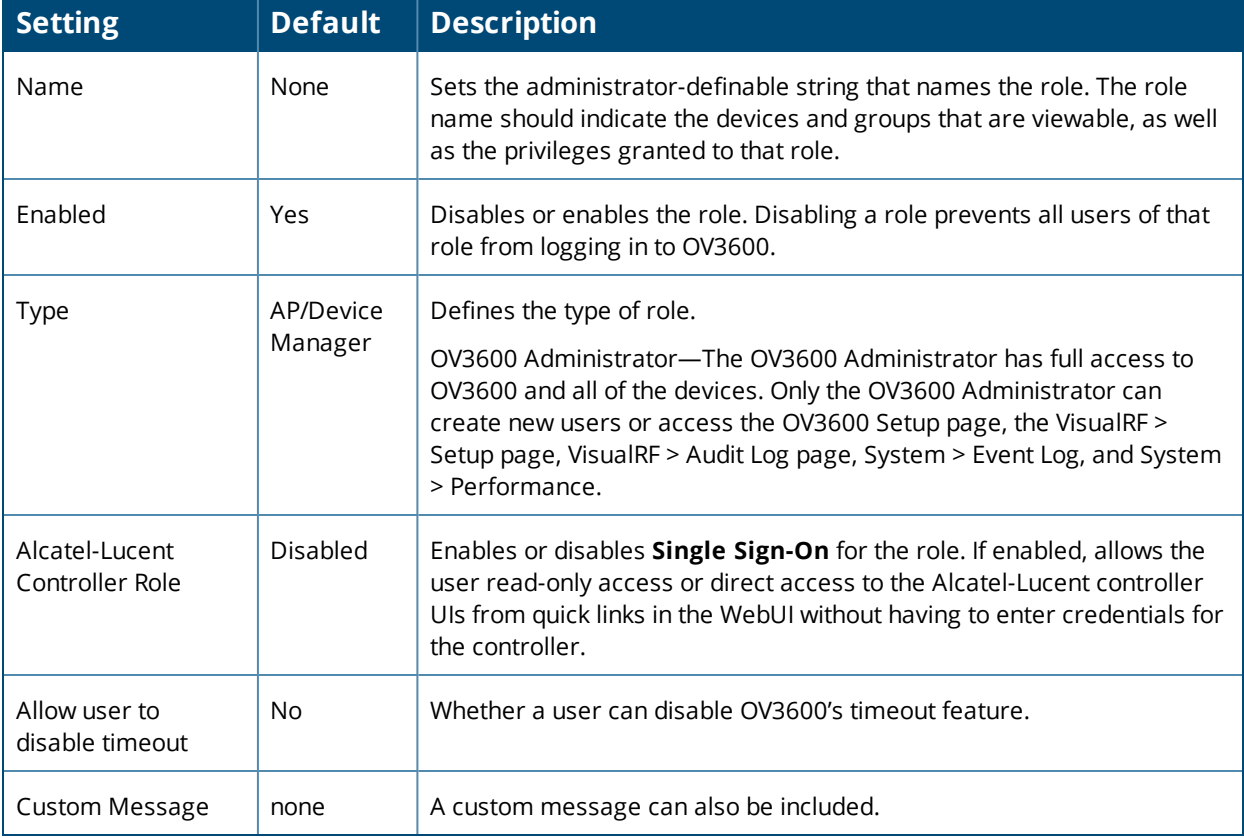

**Table 19:** *OV3600 Setup > Roles > Add/Edit Roles Fields and Default Values for AP/Device Manager Role*

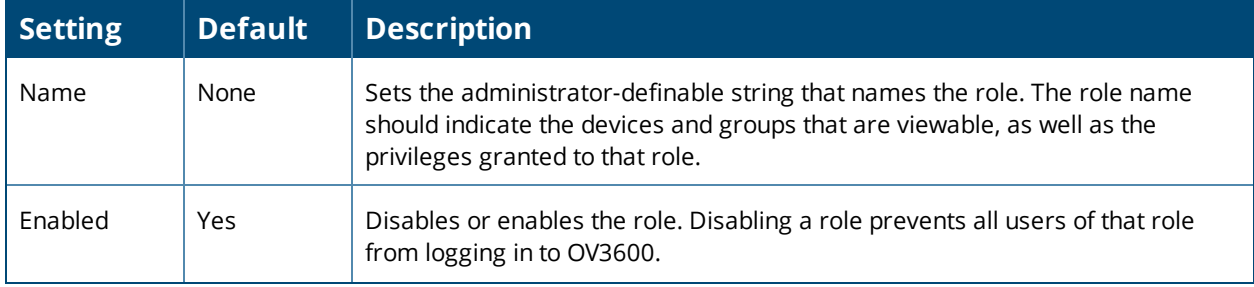

**Table 19:** *OV3600 Setup > Roles > Add/Edit Roles Fields and Default Values for AP/Device Manager Role (Continued)*

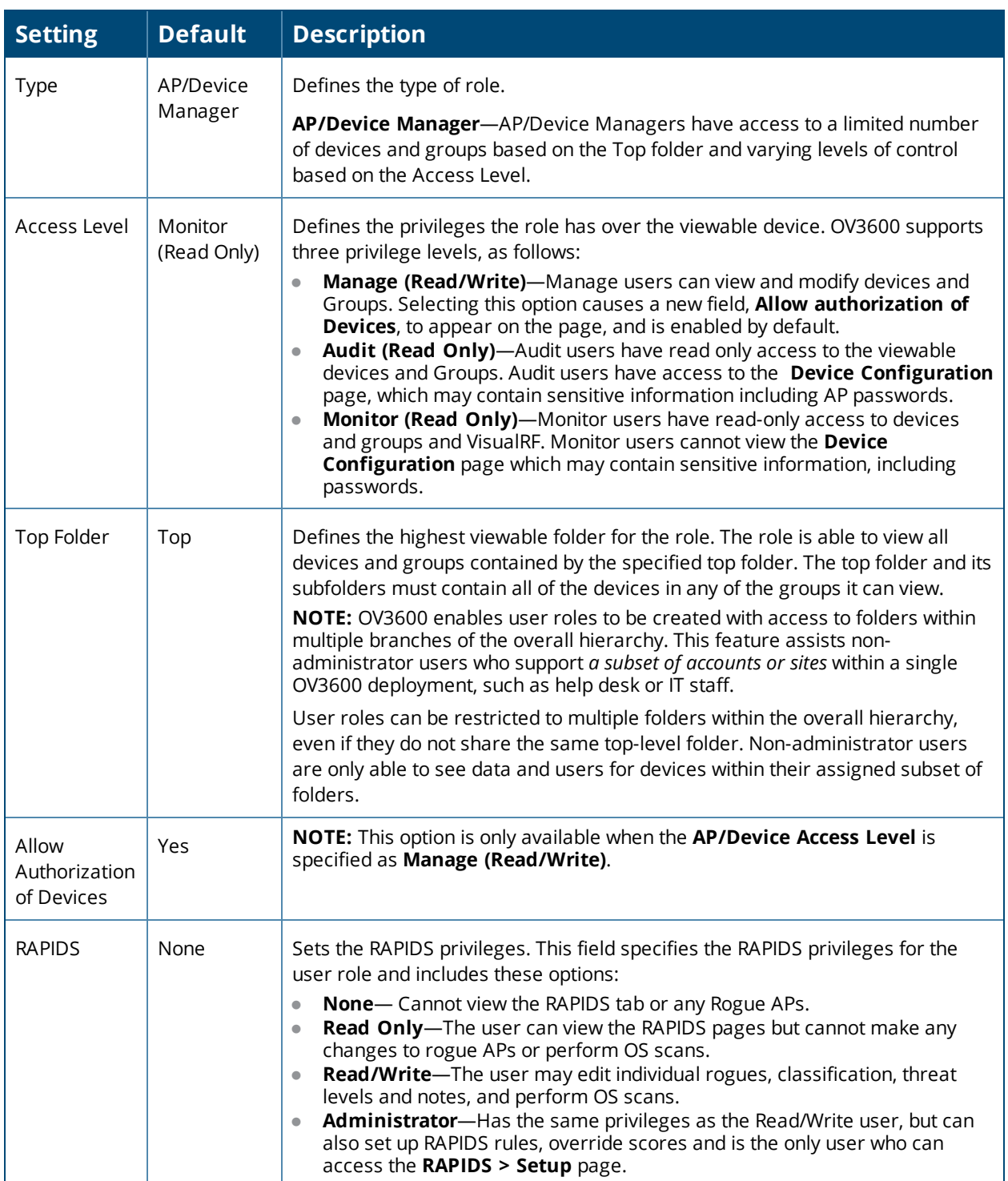

**Table 19:** *OV3600 Setup > Roles > Add/Edit Roles Fields and Default Values for AP/Device Manager Role (Continued)*

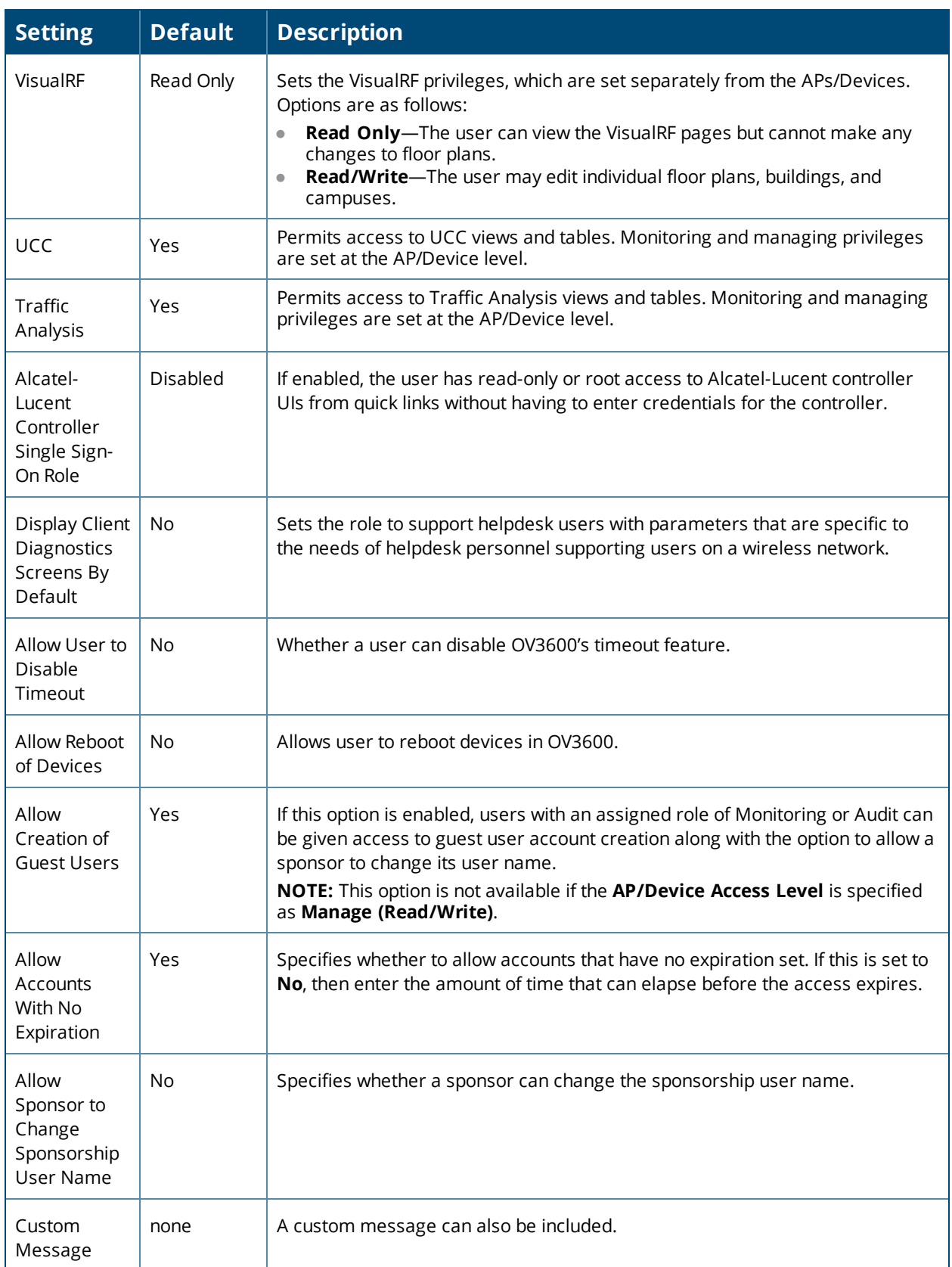

### **Guest Access Sponsor Role**

The following table describes the available settings and default values for the Guest Access Sponsor role.

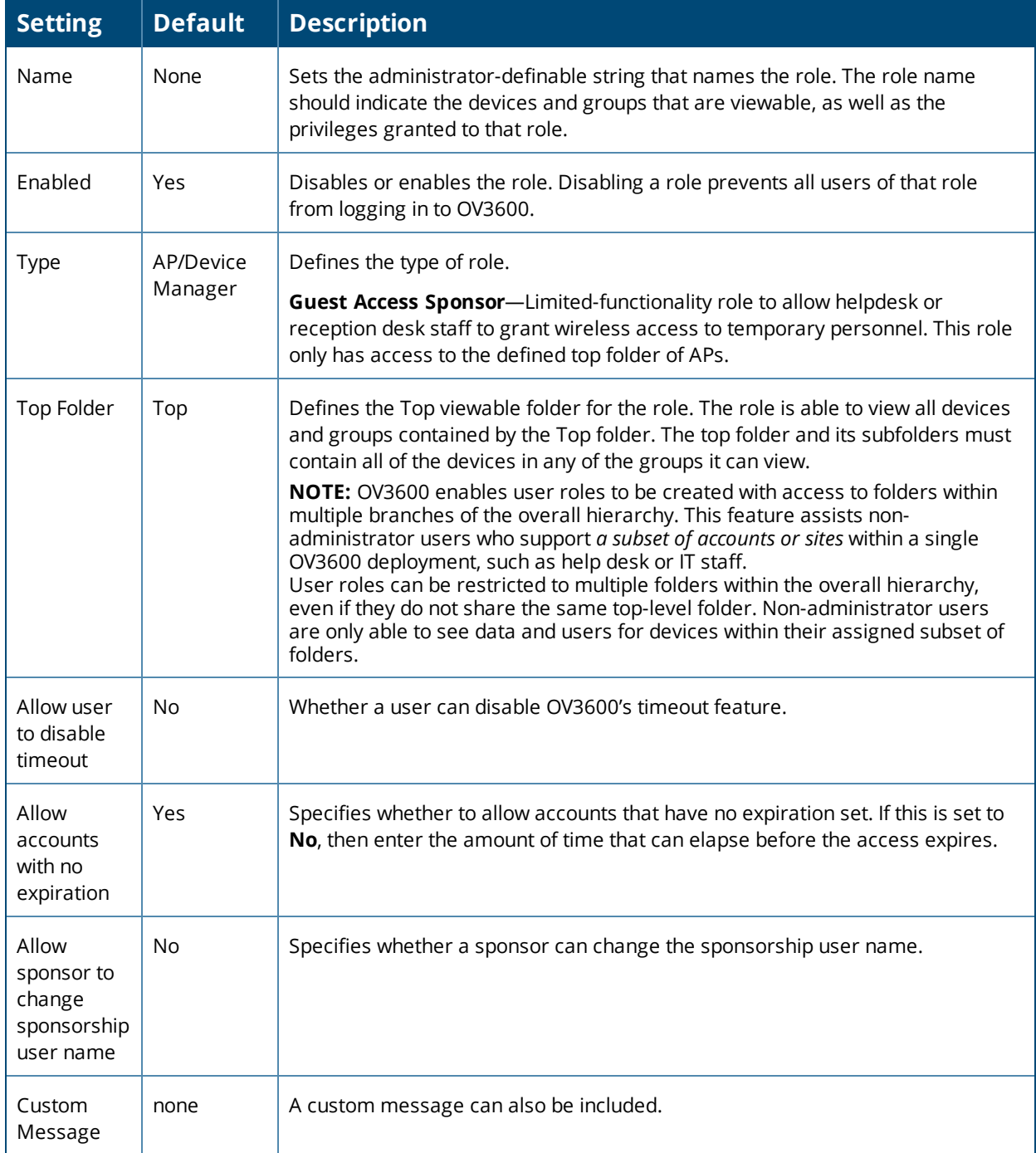

Table 20: OV3600 Setup > Roles > Add/Edit Roles Fields and Default Values for Guest Access Sponsor Role

# **Configuring the User Login and Authentication**

OV3600 uses session-based authentication with a configurable login message and idle timeout. As an option, you can set OV3600 to use an external user database to simplify password management for OV3600 administrators and users.

This section contains the following procedures to be followed in **OV3600 Setup > Authentication**:

**•** ["Configuring](#page-44-0) the User Login" on page 45

- ["Configuring](#page-45-0) Whitelists" on page 46
- **"Setting Up Certificate [Authentication"](#page-44-1) on page 45**
- **"Setting Up Single [Sign-On"](#page-45-1) on page 46**
- "Specifying the [Authentication](#page-45-2) Priority" on page 46
- "Configuring RADIUS [Authentication](#page-45-3) and Authorization" on page 46
- **•** ["Integrating](#page-47-0) a RADIUS Accounting Server" on page 48
- "Configuring TACACS+ [Authentication"](#page-48-0) on page 49
- <span id="page-44-0"></span>• "Configuring LDAP [Authentication](#page-50-0) and Authorization" on page 51

### **Configuring the User Login**

Follow these steps to configure the login banner message, idle timeout, and persistent cookies which are sessionbased:

To configure user login:

- 1. Navigate to **OV3600 Setup > Authentication > Login Configuration**.
- 2. To clear information such as user logins, select **No** for the "Use Persistent Cookies" option.
- 3. Enter the length of time that passes before AirWave ends an idle user session. 5 minutes is the lowest idle setting.

#### **Figure 8:** *Example Settings for the Login Configuration Page*

**Login Configuration** 

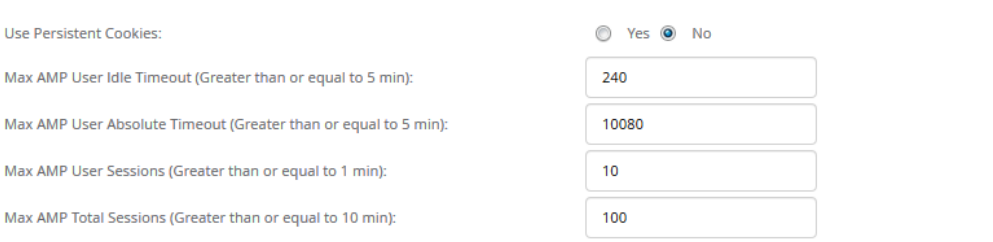

- 4. In the Click Through Agreement field, type the login banner message that will display before the user logs in to OV3600, requiring the user to accept the terms of usage before granting full access to the WebUI.
- <span id="page-44-1"></span>5. Click **Save** at the bottom of the page.

### **Setting Up Certificate Authentication**

On the **OV3600 Setup > Authentication** page, administrators can specify whether to require a certificate during authentication and whether to use two-factor authentication. A PEM-encoded certificate bundle is required for this feature.

This feature must be enabled per role in **OV3600 Setup > Roles**.

Perform the following steps to enable this feature for this OV3600.

- 1. Locate the **Certificate Authentication** section in **OV3600 Setup > Authentication**.
- 2. In the **Enable Certificate Authentication** field, select **Yes**.
- 3. Specify whether to require a certificate in order to authenticate. If **Yes**, then you can also specify whether to use two-factor authentication.
- 4. Enter the PEM-encoded CA certificate bundle.
- 5. Select **Save** if you are finished or follow the next procedure to specify the authentication priority.

## <span id="page-45-0"></span>**Configuring Whitelists**

By adding subnets to a whitelist, you can limit OV3600 access to users on a list of trusted subnets.

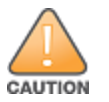

Donot delete the current client network from the OV3600 whitelist, or you might lose access to the OV3600 WebUI.

To configure the whitelist:

- 1. Navigate to OV3600 Setup > Authentication.
- 2. In the Login Configuration section, select **Yes** for the "Enable OV3600 Whitelist" option. When you enable this functionality, OV3600 displays the whitelist with the current client network as the first entry.

#### **Figure 9:** *Enabling Whitelists*

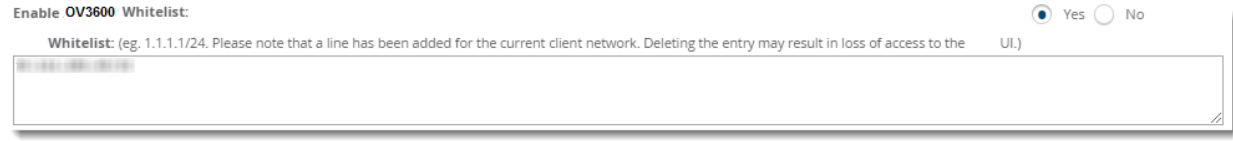

- 3. Enter additional subnets, one subnet per line.
- <span id="page-45-1"></span>4. Scroll down the page, then click **Save**.

## **Setting Up Single Sign-On**

On the **OV3600 Setup > Authentication** page, administrators can set up single sign-on (SSO) for users that have access to OV3600 controllers. This allows users to log in to OV3600 and use the IP Address or Quick Links hypertext links across OV3600 to access the controller's WebUI without having to enter credentials again. The links the user can select to access a controller can be found on the **Devices > Monitor** page in the **Device Info** section, and on device list pages.

Perform the following steps to enable this feature for this OV3600.

- 1. Locate the **Single Sign-On** section in **OV3600 Setup > Authentication**.
- 2. In the **Enable Single Sign-On** field, select **Yes**.
- 3. Select **Save** if you are finished or follow the next procedure to specify the authentication priority.

## <span id="page-45-2"></span>**Specifying the Authentication Priority**

To specify the authentication priority for this OV3600 server, locate the **Authentication Priority** section in **OV3600 Setup > Authentication**, and select either **Local** or **Remote** as the priority.

If **Local** is selected, then remote will be attempted if a user is not available. If **Remote** is selected, then the local database is searched if remote authentication fails. The order of remote authentication is RADIUS first, followed by TACACS, and finally LDAP.

Select **Save** if you are finished or follow the next procedure to configure RADIUS, TACACS+, and LDAP Authentication options.

### <span id="page-45-3"></span>**Configuring RADIUS Authentication and Authorization**

For RADIUS capability, you must configure the IP/Hostname of the RADIUS server, the TCP port, and the server shared secret. Perform these steps to configure RADIUS authentication:

1. Go to the **OV3600 Setup > Authentication** page. This page displays current status of RADIUS. [Figure](#page-46-0) 10 illustrates this page.

<span id="page-46-0"></span>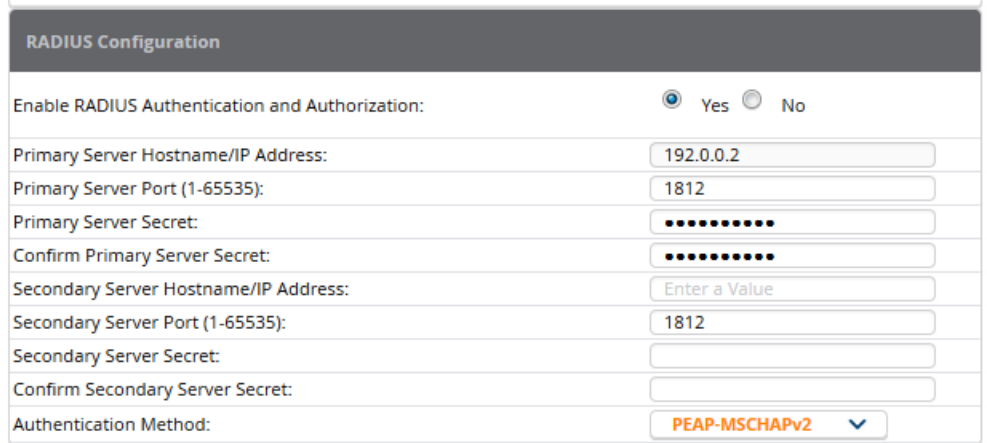

2. Select **No** to disable or **Yes** to enable RADIUS authentication. If you select **Yes**, several new fields appear. Complete the fields described in [Table](#page-46-1) 21.

<span id="page-46-1"></span>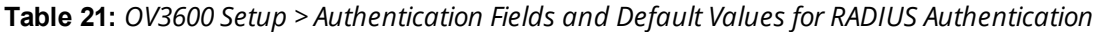

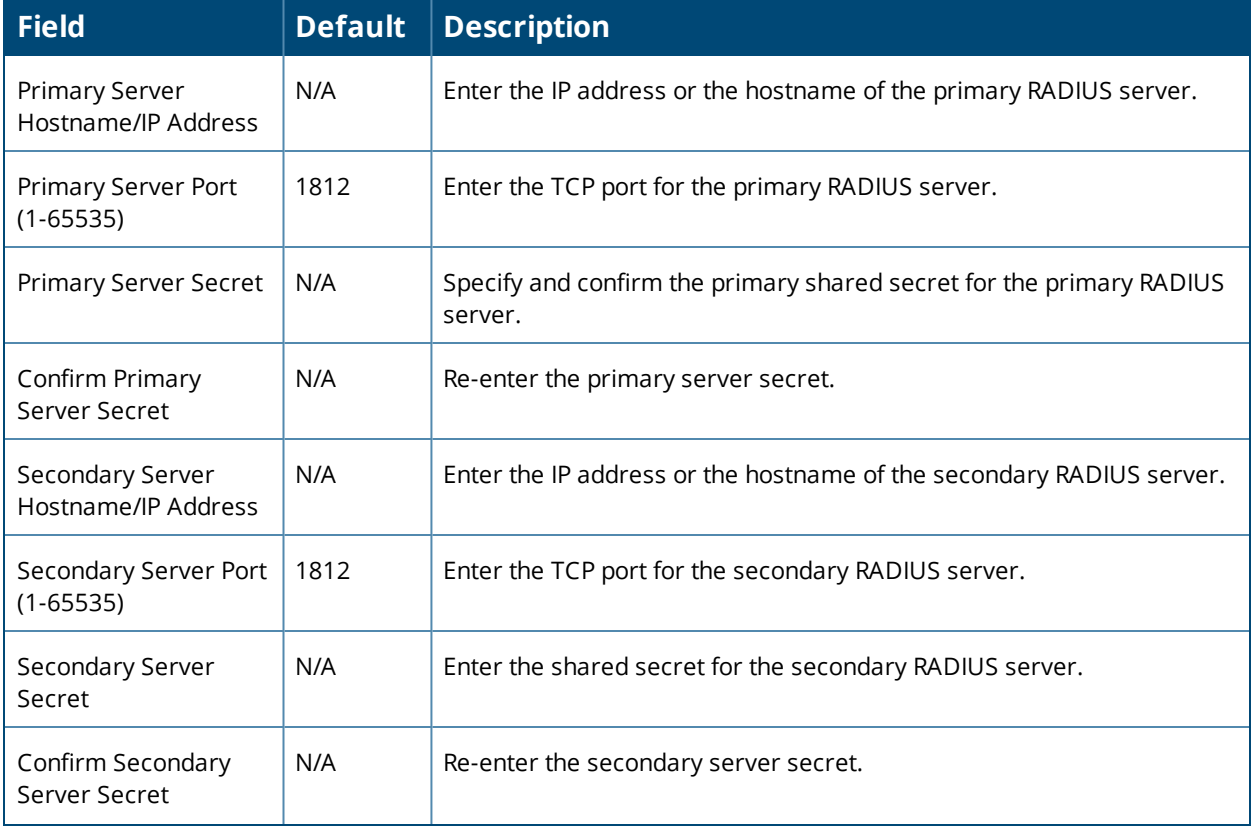

**Table 21:** *OV3600 Setup > Authentication Fields and Default Values for RADIUS Authentication (Continued)*

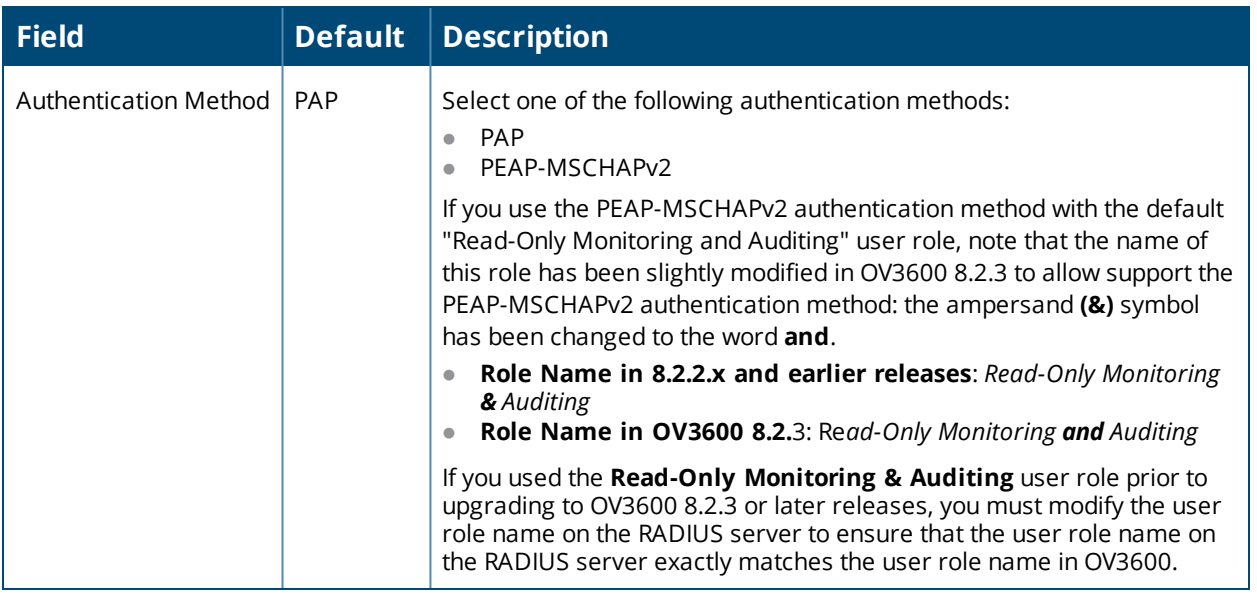

<span id="page-47-0"></span>3. Select **Save** to retain these configurations, and continue with additional steps in the next procedure.

### **Integrating a RADIUS Accounting Server**

OV3600 checks the local user name and password before checking with the RADIUS server. If the user is found locally,the local password and role apply. When using RADIUS, it's not necessary or recommended to define userson the OV3600 server. The only recommended user is the backup admin, in case the RADIUS server goes down.

Optionally, you can configure RADIUS server accounting on **OV3600 Setup > RADIUS Accounting**. This capability is not required for basic OV3600 operation, but can increase the user-friendliness of OV3600 administration in large networks. [Figure](#page-47-1) 11 illustrates the settings of this optional configuration interface.

Perform the following steps and configurations to enable OV3600 to receive accounting records from a separate RADIUS server. [Figure](#page-47-1) 11 illustrates the display of RADIUS accounting clients already configured.

#### <span id="page-47-1"></span>**Figure 11:** *OV3600 Setup > RADIUS Accounting Page Illustration*

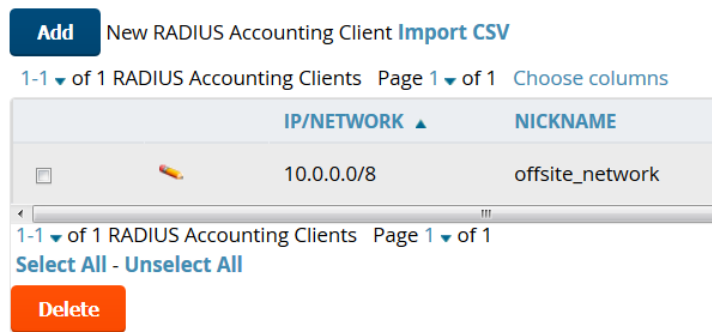

1. To define a the RADIUS [authentication](#page-48-1) server or network, browse to the **OV3600 Setup > RADIUS Accounting** page, select **Add**, and provide the information in Table 22.

<span id="page-48-1"></span>**Table 22:** *OV3600 Setup > Radius Accounting Fields and Default Values for LDAP Authentication*

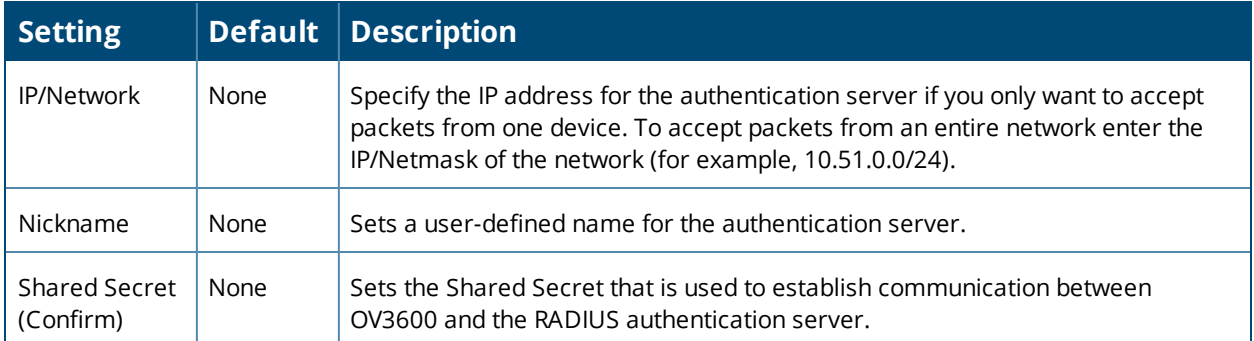

<span id="page-48-0"></span>2. Click Add to save your settings.

## **Configuring TACACS+ Authentication**

For TACACS+ capability, you must configure the IP/Hostname of the TACACS+ server, the TCP port, and the server shared secret. This TACACS+ configuration is for OV3600 users and does not affect APs or users logging into APs.

1. Go to the **OV3600 Setup > Authentication** page. This page displays current status of TACACS+. [Figure](#page-48-2) 12 illustrates this page when neither TACACS+, LDAP, nor RADIUS authentication is enabled in OV3600.

<span id="page-48-2"></span>**Figure 12:** *OV3600 Setup > Authentication Page Illustration for TACACS+*

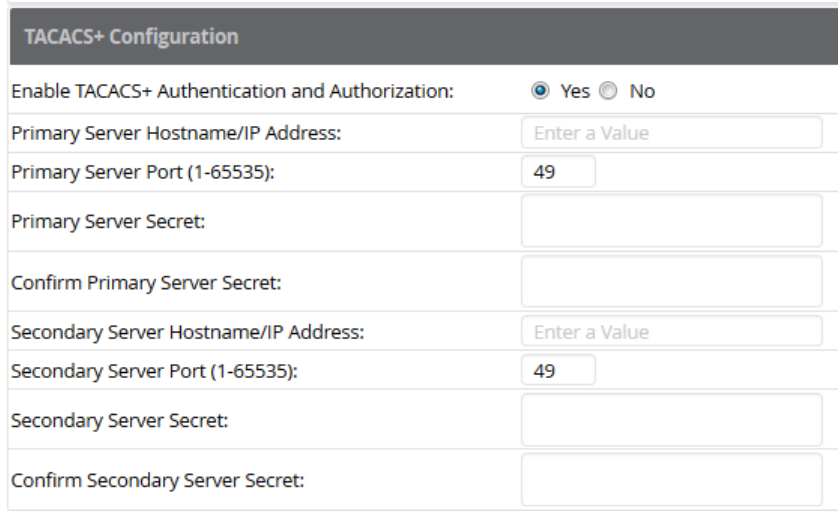

<span id="page-48-3"></span>2. Select **No** to disable or **Yes** to enable TACACS+ authentication. If you select **Yes**, several new fields appear. Complete the fields described in [Table](#page-48-3) 23.

**Table 23:** *OV3600 Setup > Authentication Fields and Default Values for TACACS+ Authentication*

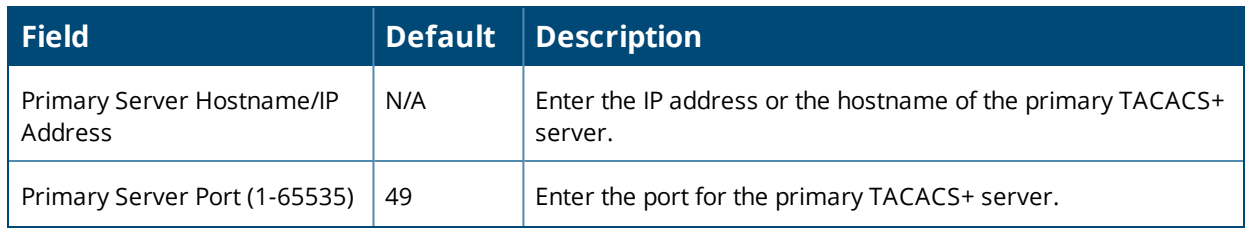

**Table 23:** *OV3600 Setup > Authentication Fields and Default Values for TACACS+ Authentication (Continued)*

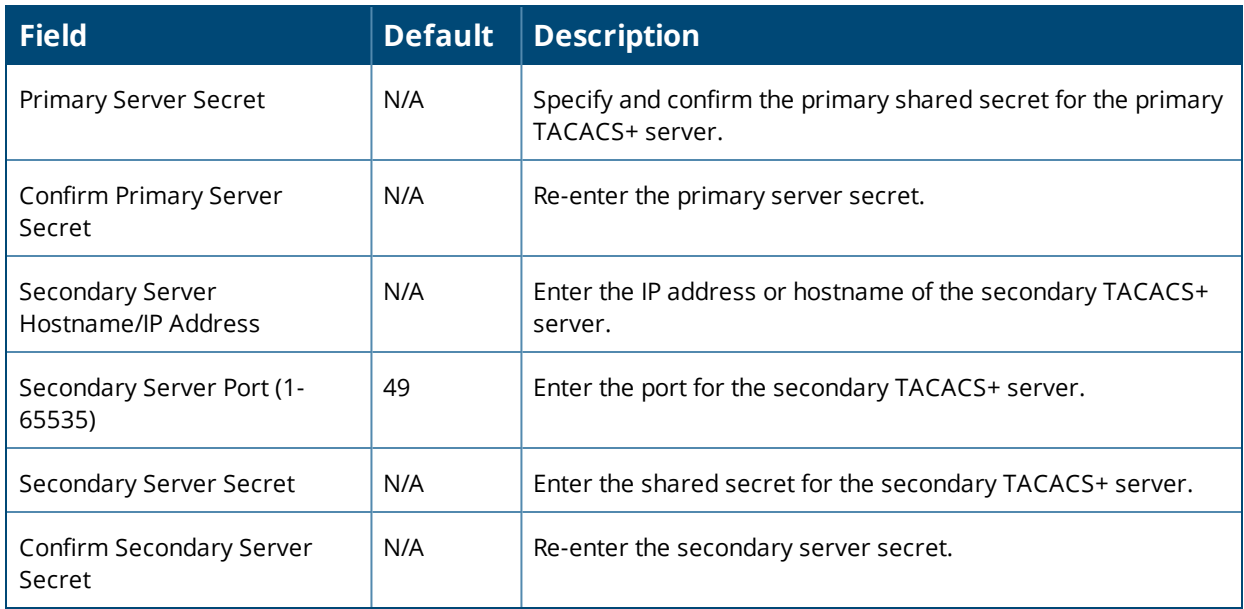

3. Select **Save** and continue with additional steps.

**Configuring Cisco ACS to Work with OV3600**

To configure Cisco ACS to work with OV3600, you must define a new service named **OV3600** that uses HTTPS on the ACS server.

- 1. The OV3600 HTTPS service is added to the **TACACS+** (Cisco) interface under the **Interface Configuration** tab.
- 2. Select a checkbox for a new service.
- 3. Enter **OV3600** in the service column and **https** in the protocol column.
- 4. Select **Save**.
- 5. Edit the existing groups or users in TACACS to use the OV3600 service and define a role for the group or user.
	- <sup>l</sup> The role defined on the **Group Setup** page in ACS must match the exact name of the role defined on the **OV3600 Setup > Roles** page.
	- The defined role should use the format: **role**=<*name\_of\_*OV3600*\_role>*. For example role=DormMonitoring.
	- As with routers and switches, OV3600 does not need to know user names.
- 6. OV3600 also needs to be configured as an AAA client.
	- <sup>l</sup> On the **Network Configuration** page, select **Add Entry**.
	- <sup>l</sup> Enter the IP address of OV3600 as the **AAA Client IP Address**.
	- <sup>l</sup> The secret should be the same value that was entered on the **OV3600 Setup > TACACS+** page.
- 7. Select **TACACS+** (Cisco IOS) in the **Authenticate Using** drop down menu and select **submit + restart**.

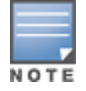

OV3600 checks the local user name and password store before checking with the TACACS+ server. If the user is found locally, the local password and local role apply. When using TACACS+, it is not necessary or recommendedto define users on the OV3600 server. The only recommended user is the backup administrator, inthe event that the TACACS+ server goes down.

## <span id="page-50-0"></span>**Configuring LDAP Authentication and Authorization**

LDAP (Lightweight Directory Access Protocol) provides users with a way of accessing and maintaining distributed directory information services over a network. When LDAP is enabled, a client can begin a session by authenticating against an LDAP server which by default is on TCP port 389.

Perform these steps to configure LDAP authentication:

- 1. Go to the **OV3600 Setup > Authentication** page.
- 2. Select the **Yes** radio button to enable LDAP authentication and authorization. Once enabled, the available LDAP configuration options will display. [Figure](#page-50-1) 13 illustrates this page.

<span id="page-50-1"></span>**Figure 13:** *OV3600 Setup > Authentication Page Illustration for LDAP*

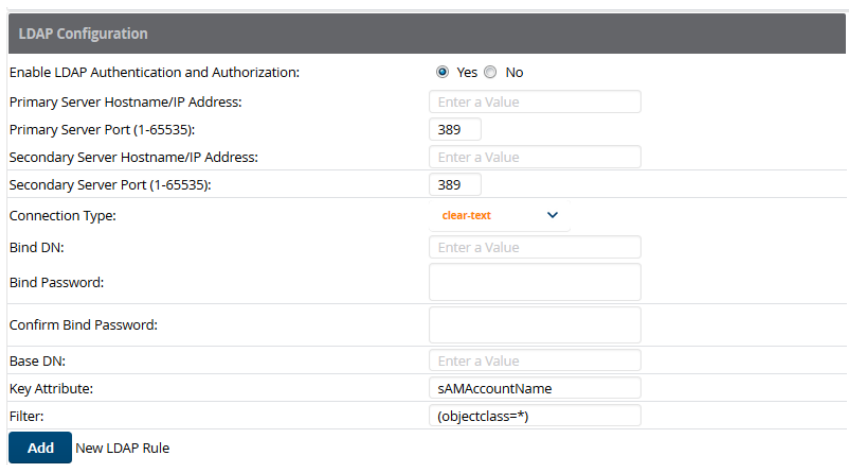

<span id="page-50-2"></span>3. Complete the fields described in [Table](#page-50-2) 24.

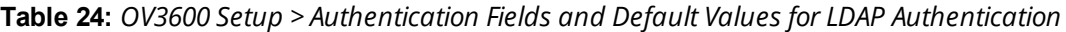

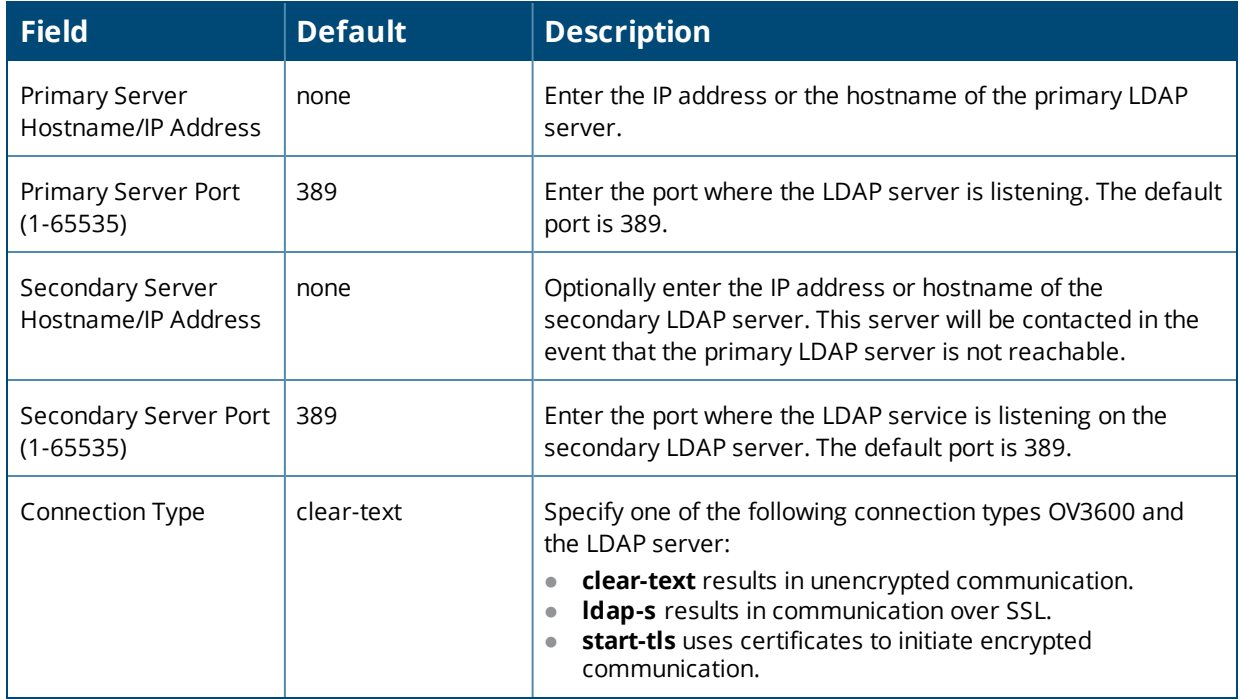

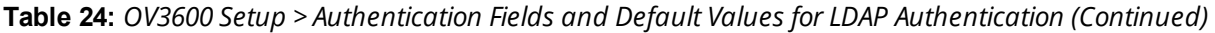

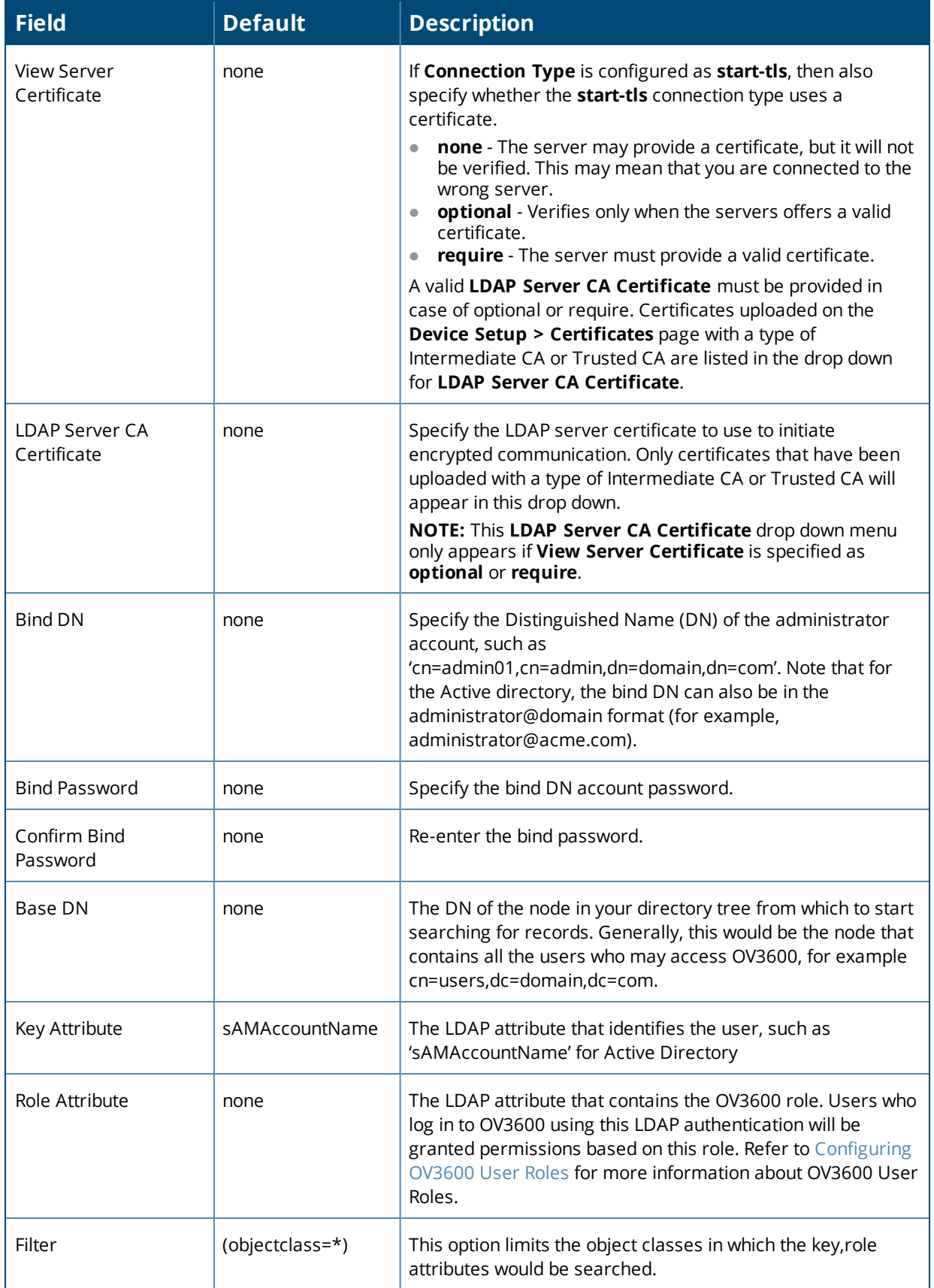

**Table 24:** *OV3600 Setup > Authentication Fields and Default Values for LDAP Authentication (Continued)*

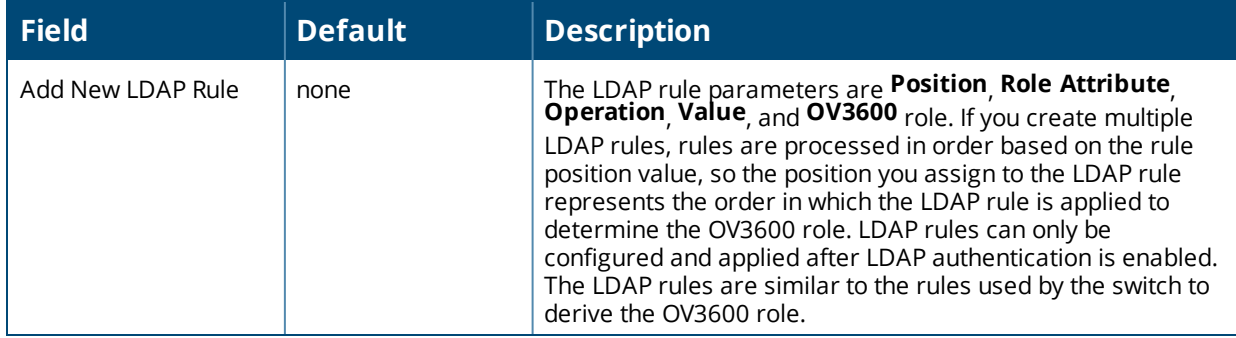

4. Select **Save** to retain these configurations, and continue with additional steps in the next procedure.

What Next?

- **Go to additional subtabs in OV3600 Setup** to continue additional setup configurations.
- <sup>l</sup> *Complete the required configurations in this chapter before proceeding.* Alcatel-Lucent support remains available to you for any phase of OV3600 configuration.

# **Enabling OV3600 to Manage Your Devices**

Once OV3600 is installed and active on the network, the next task is to define the basic settings that allow OV3600 to communicate with and manage your devices. Device-specific firmware files are often required or are highly desirable. Furthermore, the use of Web Auth bundles is advantageous for deployment of Cisco WLC wireless LAN controllers when they are present on the network.

This section contains the following procedures:

- "Configuring [Communication](#page-52-0) Settings for Discovered Devices" on page 53
- ["Uploading](#page-54-0) Firmware and Files" on page 55

## <span id="page-52-0"></span>**Configuring Communication Settings for Discovered Devices**

You can configure OV3600 to communicate with your devices by defining default shared secrets and SNMP settings.

To define the default credentials and SNMP settings:

1. On the **Device Setup > Communication** page, enter the default credentials for each device model on your network. OV3600 assigns default credentials to all discovered devices.

The **Edit** button edits the default credentials for newly discovered devices. To modify the credentials for existing devices, use the **Devices > Manage** page or the **Modify Devices** link on the **Devices > List** page.

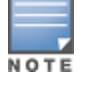

Community strings and shared secrets must have read-write access for OV3600 to configure the devices. Without read-write access, OV3600 may be able to monitor the devices but cannot apply any configuration changes.

<span id="page-52-1"></span>2. Enter the SNMP timeout and retries settings. [Table](#page-52-1) 25 lists the settings and default values.

#### **Table 25:** *Device Setup > Communication > SNMP Settings Fields and Default Values*

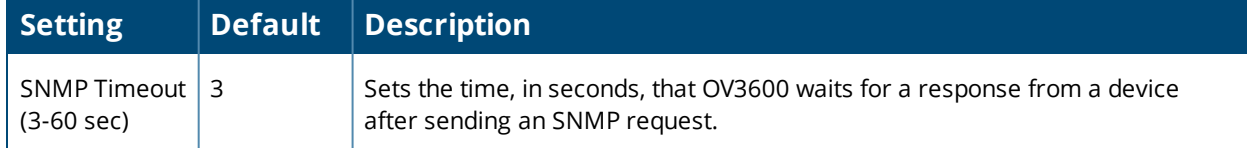

### **Table 25:** *Device Setup > Communication > SNMP Settings Fields and Default Values (Continued)*

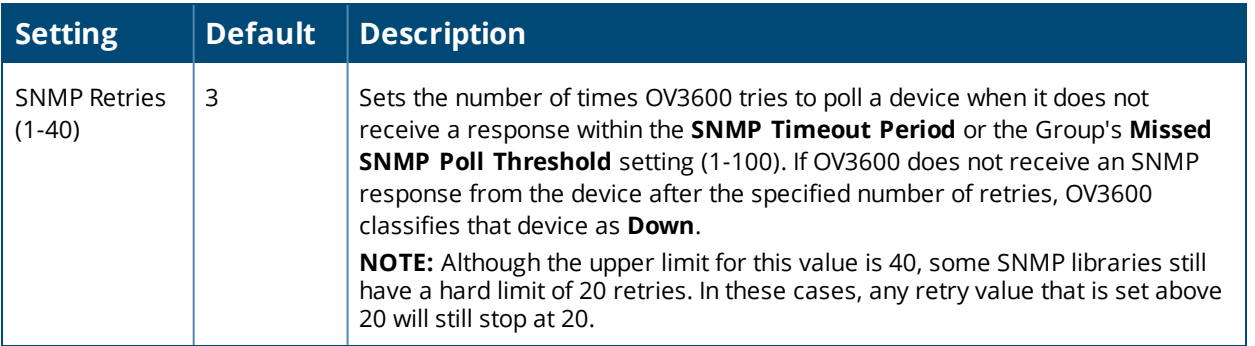

- 3. Click **Add** and enter the following information :
	- **Username** User name of the SNMP v3 user as configured on the controller.
	- **Auth Protocol** MD5 or SHA. The default setting is SHA.
	- **Auth and Priv Protocol Passphrases** Authentication and privilege protocol passphrases for the user, as configured on the controller.
	- **Priv Protocol** DES or AES. The default setting is DES.

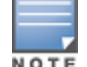

TheSNMP Inform receiver will restart when users are changed or added to the controller.

<span id="page-53-0"></span>4. Enter or adjust the default value for the Telnet/SSH timeout. [Table](#page-53-0) 26 shows the setting and default value.

### **Table 26:** *Device Setup > Communication > Telnet/SSH Settings Fields and Default Values*

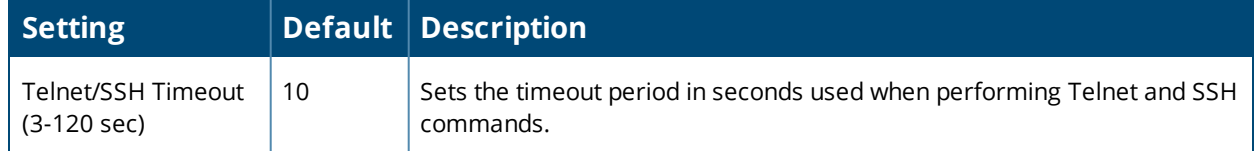

<span id="page-53-1"></span>5. Locate the **HTTP Discovery Settings** section and adjust the default value. [Table](#page-53-1) 27 shows the setting and default value.

**Table 27:** *Device Setup > Communication > HTTP Discovery Settings Fields and Default Values*

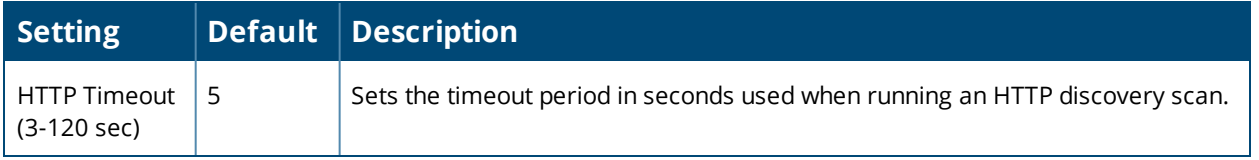

6. Locate the **ICMP Settings** section and adjust the default value as required. [Table](#page-54-1) 28 shows the setting and default value.

### <span id="page-54-1"></span>**Table 28:** *Device Setup > Communication > ICMP Settings Fields and Default Values*

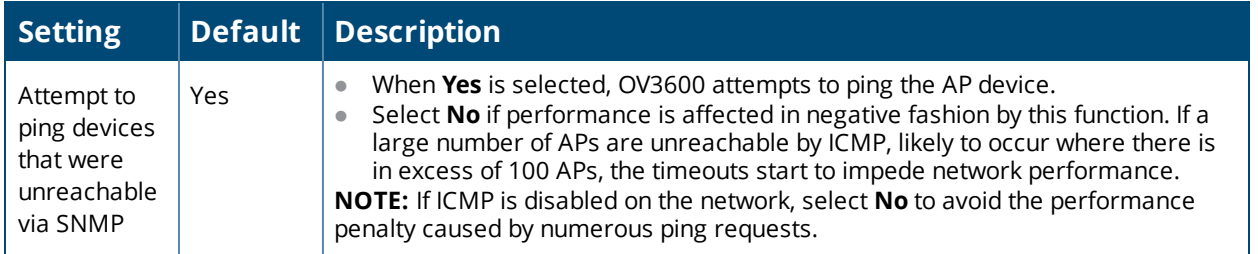

<span id="page-54-2"></span>7. Locate the **Symbol 4131 and Cisco Aironet IOS SNMP Initialization** area. Select one of the options listed. [Table](#page-54-2) 29 describes the settings and default values

**Table 29:** *Device Setup > Communication > Symbol 4131 and Cisco Aironet IOS SNMP Initialization Fields and Default Values*

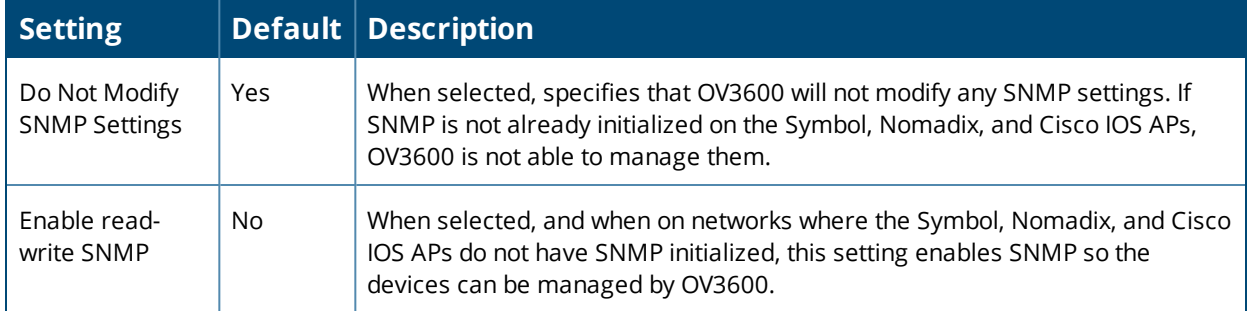

## <span id="page-54-0"></span>**Uploading Firmware and Files**

OV3600 automates firmware distribution to the devices on your network. Once you have downloaded the firmware from the vendor, you can upload the firmware to OV3600 for distribution to devices from the **Upload Firmware & Files** page. After you upload the firmware, OV3600 lists them in the Firmware Files table on this page.

NOTE

Formore information about specifying firmware versions for devices in a group, see ["Specifying](#page-109-0) the Minimum Firmware Version for Device Groups" on page 110.

<span id="page-54-3"></span>[Table](#page-54-3) 30 below itemizes the contents, settings, and default values for the **Upload Firmware & Files** page.

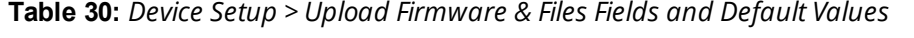

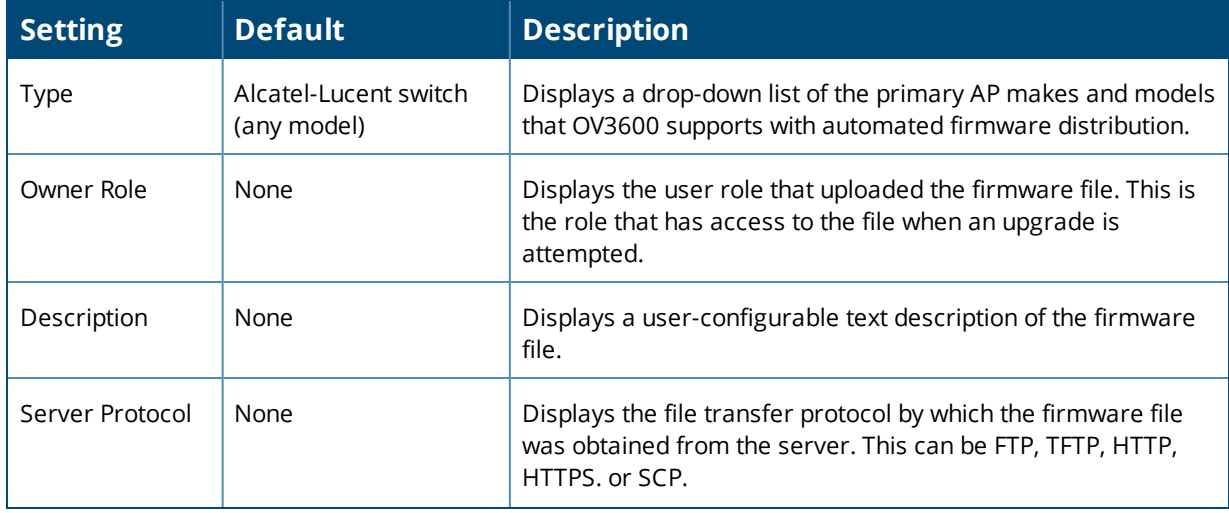

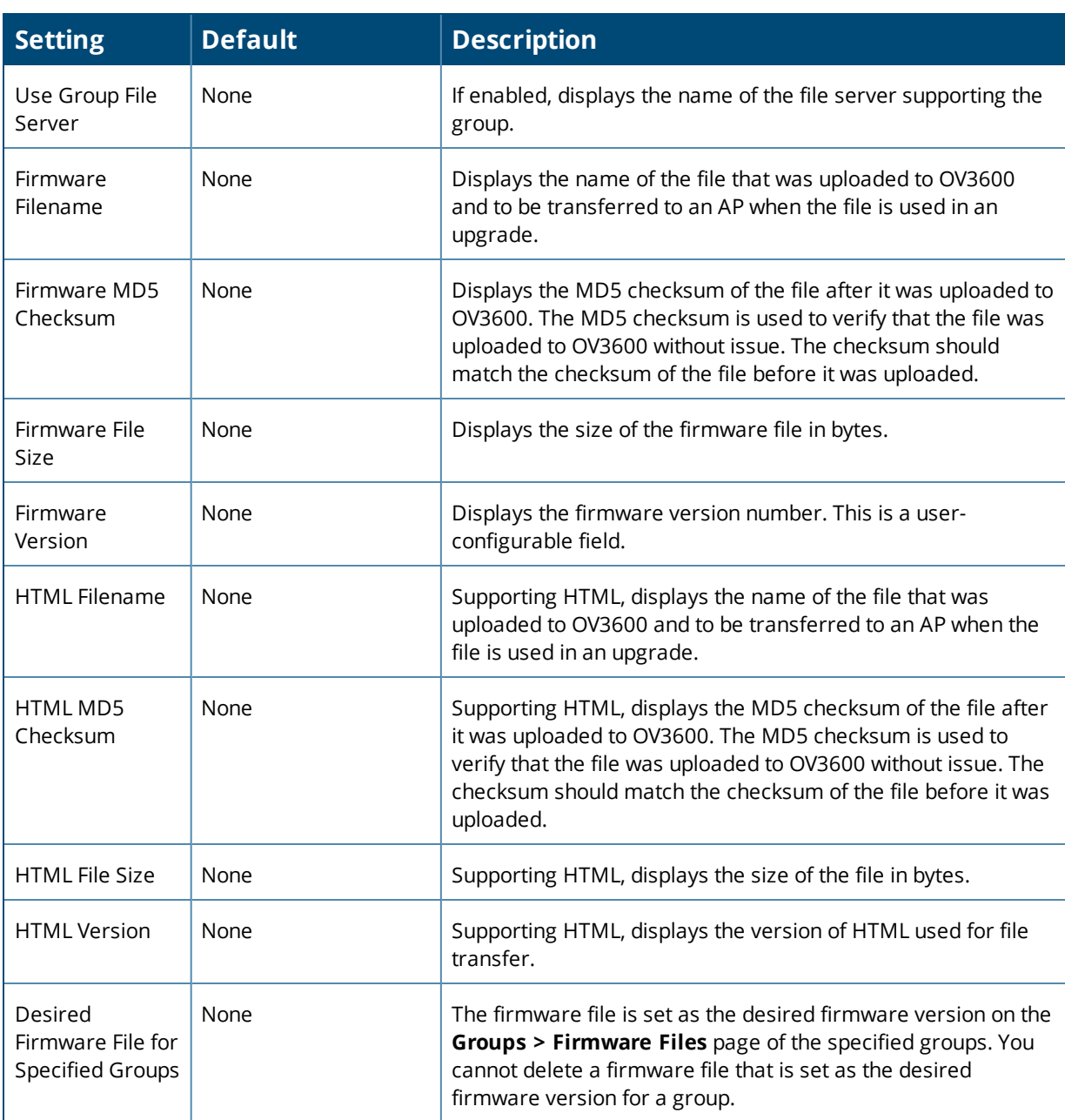

**Table 30:** *Device Setup > Upload Firmware & Files Fields and Default Values (Continued)*

**Loading Firmware Files onto OV3600**

Perform the following steps to load a device firmware file onto OV3600:

- 1. Go to the **Device Setup > Upload Firmware & Files** page.
- 2. Select **Add** by the **New Firmware File** option. The Add Firmware File page appears. [Figure](#page-56-0) 14 illustrates this page.

### <span id="page-56-0"></span>**Figure 14:** *Device Setup > Upload Firmware and Files > Add Page*

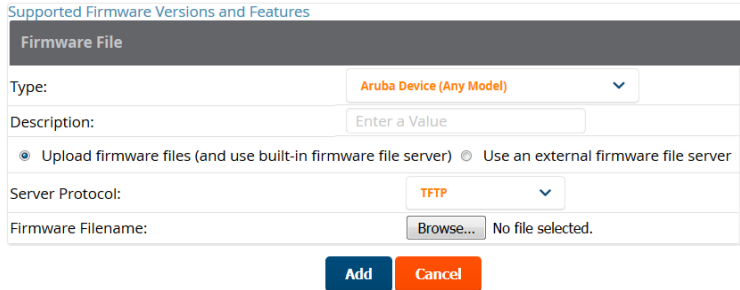

#### 3. Select the **Supported Firmware Versions and Features** link to view supported firmware versions.

Unsupportedand untested firmware may cause device mismatches and other problems. Please contact Alcatel-Lucent support before installing non-certified firmware.

- 4. Enter the appropriate information and select **Add**. The file uploads to OV3600 and once complete, this file appears on the **Device Setup > Upload Firmware & Files** page. This file also appears on additional pages that display firmware files (such as the **Group > Firmware** page and on individual **Devices > Manage** pages).
- <span id="page-56-1"></span>5. You can also import a CSV list of groups and their external TFTP firmware servers. [Table](#page-56-1) 31 itemizes the settings of this page.

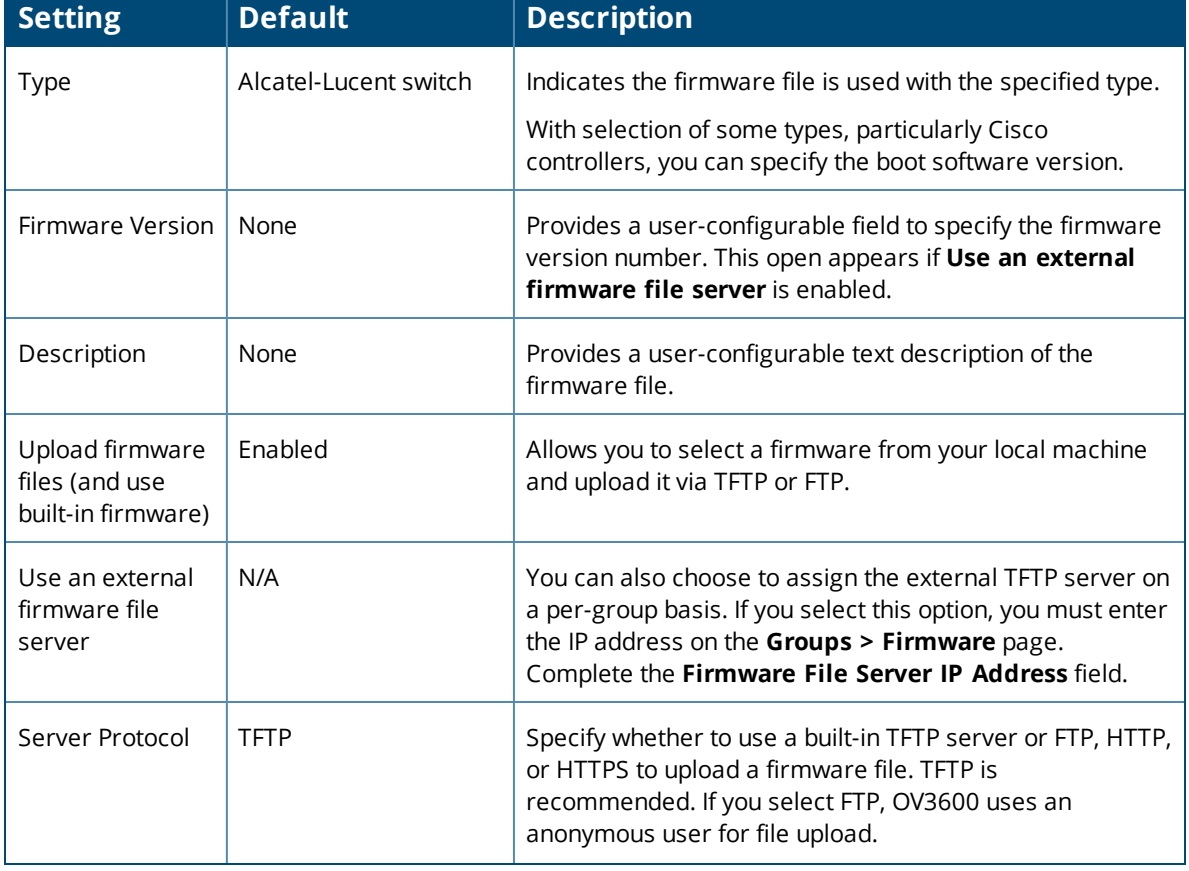

#### **Table 31:** *Supported Firmware Versions and Features Fields and Default Values*

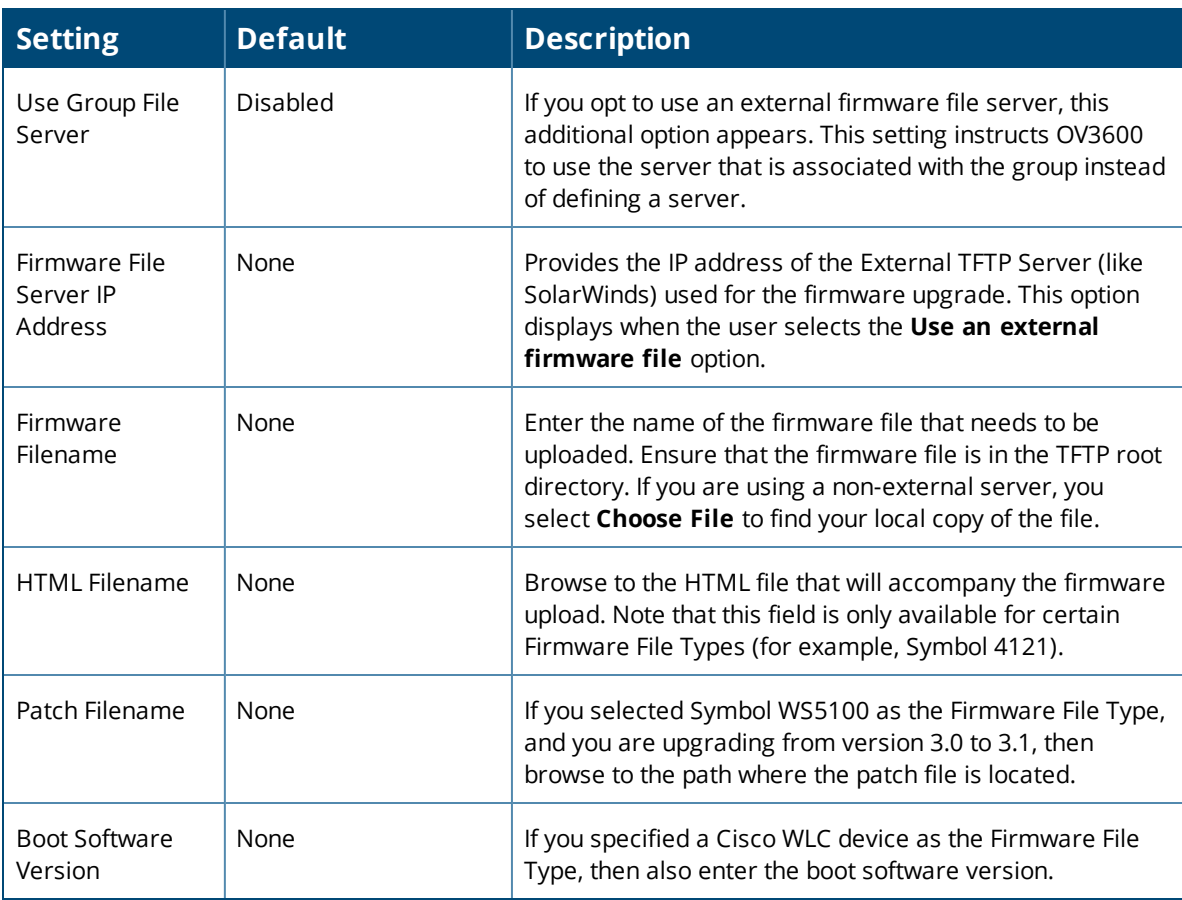

**Table 31:** *Supported Firmware Versions and Features Fields and Default Values (Continued)*

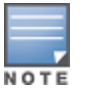

Additionalfields may appear for multiple device types. OV3600 prompts you for additional firmware informationas required. For example, Intel and Symbol distribute their firmware in two separate files: an image fileand an HTML file. Both files must be uploaded to OV3600 for the firmware to be distributed successfully viaOV3600.

### 6. Select **Add** to import the firmware file.

#### **Deleting FirmWare Files**

To delete a firmware file that has already been uploaded to OV3600, return to the **Device Setup > Upload Firmware & Files** page, select the checkbox for the firmware file and select **Delete**.

Afirmware file may not be deleted if it is the desired version for a group. Use the **Group > Firmware** page to investigate this potential setting and status.

#### **Adding Web Auth Bundles**

Web authentication bundles are configuration files that support Cisco WLC wireless LAN controllers. This procedure requires that you have local or network access to a Web Auth configuration file for Cisco WLC devices.

To add or edit a Web Authentication Bundle:

- 1. Go to the **Device Setup > Upload Firmware & Files** page.
- 2. Click **Add** by the **New Web Auth Bundle** option. This page displays any existing web authentication bundles that are currently configured in OV3600.

3. Select **Add** to create a new bundle (see [Figure](#page-58-0) 15), or select the pencil icon next to an existing bundle to edit. You may also delete a bundle by selecting that bundle with the checkbox, and selecting **Delete**.

<span id="page-58-0"></span>**Figure 15:** *Adding a Web Auth Bundle*

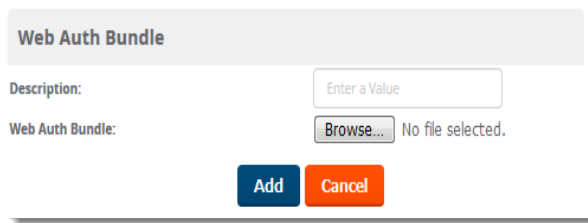

- 4. Enter a descriptive label in the description field. This is the label used to identify and track web authentication bundles on the page.
- 5. Enter the path and file name of the web authentication bundle, or select **Choose File** to locate the file.
- 6. Select **Add** to complete the web authentication bundle creation, or **Save** if replacing a previous Web Auth configuration file, or **Cancel** to abort the Web Auth integration.

For additional information about using web authentication bundles with Cisco WLC controllers, refer to the Wireless LAN controller Web [Authentication](https://www.cisco.com/c/en/us/support/docs/wireless-mobility/wlan-security/69340-web-auth-config.html) Configuration Example, Document ID: 69340 on Cisco's Web site.

**Adding a New Captive Portal Logo**

If you want to use a company logo for a guest account that uses a captive portal for network authentication, you upload the logo to OV3600 and then set a group of devices to use the captive portal logo.

To upload a company logo image file:

1. Click **Add** at the bottom of the Upload Firmware & Files page next to New Captive Portal Logo.

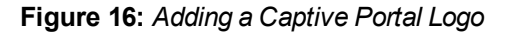

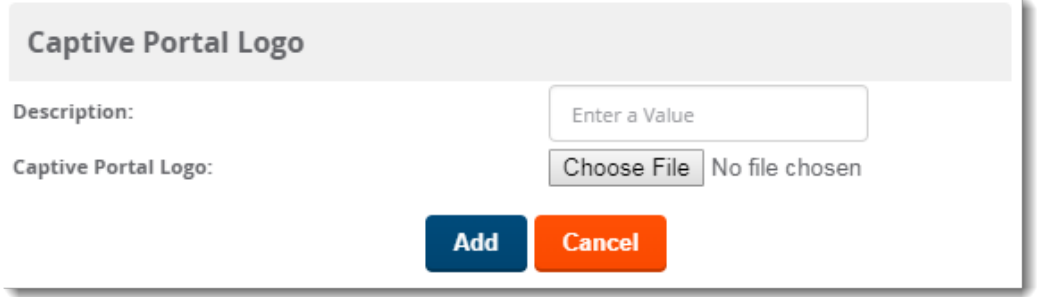

- 2. Enter a logo description.
- 3. Click **Choose File** to select the image file, then click **Open**.
- 4. Click **Add**. OV3600 displays the newly added image file in the Firmware Files table.

### **Adding a New DRT File**

You can use the downloadable regulatory table (DRT) to update country domain options without upgrading the ArubaOS software version on an AP.

To add a DRT file to OV3600:

1. Click **Add** at the bottom of the Upload Firmware & Files page next to New DRT File.

### **Figure 17:** *Adding a DRT File*

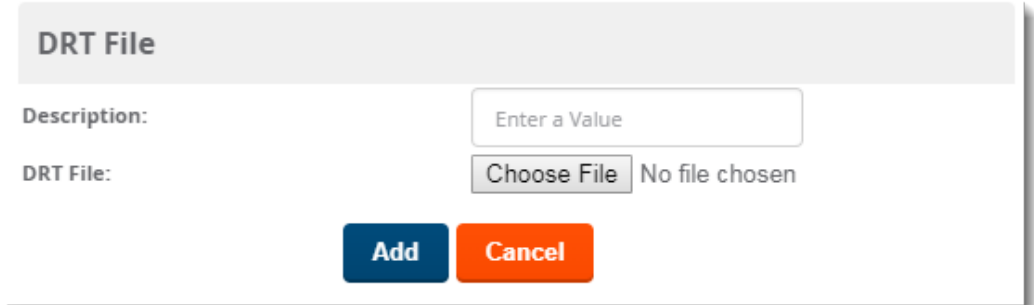

- 2. Enter a DRT file description.
- 3. Click **Choose File** to select the DRT file, then click **Open**.
- 4. Click **Add**. OV3600 displays the newly added DRT file in the Firmware Files table.

# <span id="page-59-1"></span>**Setting Up Device Types**

On the **OV3600 Setup > Device Type Setup** page, you can define how the device types displayed for users on your network is calculated from available data. The first matching property is used. These rules cannot be edited or deleted, but only reordered or enabled.

You can change the priority order of rules by clicking on a row and dragging and dropping it into a new location, as shown in [Figure](#page-59-0) 18.

Select the checkbox under the **Enabled** column to turn on device setup rules.

Refer to ["Monitoring](#page-181-0) Wired and Wireless Clients" on page 182 for more information on the **Device Type** column that appears in **Clients** list tables.

#### <span id="page-59-0"></span>**Figure 18:** *OV3600 Setup > Device Type Setup Page Illustration*

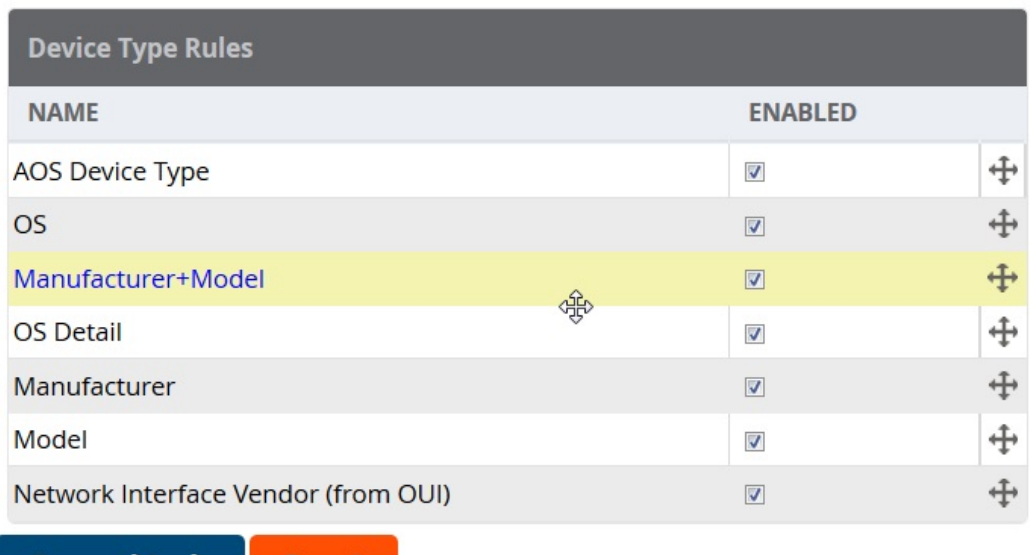

**Save and Apply** 

**Revert** 

# Configuring Cisco WLSE and WLSE Rogue Scanning

The Cisco Wireless LAN Solution Engine (WLSE) includes rogue scanning functions that OV3600 supports. This section contains the following topics and procedures, and several of these sections have additional subprocedures:

- **•** ["Introduction](#page-60-0) to Cisco WLSE" on page 61
- <sup>l</sup> "Initial WLSE [Configuration"](#page-60-1) on page 61
- "Configuring IOS APs for WDS [Participation"](#page-62-0) on page 63
- "Configuring ACS for WDS [Authentication"](#page-63-0) on page 64
- **["Configuring](#page-63-1) Cisco WLSE Rogue Scanning" on page 64**

You must enter one or more CiscoWorks WLSE hosts to be polled for discovery of Cisco devices and rogue AP information.

# <span id="page-60-0"></span>**Introduction to Cisco WLSE**

Cisco WLSE functions as an integral part of the Cisco Structured Wireless-Aware Network (SWAN) architecture, which includes IOS Access Points, a Wireless Domain Service, an Access Control Server, and a WLSE. In order for OV3600 to obtain Rogue AP information from the WLSE, all SWAN components must be properly configured. [Table](#page-60-2) 32 describes these components.

<span id="page-60-2"></span>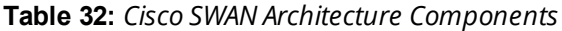

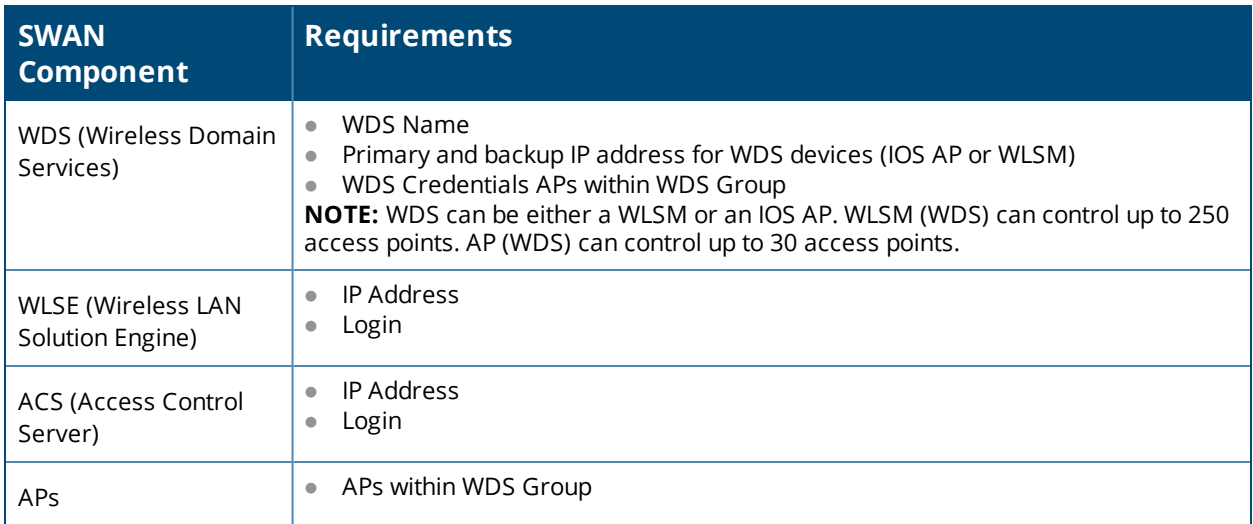

## <span id="page-60-1"></span>**Initial WLSE Configuration**

Use the following general procedures to configure and deploy a WLSE device in OV3600:

- ["Adding](#page-61-0) an ACS Server for WLSE" on page 62
- **["Enabling](#page-61-1) Rogue Alerts for Cisco WLSE" on page 62**
- "Configuring WLSE to [Communicate](#page-61-2) with APs" on page 62
- **•** ["Discovering](#page-61-3) Devices" on page 62
- ["Managing](#page-61-4) Devices" on page 62
- **•** "Inventory [Reporting"](#page-62-1) on page 63
- ["Defining](#page-62-2) Access" on page 63
- **•** ["Grouping"](#page-62-3) on page 63

## <span id="page-61-0"></span>**Adding an ACS Server for WLSE**

- 1. Go to the **Devices > Discover > AAA Server** page.
- 2. Select **New** from the drop-down list.
- 3. Enter the server name, server port (default 2002), user name, password, and a secret.
- <span id="page-61-1"></span>4. Select **Save**.

### **Enabling Rogue Alerts for Cisco WLSE**

- 1. Go to the **Faults > Network Wide Settings > Rogue AP Detection** page.
- 2. Select the **Enable**.
- 3. Select **Apply**.

Additional information about rogue device detection is available in ["Configuring](#page-63-1) Cisco WLSE Rogue Scanning" on [page](#page-63-1) 64.

### <span id="page-61-2"></span>**Configuring WLSE to Communicate with APs**

- 1. Go to the **Device Setup > Discover** page.
- 2. Configure SNMP Information.
- 3. Configure HTTP Information.
- 4. Configure Telnet/SSH Credentials
- 5. Configure HTTP ports for IOS access points.
- 6. Configure WLCCP credentials.
- <span id="page-61-3"></span>7. Configure AAA information.

### **Discovering Devices**

The following three methods can be used to discover access points within WLSE:

- **Using Cisco Discovery Protocol (CDP)**
- Importing from a file
- **Importing from CiscoWorks**

Perform these steps to discover access points.

- 1. Go to the **Device > Managed Devices > Discovery Wizard** page.
- 2. Import devices from a file.
- 3. Import devices from Cisco Works.
- <span id="page-61-4"></span>4. Import using CDP.

### **Managing Devices**

Prior to enabling radio resource management on IOS access points, the access points must be under WLSE management.

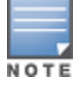

OV3600 becomes the primary management/monitoring vehicle for IOS access points, but for OV3600 to gather Rogue information, the WLSE must be an NMS manager to the APs.

Use these pages to make such configurations:

- 1. Go to **Device > Discover > Advanced Options**.
- 2. Select the method to bring APs into management **Auto**, or specify via filter.

## <span id="page-62-1"></span>**Inventory Reporting**

When new devices are managed, the WLSE generates an inventory report detailing the new APs. OV3600 accesses the inventory report via the SOAP API to auto-discover access points. This is an optional step to enable another form of AP discovery in addition to OV3600, CDP, SNMP scanning, and HTTP scanning discovery for Cisco IOS access points. Perform these steps for inventory reporting.

- 1. Go to **Devices > Inventory > Run Inventory**.
- <span id="page-62-2"></span>2. **Run Inventory** executes immediately between WLSE polling cycles.

### **Defining Access**

OV3600 requires System Admin access to WLSE. Use these pages to make these configurations.

- 1. Go to **Administration > User Admin**.
- <span id="page-62-3"></span>2. Configure **Role** and **User**.

### **Grouping**

It's much easier to generate reports or faults if APs are grouped in WLSE. Use these pages to make such configurations.

- 1. Go to **Devices > Group Management**.
- 2. Configure **Role** and **User**.

# <span id="page-62-0"></span>**Configuring IOS APs for WDS Participation**

IOS APs (1100, 1200) can function in three roles within SWAN:

- Primary WDS
- Backup WDS
- **WDS Member**

OV3600 monitors AP WDS role and displays this information on **AP Monitoring** page.

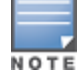

APs functioning as WDS Master or Primary WDS will no longer show up as Down is the radios are enabled.

### **WDS Participation**

Perform these steps to configure WDS participation.

- 1. Log in to the AP.
- 2. Go to the **Wireless Services > AP** page.
- 3. Select **Enable participation in SWAN Infrastructure.**
- 4. Select **Specified Discovery**, and enter the IP address of the Primary WDS device (AP or WLSM).
- 5. Enter the user name and password for the WLSE server.

### **Primary or Secondary WDS**

Perform these steps to configure primary or secondary functions for WDS.

- 1. Go to the **Wireless Services > WDS > General Setup** page.
- 2. If the AP is the Primary or Backup WDS, select **Use the AP as Wireless Domain Services**.
	- Select **Priority** (set 200 for Primary, 100 for Secondary).
	- <sup>n</sup> Configure the **Wireless Network Manager** (configure the IP address of WLSE).
- 3. If the AP is Member Only, leave all options unchecked.
- 4. Go to the **Security > Server Manager** page.
- 5. Enter the **IP address** and **Shared Secret** for the ACS server and select **Apply**.
- 6. Go to the **Wireless Services > WDS > Server Group** page.
- 7. Enter the **WDS Group** of the AP.
- 8. Select the **ACS server** in the **Priority 1** drop-down menu and select **Apply**.

## <span id="page-63-0"></span>**Configuring ACS for WDS Authentication**

ACS authenticates all components of the WDS and must be configured first. Perform these steps to make this configuration.

- 1. Login to the ACS.
- 2. Go to the **System Configuration > ACS Certificate Setup** page.
- 3. Install a New Certificate by selecting the **Install New Certificate** button, or skip to the next step if the certificate was previously installed.
- 4. Select **User Setup** in the left frame.
- 5. Enter the user name that will be used to authenticate into the WDS and select **Add/Edit**.
- 6. Enter the password that will be used to authenticate into the WDS and select **Submit**.
- 7. Go to the **Network Configuration > Add AAA Client** page.
- 8. Add the host name and IP address associated with the AP and the key.
- 9. Enter the password that will be used to authenticate into the WDS and select **Submit**.

For additional and more general information about ACS, refer to ["Configuring](#page-64-0) ACS Servers" on page 65.

# <span id="page-63-1"></span>**Configuring Cisco WLSE Rogue Scanning**

The **OV3600 Setup > WLSE** page allows OV3600 to integrate with the Cisco Wireless LAN Solution Engine (WLSE). OV3600 can discover APs and gather rogue scanning data from the Cisco WLSE.

Perform the following steps for optional configuration of OV3600 for support of Cisco WLSE rogue scanning.

<span id="page-63-2"></span>1. To add a Cisco WLSE server to OV3600 , navigate to the **OV3600 Setup > WLSE** page and select **Add**. Complete the fields in this page. [Table](#page-63-2) 33 describes the settings and default values.

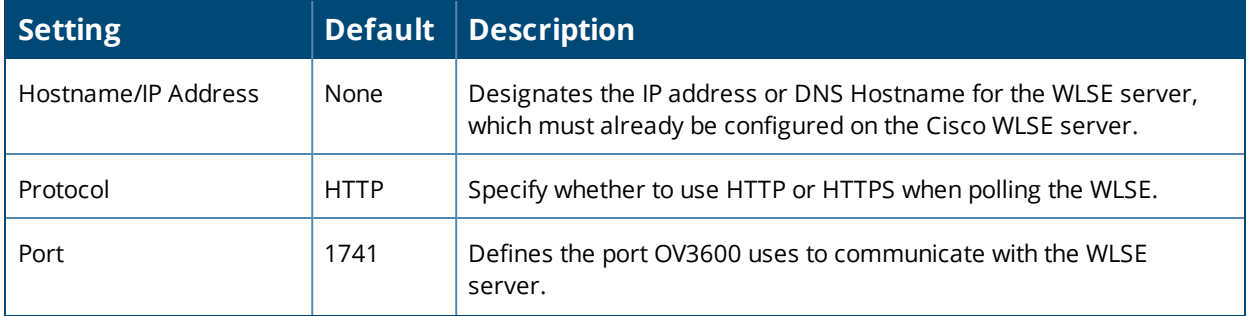

**Table 33:** *OV3600 Setup > WLSE Fields and Default Values*

### **Table 33:** *OV3600 Setup > WLSE Fields and Default Values (Continued)*

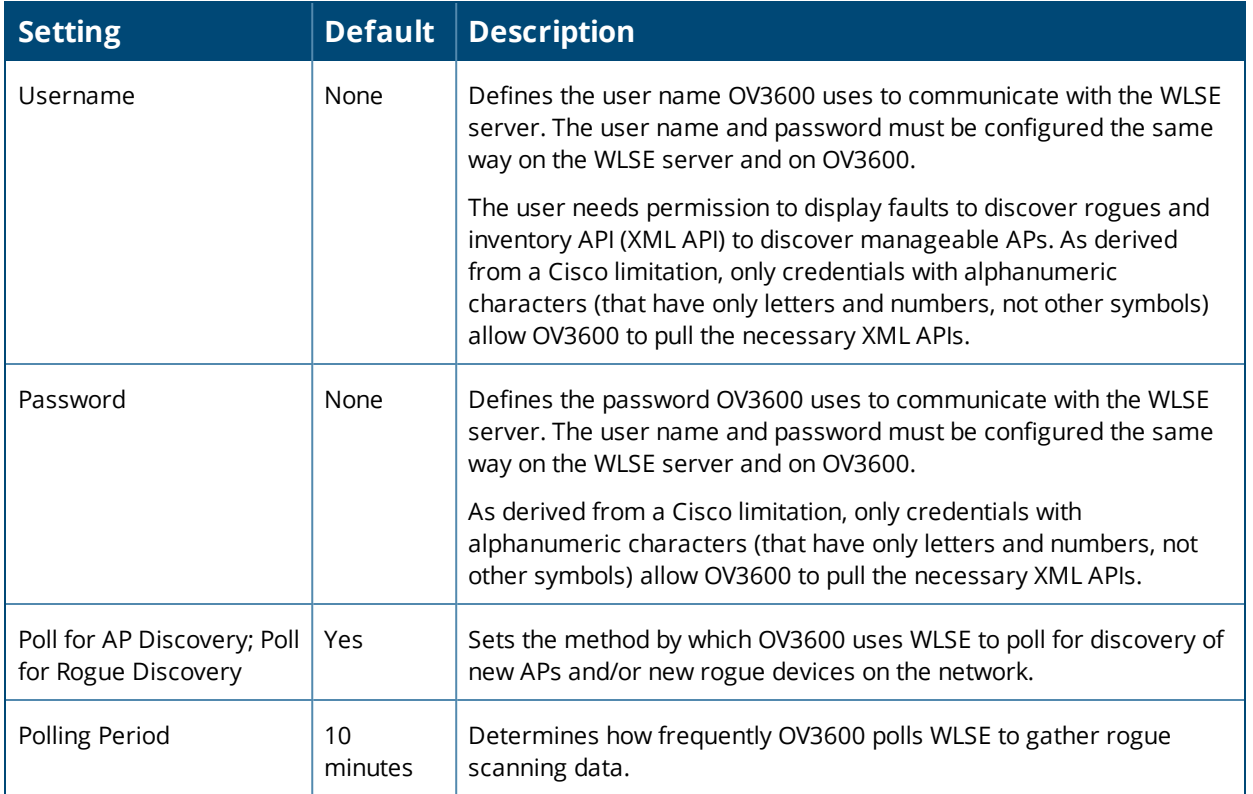

2. After you have completed all fields, select **Save**. OV3600 is now configured to gather rogue information from WLSE rogue scans. As a result of this configuration, any rogues found by WLSE appear on the **RAPIDS > List** page.

What Next?

- **Go to additional tabs in the OV3600 Setup** section to continue additional setup configurations.
- Complete the required configurations in this chapter before proceeding. Alcatel-Lucent support remains available to you for any phase of OV3600 installation.

# <span id="page-64-0"></span>Configuring ACS Servers

This is an optional configuration. The **OV3600 Setup > ACS** page allows OV3600 to poll one or more Cisco ACS servers for wireless user name information. When you specify an ACS server, OV3600 gathers information about your wireless users. Refer to ["Setting](#page-59-1) Up Device Types" on page 60 if you want to use your ACS server to manage your OV3600 users.

Perform these steps to configure ACS servers:

1. Go to the **OV3600 Setup > ACS** page. This page displays current ACS setup, as illustrated in [Figure](#page-65-0) 19.

<span id="page-65-0"></span>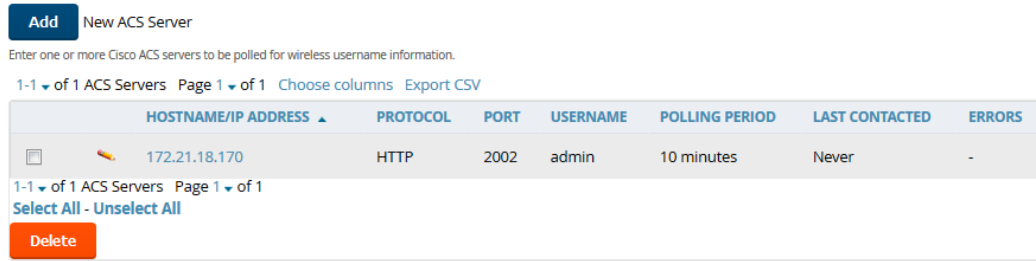

- 2. Select **Add** to create a new ACS server, or select a pencil icon to edit an existing server. To delete an ACS server, select that server and select **Delete**. When selecting **Add** or **Edit**, the **Details** page appears.
- <span id="page-65-1"></span>3. Complete the settings on **OV3600 Setup > ACS > Add/Edit Details**. [Table](#page-65-1) 34 describes these fields:

**Field Default Description**  $IP/H$ ostname None Sets the DNS name or the IP address of the ACS Server. Protocol HTTP Launches a drop-down menu specifying the protocol OV3600 uses when it polls the ACS server. Port 2002 Sets the port through which OV3600 communicates with the ACS. OV3600 generally communicates over port 2002. Username  $\blacksquare$  None Sets the user name of the account OV3600 uses to poll the ACS server. Password  $\blacksquare$  None Sets the password of the account OV3600 uses to poll the ACS server. Polling Period 10 min Launches a drop-down menu that specifies how frequently OV3600 polls the ACS server for user name information.

**Table 34:** *OV3600 Setup > ACS > Add/Edit Details Fields and Default Values*

- 4. Select **Add** to finish creating the new ACS server, or **Save** to finish editing an existing ACS server.
- 5. The ACS server must have logging enabled for passed authentications. Enable the **Log to CSV Passed Authentications report** option, as follows:
	- <sup>n</sup> Log in to the ACS server, select **System Configuration**, then in the **Select** frame, select **Logging**.
	- <sup>n</sup> Under **Enable Logging**, select **CSV Passed Authentications**. The default logging options include the two columns OV3600 requires: **User-Name** and **Caller-ID**.

What Next?

- $\bullet$  Go to additional tabs in the OV3600 Setup section to continue additional setup configurations.
- Complete the required configurations in this chapter before proceeding. Alcatel-Lucent support remains available to you for any phase of OV3600 installation.

# Integrating NMS Servers

You can integrate OV3600 with Network Management System (NMS) servers. Doing so enables OV3600 to forward SNMP traps to the NMS.

# **Add an NMS Server**

AirWave communicates with the NMS server using the SNMPv1, SNMPv2c, or SNMPv3 protocol over Port 162. To integrate an NMS server with OV3600:

- 1. Go to **OV3600 Setup > NMS**, then click **Add**.
- 2. Enter the NMS server hostname or IP address.
- 3. Use the default port, or you can enter a new port number.
- 4. Select the SNMP version:
	- n SNMPv1 or SNMPv2c, then enter the community string and confirm the string.
	- n SNMPv3, then enter the advanced security options (authentication and privacy protocols and passphrases).
- 5. Click **Add**.

# **Download the MIB Files**

The necessary OV3600 MIB files are available to download from the **OV3600 Setup > NMS** page.

OV3600 provides integration with HP ProCurve Manager (PCM). For help loading the integration files, navigate to**OV3600 Setup > NMS**, then click the HP ProCurve Manager Integration link.

# PCI Compliance Monitoring

OV3600 provides compliance monitoring tools that can help your organization be prepared for a PCI Data Security Standard (DSS) audit. With use of OV3600, your organization can monitor firewalls, network devices, and other services to show PCI compliance.

# **Check Compliance**

The PCI compliance report displays which requirements OV3600 monitors, provides links to device management pages, and displays any actions required to resolve compliance failures. In addition to displaying pass or fail status, OV3600 provides diagnostic information and recommends actions required to achieve Pass status when sufficient information is available.

You can find the PCI compliance report for a device by navigating to **Devices > List**, hovering the pointer over a device, and clicking **Compliance** from the shortcut menu. If you created a PCI compliance report from the **Reports Definition** page, OV3600 displays the report on the **Generated Reports** page when it is available, as shown in [Figure](#page-67-0) 20. For information, see "Viewing [Generated](#page-349-0) Reports" on page 350.

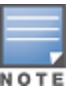

### <span id="page-67-0"></span>**Figure 20:** *PCI Compliance Report Example*

#### Summary

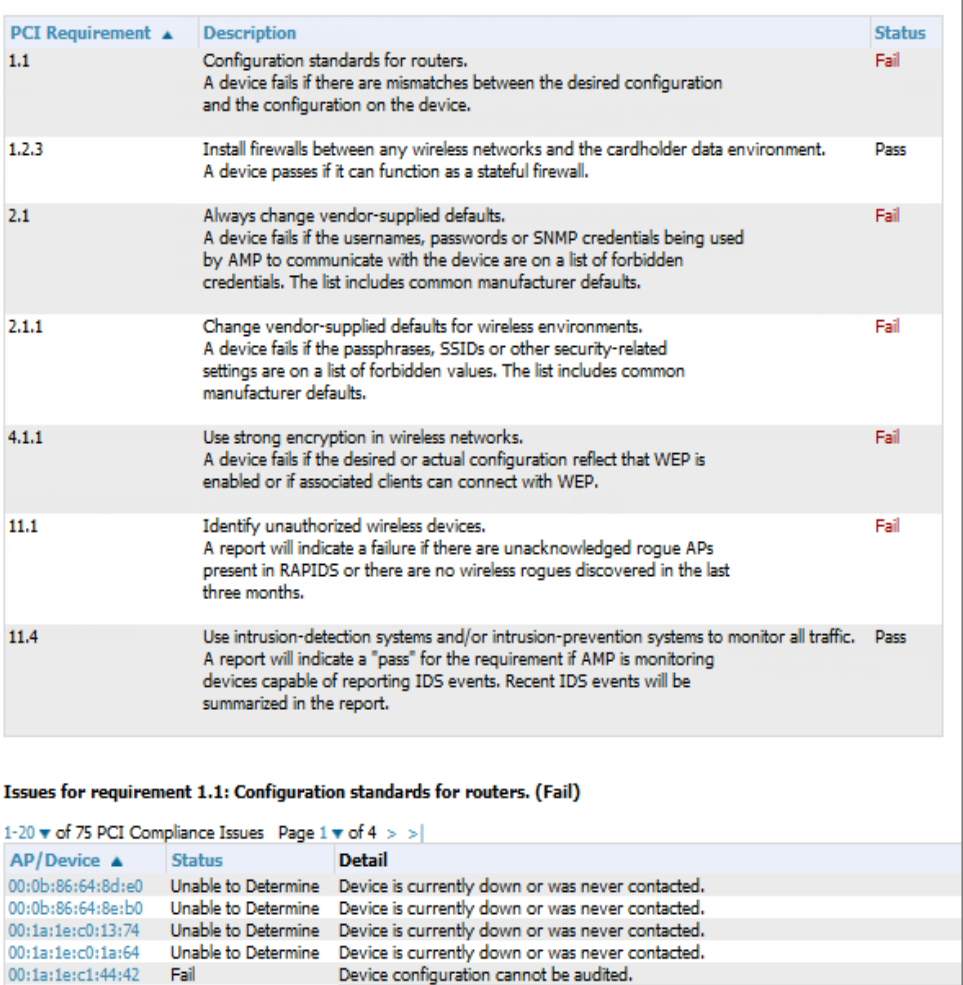

You can schedule, view, and re-run custom PCI compliance reports. For information about working with reports, see ["Creating,](#page-314-0) Running, and Sending Reports" on page 315.

**Current Device Configuration** 

81181118

**START TOOLS** 

## **Enabling PCI Compliance Monitoring**

When you enable PCI compliance monitoring, OV3600 displays real-time information and generates PCI compliance reports that can be used to verify whether a merchant is compliant with a PCI requirement.

For information security standards, refer to the *PCI Quick Reference Guide*, accessible online from the [PCI](https://www.pcisecuritystandards.org/document_library) Security Council [Document](https://www.pcisecuritystandards.org/document_library) Library or see "Supported PCI [Requirements"](#page-68-0) on page 69.

To enable PCI auditing:

00:1a:1e:c6:ac:8a Fail

1. Navigate to the **OV3600 Setup > PCI Compliance** page.

Gateway

Host Controller IP Address

**Host Controller Name** 

- 2. Find the PCI requirement that you want to monitor.
- 3. Click to open the Default Credential Compliance page. The compliance settings vary depending on the PCI requirement.
- 4. Select **Save**.
- 5. To view and monitor PCI auditing on the network, use generated or daily reports. See ["Creating,](#page-314-0) Running, and Sending [Reports"](#page-314-0) on page 315. In addition, you can view the real-time PCI auditing of any given device online. Perform these steps:
	- a. Go to the **Devices > List** page.
	- b. Select a specific device. The **Monitor** page for that device displays. The **Devices** page also displays a **Compliance** subtab in the menu bar.
	- c. Select **Compliance** to view complete PCI compliance auditing for that specific device.

### <span id="page-68-0"></span>**Supported PCI Requirements**

OV3600 currently supports the PCI 3.0. requirements described in [Table](#page-68-1) 35. When the requirements are disabled, OV3600 does not check for PCI compliance or report on status.

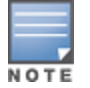

<span id="page-68-1"></span>OV3600 users without RAPIDS visibility will not see the 11.1 PCI requirements in the PCI compliance report.

### **Table 35:** *PCI Requirements*

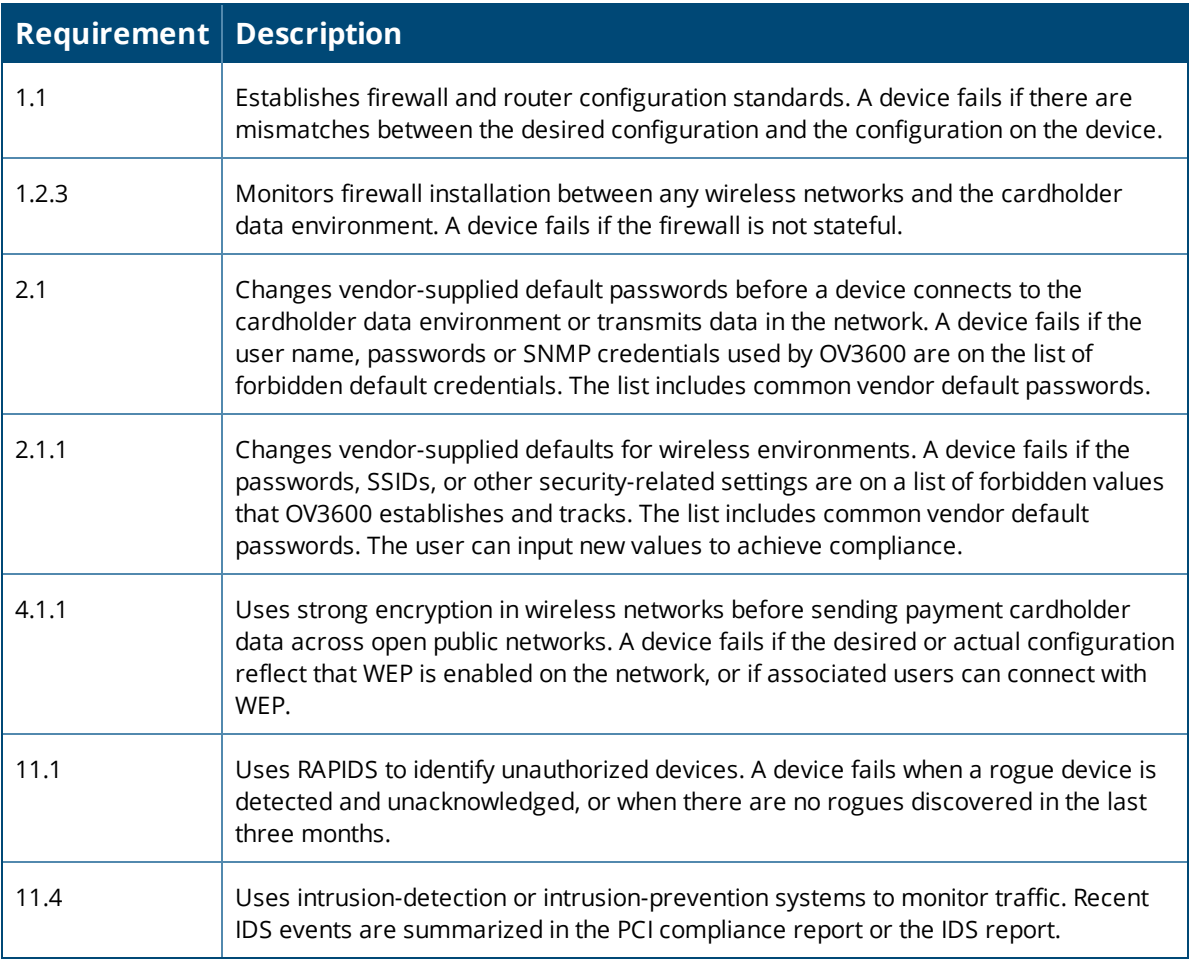

# Deploying WMS Offload

The Wireless LAN Management Server (WMS) feature is an enterprise-level hardware device and server architecture with managing software for security and network policy.

WMS components include:

• Air monitor. This operating mode provides wireless IDS, rogue detection and containment.

- <sup>l</sup> WMS server. This server manages devices and network activity, such as rogue detection and network policy enforcement.
- OV3600 WebUI. This graphical user interface (GUI) provides access to the WMS offload feature.

Refer to the *OmniVista 3600 Air Manager 8.2 Best Practices Guide* for additional information, including detailed concepts, configuration procedures, restrictions, AOS-W infrastructure, and OV3600 version differences in support of WMS Offload.

# **WMS Offload Configuration**

WMS offload places the burden of the WMS server data and GUI functions on OV3600. WMS master switches provide this data so that OV3600 can support rigorous network monitoring capabilities.

WMS Offload is supported with ArubaOS Version 2.5.4 or later and AirWave Version 6.0 or later

Follow these steps to configure WMS offload:

- 1. Configure WLAN switches for optimal OV3600 monitoring:
	- a. Disable debugging.
	- b. Ensure the OV3600 server is a trap receiver host.
	- c. Ensure proper traps are enabled.
- 2. Configure OV3600 to optimally monitor the OV3600 infrastructure:
	- a. Enable WMS offload on the **OV3600 Setup > General** page.
	- b. Configure SNMP communication.
	- c. Create a proper policy for monitoring the OV3600 infrastructure.
	- d. Discover the infrastructure.
- 3. Configure device classification:
	- a. Set up rogue classification.
	- b. Set up rogue classification override.
	- c. Establish user classification override devices.
- 4. Deploy AOS-W-specific monitoring features:
	- a. Enable remote AP and wired network monitoring.
	- b. View switch license information.
- 5. Convert existing floor plans to VisualRF to include the following elements:
	- Alcatel-Lucent AOS-W
	- $\bullet$  RF Plan
- 6. Use RTLS for increasing location accuracy (optional):
	- a. Enable RTLS service on the OV3600 server.
	- b. Enable RTLS on AOS-W infrastructure.

# Integrating External Servers

OV3600 supports integration with Juniper, Brocade or HPE Intelligent Management Center (IMC) servers. When a device is monitored by OV3600 and an external server, the **Devices > Monitor** page for that device provides a link to that external server.

# **Add a Juniper Network Director**

OV3600 supports integration with Juniper Network Director (ND) 2.0. Once integrated, the **Devices > Monitor** page for that device provides access to a link the Juniper Network Director WebUI.

To integrate Juniper Network Director with OV3600:

- 1. Log in to OV3600, then navigate to **OV3600 Setup > External server**.
- 2. In the **Juniper Network Director** section, enter the IP address or hostname of the Juniper Network Director.
- 3. Click **Save**.

## **Add a Brocade Network Advisor**

OV3600 can monitor and secure Brocade wired networks, while Brocade Network Advisor monitors Aruba networks. Once integrated, the Brocade Network Advisor appears in the **Devices** list on the OV3600 **Devices > List** page, and the **Devices > Monitor** page for that device provides access to the Brocade Network Advisor home page.

To integrate Brocade Network Advisor with OV3600:

- 1. Log in to OV3600, then navigate to **OV3600 Setup > External server**.
- 2. In the **Brocade Network Advisor** section, enter the IP address or hostname of the Brocade Network Advisor.
- 3. Click **Save**.

## **Add an HPE Intelligent Management Center**

When a managed device is monitored by both OV3600 and the HPE Intelligent Management Center (IMC) Enterprise Software Platform, the **Devices > Monitor** page for that device includes a link to the IMC server.

### **Figure 21:** *IMC Link on the Devices > Monitor page*

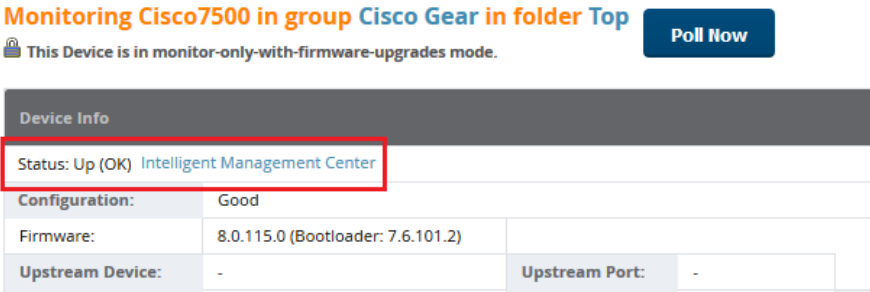

To integrate an IMC server with OV3600:

- 1. Log in to OV3600, then navigate to **OV3600 Setup > External server**.
- 2. In the **Intelligent Management Center** section, enter the IP address or hostname of the IMC server.
- 3. (Optional) Click the **IMC Protocol** drop down list and select the **HTTPS** or **HTTP** protocol. The default setting is **HTTPS**.
- 4. (Optional) Enter a port number in the **IMC Port** field. The default port number is **8443**.
- 5. Enter the user name for accessing the IMC server, then confirm this password.
- 6. Click **Save**.

<span id="page-71-0"></span>OV3600 automates the processes of device configuration and compliance auditing using device groups. A *Group* can include one device to hundreds of devices that share common configuration settings, and you can define groups based on geography, usage or security policies, function, or another variable. Variables include basic settings, security settings, and radio settings.

# Navigation Basics

When you select a device group from the Groups List page, the navigation sidebar varies, depending on the default group and type of devices that you added to OV3600. After you create additional device groups, you can change the default group by navigating to **OV3600 Setup > General** and selecting a group from the Default Group drop-down menu.

[Figure](#page-71-0) 22 shows a navigation sidebar menu that is available when you select a group that contains Cisco WLCs.

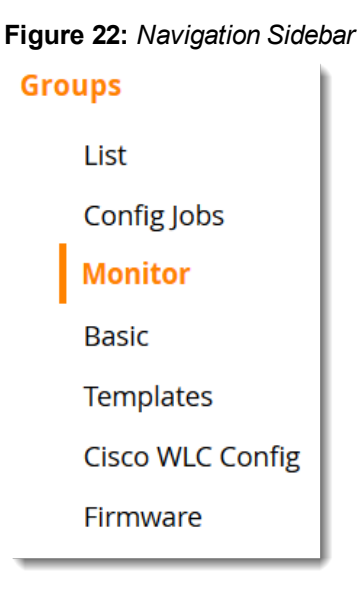

The following WebUI pages support group monitoring and configuration:

- List. This page lists all groups configured in OV3600 and provides the foundation for all group-level configurations. For more information, see ["Viewing](#page-72-0) Device Groups" on page 73
- Monitor. This page displays client and bandwidth usage information, lists devices in a given group, provides an **Alert Summary** table for monitoring alerts for the group, and provides a detailed **Audit Log** for grouplevel activity. The default view of the **Groups > Monitor** page is predefined and cannot be modified. However, you can create a new view, or edit and copy a view, and save the view to access information you frequently use. For more information on filtering data from your view, see ["Creating](#page-131-0) Filtered Views" on page [132](#page-131-0).
- <sup>l</sup> Basic. This page becomes available when you create a new group on the **Groups > List** page. For more information, see ["Configuring](#page-74-0) Basic Settings for Device Groups" on page 75.
- Templates. This page manages templates for any device group. You can use templates to manage the configuration of third-party devices in a group using a configuration file. Variables configure device-specific and group-level properties. For more information, see "Creating and Using [Templates"](#page-222-0) on page 223.
- $\bullet$  Security. This page defines general security settings for device groups, to include RADIUS, encryption, and additional security settings on devices. For more information, see ["Configuring](#page-85-0) Security for Device Groups" on [page](#page-85-0) 86
- SSID. This page sets SSIDs, VLANs, and related parameters in device groups. Use this submenu is available when you configure RADIUS servers on the **Groups > AAA Servers** page. For more information, see ["Configuring](#page-91-0) SSIDs and VLANs for Device Groups" on page 92.
- AAA Servers. This page configures authentication, authorization, and accounting settings in support of RADIUS servers for device groups. For more information, see ["Configuring](#page-84-0) AAA Servers for Device Groups" on [page](#page-84-0) 85.
- Radio. This page defines general 802.11 radio settings for device groups. ["Configuring](#page-95-0) Radio Settings for Device [Groups"](#page-95-0) on page 96
- Controller Config. This page manages AOS-W Device Groups, AP Overrides, and other profiles specific to Alcatel-Lucent devices on the network. Use this page as an alternative to the **Device Setup > Alcatel-Lucent > Configuration** page. The appearance of this page varies depending on whether OV3600 is configured for global configuration or group configuration. For more information, see the *Alcatel-Lucent Controller Configuration Guide*.
- $\blacksquare$
- Instant Config. This page manages Alcatel-Lucent Instant devices on the network. For more information, see the *Alcatel-Lucent Instant User Guide*.
- $\bullet$  Cisco WLC Config. This page becomes available when you select a device group that contains Cisco WLC devices and consolidates controller-level settings from several pages (Group Radio, Security, SSIDs, Cisco WLC Radio and AAA Server). For more information, see ["Configuring](#page-99-0) Cisco WLCs for Device Groups" on page 100
- **PTMP.** This page defines settings specific to Proxim MP devices when present and is only available when a Proxim MP device is added to this group. For more information, see ["Configuring](#page-105-0) PTMP Settings for Device [Groups"](#page-105-0) on page 106.
- Proxim Mesh. This page defines mesh AP settings specific to Proxim devices when present. For more information, se[e"Configuring](#page-106-0) Proxim Mesh Radio Settings" on page 107.
- MAC ACL. This page defines MAC-specific settings that apply to Proxim, Symbol, and ProCurve 520 devices when present. For more information, see ["Configuring](#page-108-0) Group MAC ACLs for Device Groups" on page 109.
- Firmware. This page enables you to manage firmware files for many device types in one location. For more information, see ["Specifying](#page-109-0) the Minimum Firmware Version for Device Groups" on page 110.
- <sup>l</sup> Compare. This page allows you to compare line item-settings between two device groups. On the **Groups > List** page, select the **Compare two groups** link, select the two groups from the drop-down menus, and then select **Compare**. For more information, see ["Comparing](#page-110-0) Device Groups" on page 111.

## **Viewing Device Groups**

You can view device groups by navigating to **Groups > List** . When you configure OV3600 for the first time, Access Points is the only group in the list.

From the Groups List page, you can:

- $\bullet$  Create a group by clicking Add at the top of the page. Alternatively, you could create a group by selecting group from the list and clicking  $\mathbb{P}$  to clone the group. The copied group will be added to the group list with "copy of" appended in front of the group name.
- Compare two groups. For more information, see ["Comparing](#page-110-0) Device Groups" on page 111.
- If Click  $\triangleq$  or hover your mouse over the icon for quick access to other Groups pages. For information about the Groups pages, see ["Navigation](#page-71-0) Basics" on page 72.

For example, you can select Basic from the shortcut menu to change group configurations. Refer to ["Configuring](#page-74-0) Basic Settings for Device Groups" on page 75 .

- Add groups to a global group. For more information, see ["Subscribing](#page-118-0) other Groups to a Global Group" on [page](#page-118-0) 119.
- Delete a group. For more information, see ["Deleting](#page-112-0) a Group" on page 113.

<span id="page-73-0"></span>[Table](#page-73-0) 36 describes the device group details available on the **Groups > List** page.

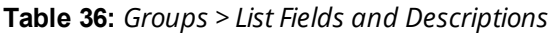

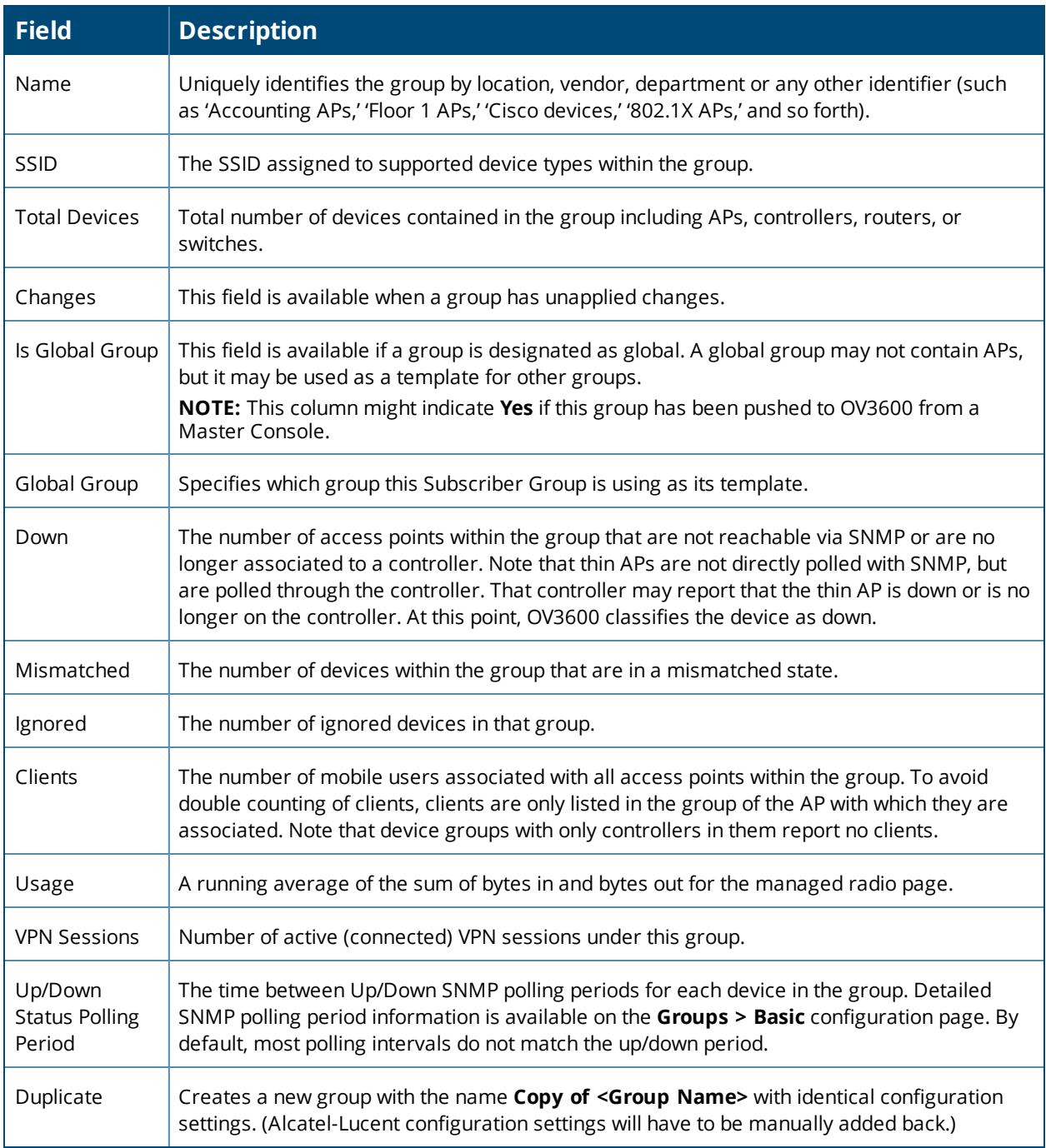

# <span id="page-74-0"></span>Configuring Basic Settings for Device Groups

The first default device group set up in OV3600 is the **Access Points** group, but you can configure additional device groups. After you define the basic group settings, you can save the changes without pushing these settings to the devices in the group. You might want to do this in order to push configuration changes at a later time.

There are three ways to navigate to the Basic Group Settings page.

- <sup>l</sup> Add a device group from the **Groups > List page**. The **Groups > Basic** page displays and becomes available from the navigation sidebar.
- **Navigate to Groups > List** and click the wrench icon next to the group.
- **Navigate to Groups > List**, select a group from the Groups table, then select Basic from the shortcut menu see ). The shortcut menu varies depending on the group's settings.

## **Basic Settings**

To set up the device group, you need to configure the basic settings described in [Table](#page-74-1) 37.

#### **Figure 23:** *Basic Settings*

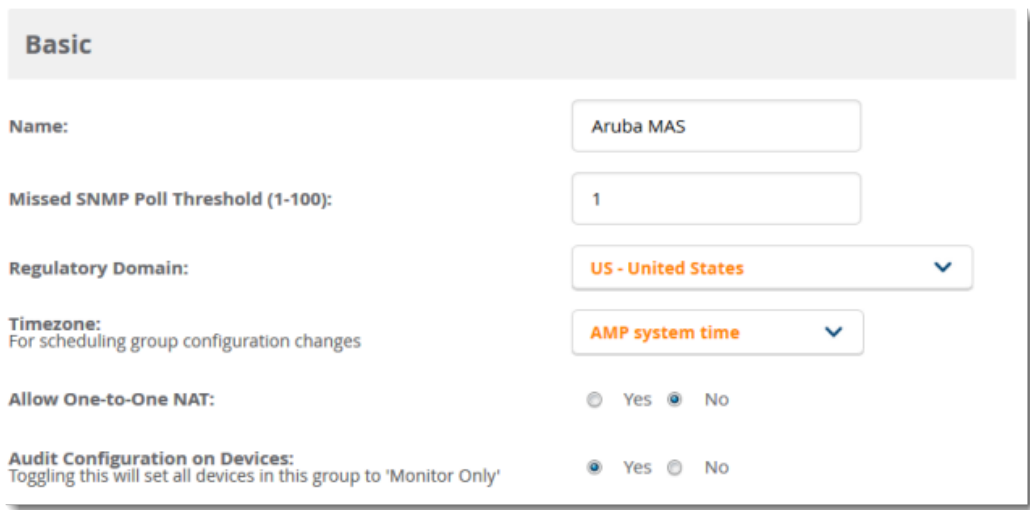

<span id="page-74-1"></span>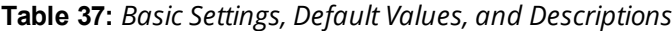

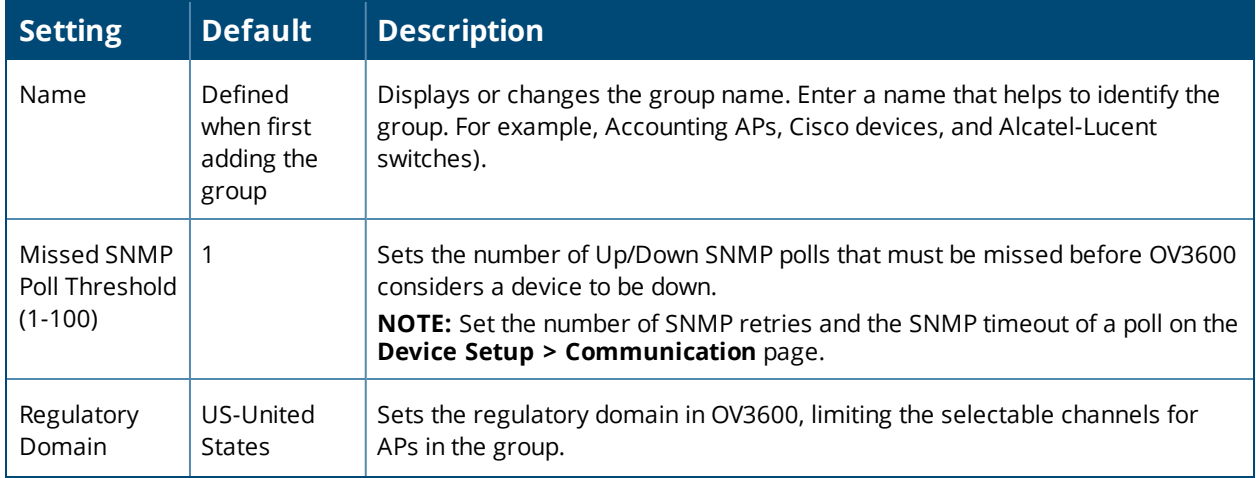

**Table 37:** *Basic Settings, Default Values, and Descriptions (Continued)*

| <b>Setting</b>                       | <b>Default</b>        | <b>Description</b>                                                                                                    |
|--------------------------------------|-----------------------|----------------------------------------------------------------------------------------------------|
| Timezone                             | OV3600<br>system time | Allows group configuration changes to be scheduled relative to the time zone<br>in which the devices are located.                                                                                                    |
| Allow One-to-<br>One NAT             | N <sub>0</sub>        | Allows OV3600 to talk to the devices on a different IP address than the one<br>configured on the device.<br><b>NOTE:</b> If enabled, the LAN IP Address listed on the <b>AP/Devices &gt; Manage</b><br>configuration page under the Settings area is different than the IP Address<br>under the <b>Device Communication</b> area. |
| Audit<br>Configuration<br>on Devices | Yes                   | Auditing and pushing of configuration to devices can be disabled on all the<br>devices in the group.<br><b>NOTE:</b> Once disabled, all the devices in the groups will not be counted<br>towards mismatched devices.                                                                                                    |

## **Global Groups**

The global groups option becomes available on the Groups Basic page when you create a new group for the first time and it is a global group.

<span id="page-75-0"></span>[Table](#page-75-0) 38 describes the global group options you can define in order to push configurations to group members.

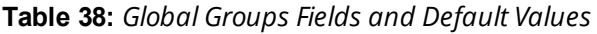

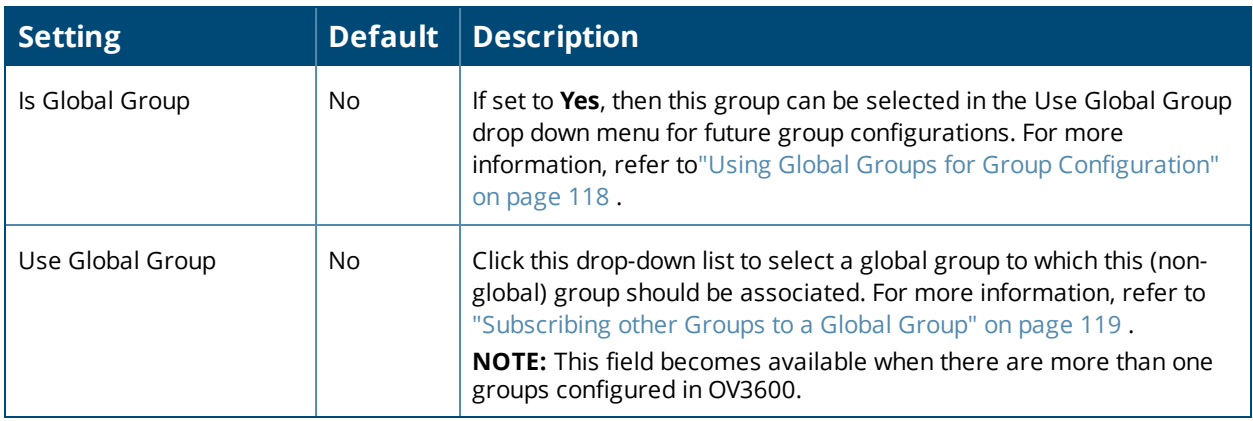

## **SNMP Polling Periods**

<span id="page-75-1"></span>You can override the override default SNMP polling settings with the SNMP polling period options described in [Table](#page-75-1) 39.

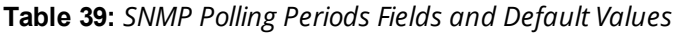

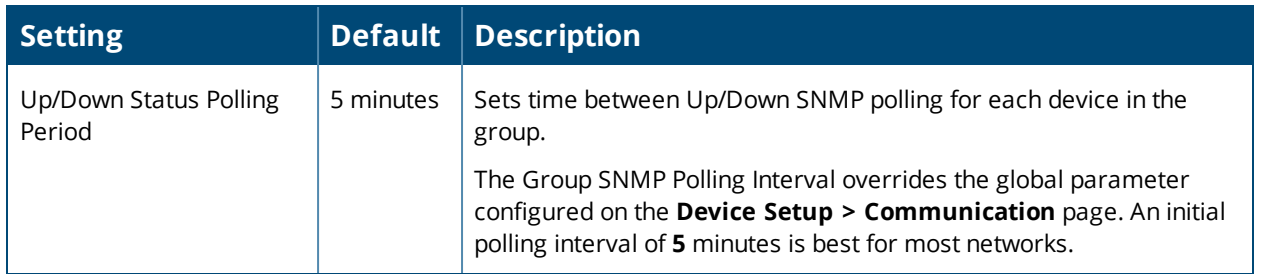

## **Table 39:** *SNMP Polling Periods Fields and Default Values (Continued)*

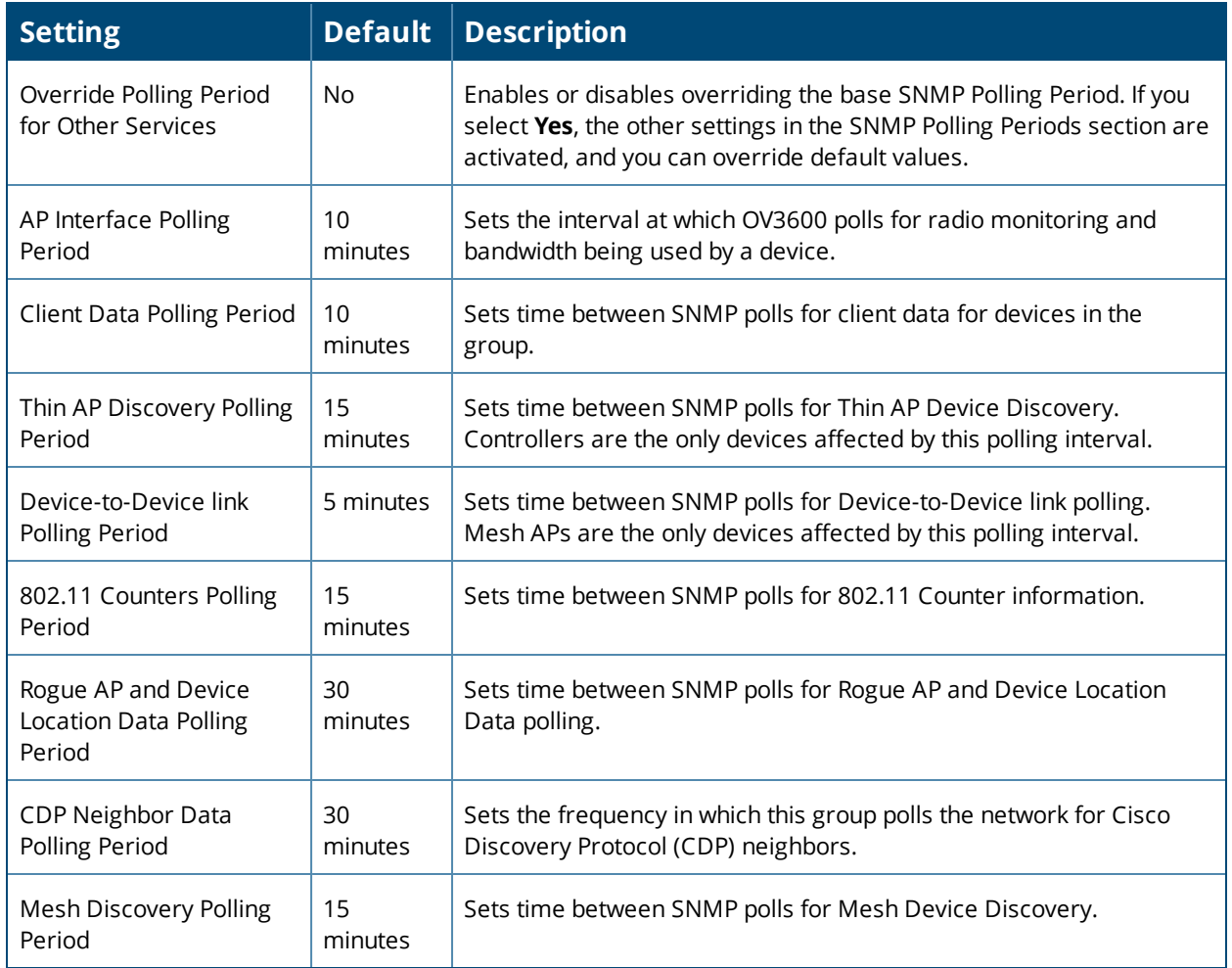

## **Routers and Switches**

You can configure how often OV3600 polls devices in the group with the routers and switches options described in [Table](#page-76-0) 40. You can also disable these options.

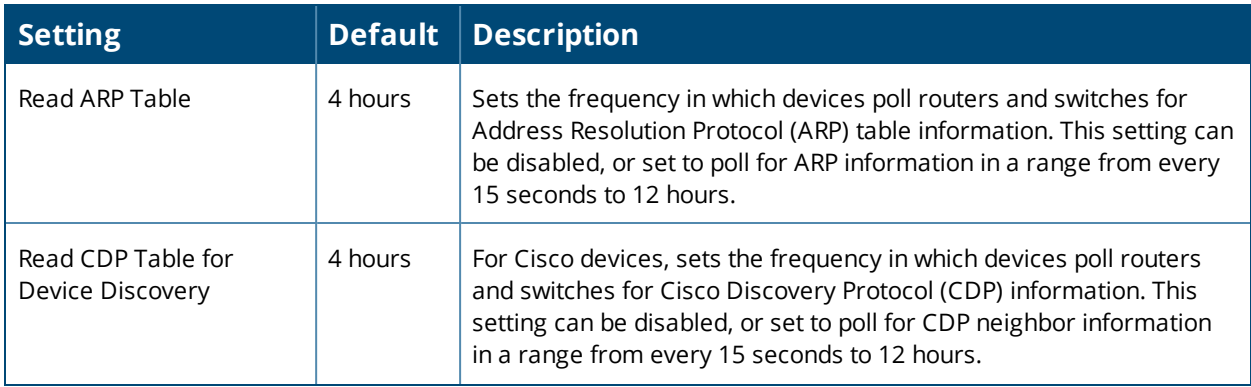

<span id="page-76-0"></span>**Table 40:** *Routers and Switches Fields and Default Values*

## **Table 40:** *Routers and Switches Fields and Default Values (Continued)*

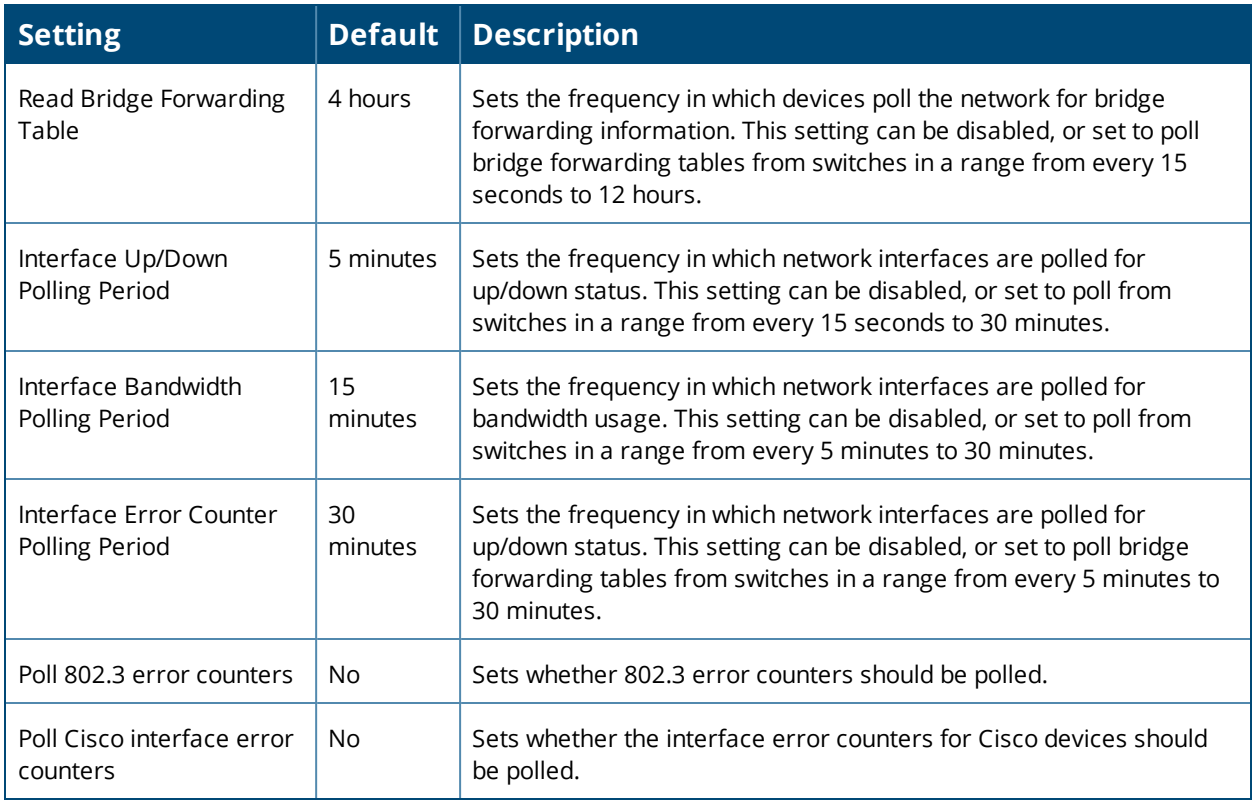

## **Notes**

Use this optional section to record additional information and comments about the group.

## **Group Display Options**

<span id="page-77-0"></span>You can configure the group display options as described in [Table](#page-77-0) 41.

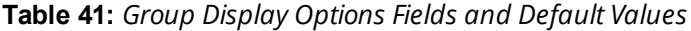

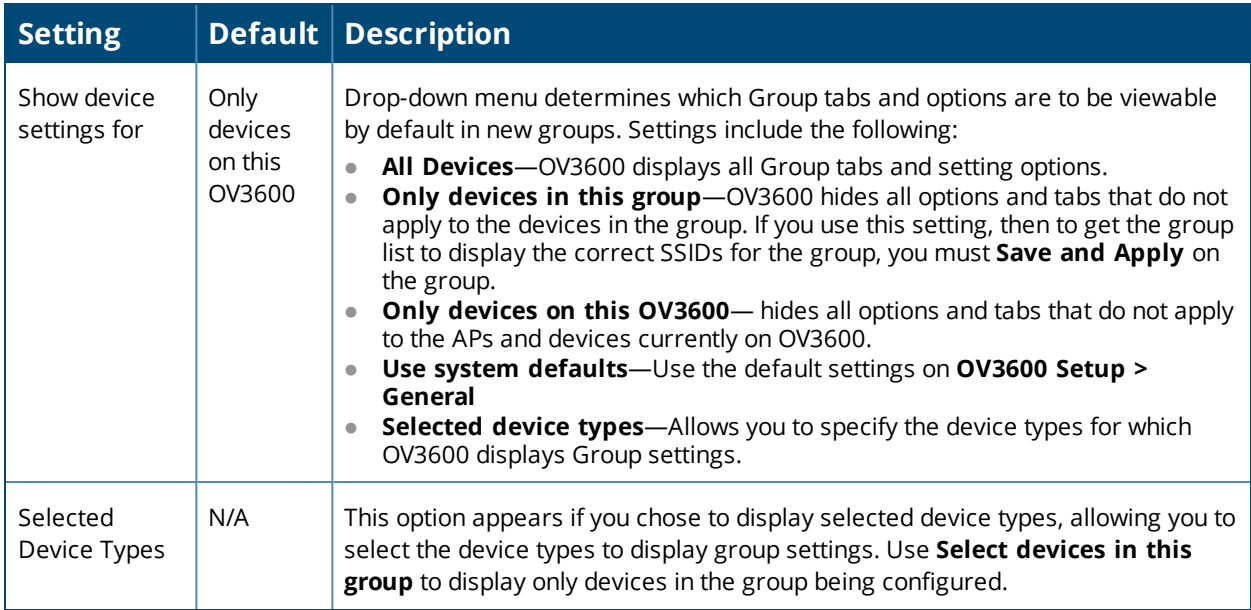

## **Automatic Static IP Assignment**

Use the **Automatic Static IP Assignment** section on the **Groups > Basic** configuration page to automatically assign a range of static IP addresses to new devices as they are added into the group.

These options are relevant for a small number of device types and will appear when they are present.

<span id="page-78-0"></span>[Table](#page-78-0) 42 describes the automatic static IP address options.

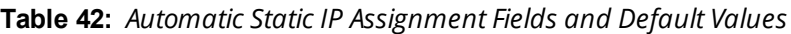

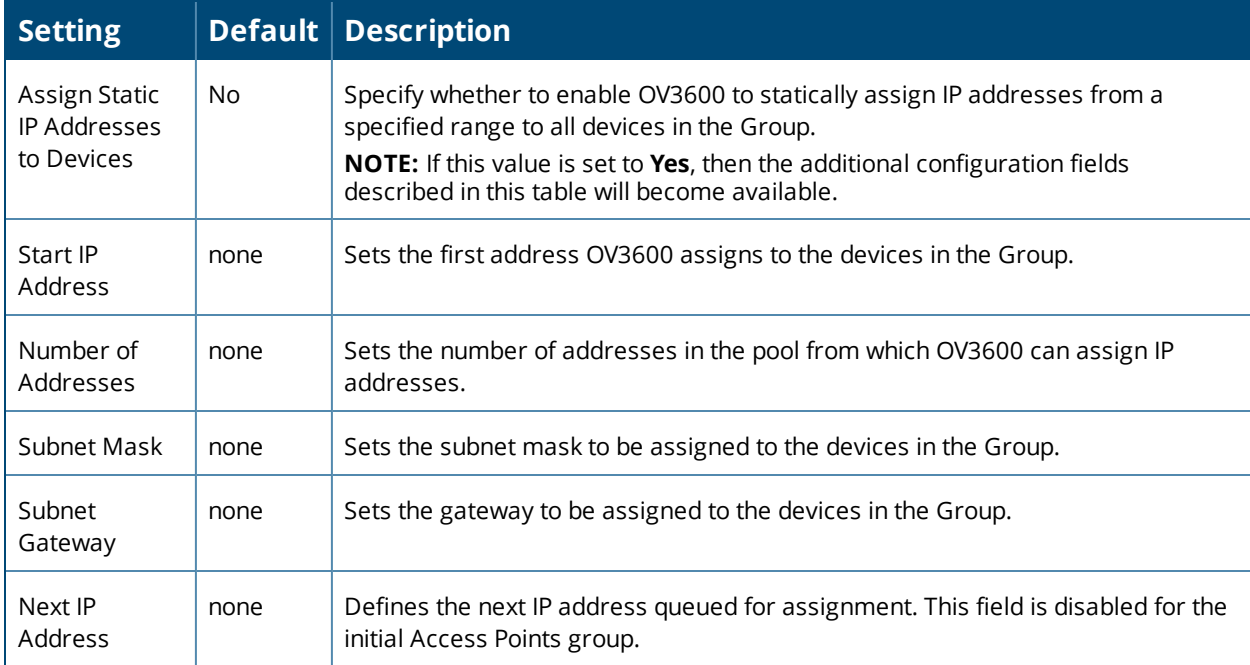

## **Spanning Tree Protocol**

Use the **Spanning Tree Protocol** settings on the **Groups > Basic** page to configure the Spanning Tree Protocol on Wireless LAN Controller (WLC) devices and Proxim APs.

<span id="page-78-1"></span>[Table](#page-78-1) 43 describes the settings and default values in this section.

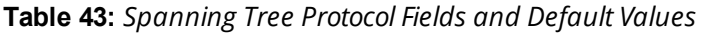

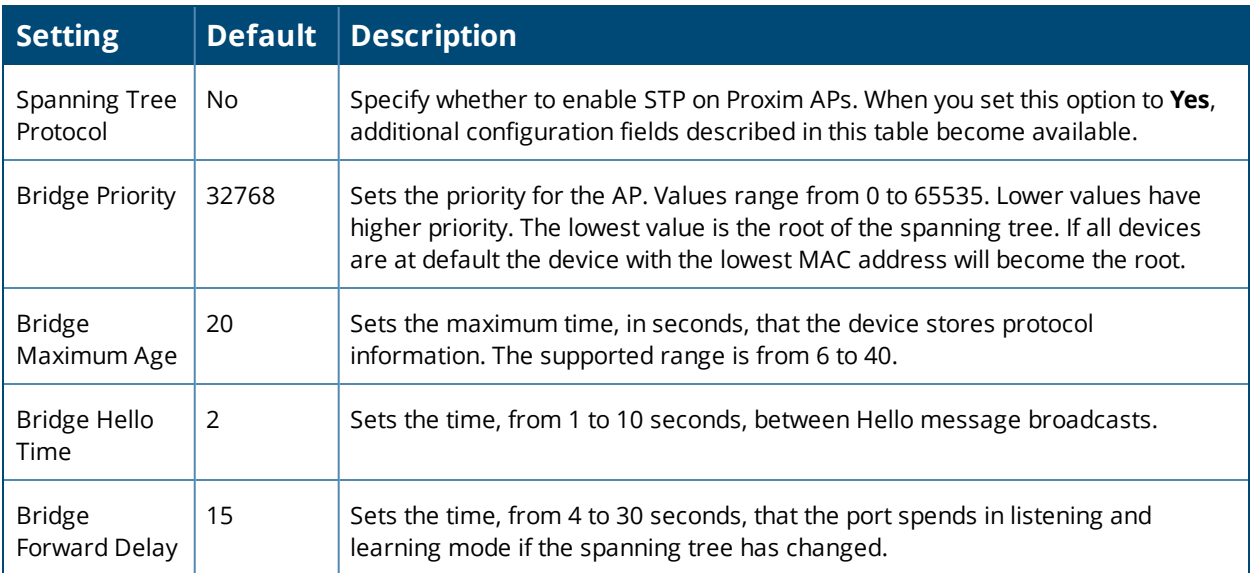

## **NTP**

Use the **NTP Settings** section of the **Groups > Basic** page to define an NTP server and configure Network Time Protocol (NTP) settings.

<span id="page-79-0"></span>[Table](#page-79-0) 44 describes the NTP settings and default values.

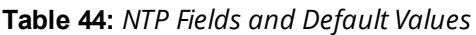

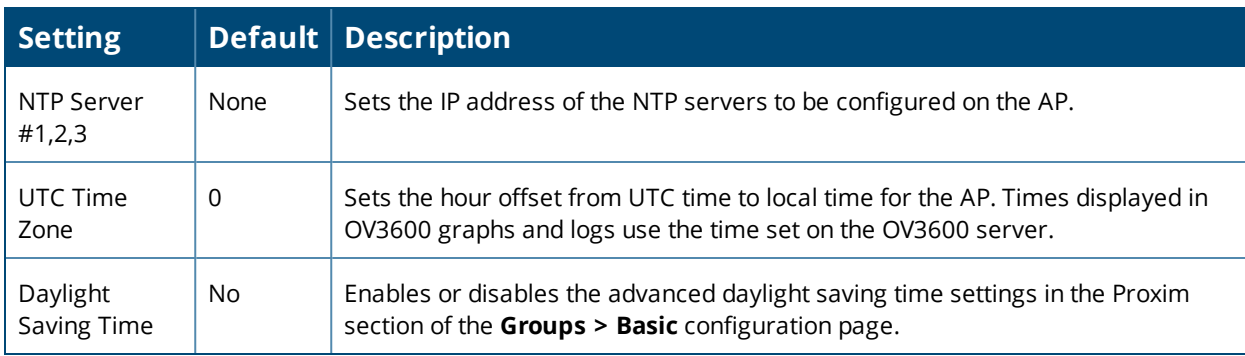

## **Aruba Switch Configuration**

OV3600 automates provisioning of several models of HPE OfficeConnect access points, which are mainly used for Comware switches. Provisioning uses template-based configuration, zero-touch provisioning (ZTP), and configuration snippets.

There are two methods of switch configuration:

- Full configuration. OmniVista 3600 Air Manager pushes a complete set of changes using a template to the group of devices. By default, the full configuration mode is enabled whenever you create a device group.
- Config job. OV3600 pushes a golden configuration to a group that contains factory-default ZTP devices.

You can also push any command supported by the switch CLI to the device group regardless of their device state (factory or non-factory).

For help with switch configuration, refer to *OV3600 8.2.7 Switch Configuration Guide*.

## **Aruba/Alcatel-Lucent**

To configure settings specific to Alcatel-Lucent locate the **Aruba/Alcatel-Lucent** section and adjust these settings as required.

<span id="page-79-1"></span>[Table](#page-79-1) 45 describes the settings and default values of this section of the **Groups > Basic** page.

**Table 45:** *Aruba Fields and Default Values*

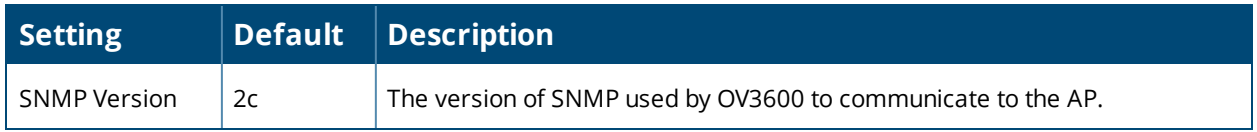

#### **Table 45:** *Aruba Fields and Default Values (Continued)*

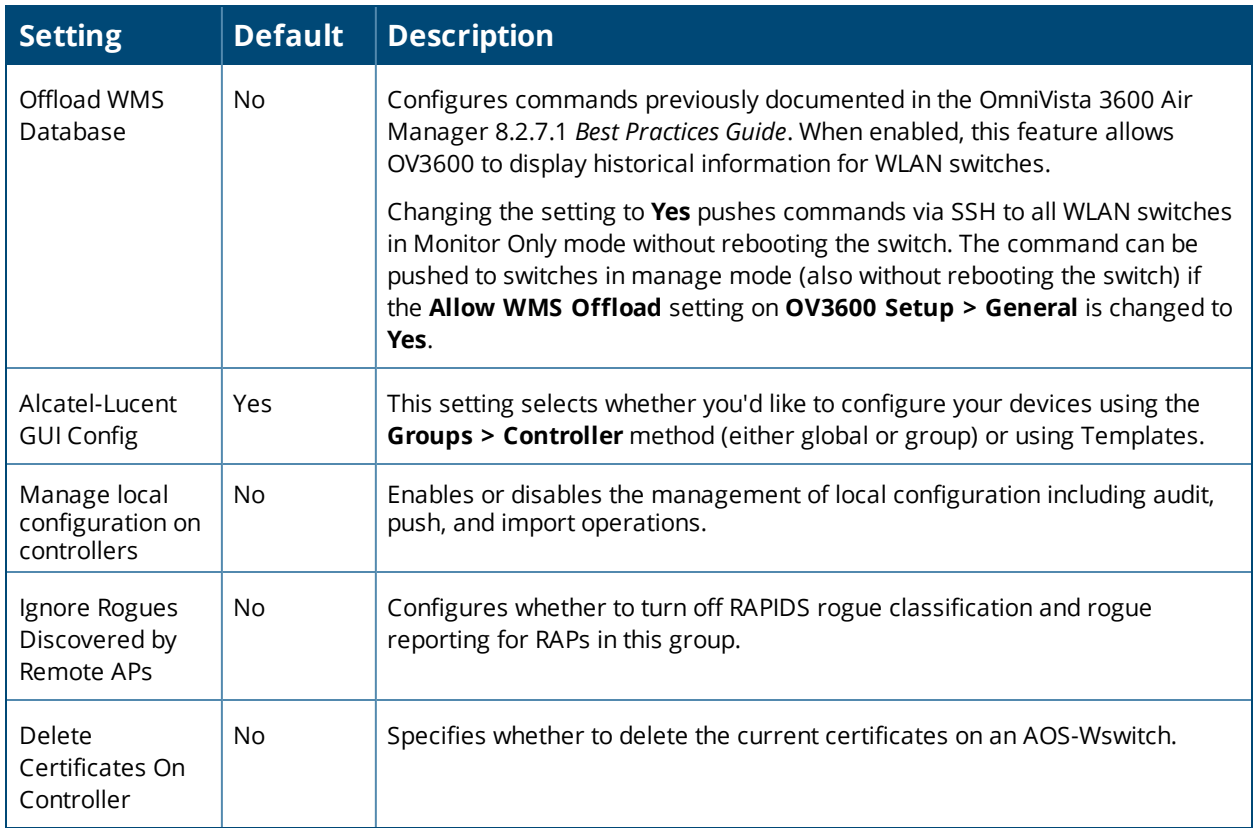

## **Alcatel-Lucent Instant**

To specify the Alcatel-Lucent Instant settings to be applied to this group, locate the Alcatel-Lucent Instant settings section of the **Groups > Basic** page and adjust these settings as desired.

<span id="page-80-0"></span>[Table](#page-80-0) 46 describes the settings and default values.

| <b>Setting</b>                                  |     | <b>Default Description</b>                                                                                                    |
|-------------------------------------------------|-----|----------------------------------------------------------------------------------------------------|
| Enable Instant GUI<br>Config                    | No. | Select this option to configure your Instant APs via the IGC feature on the<br>Groups > Instant Config pages of the OV3600 WebUI, rather than via<br>Instant template configuration.                           |
| Configure AirWave<br>communication<br>settings: | No. | If the Enable Instant GUI Config setting is set to No, you can use this<br>option to configure t6he primary (and optionally, secondary) OV3600<br>server settings on an Instant AP via template configuration. |
| Disable auto join<br>mode                       | No. | If you enable the Disable auto join mode setting, then Instant APs will not<br>automatically join a group of Instant APs in OV3600 when that device<br>becomes active on the network.                          |

**Table 46:** *Virtual Controller Certificate Fields and Default Values*

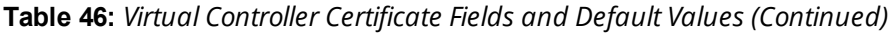

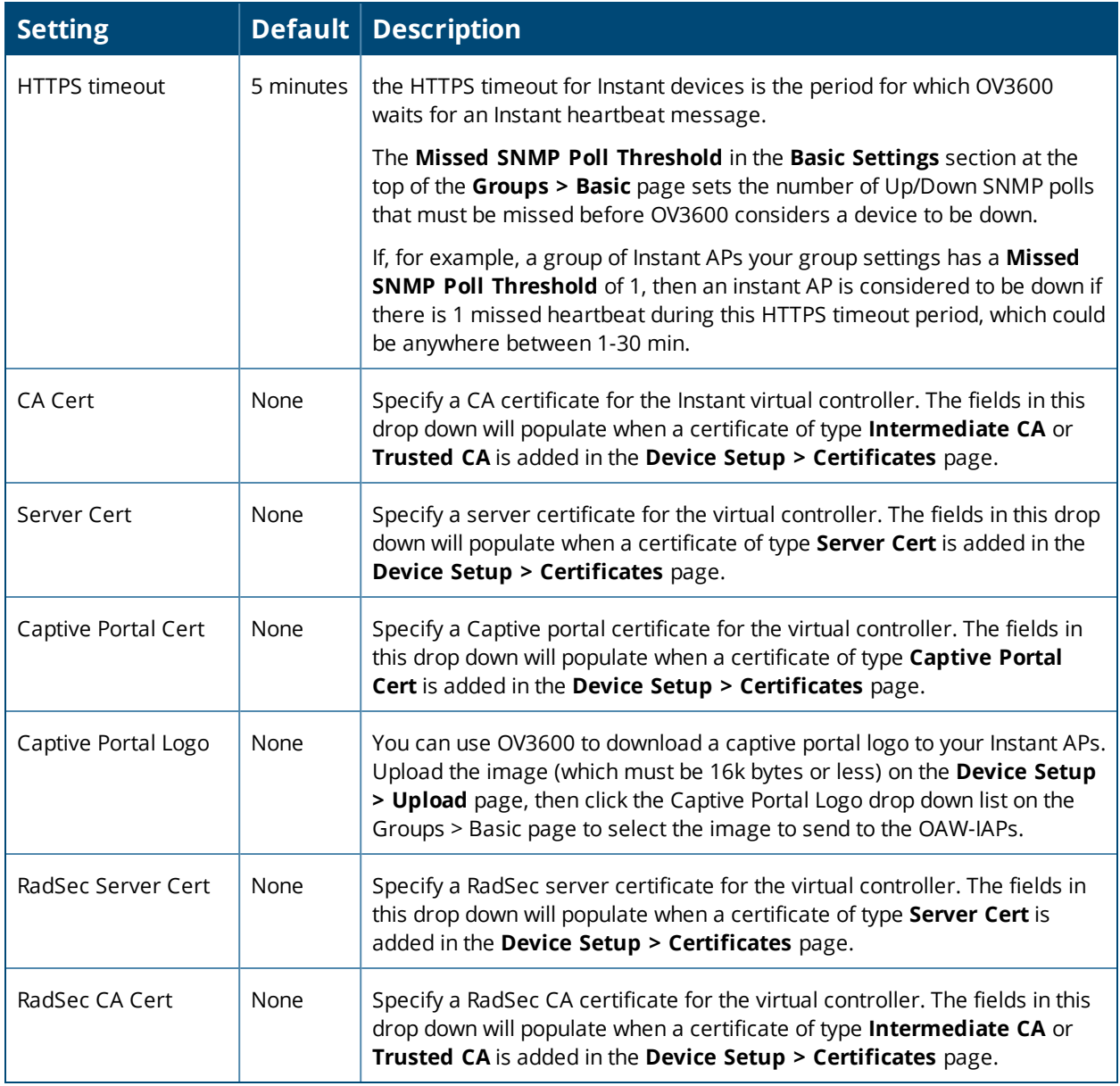

## **Cisco IOS/Catalyst**

<span id="page-81-0"></span>Configure group settings specific to Cisco IOS/Catalyst devices, as described in [Table](#page-81-0) 47.

| <b>Setting</b>                 | <b>Default</b> | <b>Description</b>                                                                                                    |
|--------------------------------|----------------|----------------------------------------------------------------------------------------------------|
| <b>SNMP Version</b>            | 2c             | The version of SNMP used by OV3600 to communicate to the AP.                                                                                                    |
| Cisco IOS CLI<br>Communication | Telnet         | The protocol OV3600 uses to communicate with Cisco IOS devices.<br>Selecting SSH uses the secure shell for command line page (CLI)<br>communication and displays an SSH Version option. Selecting Telnet<br>sends the data in clear text via Telnet. |

**Table 47:** *Cisco IOS/Catalyst Fields and Default Values*

**Table 47:** *Cisco IOS/Catalyst Fields and Default Values (Continued)*

| <b>Setting</b>                            | <b>Default</b> | <b>Description</b>                                                                                                    |
|-------------------------------------------|----------------|----------------------------------------------------------------------------------------------------|
| Cisco IOS Config<br>File<br>Communication | <b>TFTP</b>    | The protocol OV3600 uses to communicate with Cisco IOS devices.<br>Selecting SCP uses the secure copy protocol for file transfers and<br>displays an SCP Version option. Selecting TFTP will use the insecure<br>trivial file transfer protocol. The SCP login and password should be<br>entered in the Telnet user name and password fields. |

## **Cisco WLC**

Use the Cisco WLC section of the **Groups > Basic** page to configure settings specific to a Cisco Wireless LAN Controllers (WLC).

<span id="page-82-0"></span>[Table](#page-82-0) 48 describes the settings and default values in this section.

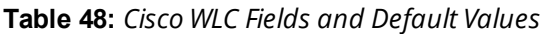

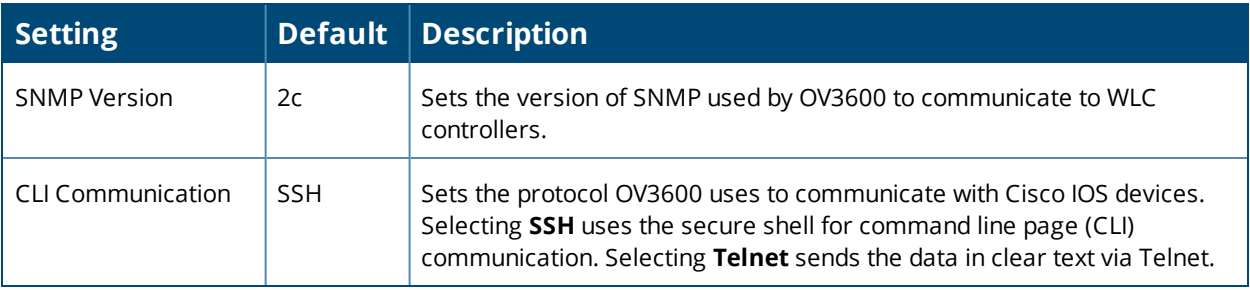

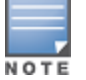

When configuring Cisco WLC controllers, refer to ["Configuring](#page-104-0) Wireless Parameters for Cisco Controllers" on [page105](#page-104-0).

## **Proxim/ Avaya**

To configure Proxim/Avaya specific settings locate the **Proxim/Avaya** section of the **Groups > Basic** page and adjust these settings as required.

<span id="page-82-1"></span>[Table](#page-82-1) 49 describes the settings and default values.

**Table 49:** *Proxim/Avaya Settings*

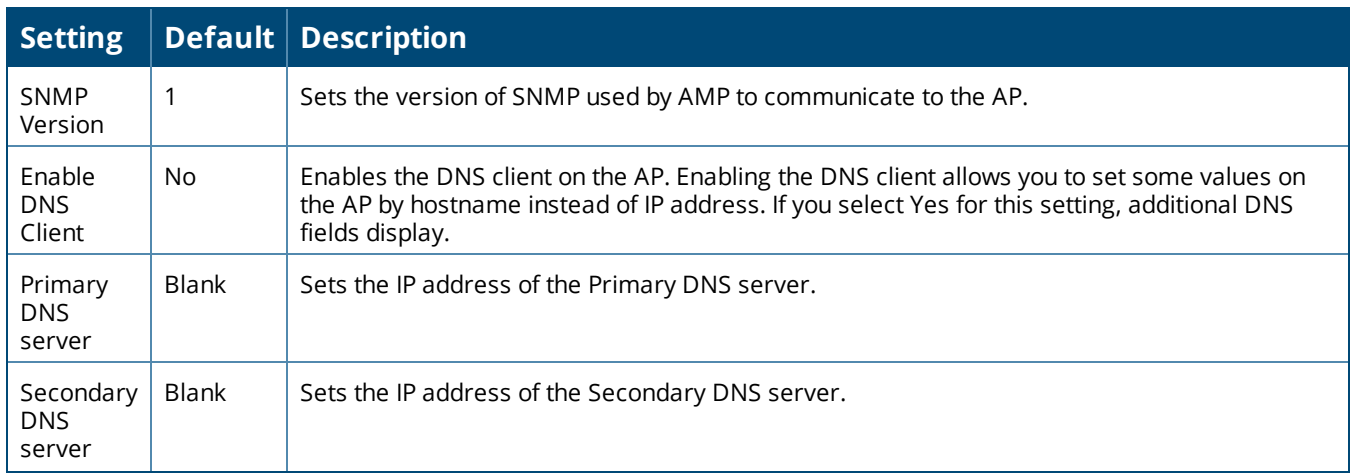

**Table 49:** *Proxim/Avaya Settings (Continued)*

| <b>Setting</b>                   |                         | <b>Default Description</b>                                                                                  |
|----------------------------------|-------------------------|----------------------------------------------------------------------------------------------------|
| Default<br><b>DNS</b><br>domains | <b>Blank</b>            | Sets the default DNS domain used by the AP.                                                                 |
| <b>HTTP</b><br>Server<br>Port    | 80                      | Sets this port as the HTTP server port on all Proxim APs in the group.                                      |
| Country<br>Code                  | United<br><b>States</b> | Configures AMP to derive its time settings based on the country of location, as specified in<br>this field. |

## **HP ProCurve**

To configure HP ProCurve specific settings, locate the **HP ProCurve** section of the **Groups > Basic** page and adjust these settings as required.

<span id="page-83-0"></span>The [Table](#page-83-0) 50 describes the settings and default values.

**Table 50:** *HP ProCurve Settings*

| <b>Setting</b>                            |        | <b>Default Description</b>                                                                                                    |
|-------------------------------------------|--------|----------------------------------------------------------------------------------------------------|
| <b>SNMP Version</b>                       | 2c     | Sets the version of SNMP used by OV3600to communicate to the AP.                                                                                                    |
| ProCurve<br>XL/ZWeSM CLI<br>Communication | Telnet | Sets the protocol OV3600 uses to communicate with ProCurve XLWeSM devices.<br>Selecting SSH will use the secure shell for command line (CLI) communication.<br>Selecting Telnet will send the data in clear text via telnet. |
| switchSNMP<br>Version                     | 2c     | Specifies the version of SNMP used by OV3600to communicate to the switch.                                                                                                    |

## **Symbol**

To configure settings for Symbol switches, locate the **Symbol** section of the **Groups > Basic** page and adjust these settings as required.

<span id="page-83-1"></span>[Table](#page-83-1) 51 describes the settings and default values.

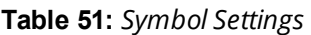

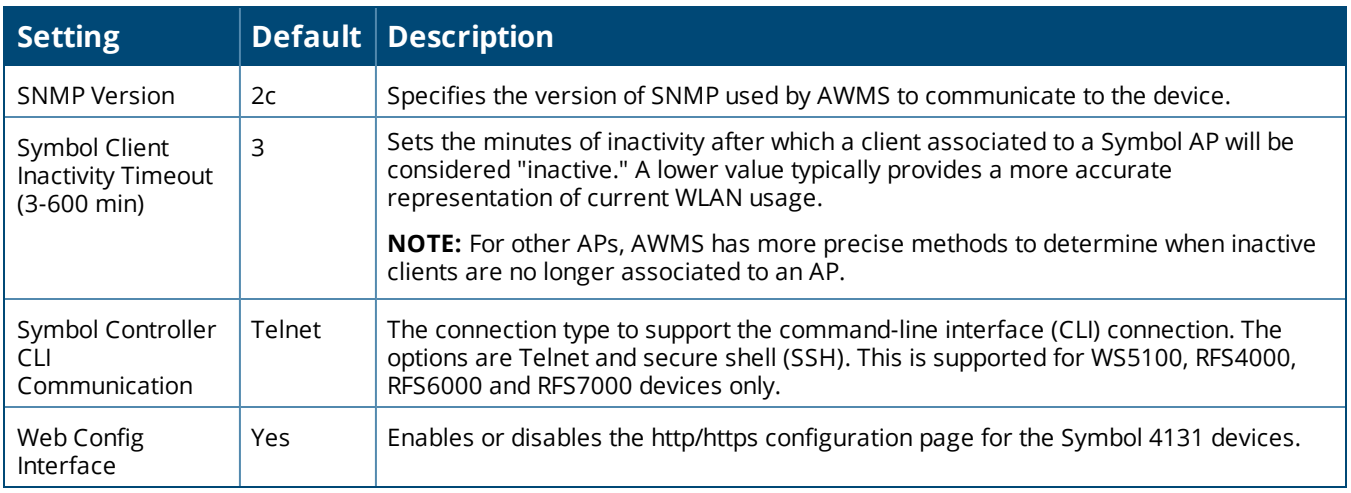

## **Juniper/3Com/Enterasys/Nortel/Trapeze**

To configure SNMP settings for 3Com, Enterasys, Nortel, or Trapeze devices, locate the **Juniper/3Com/Enterasys/Nortel/Trapeze** section of the **Groups > Basic** page and click the **SNMP Version** drop-down list to define the version of SNMP to be supported. The default setting is SNMPv2c.

## **Universal Devices, Routers and Switches**

To configure settings for universal devices on the network, including routers and switches that support both wired and wireless networks,, locate the **Juniper/3Com/Enterasys/Nortel/Trapeze** section of the **Groups > Basic** page and click the **SNMP Version** drop-down list to define the version of SNMP to be supported. The default setting is SNMPv2c.

## **Automatic Authorization**

To control the conditions by which devices are automatically authorized into this group, locate the **Automatic Authorization** settings section of the **Groups > Basic** page and adjust these settings as required.

<span id="page-84-1"></span>[Table](#page-84-1) 52 describes the automatic authorization options for the device group.

**Table 52:** *Automatic Authorization Fields and Default Values*

| <b>Setting</b>                                            | Default                  | <b>Description</b>                                                                                                    |
|-----------------------------------------------------------|--------------------------|----------------------------------------------------------------------------------------------------|
| Add New Controllers<br>and Autonomous<br>Devices Location | Use<br>Global<br>Setting | Whether to auto authorize new controllers to the New Devices List, the<br>same Group/Folder as the discovering devices, the same Group/Folder as<br>the closest IP neighbor, and/or a specified auto-authorization group and<br>folder. The Current Global Setting set in OV3600 Setup > General is<br>shown below this field. Selecting a different option overrides the global<br>setting.  |
| Add New Thin APs<br>Location                              | Use<br>Global<br>Setting | Whether to auto authorize new thin APs to the New Devices List, the same<br>Group/Folder as the discovering devices, the same Group/Folder as the<br>closest IP neighbor, and/or a specified auto-authorization group and<br>folder. The Current Global Setting set in OV3600 Setup > General is<br>shown below. Selecting a different option overrides the global setting for<br>this group. |

#### **Maintenance Windows**

You can use maintenance windows to put multiple devices into Management mode, apply configuration changes to the devices in the group, and then reset them to Monitor-Only mode after the maintenance period is over. For more information, see "Adding a [Maintenance](#page-216-0) Window for a Device" on page 217.

## <span id="page-84-0"></span>Configuring AAA Servers for Device Groups

Configure RADIUS servers on the **Groups > AAA Servers** page. Once defined on this page, the **Groups > Security** and **Groups > SSIDs** menus appear in the navigation bar, allowing you to select and configure your RADIUS servers.

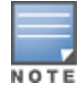

If the **Groups > AAA Servers** page does not appear in the navigation bar, select the group from the **Groups > List** page, select the **Groups > Basic** page, then choose the **Show Device Settings for : All Devices** option inthe **Group Display Options** section of the **Groups > Basic** page.

1. Go to the **Groups > List** page and select the group for which to define AAA servers by selecting the group name. The **Monitor** page appears.

- 2. Select the **AAA Servers** page. The **AAA Servers** page appears, enabling you to add a RADIUS server.
- <span id="page-85-1"></span>3. To add a RADIUS server or edit an existing server, select **Add New RADIUS Server** or the corresponding pencil icon to edit an existing server. [Table](#page-85-1) 53 describes the settings and default values of the **Add/Edit** page.

| <b>Setting</b>                   | <b>Default</b> | <b>Description</b>                                                                                                    |
|----------------------------------|----------------|----------------------------------------------------------------------------------------------------|
| Hostname/IP<br>Address           | None           | Sets the IP Address or DNS name for RADIUS Server.<br><b>NOTE:</b> IP Address is required for Proxim/ORINOCO and Cisco Aironet IOS<br>APs.                                                                                       |
| Secret and<br>Confirm Secret     | None           | Sets the shared secret that is used to establish communication between<br>OV3600 and the RADIUS server.<br><b>NOTE:</b> The shared secret entered in OV3600 must match the shared secret<br>on the server.                       |
| Authentication                   | No             | Sets the RADIUS server to perform authentication when this setting is<br>enabled with Yes.                                                                                                    |
| Authentication<br>Port (1-65535) | 1812           | Appears when <b>Authentication</b> is enabled. Sets the port used for<br>communication between the AP and the RADIUS server.                                                                                                    |
| Accounting                       | No             | Sets the RADIUS server to perform accounting functions when enabled with<br>Yes.                                                                                                    |
| Accounting Port (1-<br>65535)    | 1813           | Appears when <b>Accounting</b> is enabled. Sets the port used for<br>communication between the AP and the RADIUS server.                                                                                                    |
| Timeout (0-86400)                | None           | Sets the time (in seconds) that the access point waits for a response from<br>the RADIUS server.                                                                                                    |
| <b>Max Retries</b><br>$(0-20)$   | None           | Sets the number of times a RADIUS request is resent to a RADIUS server<br>before failing.<br><b>NOTE:</b> If a RADIUS server is not responding or appears to be responding<br>slowly, consider increasing the number of retries. |

**Table 53:** *Adding a RADIUS Server Fields and Default Values*

4. Select **Add** to complete the creation of the RADIUS server, or select **Save** if editing an existing RADIUS server. The **Groups > AAA Servers** page displays this new or edited server. You can now reference this server on the **Groups > Security** page.

OV3600 supports reports for subsequent RADIUS Authentication. These are viewable by selecting **Reports > Generated**, scrolling to the bottom of the page, and selecting **Latest RADIUS Authentication Issues Report**.

5. To make additional RADIUS configurations for device groups, use the **Groups > Security** page and continue to the next topic.

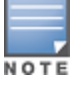

TACACS+ servers are configurable only for Cisco WLC devices. Refer to ["Configuring](#page-104-1) Cisco WLC Security Parameters and Functions" on page 105.

## <span id="page-85-0"></span>Configuring Security for Device Groups

The **Groups > Security** page allows you to set security policies for APs in a device group.

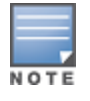

Thispage appears in the WebUI after you configure RADIUS servers on the **Groups > AAA Servers** page. Once RADIUSservers are defined, the **Groups> Security** and **Groups > SSIDs** menus appear in the navigation bar, allowingyou to select and configure your RADIUS servers.

- 1. Select the device group for which to define security settings from the **Groups > List** page.
- 2. Go to **Groups > Security**. Some controls on this page interact with additional OV3600 pages.

[Figure](#page-87-0) 24 illustrates this page for a group of switches.

## <span id="page-87-0"></span>**Figure 24:** *Groups > Security Page*

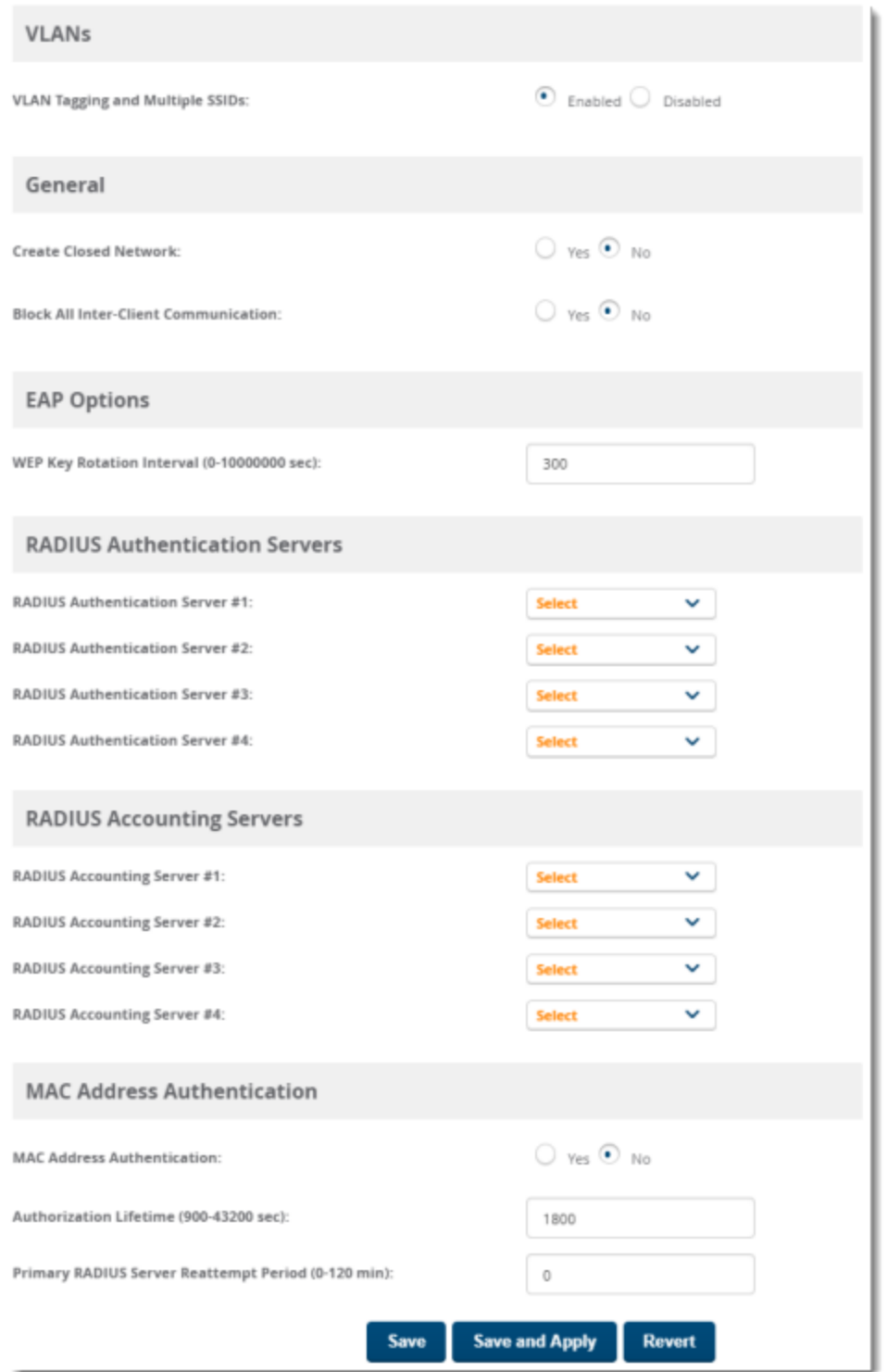

<span id="page-87-1"></span>[Table](#page-87-1) 54 explains the fields and default values.

**Table 54:** *Groups > Security Page Fields and Default Values*

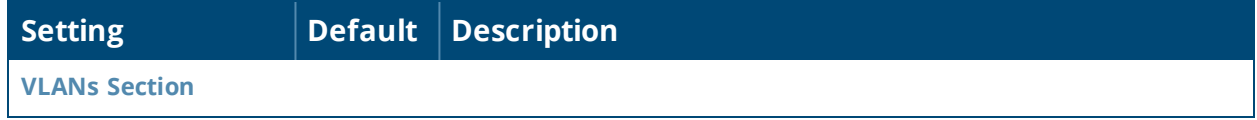

## **Table 54:** *Groups > Security Page Fields and Default Values (Continued)*

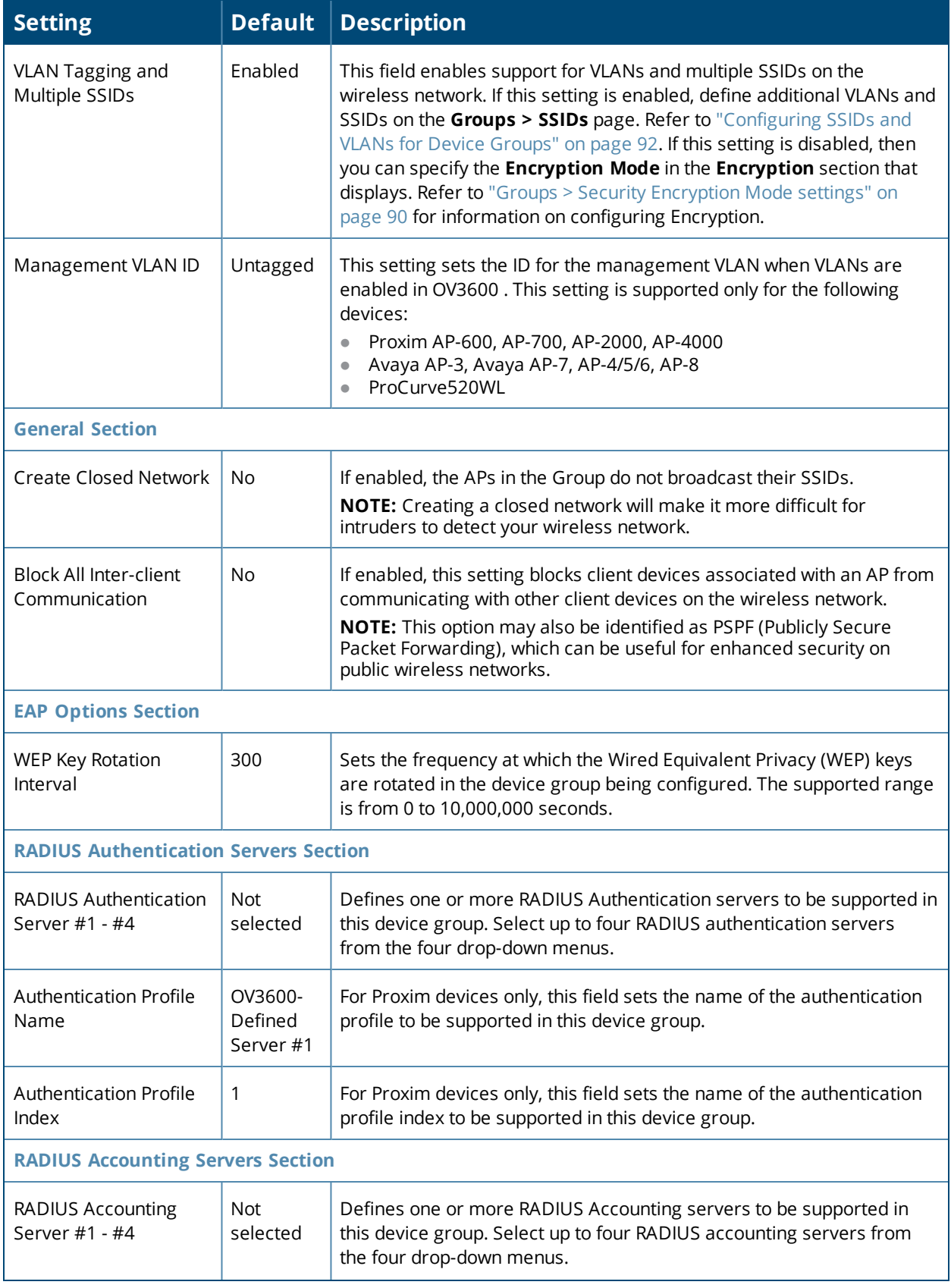

## **Table 54:** *Groups > Security Page Fields and Default Values (Continued)*

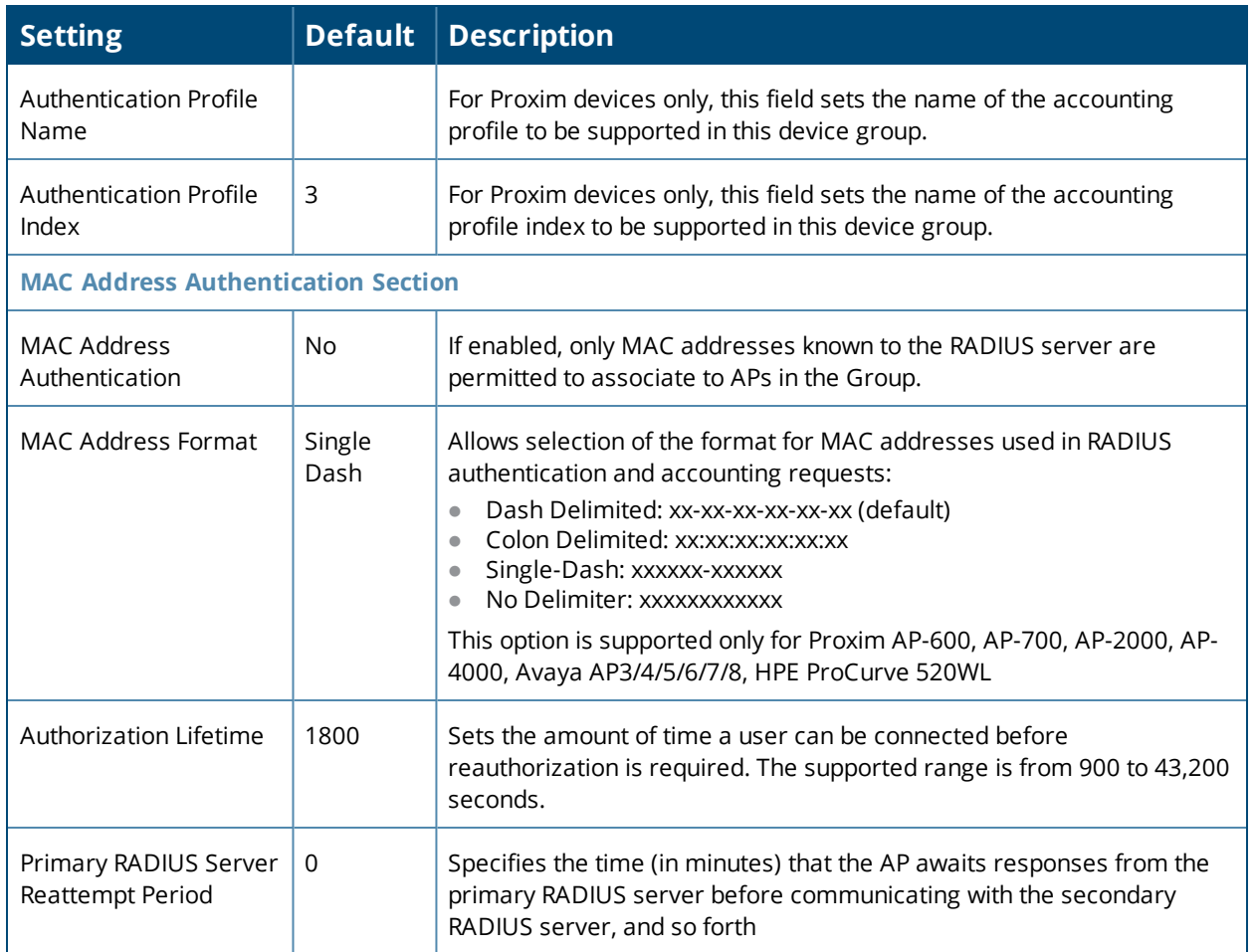

The **Encryption** options display on the **Groups > Security** page when the **VLAN Tagging and Multiple SSIDs** option is set to **Disabled**. This setting defaults to **No Encryption**.

<span id="page-89-0"></span>Refer to [Table](#page-89-0) 55 for information regarding configuring encryption.

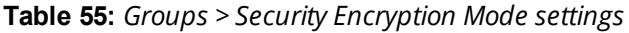

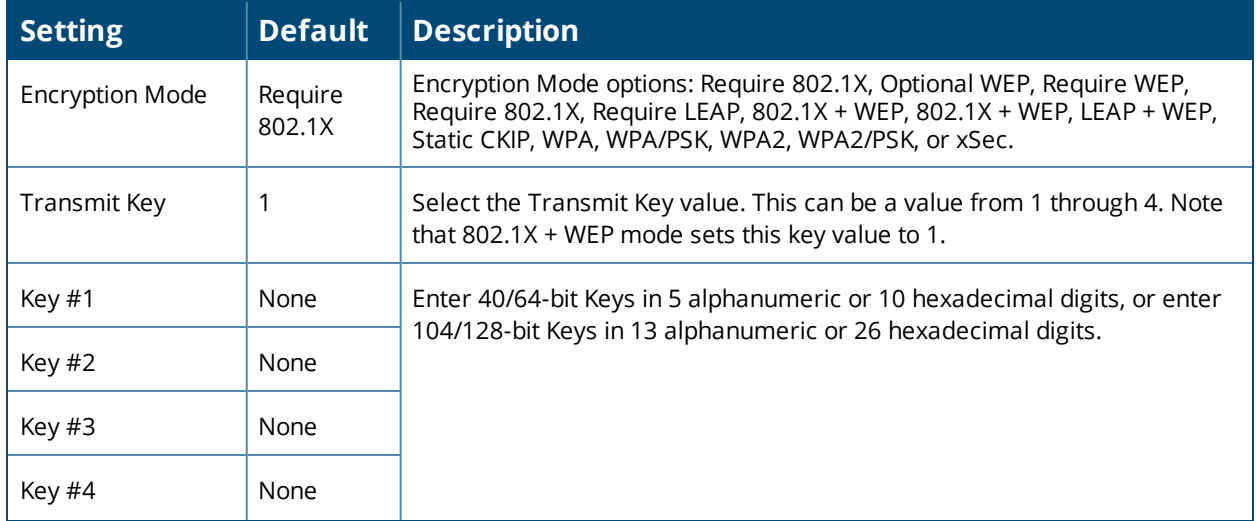

## **Table 55:** *Groups > Security Encryption Mode settings (Continued)*

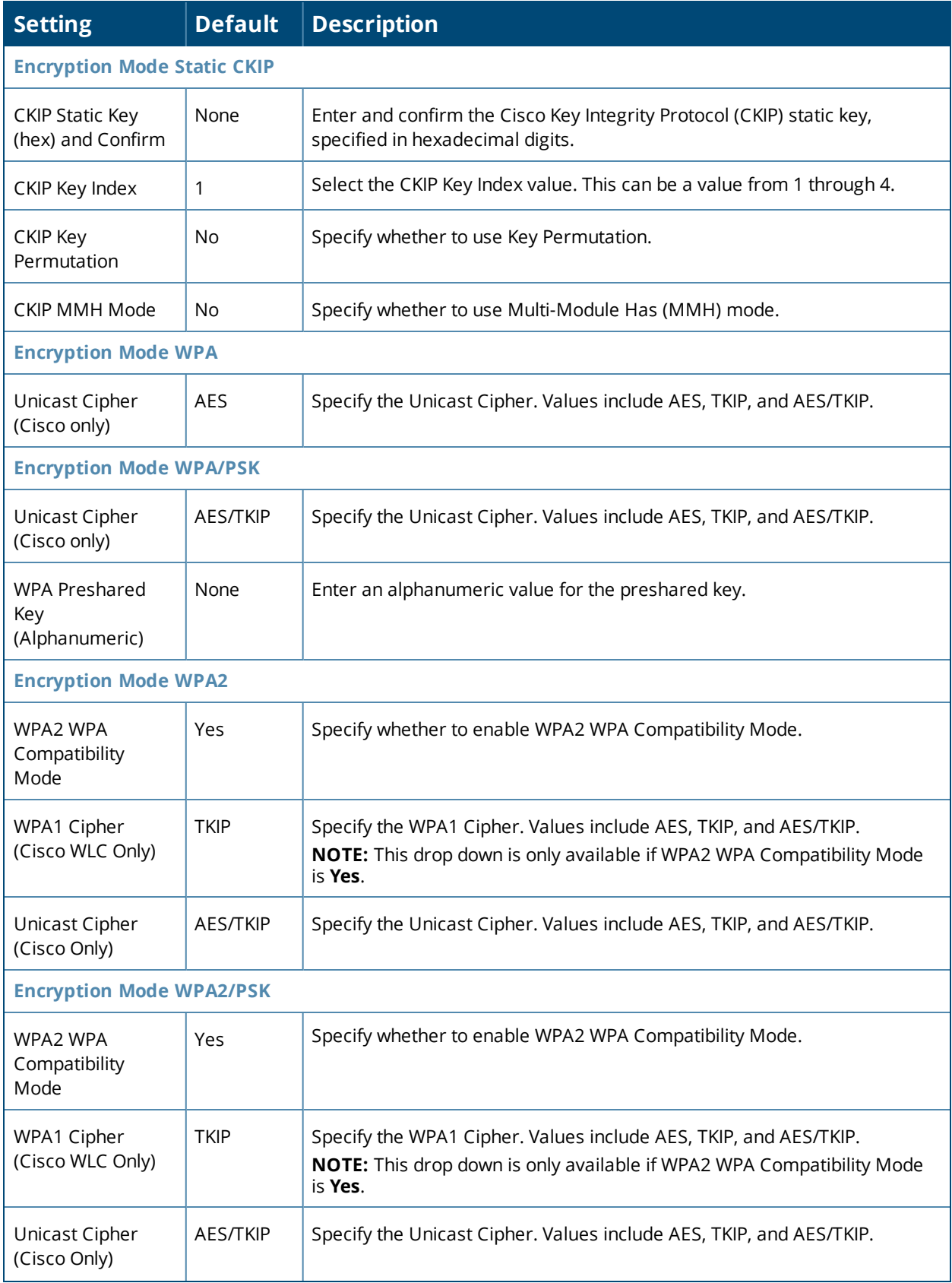

#### **Table 55:** *Groups > Security Encryption Mode settings (Continued)*

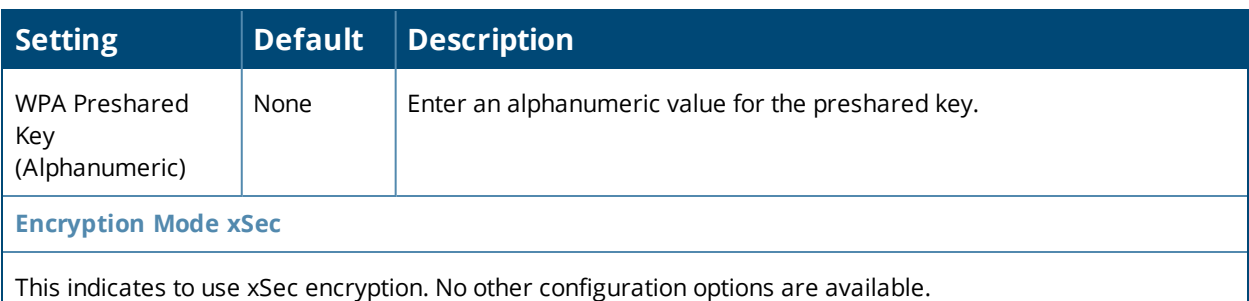

- 3. Select **Save** to retain these security configurations for the group, select **Save and Apply** to make the changes permanent, or select **Revert** to discard all unapplied changes.
- 4. Continue with additional security-related procedures in this document for additional RADIUS and SSID settings for device groups, as required.

# <span id="page-91-0"></span>Configuring SSIDs and VLANs for Device Groups

Use the **Groups > SSIDs** configuration page to create and edit SSIDs and VLANs that apply to a device group. This configuration page does not appear in the OV3600 WebUI until *after* you configure a RADIUS server using the **Groups > AAA Servers** page, as described on ["Configuring](#page-84-0) AAA Servers for Device Groups" on page 85.

OV3600 reports users by radio and by SSID. Graphs on the AP and controller monitoring pages display bandwidth in and out based on SSID. OV3600 reports can also be run and filtered by SSID. An option on the **OV3600 Setup > General** page can age out inactive SSIDs and their associated graphical data.

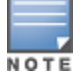

WLANs that are supported from one or more Cisco WLC controllers can be configured on the **Groups > Cisco WLC Config** page.

To create or edit VLANs and to set SSIDs:

- 1. Go to **Groups > List** and select the group name for which to define SSIDs/VLANs.
- <span id="page-91-1"></span>2. Select the **Groups > SSIDs** configuration page. [Table](#page-91-1) 56 describes the information that appears for SSIDs and VLANs that are currently configured for the device group.

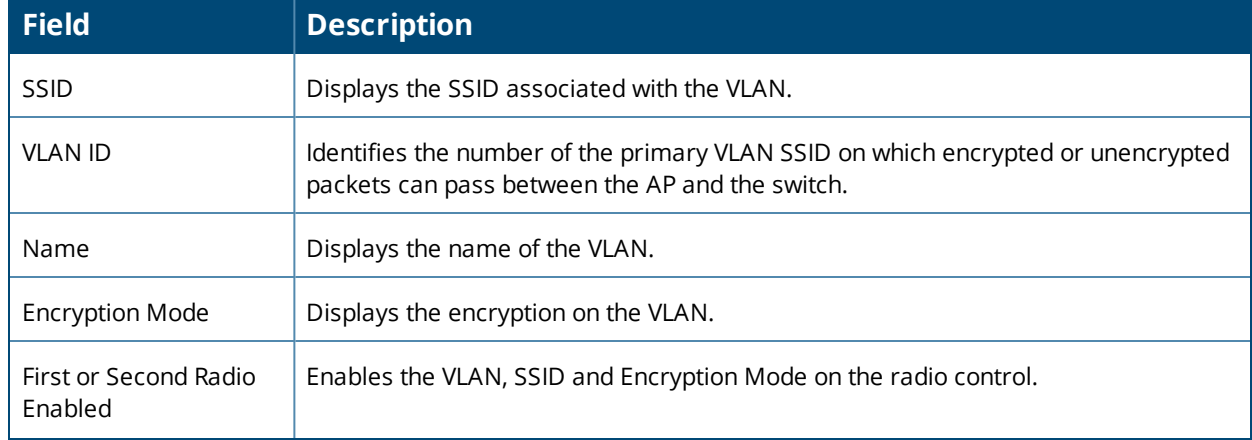

#### **Table 56:** *Groups > SSIDs Fields and Descriptions*

#### **Table 56:** *Groups > SSIDs Fields and Descriptions (Continued)*

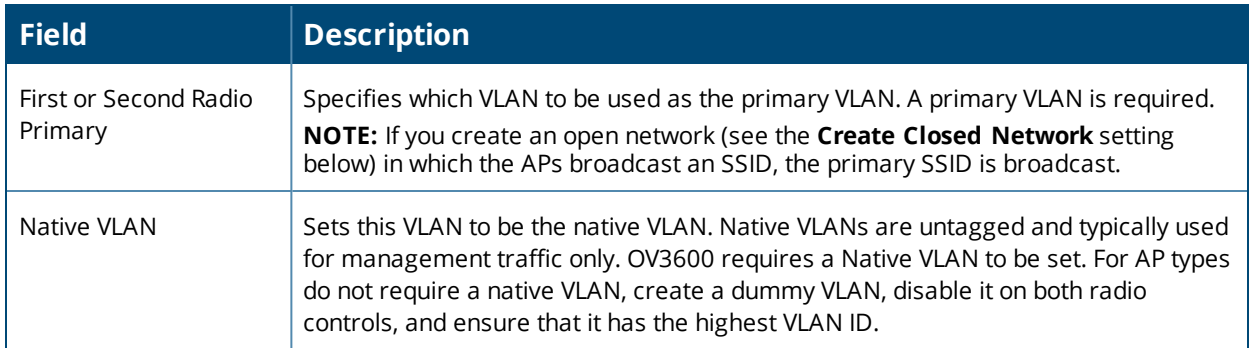

- 3. Select **Add** to create a new SSID or VLAN, or select the pencil icon next to an existing SSID/VLAN to edit that existing SSID or VLAN. The **Add SSID/VLAN** configuration page appears, as explained in [Table](#page-92-0) 57.
- 4. Locate the **SSID/VLAN** section on the **Groups > SSIDs** configuration page and adjust these settings as required. This section encompasses the basic VLAN configuration. [Table](#page-92-0) 57 describes the settings and default values. Note that the displayed settings can vary.

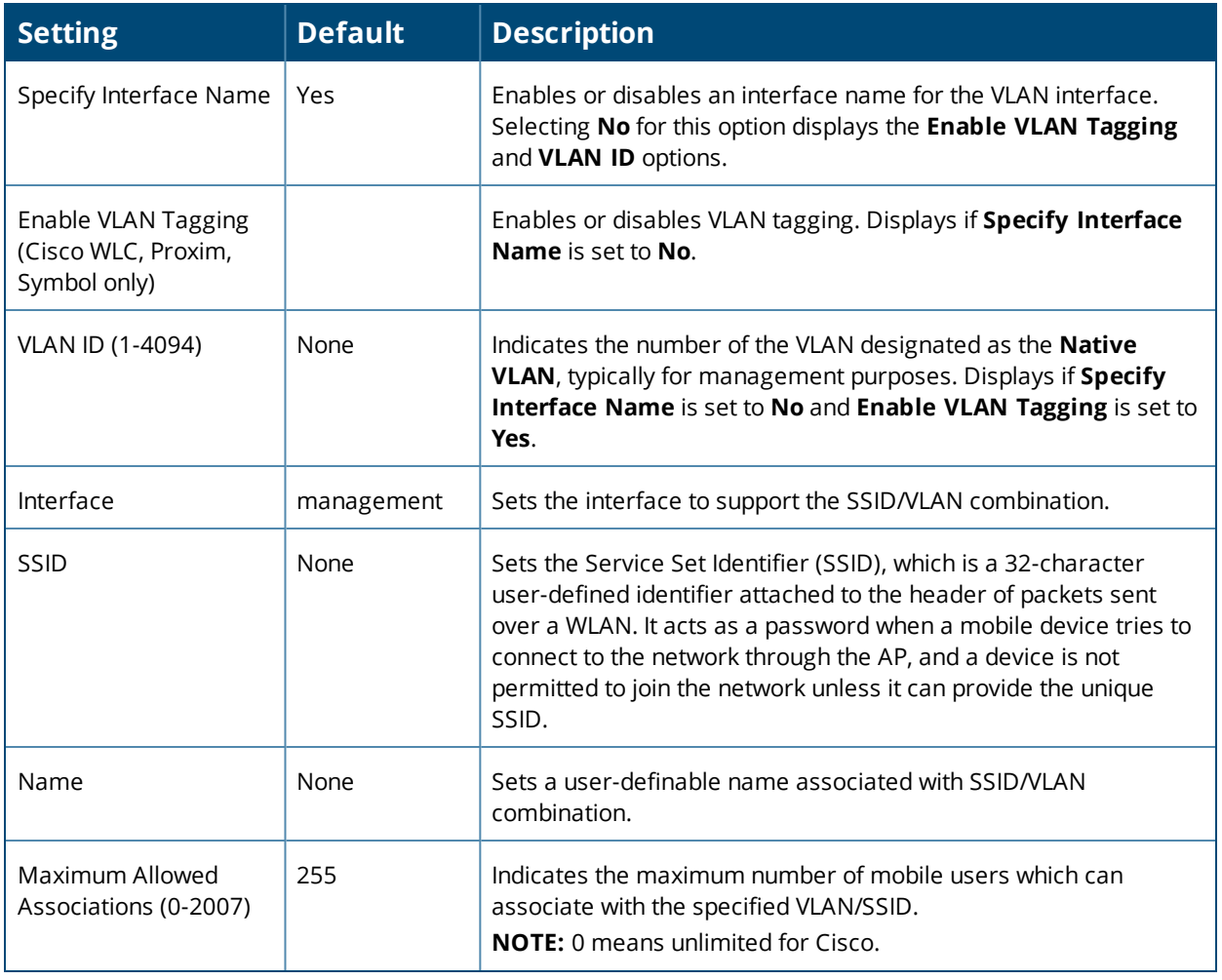

#### <span id="page-92-0"></span>**Table 57:** *SSID/VLAN Section Fields and Default Values*

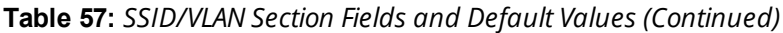

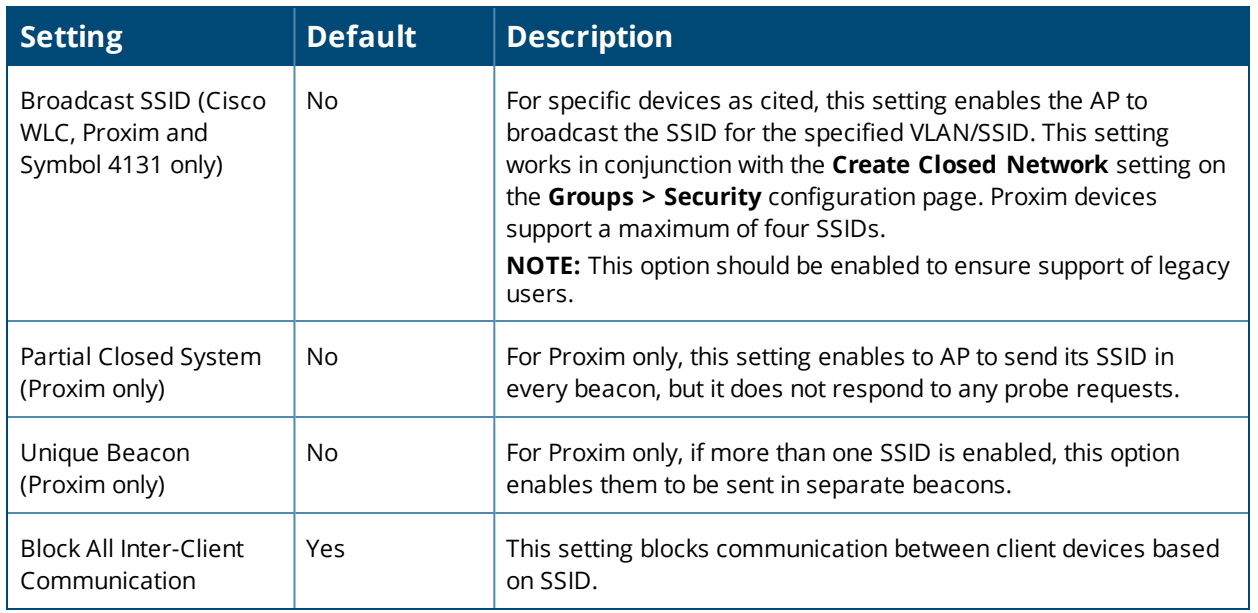

5. Locate the **Encryption** area on the **Groups > SSIDs** page and adjust these settings as required. [Table](#page-93-0) 58 describes the available encryption modes. [Table](#page-89-0) 55 in ["Configuring](#page-85-0) Security for Device Groups" on page 86 describes configuration settings for each mode.

<span id="page-93-0"></span>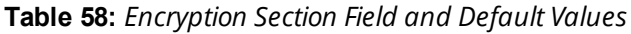

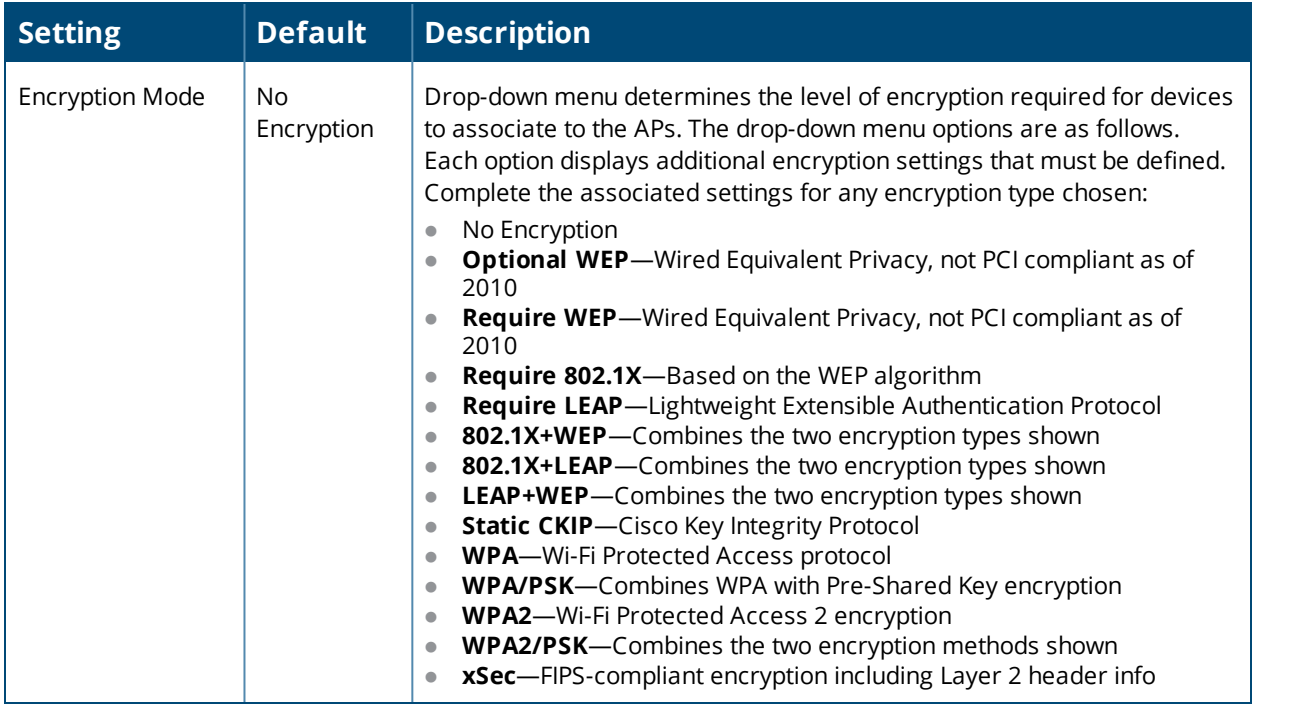

6. Locate the **EAP Options** area on the **Groups > SSIDs** page, and complete the settings. [Table](#page-94-0) 59 describes the settings and default values.

#### <span id="page-94-0"></span>**Table 59:** *EAP Options Section Field and Default Value*

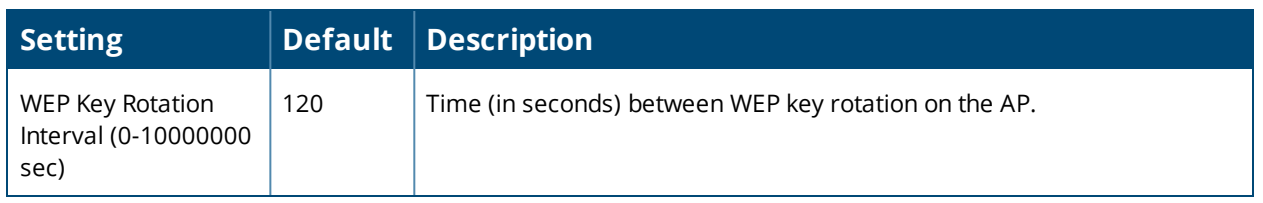

7. Locate the **RADIUS Authentication Servers** area on the **Groups > SSIDs** configuration page and define the settings. [Table](#page-94-1) 60 describes the settings and default values.

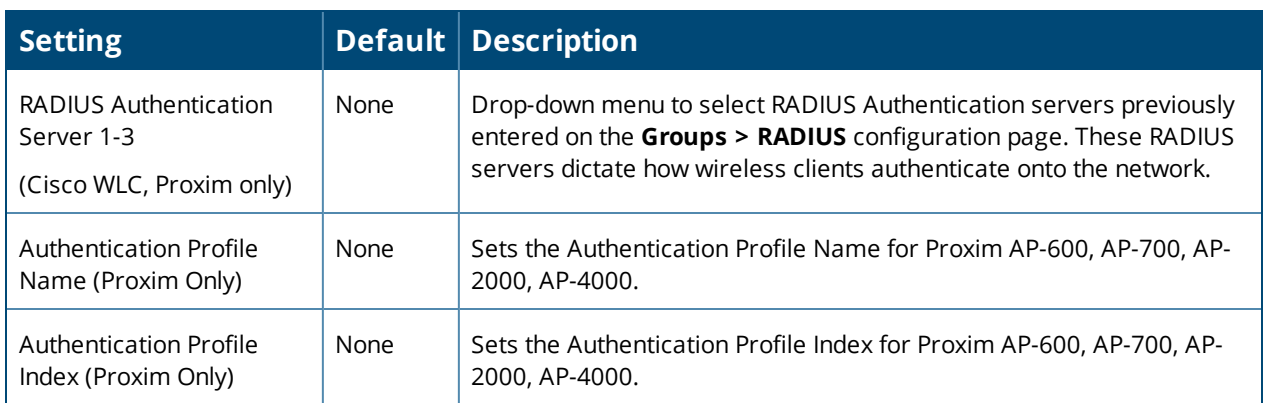

<span id="page-94-1"></span>**Table 60:** *RADIUS Authentication Servers Fields and Default Values*

8. Select **Save** when the security settings and configurations in this procedure are complete.

Youmay need to return to the **Groups > Security** configuration page to configure or reconfigure RADIUS servers.

<span id="page-94-2"></span>9. Locate the **RADIUS Accounting Servers** area on the **Groups > SSIDs** configuration page and define the settings. [Table](#page-94-2) 61 describes the settings and default values.

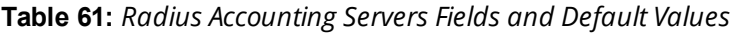

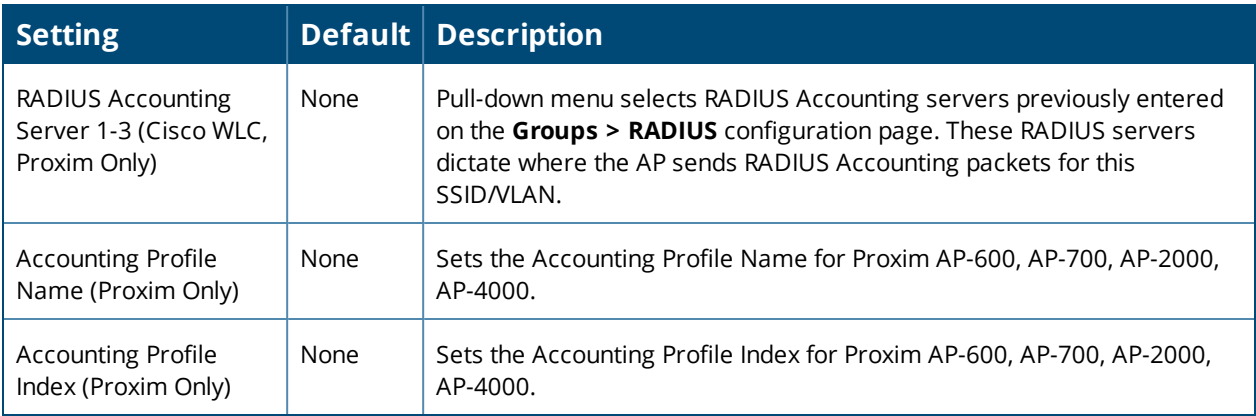

10.Select **Add** when you have completed all sections. This returns you to the **Groups > SSIDs** page.

11.Select **Save** to retain these **SSID** configurations for the group, select **Save and Apply** to make the changes permanent, or select **Revert** to discard all unapplied changes.

# <span id="page-95-0"></span>Configuring Radio Settings for Device Groups

You can configure detailed RF-related radio settings for devices on the **Groups > Radio** page. If you have existing deployed devices, you might want to use the RF settings on those devices as a guide when configuring the radio settings for your default group.

<span id="page-95-1"></span>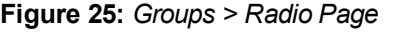

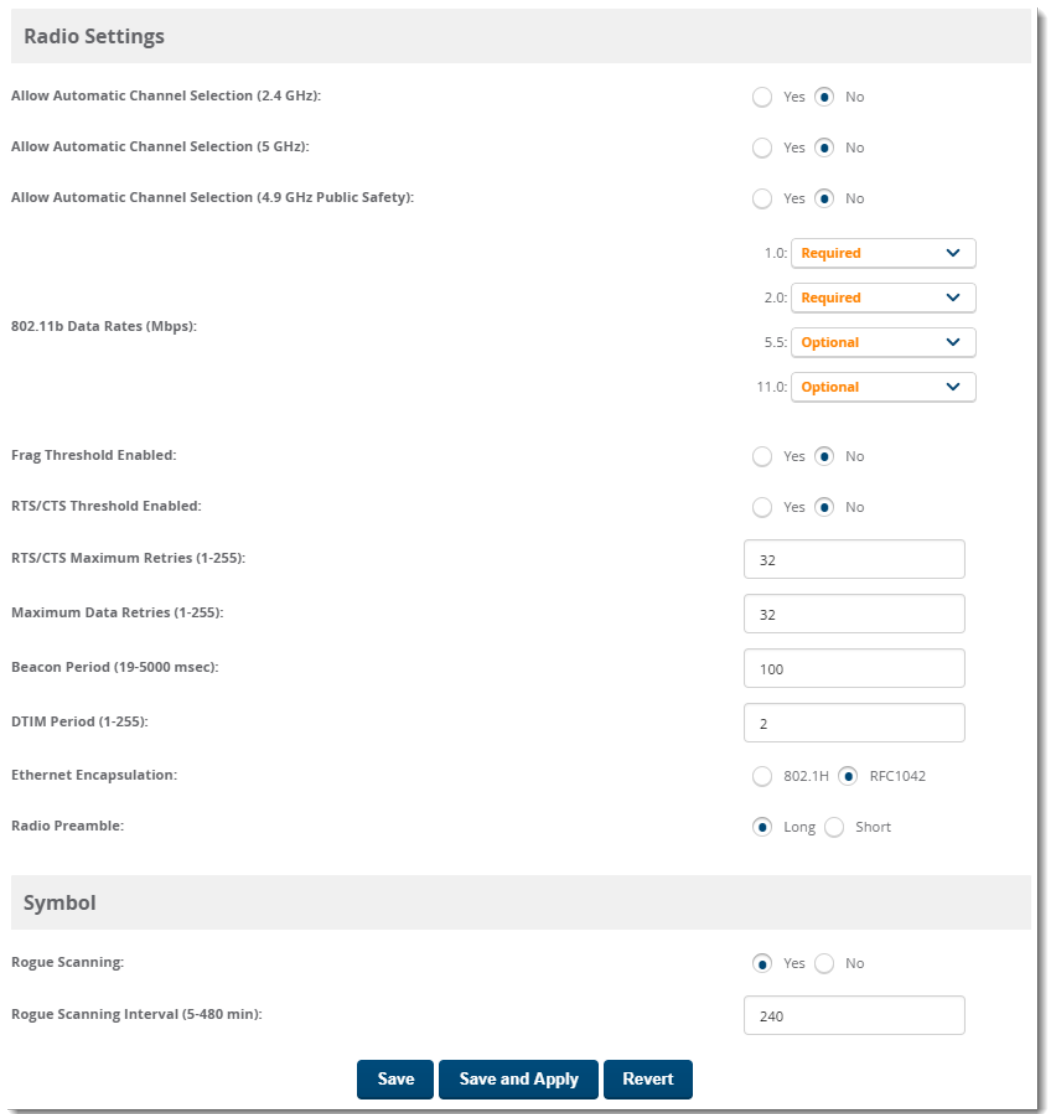

To define RF-related radio settings for a device group:

- 1. Go to the **Groups > List** page, then select a group for which to define radio settings. The monitor page for the group appears.
- 2. Navigate to **Groups > Radio** to open the radio page for the group. [Figure](#page-95-1) 25 illustrates this page.
- 3. Locate the **Radio Settings** area and adjust these settings as required. [Table](#page-96-0) 62 describes the settings and default values.

## <span id="page-96-0"></span>**Table 62:** *Groups > Radio > Radio Settings Fields and Default Values*

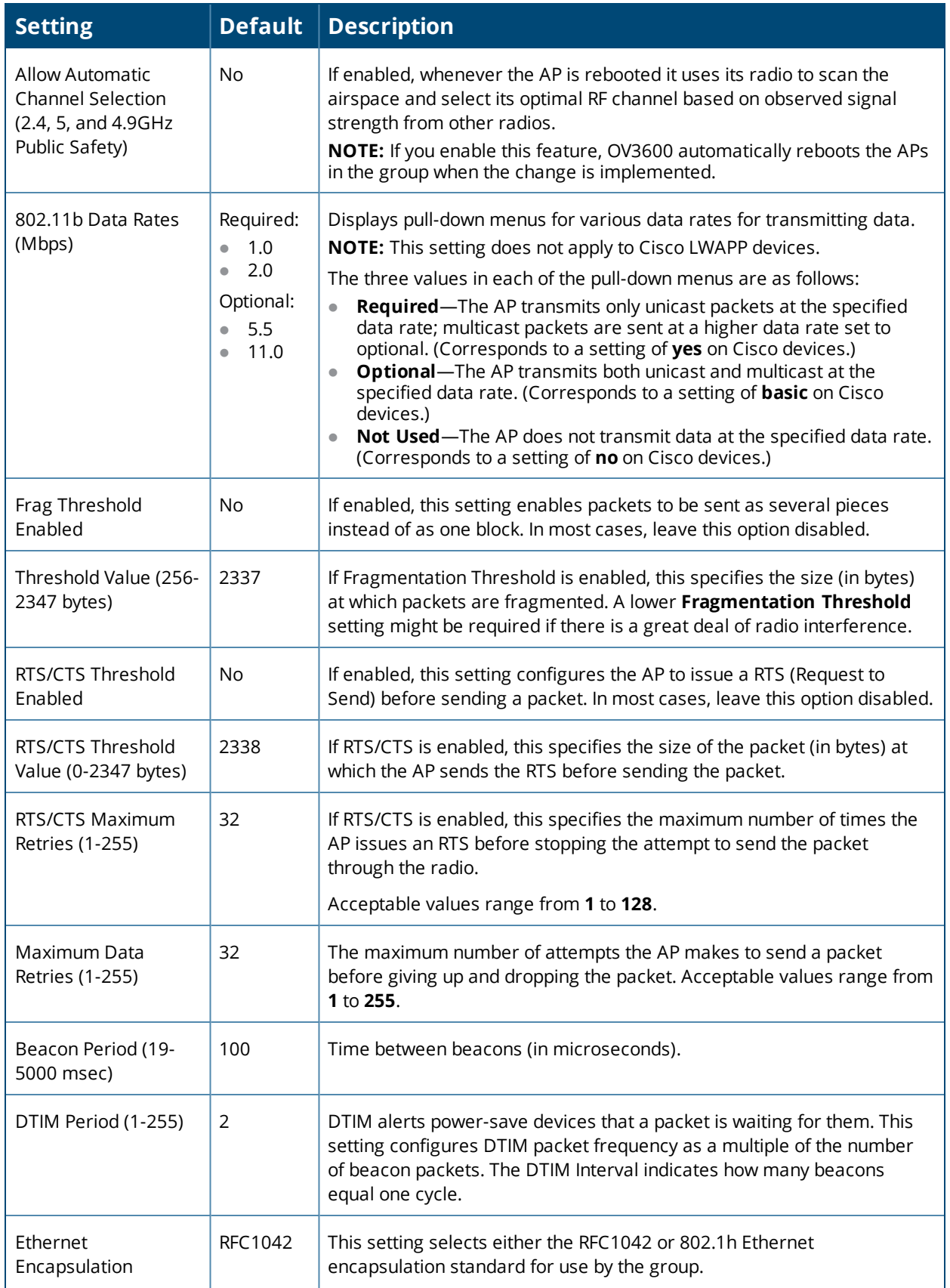

**Table 62:** *Groups > Radio > Radio Settings Fields and Default Values (Continued)*

| <b>Setting</b> | <b>Default</b> | Description                                                                                                    |
|----------------|----------------|----------------------------------------------------------------------------------------------------|
| Radio Preamble | Long           | This setting determines whether the APs uses a <b>short</b> or <b>long</b><br>preamble. The preamble is generated by the AP and attached to the<br>packet prior to transmission. The short preamble is 50 percent shorter<br>than the long preamble and thus may improve wireless network<br>performance. |
|                |                | <b>NOTE:</b> Because older WLAN hardware may not support the short<br>preamble, the long preamble is recommended as a default setting in<br>most environments.                                                                                                    |

4. Certain wireless access points offer proprietary settings or advanced functionality that differ from prevailing industry standards. If you use these APs in the device group, you may wish to take advantage of this proprietary functionality.

To configure these settings, locate the proprietary settings areas on the **Groups > Radio** page and continue with the additional steps in this procedure.

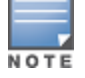

Proprietary settings are only applied to devices in the group from the specific vendor and are not configured on devices from vendors that do not support the functionality.

5. To configure settings specific to the Proxim AP-600, AP-700, AP-2000, AP-4000; Avaya AP-3/4/5/6/7/8, and ProCurve 520WL, locate the appropriate section of **Groups > Radio** page and define the required fields. [Table](#page-97-0) 63 describes the settings and default values.

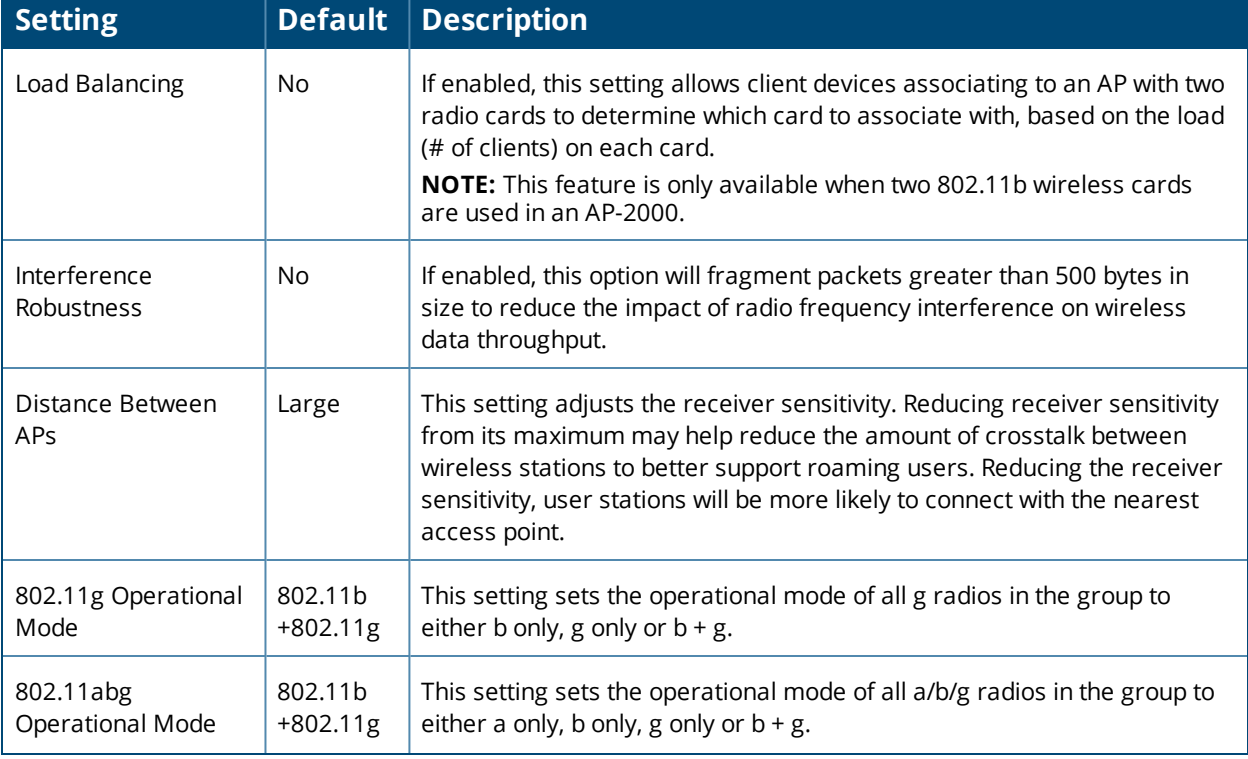

<span id="page-97-0"></span>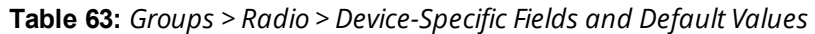

#### **Table 63:** *Groups > Radio > Device-Specific Fields and Default Values (Continued)*

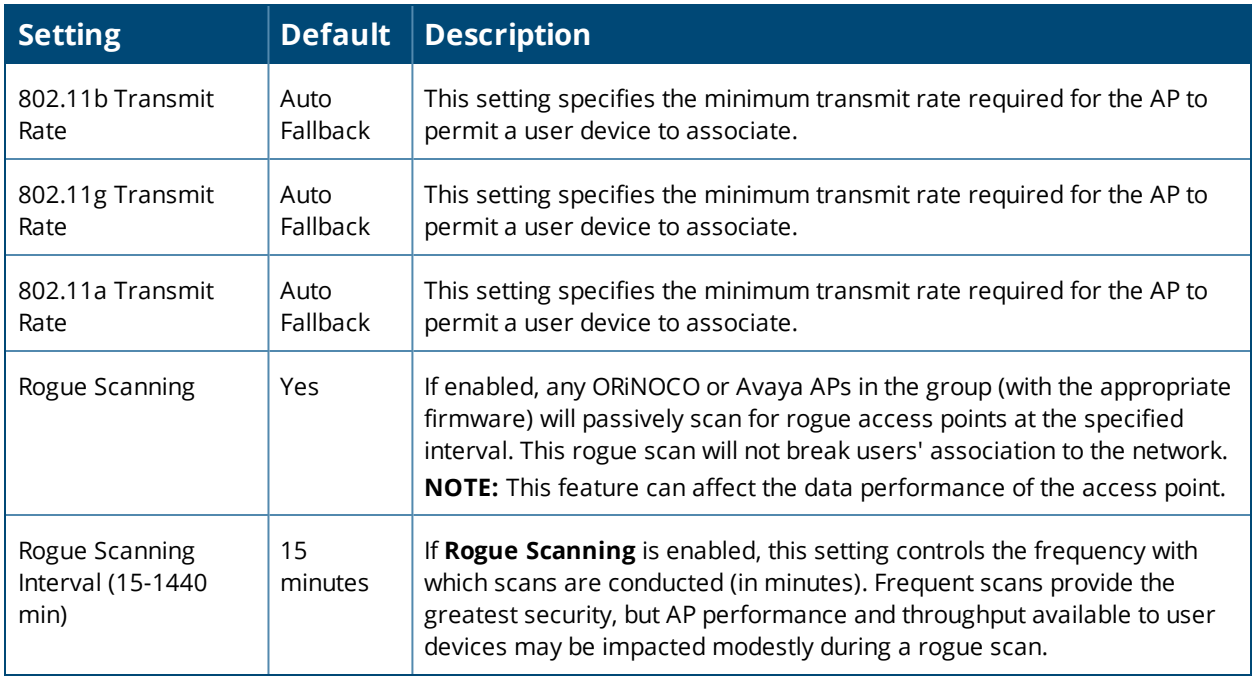

<span id="page-98-0"></span>6. To configure settings specific to Proxim 4900M, locate the **Proxim 4900M** section and define the required fields. [Table](#page-98-0) 64 describes the settings and default values.

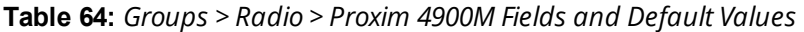

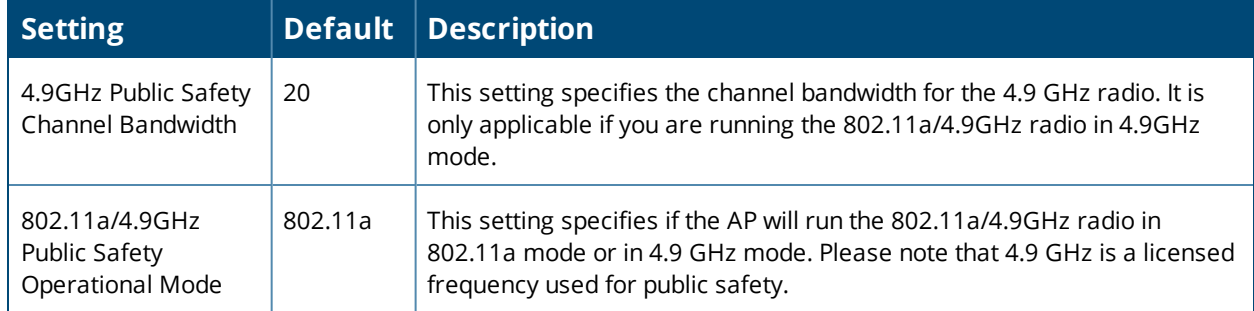

<span id="page-98-1"></span>7. To configure Symbol-only settings, locate the **Symbol** section and define the required fields. [Table](#page-98-1) 65 describes the settings and default values.

**Table 65:** *Groups > Radio > Symbol Fields and Default Values*

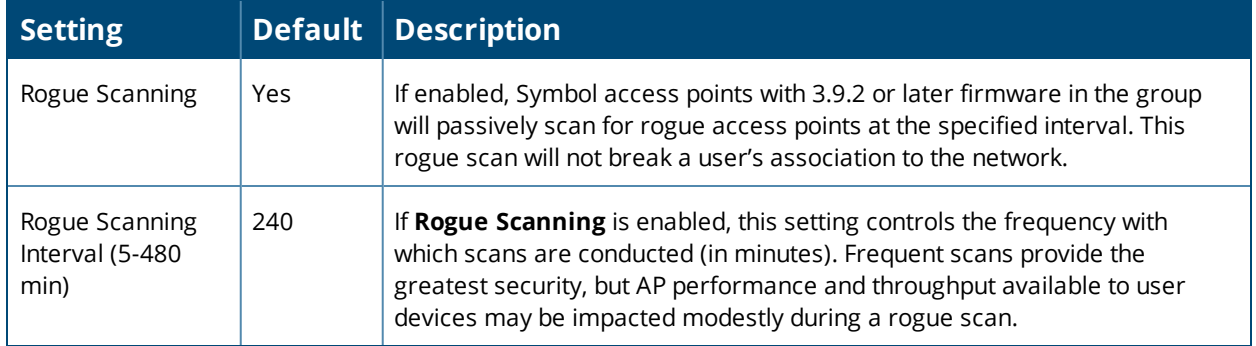

8. Select **Save** when radio configurations as described above are complete, select **Save and Apply** to make the changes permanent, or select **Revert** to discard all unapplied changes.

# <span id="page-99-0"></span>Configuring Cisco WLCs for Device Groups

The **Groups > Cisco WLC Config** page consolidates the settings for Cisco WLC devices from all group pages. The **Groups > SSIDs** subtab applies to SSIDs for all device types except for Cisco WLC, which have WLANs configured on the **Cisco WLC Config** page.

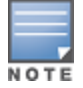

Donot put Symbol 4131 and Proxim APs in the same group as Cisco devices. Alcatel-Lucent recommends settingdevice preferences to **Only devices in this group**.

#### Refer to the following topics for additional information:

- "Accessing Cisco WLC [Configuration"](#page-99-1) on page 100
- ["Configuring](#page-99-2) WLANs for Cisco WLC Devices" on page 100
- "Defining and [Configuring](#page-103-0) LWAPP AP Groups for Cisco Devices" on page 104
- **["Viewing](#page-103-1) and Creating Cisco AP Groups" on page 104**
- **•** ["Configuring](#page-103-2) Cisco Controller Settings" on page 104
- ["Configuring](#page-104-0) Wireless Parameters for Cisco Controllers" on page 105
- ["Configuring](#page-104-1) Cisco WLC Security Parameters and Functions" on page 105
- "Configuring [Management](#page-105-1) Settings for Cisco WLC Controllers" on page 106

### <span id="page-99-1"></span>**Accessing Cisco WLC Configuration**

The Cisco WLC Config navigation submenu becomes available when you create a Cisco WLC device group for the first time.

To access the **Cisco WLC Config** page:

- 1. Navigate to **Groups > List**, then select a Cisco WLC device group.
- 2. Select **Groups > Cisco WLC Config** in the navigation sidebar. In the **Groups > Cisco WLC Config** page that displays, click  $\bigoplus$  to expand the configurable settings.

#### **Figure 26:** *Groups > Cisco WLC Config Navigation*

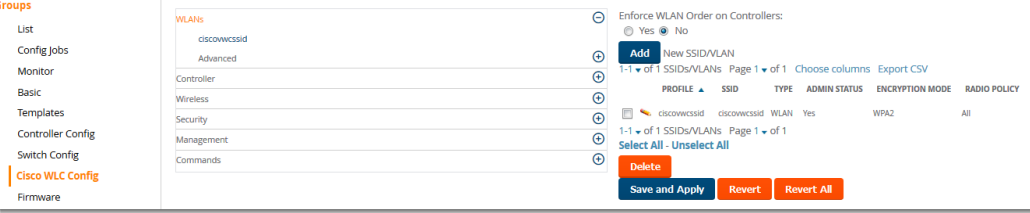

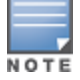

Youcan pre-populate the group WLC settings from a controller in the same group by performing an import on thecontroller's **Device Configuration** page.

#### <span id="page-99-2"></span>**Configuring WLANs for Cisco WLC Devices**

In **Cisco WLC Config**, WLANs are based on SSIDs or VLANs that are dedicated to Cisco WLC controllers. Perform the following steps to define and configure WLANs for Cisco WLC controllers.

1. Go to the **Groups > Cisco WLC Config** page, and select **WLANs** in the left navigation pane. This page displays the SSIDs or VLANs that are available for use with Cisco WLC devices and enables you to define new SSIDs or VLANs. illustrates this page.

- 2. To change the ID/position of a WLAN on the controller by dragging and dropping, set the toggle to **Yes**. Note that the by setting this flag to **Yes**, OV3600 will display a mismatch if the WLANs in the desired config and device config differ only on the order.
- 3. To add or edit SSIDs or VLANs that are dedicated to Cisco WLC devices, either select the **Add** button, or select the pencil icon for an existing SSID/VLAN. A new page appears comprised of four tabs, as follows:
	- **General**—Defines general administrative parameters for the Cisco WLC WLAN.
	- **B** Security—Defines encryption and RADIUS servers.
	- **QoS**—Defines quality of service (QoS) parameters for the Cisco WLC WLAN.
	- **Advanced**—Defines advanced settings that are available only with Cisco WLC devices, for example, AAA override, coverage, DHCP and DTIM period.

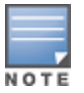

Refer to Cisco documentation for additional information about Cisco WLC devices and related features.

#### **Figure 27:** *Add New SSID/VLAN > General Tab Illustration*

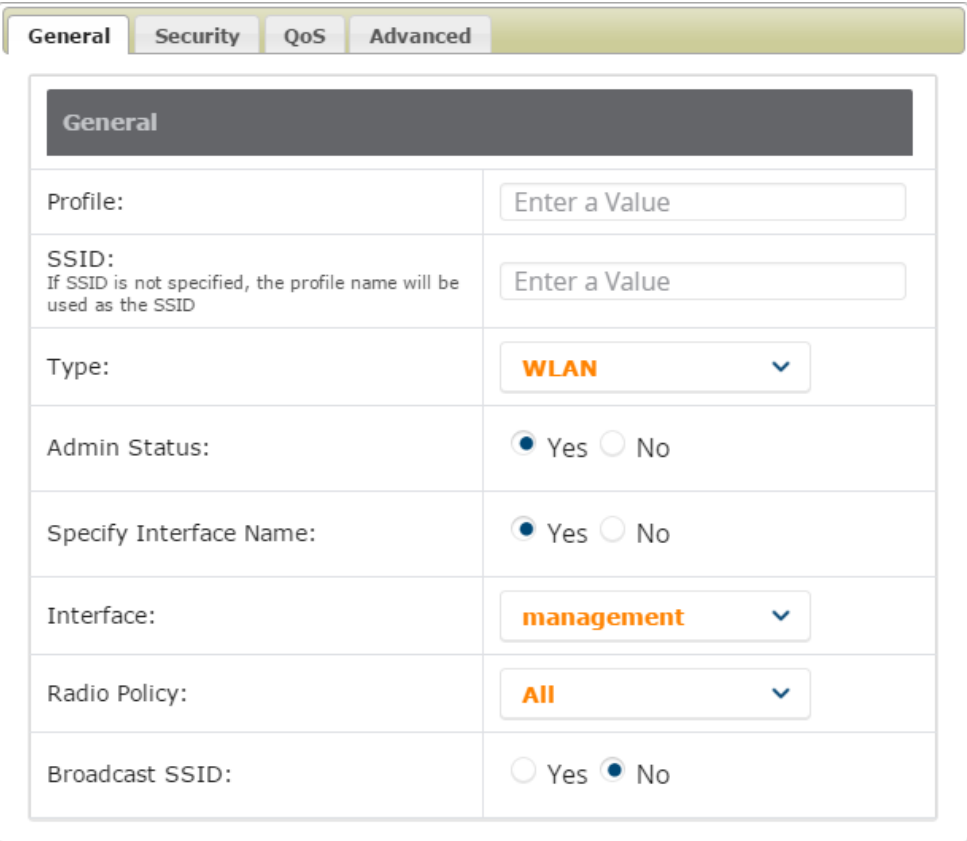

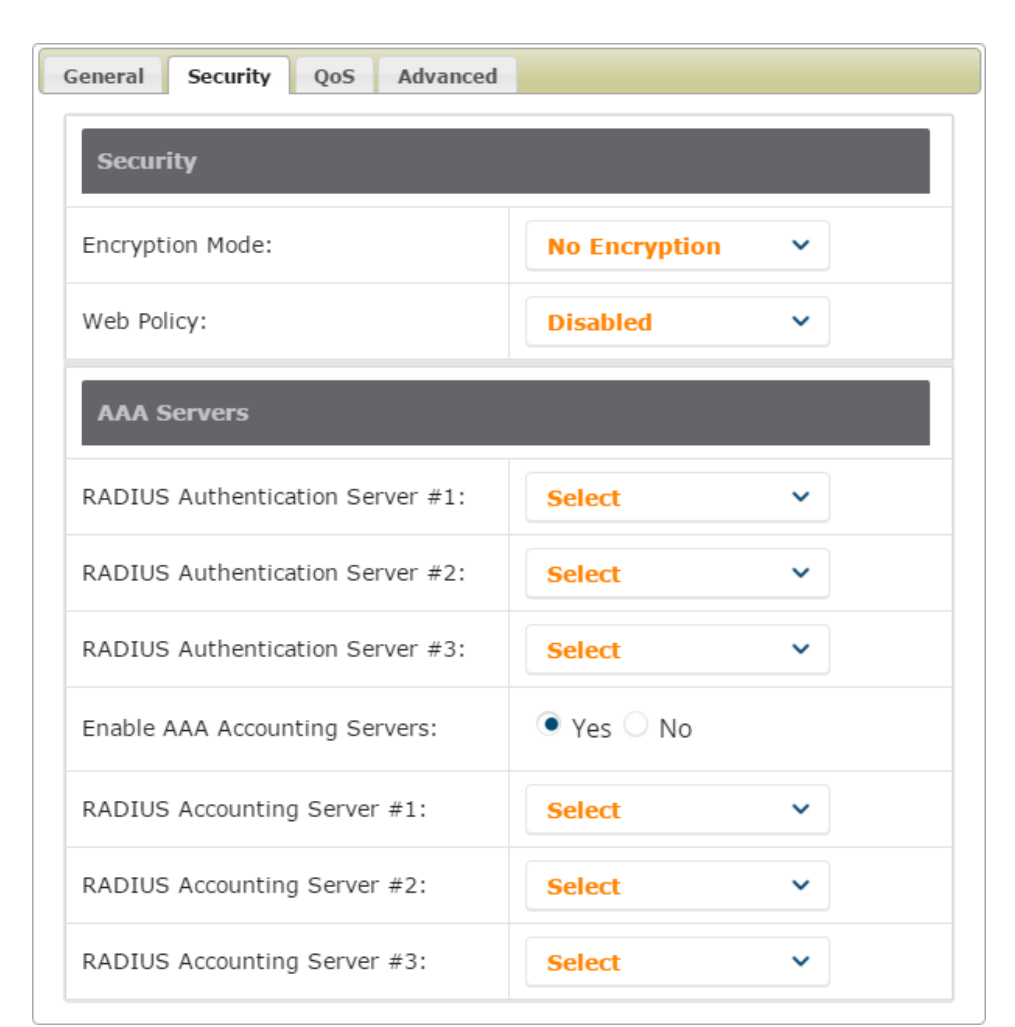

#### **Figure 28:** *Add New SSID/VLAN > Security Tab Illustration*

#### **Figure 29:** *Add New SSID/VLAN > QoS Tab Illustration*

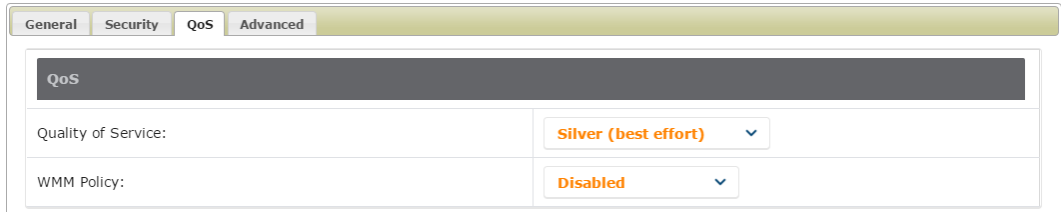

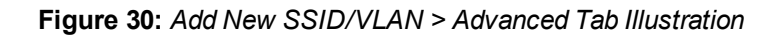

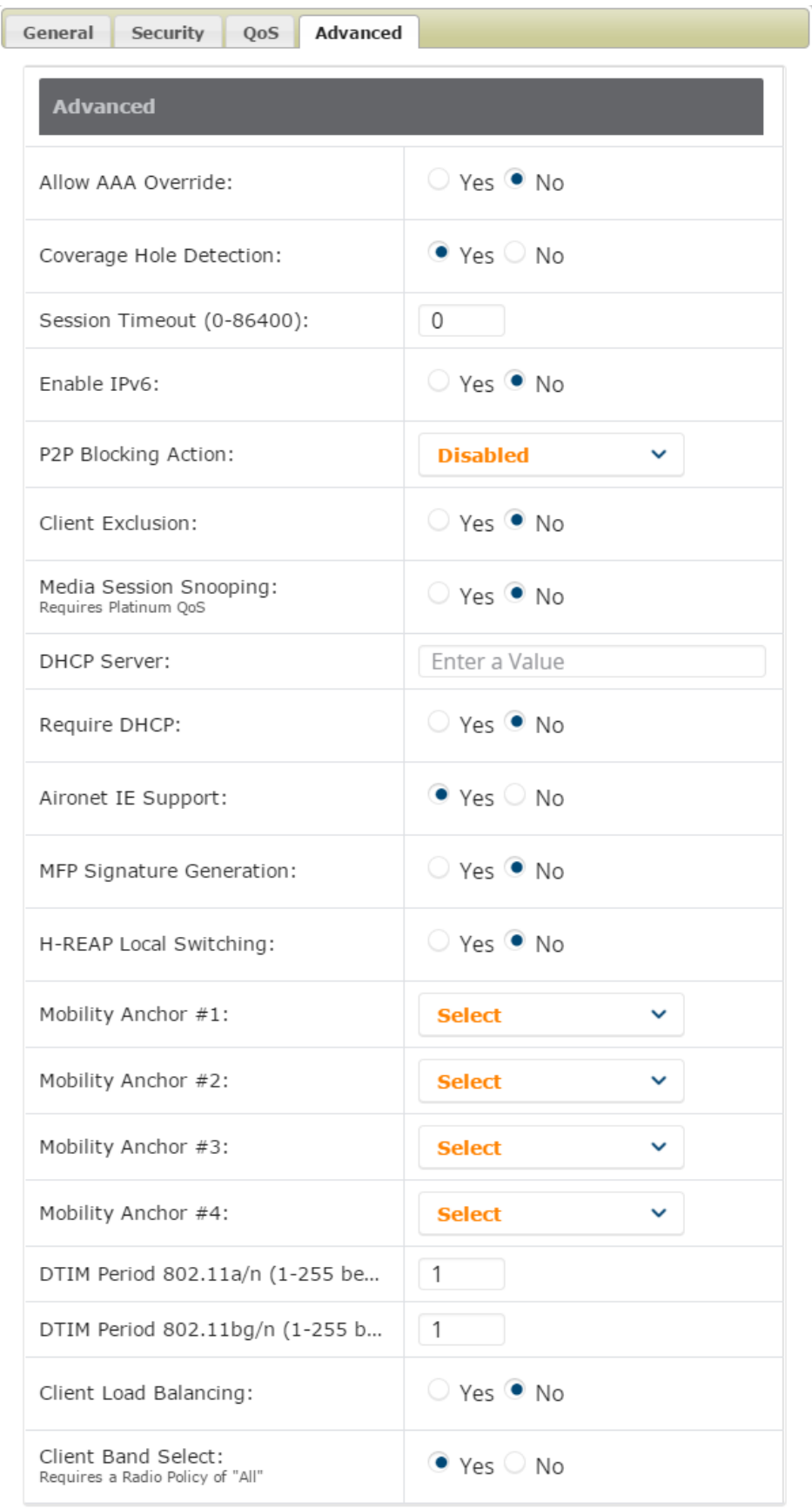

## <span id="page-103-0"></span>**Defining and Configuring LWAPP AP Groups for Cisco Devices**

The **Groups > Cisco WLC Config > WLANs > Advanced > AP Groups** page allows you to add/edit/delete AP Groups on the Cisco WLC. LWAPP AP Groups are used to limit the WLANs available on each AP. Cisco thin APs are assigned to LWAPP AP Groups.

## <span id="page-103-1"></span>**Viewing and Creating Cisco AP Groups**

1. Go to the **Groups > Cisco WLC Config** page, and select **WLANs > Advanced > AP Groups** in the navigation pane on the left side. This page displays the configured LWAPP APs. [Figure](#page-103-3) 31 illustrates this page.

<span id="page-103-3"></span>**Figure 31:** *Groups > Cisco WLC Config > WLANS > Advanced > AP Groups Page Illustration*

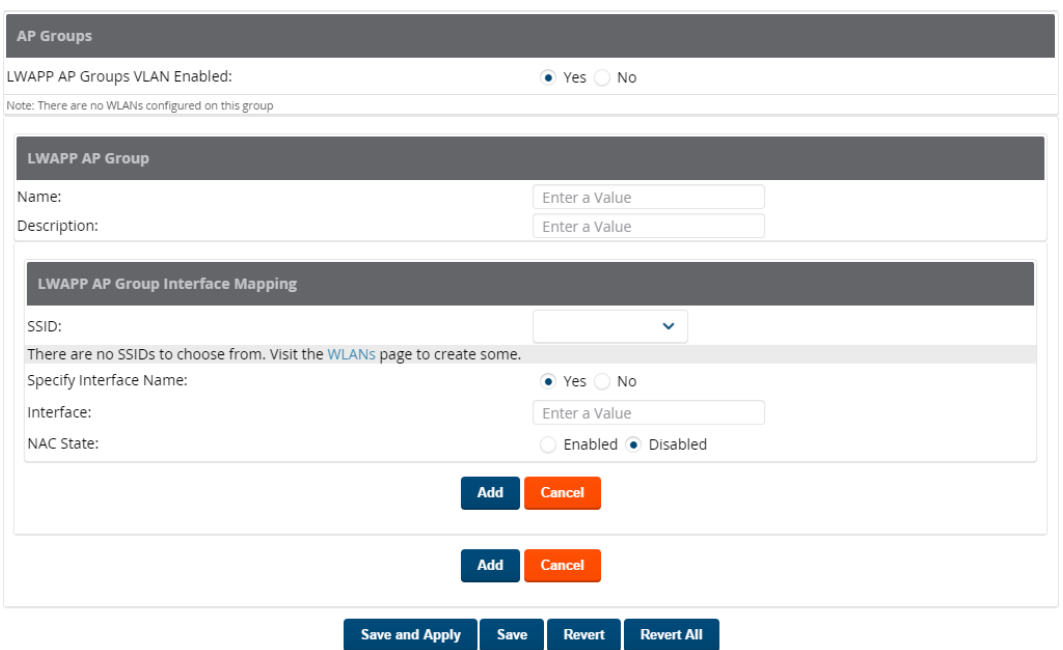

- 2. To add a new LWAPP AP group, select **Yes** in the **AP Groups** section. Additional controls appear.
- 3. Select **Add** to create a new LWAPP AP group. To edit an existing LWAPP AP group, select the pencil icon next to that group. Add one or more SSIDs and the interface/VLAN ID mapping on the **Add/Edit** page of the LWAPP AP Group.
- 4. Select **Save and Apply** to make these changes permanent, or select **Save** to retain these changes to be pushed to controllers at a later time.

#### <span id="page-103-2"></span>**Configuring Cisco Controller Settings**

The **Groups > Cisco WLC Config > Controller** page defines general Cisco WLC settings, Multicast settings, Cisco mobility groups to be supported on Cisco controllers, Network Time Protocol (NTP), and Spanning Tree Protocol settings.

Go to the **Groups > Cisco WLC Config > Controller** page. This navigation is illustrated in [Figure](#page-104-2) 32.

#### <span id="page-104-2"></span>**Figure 32:** *Groups > Cisco WLC Config > Controller Navigation*

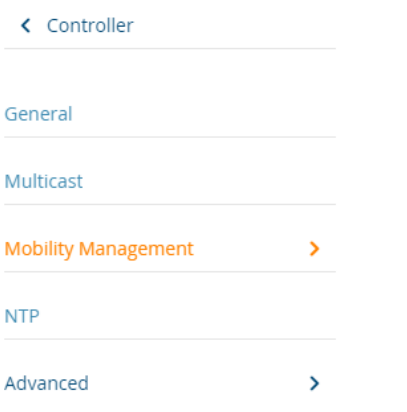

### <span id="page-104-0"></span>**Configuring Wireless Parameters for Cisco Controllers**

This section illustrates the configuration of **Wireless** settings in support of Cisco WLC controllers. Select a group with Cisco WLC devices, then navigate to **Groups > Cisco WLC Config**, expand the **Wireless** menu, then expand **Advanced**, **Mesh**, **802.11a/n** and **802.11 b/g/n** menus to display configuration settings for those categories. The navigation for Wireless settings is illustrated in [Figure](#page-104-3) 33.

<span id="page-104-3"></span>**Figure 33:** *Groups > Cisco WLC Config > Wireless Navigation Illustration*

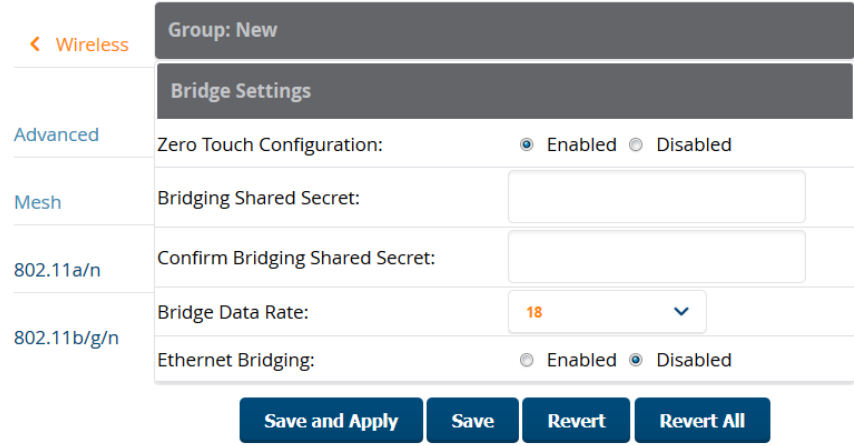

#### <span id="page-104-1"></span>**Configuring Cisco WLC Security Parameters and Functions**

OV3600 enables you to configure many security settings that are specific to Cisco WLC controllers. This section supports four overriding types of configuration, as follows:

- **AAA**, to cover both RADIUS and TACACS+ server configuration
- <sup>l</sup> **Priority Order**
- <sup>l</sup> **Wireless Protection Policies**
- <sup>l</sup> **Web Auth**

[Figure](#page-105-2) 34 illustrates these components and this navigation:

<span id="page-105-2"></span>**Figure 34:** *Groups > Cisco WLC Config > Security Navigation Illustration*

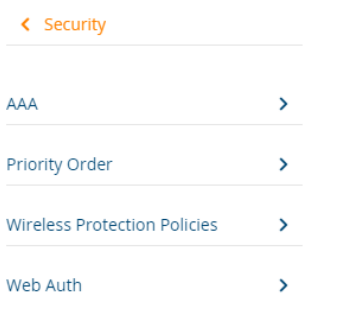

## <span id="page-105-1"></span>**Configuring Management Settings for Cisco WLC Controllers**

OV3600 allows you to configure of SNMP and Syslog Server settings for Cisco WLC controllers. You can configure up to four trap receivers on the Cisco WLC including the OV3600 IP that can be used in Global Groups. To define SNMP and server settings, go to the **Groups > Cisco WLC Config > Management** page, illustrated in [Figure](#page-105-3) [35](#page-105-3).

<span id="page-105-3"></span>**Figure 35:** *Groups > Cisco WLC Config > Management Navigation Illustration*

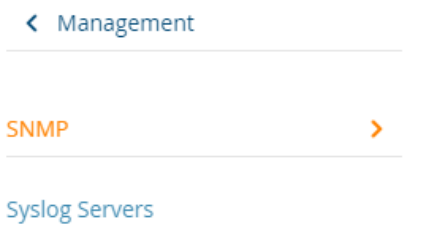

# <span id="page-105-0"></span>Configuring PTMP Settings for Device Groups

The **Groups > PTMP** configuration page configures Point-to-Multipoint (PTMP) for all subscriber and base stations in the device group. Subscriber stations must be in the same group as all base stations with which they might connect.

To configure these functions:

- 1. Go to the **Groups > List** page and select the group that supports Proxim MP.11. Alternatively, select **Add** from the **Groups > List** page to create a new group.
- 2. Select the **Groups > PTMP** from the navigation sidebar. [Figure](#page-106-1) 36 illustrates this page.

#### <span id="page-106-1"></span>**Figure 36:** *Groups > PTMP Page Illustration*

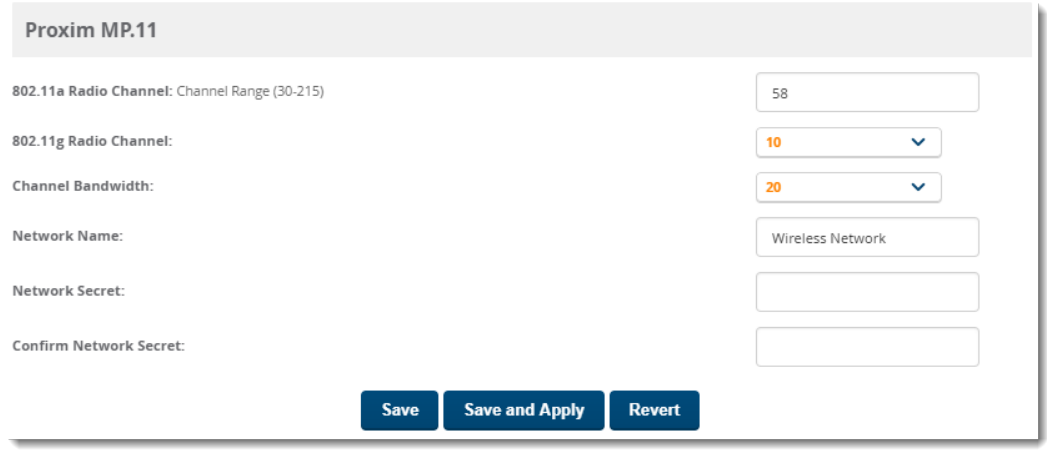

<span id="page-106-2"></span>3. Define the settings on this page. [Table](#page-106-2) 66 describes the settings and default values.

**Table 66:** *Groups > PTMP Fields and Default Values*

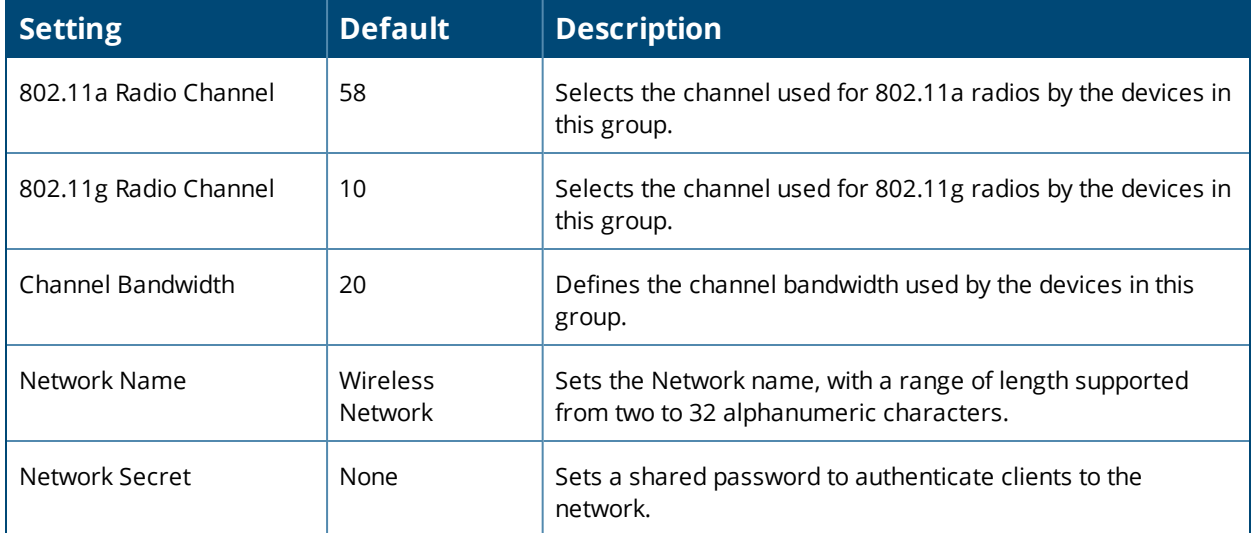

4. Select **Save and Apply** when configurations are complete to make them permanent, or select **Save** to retain these settings prior to pushing to controllers later.

## <span id="page-106-0"></span>Configuring Proxim Mesh Radio Settings

To configure mesh radio settings:

- 1. Go to the **Groups > Proxim Mesh** configuration page.
- 2. Define the settings as required for your network.
- 3. Do one of the following:
- **EXECT Save** when configurations are complete to retain these settings.
- **Example 2 Select Save and Apply** to make the changes permanent.
- **Example 2** Select **Revert** to discard all unapplied changes.

[Figure](#page-107-0) 37 illustrates this page. The tables that follow describe the settings and default values.

## <span id="page-107-0"></span>**Figure 37:** *Groups > Proxim Mesh Page*

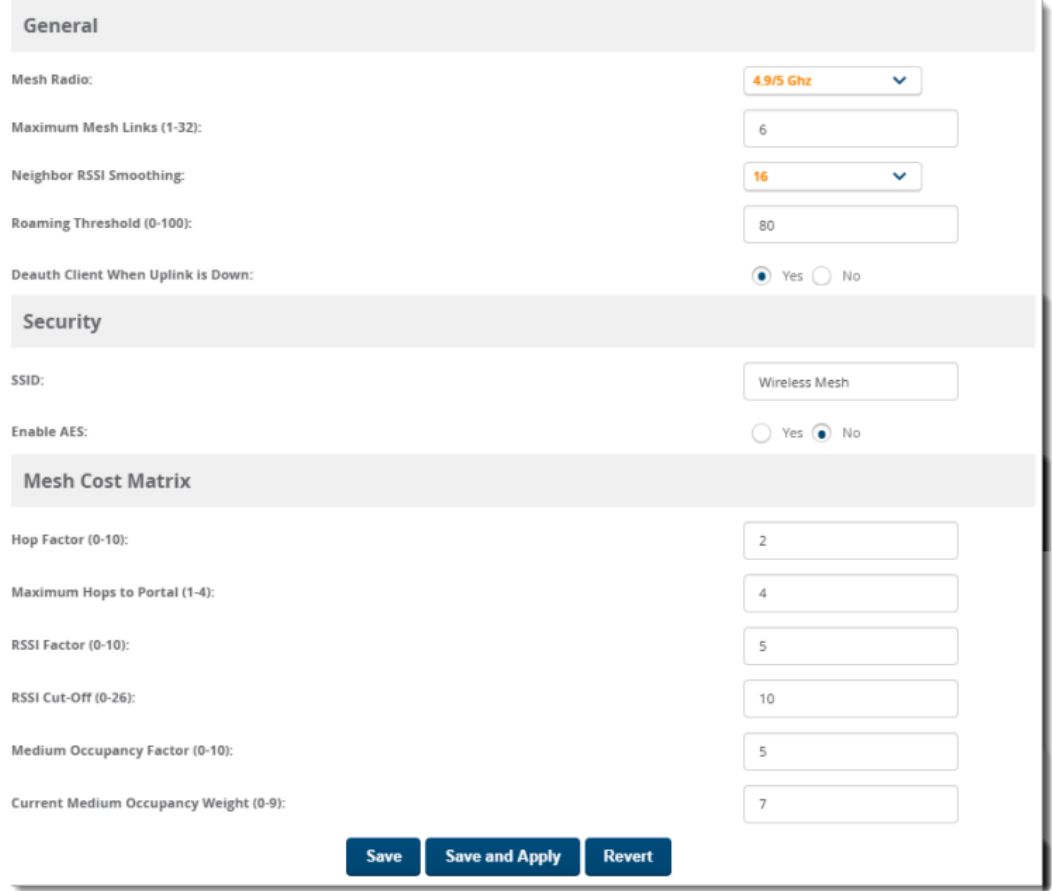

The **General** section contains settings for mesh radio, number of mesh links, RSSI smoothing, roaming threshold and de-auth client.

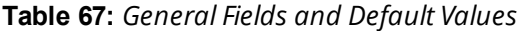

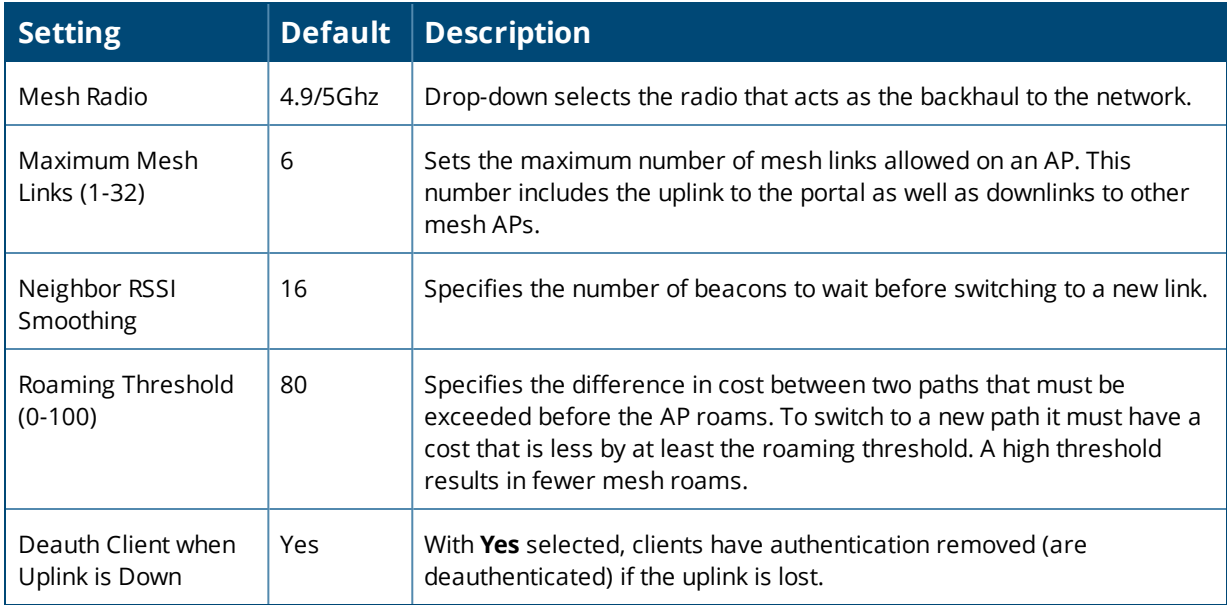

The **Security** section contains settings for SSID and enabling AES encryption.
### **Table 68:** *Security Fields and Default Values*

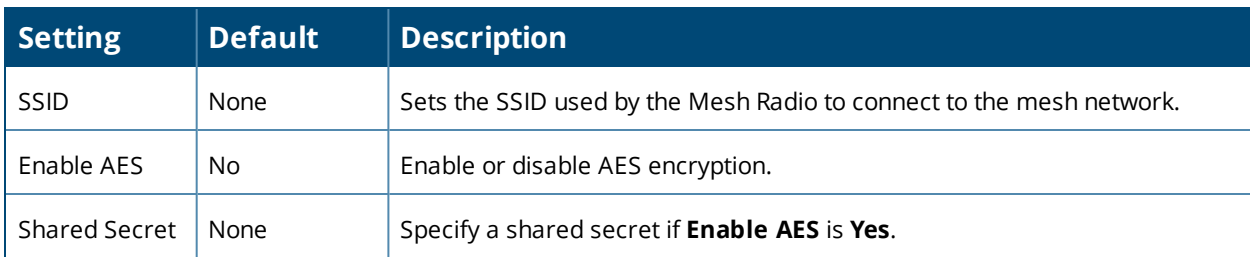

The **Mesh Cost Matrix** configuration section contains settings for hop factor and maximum hops to portal, RSSI factor and cut-off, medium occupancy factor and current medium occupancy weight. Adjust these settings as required for your network. [Table](#page-108-0) 69 describes these settings and default values.

<span id="page-108-0"></span>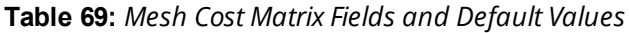

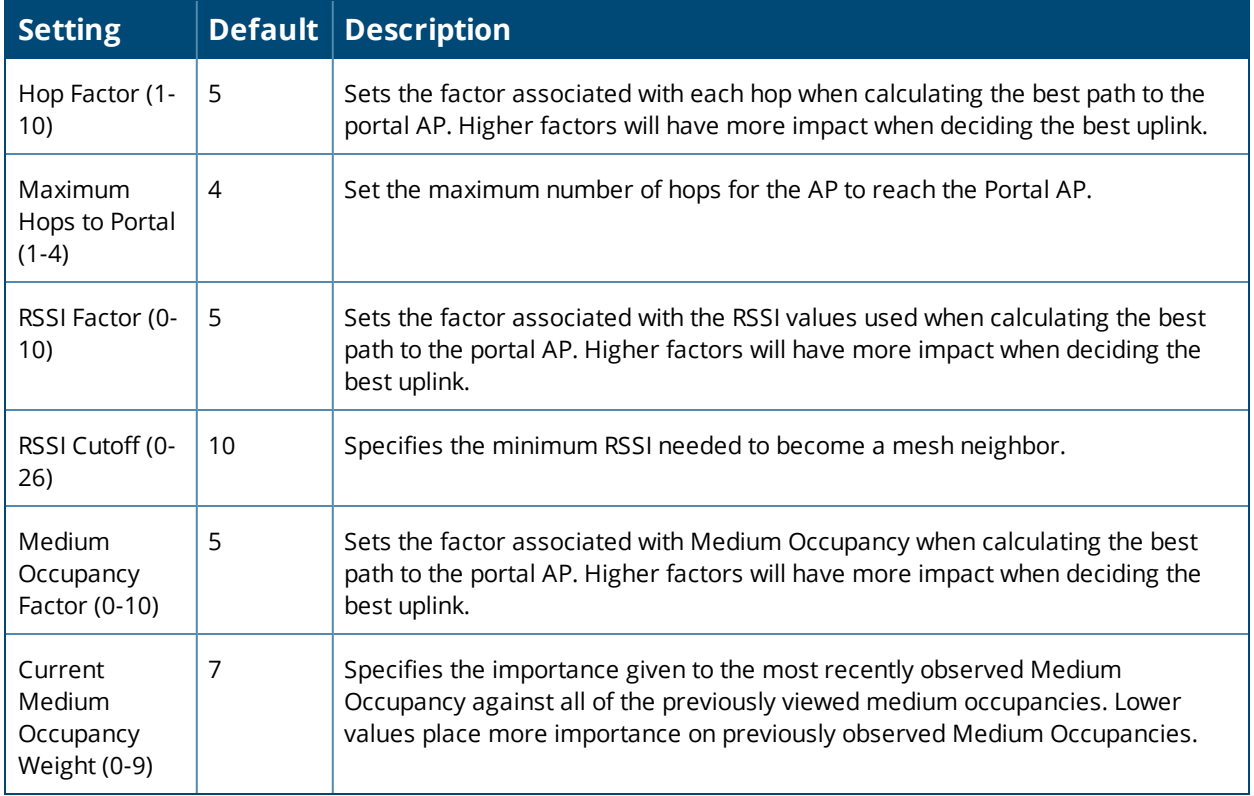

# Configuring Group MAC ACLs for Device Groups

If you use Symbol, Proxim, or ProCurve 520WL wireless access points, you can specify the MAC addresses of devices that are permitted to associate with APs in the Group. Other devices are not able to associate to APs in the Group, even if the users of those devices are authorized users on the network.

To enable MAC ACL:

1. Browse to the **Groups > MAC ACL** configuration page. [Figure](#page-109-0) 38 illustrates this page.

#### <span id="page-109-0"></span>**Figure 38:** *Groups > MAC ACL Page*

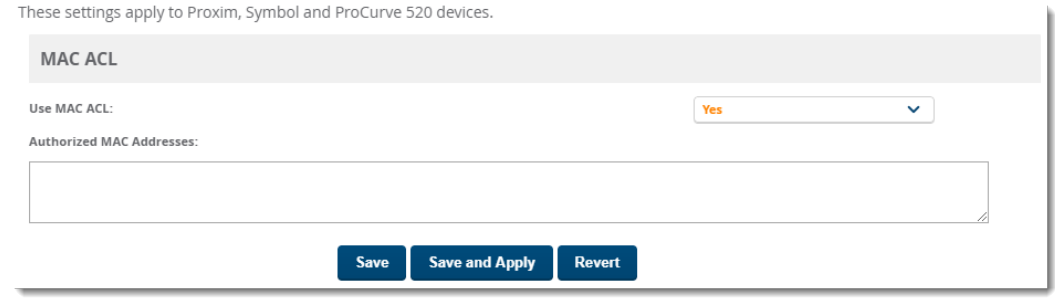

- 2. Select **Yes** on the **Use MAC ACL** drop-down menu.
- 3. Type all authorized MAC addresses, separated by white spaces.
- 4. Select **Save** when configurations are complete to retain these settings, or select **Save and Apply** to make the changes permanent. Alternatively, select **Revert** to cancel your changes.

# Specifying the Minimum Firmware Version for Device Groups

OV3600 automatically upgrades all eligible devices in a device group when you set the minimum firmware version on the **Groups > Firmware** page. When you add devices to the device group later, you must upgrade the firmware on those devices manually.

#### **Figure 39:** *Groups > Firmware Page*

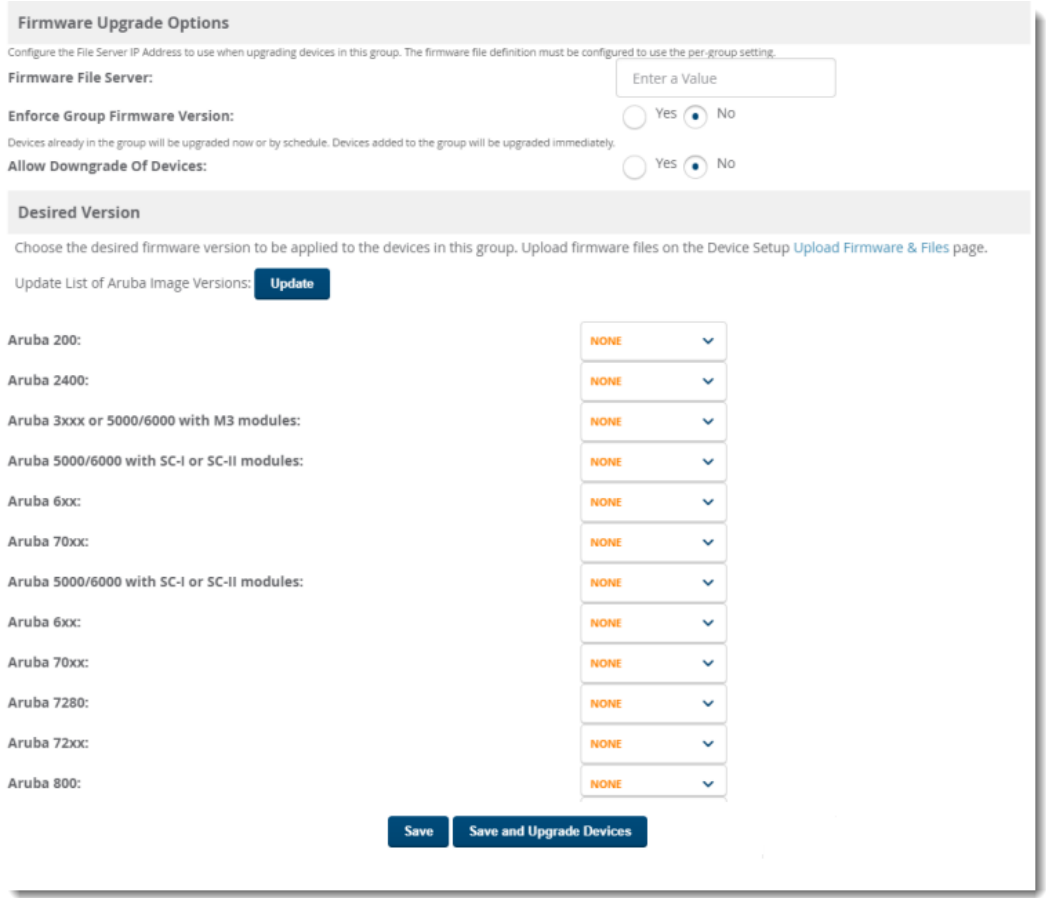

To set the minimum firmware version for a device group:

1. Navigate to **Groups > Firmware** .

- 2. For each device type in the group, specify the minimum acceptable firmware version. If no firmware versions are listed, go to **Device Setup > Upload Firmware & Files** to upload the firmware files to OV3600.
- 3. Select **Upgrade** to apply firmware preferences to devices in the group. The device types that display will vary based on the device types that were selected on the **Groups > Basic** page.
- 4. Select **Save** to save the firmware file as the desired version for the group.
- 5. If you have opted to assign an external TFTP server on a per-group basis on the **Device Setup > Upload Firmware & Files** configuration page, you can enter the IP address in the **Firmware Upgrade Options** field on the top of this configuration page.
- 6. Once you have defined your first group, you can configure that group to be the default group on your network. When OV3600 discovers new devices that need to be assigned to a management group, the default group appears at the top of all drop-down menus and lists. Newly discovered devices are place automatically in the default group if OV3600 is set to automatically monitor/manage new devices.
- 7. Browse to the **OV3600 Setup > General** page.
- 8. In the **General** section, select the desired group from the **Default Group** drop down menu to make it the default.

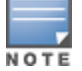

Formore information about loading firmware on to an OV3600 server, see ["Uploading](#page-54-0) Firmware and Files" on [page55](#page-54-0).

# Comparing Device Groups

You can compare two existing device groups with a detailed line-item comparison. Group comparison allows several levels of analysis including the following:

- Compare performance, bandwidth consumption, or troubleshooting metrics between two groups.
- Debug one device group against the settings of a similar and better performing device group.
- $\bullet$  Use one group as a model by which to fine-tune configurations for additional device groups.

This topic presumes that at least two device groups are at least partly configured in OV3600, each with saved configurations. Perform the following steps to compare two existing device groups:

- 1. From the **Groups > List** page, select the **Compare two groups** link. Two drop-down menus appear.
- 2. Select the two groups to compare in the drop-down menus, and select **Compare**. The **Compare** page appears, displaying some or many configuration categories. [Figure](#page-111-0) 40 illustrates this page.

### <span id="page-111-0"></span>**Figure 40:** *Comparing Two Devices Groups on the Groups > List > Compare Page (Partial View)*

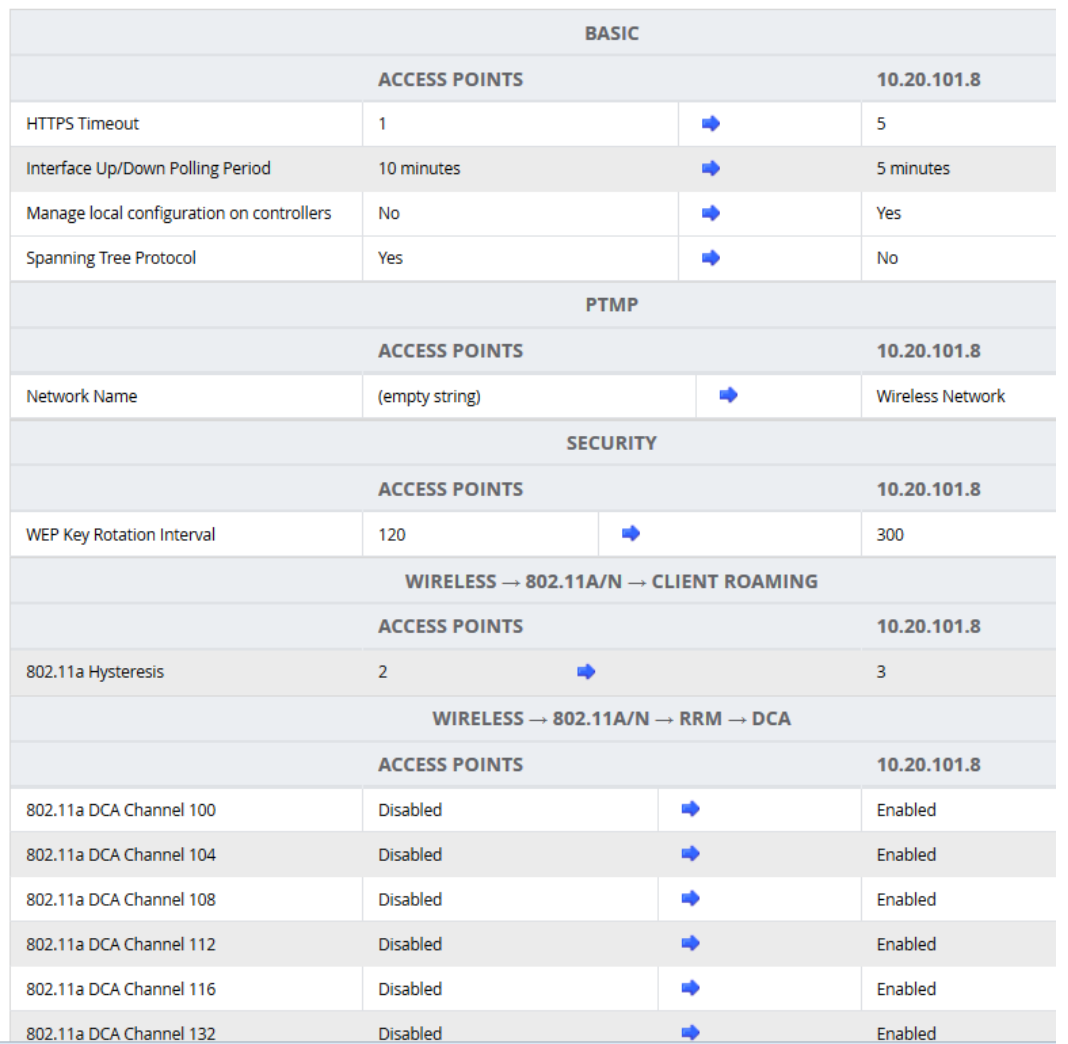

- 3. Note the following factors when using the **Compare** page:
	- <sup>l</sup> The **Compare** page can be very long or very abbreviated, depending on how many configurations the device groups share or do not share.
	- When a configuration differs between two groups, the setting is flagged in red text for the group on the right.
	- **The default setting of the Compare** page is to highlight settings that differ between two groups.
		- <sup>n</sup> To display settings that are similar or identical between two device groups, select **Show Similar Fields** at the top left of the page. The result may be a high volume of information.
		- <sup>n</sup> Select **Hide Similar Fields** to return to the default display, emphasizing configuration settings that differ between two groups.
	- You can change the configuration for either or both groups by selecting **Edit** in the corresponding column heading. The appropriate configuration page appears.
	- <sup>l</sup> If you make and save changes to either or both groups, go back to the **Groups > List** page and select **Compare two groups**. Select the same two groups again for updated information.
	- <sup>l</sup> Additional topics in this document describe the many fields that can appear on the **Groups > List > Compare** page.

# Deleting a Group

Perform the following steps to delete an existing Group from the OV3600 database:

- 1. Browse to the **Groups > List** configuration page.
- 2. Ensure that the group you wish to delete is not marked as the **default** group. (See the **OV3600 Setup > General** page.) OV3600 does not permit you to delete the current default group.
- 3. Ensure that there are no devices in the group that you want to delete. OV3600 does not permit you to delete a group that still contains managed devices. You must move all devices to other groups before deleting a group.
- 4. Ensure that the group is not a global group that has subscriber groups, and is not a group that was pushed from a Master Console. OV3600 will not delete a group in which either of those cases is true.
- 5. Select the checkbox, and click the **Delete** button.

# Changing Group Configurations

Perform the following steps to make any changes to an existing group's configuration:

- 1. Browse to the **Groups > List** configuration page.
- 2. Select the **Modify** button (the wrench icon) for the group you wish to edit. The **Groups > Basic** configuration page appears.
- 3. Select the fields to be edited on the **Basic** configuration page. Other group configuration pages may be available, depending upon the type of devices included in that group. or go to **Radio**, **Security**, **VLANs**, or **MAC ACL** configuration page and edit the fields. Use the **Save** button to store the changes prior to applying them.
- 4. When all changes for the group are complete select the **Save and Apply** button to make the changes permanent. [Figure](#page-113-0) 41 illustrates the confirmation message that appears.

### <span id="page-113-0"></span>**Figure 41:** *Groups > Basic Configuration Change Confirmation Page Illustration*

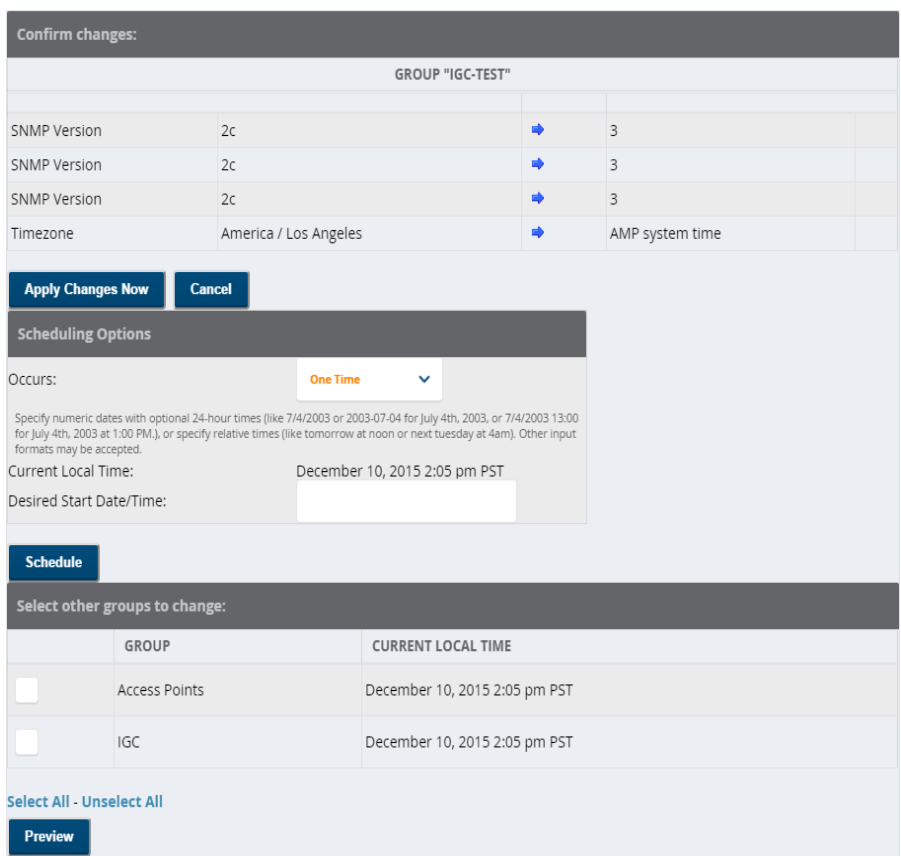

- 5. OV3600 displays a **Configuration Change** screen confirming the changes that will be applied to the group's settings.
- 6. There are several action possibilities from within this confirmation configuration page.
	- **Apply Changes Now** Applies the changes immediately to access points within the group. If you wish to edit multiple groups, you must use the **Preview** button.

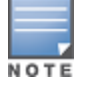

Youcannot apply Alcatel-Lucent Config changes to other groups. If the only changes on the configuration page areto Alcatel-Lucent devices, the list of groups and the preview button will not appear.

- **Scheduling Options** Schedules the changes to be applied to this group in the future. Enter the desired change date in the **Start Date/Time field**. You can also specify if this is a one-time schedule or a recurring schedule. Recurring options are **Daily**, **Weekly**, **Monthly**, and **Annually**. OV3600 takes the time zone into account for the group if a time zone other than OV3600 System Time has been configured on the **Groups > Basic** configuration page.
- **Cancel** Cancels the application of changes (immediately or scheduled).

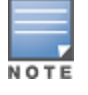

Tocompletely nullify the change request, select **Revert** on one of the group configuration pages after you haveselected **Cancel**.

7. Apply changes to multiple groups by selecting the appropriate group or groups and selecting **Preview**.

# Modifying Multiple Devices

OV3600 provides a Modify Devices tool that enables you to make bulk changes to devices, including switches that have thin APS. Some of the device actions you can make include deleting multiple devices, migrating devices to another group or folder, updating credentials, and optimizing channels.

To modify multiple devices:

- 1. Navigate to one of the following pages that has a Device List:
	- **Devices** > List. You can also click the Up, Down, Mismatched hyperlinks on the List page to open monitoring pages for the devices with those devices states.
	- <sup>n</sup> **Groups > Monitor**.
- 2. Click at the top right corner of the device list, then select the devices you want to modify.
- 3. Select as many changes as you want from the Device Actions drop-down menu.

### **Figure 42:** *Selecting the Device Actions*

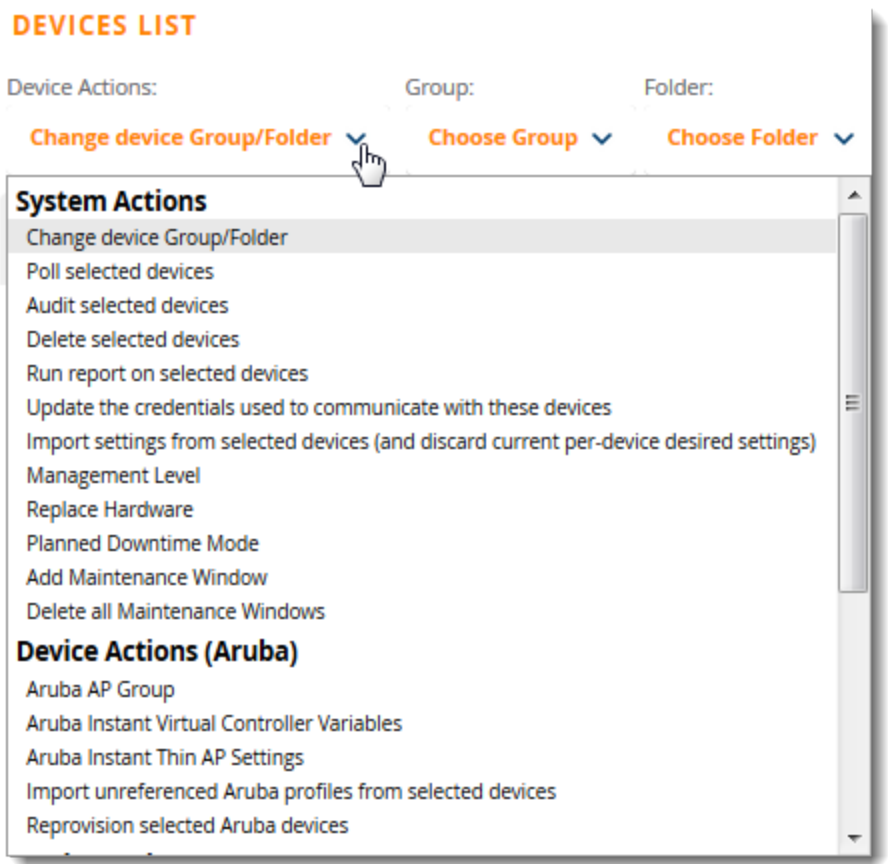

### 4. Click **Apply All**.

<span id="page-114-0"></span>[Table](#page-114-0) 70 describes the changes you can apply to multiple devices at the same time.

**Table 70:** *Modify Multiple Devices Section Fields and Default Values*

| <b>Action</b>  | <b>Description</b> |
|----------------|--------------------|
| System Actions |                    |

## **Table 70:** *Modify Multiple Devices Section Fields and Default Values (Continued)*

<span id="page-115-0"></span>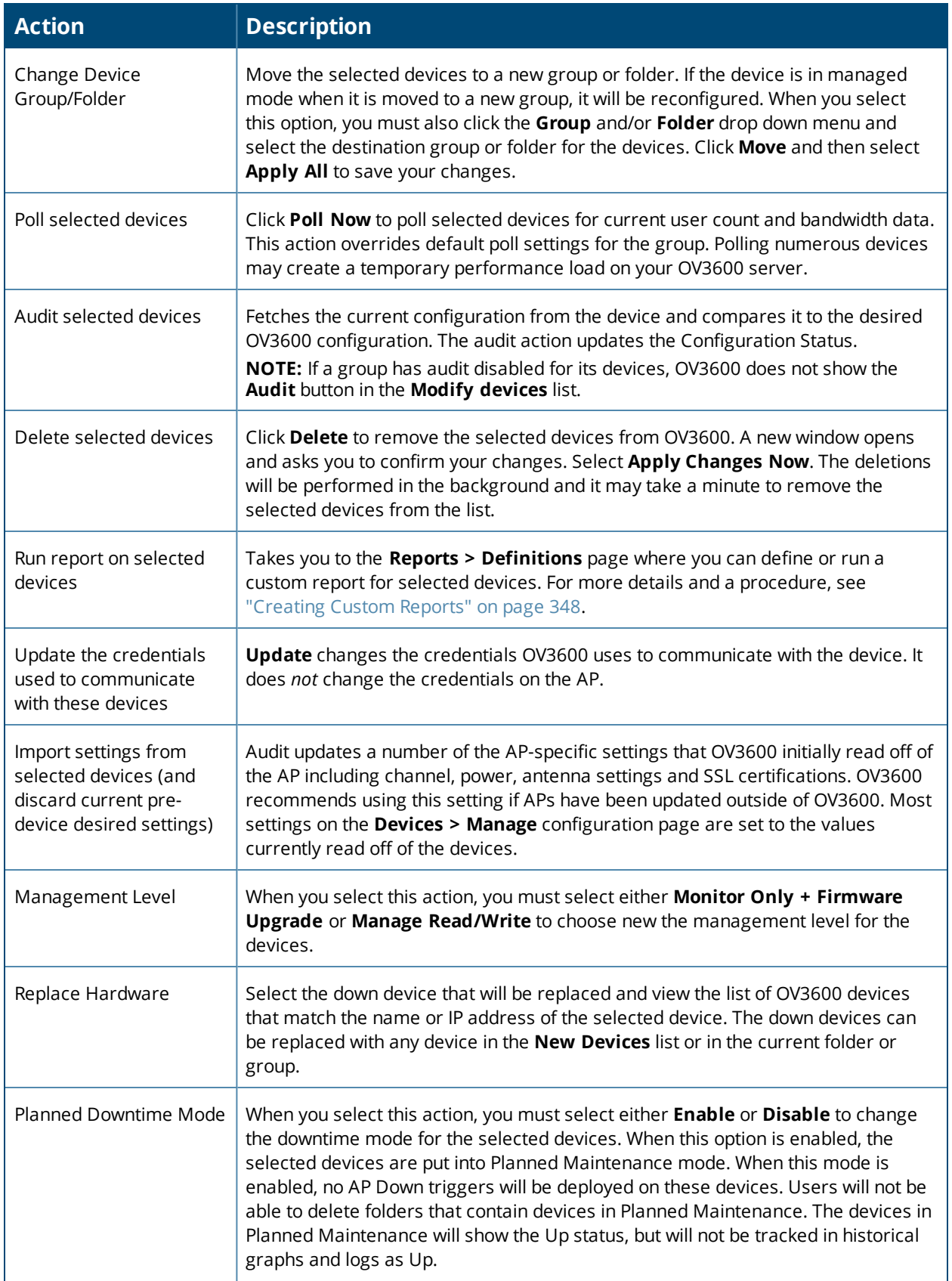

## **Table 70:** *Modify Multiple Devices Section Fields and Default Values (Continued)*

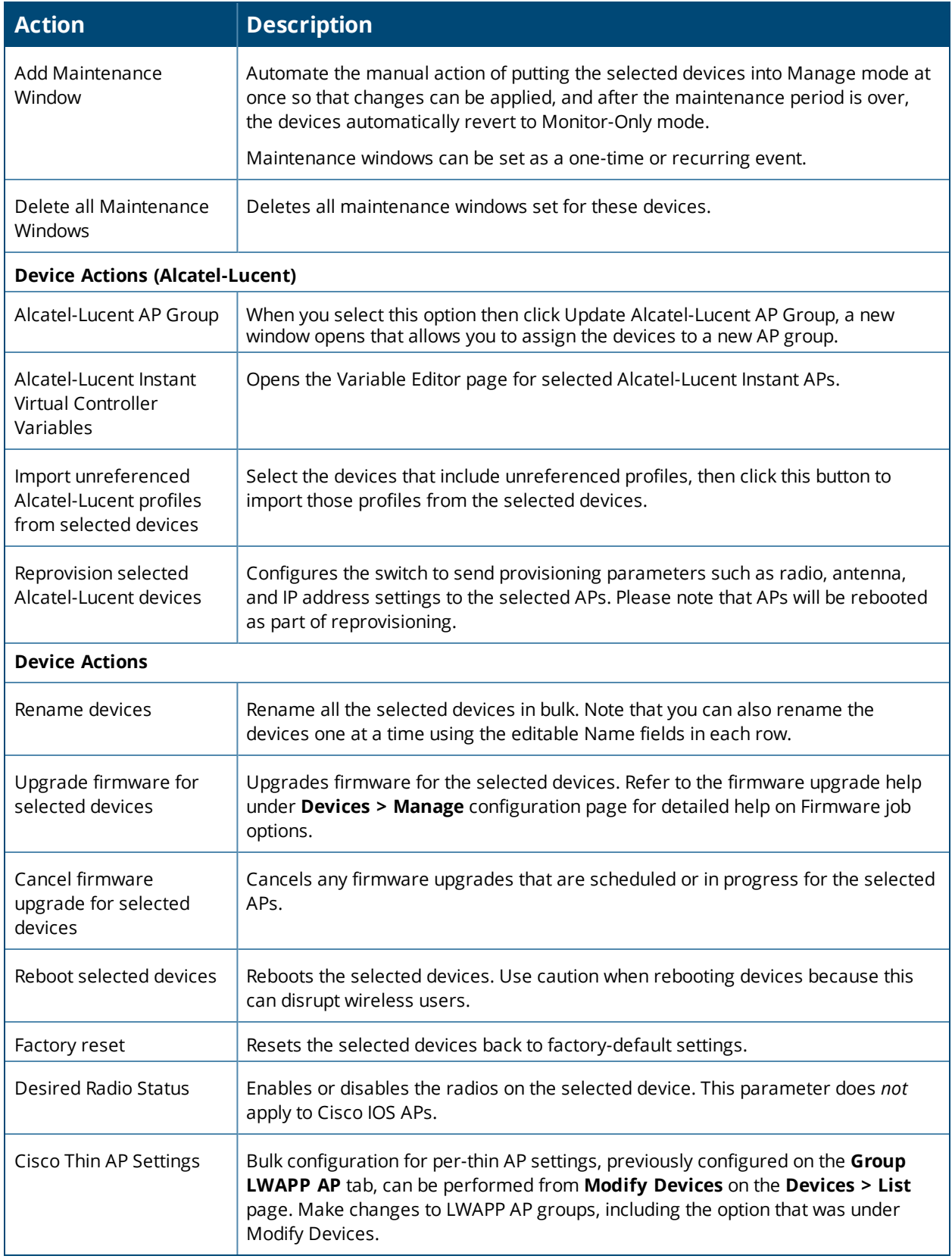

# Using Global Groups for Group Configuration

The OV3600 group configuration feature allows you to push configurations defined on a global group to the managed groups subscribed to that global group.

## **About Global Group Membership**

To have Global Group status, a group must contain no devices; accordingly, access points can never be added to a Global Group. Global groups are visible to users of all roles, so they may not contain devices, which can be made visible only to certain roles. illustrates the **Groups > List** page.

## **Creating a Global Group**

The Use Global Group option becomes available when you have at least two groups configured in OV3600. You can configure OV3600 to push a group configuration to a group when you enable this option.

To configure a global group:

- 1. Navigate to **Groups > List**.
- 2. Select a the group from the list.
- 3. Navigate to **Groups > Basic**. The **Global Groups** section of this page contains the **Use Global Group** option.
- 4. Select **Yes** for the **Use Global Group** option.

#### **Figure 43:** *Selecting the Use Global Group Option*

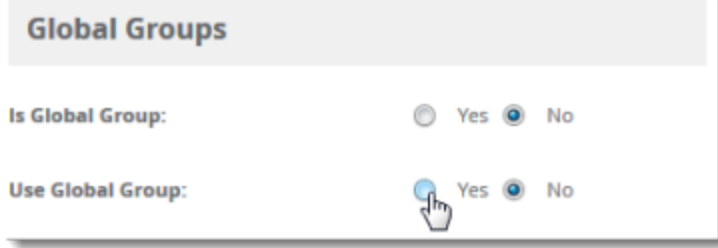

5. To associate the group with a global group, select the group from the Global Group drop-down menu.

### 6. Click **Save and Apply**.

### 7. Click **Apply Changes Now**.

When the Groups list is updated with the global group, you will see **Yes** in the "Is Global Group" column, and when you go to the Basic page for the global group, there will be checkboxes next to the basic settings. [Figure](#page-118-0) 44 shows an example for a global group called "test".

#### <span id="page-118-0"></span>**Figure 44:** *Basic Settings for the Global Group*

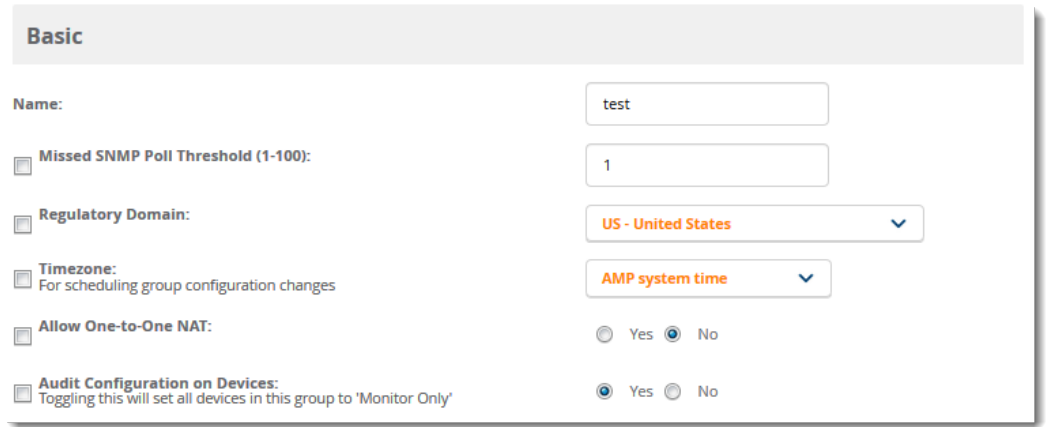

When OV3600 pushes a global group configuration to subscriber groups, all settings are static except for those with the checkbox selected; you can change the value or setting of the checked field on the corresponding tab for each managed group. In the case of the **Groups > SSIDs** configuration page, override options are available only on the **Add** configuration page (go to the **Groups > SSIDs** configuration page and select **Add**).

Global templates are also configurable as part of global groups; for more information, see ["Creating](#page-222-0) and Using [Templates"](#page-222-0) on page 223.

## **Subscribing other Groups to a Global Group**

Once one or more global groups have been configured, other groups may subscribe to a particular Global Group. To subscribe a (non-global) group to a Global Group:

- 1. Navigate to **Groups > List**.
- 2. Select a the group from the **Groups** table.
- 3. Navigate to **Groups > Basic**.
- 4. In the **Global Groups** section of this page, click the **Global Group** drop-down list and select a global group.
- 5. Select **Save and Apply** to make the changes permanent.

#### **Figure 45:** *Subscribe to a Global Group*

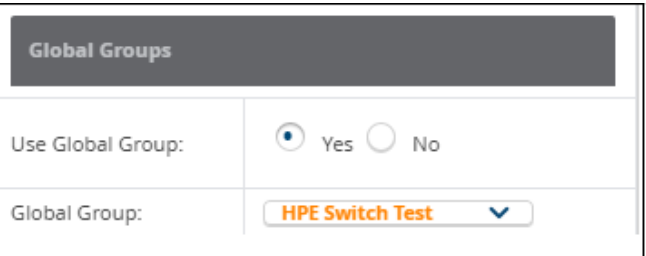

Once the configuration is pushed, the unchecked fields from the Global Group appears on the Subscriber Group as static values and settings. Only fields that had the override checkbox selected in the Global Group appear as fields that can be set at the level of the Subscriber Group. Any changes to a static field must be made on the Global Group.

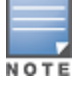

If you want to change a global group into a regular group and it has subscribers, you need to remove the subscribers first before you can change the "Is Global Group" option to **No** on the **Groups > Basic** page. This chapter describes the steps you should perform after you have deployed OV3600 on the network. The following sections describe:

- **"How to Set Up Device [Discovery"](#page-119-0) on page 120**
- "Adding Devices into " on page 1
- **"Verifying the Device [Configuration"](#page-125-0) on page 126**
- "Setting the [Management](#page-126-0) Mode" on page 127
- **.** "Ignoring [Discovered](#page-127-0) Devices" on page 128
- <sup>l</sup> ["Troubleshooting](#page-128-0) a Newly Discovered Down Device" on page 129

## <span id="page-119-0"></span>How to Set Up Device Discovery

In order for OV3600 to discover devices on your network, you must first enable SNMP/HTTP scanning from the **Device Setup > Discover** page and then configure SNMP/HTTP scanning.

Thispage is only visible to users with the OV3600 Administrator role or roles that have **Allow authorization of Devices** enabled in **OV3600 Setup > Roles.**

#### This process includes:

- "Adding Networks for [SNMP/HTTP](#page-119-1) Scanning" on page 120
- "Adding [Credentials](#page-120-0) for Scanning" on page 121
- ["Defining](#page-121-0) a Scan Set" on page 122
- ["Running](#page-121-1) a Scan Set" on page 122

## <span id="page-119-1"></span>**Adding Networks for SNMP/HTTP Scanning**

The first step when enabling SNMP/HTTP scanning for devices is to define the network segments to be scanned.

To add networks for SNMP/HTTP scanning:

- 1. Go to the **Device Setup > Discover** page.
- 2. Scroll down to the **Networks** section, and click **Add**.
- 3. Enter a network name.
- 4. Enter the IP network range to be scanned. Or, enter the first IP address on the network.
- 5. Enter the network subnet mask. The largest subnet OV3600 supports is 255.255.255.0.
- 6. Click **Add**.

[Figure](#page-120-1) 46 shows an example of adding a scan network called Accounting Network, where the network IP address is 10.52.0.0, and the subnet mask is 255.255.255.0.

### <span id="page-120-1"></span>**Figure 46:** *Adding a Scan Network*

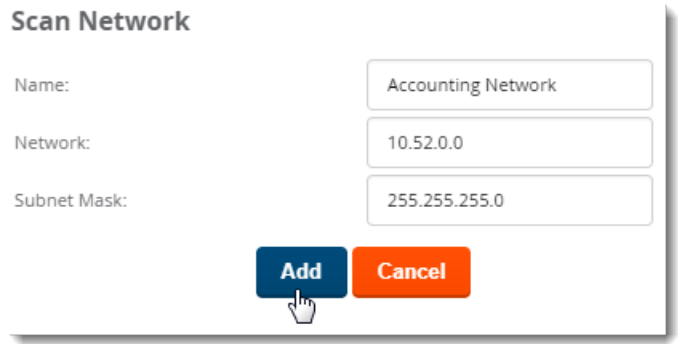

OV3600 displays all network segments in the **Network** section of the **Device Setup > Discover** page.

## <span id="page-120-0"></span>**Adding Credentials for Scanning**

The next step in SNMP/HTTP device discovery is to define the scan credentials that govern scanning of a given network. New devices inherit scan credentials from the System Credentials that you configure on the **Device Setup > Communications** page.

Perform these steps to define scan credentials for SNMP/HTTP scanning:

- 1. Locate the **Credentials** section on the **Device Setup > Discover** page. (Scroll down if necessary.) This page displays scan sets, networks, and credentials that have been configured so far, and allows you to define new elements for device scanning.
- 2. To create a new scan credential, select the **Add button to add a new scan credential**. [Figure](#page-120-2) 47 illustrates this page. (Note that you may have to scroll down the page again to view this section.)

<span id="page-120-2"></span>**Figure 47:** *Device Setup > Discover > Add/Edit New Scan Credential Section Illustration*

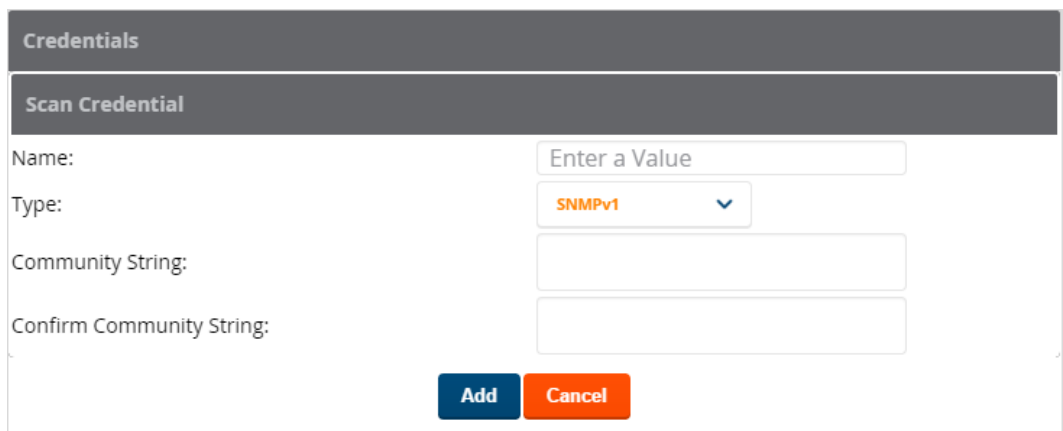

- 3. Enter a name for the credential in the **Name** field (for example, **Default**). This field supports alphanumeric characters (both upper and lower case), blank spaces, hyphens, and underscore characters.
- 4. Choose the type of scan to be completed (**SNMPv1, SNMPv2,** or **HTTP**). In most cases, perform scans using SNMP for device discovery, but consider the following factors in your decision:
	- SNMPv1 and SNMP v2 differ between in their supported traps, supported MIBs, and network query elements used in device scanning.
	- **HTTP discovers devices using the HyperText Transfer Protocol in communications between servers and** additional network components. HTTP is not as robust in processing network events as is SNMP, but HTTP may be sufficient, simpler, or preferable in certain scenarios.
- a. If you selected SNMPv1 or SNMPv2, then define and confirm the **Community String** to be used during scanning. In this section, the community string used can be either read-only or read/write because OV3600 only uses it for discovering devices. To bring devices under management, OV3600 uses the credentials supplied in the **Device Setup > Communication SNMP** section. Once the device is authorized, it will use the non-scanning credentials.
- b. If you selected HTTP for the type, then enter a user name and password for the scan credentials.

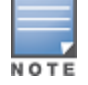

OV3600 automatically appends the type of scan (SNMP or HTTP) to the Label.

- 5. Select **Add** after you have completed the previous steps. The **Device Setup > Discover** page displays the new scan credential or credentials just created or edited.
- 6. Repeat these steps to add as many credentials as you require.
- 7. Once scan networks and scan credentials are defined, combine them by creating scan sets using the next procedure: ["Defining](#page-121-0) a Scan Set" on page 122.

## <span id="page-121-0"></span>**Defining a Scan Set**

After you have defined at least one network and one scan credential, you can create a scan set that combines the two for device discovery.

To create a scan set.

- 1. Locate the **Scan Set** area at the top of the **Device Setup > Discover** page.
- 2. Select **Add New Scan Set** to see all scan components configured so far. If you wish to create a new network, or new scanning credentials, you can select **Add** in either of these fields to create new components prior to creating a scan set.
- 3. Select the network(s) to be scanned and the Credential(s) to be used. OV3600 defines a unique scan for each Network-Credential combination.
- 4. In the **Automatic Authorization** section, select whether to override the global setting in **OV3600 Setup > General** and have New Devices be automatically authorized into the New Device List, the same Group/Folder as the discovering devices, the same Group/Folder as the closest IP neighbor, and/or a specified auto-authorization group and folder.
- 5. Select **Add** to create the selected scans, which then appear in a list at the top of the **Device Setup > Discover** page.
- 6. To edit an existing scan, select the **pencil** icon next to the scan on the **Device Setup > Discover** page.
- 7. When ready, proceed to the next task, ["Running](#page-121-1) a Scan Set" on page 122.

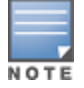

Schedulingan HTTP scan to run daily on your network can help you to discover rogues. Some consumer APs, likemost D-Link, Linksys, and NetGear models, do not support SNMP and are found only on the wired side withan HTTP scan. These devices are discovered only if they have a valid IP address. Proper credentials are not required to discover these APs. Wireless scans discover these rogues without any special changes.

## <span id="page-121-1"></span>**Running a Scan Set**

Once a scan has been defined on the **Device Setup > Discover** page, OV3600 can now scan for devices.

To run a scan set:

1. Browse to the **Device Setup > Discover** page and locate the list of all scan sets that have been defined so far. [Figure](#page-122-0) 48 illustrates this page.

### <span id="page-122-0"></span>**Figure 48:** *Device Setup > Discover Executing a Scan Illustration*

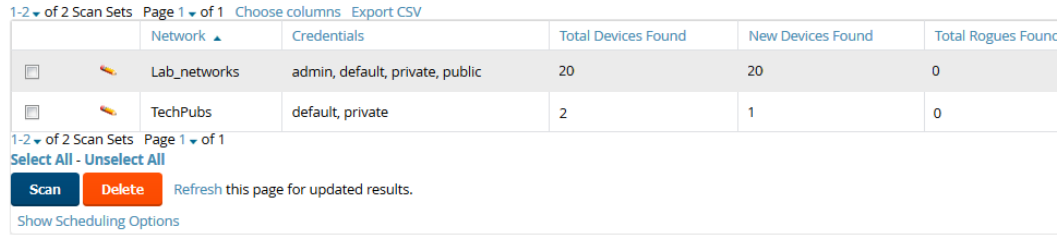

- 2. Check the box next to the scan(s) that you would like to execute.
- 3. Select **Scan** to execute the selected scans, and the scan immediately begins. The **Stop** column indicates the scan is **In Progress**. Clicking this column heading will stop the scan(s).
- 4. For future scans, select the **Show Scheduling Options** link and enter the desired date and time to schedule a future scan.
- 5. After several minutes have passed, refresh the browser page and view the results of the scan. When the **Start** and **Stop** columns display date and time information, the scan is available to display the results.
- <span id="page-122-1"></span>6. Select the **pencil** icon for the scan to display the results. [Table](#page-122-1) 71 describes the scan results and related information.

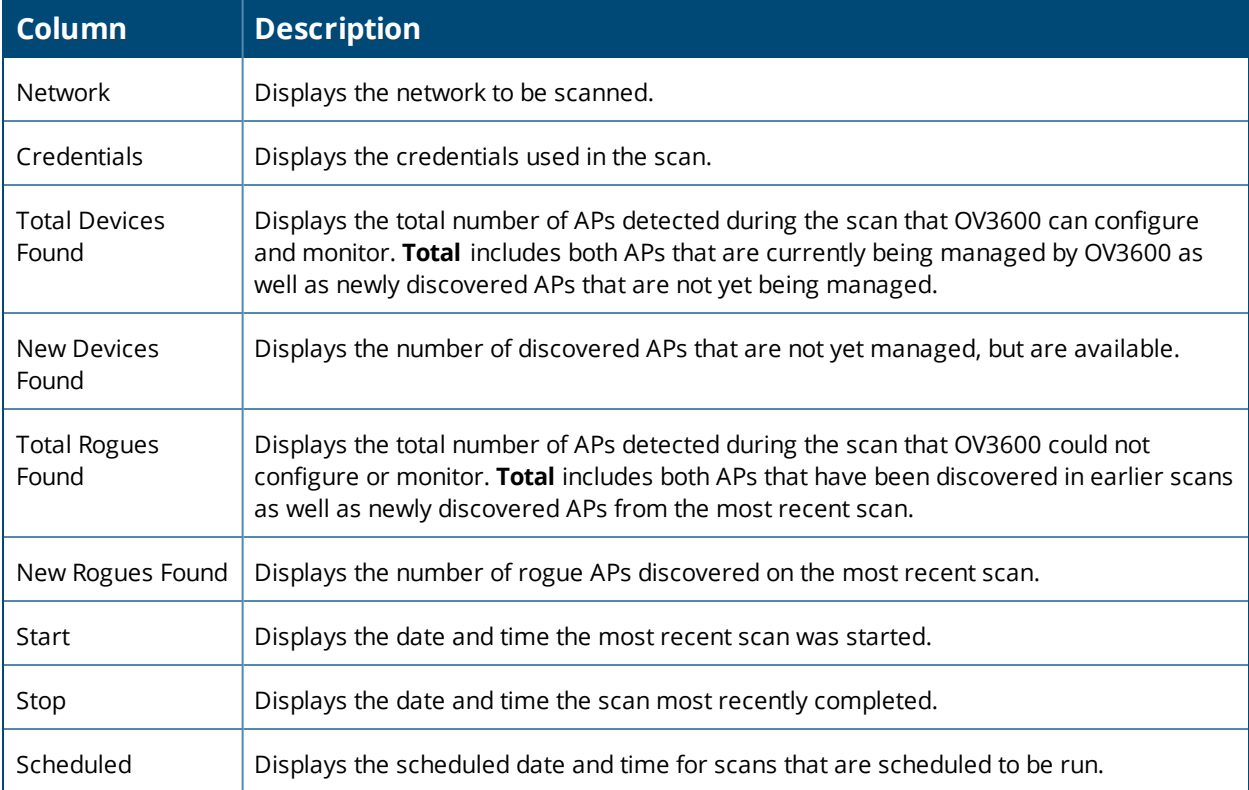

#### **Table 71:** *Device Setup > Discover > Discovery Execution Fields*

7. Go to the **Devices > New** page to see a full list of the newly discovered devices that the scan detected. [Figure](#page-123-0) 49 illustrates this page.

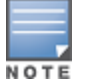

Thispage is only visible to users with the OV3600 Administrator role or roles that have **Allow authorization of Devices** enabled in **OV3600 Setup > Roles**.

#### <span id="page-123-0"></span>**Figure 49:** *Devices > New Page Illustration*

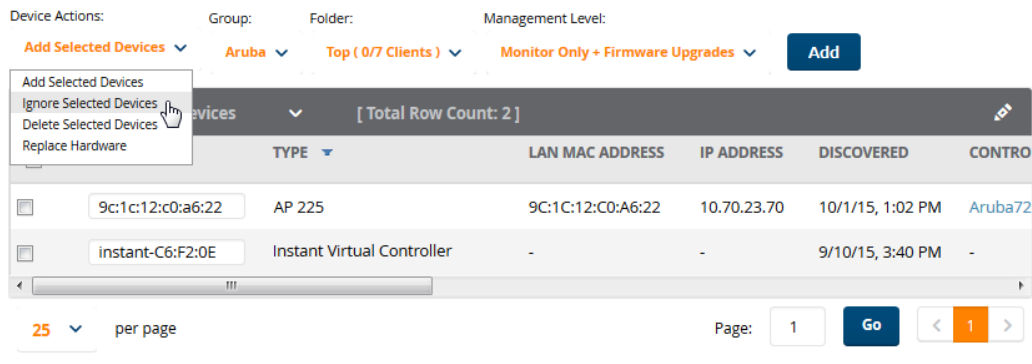

## **The Cisco Discovery Protocol (CDP)**

CDP uses the polling interval configured for each individual Cisco switch or router on the **Groups > List** page. OV3600 requires read-only access to a router or switch for all subnets that contain wired or wireless devices. The polling interval is specified on the **Groups > Basic** page.

### <span id="page-123-2"></span>**Manually Adding Devices**

If OV3600 doesn't discover devices automatically, you can follow these steps to add the devices manually. When you select a Cisco or Alcatel-Lucent device, OV3600 automatically adds the specific make and model information into its database.

To manually add devices to OV3600:

1. Go to the **Device Setup > Add** page, then select the vendor and model from the device drop-down menu (see [Figure](#page-123-1) 50. The configuration options on this page vary depending on the device.

### <span id="page-123-1"></span>**Figure 50:** *Selecting the Device*

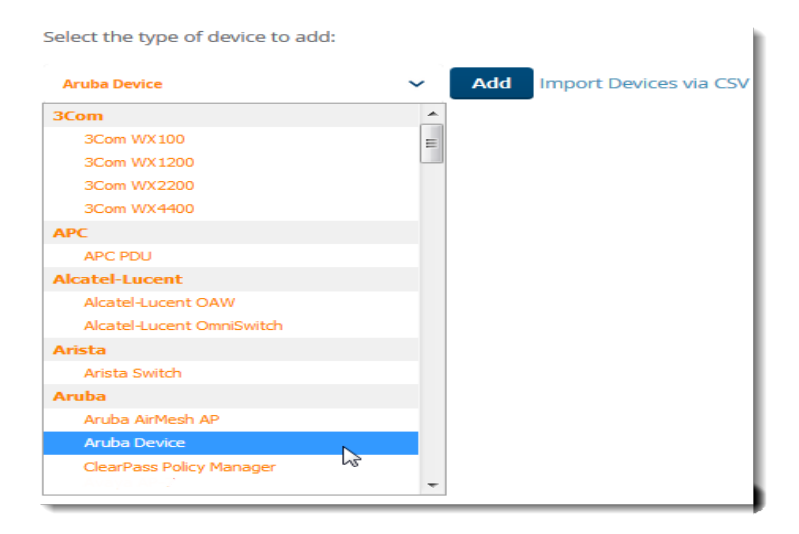

- 2. Select **Add**.
- 3. From the Add page, enter the device communications settings and location settings. See [Table](#page-124-0) 72 for information about each setting.
- 4. At the bottom of the page, set the device management mode to **Monitor Only** or **Management read/write**.

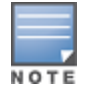

If you select **Manage read/write**, OV3600 overwrites existing device settings with the **Groups** settings. Place newly discovered devices in **Monitor read/only** mode to enable auditing of actual settings instead of Group Policy settings. For more information, see "Setting the [Management](#page-126-0) Mode" on page 127.

### 5. Select **Add** to finish adding the devices to the network.

<span id="page-124-0"></span>[Table](#page-124-0) 72 describes the settings on the Add Page. Several settings are derived from the **Device Setup > Communication** page.

**Table 72:** *Device Communication and Location Fields and Default Values*

| <b>Setting</b>                          | <b>Default</b>                             | <b>Description</b>                                                                                                    |
|-----------------------------------------|--------------------------------------------|----------------------------------------------------------------------------------------------------|
| Name                                    | None                                       | User-configurable name for the AP (maximum of 20<br>characters).                                                                                                    |
| <b>IP Address</b>                       | None                                       | IP address of the device (required). OV3600 supports IPv4 and<br>IPv6 addresses.                                                                                                    |
| <b>SNMP Port</b>                        | 161                                        | The port OV3600 uses to communicate with the AP using<br>SNMP.                                                                                                    |
| <b>SSH Port</b>                         | 22                                         | For devices that support SSH, specify the SSH port number.                                                                                                    |
| Community<br><b>String</b><br>(Confirm) | Taken from Device Setup<br>> Communication | Community string used to communicate with the AP.<br>NOTE: The Community String should have RW (Read-Write)<br>capability. New, out-of-the-box Cisco devices typically have<br>SNMP disabled and a blank user name and password<br>combination for HTTP and Telnet. Cisco supports multiple<br>community strings per AP.                                                                                                    |
| SNMP <sub>v3</sub><br>Username          | Taken from Device Setup<br>> Communication | User name of the SNMP v3 user on the switch. If you are going<br>to manage configuration for the device, this field provides a<br>read-write user account (SNMP, HTTP, and Telnet) within the<br>Cisco Security System for access to existing APs. OV3600<br>initially uses this user name and password combination to<br>control the Cisco AP. OV3600 creates a user-specified account<br>with which to manage the AP if the User Creation Options are<br>set to Create and user specified as User. |
| Auth<br>Password                        | Taken from Device Setup<br>> Communication | SNMPv3 authentication password.<br>NOTE: SNMPv3 supports three security levels: (1) no<br>authentication and no encryption, (2) authentication and no<br>encryption, and (3) authentication and encryption. OV3600<br>currently only supports authentication and encryption.                                                                                                    |
| Privacy<br>Password<br>(Confirm)        | Taken from Device Setup<br>> Communication | SNMPv3 privacy password.<br>NOTE: SNMPv3 supports three security levels: (1) no<br>authentication and no encryption, (2) authentication and no<br>encryption, and (3) authentication and encryption. OV3600<br>currently only supports authentication and encryption.                                                                                                    |
| SNMPv3 Auth<br>Protocol                 | Taken from Device Setup<br>> Communication | Specifies the SNMPv3 auth protocol, either MD5 or SHA-1.                                                                                                    |

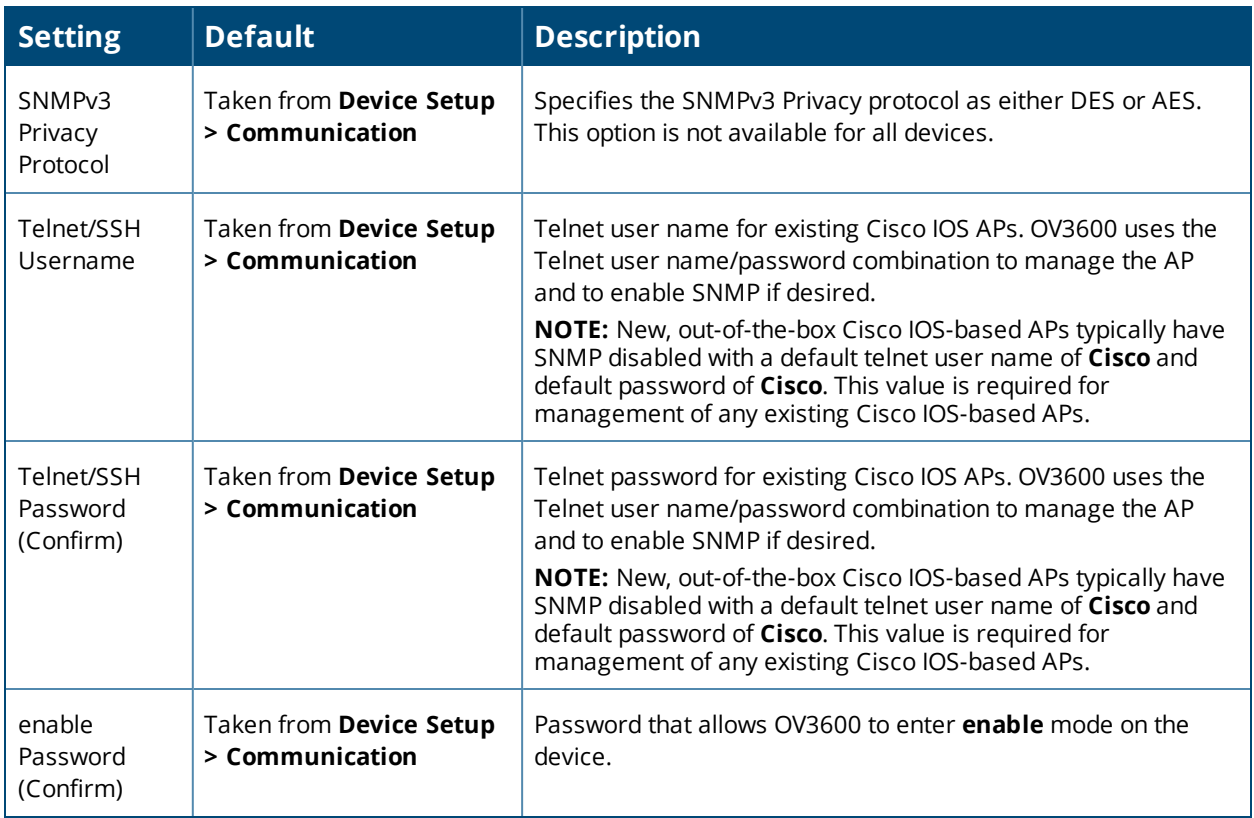

**Table 72:** *Device Communication and Location Fields and Default Values (Continued)*

## **Adding Universal Devices**

OV3600 gets basic monitoring information from any device including switches, routers and APs whether or not they are supported devices. Entering SNMP credentials is optional. If no SNMP credentials are entered, OV3600 will provide ICMP monitoring of universal devices. This allows you to monitor key elements of the wired network infrastructure, including upstream switches, RADIUS servers and other devices. While OV3600 can manage most leading brands and models of wireless infrastructure, universal device support also enables basic monitoring of many of the less commonly used devices.

Perform the same steps to add universal devices to OV3600 that were detailed in ["Manually](#page-123-2) Adding Devices " on [page](#page-123-2) 124.

OV3600 collects basic information about universal devices including name, contact, uptime and location. Once you have added a universal device, you can view a list of its interfaces on **Devices > Manage**.

By selecting the **pencil** icon next to an interface, you can assign it to be non-monitored or monitored as Interface 1 or 2. OV3600 collects this information and displays it on the **Devices > Monitor** page in the **Interface** section. OV3600 supports MIB-II interfaces and polls in/out byte counts for up to two interfaces. OV3600 also monitors sysUptime.

# <span id="page-125-0"></span>Verifying the Device Configuration

When you have placed a newly discovered device in to a group and set the management mode to Monitor Only, the next step is to check the device configuration status. Determine whether OV3600 will apply changes to the device if you change the management mode to **Manage Read/Write**.

OV3600 uses SNMP or Telnet to read a device's configuration. SNMP is used for Cisco controllers. Alcatel-Lucent devices and wired routers and switches use Telnet/SSH to read device configuration. See ["Individual](#page-218-0) Device Support and Firmware [Upgrades"](#page-218-0) on page 219 for more details.

To verify the device configuration status:

- 1. Navigate to the **Devices > List**, then locate the device in the Device list.
- 2. Check the configuration status in the Configuration column:
	- **indicates that the device is in <b>Monitor Only** mode. OV3600 won't make any device configuration changes.
	- **Good** indicates that all of the device's current settings match the group policy settings. OV3600 won't make any changes to the device configuration when the management mode changes to **Manage Read/Write**.
	- **Error** indicates that there is a problem with the device configuration. Click the blue Error link to access the Device Configuration page and review the error.
	- **Mismatch** indicates that at least one of the device's current configuration settings doesn't match the group policy. OV3600 will push configuration changes to the device when the management mode changes to **Manage Read/Write**.
- 3. If there is a configuration mismatch, from the Device Configuration page, click the blue **Error** link toview the device configuration settings and it with the group configuration. When the device management mode is set to **Manage Read/Write**, the settings on the right side of the Compare Configurations page will be pushed to the device.
- 4. Review the list of changes to be applied to the device to determine whether the changes are appropriate. If not, you need to change the group settings or move the device to another group.

# <span id="page-126-0"></span>Setting the Management Mode

After OV3600 discovers devices on your network, you need to add the devices to a group and set the management mode to **Monitor Only** to avoid overwriting important configuration settings. In this read-only mode, OV3600 monitors the device, updates the firmware, compares the current configuration with the policy, and displays any discrepancies on the **Devices > Device Configuration** page. For information about device groups, refer to "Using Device [Groups"](#page-71-0) on page 72.

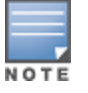

Placing newly discovered devices in Monitor Only mode is strongly recommended until you can confirm that all groupconfiguration settings are appropriate for the devices. Change the management mode to **Manage Read/Write** when you are ready to push configuration changes to the devices in the group.

To put newly discovered devices into a group and set the management mode:

1. Navigate to **Devices > New**, then click to the newly discovered devices.

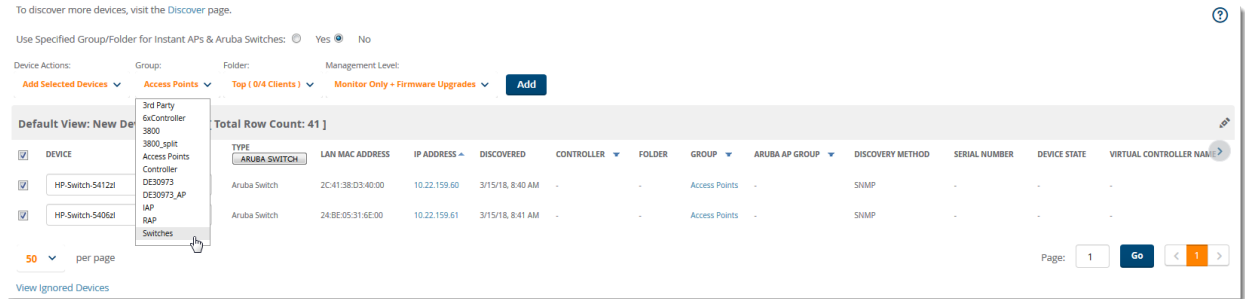

2. Select the group and folder to which the device will be added. You can't add devices to a global group.

- 3. Select **Monitor Only + FirmWare Upgrades** from the Management Level drop-down menu, then select **Add**.
- 4. From the **Devices > List** page, select the folder that contains one or more devices to verify that your device has been properly assigned.

# <span id="page-127-0"></span>Ignoring Discovered Devices

You might want to ignore a discovered device. If you know that the device will be down temporarily, you can add it to the ignore list and then remove it from the ignored list when it is online again.

If OV3600 discovers an ignored device in a subsequent scan, it doesn't display the device in the list of new devices on the **AP/Devices > New** page. However, OV3600 lists a deleted device on this page if it discovers it again.

To ignore a device:

- 1. Go to the **Devices > New** page.
- 2. Select the checkbox beside the device, and then select **Ignore Selected Devices** from the drop-down menu (see [Figure](#page-127-1) 51. You can select more than one at a time.

<span id="page-127-1"></span>**Figure 51:** *Devices > New Page Illustration*

| <b>Device Actions:</b>                                        | Group:       | Folder:                               | Management Level:                       |                          |                   |                               |
|---------------------------------------------------------------|--------------|---------------------------------------|-----------------------------------------|--------------------------|-------------------|-------------------------------|
| Add Selected Devices V                                        | Aruba $\vee$ | Top (0/7 Clients) $\vee$              | Monitor Only + Firmware Upgrades $\vee$ |                          | <b>Add</b>        |                               |
| <b>Add Selected Devices</b>                                   |              | <b>START</b>                          | $\sim$ $-$                              |                          |                   |                               |
| Ignore Selected Devices Jhn<br><b>Delete Selected Devices</b> | evices       | [ Total Row Count: 2]<br>$\checkmark$ |                                         |                          |                   | ø                             |
| Replace Hardware<br>$-1$                                      |              | TYPE $\overline{\mathbf{r}}$          | <b>LAN MAC ADDRESS</b>                  | <b>IP ADDRESS</b>        | <b>DISCOVERED</b> | <b>CONTRO</b>                 |
| $\Box$<br>9c:1c:12:c0:a6:22                                   |              | AP 225                                | 9C:1C:12:C0:A6:22                       | 10.70.23.70              | 10/1/15, 1:02 PM  | Aruba72                       |
| $\Box$<br>instant-C6:F2:0E                                    |              | Instant Virtual Controller            | $\overline{\phantom{0}}$                | $\overline{\phantom{a}}$ | 9/10/15, 3:40 PM  | $\blacksquare$                |
|                                                               | m            |                                       |                                         |                          |                   |                               |
| 25<br>per page<br>$\checkmark$                                |              |                                       |                                         | Page:                    | Go                | $\mathbf{1}$<br>$\rightarrow$ |

### **Unignoring a Device**

Perform these steps to return an ignored device to a managed status.

<span id="page-127-2"></span>1. To view all devices that are ignored, go to the **Devices > Ignored** page, illustrated in [Figure](#page-127-2) 52.

**Figure 52:** *Devices > Ignored Page Illustration*

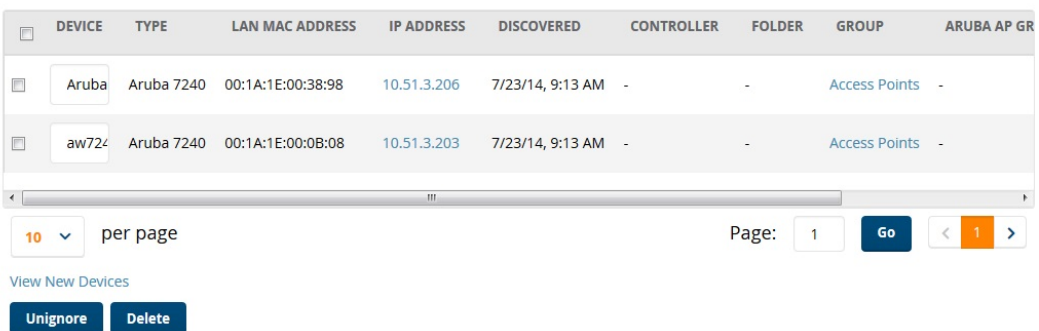

This page provides the following information for any ignored device:

- Device name or MAC address, when known
- Controller associated with that device
- $\bullet$  Device type
- Device IP address
- <sup>l</sup> LAN MAC address for the LAN on which the device is located
- $\bullet$  Date and time of device discovery
- 2. To change the device parameters for a given device, select its checkbox and adjust group, folder, monitor, and manage settings as desired.
- 3. Select **Add** to add the device to OV3600 so that it appears on the **Devices > New** list.
- 4. The **Unignore** button will either return the device to its regular folder or group or send it to the **Devices > New**

page.

## <span id="page-128-0"></span>**Troubleshooting a Newly Discovered Down Device**

If the device status on the **Devices > List** page remains **Down** after being discovered and added to a group, there is usually an error in the SNMP community string used to manage the device.

To troubleshoot a down device:

- 1. Go to the **Devices > List** or the **Devices > Down** page, then click the **Name** of the down device to access the device monitoring page.
- 2. Locate the **Status** field in the **Device Info** section. When the device is down, the status includes a description of the problem.

<span id="page-128-1"></span>A device might be down for any of the discovery issues described in [Table](#page-128-1) 73.

| <b>Message</b>                                   | <b>Meaning</b>                                                                                                    |
|--------------------------------------------------|----------------------------------------------------------------------------------------------------|
| AP is no longer<br>associated with<br>controller | This means the AP no longer shows up in any controller's AP list (on the OV3600<br>server). Either the AP was removed from the controller, or it has roamed to another<br>controller that OV3600 does not have visibility to, or it is offline.                                                                             |
| Controller is Down                               | When a controller goes down, OV3600 automatically marks all associated thin APs<br>down. This is because communication to thin APs are via the controller, and OV3600<br>assumes that if the Controller has gone offline, then all associated APs are down as<br>well until they are re-associated with another Controller. |
| Downloading                                      | The AP is in the process of downloading firmware or configuration.<br>NOTE: Applicable to Cisco WLC thin APs and some Symbol APs.                                                                                                    |
| Error fetching existing                          | OV3600 could not fetch a configuration for the device. Usually this is because                                                                                                    |

**Table 73:** *System Messages for Discovered, Down Devices*

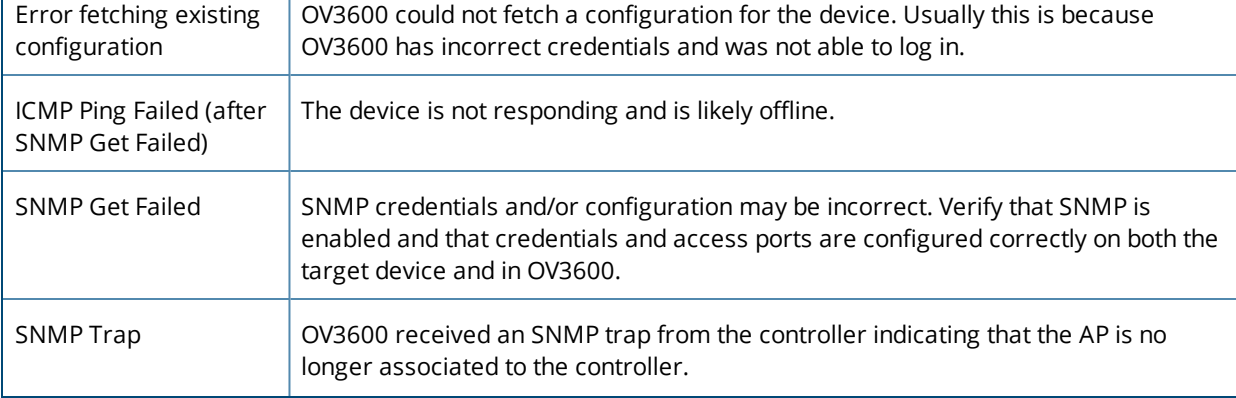

**Table 73:** *System Messages for Discovered, Down Devices (Continued)*

| <b>Message</b>                                                     | <b>Meaning</b>                                                                                                    |
|--------------------------------------------------------------------|----------------------------------------------------------------------------------------------------|
| Telnet Error: command<br>timed out                                 | Telnet/SSH user name and password specified for that device is incorrect.                                                                                                    |
| Unexpected LAN MAC<br>Address found at this<br>device's IP address | If OV3600 detects that the LAN MAC address of a device has changed this error<br>message will appear. This usually indicates that a physical hardware change has<br>occurred (while reusing the same IP Address) without using the Replace Hardware<br>feature in OV3600. This error may also indicate an IP address conflict between two<br>or more devices.                              |
|                                                                    | When an unexpected LAN MAC address is seen in a device's IP address, its Devices<br>> Manage page displays the message Click Replace Hardware (preferred) or<br>Reset MAC Address to reset the LAN MAC address if this device has been replaced<br>with new hardware at the top of the page. Use the Replace Hardware button at the<br>bottom of that page in order to avoid this message. |

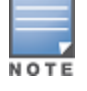

Toview the detailed status of all your down devices at once, navigate to **Devices > Down** (try the **Down** top headerstats link) and look at the **Detailed Status** column for the list of down devices. This column can be sorted using the **Filter** icon ( $\blacksquare$ ).

- 3. If the **SNMP Get Failed** message appears, select the **Devices > Manage** tab to go to the management page for that device.
- 4. If the credentials are incorrect, return to the **Device Communications** area on the **Devices > Manage** page. Enter the appropriate credentials, and select **Apply**.
- 5. Return to the **Devices > List** page to see if the device appears with a Status of **Up**.

OV3600 provides an easy-to-use interface that lets you monitor your entire access infrastructure. When you click a device link from the device list, you can view the monitoring page for the device.

The following sections discuss various monitoring options in OV3600:

- ["Monitoring](#page-130-0) Basics" on page 131
- ["Monitoring](#page-135-0) Access Points, Mesh Devices, and switches" on page 136
- ["Monitoring](#page-152-0) the AOS-W-CX Switches and Mobility Access Switches" on page 153.
- **"Monitoring Alcatel-Lucent [AOS-W-Switches"](#page-158-0) on page 159.**
- ["Monitoring](#page-177-0) switch Clusters" on page 178
- ["Monitoring](#page-180-0) Clients" on page 181
- <sup>l</sup> ["Troubleshooting](#page-188-0) Client Issues" on page 189
- <sup>l</sup> "Using [Topology"](#page-193-0) on page 194

# <span id="page-130-0"></span>Monitoring Basics

You can find the monitoring page by navigating to **Devices > List** and selecting a device from the list. Or, you can hover the pointer over a device and click Monitor from the shortcut menu, as shown in [Figure](#page-130-1) 53.

<span id="page-130-1"></span>**Figure 53:** *Opening the Monitoring Page for a Device*

| <b>Default View: Devices</b>     |                 | $\checkmark$<br>Total Row Count: 16 1 |                                      |                                                                |                  |          |        |           |                               |                  |                   |             | $\mathcal{P}$ |
|----------------------------------|-----------------|---------------------------------------|--------------------------------------|----------------------------------------------------------------|------------------|----------|--------|-----------|-------------------------------|------------------|-------------------|-------------|---------------|
| DEVICE A                         | STATUS <b>T</b> | CONFIGURATION T                       | CONTROLLER <b>T</b>                  | FOLDER                                                         | GROUP <b>Y</b>   | CLIENTS  | APS    | USAGE     | <b>IP ADDRESS</b>             | TYPE <b>W</b>    | MASTER CONTROLLER | SWITCH ROLE |               |
| ACP-PVT-CLOUD-DS                 | Up              | & Unknown                             |                                      | <b>BLR LAB Upstream</b>                                        | ARUBA-MAS        | $\Omega$ | $\sim$ | 3.72 Mbps | <b>Brida Hillery</b>          | Aruba S2500-24P  |                   | Primary     |               |
| ArubaS1500-12P                   | Up              | <b>A</b> Unknown                      |                                      | <b>BLR LAB Upstream</b>                                        | ARUBA-MAS        | n.       | $\sim$ | 2.24 Mbps | <b>Brida Mary</b>             | Aruba S2500-24P  |                   | Primary     |               |
| ArubaS1500-48P                   | Up              | <b>A</b> Unknown                      |                                      | <b>BLR LAB Upstream</b>                                        | <b>ARUBA-MAS</b> | $\Omega$ | $\sim$ | 9.19 Mbps | <b>Bride Barnet</b>           | Aruba S2500-24P  |                   | Primary     |               |
| ArubaS1500-48P                   | Up              | <b>A</b> Unknown                      |                                      | <b>BLR LAB Upstream</b>                                        | ARUBA-MAS        |          | $\sim$ | 35.3 Mbps | <b>Birds I Ross</b>           | Aruba S2500-24P  |                   | Primary     |               |
| ArubaS2500-24P                   | Up              | <b>A</b> Unknown                      |                                      | <b>BLR_LAB_Upstream</b>                                        | ARUBA-MAS        |          |        | 1.44 Mbps | <b>Bright Editor</b>          | Aruba S2500-24P  |                   | Primary     |               |
| ArubaS2500-24P                   | Up              | <b>A</b> Unknown                      |                                      | Monitoring ArubaS3500-24P in group ARUBA-MAS in folder Top > { |                  |          |        | 38.7 Mbps | <b>Bridge States</b>          | Aruba S2500-24P  |                   | Primary     |               |
| ArubaS2500-24P                   | Up              | <b>A</b> Unknown                      | This Device is in monitor-only mode. |                                                                |                  |          |        | 285 Kbos  | <b>SHANNER</b>                | Aruba S2500-24P  |                   | Primary     |               |
| ArubaS2500-24P                   | Up              | <b>A</b> Unknown                      |                                      |                                                                |                  |          |        | 387 Kbos  | <b>SHAIRS</b>                 | Aruba S2500-24P  |                   | Primary     |               |
| ArubaS2500-24P                   | Up              | <b>A</b> Error                        | <b>Devices</b>                       | Neighbors<br>Alerts & Events                                   |                  |          |        | 32.2 Mbps | <b>Birdish Films</b>          | Aruba S2500-24P  |                   | Primary     |               |
| ArubaS2500-48T                   | Up              | <b>A</b> Unknown                      |                                      |                                                                |                  |          |        | 2.89 Mbos | <b>Britain Administration</b> | Aruba \$2500-24P |                   | Primary     |               |
| Aruba\$3500-24P                  | Up              | <b>B</b> Unknown                      | Device Info                          |                                                                |                  |          |        | 73.4 Mbos | <b>Birdish Marin</b>          | Aruba \$3500-24P |                   | Primary     |               |
| ArubaS3500-4 Manage              |                 | <b>A</b> Unknown                      |                                      |                                                                |                  |          |        | 70.1 Mbos | <b>Bird-1984</b>              | Aruba S2500-24P  |                   | Primary     |               |
| Audit<br>ArubaS3500-4<br>Monitor |                 | <b>A</b> Unknown                      | Status: Up (OK)                      |                                                                |                  |          |        | 8.9 Mbps  | 41414110                      | Aruba S3500-48P  |                   | Primary     |               |
| ArubaS3500-4 Com                 | nce             | <b>B</b> Unknown                      | Configuration:                       |                                                                | Unknown          |          |        | 21 Mbps   | <b>Brigat Resident</b>        | Aruba \$3500-48T |                   | Primary     |               |
| Aura-Lab-10.21-DS                | Up              | <b>A</b> Unknown                      | Firmware:                            |                                                                | 7.4.1.5_55591    |          |        | 4.91 Kbps | <b>SHAME</b>                  | Aruba S3500-24P  |                   | Primary     |               |
| Aura-Lab-10.22-DS                | Up              | <b>A</b> Unknown                      | Upstream Device:<br>Type:            |                                                                | Aruba \$3500-24P |          |        | 61.7 Mbps | 3141181                       | Aruba S2500-24P  |                   | Primary     | $\rightarrow$ |
|                                  |                 |                                       | Switch Role:                         |                                                                | Primary          |          |        |           |                               |                  |                   |             |               |
| $25 \times$<br>per page          |                 |                                       |                                      |                                                                |                  |          |        |           |                               |                  | Page:             | Go          |               |

Here are some of the things you can view on or from the **Devices > Monitor** page:

- Device [Information.](#page-135-1) The information displayed varies depending on the device type. See "Device Information for Access Points, Mesh Devices, and [switches"](#page-135-1) on page 136 or "Device [Information"](#page-152-1) on page 153.
- Graphs. The graphs show historical data and help you identify trends and anomalies. When you hover the pointer over a graph, a detailed pop up view displays. See ["Graphs](#page-138-0) for Access Points, Mesh Devices, and [switches"](#page-138-0) on page 139 and ["Graphs"](#page-153-0) on page 154.
- **Detailed summary tables. Click the Neighbors** tab, located above the device [information,](#page-135-0) to access the summary tables. You can monitor the nearest RF neighbors of an access point and the physical and virtual interfaces on a switch. For information, see "Monitoring Access Points, Mesh Devices, and switches" on page [136](#page-135-0) and "Detailed [Summary](#page-153-1) Tables" on page 154, respectively.
- **Alerts. Click the Alerts & Events** tab, located above the device information, to access the alert tables about OV3600, Intrusion Detection System (IDS), RADIUS accounting, and RADIUS authentication issues. For information about alert summaries, see ["About](#page-275-0) Alerts" on page 276.

<sup>l</sup> Events. Click the **Alerts & Events** tab to access the event tables for device events and recent OV3600 device events. These tables also appear on the **System > Event Log** page. To learn more about these events, see ["Using](#page-265-0) the Event Log" on page 266.

#### From the **Devices > Monitor** page, you can:

- **Use Quick Links. Open the WebUI for a switch in a pop up window, or run a command on a device. For** example, use the show stacking members command to verify the switches in a stack or the AP LED Blinking Enable command to flash the LEDs on an AP.
- Locate a device. Search by typing the IP address, name, version, or other information. Results include hypertext links to additional pages.
- Poll the device. Override the preset polling interval by clicking **Poll Now** in the top right corner of the page. OV3600 refreshes all but rogue data. For information about polling multiple devices, see "Poll [selected](#page-115-0) [devices"](#page-115-0) on page 116.
- **Authenticate rogue devices found on wired networks. Look for unauthenticated devices in the Connected Devices** tables, then acknowledge them by modifying editable fields. Learn how to do this in ["Monitoring](#page-152-0) the [AOS-W-CX](#page-152-0) Switches and Mobility Access Switches" on page 153.
- <sup>l</sup> Diagnose issues. Go to the **Clients > Diagnostics** page, where you can check for network status, location, trends, and alerts. Find more information about ["Troubleshooting](#page-188-0) Client Issues" on page 189.
- Monitor a network interface for a wired device. Find more information about ["Interfaces"](#page-156-0) on page 157.
- Go to Topology by clicking  $\mathbf{d}$  in the upper-right corner of the monitoring page to monitor or troubleshoot a device or switch interface from the topology map. For more information, see "Using [Topology"](#page-193-0) on page 194.

## **Customizing the Monitoring Page**

You can adjust how much information displays in your tables, then filter the results. You can also categorize information using groups.

### **First 25 Results**

OV3600 displays only 25 rows of information. To display a different number of entries per page, click  $\vee$  and select 10, 25, 50, 100, 250, or 500. Longer page lengths require more time for the page to load.

### **Creating Filtered Views**

To create a new filtered view:

- 1. Navigate to a page that contains a default view list, such as **Devices > List** or **RAPIDS > List**.
- 2. In the Devices List, select **New View** from the Default View drop-down menu to create a filtered view.
- 3. In the **Name** field, type the name for the filtered view.
- 4. If you want to give all users access to the filtered view, select **Is Global**. Only Administrators can edit global filtered views.
- 5. Click  $\pm$  to add device groups to the filtered view, or  $\bf{x}$  to remove them.
	- a. Scroll the list of parameters and select a **Device** or **Radio** parameter.
	- b. If required, enter search parameters such as "=" to refine the filter parameters.
	- c. To create a filtered view with multiple filter parameters, click **Add Filter** again and define any additional filter parameters. For example, to create a view that displays APs with more than zero clients but less than five clients, you would need to create one filter with the parameters **Clients > 0**, and a second filter with the parameters **Clients < 5**.

6. Drag and drop data columns from the **Available Columns** list to the **Current Columns** list to select which columns display in the view. You can reorder the columns in the **Current Columns** list by dragging and dropping the data column to a different place in the list.

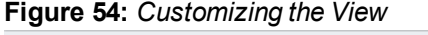

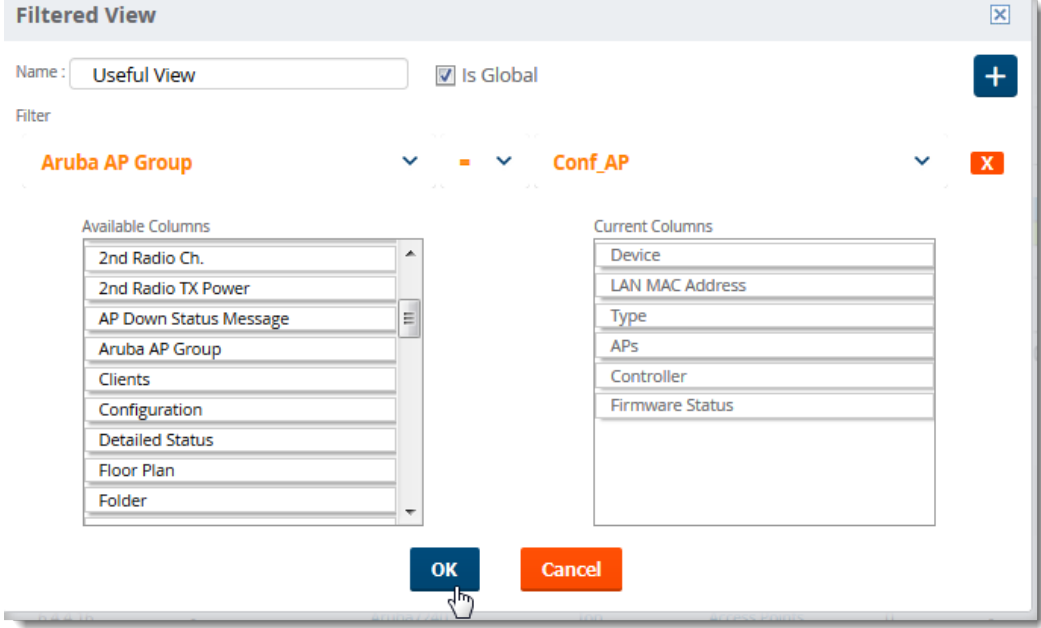

## 7. Click **OK**.

**Figure 55:** *Creating a Filtered View*

The Devices List displays the new filtered view.

#### **Figure 56:** *New Filtered View*

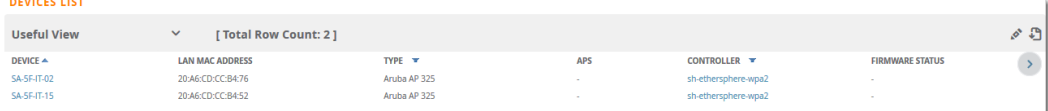

## **Editing Filtered Views**

You can edit a custom filtered view at any time, by selecting the view in the view list, then selecting the  $\bullet$  icon and modifying filter parameters and column displays.

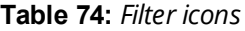

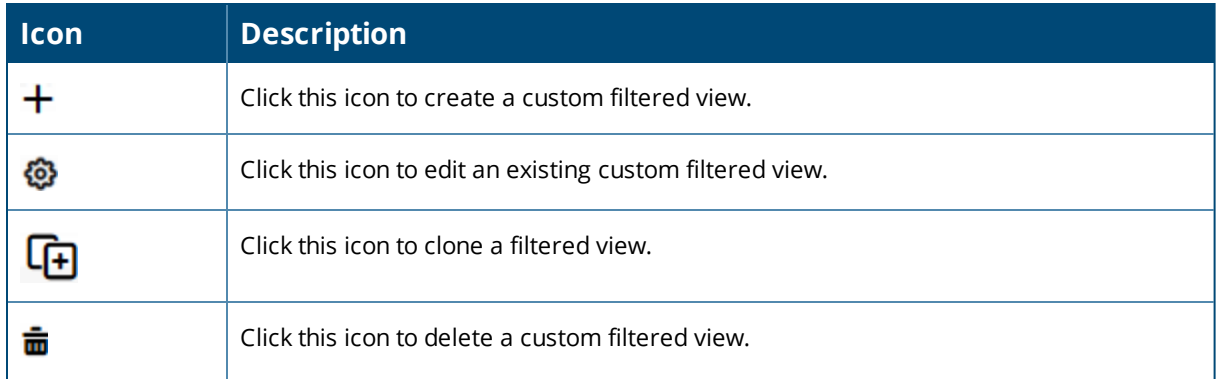

## **Showing Filters, Clearing Filters, Resetting Grouping**

To change how OV3600 displays data, do any of the following:

- Click the column heading to sort the data.
- Click  $\blacksquare$  at the top of column headings to filter the data.
- Click  $\overline{\mathbf{r}}$  Show Filters  $\overline{\mathbf{r}}$  to add parameters to the table view.
- $\frac{1}{\sqrt{1-\frac{1}{\sqrt{1-\frac{1$
- $\frac{1}{\text{Click}}$  **× Reset Grouping** if you no longer want to group capabilities in the table view.

### **Using Device Folders**

Using folders, you can group your devices in order to manage device reporting, view statistics, and identify status. You *must* use folders if you want to limit the APs and devices OV3600 users can see.

### <span id="page-133-0"></span>**Adding Device Folders**

To add a device folder:

- 1. Go to **Devices > List**, scroll to the end of the Devices List and click **Add New Folder** at the bottom of the page.
- 2. Enter text that describes the folder, such as *APs in Sunnyvale* if you want to organize the folders by device location.
- 3. Select the parent folder, then click **Add**.
- 4. Select the parent folder. If the parent folder contains subfolders, you can create a hierarchical structure that is manageable, for example, by location, building name, or room.

[Figure](#page-133-0) 57 shows how to create the *APs in Sunnyvale* folder.

#### **Figure 57:** *Adding a New Folder*

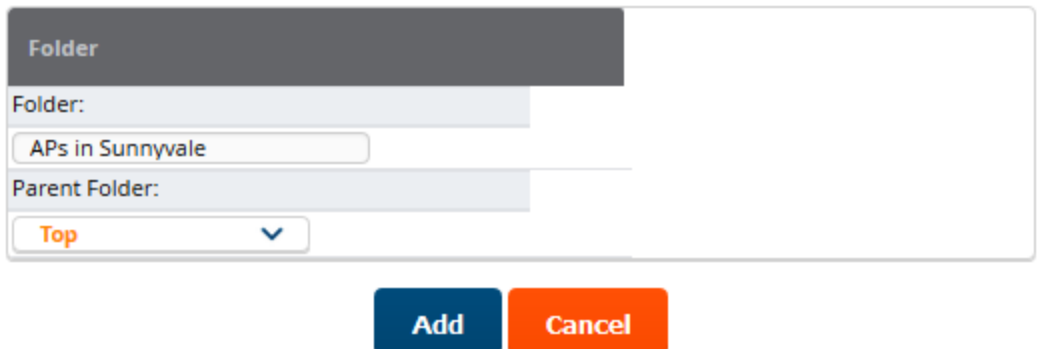

### **Moving Folders**

If you want to change the folder hierarchy, OV3600 lets you move and rename folders.

To move folders:

- 1. Select the folder you want to move from **Go to folder** at the upper left of the **Devices** page.
- 2. Scroll to bottom of the page and click  $\sim$
- 3. Select the new parent folder and click **Save**.

## **Expanding Folders**

You can change the information displayed on the **Devices > List** and **Clients > Connected** pages by selecting a folder at the top left corner of the page.

For example, if you select the **Top** folder and then click **Down** in the navigation bar, OV3600 displays the 7 down devices in the Top folder.

Folder: Top (7/13 Down Devices) Expand folders to show all APs/Devices Default Expansion: Collapsed<br>Default Folder: - Last Visited -Go to folder: Top (7/13 Down Devices)  $\vee$ **TOTAL DEVICES DEVICES LIST** Default View: Down De... Y [Total Row Count: 7]  $\mathbb{C}$   $\mathbb{C}$ **CONFIGURATION Y DEVICE ▲ CONTROLLER FOLDER** GROUP **APS IP ADDRESS** TYPE  $\overline{\mathbf{x}}$ **MASTER CONTROLLER T** SWITCH ROLE  $\overline{\bullet}$  > Access Points<br>Access Points<br>Access Points<br>Access Points 00:0b:86:ed:4e:80 **a** Unknown<br>18:64:72:c8:20:44 **a** Verifying Aruba7210 Top  $-2448 + 0444$ Aruba AP 205H instant-CE:0D:3C Top Aruba AP 225 444134480 Aruba7210 Top<br>Aruba7210 Top Aruba AP 105 Unknown AP225wired  $-111817817811$ Aruba AP 225 - Top Access Points 3<br>
MP\_8x Top Access Points<br>
- Top Access Points 1<br>
- Top Access Points 1 Access Points 3 Aruha7210 Mismatched 1944194780 Aruba 7210 b4:5d:50:ce:2f:26 \* <br>B Verifying 194419-1981 Aruba AP 305 <sup>29</sup> Verifying  $IAP$   $8x$ Aruba Instant Virtual Controller

**Figure 58:** *Collapsed View of the Down Devices in the Top Folder*

When you select **Expand folders to show all devices**, OV3600 displays an expanded view of all 13 down devices in the Top folder and its subfolders.

**Figure 59:** *Expanded View of Down Devices in the Top Folder and Subfolders*

| Default Expansion: Collapsed<br>Default Folder: - Last Visited -<br>Folder: Top (7/13 Down Devices) (All APs/Devices) Restore Folders |                                              |                         |               |                      |        |                    |                                  |                          |                            |
|----------------------------------------------------------------------------------------------------|----------------------------------------------|-------------------------|---------------|----------------------|--------|--------------------|----------------------------------|--------------------------|----------------------------|
|                                                                                                    | Go to folder: Top (7/13 Down Devices) $\vee$ |                         |               |                      |        |                    |                                  |                          |                            |
| <b>TOTAL DEVICES</b>                                                                                                    |                                              |                         |               |                      |        |                    |                                  |                          |                            |
| 13                                                                                                    |                                              |                         |               |                      |        |                    |                                  |                          |                            |
| <b>DEVICES LIST</b>                                                                                                    |                                              |                         |               |                      |        |                    |                                  |                          |                            |
| <b>Default View: Down De</b>                                                                                                    | $\checkmark$                                 | [ Total Row Count: 13 ] |               |                      |        |                    |                                  |                          | 心口                         |
| DEVICE A                                                                                                    | <b>CONFIGURATION Y</b>                       | <b>CONTROLLER ¥</b>     | <b>FOLDER</b> | <b>GROUP</b>         | APS    | <b>IP ADDRESS</b>  | TYPE Y                           | <b>MASTER CONTROLLER</b> | SWITCH ROLE $\overline{Y}$ |
| 00:0b:86:ed:4e:80                                                                                                    | <b>A</b> Unknown                             | Aruba7210               | Top           | <b>Access Points</b> | $\sim$ | $-1344804844$      | Aruba AP 205H                    |                          |                            |
| 18:64:72:c8:20:44                                                                                                    | <b>Nerifying</b>                             | instant-CE:0D:3C        | Top           | <b>Access Points</b> | $\sim$ | <b>BIG-198-188</b> | Aruba AP 225                     |                          |                            |
| 24:de:c6:cd:f8:36                                                                                                    | <b>A</b> Mismatched                          | Aruba7210               | Top           | <b>Access Points</b> | $\sim$ | 91613148           | Aruba AP 105                     |                          |                            |
| 94:b4:0f:c0:e2:90                                                                                                    | Unknown                                      |                         | APs           | <b>Access Points</b> |        | <b>BIG-178-189</b> | Aruba AP 224                     |                          |                            |
| AP225wired                                                                                                    | <b>A</b> Unknown                             | Aruba7210               | Top           | <b>Access Points</b> | $\sim$ | $+111211111$       | Aruba AP 225                     |                          |                            |
| AP324-1                                                                                                    | Good                                         |                         | APs           | <b>Access Points</b> |        | 1103111-008        | Aruba AP 324                     |                          |                            |
| Aruba7210                                                                                                    | <b>A</b> Mismatched                          |                         | Top           | <b>Access Points</b> | 3      | 81413118           | Aruba 7210                       |                          |                            |
| b4:5d:50:ce:2f:26 *                                                                                                    | <sup>2</sup> Verifying                       | IAP 8x                  | Top           | <b>Access Points</b> | $\sim$ | 444148148          | Aruba AP 305                     |                          |                            |
| HP-Stack-2920                                                                                                    | <b>A</b> Good                                |                         | switches      | Switches             |        | -------            | Aruba 2920-24G-PoE+              |                          | Commander                  |
| <b>HP-Stack-2920-2</b>                                                                                                    | Δ.                                           |                         | switches      | Switches             | $\sim$ | 111411110          | Aruba 2920-48G-POE+              |                          | Standby                    |
| IAP 8x                                                                                                    | <b>&amp;</b> Verifying                       |                         | Top           | <b>Access Points</b> |        | <b>++++++++</b>    | Aruba Instant Virtual Controller |                          |                            |
| instant-CE:0D:3C                                                                                                    | <b>&amp;</b> Verifying                       | $\sim$                  | <b>IAPs</b>   | <b>IAP</b>           |        | 316133138          | Aruba Instant Virtual Controller |                          |                            |
| sandeepladeAP225-1                                                                                                    | Good                                         |                         | APs           | <b>Access Points</b> |        | <b>SHALLMAN</b>    | Aruba AP 225                     |                          |                            |

### **Changing Default Views**

You can change the way OV3600 displays default views in the **Devices > List** and **Clients > Connected** pages. To change the default view, click the **Default Expansion** or **Default Folder** drop-down menus at the top right corner of the page to change your view, as shown in [Figure](#page-134-0) 60.

<span id="page-134-0"></span>**Figure 60:** *Default Expansion and Default Folder Options*

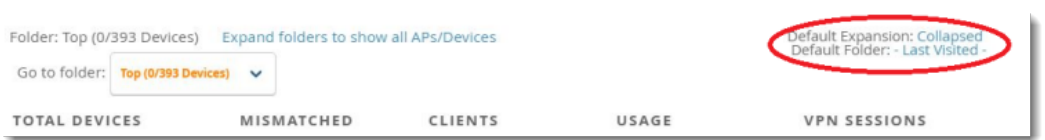

#### **Table 75:** *Ways to View Devices and Clients in Folders*

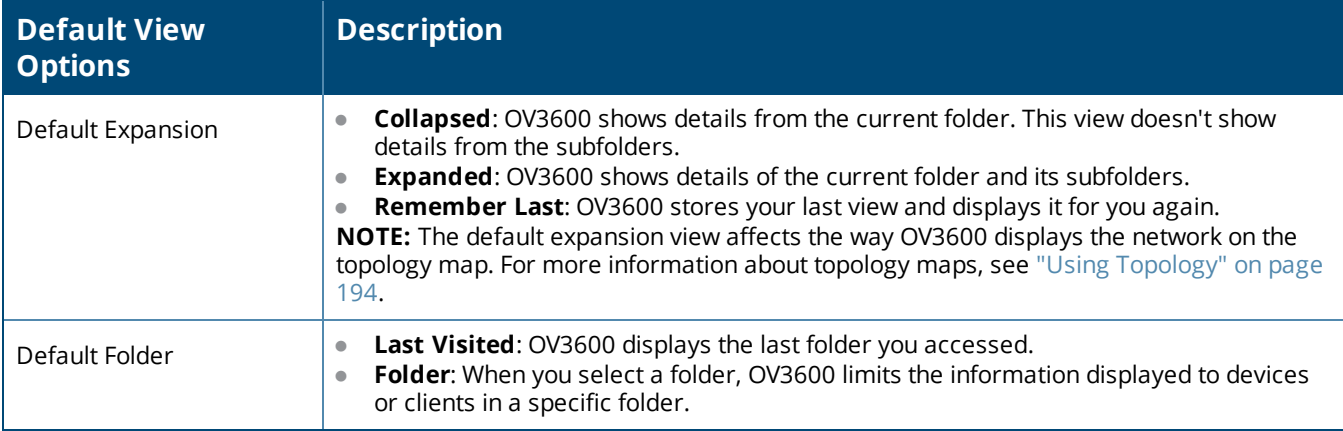

## <span id="page-135-0"></span>Monitoring Access Points, Mesh Devices, and switches

The **Devices > Monitor** page for APs, mesh devices, and controllers includes a graph for users and bandwidth. The controller graph lists the APs connected to it, while the APs include a list of users it has connected. When available, lists of CDP and RF neighbors are also listed.

For information about switch monitoring, see ["Monitoring](#page-152-0) the AOS-W-CX Switches and Mobility Access [Switches"on](#page-152-0) page 153 and "Monitoring Alcatel-Lucent [AOS-W-Switches"](#page-158-0) on page 159.

## <span id="page-135-1"></span>**Device Information for Access Points, Mesh Devices, and switches**

[Table](#page-135-2) 76 describes the fields and information displayed in the **Device Info** section for different models and types of wireless devices.

<span id="page-135-2"></span>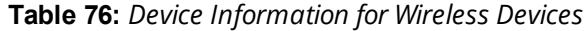

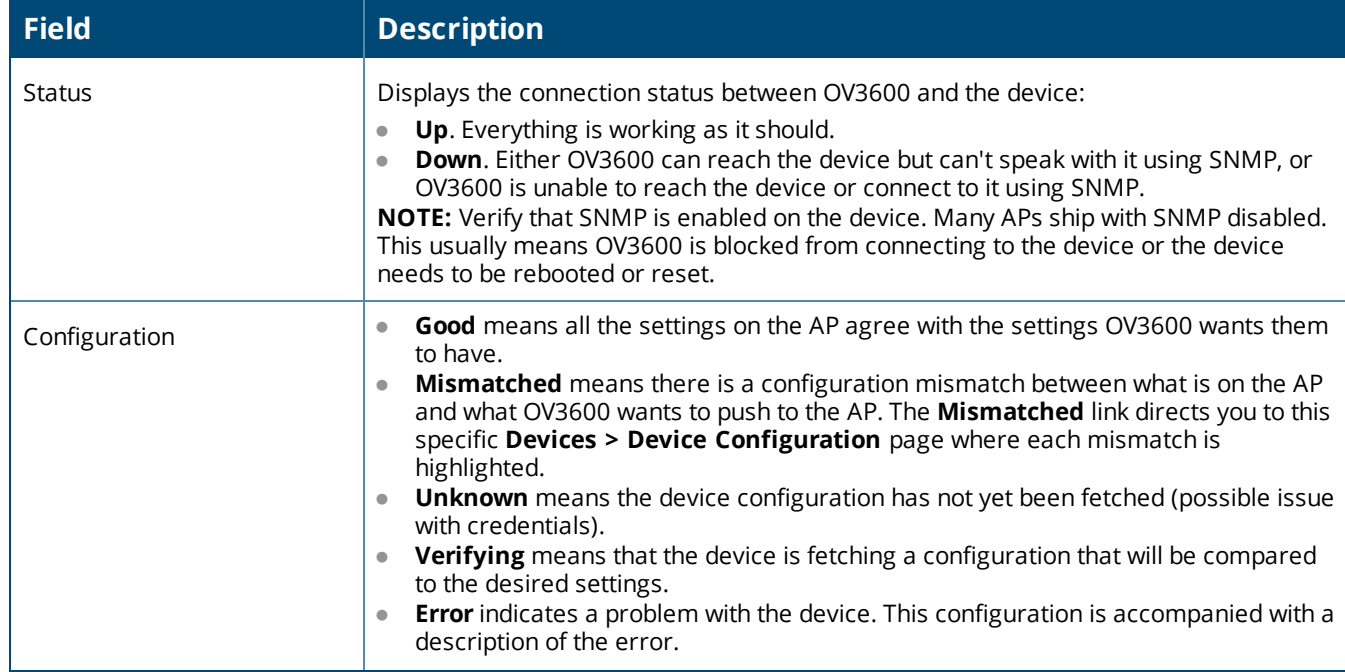

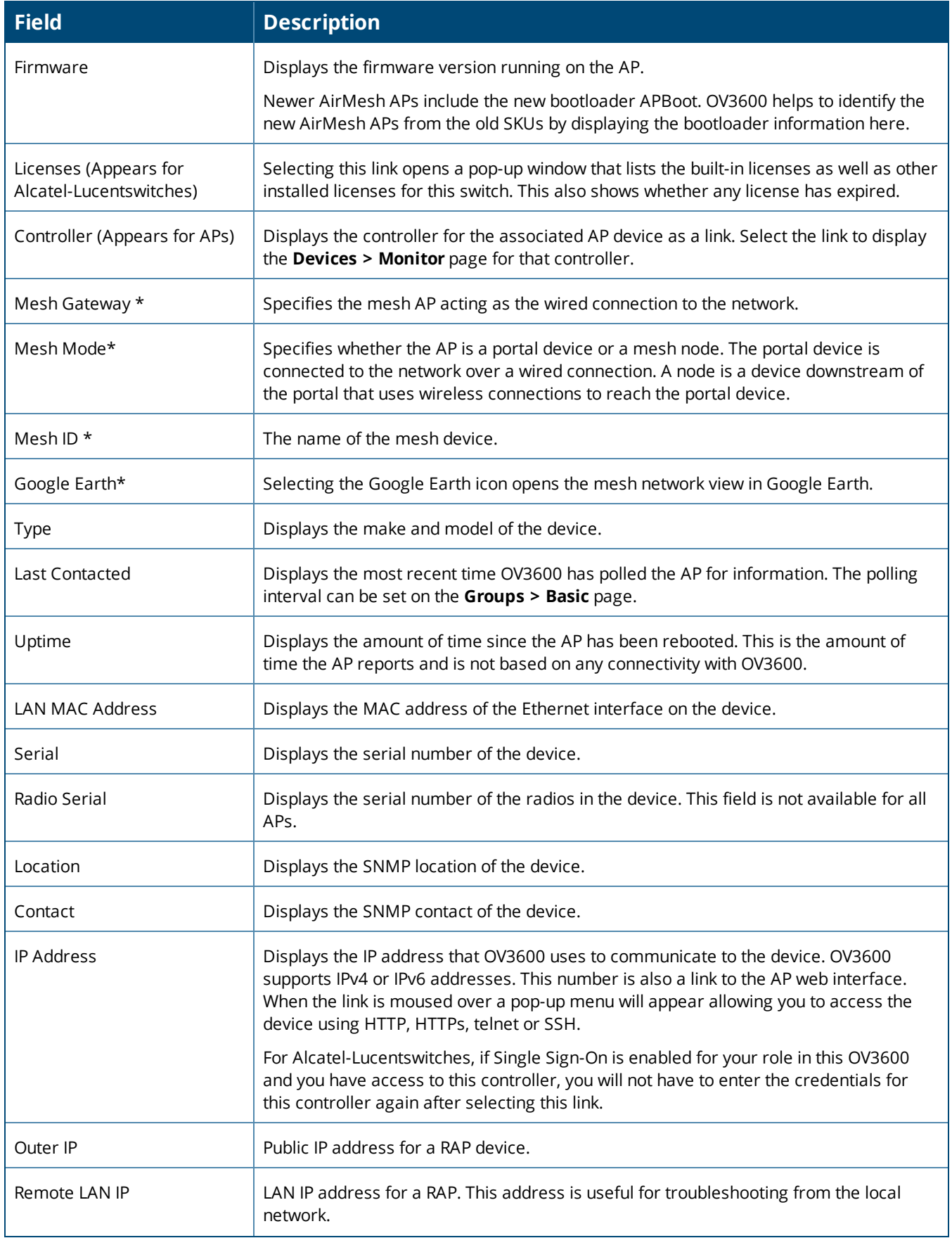

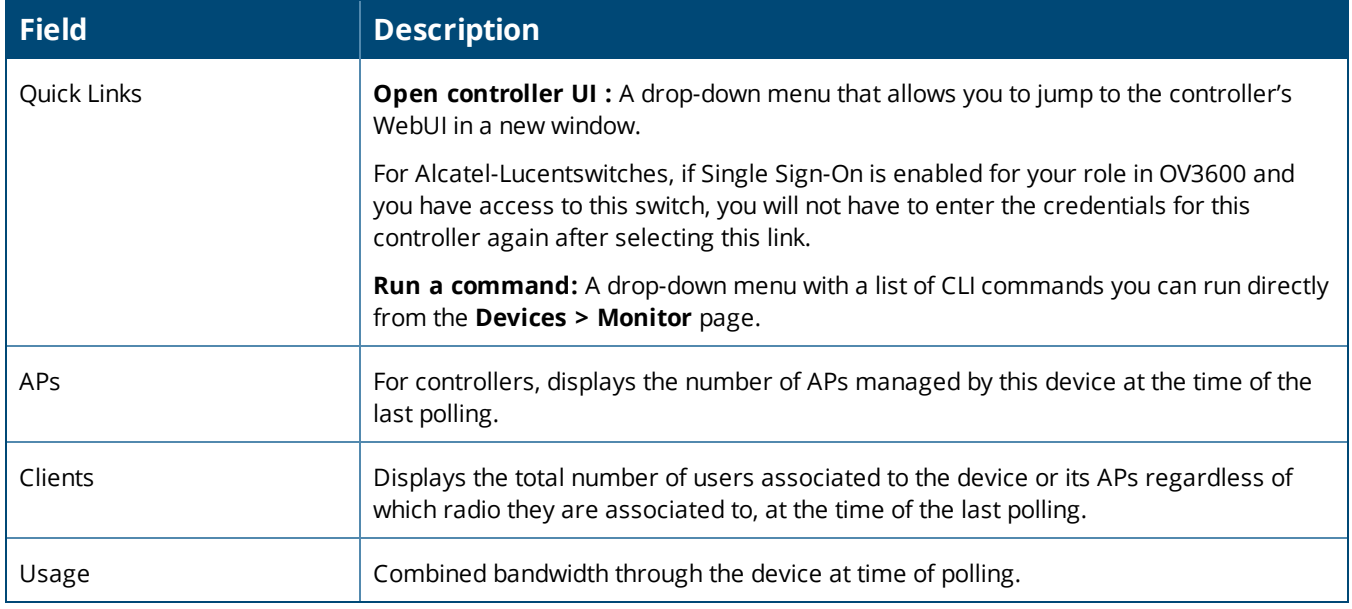

**\***These fields are only available for mesh APs. To see an example of mesh monitoring, see ["Monitoring](#page-147-0) Mesh Devices" on page 148.

OV3600 allows you to execute show commands on some models of Aruba or HPE switches by clicking the **Run Command** drop-down list on the **Devices > Monitor** page of the OV3600 WebUI, and selecting a supported show command. For a list of devices that support show commands via the OV3600 **Devices > Monitor** page, refer to the OV3600*Supported Infrastructure Devices* document. For complete information about the output of each command, refer to the documentation for that switch.

## **Radios**

<span id="page-137-0"></span>[Table](#page-137-0) 77 describes the information in the **Radio** table for APs.

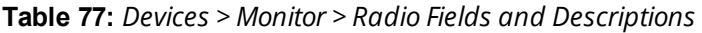

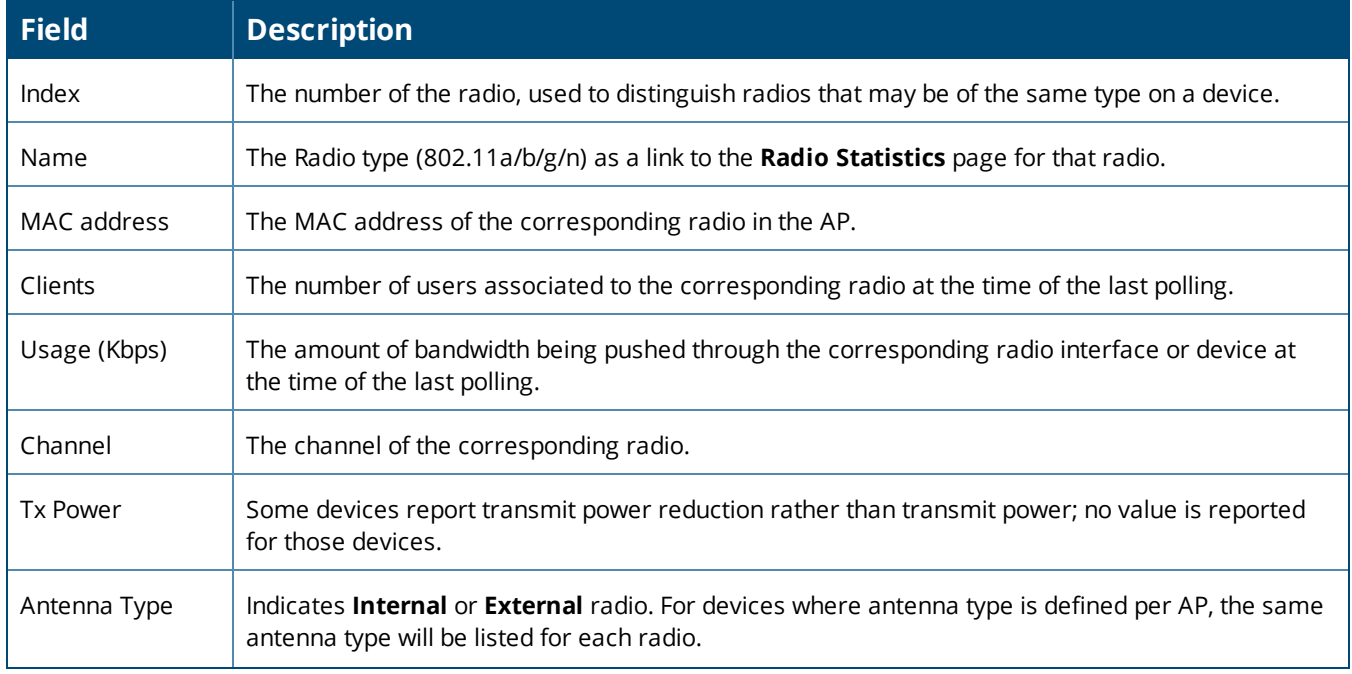

**Table 77:** *Devices > Monitor > Radio Fields and Descriptions (Continued)*

| <b>Field</b>   | <b>Description</b>                                                                                                    |
|----------------|----------------------------------------------------------------------------------------------------|
| Channel Width* | The bandwidth of the channel used by 802.11 stations. Legacy devices use 20 MHz channels, and<br>newer devices that support the 802.11n standard can use 40 MHz channels to increase<br>throughput. |
| Mesh Links *   | The total number of mesh links to the device including uplinks and downlinks.                                                                                                    |
| Role           | Whether the radio acts as a Mesh Node or Access                                                                                                    |
| Active SSIDs   | The SSID(s) of the radio.                                                                                                    |

**\***These fields are only available for mesh APs. To see an example of mesh monitoring, see ["Monitoring](#page-147-0) Mesh Devices" on page 148.

## **Wired Interfaces**

<span id="page-138-1"></span>Devices with wired interfaces (other than Alcatel-Lucent Instant APs) will display the **Wired Interfaces** table, which is described in [Table](#page-138-1) 78:

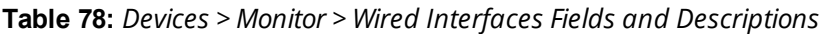

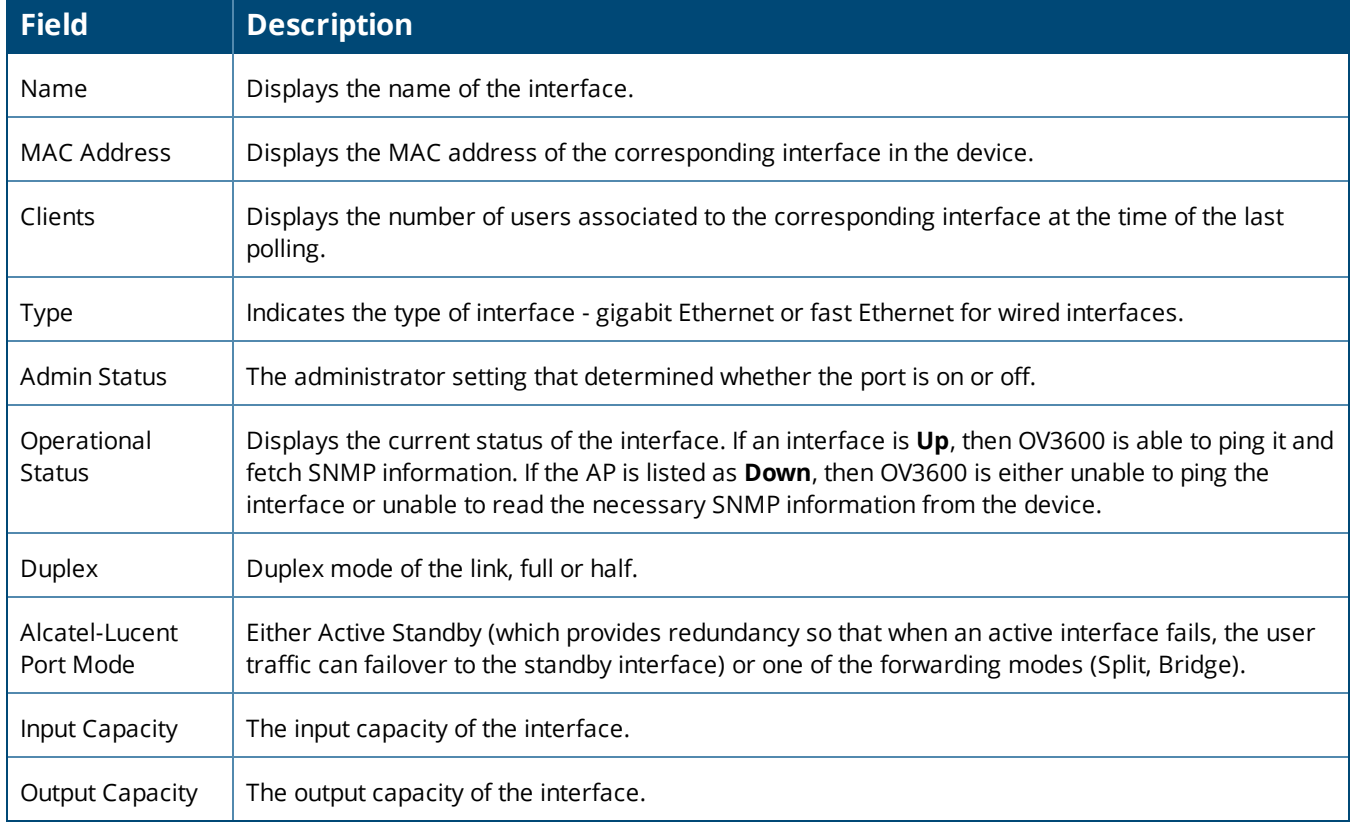

## <span id="page-138-0"></span>**Graphs for Access Points, Mesh Devices, and switches**

[Figure](#page-139-0) 61 illustrates the interactive graphs available on this page. Use the drop down button next to the graph title to select a different graph.

<span id="page-139-0"></span>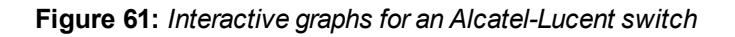

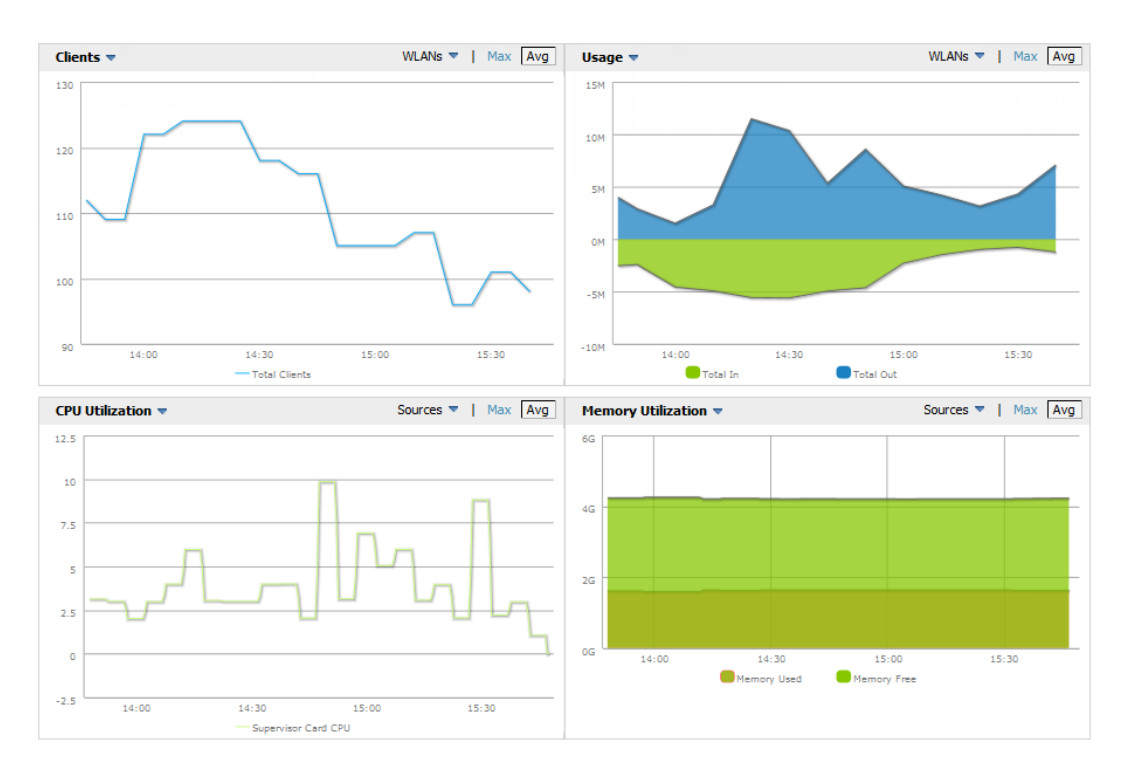

<span id="page-139-1"></span>[Table](#page-139-1) 79 describes the graphs on this page.

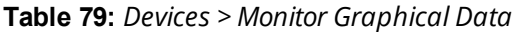

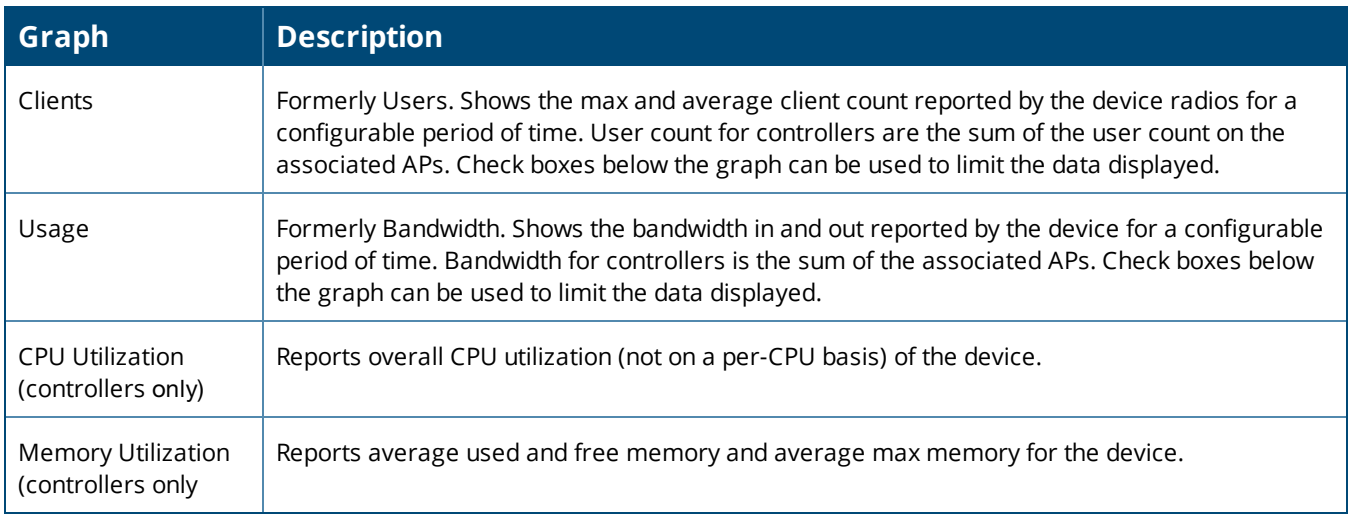

## **Location**

If the device is associated to a VisualRF map, this section of the page displays the device on the map. Click the map to open it in VisualRF.

## **Connected Clients**

[Table](#page-140-0) 80 describes the fields and information displayed for the **Connected Clients** display.

## <span id="page-140-0"></span>**Table 80:** *Devices > Monitor > Connected Clients Fields and Default Values*

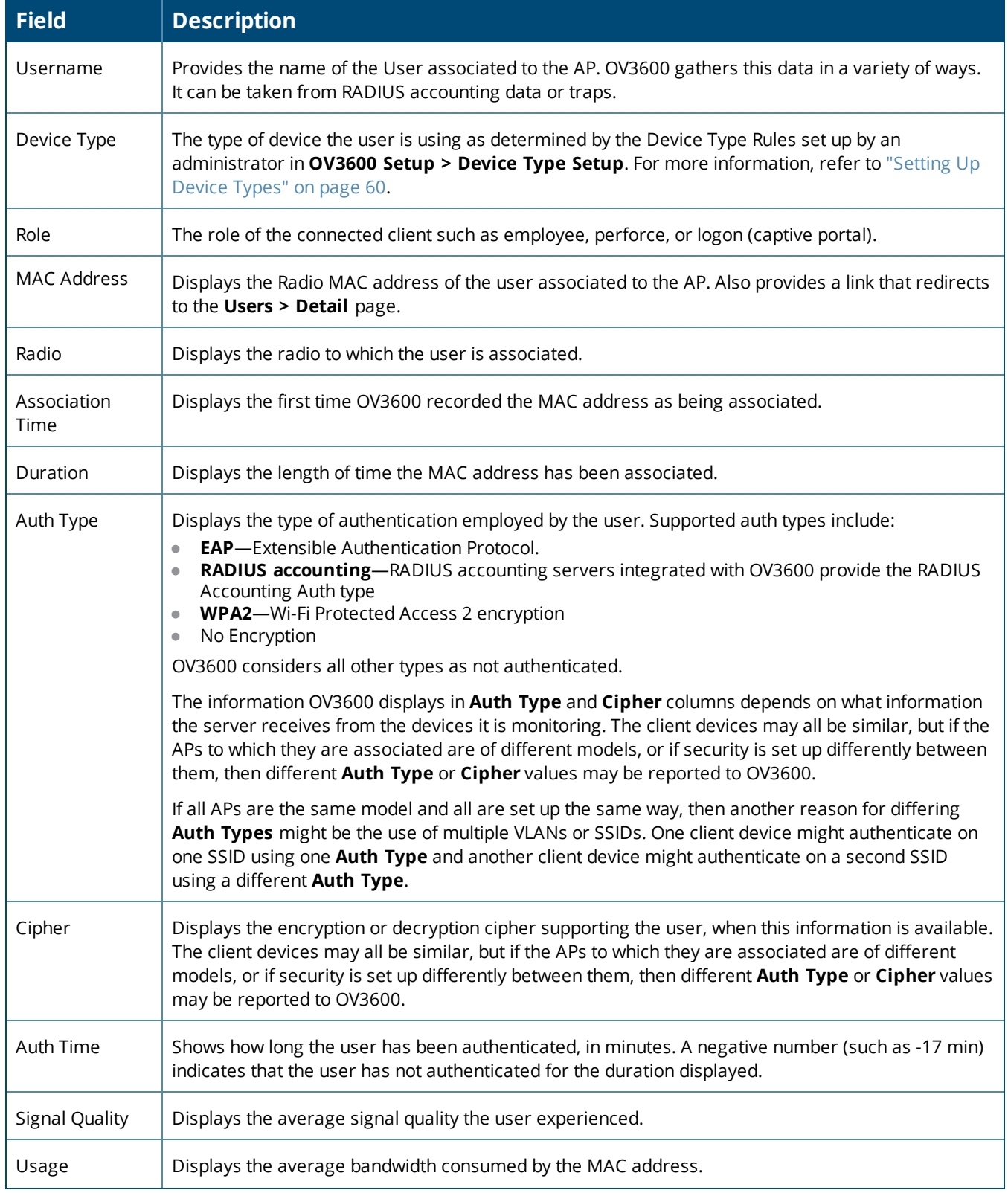

**Table 80:** *Devices > Monitor > Connected Clients Fields and Default Values (Continued)*

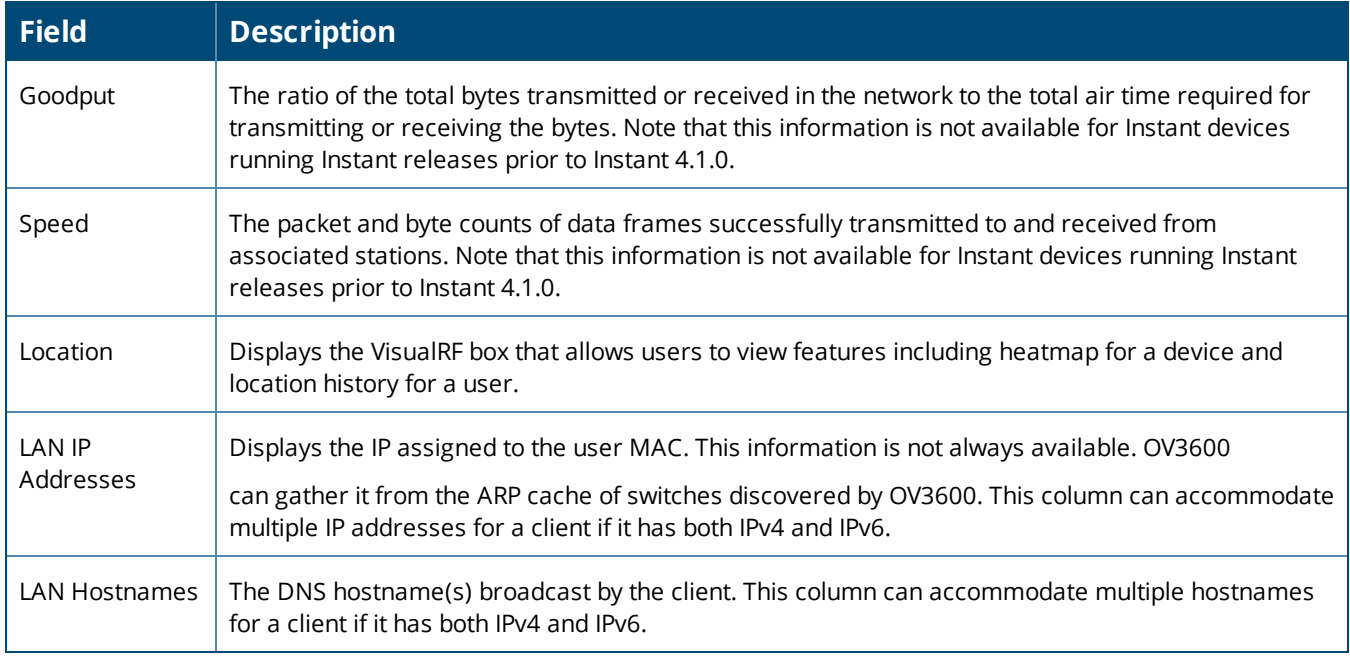

## **RF Neighbors**

This table displays information about other devices in the AP's RF neighborhood, including the name of the AP or device, and the neighboring radio channel(s) and RSSI (in dBm) detected by the AP.

## **CDP Neighbors**

The **Devices > Monitoring** page for devices that support Cisco Discovery Protocol (CDP) may display information for neighbor devices detected using CDP.

Wireless controllers also include interface-specific data for wired interfaces on the **Devices > Interfaces** page. Formore information, see ["Monitoring](#page-152-0) the AOS-W-CX Switches and Mobility Access Switches" on page 153

## **Viewing the Radio Statistics Page**

The Radio Statistics page contains statistics for pinpointing network issues for Alcatel-Lucent APs and Cisco WLC thin APs running firmware 4.2 or later.

Depending on the AP, assigned group profiles, and recent activity on a radio, you can evaluate:

- $\bullet$  Recent and historical changes in the network
- Real-time statistics from the AP's controller
- Actively interfering devices (requires that you set Alcatel-Lucent to Spectrum mode)
- **Summary of major issues**

To open the Radio Statistics page, navigate to the **Devices > Monitoring** page, then select the AP from the Devices List. Or, in the monitoring page for the AP, locate the radio in the Radios table and click the hyperlink to open the Radio Statistics page, as shown in [Figure](#page-142-0) 62.

<span id="page-142-0"></span>**Figure 62:** *Accessing Radio Statistics from an AP Monitoring Page*

Radios

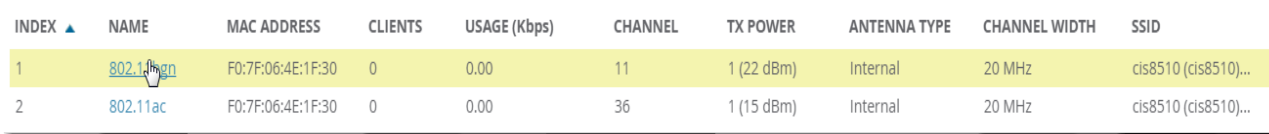

## **Running Commands from the Radio Statistics Page**

Adaptive Radio Management (ARM) provides automated channel optimization, transmit power adjustment and channel width tuning for an individual AP or group of APs.

To run a show command:

- 1. Navigate to the **Devices > Monitoring** page, then select the switch from the Devices List.
- 2. In the monitoring page for the switch, locate the radio in the Radios table and click the hyperlink to open the Radio Statistics page.
- <span id="page-142-1"></span>3. Click **Run a command** and choose a command, as illustrated in [Figure](#page-142-1) 63.

#### **Figure 63:** *Running a show command*

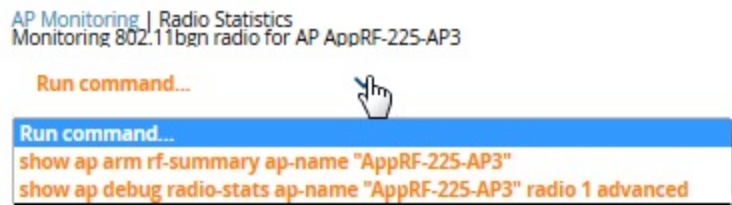

When this command is selected, a new browser window launches with the statistics in plain text. Other ARMtracked metrics are visible in the **Radio Statistics** page for Alcatel-Lucent APs.

### **Issues Summary section**

The **Issues Summary** section only displays when noise, client count, non-802.11 interfering devices, channel utilization, usage, and MAC and PHY errors reach a certain threshold of concern, as described in [Table](#page-142-2) 81 and illustrated in [Figure](#page-143-0) 64:

#### <span id="page-142-2"></span>**Table 81:** *Issues Summary labels and thresholds*

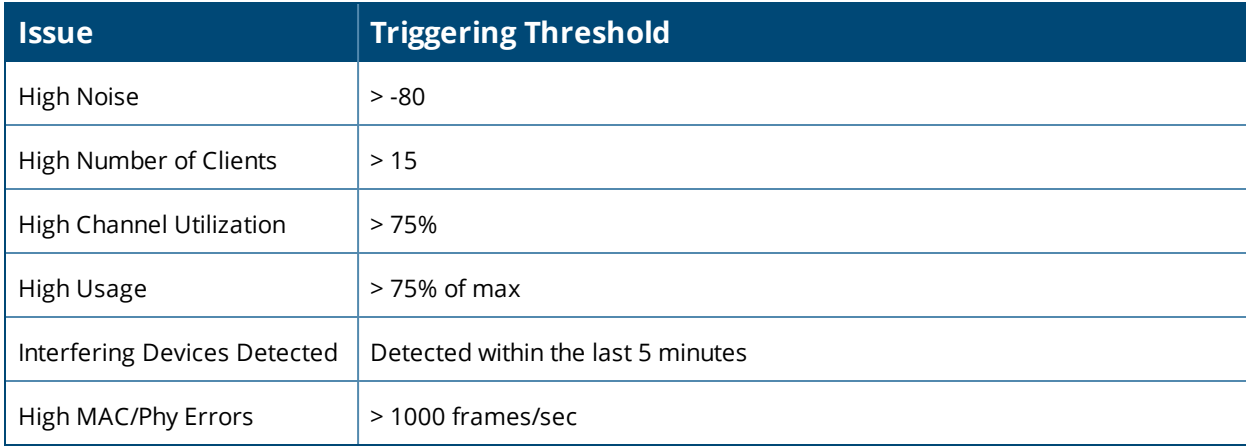

#### <span id="page-143-0"></span>**Figure 64:** *Issues Summary Section Illustration*

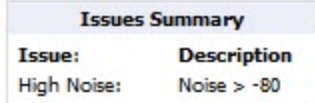

These issues highlighted in this section can be examined in detail using the corresponding interactive graphs on the same page. See the "Radio Statistics [Interactive](#page-143-1) Graphs" on page 144 section of this chapter for details.

## **802.11 Radio Counters Summary**

This table appears for radios with 802.11 counters and summarizes the number of times an expected acknowledgment frame was not received, the number of duplicate frames, the number of frames containing Frame Check Sequence (FCS) errors, and the number of frame/packet transmission retries and failures. These aggregate error counts are broken down by Current, Last Hour, Last Day, and Last Week time frames, as illustrated in [Figure](#page-143-2) 65.

#### <span id="page-143-2"></span>**Figure 65:** *802.11 Radio Counters Summary table*

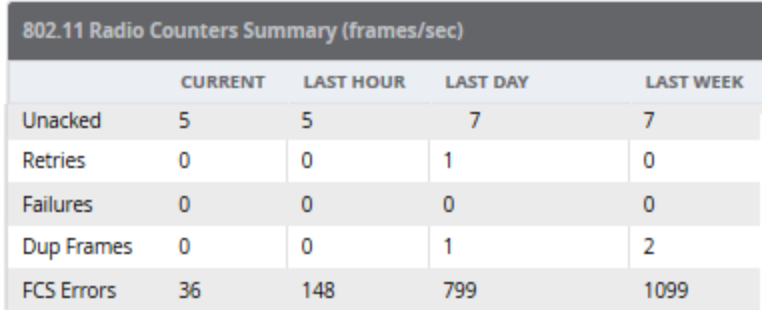

The frame- per-second rate of these and other 802.11 errors over time are tracked and compared in the **802.11 Counters** graph on the same page.

### <span id="page-143-1"></span>**Radio Statistics Interactive Graphs**

Time-series graphs for the radio show changes recorded at every polling interval over time when polling with either SNMP or AMON. Clients and Usage data are polled based on the AP's group's **User Data Polling Period**. Channel, Noise, and Power are based on **AP Interface Polling Period**. 802.11 Counters data are based on the APs group's **802.11 Counters Polling Period**.

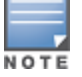

Radio Noise and Radio Errors graphs are not supported for Autonomous Cisco Aironet APs.

The two graph panes enable simultaneous display of two different information sets, as detailed in the following table:

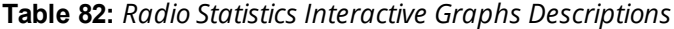

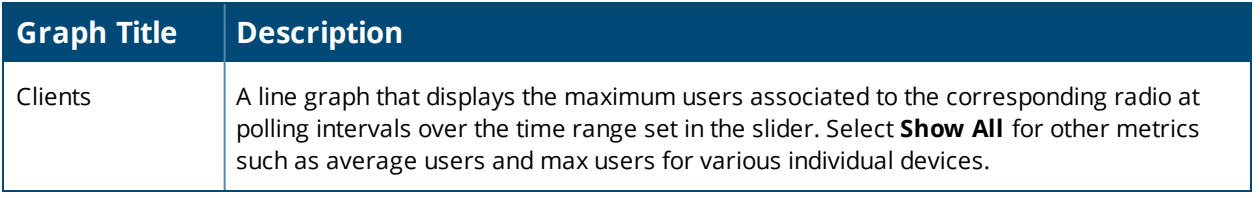
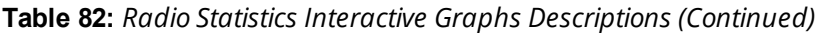

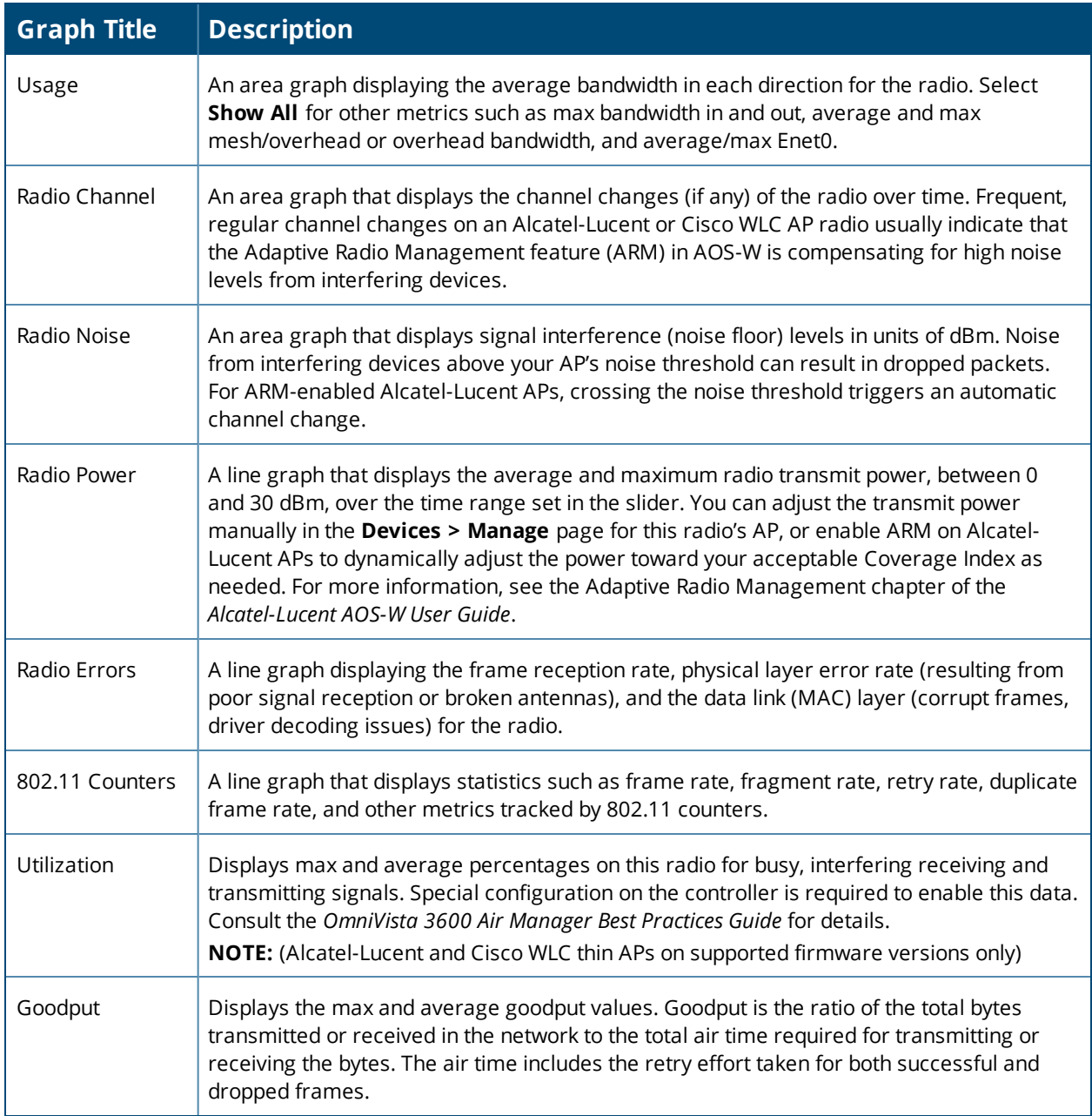

**Figure 66:** *Radio Statistics Interactive Graphs Illustration – Radio Power and Channel Utilization displayed*

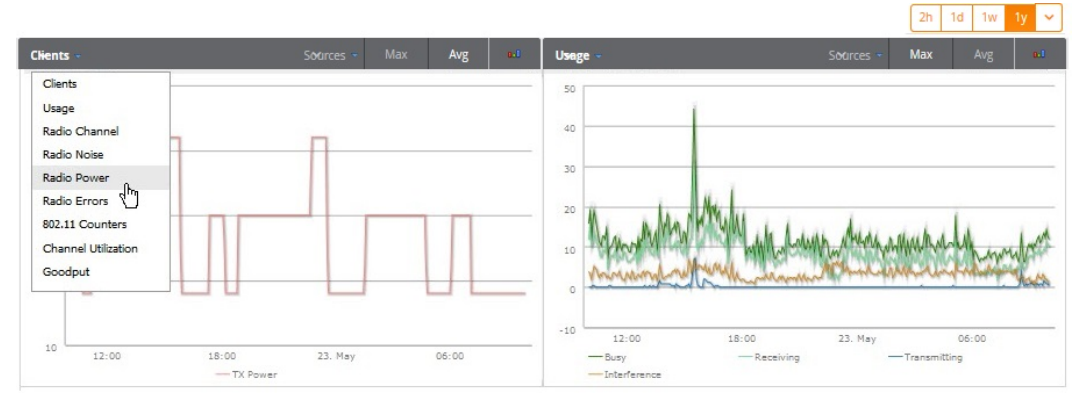

## **Recent ARM Events Log**

If a radio references an active and enabled ARM profile and OV3600 is enabled as a trap host, ARM-initiated events are displayed in the ARM Events table with the original and modified values.

<span id="page-145-0"></span>You can filter the results and export the table in CSV format. The columns and values are illustrated in [Figure](#page-145-0) 67.

#### **Figure 67:** *ARM Events Table*

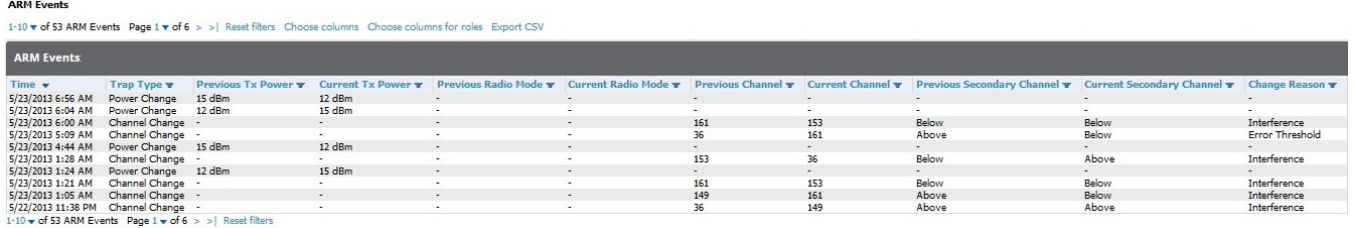

<span id="page-145-1"></span>The columns and values are described in [Table](#page-145-1) 83.

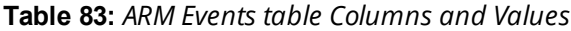

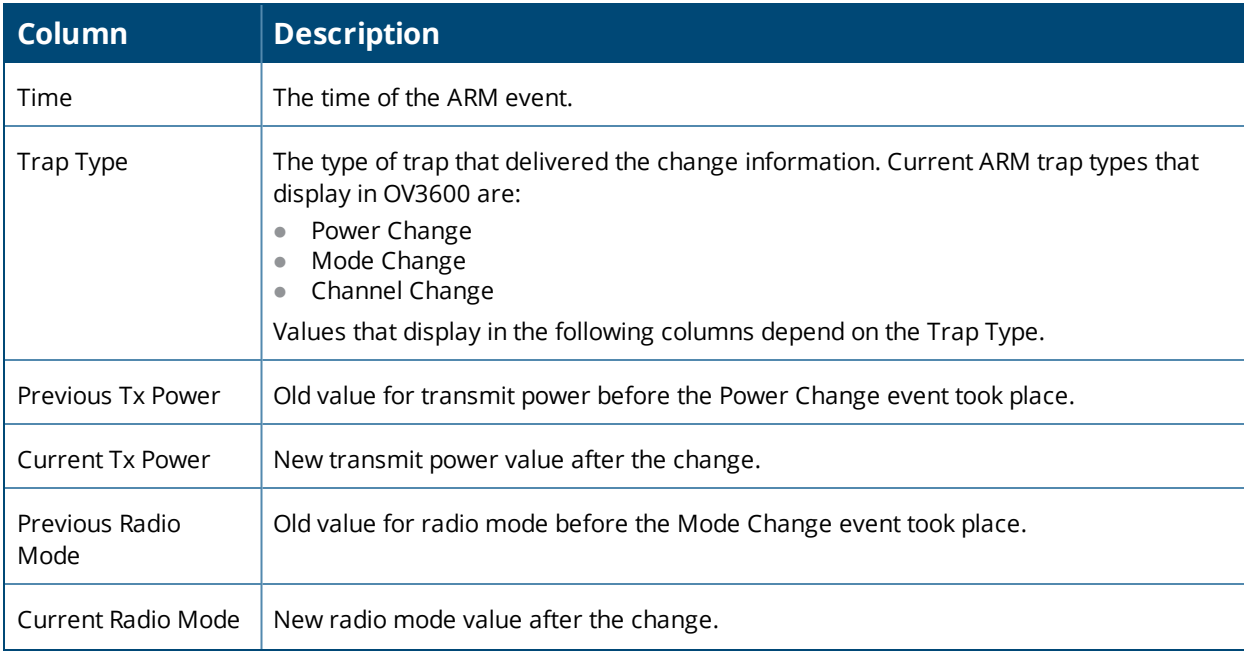

### **Table 83:** *ARM Events table Columns and Values (Continued)*

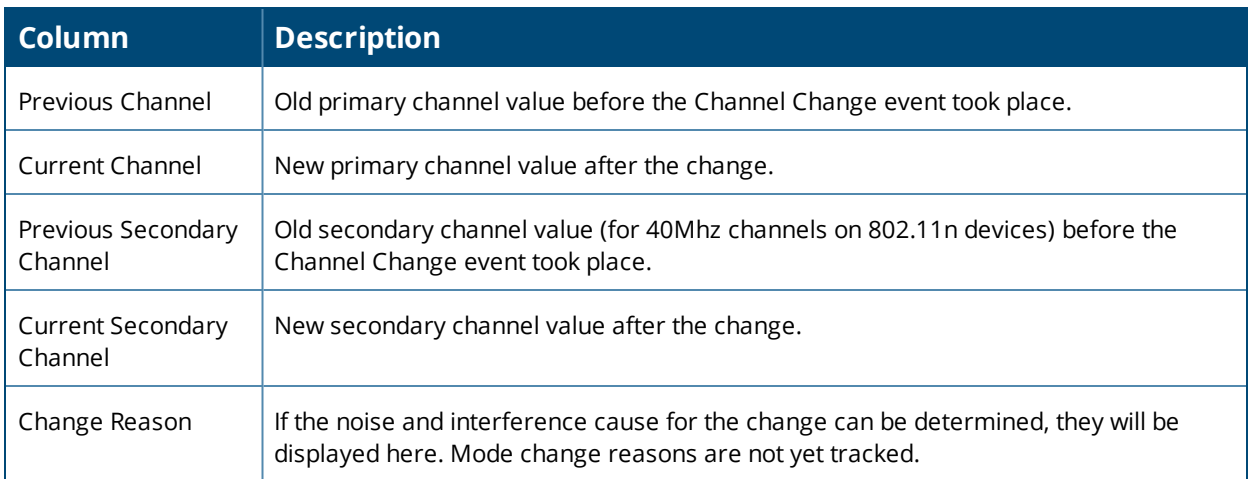

For information about configuring OV3600 as a trap host, see the *OmniVista 3600 Air Manager Best Practices Guide*.

# **Detected Interfering Devices Table**

For Alcatel-Lucent APs running in Spectrum mode, the same non-802.11 interfering devices identified in the **Issues Summary** section are classified in the **Detected Interfering Devices** table along with the timestamp of its last detection, the start and end channels of the interference, the signal to noise ratio, and the percentage of time the interference takes place (duty cycle), as illustrated in [Figure](#page-146-0) 68. This table can be exported to CSV format, and the displayed columns can be moved or hidden as needed.

### <span id="page-146-0"></span>**Figure 68:** *Detected Interfering Devices Table Illustration*

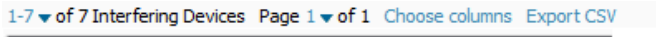

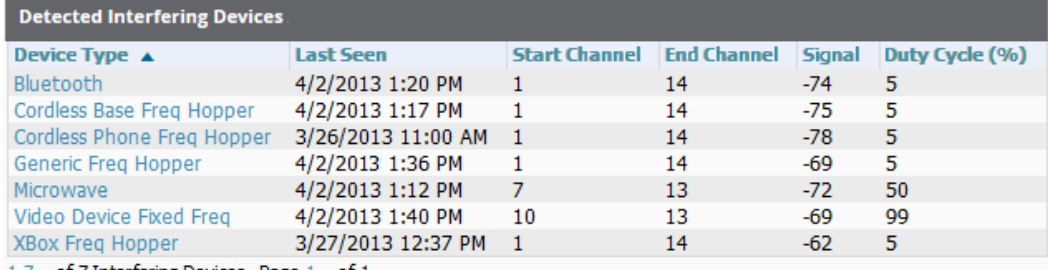

 $1-7$   $\bullet$  of 7 Interfering Devices Page  $1 \bullet$  of 1

Possible device types for the **Detected Interfering Devices** table include:

- Audio Device Fixed Freq
- Bluetooth
- **Cordless Base Freq Hopper**
- **Cordless Phone Fixed Freq**
- **Cordless Phone Freq Hopper**
- **Generic Fixed Freq**
- **Generic Freq Hopper**
- Microwave
- **Microwave Inverter**
- Unknown
- **Video Device Fixed Freq**
- $\bullet$  Wi-Fi
- <span id="page-147-0"></span>• XBox Freq Hopper

# **Active BSSIDs Table**

The Active BSSIDs table maps the BSSIDs on a radio with the SSID it broadcasts to the network, as illustrated in [Figure](#page-147-0) 69. This table appears only for Alcatel-Lucent AP radios.

**Figure 69:** *Active BSSIDs Table Illustration*

| <b>Active BSSIDs</b> |                    |                          |
|----------------------|--------------------|--------------------------|
| <b>BSSID</b> ▲       | <b>SSID</b>        | <b>Controller Web UI</b> |
| 6C:F3:7F:A9:E1:B0    | ethersphere-wpa2   | Dashboard > Access Point |
| 6C:F3:7F:A9:E1:B1    | <b>ARU-VISITOR</b> | Dashboard > Access Point |

# **AirMatch Statistics for Mobility Master**

AirMatch enhances ARM by analyzing the past 24 hours of RF network statistics and proactively optimizing the network for the next day.

For more information on AirMatch, refer to the RF Planning and Channel Management chapter in the *Alcatel-Lucent AOS-W User Guide.*

# **Monitoring Mesh Devices**

The monitoring page for mesh devices includes basic device information at the top, two tables for Radios and Wired Interfaces, and Clients, Usage, CPU Utilization, and Memory Utilization graphs. Under these graphs are a list of associated Clients, Mesh Links, RF Neighbors, and other common event logs and information.

# **Figure 70:** *Devices > Monitor page for a Mesh Device*

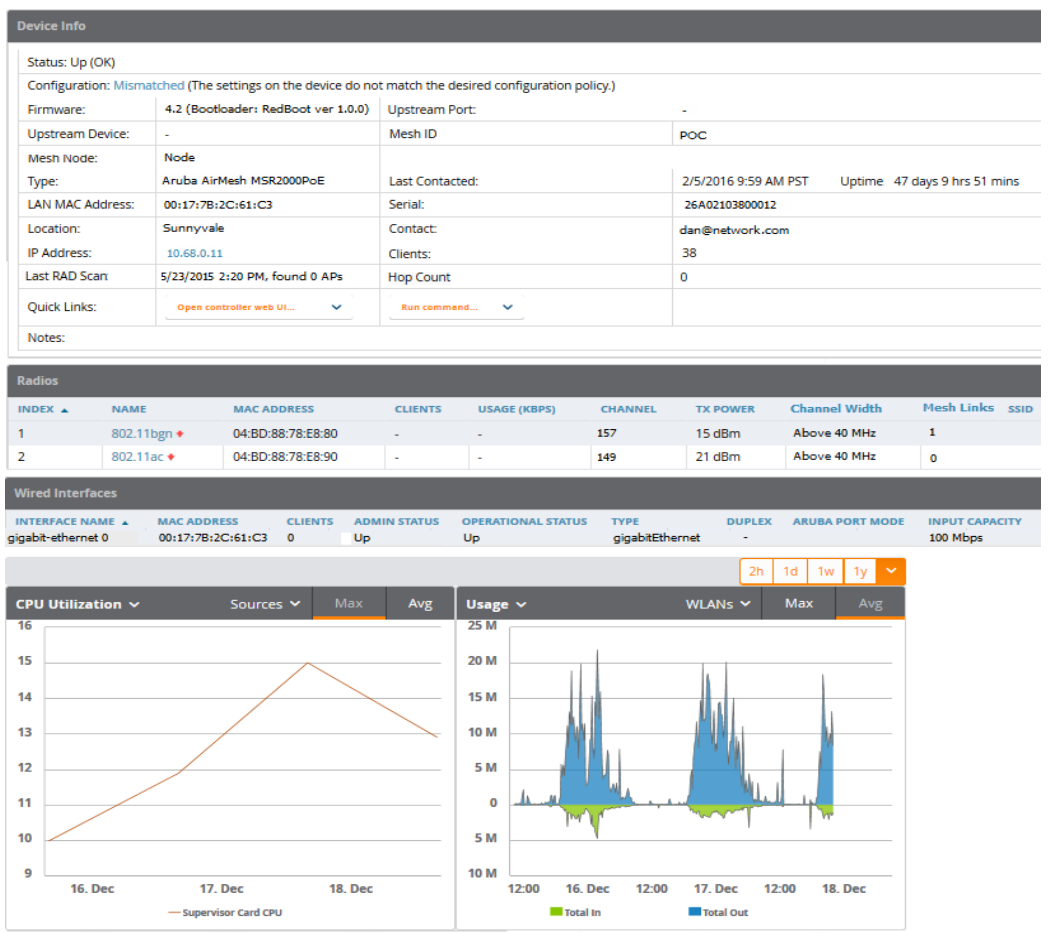

These fields are described in detail in "Device [Information](#page-135-0) for Access Points, Mesh Devices, and switches" on page [136](#page-135-0).

# **Setting up Spectrum Analysis**

The spectrum analysis software modules available on many Alcatel-Lucent APs can examine the radio frequency (RF) environment in which the Wi-Fi network is operating, identify interference and classify its sources.

The spectrum analyzer is used in conjunction with Alcatel-Lucent's Adaptive Radio Management (ARM) technology. While the spectrum analyzer identifies and classifies Wi-Fi and non-Wi-Fi sources of interference, ARM automatically ensures that APs serving clients will stay clear of interference.

Individual APs or groups of APs can be converted to dedicated spectrum monitors through the dot11a and dot11g radio profiles of that AP or AP group, or through a special spectrum override profile.

Each 802.11a and 802.11g radio profile references a spectrum profile, which identifies the spectrum band the radio will monitor and analyze, and defines the default ageout times for each monitored device type. By default, an 802.11a radio profile references a spectrum profile named **default-a** (which configures the radio to monitor the upper channels of the 5 GHz radio band), and an 802.11g radio profile references a spectrum profile named **default-g** (which configures the radio to monitor all channels the 2.4 GHz radio band).

Most interference will occur in the 2.4 GHz radio band.

For more information about Spectrum analysis and ARM technology, including a list of APs that support spectrum analysis refer to the *Alcatel-Lucent AOS-W User Guide*.

# **Spectrum Configurations and Prerequisites**

The following prerequisites must be in place to configure an AP to run in Spectrum mode in OV3600:

- <sup>l</sup> The AP must be in **Manage Read/Write** mode.
- The AP's associated switch must have an RFprotect license and must be running AOS-W 6.0 or later.
- <sup>l</sup> Alcatel-Lucent GUI Config must be enabled for that AP's group in the **Groups > Basic** page.

There are three main situations in which you would set one or more devices to Spectrum mode in OV3600:

- Alcatel-Lucent AP Groups running permanently with the default Spectrum profile
- Individual APs running temporarily in Spectrum mode while part of an Alcatel-Lucent AP Group set to apmode
- switch-level Spectrum Overrides (an alternative to creating new Alcatel-Lucent AP groups or new radio profiles for temporary changes)

# **Setting up a Permanent Spectrum Alcatel-Lucent AP Group**

If you have multiple supported Alcatel-Lucent APs in multiple switches that you want to run in Spectrum mode over the long run, you create a special Alcatel-Lucent AP group and set up a profile that is set to **spectrummode** and references the default **Spectrum** profile. Set up more than one profile if you want to utilize both radio bands in Spectrum mode.

If you use an 802.11a or 802.11g radio profile to create a group of spectrum monitors, all APs in any AP group referencing that radio profile will be set to spectrum mode. Therefore, best practices are to create a new 802.11a or 802.11g radio profile just for spectrum monitors.

If **Use Global Alcatel-Lucent Configuration** is enabled in **OV3600 Setup > General**, create the configuration below, then go to the switch group's **Controller Config** page and select the newly created Alcatel-Lucent AP Group.

Perform these steps to set the AP group to use the default Spectrum profile settings:

- 1. On the **Groups > Controller Config** page, click the **Add New Alcatel-Lucent Group** button.
- 2. Give the new Group a name (such as Spectrum APs), and select the plus sign next to the **802.11a Radio Profile** field to create a new radio profile.
- 3. Enter a name under the General Settings section of **Profiles > RF > 802.11a/g Radio**.
- 4. In the **Other Settings** section, change the **Mode** field from **ap-mode** to **spectrum-mode**, as illustrated in [Figure](#page-150-0) 71, and then select **Save**.

<span id="page-150-0"></span>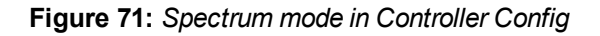

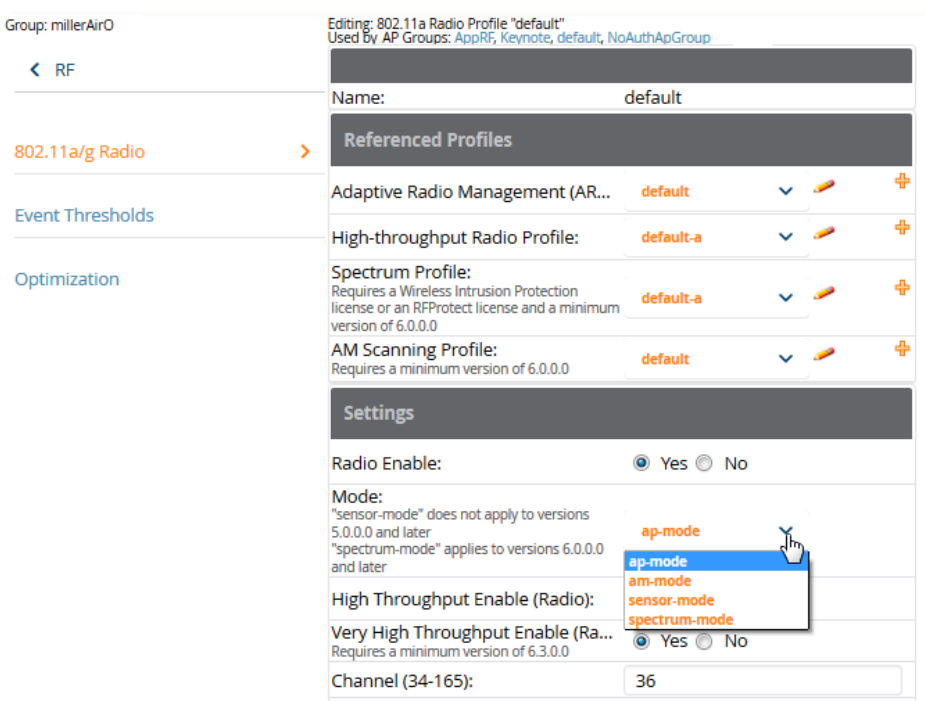

The above steps will use the defaults in the referenced **Spectrum Profile**. In most cases, you should not change the settings in the default profile. If you must change the defaults, however, navigate to **Groups > Controller Config > Profiles > RF > 802.11a/g Radio > Spectrum** page, and create a new Spectrum profile with nondefault settings.

If all of the devices in this Alcatel-Lucent AP Group are managed by the same switch and you want to temporarily override one or more profile settings in your spectrum-mode APs, you can set up a switch override.

To disable spectrum mode in this group, change the referenced radio profile back to **default**.

# **Configuring an Individual AP to run in Spectrum Mode**

If you want to temporarily set an individual radio in an AP to run in Spectrum mode without creating or changing Alcatel-Lucent AP Groups or radio profiles, perform these steps to set up a Spectrum Override on a supported Alcatel-Lucent AP:

- 1. Navigate to **Devices > List**, right-click the Spectrum-supported AP in the Devices List, and then select **Audit** from the shortcut menu. Or you can navigate to **Devices > Config** to access the Device Configuration page.
- 2. After reviewing the device configuration, set the AP to **Manage Read/Write** mode.
- 3. Select **Yes** on the **Spectrum Override** field for one or both radios, depending on the band and channels you want it to analyze.
- 4. Select the band that should run in spectrum. If you selected the 5GHz band in the 802.11an Radio section, choose the lower, middle, or upper range of channels that you want to be analyzed by this radio.
- 5. Select **Save and Apply** and confirm your edit. This overrides the current **Mode** setting for that AP (ap-mode or am-mode).

After making this change, you can view the **Radio Role** field that will appear in the **Radios** section of the **Devices > Monitor** page.

The new role, **Spectrum Sensor**, is a link to the Spectrum Analysis page for the switch that manages this AP, as illustrated in [Figure](#page-151-0) 72.

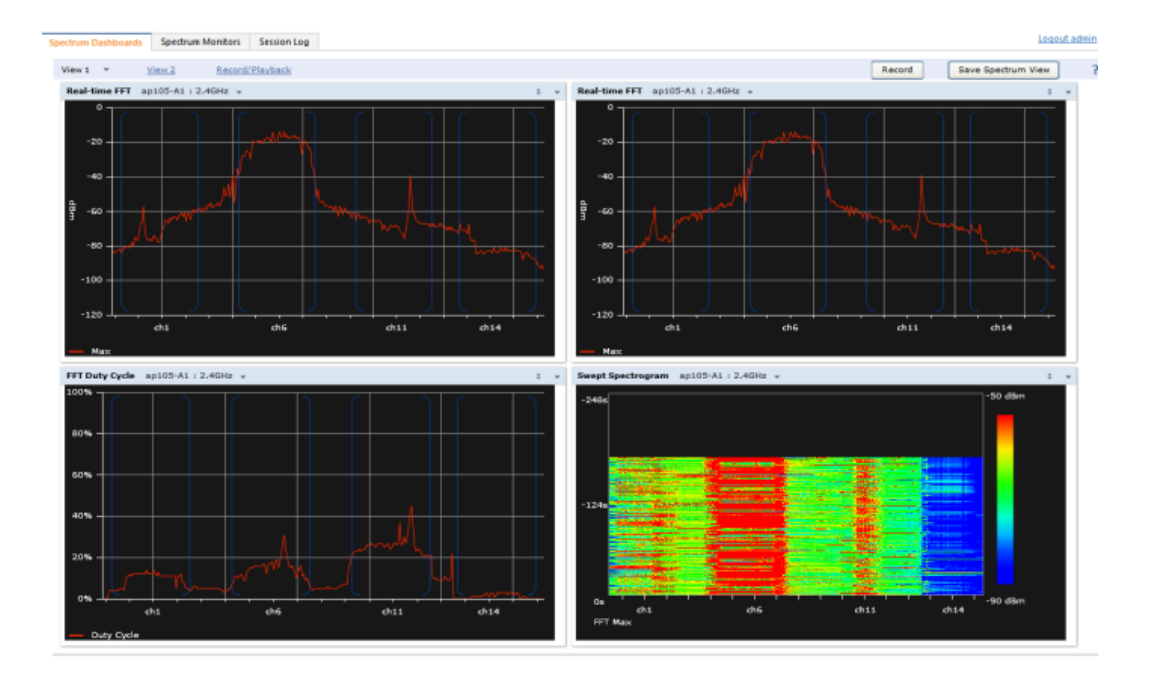

### <span id="page-151-0"></span>**Figure 72:** *Spectrum Analysis on switch Dashboard*

To disable Spectrum mode on this individual AP after it has collected data, return to the **Devices > Manage** page for this AP and set the **Spectrum Override** field back to **No**.

# **Configuring a switch to use the Spectrum Profile**

You can use OV3600 to customize individual fields in the profile instance used by a particular switch without having to create new Alcatel-Lucent AP groups and new radio profiles. To do this, you can set a switch-level override for its referenced Spectrum profile on the **Devices > Manage page**, as illustrated in [Figure](#page-151-1) 73. This will affect all Spectrum-supported APs managed by this switch.

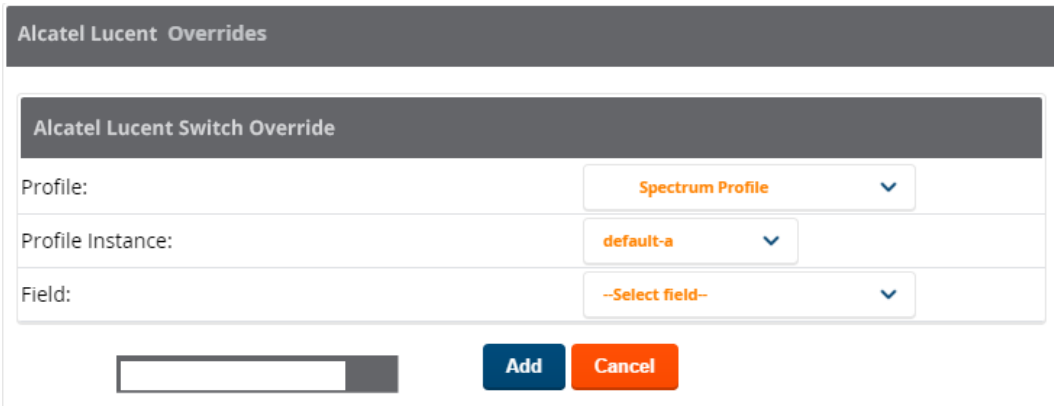

<span id="page-151-1"></span>**Figure 73:** *Override Section of a Supported switch's Manage Page*

Perform these steps to override individual profile settings for an Alcatel-Lucent switch that is part of a spectrummode Alcatel-Lucent AP group:

- 1. Select a Spectrum-supported Alcatel-Lucent switch that is referencing a Spectrum profile, and go to its **Devices > Manage** page. Set it to **Manage Read/Write** mode.
- 2. Under the Alcatel-Lucent Overrides section, click the **Add New Alcatel-Lucent switch Override** button.
- 3. In the **Profile** drop-down menu, select the **Spectrum Profile** type.
- 4. In the **Profile Instance** drop-down menu, select the instance of the Spectrum profile used by the switch.
- 5. In the **Field** drop-down menu, select the setting you would like to change (such as an Age-Out setting or a Spectrum Band), and enter the overriding value below it.
- 6. Select **Add** to save your changes.
- 7. Repeat this process to create additional overrides for this switch.
- 8. When you have finished, select **Save and Apply**.

You can also use the above procedure to turn on Spectrum mode for radio profiles on one particular switch, or use the overrides to point your radio profile to a non-default Spectrum profile for just this switch.

# Monitoring the AOS-W-CX Switches and Mobility Access Switches

OV3600 displays the detailed information and tools to help you monitor the AOS-W-CX and Mobility Access Switches.

For information about these features, see the following sections:

- "Device [Information"](#page-152-0) on page 153
- **•** ["Graphs"](#page-153-0) on page 154
- "Detailed [Summary](#page-153-1) Tables" on page 154

For information on the general monitoring data that appears on the **Devices > Monitor** page for all device types, see ["Monitoring](#page-130-0) Basics" on page 131.

# <span id="page-152-0"></span>**Device Information**

<span id="page-152-1"></span>[Table](#page-152-1) 84 describes the device information that you see in the switch monitoring page for the AOS-W-CX Switches and Mobility Access Switches.

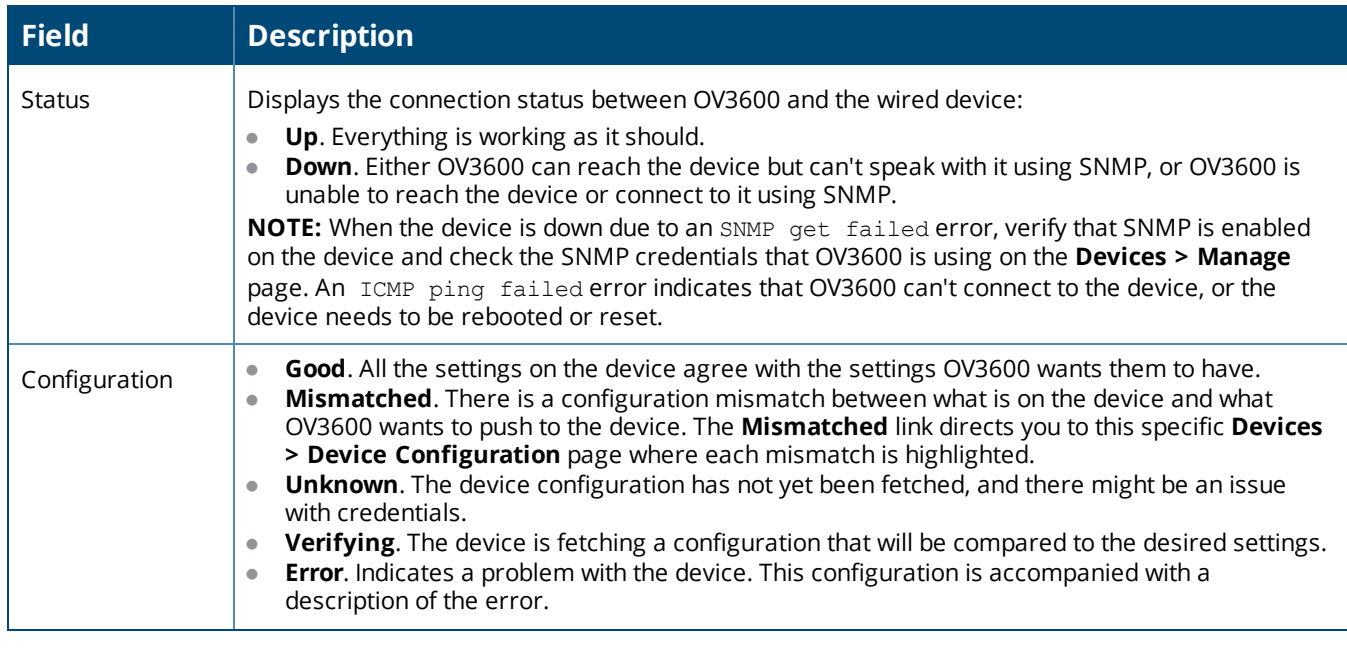

**Table 84:** *Device Information for the AOS-W-CX Switches and Mobility Access Switches*

**Table 84:** *Device Information for the AOS-W-CX Switches and Mobility Access Switches (Continued)*

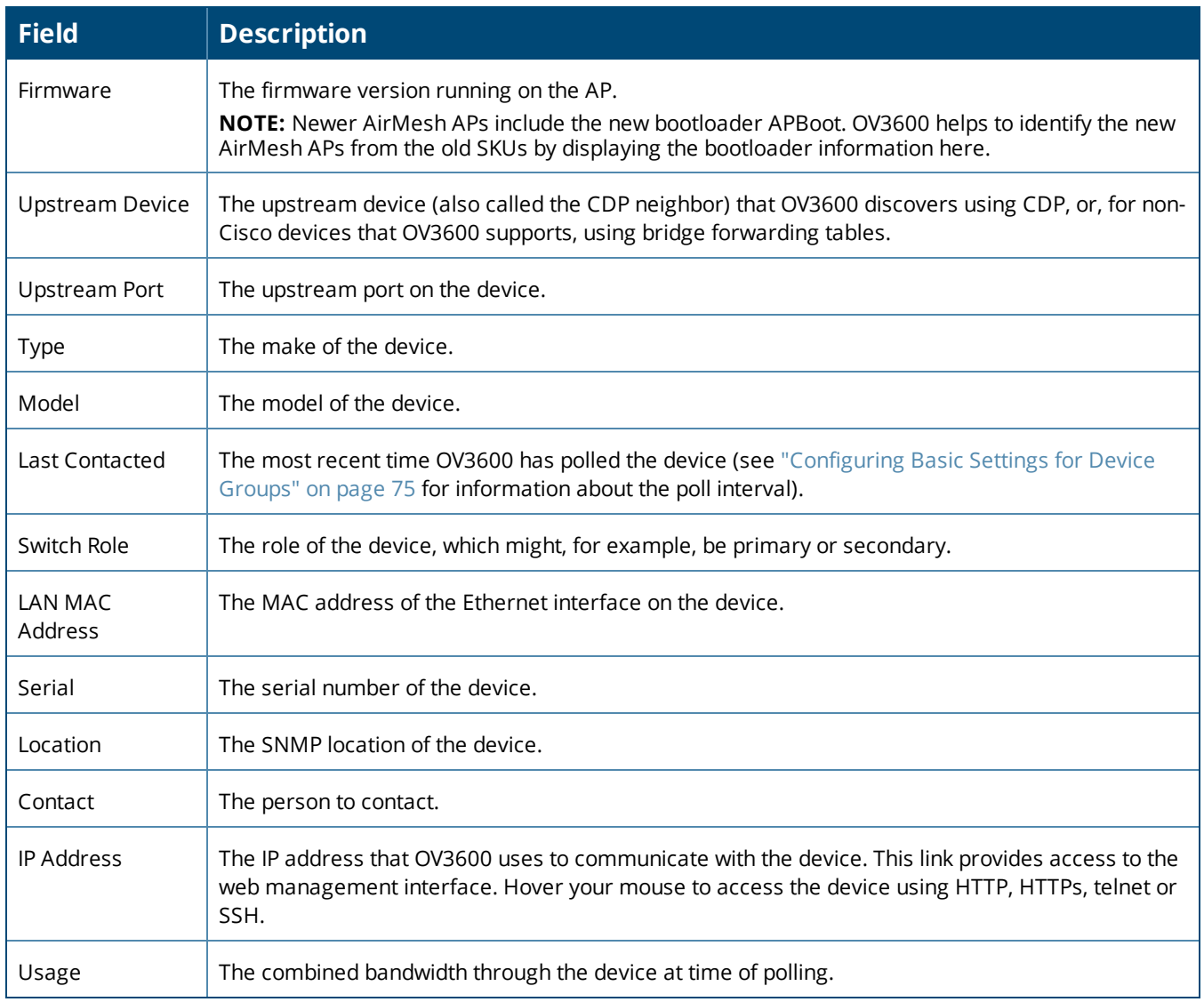

# <span id="page-153-0"></span>**Graphs**

The following interactive graphs are available:

- Clients. This graph shows the maximum and average client count reported by the device.
- Usage. This graph shows the bandwidth in and out reported by the device.
- CPU utilization. This graph shows the overall CPU utilization (not on a per-CPU basis) of the device.
- Memory utilization. This graph shows the average used, free memory, and average max memory for the device.

If you click a graph, a full size view opens. Click  $\vee$  to choose which graph to display on the monitoring page.

# <span id="page-153-1"></span>**Detailed Summary Tables**

OV3600 can help you monitor the wired infrastructure, providing detailed summary tables about your wired network on the **Devices > Monitor** page. From this page, you can drill down into diagnostics, client details, and interface monitoring pages from links found in these tables.

# **Neighbors**

OV3600 uses the source protocol (SNMP/HTTP or CDP/LLDP) to discover devices on the network and goes a step further and discovers neighbors directly connected to a wired device.

You can view information about all neighbors on the the **Neighbors** table of the monitoring page, as shown in [Figure](#page-154-0) 74.

### <span id="page-154-0"></span>**Figure 74:** *Neighbors Table*

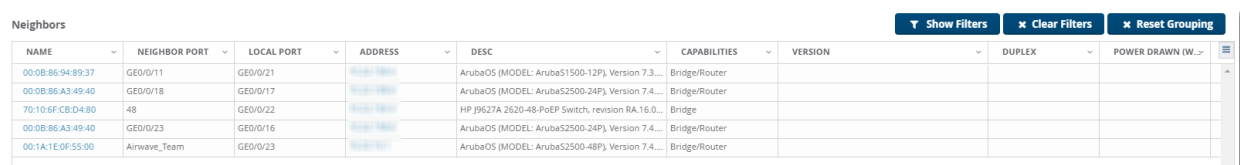

### <span id="page-154-1"></span>[Table](#page-154-1) 85 describes the **Neighbors** table fields.

## **Table 85:** *Neighbors Table Fields and Descriptions*

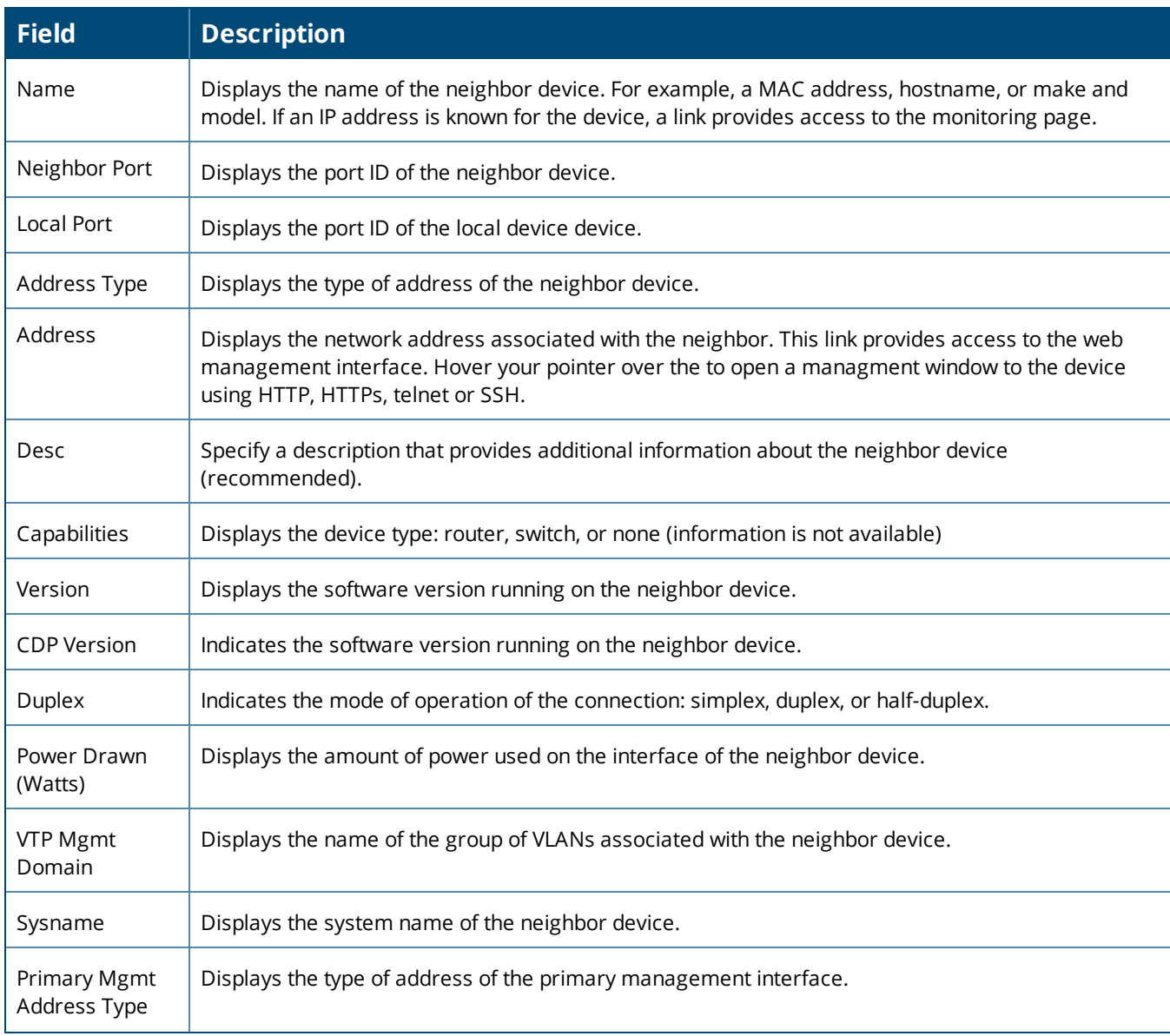

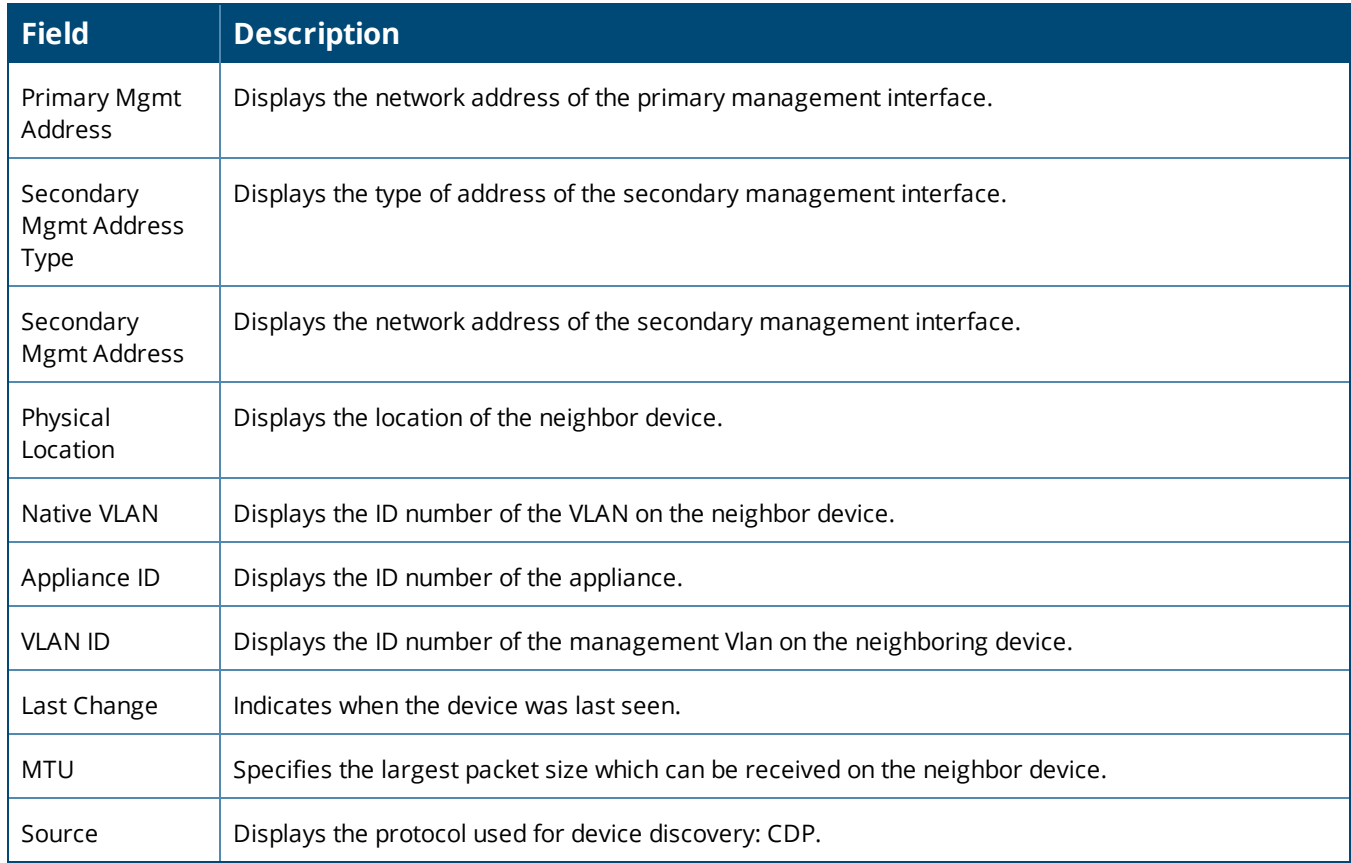

# **Connected Devices**

OV3600 detects authenticated and rogue devices and reports them in the **Connected Devices** table (see [Figure](#page-155-0) 75). OV3600 also uses upstream data to calculate possible neighbors and reports these devices in the **Connected Devices** table.

Most information will not be available for rogue devices. If you click and add a name, device type, location, contact, or notes to a rogue device, the device will move to the client table and be considered an unauthenticated client. The device category will change from device to client.

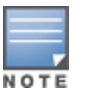

NOTE

When OV3600 discovers more than one MAC address from one port and none of the MAC addresses have LLDP/CDP information, OV3600 will list only one unknown device without a MAC address.

When OV3600 discovers a switch that doesn't have a MAC address, it classifies the device as an unknown client. You cannot authenticate the client by modifying the device because it doesn't have a MAC address associated with it.

## <span id="page-155-0"></span>**Figure 75:** *Connected Devices Table*

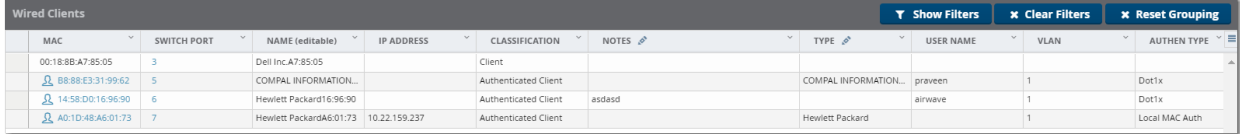

# **Table 86:** *Connected Devices Fields and Descriptions*

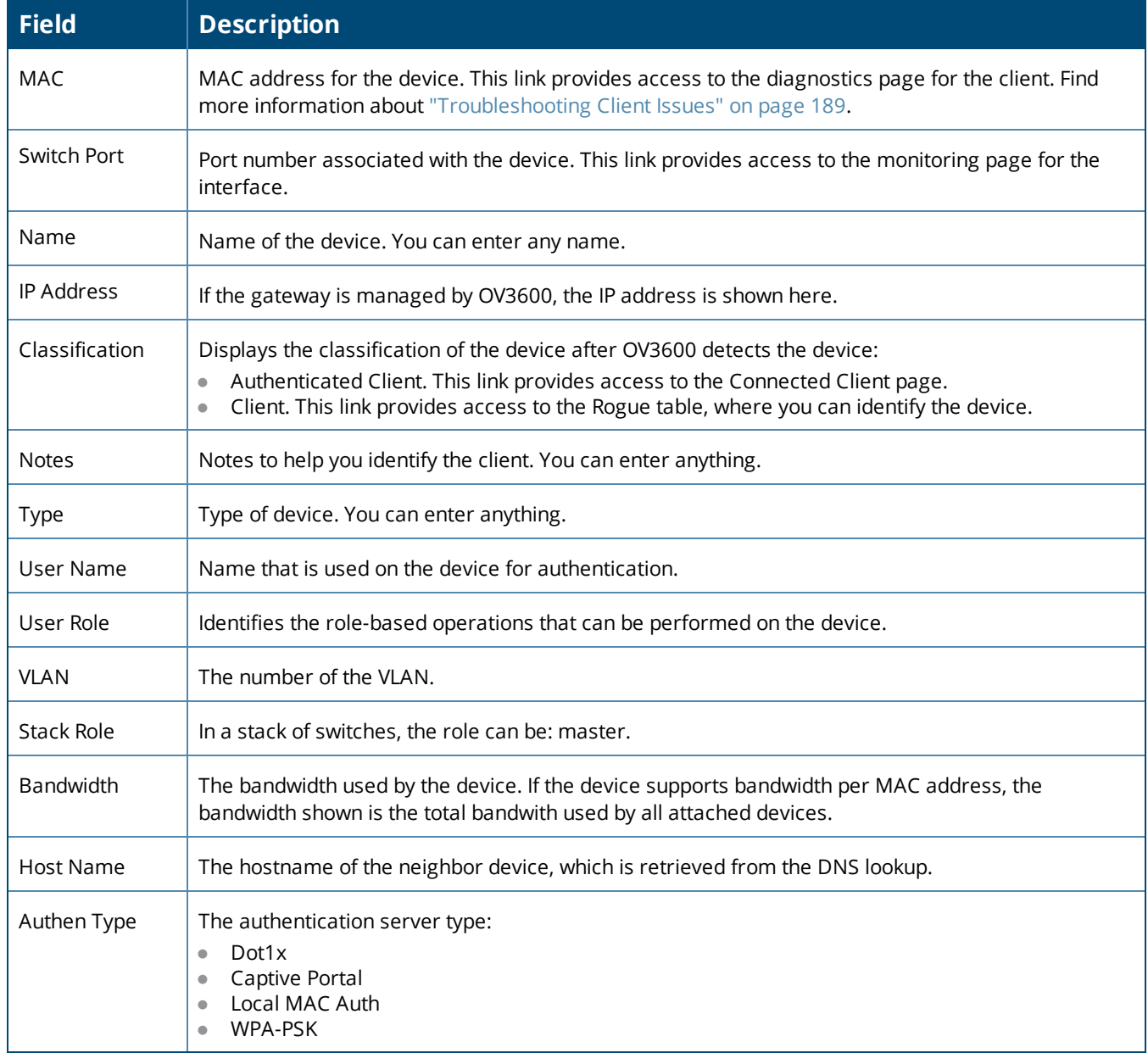

## **Interfaces**

The **Devices > Interfaces** page for managed switches and routers displays interface-specific data, graphs, and detailed summary tables for any connected clients and wired clients. For stacked switches, the master switch displays information for the interfaces of all the members, including its own.

From the **Physical Interfaces** and **Virtual Interfaces** tables, click any interface link to open the **Interface Monitoring** page for that interface, as shown in [Figure](#page-157-0) 76

# <span id="page-157-0"></span>**Figure 76:** *Opening the Monitoring Interface Page*

 $\frac{1}{2}$ 

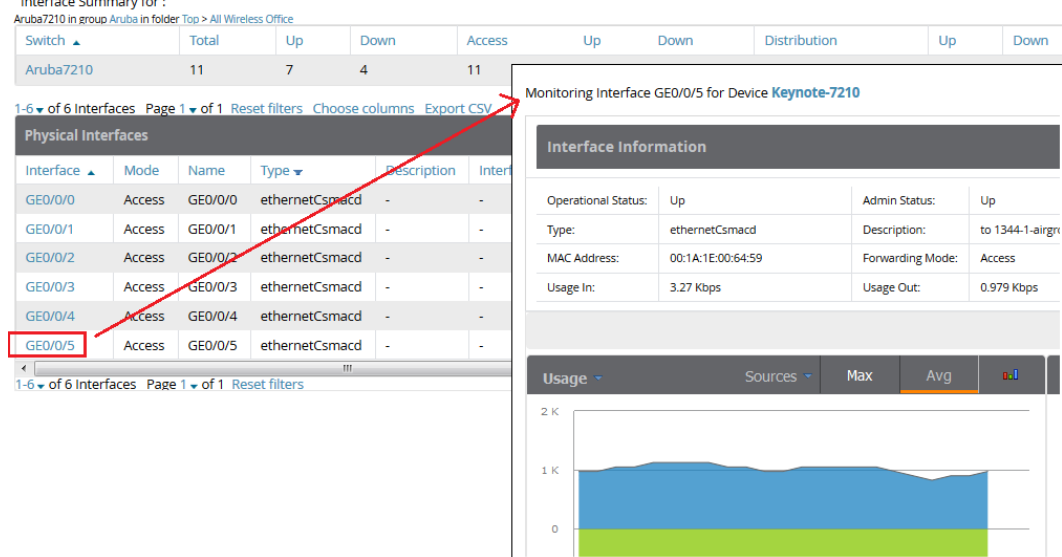

<span id="page-157-1"></span>[Figure](#page-157-1) 77 shows an example of interface information for an Ethernet CSMA/CD interface.

# **Figure 77:** *Interface Information*

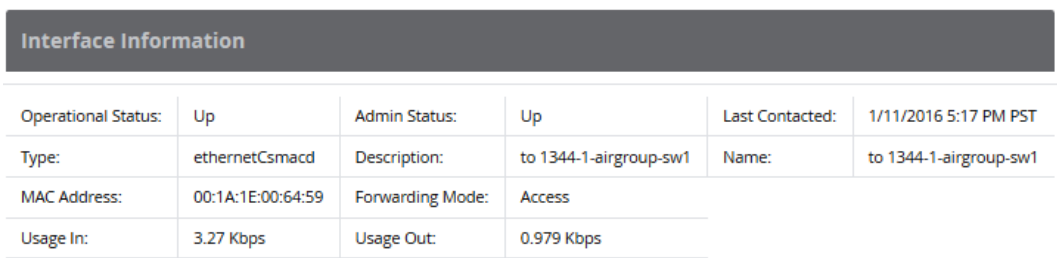

<span id="page-157-2"></span>[Table](#page-157-2) 87 describes fields that you see in **Interface Information** for switches and routers.

**Table 87:** *Interface Information Fields and Descriptions*

| <b>Field</b>          | <b>Description</b>                                                                                                    |
|-----------------------|----------------------------------------------------------------------------------------------------|
| Operational<br>Status | Displays the operational state of the interface: Up or Down.                                                                  |
| <b>Type</b>           | Type of interface.                                                                                                    |
| MAC Address           | Displays the MAC address assigned to the interface.                                                                           |
| Usage In              | Displays the incoming interface load in Kbps.                                                                                 |
| <b>Admin Status</b>   | Displays the configuration on the port: Up or Down.                                                                           |
| Description           | Information about the interface.                                                                                              |
| Forwarding Mode       | Indicates whether the interface is configured as an access port with one VLAN or a trunk interface<br>with two or more VLANs. |

**Table 87:** *Interface Information Fields and Descriptions (Continued)*

| <b>Field</b>   | <b>Description</b>                                    |
|----------------|-------------------------------------------------------|
| Usage Out      | Displays the outgoing interface load in Kbps.         |
| Last Contacted | The most recent time OV3600 has polled the interface. |
| Name           | Name of the interface. You can enter any name.        |

# <span id="page-158-2"></span>Monitoring Alcatel-Lucent AOS-W-Switches

Available for AOS-W-Switches, OV3600 puts all your switch monitoring information into a single page. There are horizontal tabs across the top of the page, so you don't have to scroll down to view the data.

You can open the switch monitoring page by navigating to **Devices > List** and selecting a switch from the list. Or, from a topology map, hover over the device to access the quick link in the tooltip (see [Figure](#page-158-0) 78).

# <span id="page-158-0"></span>**Figure 78:** *Accessing a Monitoring Page from Topology*

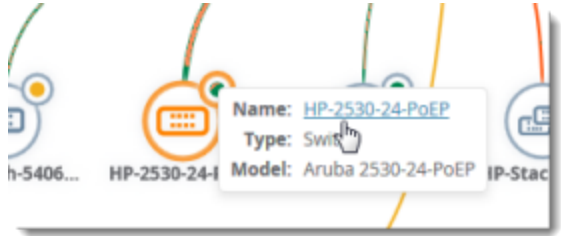

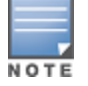

Localization isn't available for new switch monitoring pages. Buttons, menus, and tabs display in English.

# **Getting Started**

From the monitoring page for a switch or switch stack, you can view [color-coded](#page-158-1) status, [navigate](#page-159-0) using quick [links](#page-159-0), and get details from [tooltips.](#page-160-0)

# <span id="page-158-1"></span>**Color-Coded Status**

Color-coded thresholds and icons help you visualize status and hardware-related alerts. For information on the threshold values that each color represents, see ["Hardware](#page-172-0) Tab" on page 173.

For current device status, green text indicates whether the device is up ().

### **Figure 79:** *Device Information*

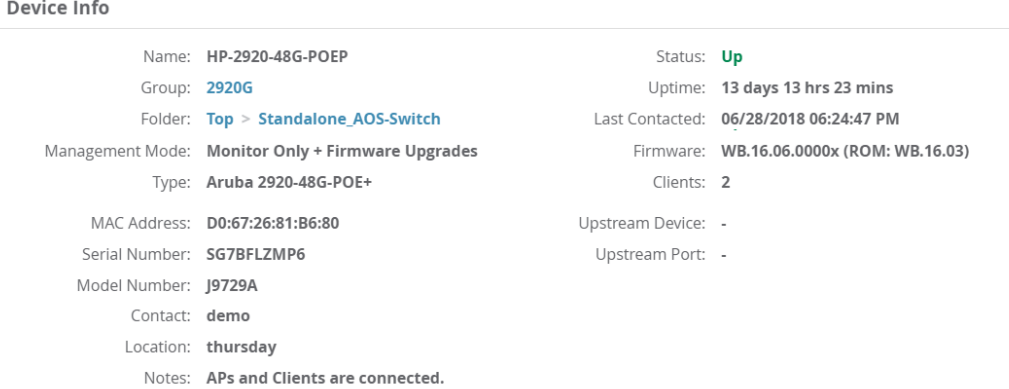

<span id="page-159-1"></span>Gray text indicates that the switch is disabled, or the stack is active ([Figure](#page-159-1) 80).

#### **Figure 80:** *Stack Information*

#### **Stack Info**

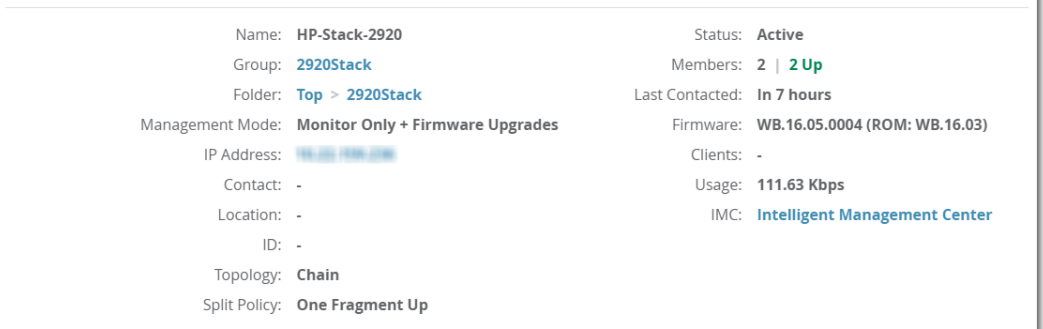

<span id="page-159-2"></span>Color-coded port status shows you the health of your ports ([Figure](#page-159-2) 81).

**Figure 81:** *Ports and Power over Ethernet (PoE) Status*

| <b>Status</b> |  |                         |  |  |  |  |  |  |
|---------------|--|-------------------------|--|--|--|--|--|--|
| Ports         |  | PoE                     |  |  |  |  |  |  |
| Up: $34$      |  | Total Power: 370 W      |  |  |  |  |  |  |
| Down: 14      |  | Used Power: 190 W       |  |  |  |  |  |  |
| Disabled: 0   |  | Remaining Power: 180 W  |  |  |  |  |  |  |
| Alerts: 1     |  | Power Denied Counter: 0 |  |  |  |  |  |  |

## <span id="page-159-0"></span>**Navigate Using Quick Links**

Blue links let you navigate to group and folder monitoring pages; open a WebUI, CLI session, or the Intelligent Management Center (see [Figure](#page-159-1) 80). These quick links also let you switch between stack and stack member monitoring pages .

In [Figure](#page-160-1) 82, clicking the IP address link and selecting HTTPS will open a secure HTTP session with the stack commander.

#### <span id="page-160-1"></span>**Figure 82:** *Accessing the WebUI from the Stack Information*

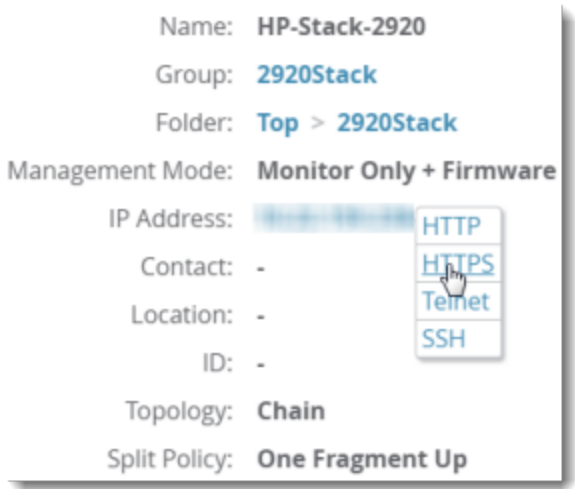

When looking at a stack, OV3600 will display information about each stack member in the Stack Member table at the bottom of the Summary tab. You can easily go from one switch member to another in the stack by clicking the blue stack member link to open the monitoring page for the stack member (see [Figure](#page-160-2) 83).

<span id="page-160-2"></span>**Figure 83:** *Accessing the Monitoring Page for a Stack Member*

| <b>Stack Members</b> |             |              |                               |               |                    |               |                        |        |  |
|----------------------|-------------|--------------|-------------------------------|---------------|--------------------|---------------|------------------------|--------|--|
| Name                 | Switch Role | Member Index | Type                          | Model Number  | <b>MAC Address</b> | Serial Number | <b>Member Priority</b> | Status |  |
| HP-Stack-3800-1      | Member      |              | Aruba 3800-24G-2XG            | <b>19585A</b> | 3C:A8:2A:47:50:CO  | SG54G0X272    | 128                    | Up     |  |
| HP-Stack-3800        | Commander   |              | Aruba 3800-24G-PoE+-   19573A |               | 58:20:B1:BE:C2:00  | SG59G0S20R    | 150                    | Up     |  |
| HP-Stack-3800-3      | Member      |              | Aruba 3800-24G-PoE+- 19573A   |               | 58:20:B1:BE:74:C0  | SG59G0S20F    | 128                    | Up     |  |
| HP-Stack-3800-4      | Standby     |              | Aruba 3800-24G-2XG            | <b>19585A</b> | 50:65:F3:B4:42:00  | SG52G0X04K    | 128                    | Up     |  |

If you navigate away from the monitoring page for the stack, you will see the stack name link in the upper-left corner of the WebUI (see [Figure](#page-160-3) 84). Click this link to return to the monitoring page.

<span id="page-160-3"></span>**Figure 84:** *Navigate Backwards from the Member to the Stack*

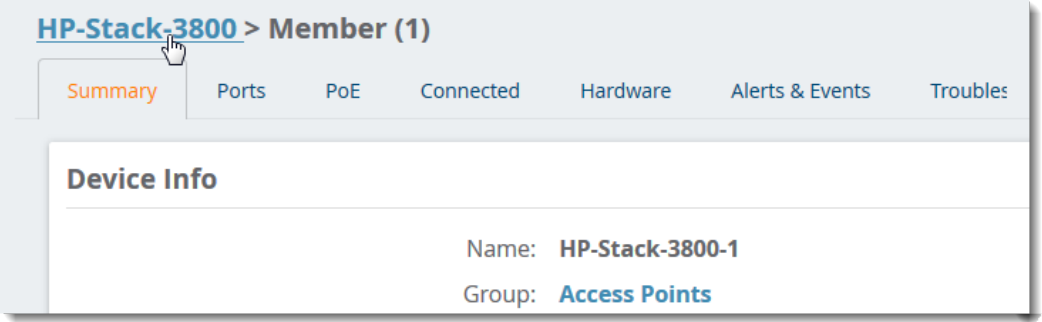

## <span id="page-160-0"></span>**Get Details from Tooltips**

Find out details about power supplies, environmental information, memory and CPU consumption by pointing your mouse over the statistics. When looking at the hardware status for the stack, icons and color-coded thresholds are the same as for stand-alone switches, but OV3600 displays the details for stack members (see [Figure](#page-161-0) 85). For more information about monitoring your hardware, see ["Hardware](#page-172-0) Tab" on page 173.

<span id="page-161-0"></span>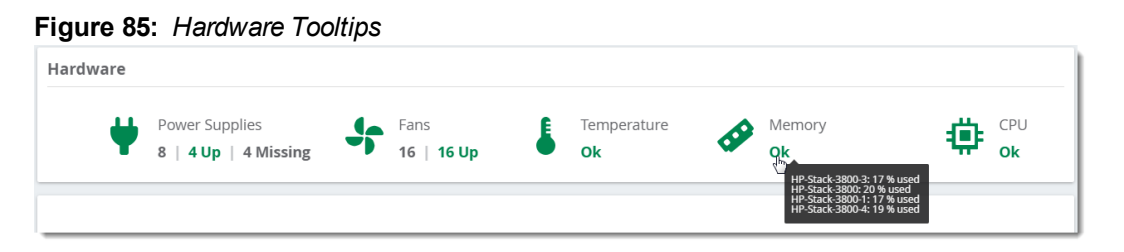

Get details about usage and connected clients by pointing your mouse over the graphs. For more information about monitoring connected clients, see ["Connected](#page-168-0) Tab" on page 169.

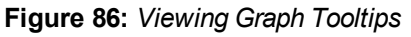

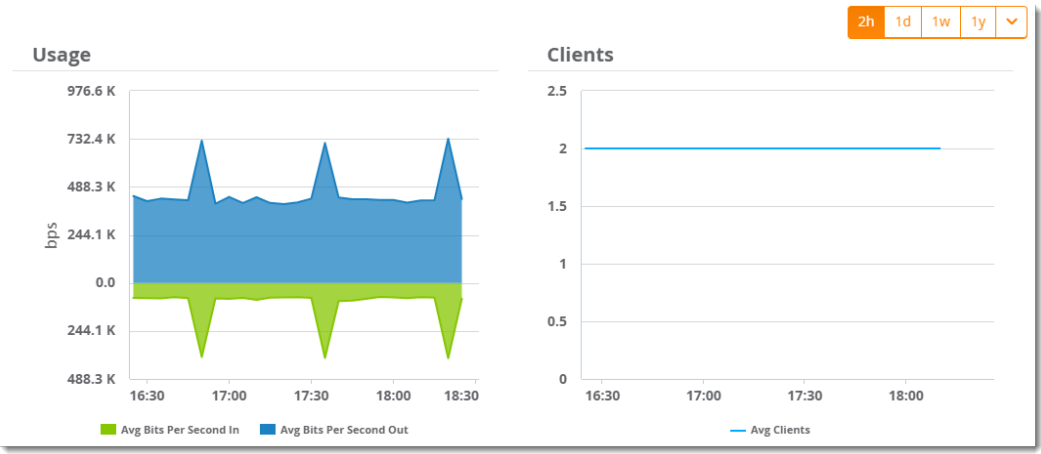

## [Back](#page-158-2) to the Top

# **Summary Tab**

The Summary tab is the central point for monitoring your switches and switch stacks. Track status like device uptime, trunk and uplink connectivity, available power, number of fans present, environmental information, CPU and memory usage. For stacks, you can see important information like member status, stack topology, and split stacking policy.

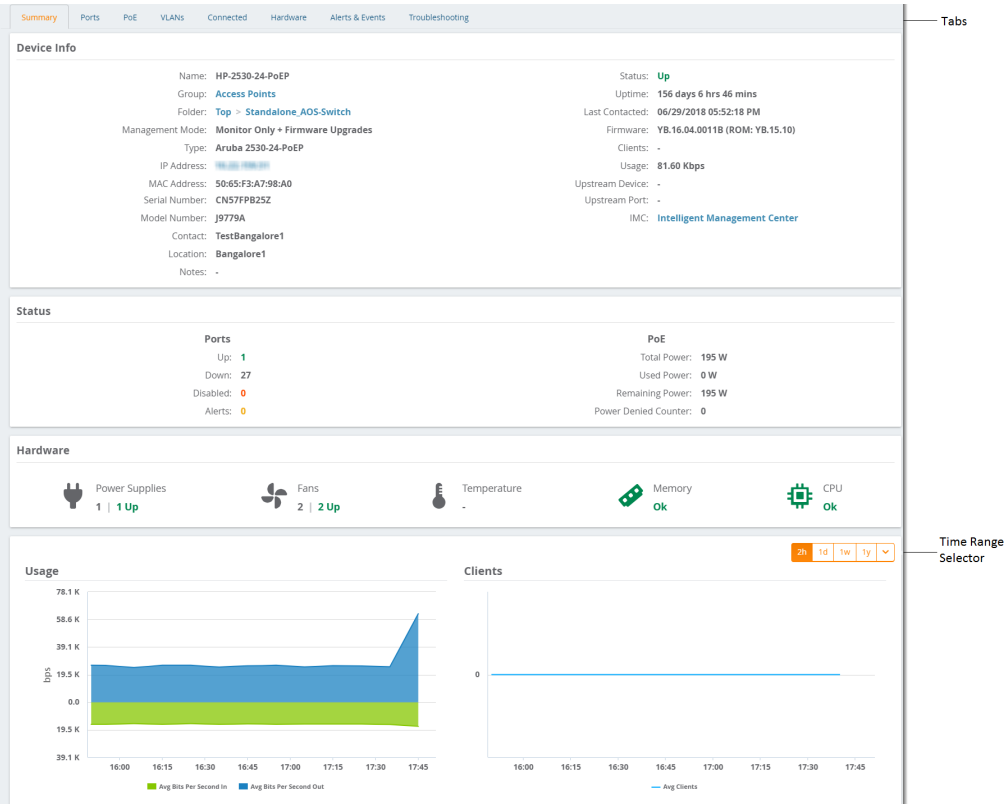

# [Back](#page-158-2) to the Top

# **Ports Tab**

With the Ports tab, OV3600 displays the front panel of the switch, letting you visualize port status, hardware status, and other properties. Select **Ports** at the top of the Switch Monitoring page to open the Ports tab.

**Figure 87:** *Ports Tab for a Switch Stack*

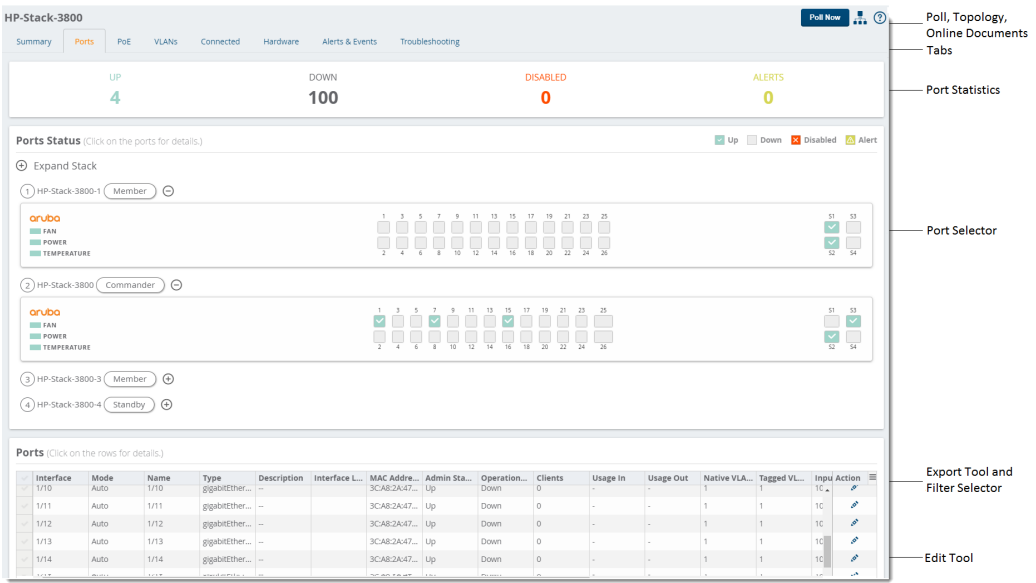

## **See Port Counts**

You can see from the colored numbers how many ports are up, down, disabled, or how many alerts are red and require action.

You can also identify SFP ports on a Gigabit switch by their rectangular shape, and stack ports by their number. For example, if there are Stack Ports 1, 2, 3, and 4, you'll see them labeled as S1, S2, S3, and S4 on the switch faceplate, as shown in [Figure](#page-163-0) 88.

### <span id="page-163-0"></span>**Figure 88:** *Example of Stack Ports*

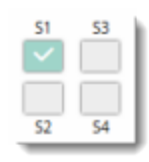

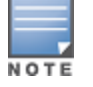

Port status isn't available for stack ports.

# **Open a Port Status Pop-Up**

You can point your mouse over the interactive faceplate to view port status, or click the port to view details and graphs in a pop-up window, as shown in [Figure](#page-163-1) 89. If you manage a large number of devices and you want to collapse the view, click  $\Theta$  at the stack or member level.

<span id="page-163-1"></span>**Figure 89:** *Opening the Ports Status Pop-up*

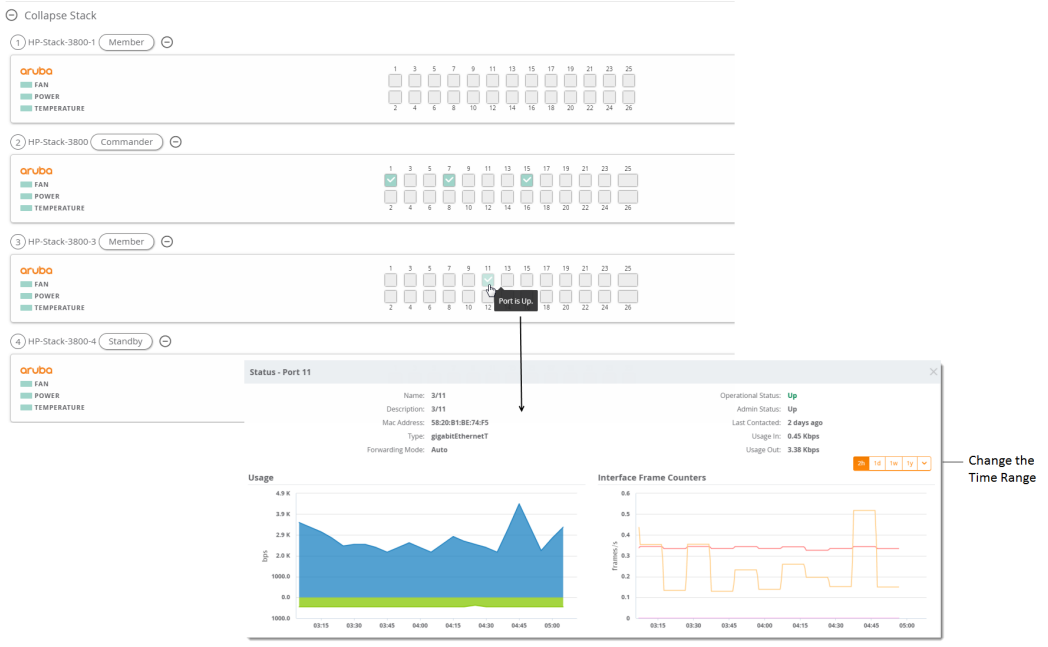

# **Edit a Physical Interface**

You can configure the port interface and add optional details using the Edit tool.

1. From the Ports tab, locate the interface in the Port table.

#### **Figure 90:** *Selecting the Interface*

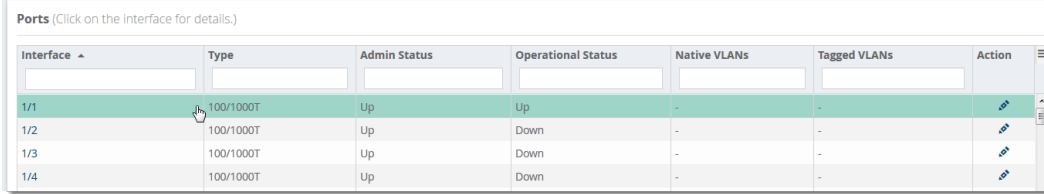

2. Click  $\bullet$  to open the Edit Interface pop-up window.

- 3. Type a descriptive label to identify the port interface.
- 4. Type a port description that could be helpful for anyone tracing the port.

### **Figure 91:** *Edit Interface for a Port*

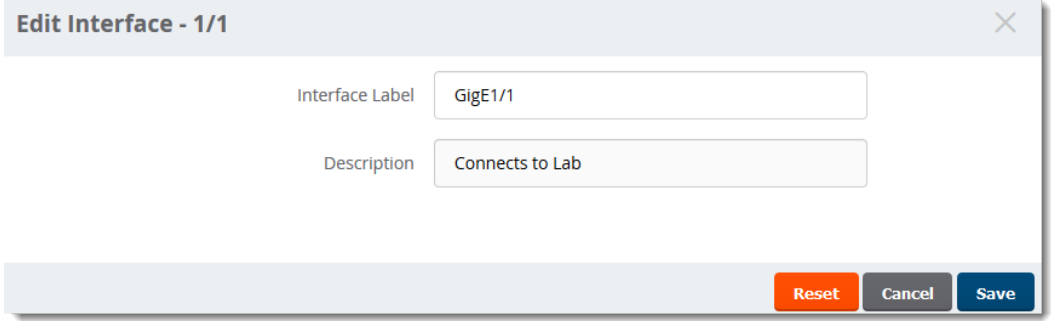

### 5. Click **Save**.

## **Get Interface Details**

From the Ports table, you can see:

- Interface identfied by the interface number.
- Port speed and duplex (data transfer operation), or mode.
- If available, the name of the interface entered on the Edit Interface pop-up.
- Type of port, such as gigabit Ethernet (gigabitEthernetT) and 10 gigabit Ethernet (tenGbE-T).
- If available, information about the interface entered on the Edit Interface pop-up.
- $\bullet$  If available, the interface label.
- MAC Address assigned to the interface.
- Admin Status: up or down.
- Operational status of the interface: up or down.
- $\bullet$  How many clients are connected to the device.
- **If available, the incoming interface load in Kbps.**
- **If available, the outgoing interface load in Kbps.**
- **ID number of the native VLAN on the neighbor device.**
- Ports that are part of the specific tagged VLAN.
- Input capacity of the interface in Mbps.
- Output capacity of the interface in Mbps.
- **Maximum transaction unit (MTU) which can be received on the neighbor device.**
- $\bullet$  Port duplex mode, which can be set to auto-negotiate the duplex mode when the device makes a network connection, or manually set to full or half-duplex mode.
- $\bullet$  If the port is part of a trunk.
- If the port is part of a group of trunks.

# **PoE Tab**

If the switch supports PoE, OV3600 provides detailed information on the configuration, power usage, and statistics of a selected port. Select **PoE** at the top of the monitoring page for the switch or stack to open the PoE tab.

### **Figure 92:** *PoE Tab*

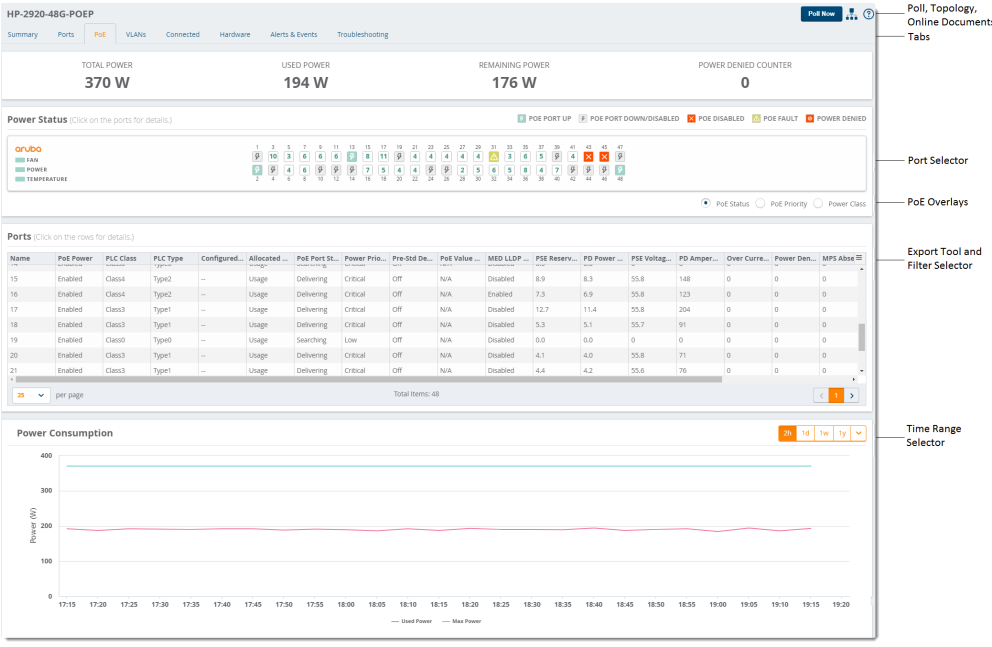

#### **See PoE Statistics**

High-level counts tell you the total power available, used, and remaining. When more power is required than allowed for a device or port, OV3600 will display a powered denied count.

### **Change the Faceplate Using Overlays**

You can change the information you see in the faceplate by selecting the PoE status, PoE priority, or Power Class overlays at the lower right corner of the faceplate.

<span id="page-165-0"></span>In [Figure](#page-165-0) 93, Ports B23 and B24 are online and not using power.

#### **Figure 93:** *Power Status Overlay*

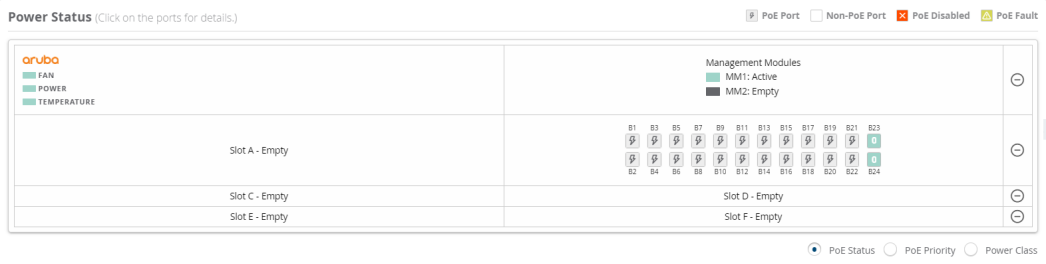

In [Figure](#page-165-1) 94, the power priority for all the PoE ports is low. If there is a power demand higher than the power budget on the switch, Port B1 has priority over Port B24.

#### <span id="page-165-1"></span>**Figure 94:** *Power Priority Overlay*

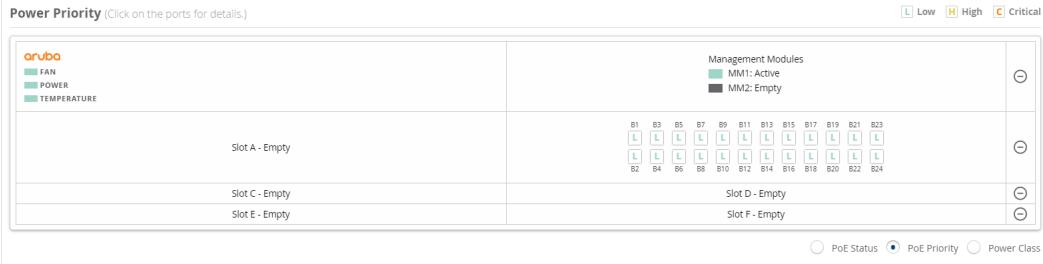

In [Figure](#page-166-0) 95, all the PoE ports are designated as PoE Power Class 0 and must be allocated up to 12.95 W.

# <span id="page-166-0"></span>**Figure 95:** *Power Class Overlay*

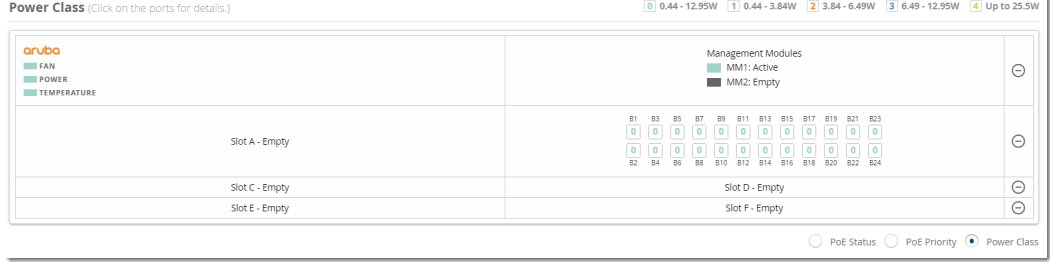

# **Get Port Details**

From the Ports table ([Figure](#page-166-1) 96), you can see :

- PoE configuration, including the PoE power, PLC class/type, power allocation method, current PoE port status, power priority, pre-standard detection, and the maximum power draw allocated to a PD on a port.
- **LLDP** information, including whether the switch supports PoE negotiation over LLDP.
- **EXTENT Statistics like PSE reserved power, actual power drawn from the PD, over current count, power denied count,** PSE voltage, PD power draw, MPS absent count, short count, PSE TLV configured, and PSE TLV configured.

<span id="page-166-1"></span>**Figure 96:** *Ports Table*

|                                                   | Ports (Click on the rows for details.) |                             |                            |            |                           |                                  |                                 |            |                           |                       |            |      |         |          |                                                                          |         |         |
|---------------------------------------------------|----------------------------------------|-----------------------------|----------------------------|------------|---------------------------|----------------------------------|---------------------------------|------------|---------------------------|-----------------------|------------|------|---------|----------|--------------------------------------------------------------------------|---------|---------|
| Name                                              | PoE Power<br><b>ALCOHOL: UK</b>        | PLC Class<br><b>STORICO</b> | PLC Type<br><b>Typical</b> | Configured | Allocated<br><b>UUUN-</b> | PoE Port St<br><b>Dealership</b> | Power Prio Pre-Std De<br>STRESS |            | PoE Value<br><b>TATES</b> | MED LLDP<br>proporcio | <b>OTO</b> |      |         |          | PSE Reserv PD Power  PSE Voltag PD Amper Over Curre Power Den MPS Abse ≡ |         |         |
| 15                                                | Enabled                                | Class4                      | Type2                      | -          | Usage                     | Delivering                       | Critical                        | off        | N/A                       | Disabled              | 8.9        | 8.3  | 55.8    | 148      |                                                                          |         |         |
| 16                                                | Enabled                                | Class4                      | Type2                      | $\sim$     | Usage                     | Delivering                       | Critical                        | Off        | N/A                       | Enabled               | 7.3        | 6.9  | 55.8    | 123      |                                                                          |         |         |
| 17                                                | Enabled                                | Class3                      | Type1                      | $\sim$     | Usage                     | Delivering                       | Critical                        | Off        | N/A                       | Disabled              | 12.7       | 11.4 | 55.8    | 204      |                                                                          |         |         |
| 18                                                | Enabled                                | Class3                      | Type1                      | $\sim$     | Usage                     | Delivering                       | Critical                        | Off        | N/A                       | Disabled              | 5.3        | 5.1  | 55.7    | 91       |                                                                          |         |         |
| 19                                                | Enabled                                | ClassO                      | Type0                      | $\sim$     | Usage                     | Searching                        | Low                             | Off        | N/A                       | Disabled              | 0.0        | 0.0  | $\circ$ | $\Omega$ |                                                                          |         |         |
| 20                                                | Enabled                                | Class3                      | Type1                      | $\sim$     | Usage                     | Delivering                       | Critical                        | <b>off</b> | N/A                       | Disabled              | 4.1        | 4.0  | 55.8    | 71       |                                                                          |         |         |
| 21                                                | Enabled                                | Class3                      | Type1                      | -          | Usage                     | Delivering                       | Critical                        | <b>off</b> | N/A                       | Disabled              | 4.4        | 4.2  | 55.6    | 76       | $\Omega$                                                                 | $\circ$ | $\circ$ |
| Total Items: 48<br>25<br>$\checkmark$<br>per page |                                        |                             |                            |            |                           |                                  |                                 |            | $\, < \,$                 |                       |            |      |         |          |                                                                          |         |         |

# **View Power Consumption**

The Power Consumption graph shows you the maximum power and power in use on the PoE slot, as shown in [Figure](#page-166-2) 97.

<span id="page-166-2"></span>**Figure 97:** *Power Consumption Graph*

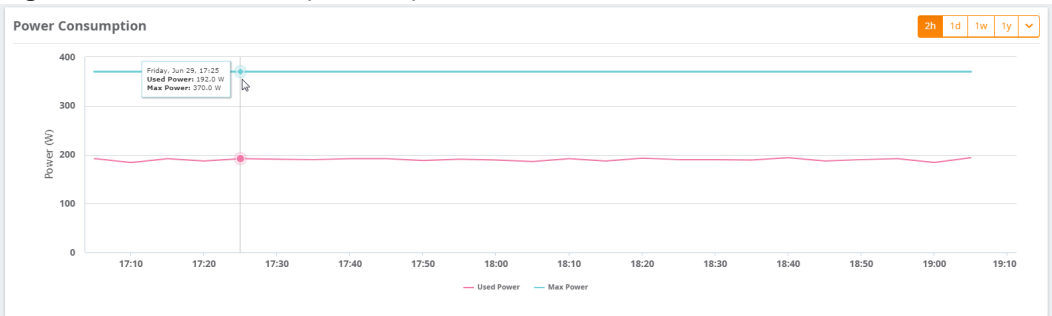

## Back to the Top

# **VLANs Tab**

The VLANs tab shows all the details about the switch, including the configured VLANs and the port mappings for both tagged and untagged VLANs. Selecting **VLANs** at the top of the monitoring page for the switch or stack opens the VLANs tab.

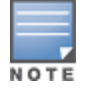

# **Change the VLANs View in the Faceplate**

You can change the VLANs view by select a VLAN from the VLANs table. OV3600 highlights the tagged or untagged ports in the faceplate.

<span id="page-167-0"></span>In [Figure](#page-167-0) 98, OV3600 highlights tagged Ports 15 to 18 when you select VLAN 2.

**Figure 98:** *Highlighting the Tagged Ports in the Faceplate*

| <b>VLANS</b> (Click on rows to highlight tagged, untagged and trunk ports in faceplate) |                                                                                                  |                                                                                                    |                            |  |  |  |  |  |
|-----------------------------------------------------------------------------------------|--------------------------------------------------------------------------------------------------|----------------------------------------------------------------------------------------------------|----------------------------|--|--|--|--|--|
| Name                                                                                    | VLAN                                                                                             | <b>Tagged Ports</b>                                                                                                    | $\equiv$<br>Untagged Ports |  |  |  |  |  |
|                                                                                         |                                                                                                  |                                                                                                    |                            |  |  |  |  |  |
| DEFAULT_VLAN                                                                            |                                                                                                  | $\sim$                                                                                                    | $\sim$                     |  |  |  |  |  |
| VLAN2                                                                                   | $\overline{z}$                                                                                   | 15-18                                                                                                    |                            |  |  |  |  |  |
| VLAN3                                                                                   | 3                                                                                                | 15-18                                                                                                    | $\sim$                     |  |  |  |  |  |
| vlan159                                                                                 | 159                                                                                              | $\sim$                                                                                                    | 1-14, 19, 21-22, 25-48     |  |  |  |  |  |
| <b>VLAN401</b>                                                                          | 401                                                                                              |                                                                                                    | 20                         |  |  |  |  |  |
| VLAN402                                                                                 | 402                                                                                              |                                                                                                    | $23-24$                    |  |  |  |  |  |
| VLAN403                                                                                 | 403                                                                                              | $\sim$                                                                                                    | $\sim$                     |  |  |  |  |  |
| Total Records: 54 (Selected Items: 1)                                                   |                                                                                                  |                                                                                                    |                            |  |  |  |  |  |
| <b>VLANs View</b>                                                                       |                                                                                                  |                                                                                                    | Tagged Port Untagged Port  |  |  |  |  |  |
| aruba<br><b>EAN</b><br><b>POWER</b><br>TEMPERATURE                                      | 23<br>21<br>13<br>15<br>19<br>20<br>$\overline{\mathcal{D}}$<br>12<br>10<br>14<br>16<br>18<br>24 | $27\,$<br>31<br>33<br>37<br>25<br>29<br>35<br>39<br>-41<br>45 47<br>43<br>$\overline{\chi}$<br>32<br>$\overline{\infty}$<br>48<br>$\overline{\mathcal{R}}$<br>$\approx$<br>24<br>$\overline{a}$<br>42<br>$46 -$ |                            |  |  |  |  |  |

# **Get Trunk Details**

If VLAN trunking information is available, OV3600 displays a list of active trunks on the device or the configured trunk groups. Active trunks are trunk groups that have ports assigned to them.

## **Get Virtual Interface Details**

From the Virtual Interface table, you can see:

- Interface configuration, including the name, type of interface, MAC address, IP address and an alias, and the IPv6 global unicast address.
- Status on the port and interface.
- If any, interface labels entered on the Edit Interface pop-up. For more information, see "Edit a [Virtual](#page-167-1) [Interface"](#page-167-1) on page 168.

## <span id="page-167-1"></span>**Edit a Virtual Interface**

You can configure the virtual interface and add optional details using the Edit tool.

- 1. Navigate to the monitoring page of a switch that has a configured VLAN.
- 2. Select the VLANs tab, then scroll down the page to locate the interface in the Virtual Interfaces table.
- 3. Click  $\bullet$  to open the Edit Interface pop-up window.

#### **Figure 99:** *Edit Interface*

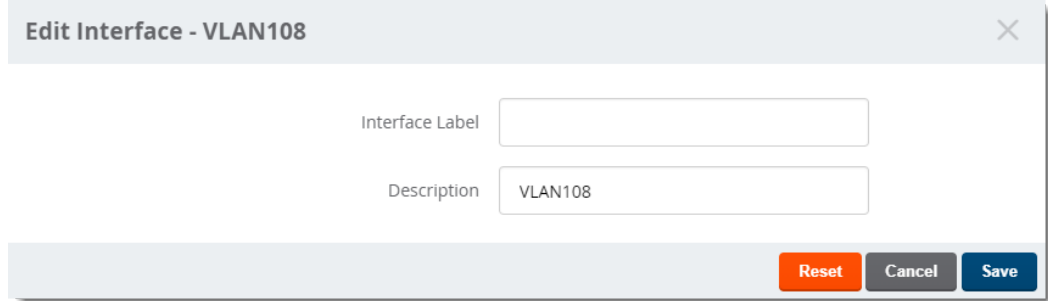

4. Type a descriptive label to identify the port interface.

- 5. Type details in the Description field that could be helpful for anyone working with the device.
- 6. Click **Save**.

# <span id="page-168-0"></span>**Connected Tab**

When OV3600 detects client devices connected to the switch and neighbors that are up or down stream, you can access information about them from the Connected tab.

To view connected devices and neighbors:

- 1. From the navigation sidebar, go to **Devices > List** and select a switch from the list.
- <span id="page-168-1"></span>2. Select Connected at the top of the Switch Monitoring page.

#### **Figure 100:** *Connected Tab*

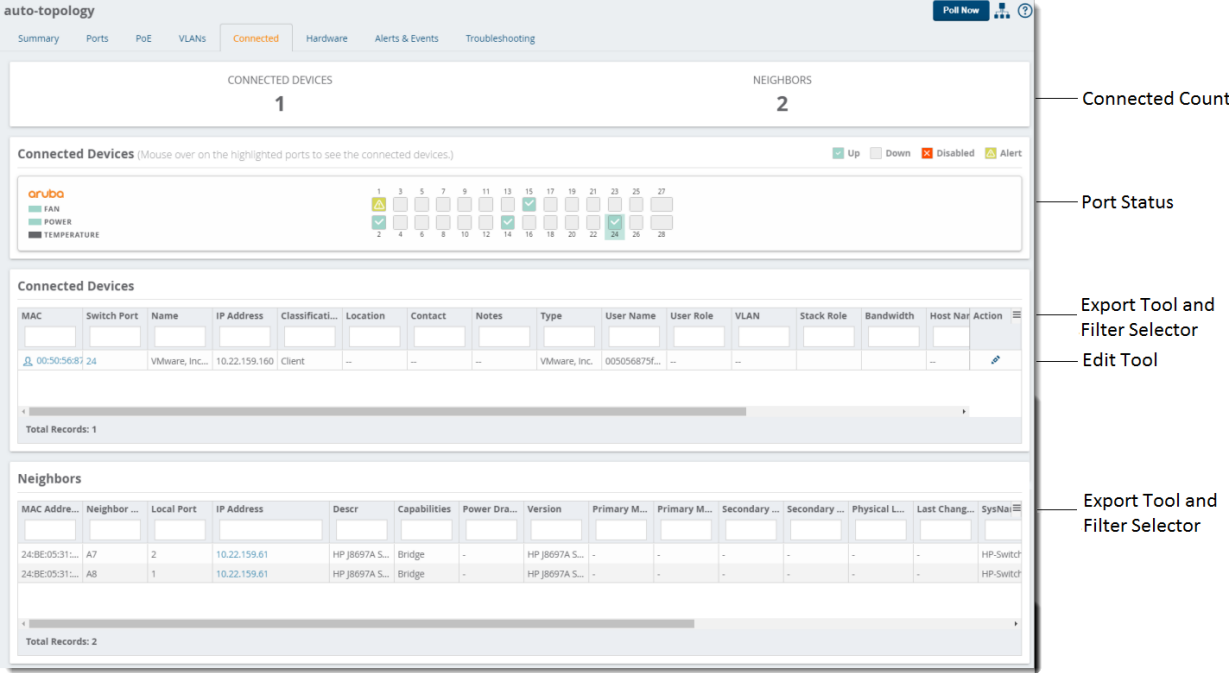

# **See Connected Device and Neighbor Counts**

AirWave detects authenticated and rogue devices and reports them in the Connected Devices table. AirWave also uses upstream data to calculate possible neighbors and reports these devices in the Neighbors table (see [Figure](#page-168-1) [100](#page-168-1)).

## **Determine Which Device Is Connected to a Port**

Mouse-over the port number to view status and connected devices. In [Figure](#page-169-0) 101, you can see from the tooltip information about the rogue and get the MAC address of the device from the Connected Devices table beneath the faceplate.

# <span id="page-169-0"></span>**Figure 101:** *Viewing Connected Device Details from the Tooltip*

**Connected Devices** (Mouse over on the highlighted ports to see the connected devices.)

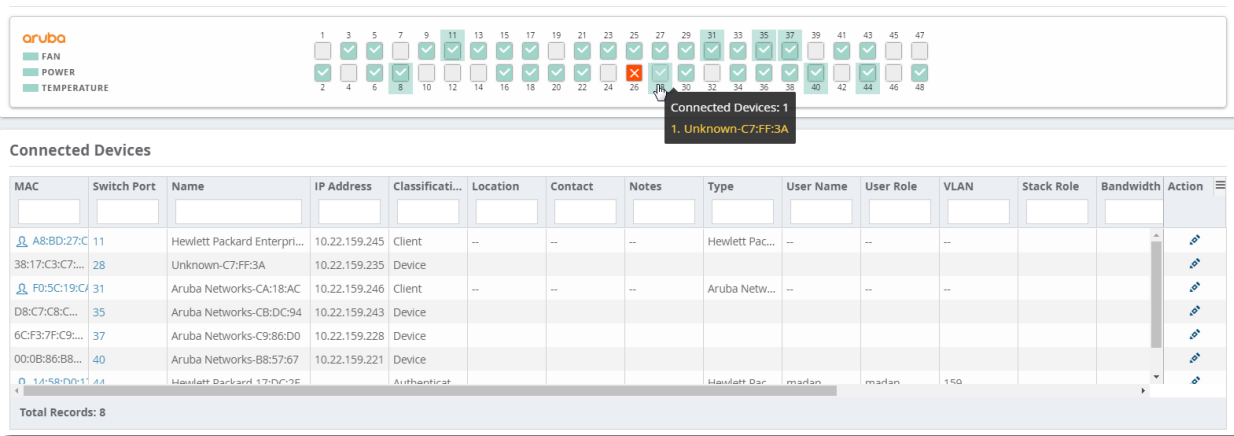

# **Get Connected Devices Details**

<span id="page-169-1"></span>[Table](#page-169-1) 88 describes fields that you see in the Connected Devices table.

**Table 88:** *Connected Devices Fields and Descriptions*

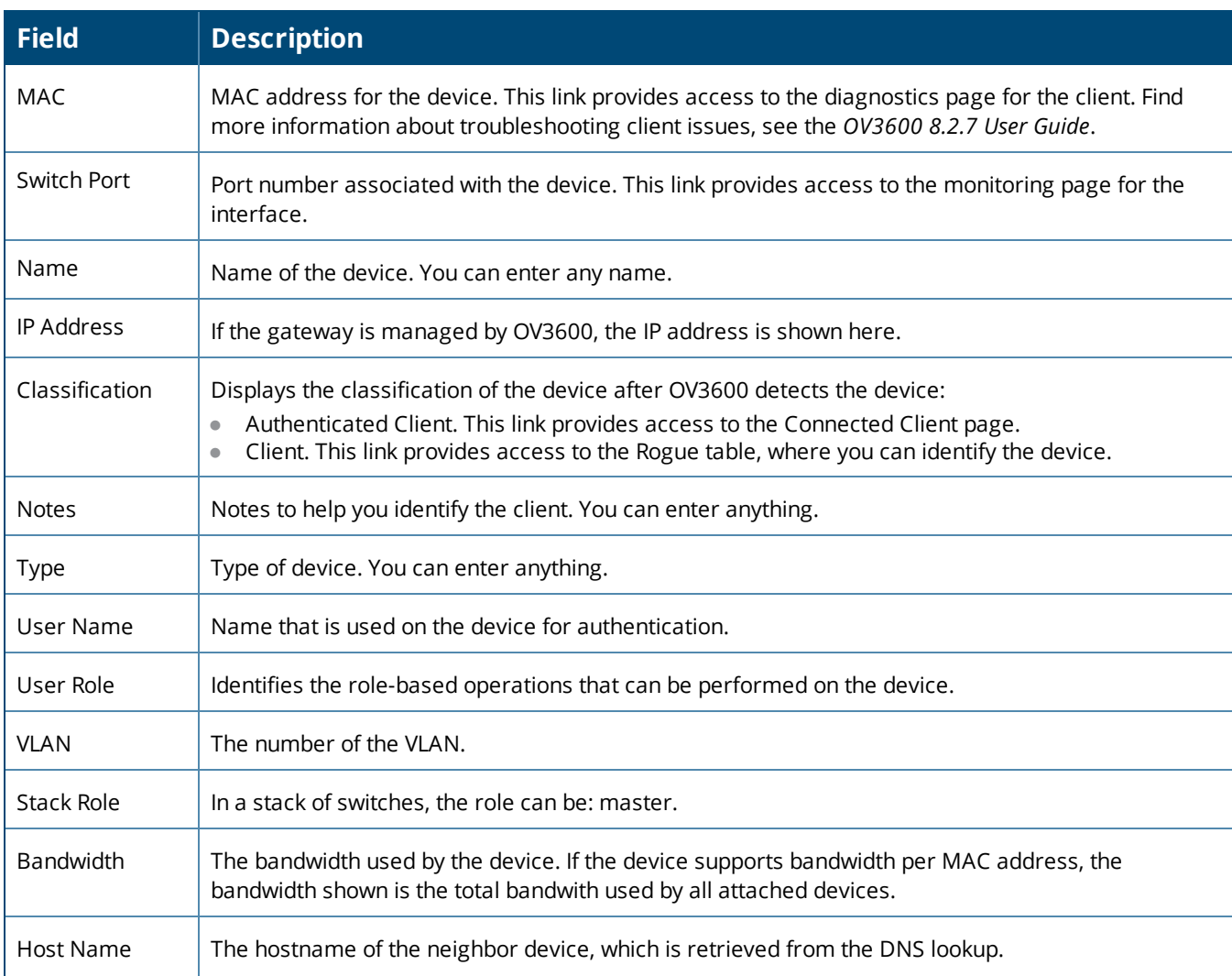

v Up Down <mark>X</mark> Disabled A Alert

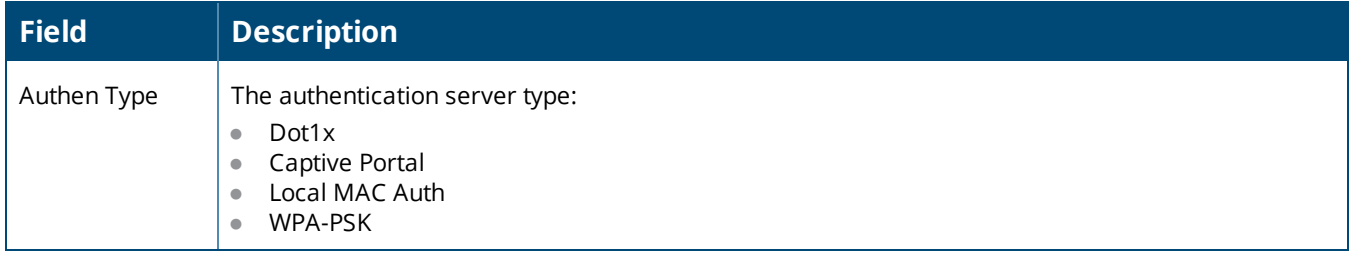

# **Edit a Connected Device**

OV3600 doesn't gather much information about connected devices. If you edit a connected device, OV3600 reclassifies the devices as an unauthenticated client.

To edit a connected device:

- 1. Navigate to the monitoring page of a switch that has a connected device.
- 2. From the Connected tab, locate the device in the Connected Devices table.
- 3. Click  $\bullet$  to open the Edit Client pop-up.

#### **Figure 102:** *Editing the Connected Device*

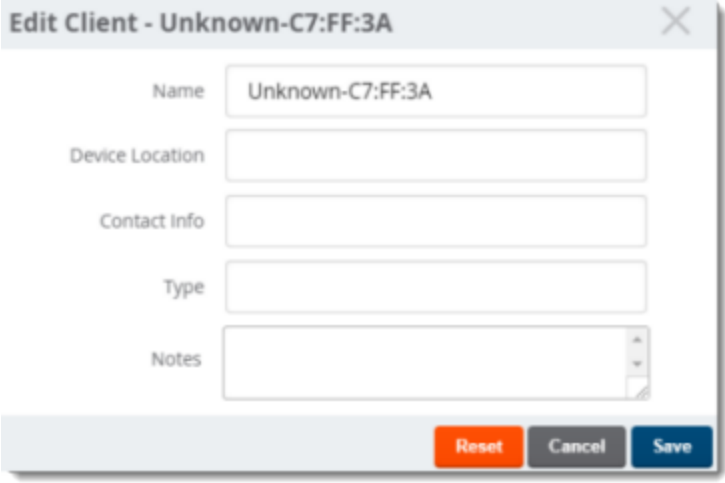

4. Add a name, device type, location, contact, or notes to the unknown device.

5. Click **Save**.

## **Get Neighbor Details**

OV3600 uses SNMP/HTTP or CDP/LLDP to discover devices on the network and goes a step further, discovering neighbors directly connected to the switch. You can filter the Neighbors table to display neighbors connected to the port.

<span id="page-170-0"></span>[Table](#page-170-0) 89 describes the Neighbors Table fields and descriptions.

**Table 89:** *Neighbors Table Fields and Descriptions*

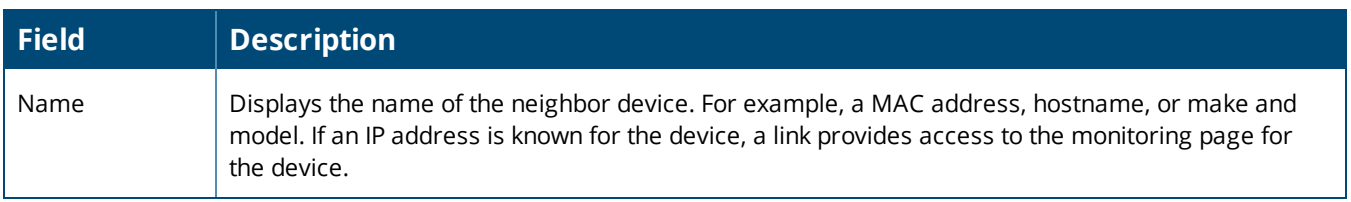

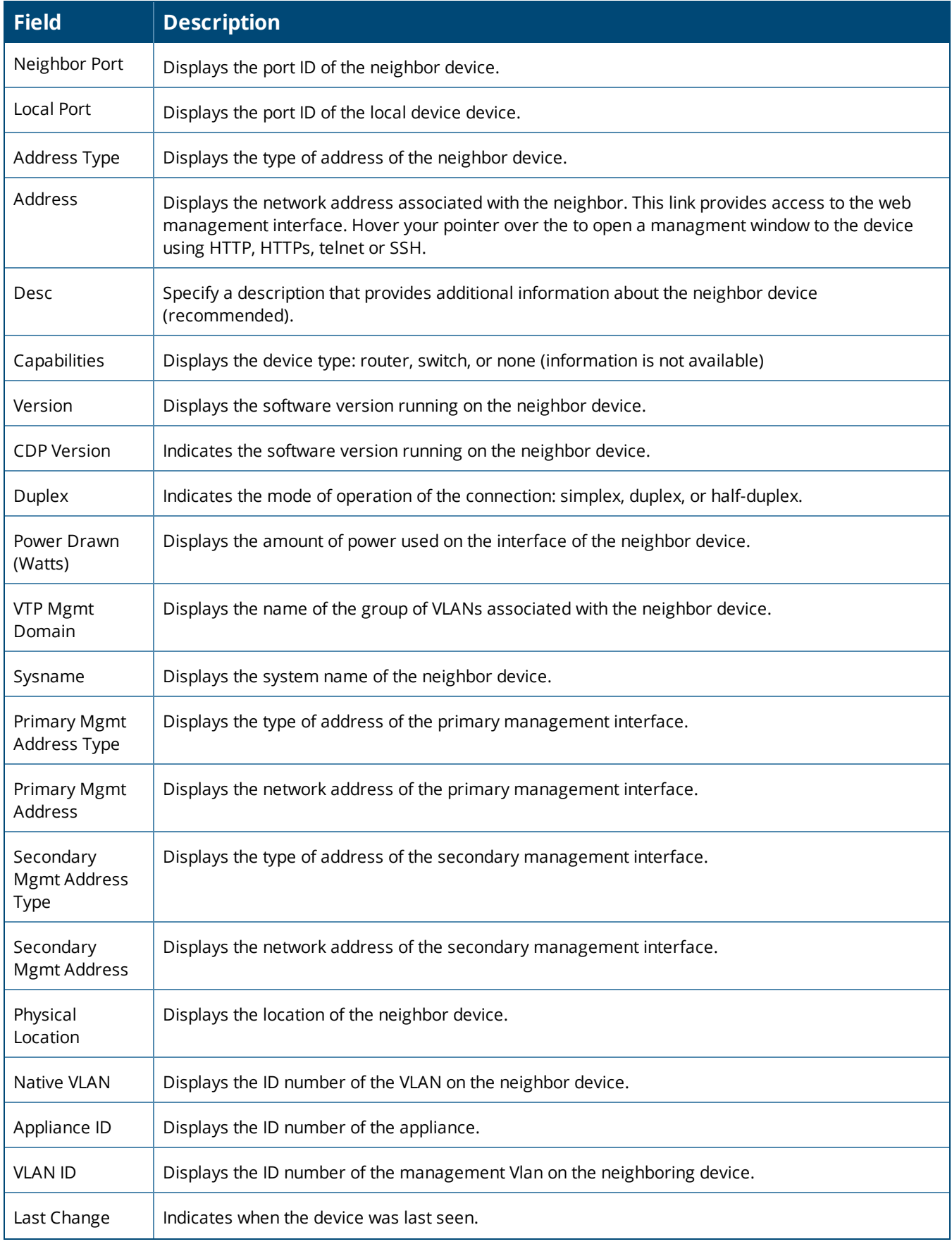

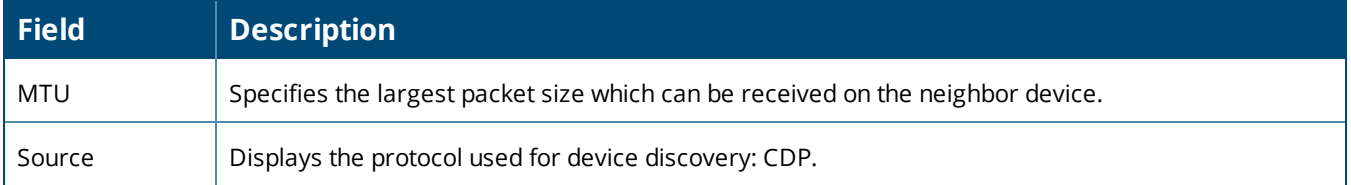

# <span id="page-172-0"></span>**Hardware Tab**

Color-coded thresholds show power status for power supplies, fans, and temperature on the Hardware tab, and graphs show you overall CPU and memory usage (see [Figure](#page-172-1) 103).

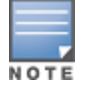

You can't customize hardware thresholds.

## <span id="page-172-1"></span>**Figure 103:** *Hardware Tab*

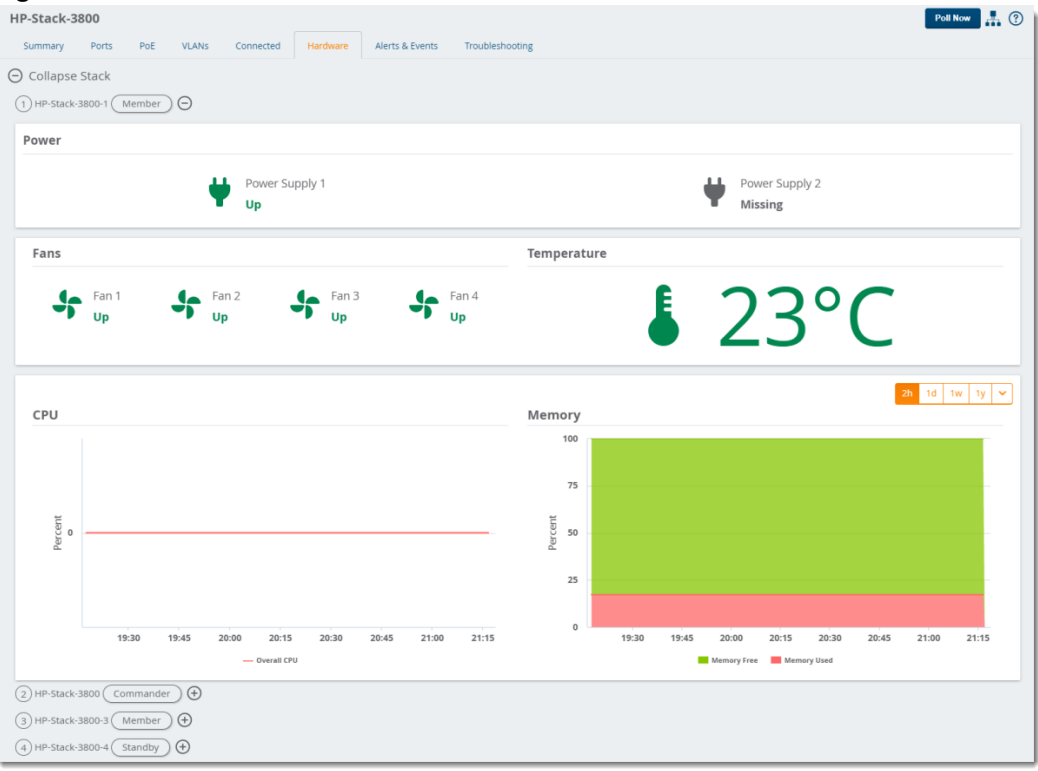

<span id="page-172-2"></span>[Table](#page-172-2) 90 describes the color-coded thresholds and icons on the Hardware tab.

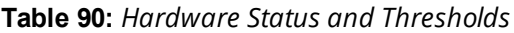

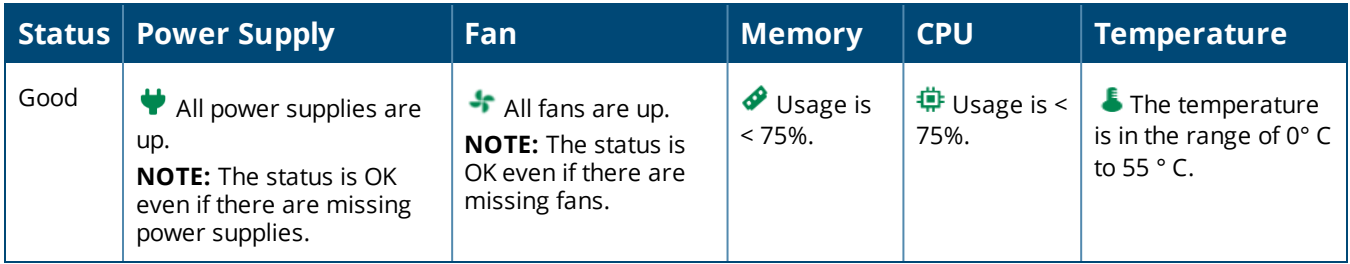

**Table 90:** *Hardware Status and Thresholds (Continued)*

|      | <b>Status   Power Supply</b> | Fan                                       | <b>Memory</b>                                | <b>CPU</b>                               | <b>Temperature</b>                                                  |
|------|------------------------------|-------------------------------------------|----------------------------------------------|------------------------------------------|---------------------------------------------------------------------|
| Fair | <b>NA</b>                    | <b>NA</b>                                 | $\bullet$ Usage is<br>between 75%<br>to 90%. | ,<br>"Dsage is<br>between 75%<br>to 90%. | <b>NA</b>                                                           |
| Poor | <b>NA</b>                    | At least 1 fan is<br>down                 | $\bullet$ Usage is<br>$>90\%$ .              | $\oplus$ Usage is ><br>90%.              | $\bullet$ The temperature<br>is <0 $\degree$ C or > 55 $\degree$ C. |
| Info | Missing power supplies.      | $\frac{1}{2}$ Missing or<br>removed fans. | <b>NA</b>                                    | <b>NA</b>                                | $\blacksquare$ Information is<br>unavailable.                       |

# **Alerts & Events Tab**

<span id="page-173-0"></span>The Alerts & Events Tab provides monitoring information for the device (see [Figure](#page-173-0) 104).

### **Figure 104:** *Alerts & Events Tab*

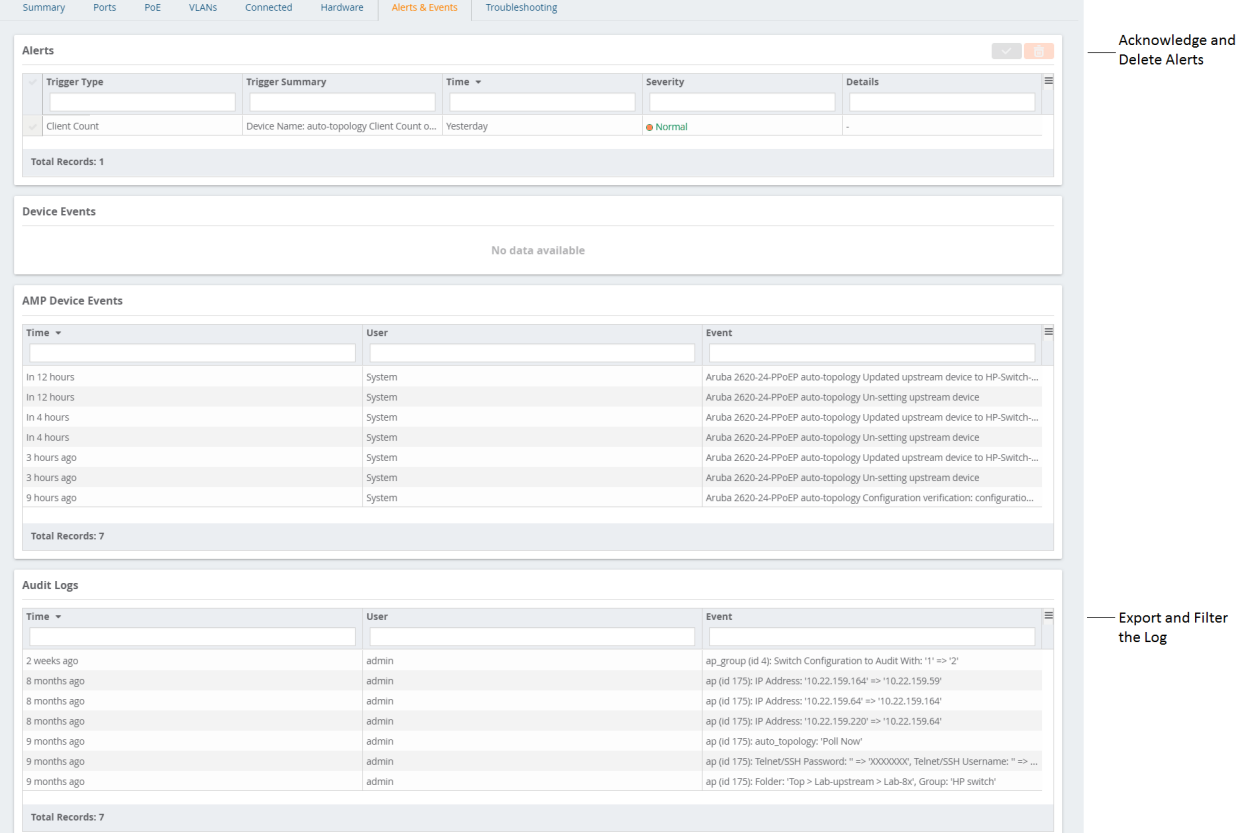

# **Acknowledge an Alert**

To acknowledge an alert:

1. Go to **Devices > List**, then select a switch from the list. For example, the status in [Figure](#page-174-0) 105 shows 2 alerts on the switch.

<span id="page-174-0"></span>**Figure 105:** *Viewing Alerts on the Summary Tab*

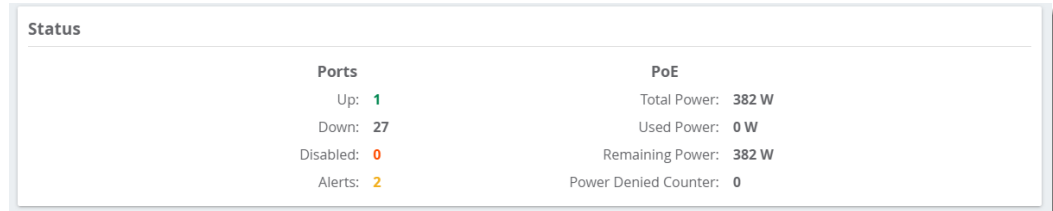

2. Select the **Alerts & Events** tab near the top of the page. Information about the alerts are at the top of the page, as shown in [Figure](#page-174-1) 106.

<span id="page-174-1"></span>**Figure 106:** *Alerts Summary on the Alerts & Events Tab*

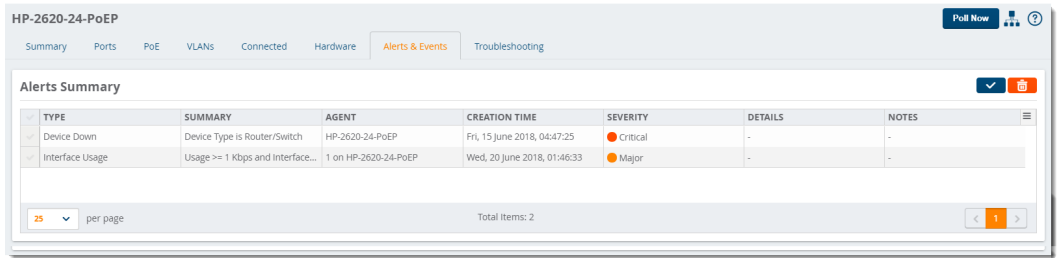

<span id="page-174-2"></span>3. Select the alert and click  $\vee$  to acknowledge the alert ([Figure](#page-174-2) 107).

#### **Figure 107:** *Acknowledging the Alert*

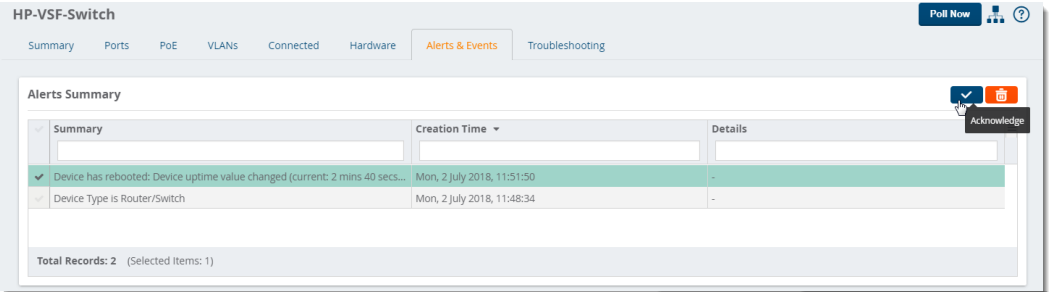

<span id="page-174-3"></span>4. Check the Alerts Summary table to confirm that OV3600 cleared the alert (see [Figure](#page-174-3) 108).

#### **Figure 108:** *Confirming That the Alert Cleared*

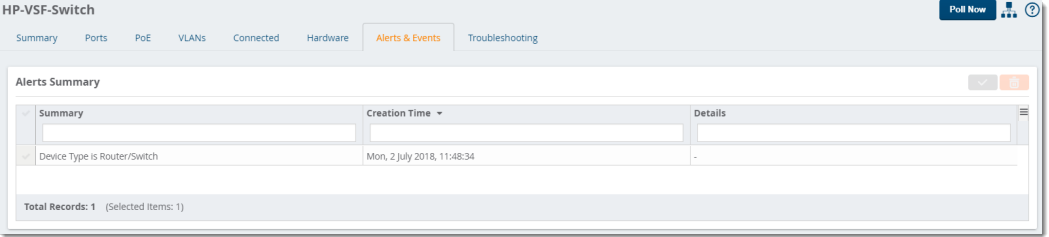

# **Troubleshooting Tab**

Schedule commands to run automatically from the CLI, run commands on a device or a stack, and run cable tests in the Troubleshooting tab.

### **Run a Command**

OV3600 put all the useful commands into a drop-down menu on the Troubleshooting tab.

To run a command:

1. Go to **Devices > List**, then select a switch from the list to monitor.

2. In the Troubleshooting tab, click the Command field and select one or more commands from the drop-down.

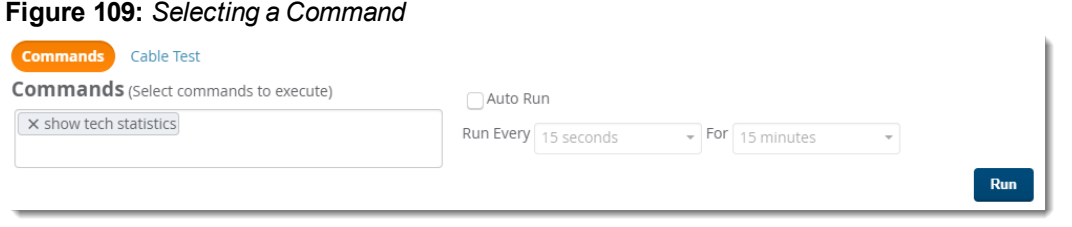

- 3. If you want to schedule a set of commands to run automatically at a specific time, select **Auto Run** and enter a time interval.
- 4. Click **Run**. The output of the show tech statistics command in [Figure](#page-175-0) 110 shows only 1 port transition in Port A1.

#### <span id="page-175-0"></span>**Figure 110:** *Viewing the CLI Output*

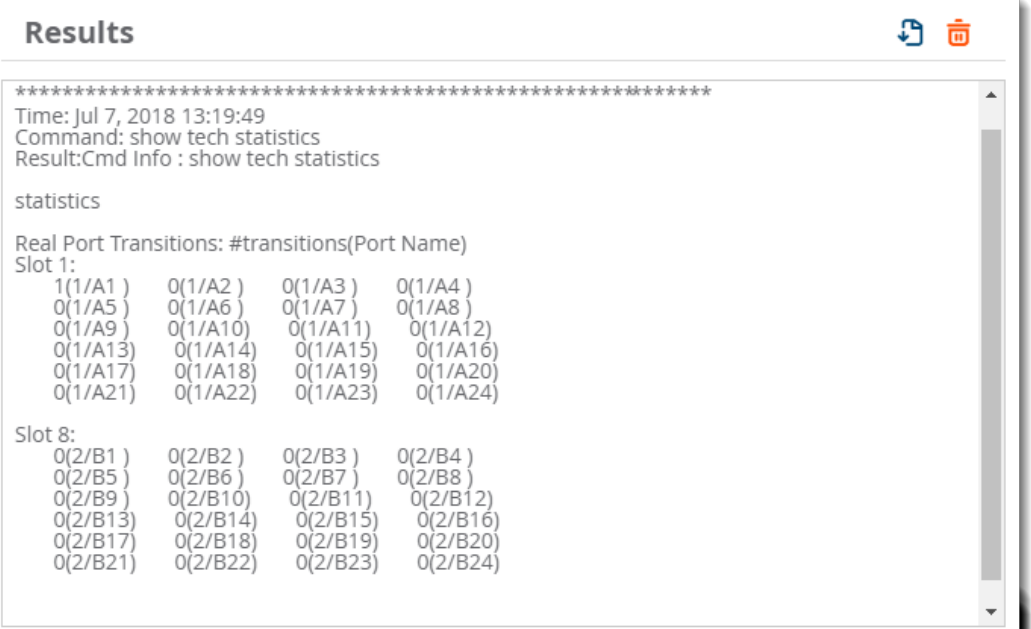

5. Click  $\overline{\mathbb{G}}$  to export the results to a text file, or click  $\overline{\mathbb{G}}$  to clear the results.

# **Test a Cable**

You can identify a faulty or miswired cable by running a cable test against one or more ports. The cable test might stop or delay the network. OV3600 will notify you if this happens.

To run a cable test:

- 1. Go to Devices > List, then select a switch from the list to monitor.
- 2. In the Troubleshooting tab, click **Cable Test**.
- 3. Select the ports from the faceplate. In [Figure](#page-176-0) 111 shows that Ports A2, A3, and A4 will be tested.

# <span id="page-176-0"></span>**Figure 111:** *Selecting Ports*

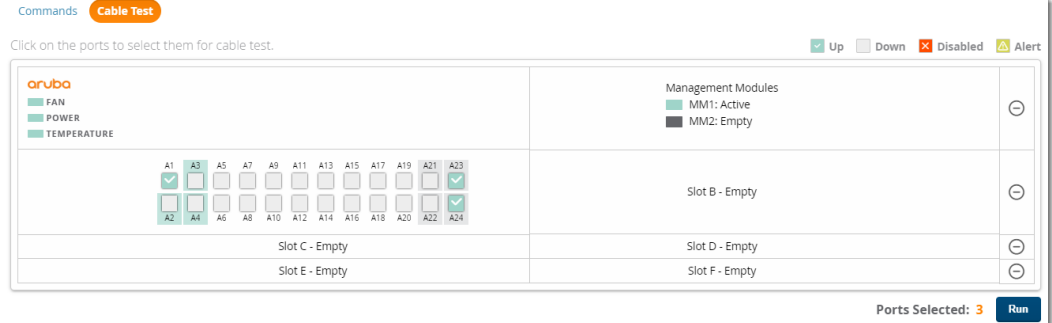

4. Click **Run**.

# **Monitoring Wired Interfaces**

The **Interface Monitoring** page for a wired device is comprised of the following sections:

- Interface Information
- **Usage and Interface Frame Counters graphs**
- Connected Clients
- Wired Clients

To go to the monitoring page for an interface, click the **Interface** link in the Physical or Virtual Interfaces tables on a switch, as shown [Figure](#page-176-1) 112.

### <span id="page-176-1"></span>**Figure 112:** *Interface Monitoring Page for a Wired Device*

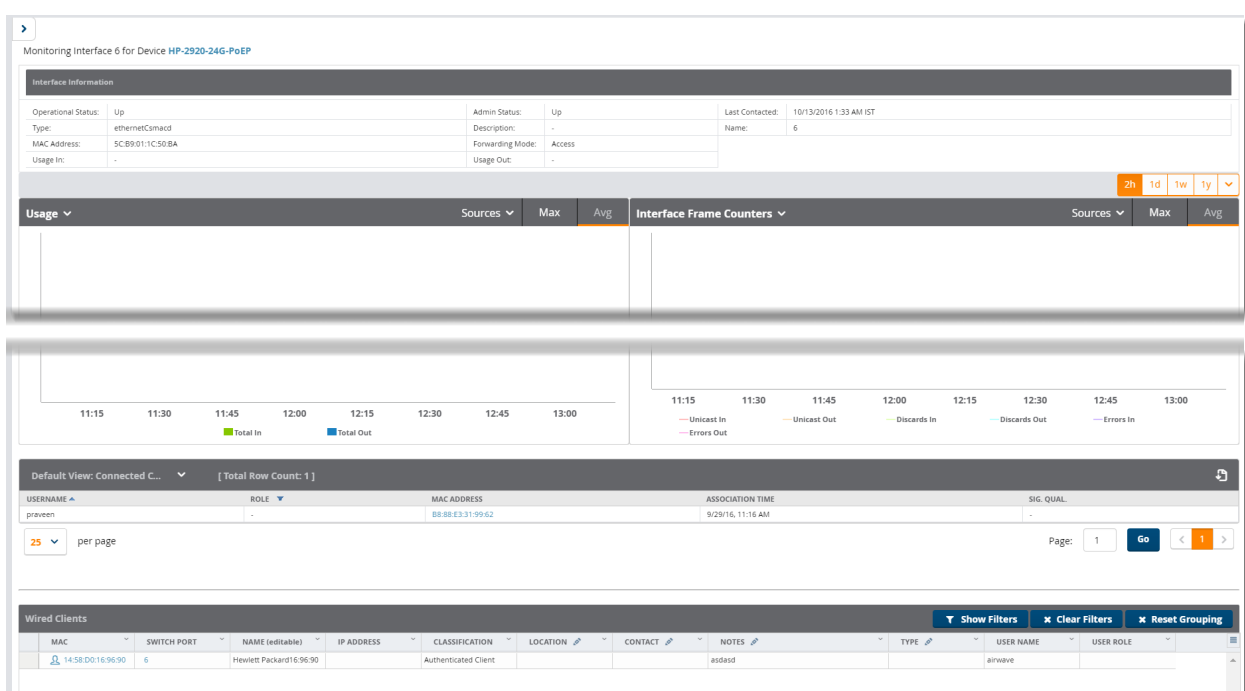

Specifics of the interface are in the Interface Information section, as depicted in [Figure](#page-177-0) 113.

# <span id="page-177-0"></span>**Figure 113:** *Interface Information*

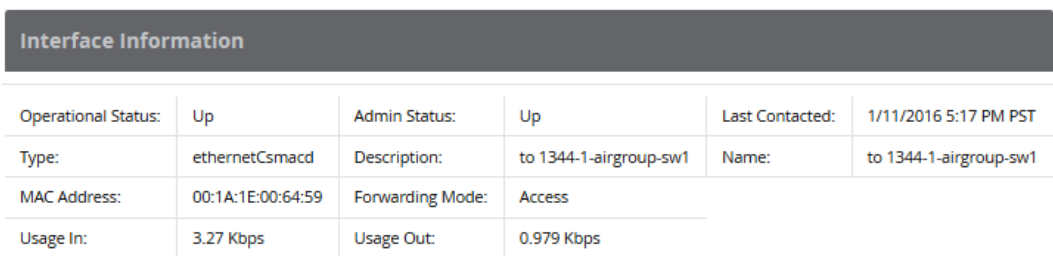

Bandwidth, and various standard and enterprise specific error counting information is displayed in the lower section in a tabbed graph, which are shown in "Interface [Monitoring](#page-176-1) Page for a Wired Device" on page 177 above.

**Connected Clients**, if any, are listed in a table below the interactive graphs.

What Next?

All device lists in OV3600 act as portals to management pages if you have the proper read/write privileges. Selecting the wrench or pencil icon next to a device table entry, or selecting **Modify Devices** where appropriate above a device table, will take you to the appropriate Management page (**Devices > Manage**). For more information, see ["Configuring](#page-207-0) and Managing Devices" on page 208.

# Monitoring switch Clusters

After adding switch clusters to OV3600, you can get a quick cluster status on the switch Clusters dashboard. You will find a count of the controllers, APs and clients are associated with these clusters at the top of the page and cluster information, including fault tolerance in the table beneath the counters.

You can access the switch Clusters dashboard by navigating to **Devices> Controller Clusters**.

#### **Figure 114:** *switch Cluster Dashboard*

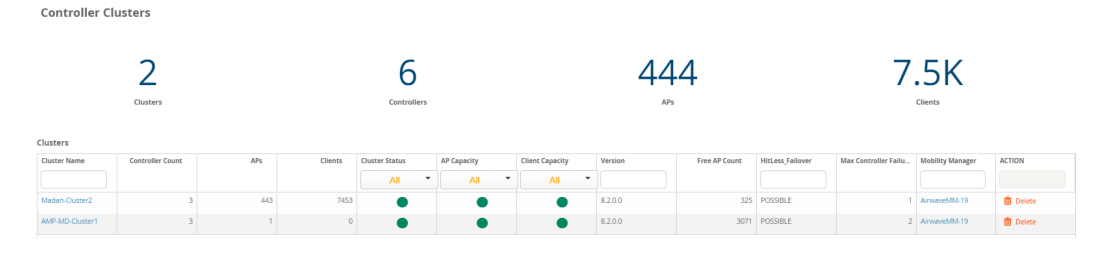

<span id="page-177-1"></span>[Table](#page-177-1) 91 describes the fields in the Cluster table. You can select any column heading to sort the data, or enter a text into the column search fields to filter the results.

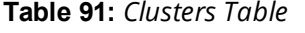

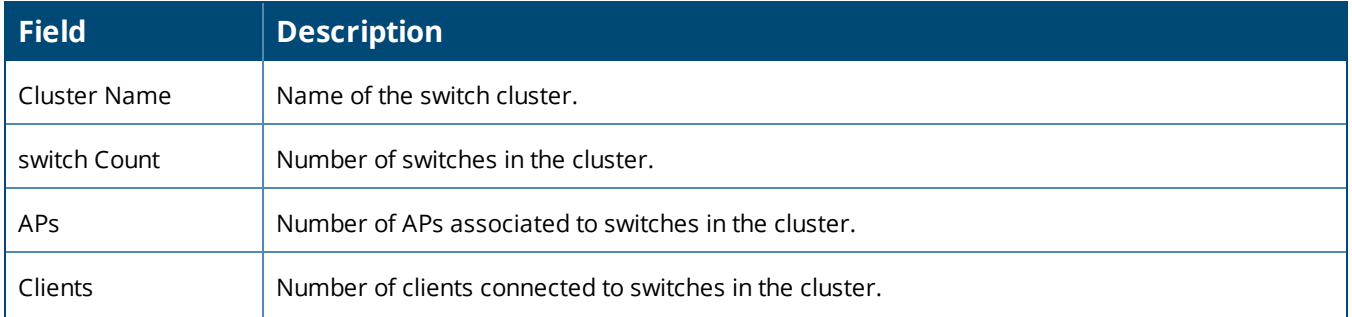

# **Table 91:** *Clusters Table (Continued)*

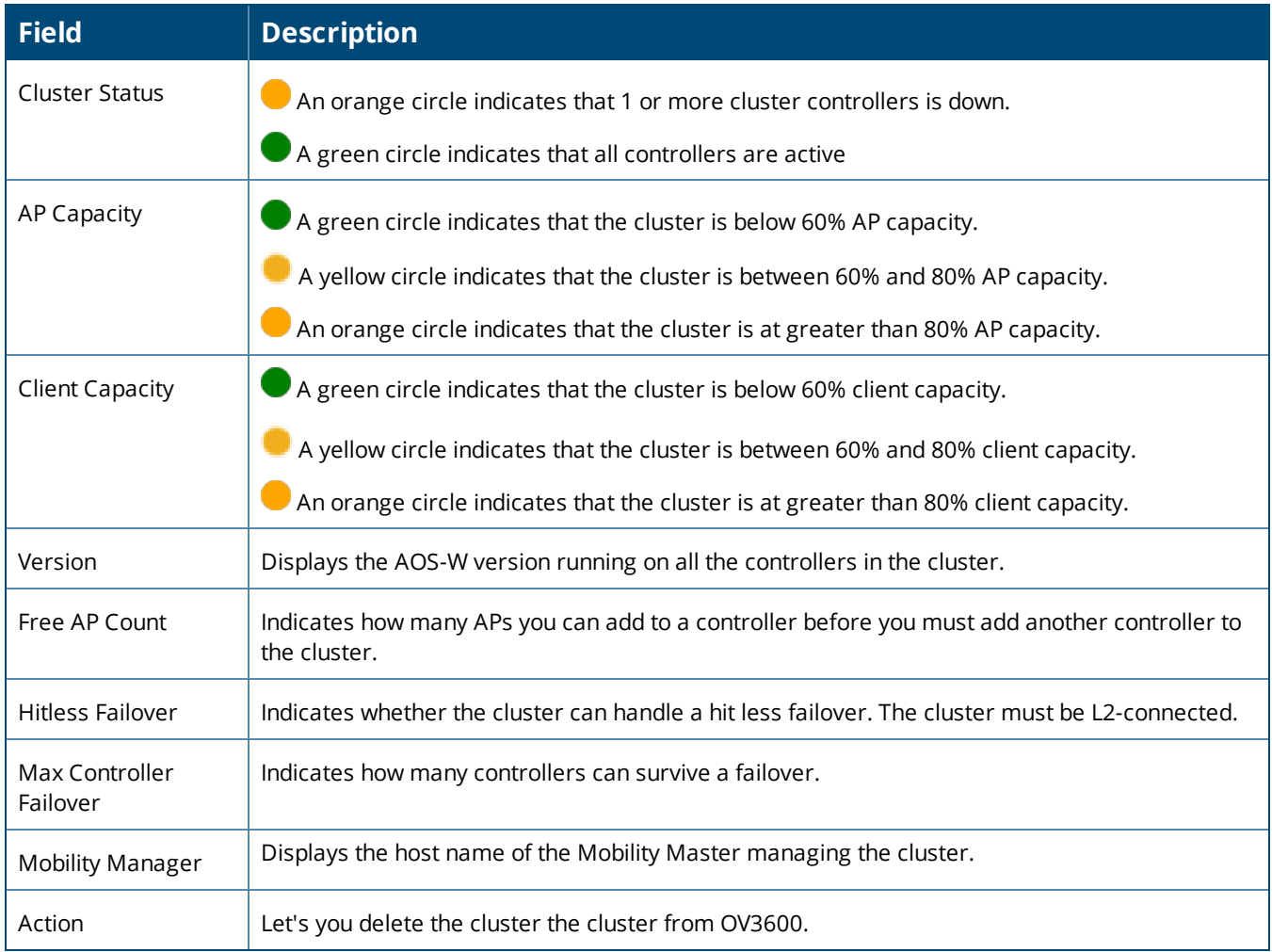

# **Viewing Details about the switch Cluster**

From the Clusters table, you can click on the cluster name to open the **Cluster Detail** page, which displays graphs, switch information, and cluster events.

# **Capacity Graphs**

The graphs show:

- AP Capacity. This graph shows the percentage of a cluster's total AP capacity being used and the percentage of AP capacity being used on each controller in the cluster.
- Client Capacity. This graph shows the percentage of a cluster's total client capacity being used and the percentage of client capacity being used on each controller in the cluster.

Hover your mouse over any section of these graphs to view detailed statistics for that point in the graph. To change the time interval displayed in this graphic, click the schedule toolbar at the top right corner of the page.

## **switch Statistics**

[Table](#page-179-0) 92 describes the fields in the switches table. You can click any table heading to sort the table by that column criteria, or enter a text string into the entry field at the top of any column to filter the table by that value.

# <span id="page-179-0"></span>**Table 92:** *Controllers Table*

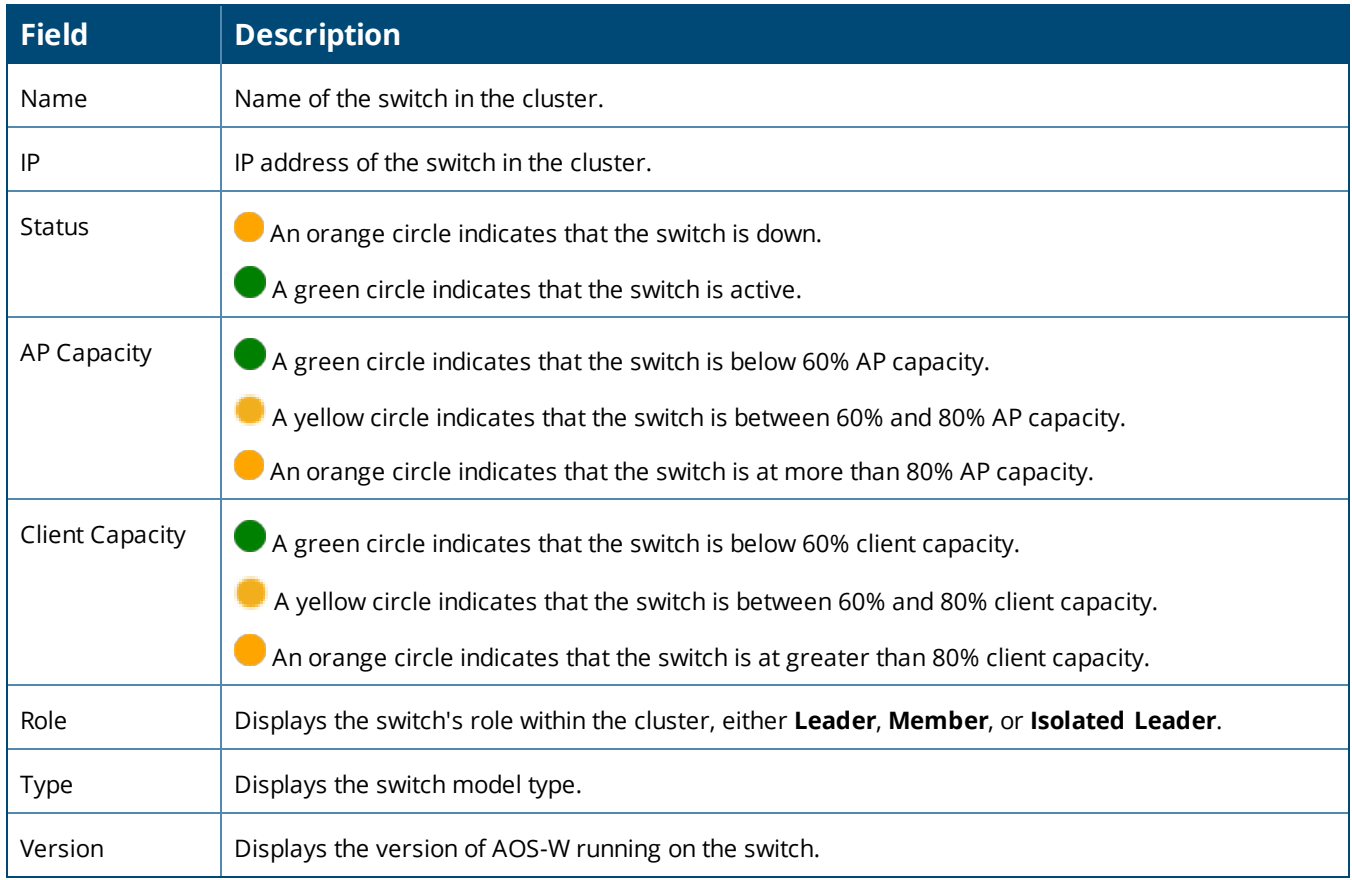

# **Monitoring Cluster Events**

The Events table displays a description and timestamp for each cluster event. In [Figure](#page-179-1) 115, you can see events when a cluster member is deleted, crosses a capacity threshold, or changes its role within the cluster. For information about creating a switch cluster trigger, see "Device [Triggers](#page-268-0) " on page 269.

## <span id="page-179-1"></span>**Figure 115:** *Cluster Events*

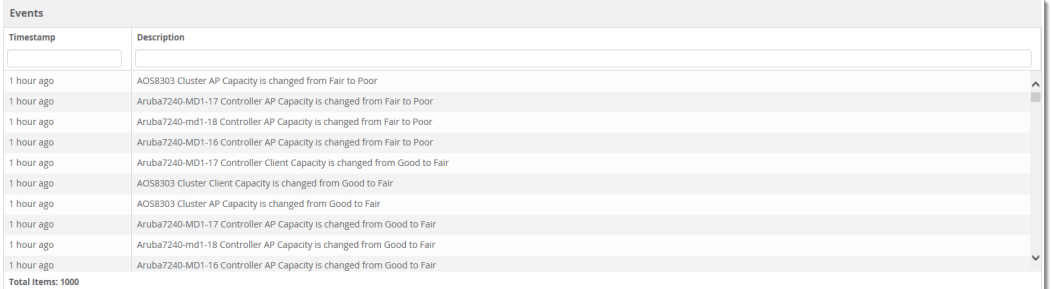

# **Where to Find Additional Cluster Information**

The **Devices > Monitor** page also displays cluster information for switches and APs associated to a cluster.

- <sup>l</sup> The **Device Info** section of the **Devices > Monitor** page for a cluster switch includes the name of the cluster to which that controller belongs.
- <sup>l</sup> The **Device Info** section of the **Devices > Monitor** page for an AP associated to a cluster switch displays information about its active switch and its standby switch. [Figure](#page-180-0) 116 shows the **Devices > Monitor** page for an AP associated to a cluster member.
#### **Figure 116:** *Devices > Monitor page for an AP in a Controller Cluster*

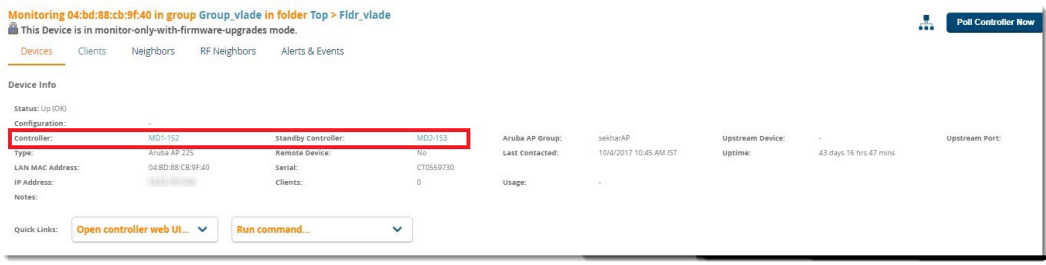

# Monitoring Clients

Clients are the end-user devices that access the network through other devices monitored or managed by AirWave. You can view summarized information about all the wired and wireless clients in a dashboard on the **Clients > Overview** page.

Here are some of the things you can view on the dashboard:

- Graphs. The graphs show usage trends for all clients on your network. By default, these graphs show data over the last two hours. You can click in the graph to view details in a popup window, or click  $\frac{2h}{\|B\|}$  is  $\|v\|$  is  $\|v\|$ in the top right corner, to change the reported time interval.
- If Watched Clients. If any clients are on the watched list, then a Watched Clients table displays on the Overview page, as shown in [Figure](#page-180-0) 117. You can click the client name link to go to the **Clients > Diagnostics** page. Find more information about ["Troubleshooting](#page-188-0) Client Issues" on page 189.

#### <span id="page-180-0"></span>**Figure 117:** *Watched Clients Table*

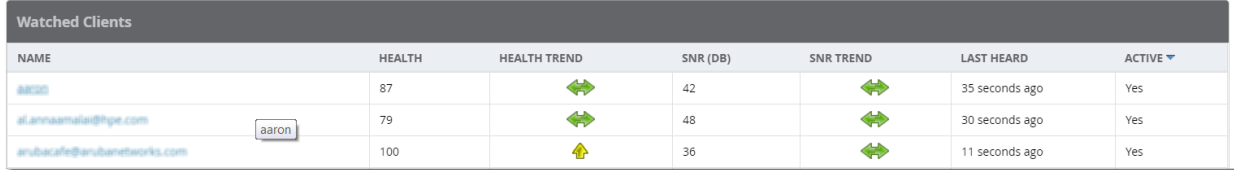

• Pie charts. The categories include operating system, device type, SSID, and WLAN vendor. You can click on the chart or the interactive keys to view client details in a popup window, as shown in [Figure](#page-181-0) 118. In the popup window, hyperlinks enable you to drill down further into diagnostic pages, floor plans, and dashboards for UCC, Traffic Analysis, and Clarity. For information about using UCC and Traffic Analysis, see ["Using](#page-298-0) the UCC [Dashboard"](#page-298-0) on page 299 and ["Monitoring](#page-297-0) Application Traffic" on page 298. For information about using Clarity Synthetic, refer to the *OV3600 8.2.3 and Clarity Beta User Guide*.

<span id="page-181-0"></span>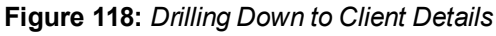

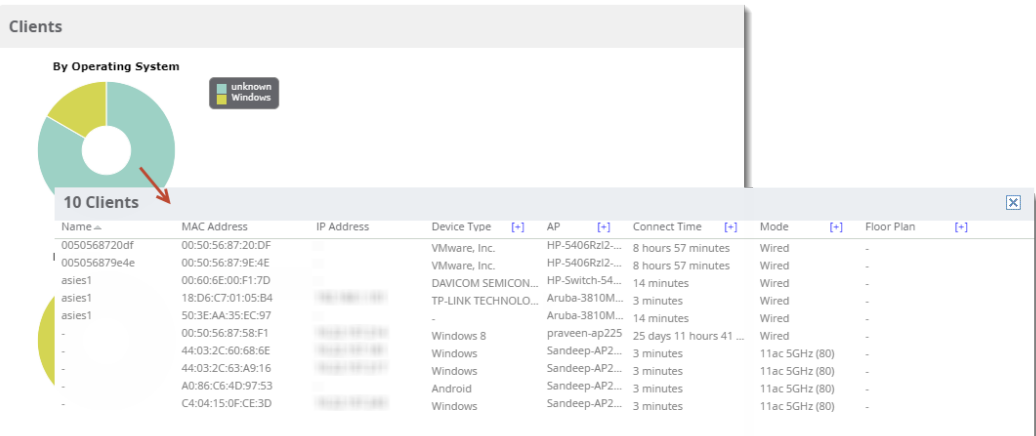

OV3600 also provides several pages from the Clients menu which allow you to perform the following tasks:

- ["Monitoring](#page-181-1) Wired and Wireless Clients" on page 182
- **["Monitoring](#page-183-0) Rogue Clients" on page 184**
- ["Supporting](#page-184-0) Wireless Guest Users" on page 185
- ["Supporting](#page-186-0) VPN Users" on page 187
- ["Monitoring](#page-187-0) RFID Tags" on page 188

For information about creating OV3600 users and OV3600 user roles, refer to:

- ["Creating](#page-36-0) OV3600 Users" on page 37
- ["Creating](#page-38-0) OV3600 User Roles" on page 39

### <span id="page-181-1"></span>**Monitoring Wired and Wireless Clients**

The **Clients > All** page shows all clients that OV3600 monitors, including down clients.

The **Clients > Connected** page contains the following information:

- The Folder field shows the current folder of Connected Clients you are viewing. You can view users under a particular folder from the Go to folder drop down menu.
- <sup>l</sup> Links under the Folder fields showing the **Total Devices**, **Mismatched**, **Clients**, and **Usage** (a static, unlinked statistic) summarize the device information for this folder. Select these links to open detail pages for each:
	- **Total Devices** redirects to the **Devices** > **List** for that folder,
	- <sup>n</sup> **Mismatched** redirects to the list in **Devices > Mismatched** for that folder.
	- **Clients** refreshes the page but expands to include users in the subfolders.
- <sup>l</sup> Interactive graphs display average and max **Clients** over time, and **Usage** in and out for the selected folder over time.
	- Select a time range option from the upper-right corner of the graphs.
	- **EXECC** the WLANs drop down to view up to six clients, or select Total Clients.
	- $\blacksquare$  Click in a graph to view a pop-up of the graph.
- Below the Clients and Usage graphs is the list of connected users.

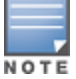

The number of clients in OV3600 can differ from the number of clients that you see on the switch. This is because OV3600 and the switch count clients differently. The switch counts connections to the network as clients,while OV3600 counts devices as clients. For example, in the case where a single device connects to the networkmultiple times, the switch will count one client for each connection that the device makes to the network. OV3600 will only recognize the device as a single client, though, regardless of the number of connections.

The columns in the default view of the **Clients > Connected** and **Clients > All** pages are defined in OmniVista 3600 Air Manager and cannot be modified. However, you can create a new view in each of these pages that returns custom information based on the filter parameters and data columns you selected when creating that new view. For more information, see ["Creating](#page-131-0) Filtered Views" on page 132.

The information on this page can also be adjusted in the following ways:

- <sup>l</sup> The **Alert Summary** section displays custom configured alerts that were defined in the **System > Alerts** page.
- <sup>l</sup> Use the **Filter** icon ( ) next to certain columns (**AP/Device**, **Role**, **VLAN**, **Connection Mode**, and others) to filter the results by one of the values under that column. You can filter the list by substring match under the **Username** column.

The **Clients > Connected** page includes SSID information for users, and can display wired users using remote Access Point (RAP) devices in tunnel and split-tunnel mode.

**Figure 119:** *Default View: Connected Clients Table*

| Default View: Connected C $\vee$<br>[ Total Row Count: 315 ] |                      |                    |                         |                    | Ð                        |
|--------------------------------------------------------------|----------------------|--------------------|-------------------------|--------------------|--------------------------|
| <b>USERNAME</b>                                              | $ROLE^*$<br>Apple-TV | <b>MAC ADDRESS</b> | <b>ASSOCIATION TIME</b> | AP/DEVICE <b>T</b> | SIG. QUAL.               |
|                                                              | Apple-TV             | 24:26:42:8A:58:A7  | 10/30/16, 7:10 AM       | alpo               | $\overline{\phantom{a}}$ |
|                                                              | Apple-TV             | 00:1A:1E:18:F7:80  | 10/30/16, 7:10 AM       | alpo               | $\sim$                   |
|                                                              | Apple-TV             | 64:51:06:20:85:B9  | 10/30/16, 7:10 AM       | alpo               | $\overline{\phantom{a}}$ |
|                                                              | Apple-TV             | 24:26:42:8A:58:A9  | 10/30/16, 7:10 AM       | alpo               |                          |
|                                                              | Apple-TV             | 00:0B:86:92:9A:37  | 10/30/16, 7:10 AM       | alpo               |                          |
|                                                              | Apple-TV             | 00:E0:DB:41:B9:45  | 10/30/16, 7:20 AM       | alpo               |                          |
|                                                              | Apple-TV             | 00:0B:86:92:9A:50  | 11/3/16, 5:13 AM        | alpo               |                          |
|                                                              | Apple-TV             | 00:1A:1E:18:F7:B2  | 11/3/16, 7:14 AM        | alpo               | $\overline{\phantom{a}}$ |

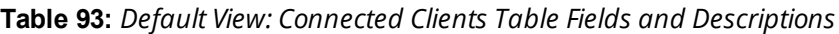

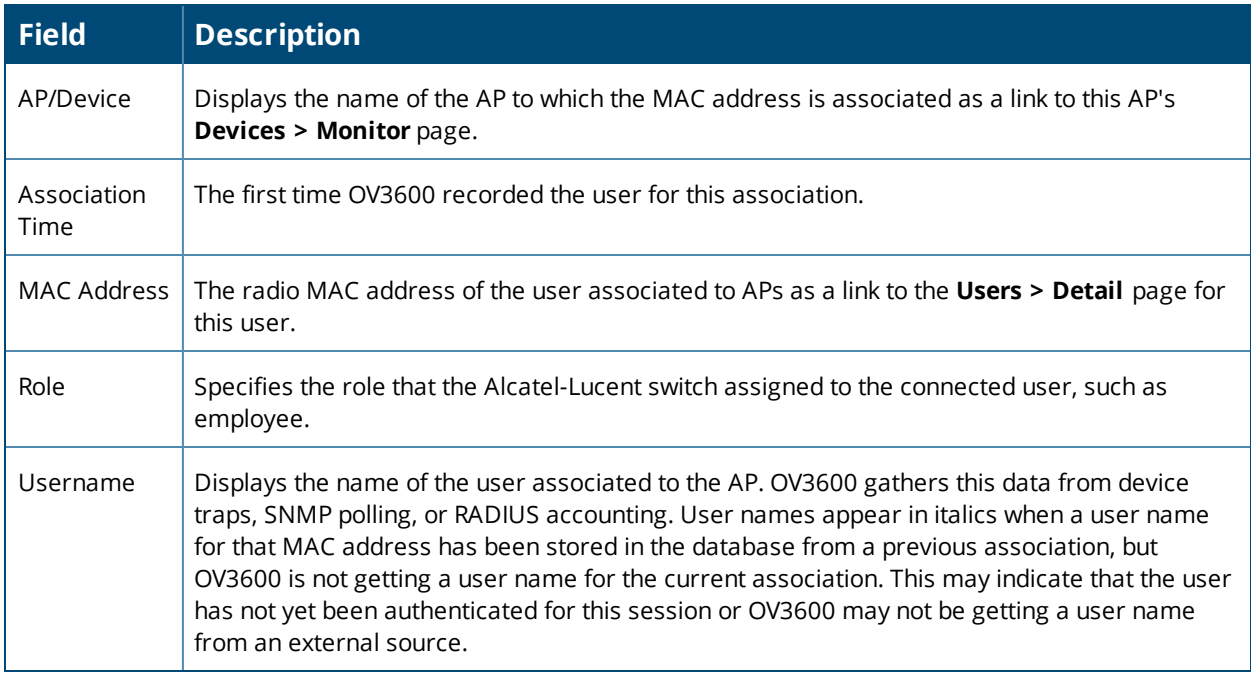

## <span id="page-183-1"></span><span id="page-183-0"></span>**Monitoring Rogue Clients**

You can view connected rogue clients in OV3600 by navigating to **Clients > Rogue Clients**, as shown in [Figure](#page-183-1) [120](#page-183-1).

From the Rogue Clients page, you can:

- <sup>l</sup> Click the MAC address of a rogue to classify the device on the **Client > Client Details** page.
- <sup>l</sup> Click the Rogue AP link to review the AP Details, rogue associations, and discovery events on the **RAPIDS > Details** page for the AP.

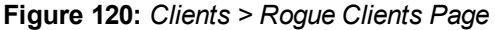

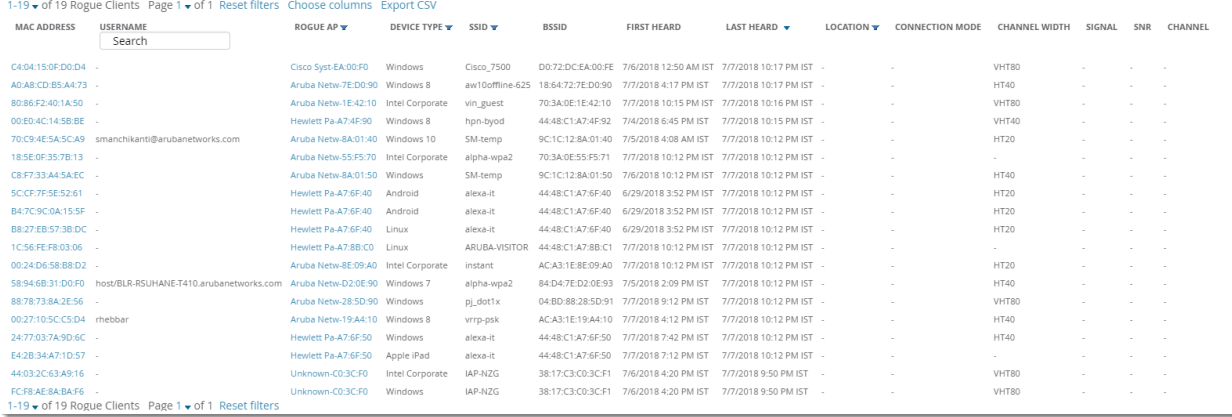

<span id="page-183-2"></span>[Table](#page-183-2) 94 describes the fields on this page.

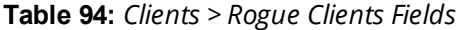

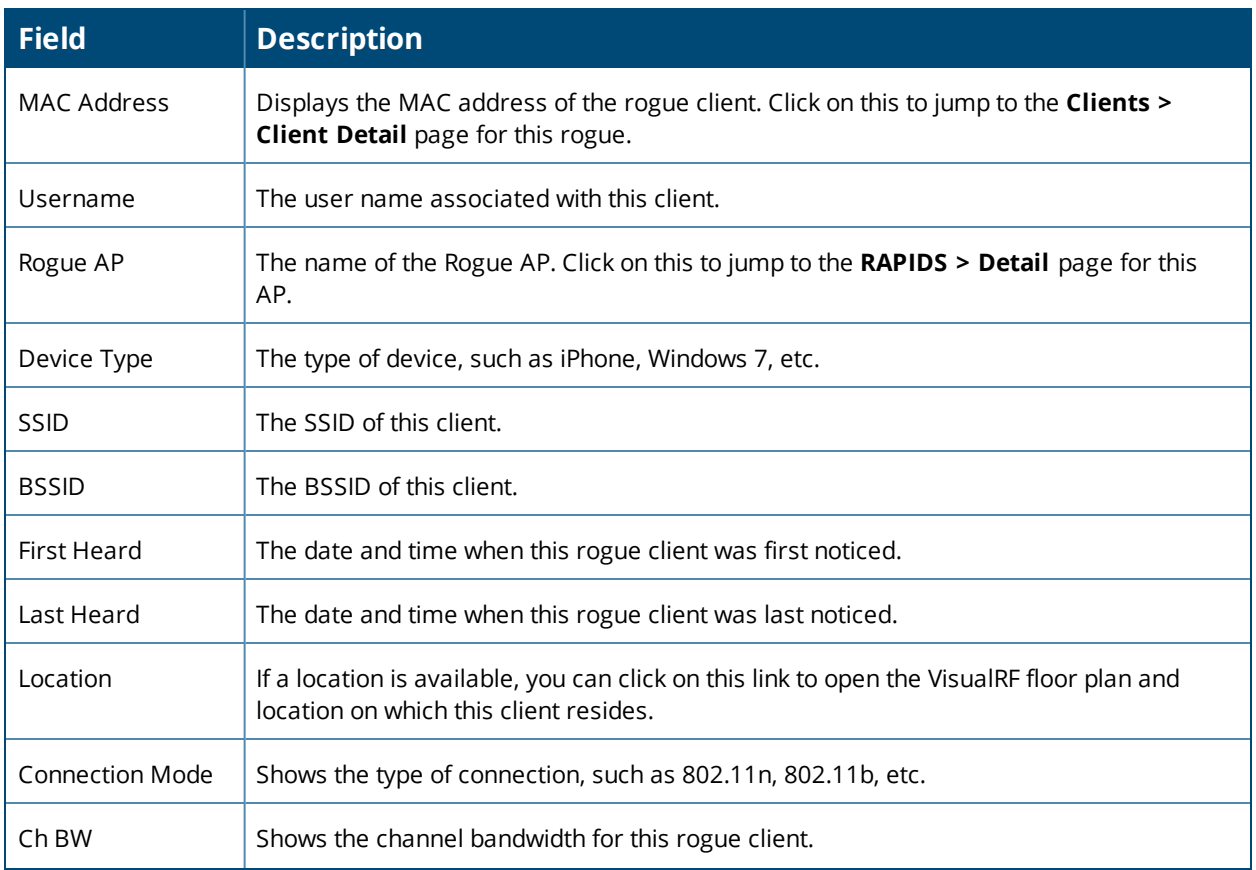

#### **Table 94:** *Clients > Rogue Clients Fields (Continued)*

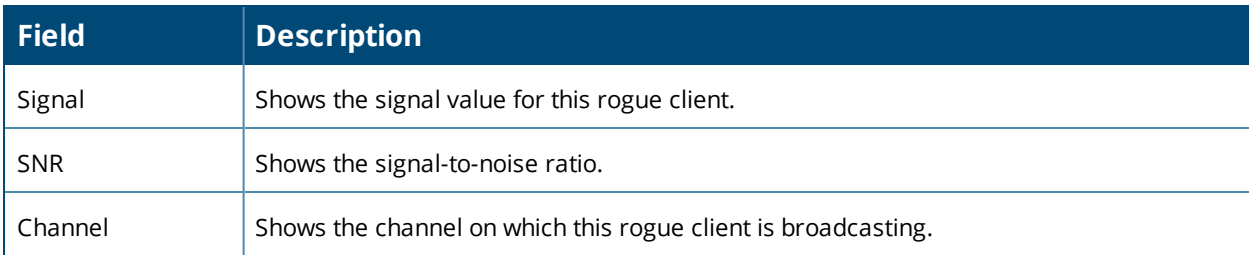

### <span id="page-184-0"></span>**Supporting Wireless Guest Users**

OV3600 supports guest user provisioning for Aruba Networks, Dell Networking W-Series, Alcatel-Lucent, and Cisco WLC devices. This allows frontline staff such as receptionists or help desk technicians to grant wireless access to WLAN visitors or other temporary personnel.

Perform the following steps in the pages described to configure these settings.

- 1. Navigate to the **OV3600 Setup > Roles** page and select the **Read-Only Monitoring & Auditing** role type. Under the Guest User Preferences section, enable **Allow creation of Guest Users**.
- 2. Next, navigate to the **OV3600 Setup > Users** page and click **Add** to create a new user with the role that was just created. [Figure](#page-184-1) 121 illustrates this page.

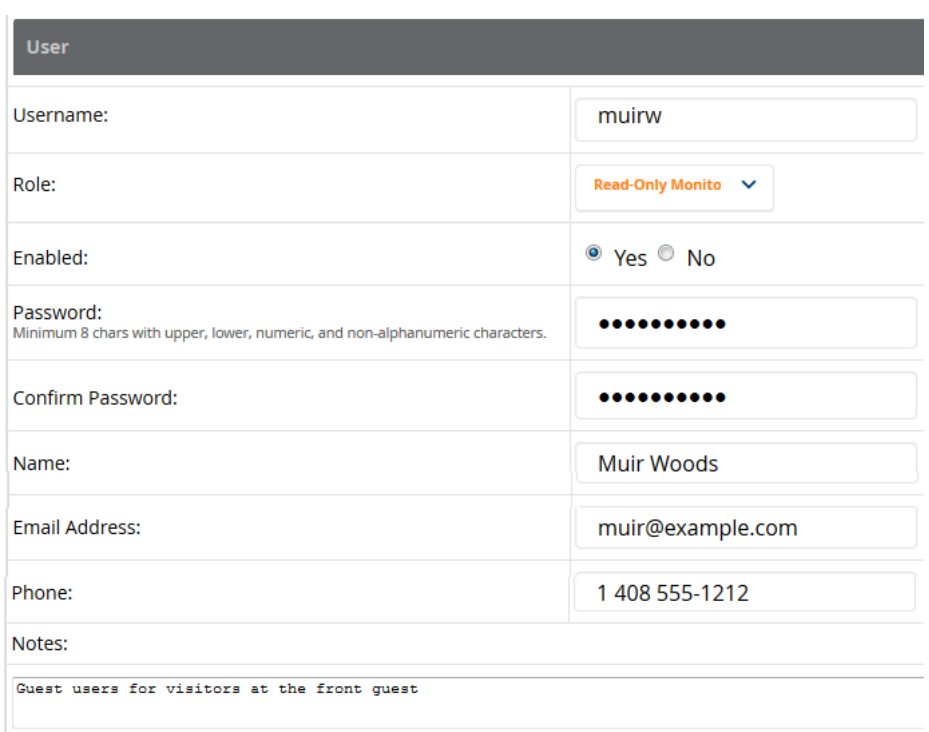

<span id="page-184-1"></span>**Figure 121:** *OV3600 Setup > Users Page Illustration*

- 3. The newly created login information should be provided to the person or people who will be responsible for creating guest access users.
- 4. The next step in creating a guest access user is to navigate to the **Users > Guest Clients tab**. From this tab, you can add new guest users, you can edit existing users, and you can repair guest user errors.

This page displays a list of guest users and data, to include the expiration date, the SSID (for Cisco WLC) and other information. [Figure](#page-185-0) 122 illustrates this page, and [Table](#page-185-1) 95 describes the information.

### <span id="page-185-0"></span>**Figure 122:** *Clients > Guest Users Page Illustration*

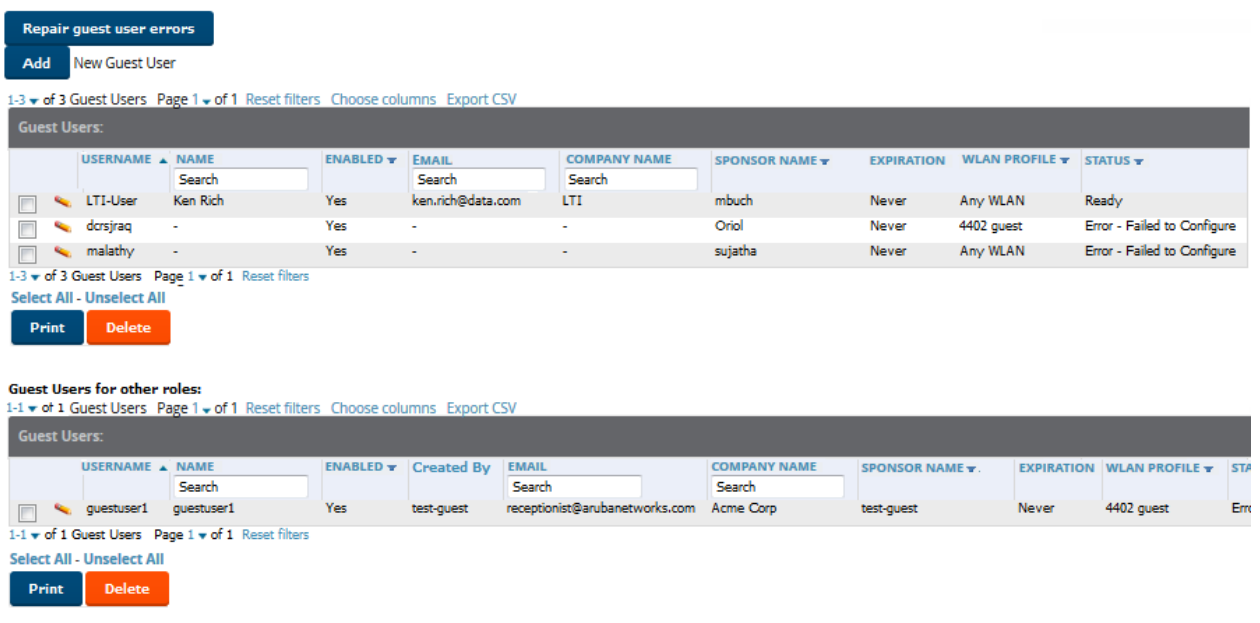

#### <span id="page-185-1"></span>**Table 95:** *Clients > Guest Users Fields*

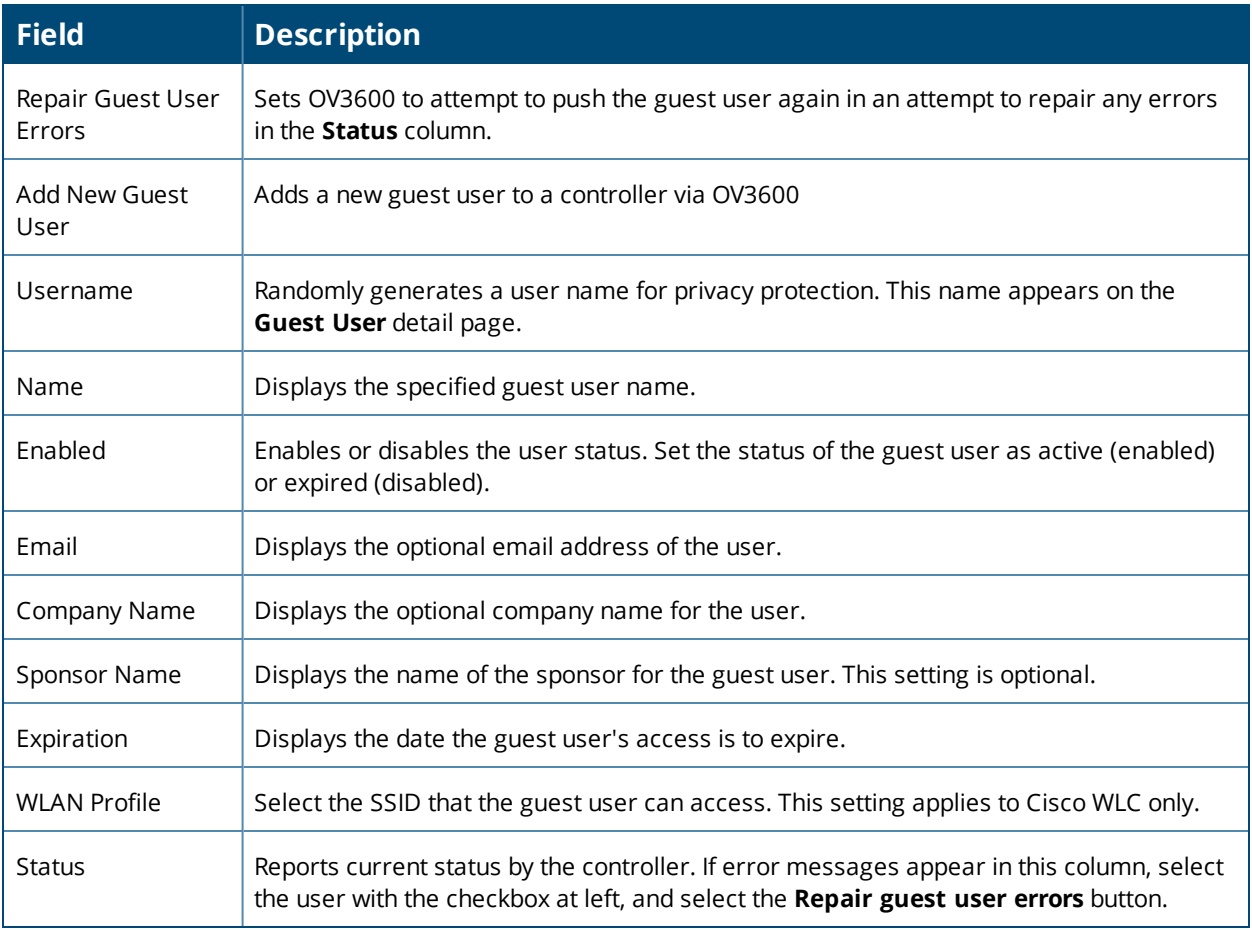

Guest users associated to the wireless network appear on the same list as other wireless users, but are identified as guest users in the **Guest User** column. The **Client Detail** page for a guest user also contains a box with the same guest information that appears for each user on the **Clients > Guest Users** list.

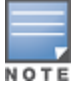

The**Enabled, Sponsor Name, WLAN Profile, and Status** columns can be filtered using the funnel icon ( ).

5. To add a new guest user, select **Add**, and complete the fields illustrated in [Figure](#page-186-1) 123. [Table](#page-185-1) 95 above describes most fields. The first three fields are required, and the remaining fields are optional.

<span id="page-186-1"></span>**Figure 123:** *Clients > Guest Users > Add New Guest User Page Illustration*

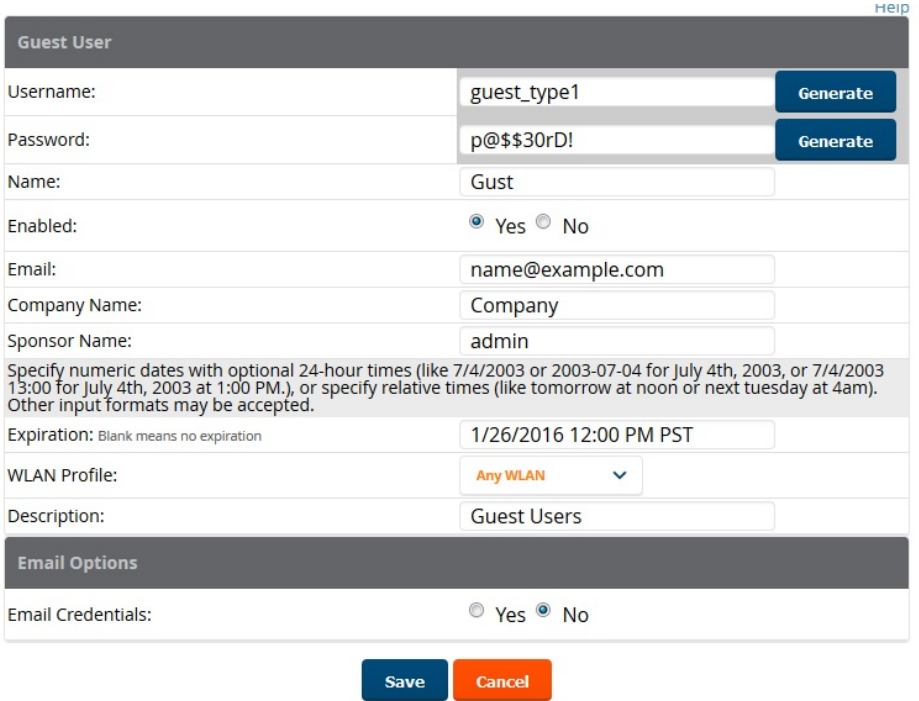

To make the **Username** or **Password** anonymous and to increase security, complete these fields then select **Generate**. The anonymous and secure **Username** and **Password** appear in the respective fields.

6. Select **Add** to complete the new guest user, or select **Cancel** to back out of new user creation. The **Clients > Guest Users** page appears and displays results, as applicable.

## <span id="page-186-0"></span>**Supporting VPN Users**

The **Clients > VPN Sessions** page shows active VPN Sessions along with device type and HTTP fingerprinting information.

#### **Figure 124:** *Clients > VPN Sessions Page Illustration*

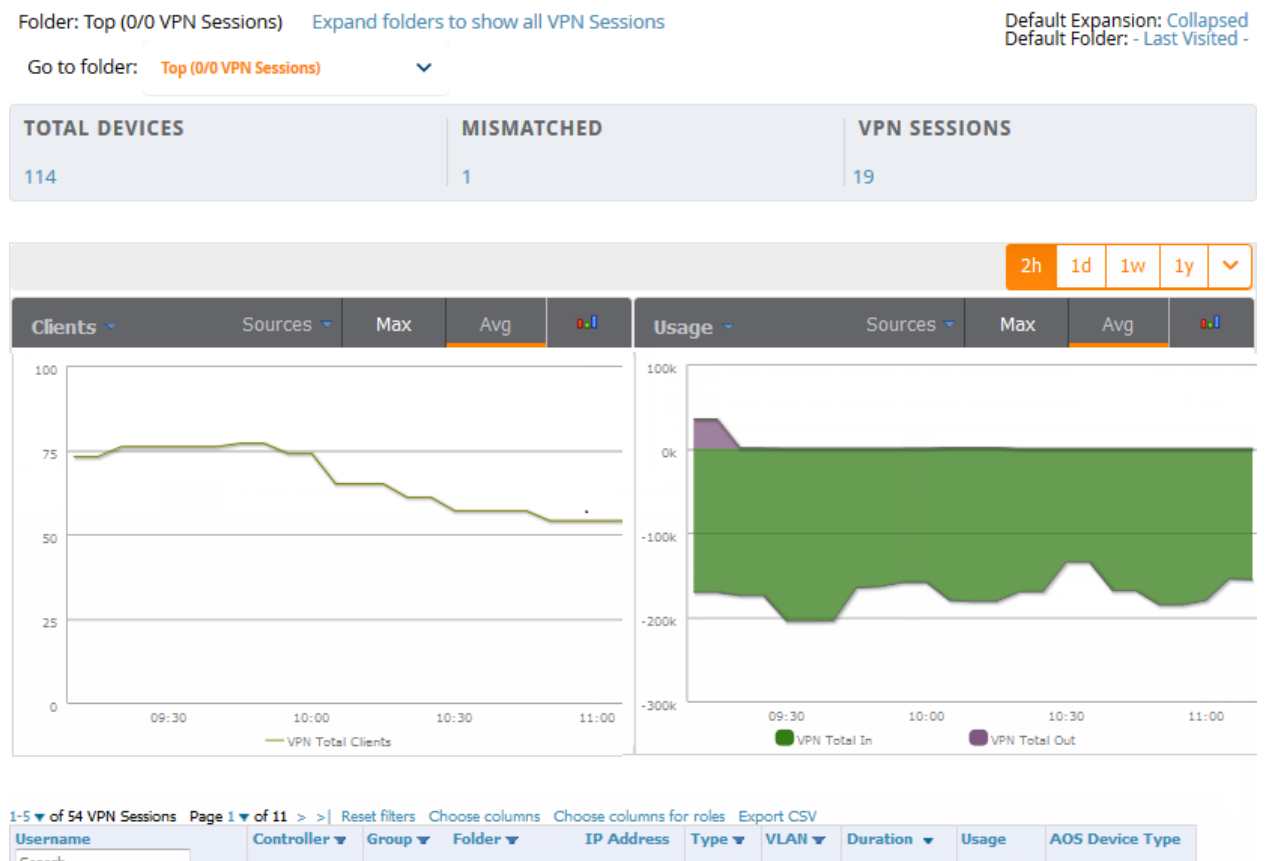

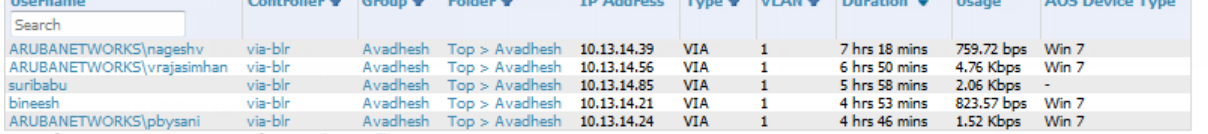

1-5  $\bullet$  of 54 VPN Sessions Page 1  $\bullet$  of 11 > > Reset filters

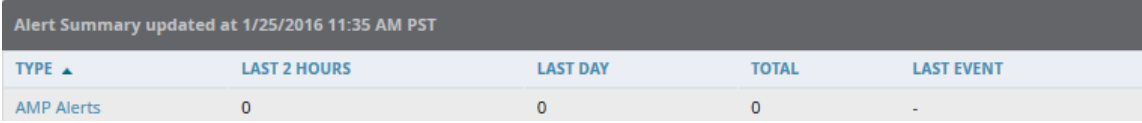

When a VPN user name is selected, a **Clients > VPN User Detail** page displays with current VPN sessions, a user and bandwidth interactive graph, and a historical VPN sessions list table.

## <span id="page-187-0"></span>**Monitoring RFID Tags**

Radio Frequency Identification (RFID) uses radio wave tags to identify and wireless devices with radio waves. Active tags have a battery and transmit signals autonomously while passive tags have no battery. RFID tags often support additional and proprietary improvements to network integration, battery life, and other functions.

Supported RFID tag vendors include: Aeroscout, Ekahau, Innerwireless-PanGo, Vestac, and Newbury.

The **Clients > Tags** page displays the RFID tags that are heard by thin APs and reported back to a controller that OV3600 monitors. [Figure](#page-188-1) 125 shows an example of the list of tags.

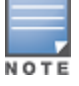

Toidentify lost or stolen inventory, you can use the **Inactive Tag** trigger to generate an alert if a tag is not reported to OV3600 after an interval. For information about enabling this trigger, refer to "Client [Triggers"](#page-272-0) on [page273](#page-272-0).

#### <span id="page-188-1"></span>**Figure 125:** *Tags Table*

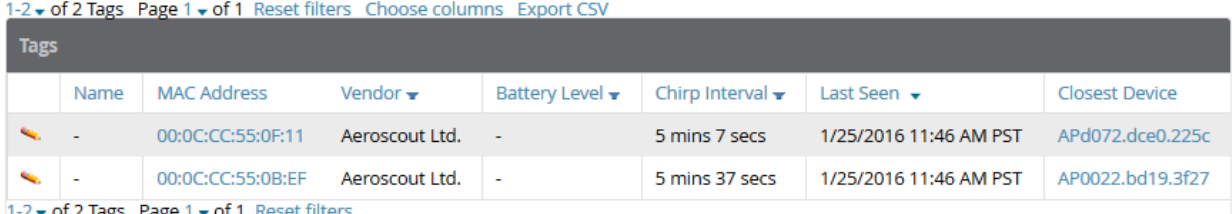

 $1-2$   $\bullet$  of 2 Tags Page 1  $\bullet$  of 1 Reset filt

<span id="page-188-2"></span>[Table](#page-188-2) 96 describes the **Tags** table fields.

#### **Table 96:** *Tags Table Information*

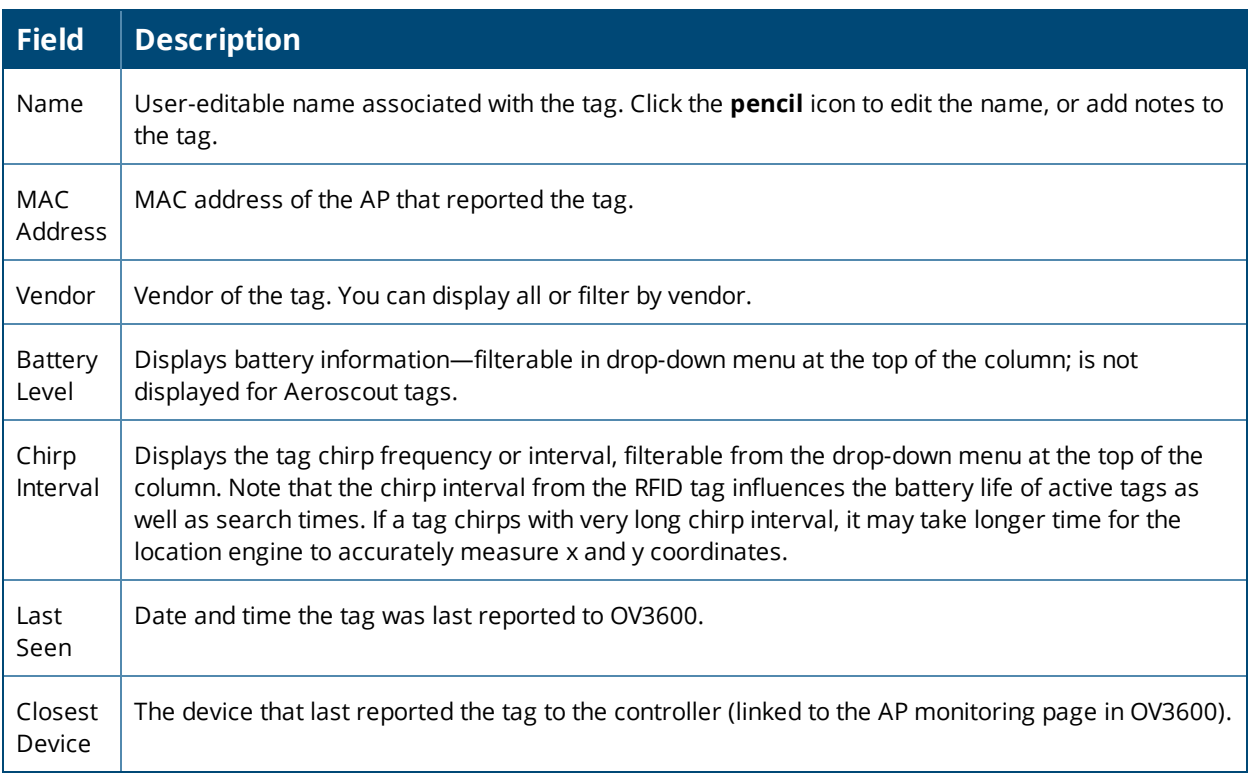

# <span id="page-188-0"></span>Troubleshooting Client Issues

OV3600 enables you to monitor and diagnose end-user issues from the **Clients > Client Detail** and **Clients > Diagnostics** pages. The following sections describe typical tasks you can do.

- **•** ["Evaluating](#page-188-3) User Status" on page 189
- **•** "Diagnosing Status and [Connectivity"](#page-192-0) on page 193

### <span id="page-188-3"></span>**Evaluating User Status**

From the **Clients > Client Detail** page, you can review device information for wired and wireless devices, evaluate signal quality and usage graphs, and respond to alerts.

You can access this page by doing one of the following:

- Search for a user. In the resulting window, click the MAC address link.
- <sup>l</sup> Click the MAC address link in the **Devices > Monitor** page, the **Clients > Connected** page, or the **Clients > All** page.

illustrates a partial view of the **Client Detail** page.

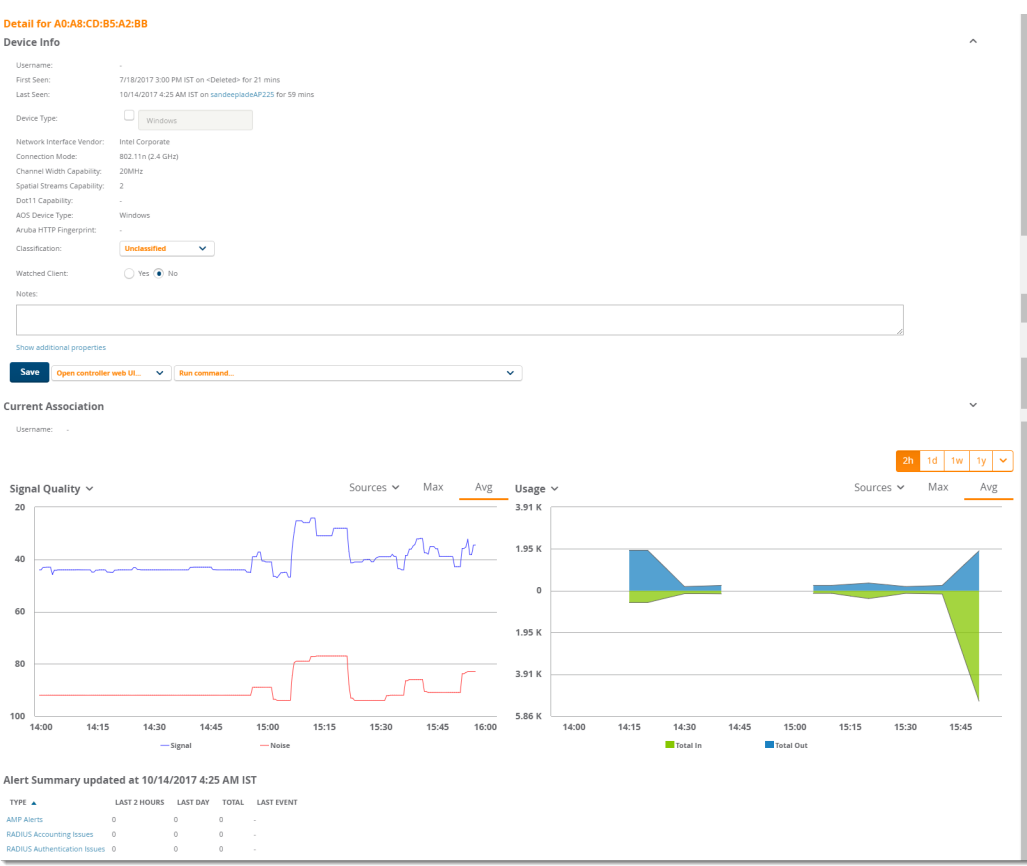

Here are some additional things you can do from the **Clients > Client Detail** page:

- $\bullet$  Location. If VisualRF is enabled, you can view a map of the user location and facility information.
- If Watched List. You can add a client as a on a watched list, which enables you to track performance metrics for selected clients. For example, you might have a user who repeatedly reports connectivity issues when moving from one room to another. Adding this client to a watched list allows you to track client issues.
- Client Neighbors. You can monitor neighbors that OV3600 discovers.
- $\bullet$  UCC Calls. You can view call details for a client.
- $\bullet$  Clarity. You can view a timeline of all phases of the client connecting to a network.
- **[Association](#page-191-0) History. For more information, see** "Viewing the Client Association History" on page 192.
- Rogue [Association](#page-192-1) History. For more information, see "Viewing the Rogue Association History" on page 193.

#### **Enabling Mobile Device Access Control**

Mobile Device Access Control (MDAC) secures, provisions, and manages network access for Apple® iOS and other employee-owned mobile devices by enabling device fingerprinting, device registration, and increased device visibility.

You can enable them by selecting the check box next to the Device Type, OS , OS Detail , and Manufacturer fields on the **Clients > Client Detail** page. To see more options, select the **Show additional properties** link, as shown in [Figure](#page-190-0) 126

#### <span id="page-190-0"></span>**Figure 126:** *Showing Additional Properties*

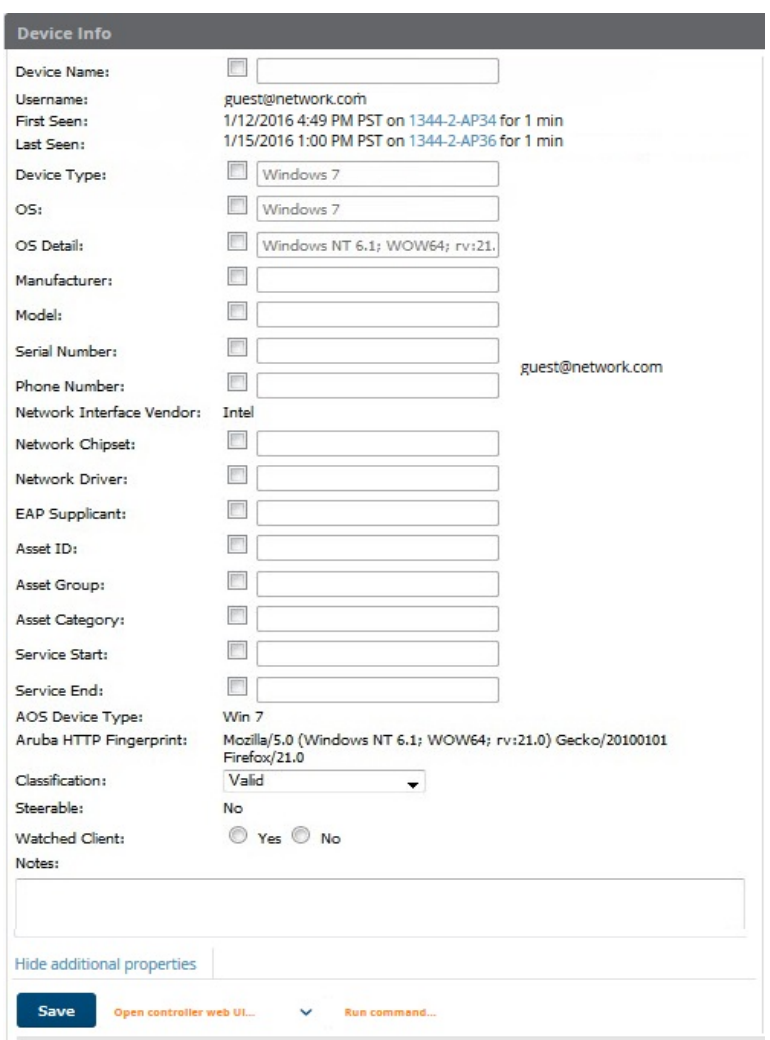

#### **Classifying Alcatel-Lucent Devices**

If you have deployed Alcatel-Lucentswitches and have WMS Offload enabled on the network, the **Clients > Client Detail** page allows you to classify the device in the **Device Information** section, and to push this configuration to the switches that govern the devices. The classifications are as follows:

- **Unclassified**—Devices are unclassified by default.
- **Valid**—If the **Protect Valid Stations** option is enabled, this setting designates the device as a legitimate network device. When this **Valid** setting is pushed, this setting prevents valid stations from connecting to a non-valid AP.
- **Contained**—When this status is pushed to the device, Alcatel-Lucent will attempt to keep it contained from the network.

You can classify the user regardless of whether WMS Offload is enabled. If WMS Offload is enabled, the classification will get pushed to the switch.

#### **Quick Links for Clients on Alcatel-Lucent Devices**

In **Clients > Client Detail**, the following two drop-down menus appear next to the **Save** button in the **Device Info** section:

- **Open controller web UI:** A drop-down menu that allows you to jump to the controller's WebUI in a new window. Thin APs link to **Controller > Access Points** when not operating in mesh mode, or **Controller > Mesh Nodes** otherwise. Controllers show several more pages in this menu (**Security Dashboard**, for instance) if the controller is running AOS-W version 6.1 or greater.
- <sup>l</sup> **Run a command:** A drop-down menu with a list of CLI commands you can run directly from the **Devices > Monitor** page.

**Figure 127:** *Open Controller Web UI and Run Command Menus*

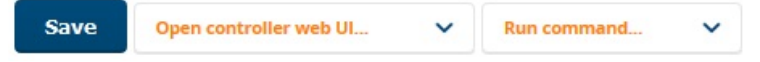

#### **Using the Deauthenticate Client Feature**

Alcatel-Lucent and Cisco WLC running firmware version v4.0.0.0 or later support a Deauthenticate Client. You can enable this feature in the **Current Association** section of the **Clients > Client Detail** page (see [Figure](#page-191-1) [128](#page-191-1)).

<span id="page-191-1"></span>**Figure 128:** *Deauthenticating the Client*

| <b>Current Association</b><br>$\hat{\phantom{a}}$ |                          |                           |                                |  |  |
|---------------------------------------------------|--------------------------|---------------------------|--------------------------------|--|--|
| Username:                                         | ÷                        |                           |                                |  |  |
| Role:<br>Signal Quality:                          | authenticated<br>65      | AP/Device:<br>Controller: | 94:b4:0f:ca:bb:8c<br>Aruba7220 |  |  |
| Association:                                      | 1/22/2016 2:18 PM PST    | Group:                    | wlc-real-186                   |  |  |
| Duration:                                         | 2 days 23 hrs 20 mins    | Folder:                   | Top > wic-real-186-folder      |  |  |
| Mode:                                             | 802.11a                  | AP/Device Location:       | $\overline{\phantom{a}}$       |  |  |
| Usage:                                            | 176 bps                  | Radio:                    | 802.11ac                       |  |  |
| SSID:                                             | Aruba - 7220             | VLAN:                     | 51                             |  |  |
| Ch. BW:                                           | $\overline{\phantom{a}}$ | Forward Mode:             | <b>Tunnel Encrypted</b>        |  |  |
| LANIP1:                                           | 10.51.1.105              | LAN Hostname 1:           |                                |  |  |
| Auth Type:                                        | ٠                        | Auth Time:                | -2 days 23 hrs 20 mins         |  |  |
| Cipher:                                           | WEP                      | Security Mode:            | Require WEP                    |  |  |
| Source:                                           | <b>AMON</b>              |                           |                                |  |  |

#### <span id="page-191-0"></span>**Viewing the Client Association History**

Past association details of a client are tracked in the **Association History** table, which is located under the VisualRF illustration (if available) and the **Alert Summary** in the **Client Detail** page.

The columns in this table, shown in [Figure](#page-192-2) 129, are the same as the fields in the **Current Association** section for this user.

#### <span id="page-192-2"></span>**Figure 129:** *Client Association History Table*

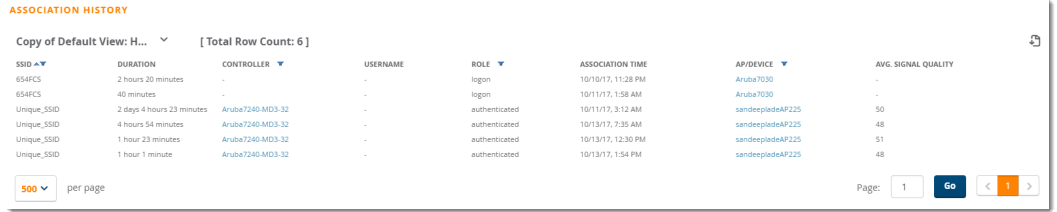

### <span id="page-192-1"></span>**Viewing the Rogue Association History**

Past association details of a rogue client are tracked in the **Rogue Association History** table, which is located at the bottom of the **Clients > Client Detail** page.

#### **Figure 130:** *Rogue Association History Table*

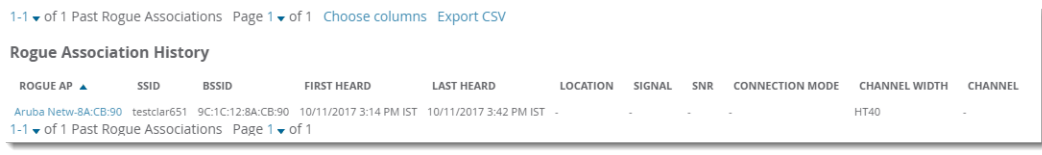

### <span id="page-192-0"></span>**Diagnosing Status and Connectivity**

AirWave looks at the client status and network connectivity and then puts them in an interactive dashboard. Devices in the network can include clients, access points, switches, wireless controllers, and routers.

To view client diagnostics:

- Search for a user. In the resulting window, click the MAC address link.
- <sup>l</sup> From the navigation bar, select **Clients** and then click the client's MAC address link from the client list.
- **From the navigation bar, select Clients** and click on the Clients pie chart. In the resulting window, click the client's MAC address link.

#### **Figure 131:** *Accesing Client Trend Charts from the Dashboard*

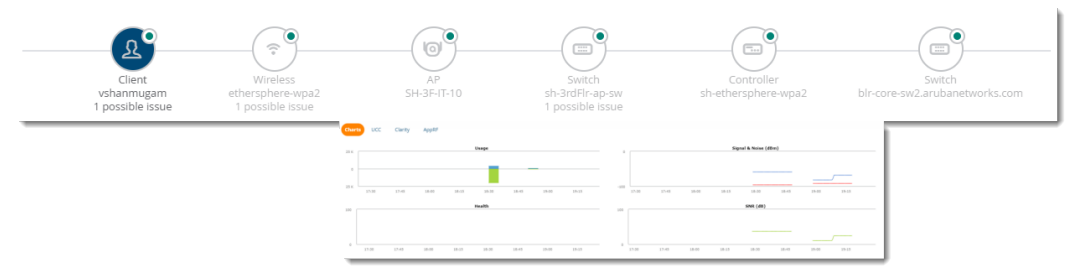

All the information displayed on the **Clients > Diagnostics** page depends on which icon you click at the top of the dashboard. Here are some of the things you can view on the **Clients > Diagnostics** page:

- $\bullet$  Trend charts
- **Summary details for UCC, Clarity, and Traffic Analysis**
- Quality metrics
- Match events
- **Device information for a client, AP, or switch**
- $\bullet$  Current association for a client
- $\bullet$  Radio information for a wireless network
- $\bullet$  Switch information
- Performance

# Using Topology

Topology looks at the devices and links in your network and puts them in an interactive topology map. You can find Topology by navigating to **Home > Topology**.

If you are monitoring or troubleshooting a device or switch interface, you can go to Topology by clicking  $\ddot{u}$  in the upper-right corner of the monitoring page, as shown in [Figure](#page-193-0) 132.

<span id="page-193-0"></span>**Figure 132:** *Accessing Topology from a Switch Monitoring Page*

| $\circledR$<br>Aruba-Stack-2930M-2<br><b>Poll Now</b> |                                                   |                      |                                                  |  |  |  |
|-------------------------------------------------------|---------------------------------------------------|----------------------|--------------------------------------------------|--|--|--|
| PoE<br>Ports<br>Connected<br>Summary                  | Hardware<br>Alerts & Events<br>Troubleshooting    |                      | <b>View in Topology</b>                          |  |  |  |
| Device Info                                           |                                                   |                      |                                                  |  |  |  |
|                                                       | Name: Aruba-Stack-2930M-2                         |                      | Status: <b>Down</b>   (Commander Switch is Down) |  |  |  |
|                                                       | Group: Access Points                              | Uptime: -            |                                                  |  |  |  |
|                                                       | Folder: Top > Stack 2930                          |                      | Last Contacted: 06/21/2018 03:48:17 AM           |  |  |  |
|                                                       | Management Mode: Monitor Only + Firmware Upgrades |                      | Firmware: WC.16.05.0005D (ROM: WC.17.02.0003)    |  |  |  |
|                                                       | Type: Aruba 2930M-24G                             | Clients: -           |                                                  |  |  |  |
|                                                       | IP Address: 10.22.159.64                          | Usage: -             |                                                  |  |  |  |
|                                                       | MAC Address: E0:07:1B:EA:A0:40                    |                      | Upstream Device: Aruba-Stack-2930M               |  |  |  |
| Serial Number: SG6ZJQK02B                             |                                                   | Upstream Port: 1/6   |                                                  |  |  |  |
| Model Number: JL319A                                  |                                                   | Switch Role: Standby |                                                  |  |  |  |
| Contact: -                                            |                                                   |                      | Commander Switch: Aruba-Stack-2930M              |  |  |  |
| Location: -                                           |                                                   |                      | Stack View: Aruba-Stack-2930M                    |  |  |  |

The following sections describe: getting [started](#page-193-1), [setting](#page-195-0) up your map, [checking](#page-203-0) the status of your network, and [taking](#page-203-1) action from quick links.

### <span id="page-193-1"></span>**Getting Started**

From the Topology page, you can see the health of your network at a glance, receive real-time notifications when OV3600 discovers changes in your network, and manually control what you see in your topology map when you use the task pane tools.

<span id="page-193-2"></span>[Figure](#page-193-2) 133 shows the main components of the Topology page.

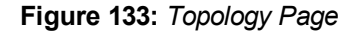

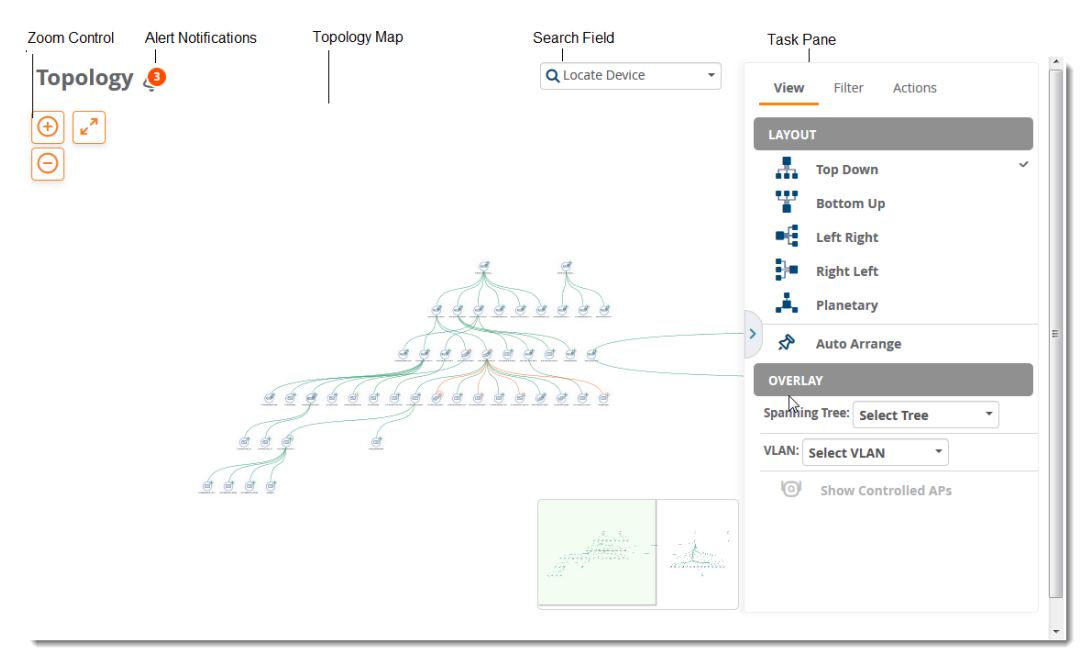

The map has several main components:

- $\bullet$  Zoom Control. Click  $\Theta$  and  $\Theta$  to change the zoom level of your topology map, or click  $\checkmark$  to return to the full screen. For more information about changing the zoom level, see ["Navigate](#page-194-0) the Map" on page 195.
- Alert Notifications. Click the alert notification to view changes in your network topology. For information about alert notifications, see ["Respond](#page-194-1) to Alerts" on page 195.
- Search Field. Find devices by name or IP address. For more information about finding devices in the network topology, see ["Locate](#page-195-1) Your Device" on page 196.
- Task Pane. Click the tabs to access shortcuts to tools and tasks, such as changing the map layout or mapping your network devices, including devices that are part of a spanning tree. For more information about using these tools, see ["Setting](#page-195-0) up Your Map" on page 196.
- Topology Map. Click anywhere in the topology map to rearrange nodes, view tooltips, and access shortcuts to monitoring pages. For more information about accessing monitoring information, see ["Checking](#page-203-0) the Status of Your [Network"](#page-203-0) on page 204.

### <span id="page-194-0"></span>**Navigate the Map**

In addition to using the zoom controls at the top left of the topology map, you can use your mouse and keyboard, or touchscreen and trackpad to:

- $\bullet$  Pan and zoom to view specific parts of the map
- $\bullet$  Recenter your map
- <sup>l</sup> Drag and drop a node (in planetary view). For information about views, see "Select Your [Layout"](#page-196-0) on page 197

Topology puts a bird's eye view in the lower-right corner of the map. As you move around in map view, you can see your location in the topology map in this view from above.

#### <span id="page-194-1"></span>**Respond to Alerts**

If you see a bell icon at the upper-left corner of the topology map, there are changes to your network for you to review. Alerts make it easy to know when changes to the topology occur (for example, when a node has been added or deleted from the source device).

NOTE

When you navigate to Topology from a device monitoring page, the  $\triangle$  Resetting filters. reminder above the zoom controlsalerts you that the topology map isn't filtered. If you want to exclude devices from the topology map, see"Apply [Filters"](#page-199-0) on page 200.

To respond to alerts:

1. Hover your mouse over the bell icon to view the notification.

#### **Figure 134:** *Alert Notification*

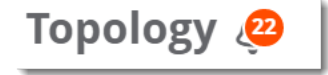

2. Click the bell icon to review the information.

**Figure 135:** *Alert Messages*

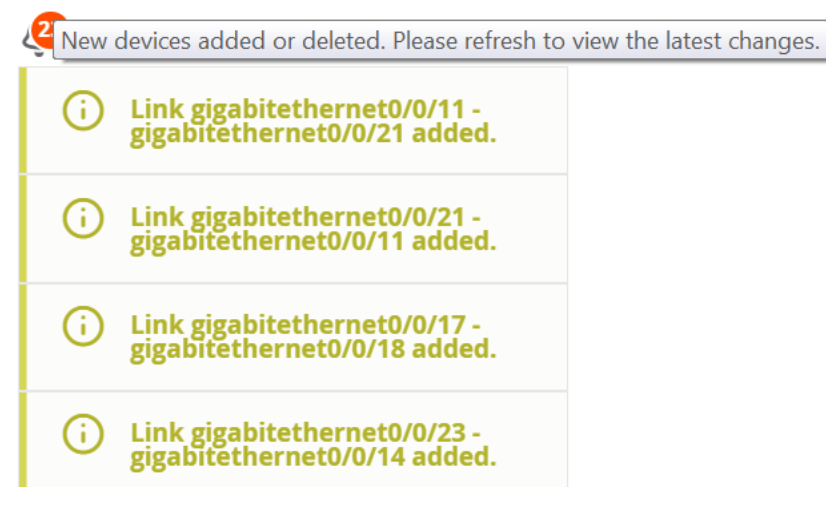

## <span id="page-195-0"></span>**Setting up Your Map**

Topology provides several ways to make finding your devices and visualizing links fast and easy. When setting up your map, you can locate your [device](#page-195-1), select your [layout](#page-196-0), pin a [device,](#page-196-1) show [spanning](#page-197-0) trees and show [VLANs,](#page-198-0) apply [filters](#page-199-0), set a root [node](#page-200-0), save your [preferences,](#page-201-0) and [collapse](#page-201-1) your view.

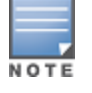

If you want to view the network topology in expanded view but the default view is collapsed, you need to adjust these settings on the Devices > List page. For more information, see "Changing the Default [Expansion"](#page-202-0) [onpage](#page-202-0) 203.

### <span id="page-195-1"></span>**Locate Your Device**

You can search for devices by name or IP address. Topology limits the results to show devices based on your user role permissions.

To search for a device:

- 1. Go to **Home > Topology**, then click the search field.
- 2. Select a device from the list. You can narrow down the list by typing at least 2 characters or numbers in the search field, as shown in [Figure](#page-195-2) 136.

#### <span id="page-195-2"></span>**Figure 136:** *Locating a Device*

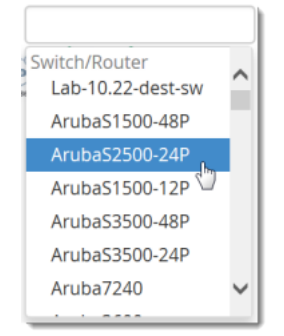

[Figure](#page-196-2) 137 shows the device centered on the map and highlighted in orange with device details displayed in the task pane. For information about device status and health indicators, see "Viewing Device and Stack [Membership](#page-205-0) [Details"](#page-205-0) on page 206 and ["Checking](#page-203-0) the Status of Your Network" on page 204.

<span id="page-196-2"></span>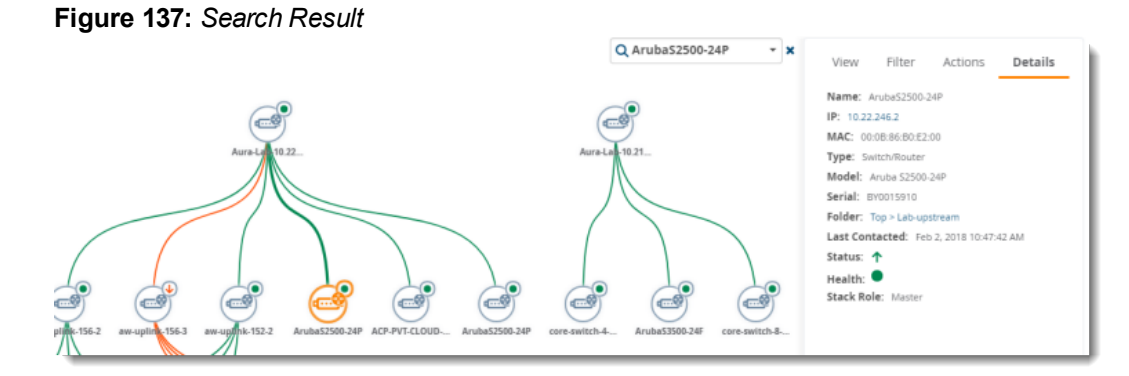

### <span id="page-196-0"></span>**Select Your Layout**

You can rearrange the way the topology map displays the connections from the root node to other nodes. If you select a device to reposition it on the map, the device and its connections move with it. Some nodes might not have connections and look like islands on the map.

To change the layout, choose from the following **View** options in the task pane:

- Top Down. Creates a topology map that flows from top to bottom.
- **Bottom Up. Creates a topology map that flows from bottom to top.**
- $\bullet$  Left Right and Right Left. Creates a topology map that flows from left to right, or right to left.
- <span id="page-196-1"></span>• Planetary. Creates topology map that shows devices connected to a hub, spread without overlapping.

#### **Arrange Devices on the Map**

You can arrange the devices anywhere you want on the map, making it easier to see them and work with the map, by turning off Auto Arrange. When moving around the map, Topology keeps your pinned devices in the map.

To arrange a device on the map:

1. Click **Auto Arrange** from the **View** options in the task pane.

#### **Figure 138:** *Selecting Auto Arrange*

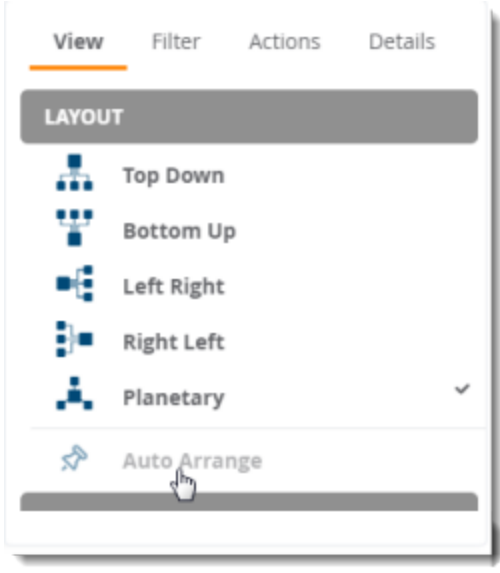

2. Drag and drop the device to a new location in the map.

To unpin the device, click **Auto Arrange** again. You'll see that Topology removes all pins and redistributes the devices evenly across the map.

### <span id="page-197-0"></span>**Show Spanning Tree Members**

Topology learns which devices are part of a spanning tree from the switch using the STP protocol and highlights the devices that are part of the spanning tree in the topology map, as shown in [Figure](#page-197-1) 139. To view the spanning tree membership, select a spanning tree from the **View > Overlay** menu in the task pane.

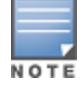

Topology will show spanning tree data only for switches which support IEEE standard spanning tree MIBS.

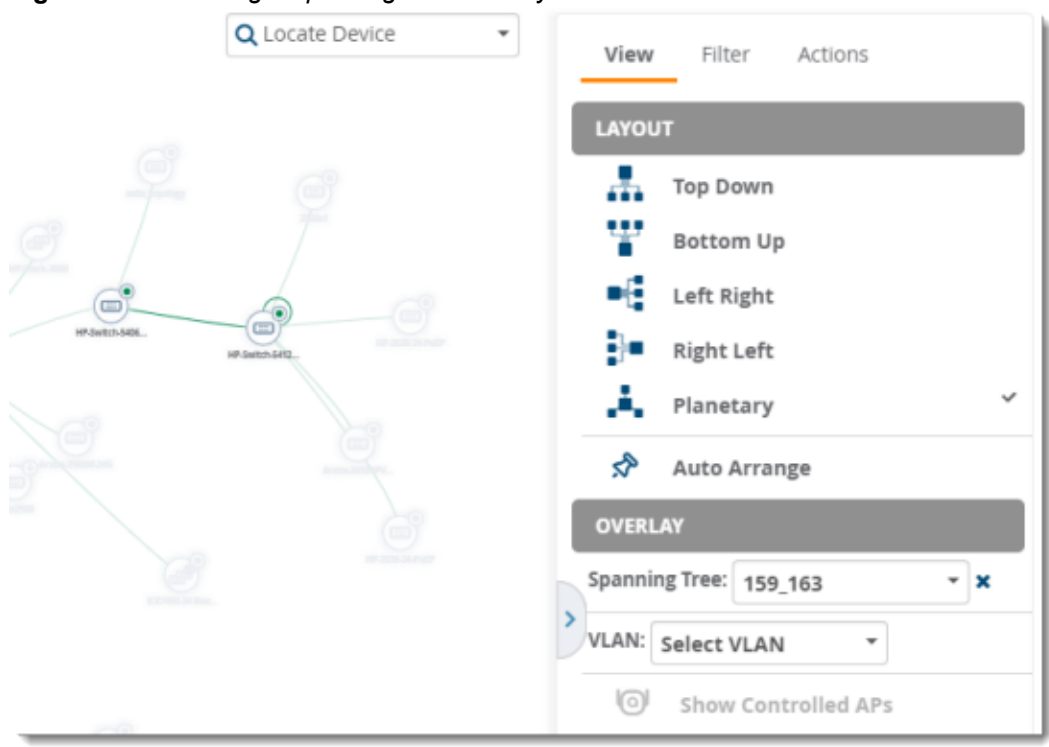

<span id="page-197-1"></span>**Figure 139:** *Selecting a Spanning Tree Overlay*

Topology also displays STP ports that are in blocking state. When you hover over the link circle in the topology map, the tooltip shows the link types and STP port status, as shown in [Figure](#page-198-1) 140.

Clicking on the link shows you link details in the task pane. A link with a circle in middle denotes an aggregated link, and a link with a number label denotes multiple links. A dotted link denotes there is a blocking port--either a single, multiple, or all ports blocked.

<span id="page-198-1"></span>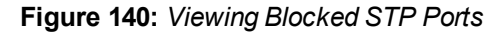

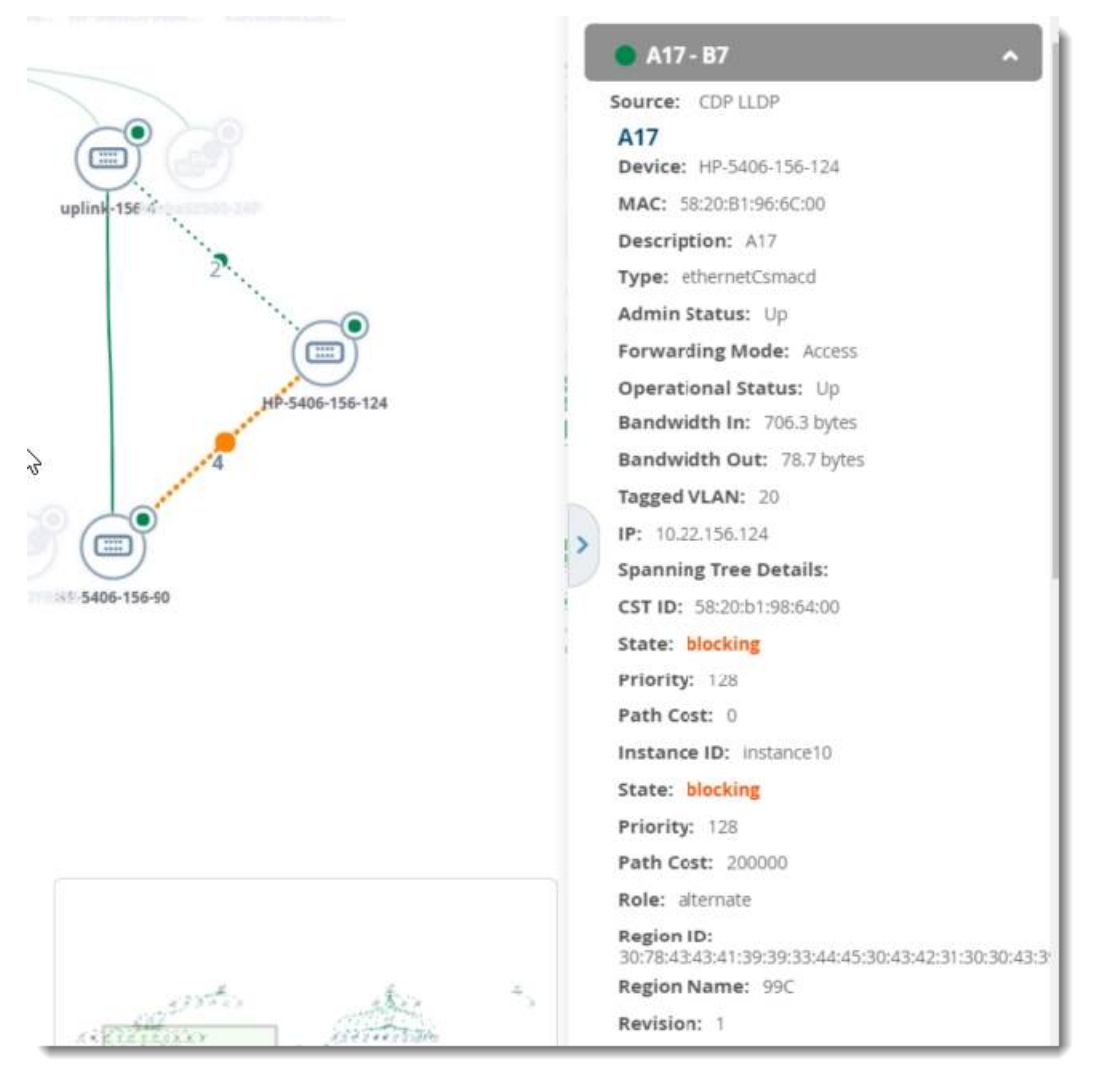

### <span id="page-198-0"></span>**Show VLANs**

When you select a VLAN from the **View > Overlay** menu in the task pane, nodes and their connections are highlighted and shadowed in the VLAN view, as shown in [Figure](#page-199-1) 141.

Topology also displays and highlights down devices, obtaining the VLAN information from the last time OV3600 polled the devices.

<span id="page-199-1"></span>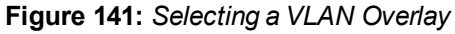

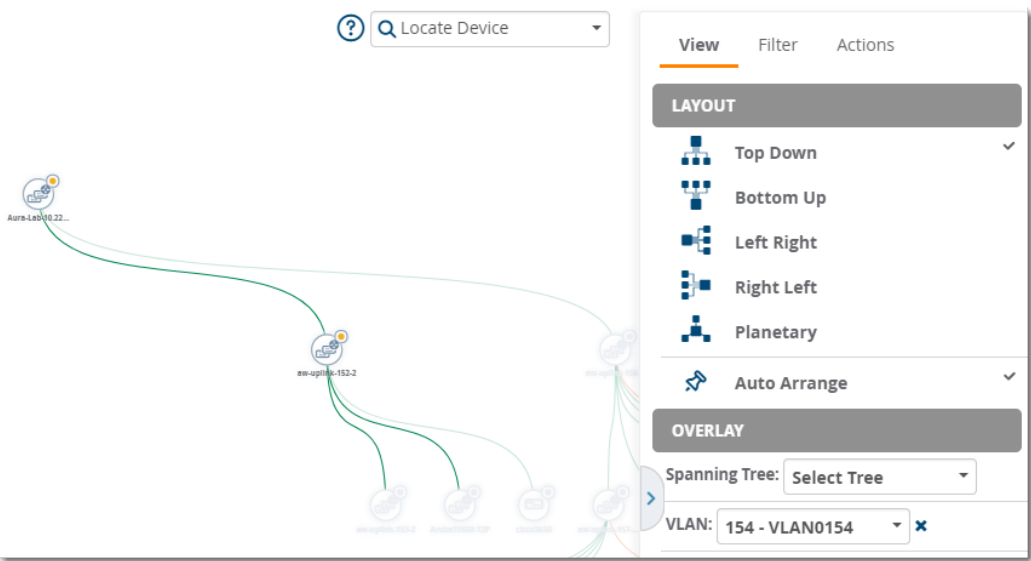

#### <span id="page-199-0"></span>**Apply Filters**

You can customize the topology map by applying filters to your map. Filters affect which devices show up on your map. For example, you might create a filter to view only switches. When you filter by folders, user roles determine which folders are visible.

Nodes on the map can include access points, switches, switch stacks, wireless controllers, IP access controllers, and routers. By default, access points are hidden from map view to help you visualize your switching infrastructure. [Table](#page-200-1) 97 lists the device icons that you see in the Device menu.

By default, OV3600 hides access points from the topology map. To see access points, select AP from the filter list.

To apply a filter:

NOTE

1. Select **Filter** from the task pane.

2. To show or hide a device in the topology map, click the check mark next to the device type in the **Devices** list.

3. To show only devices from a folder in the topology map, select that folder from the **Folders** dropdown list.

The topology map shown in [Figure](#page-200-2) 142 has been filtered to display only switches in the **Top > SIM > Lab\_HP** folder.

#### <span id="page-200-2"></span>**Figure 142:** *Filtered Map View*

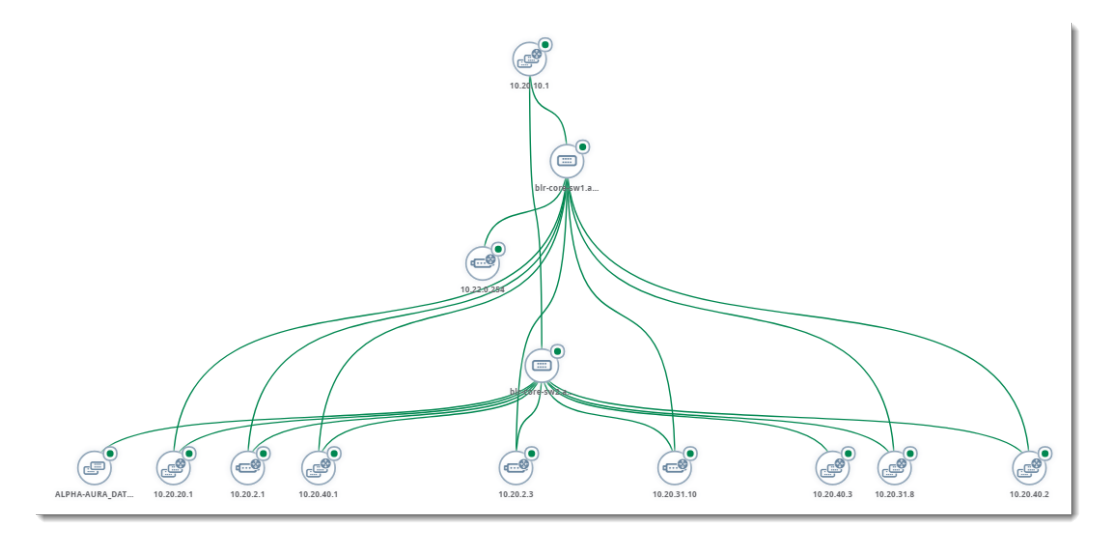

#### <span id="page-200-1"></span>**Table 97:** *Device Icons*

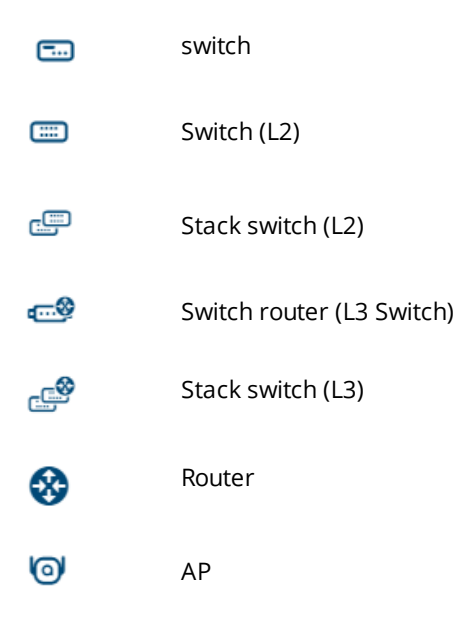

### <span id="page-200-0"></span>**Set the Root Node**

You might want to change the root node that Topology places at the top of the topology map. If you have a network which is separated from another network, you can set a root node on each island.

NOTE

When you set the root node, Topology saves the root node in a browser cache so that anyone with access to the OV3600 server can view the root node from any client browser.

To change the root node:

- 1. Locate the device in the topology map.
- 2. Select **Actions** from the task pane.
- 3. Highlight the node in the map, then click **Actions** in the task pane.
- 4. Select **Set As Root**. Topology highlights the node and updates the map to show the new root node. Changes can be made by selecting **Reset Root Nodes**.

### **Figure 143:** *Setting the Root Node*

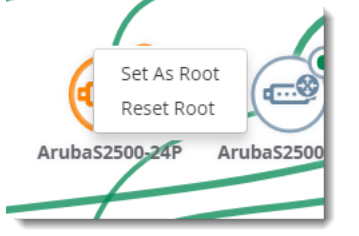

### <span id="page-201-0"></span>**Saving Your Preferences**

After changing your layout, filters, or root node, you can save your custom map.

To save your preferences:

- 1. Select a layout, filter, or root node.
- 2. Select **Actions** from the task pane.
- 3. Locate the Preferences section, then select **Save**. Clicking **Restore** applies your last saved preferences for layout, filters, and root nodes.

#### **Figure 144:** *Saving Your Preferences*

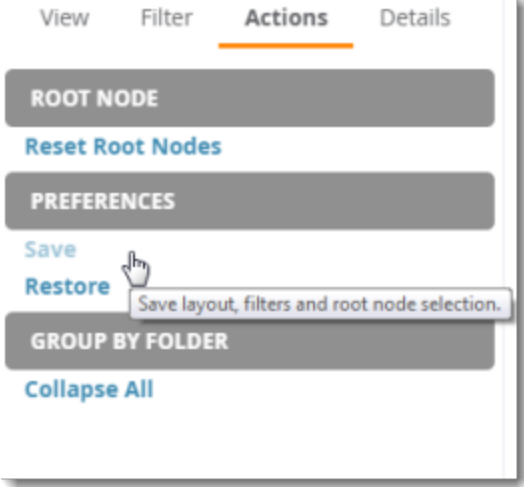

#### <span id="page-201-1"></span>**Collapsing the View**

If you manage a large number of network devices, you can collapse all devices in the topology map. When displaying a collapsed view, Topology groups all devices by OV3600 folders and organizes them in a folder hierarchy. By default, OV3600 displays networks with more than 200 devices in collapsed view.

To collapse the topology map:

- 1. In the task pane, click **Actions**.
- 2. Select **Collapse All**. The devices collapse to folder level.

#### **Figure 145:** *Collapsing the View*

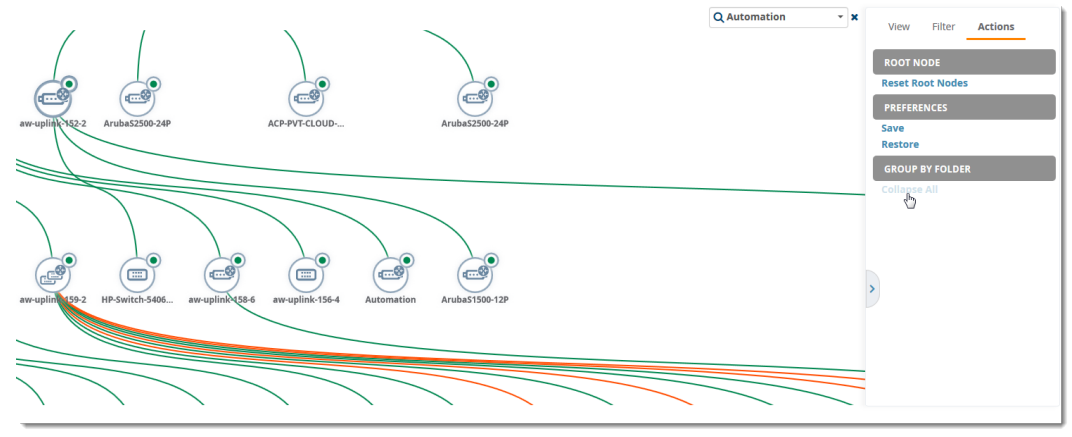

When you are in collapsed view, if you choose **Expand All**, Topology expands all nodes and redistributes them in the topology map.

#### **Figure 146:** *Expanding the View*

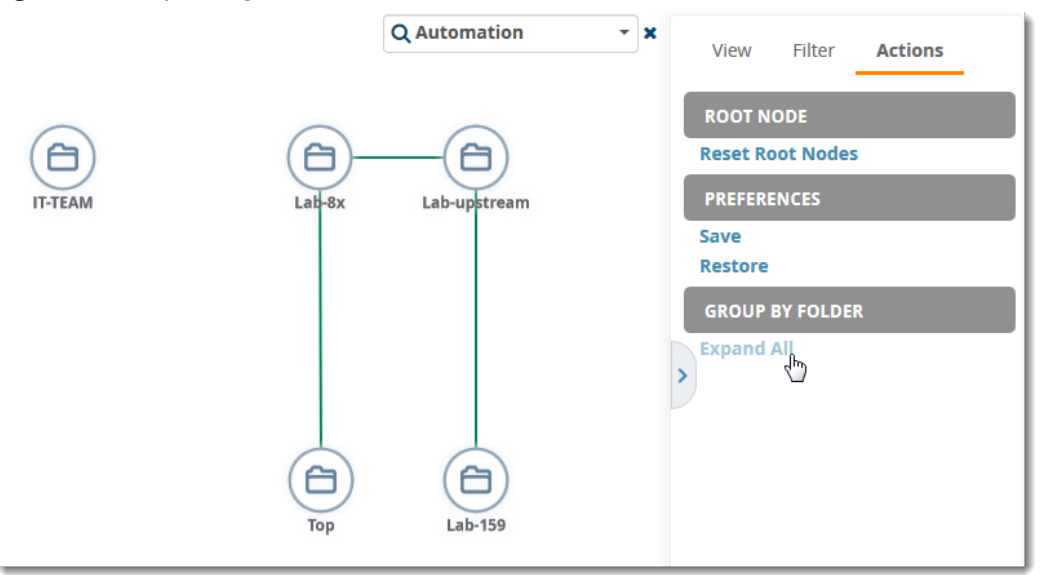

NOTE

You can also double click a node to expand all or collapse the view.

### <span id="page-202-0"></span>**Changing the Default Expansion**

User preferences defined on the **Devices > List** page affect the way OV3600 displays the network in the topology map. The default expansion is collapsed and based on the folder level you last visited. If your view is collapsed, you will only see devices from that folder level.

To change the default expansion:

1. Navigate to **Devices > List**, then select **Expanded** from the **Default Expansion** drop-down menu.

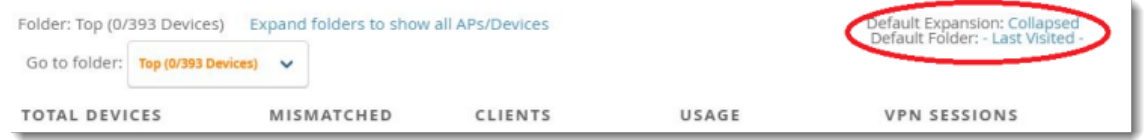

2. Go back to Topology. The topology map displays the network in expanded view.

### <span id="page-203-0"></span>**Checking the Status of Your Network**

The colored icons show device status, number of rogues, CPU and memory utilization, and bandwidth usage. Green generally means everything is good, yellow is average, and orange requires your attention.

#### **Device Status**

Colored circles in the topology map and colored arrows in the tooltip or Details tab indicate that:

- (next to the device icon) there are no alerts or detected rogues.
- $\Box$  (next to the device icon) there are 1 to 2 alerts and no detected rogues.
- $\Box$  (next to the device icon) there are at least 2 alerts or 1 or more detected rogues.
- $\mathbf T$  the device is up.
- $\bigvee$  the device is down.

#### **Health Status**

Colored circles in the tooltip or Detail tab, or colored link lines in the topology map indicate that:

- **T** more than 25% memory is available and less than 75% CPU is used.
- (more than 15% memory is available and less than 85% CPU is used.
- **D** less than 15% memory is available and more than 85% CPU is used.
- $-$  less than 70 Mbps bandwidth is used.
- between 70 and 90 Mbps bandwidth is used.

#### **Link Status**

Colored link lines in the topology map indicate that:

- $-$  the link is up.
- $\equiv$  the link is down.

### <span id="page-203-1"></span>**Taking Action from Quick Links**

Topology provides access to monitoring information from quick links in tooltips and device details in the right pane.

#### **View Tooltips**

Tooltips provide quick links to the monitoring page for the device or the switch interface. Tooltips also display potential problems on a device. Alerts are colored orange in the tooltip.

To view tooltips, hover your mouse over:

- $\bullet$  A node, which is represented by the device icon in the topology map.
- $\bullet$  The link, which is the represented by the line between two switches.
- $\bullet$  The link count, which is represented as a number alongside the link between two switches.

In [Figure](#page-204-0) 147, the tooltip for a node shows you the name of the device, device type, model, and a health alert.

#### <span id="page-204-0"></span>**Figure 147:** *Tooltip for a Node*

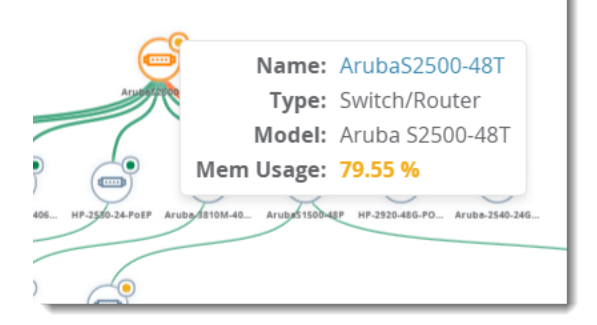

In [Figure](#page-204-1) 148, the tooltip for a network link shows an alert for a down device. You can click the hyperlinks to troubleshoot the problem.

<span id="page-204-1"></span>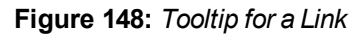

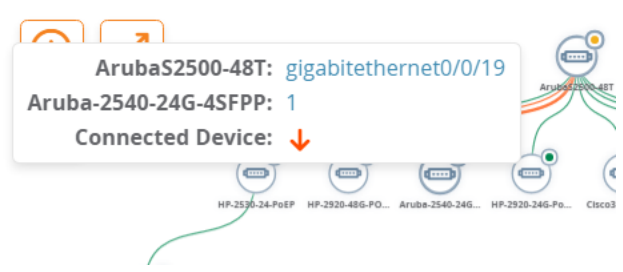

In [Figure](#page-204-2) 149, the green link circle indicates that the link is aggregated; the link count indicates that there are 4 logical links, of which are 2 individual links and 2 aggregated links.

<span id="page-204-2"></span>**Figure 149:** *Tooltip for an Aggregated Link*

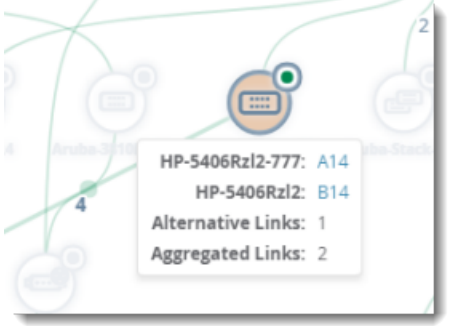

The tooltip also shows whether the redundant links between tree members are dynamic, between 2 peers that support LACP, or aggregated, between 2 peers that support HP\_LA. In [Figure](#page-204-2) 149, "alternative link" refers to the number of non-aggregated redundant links. If you point your mouse over the link count, the tooltip provides a hyperlink to the switch interface monitoring page.

[Figure](#page-205-1) 150 shows the tooltip for stack member. You can access monitoring pages from the hyperlinks in the tooltip.

#### <span id="page-205-1"></span>**Figure 150:** *Tooltip for a Stack Member*

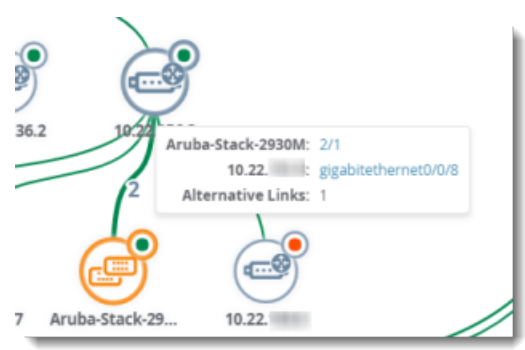

### <span id="page-205-0"></span>**Viewing Device and Stack Membership Details**

The **Details** task pane provides information, health and status indicators, and quick links to monitoring pages.

To view device and stack membership details:

- $\bullet$  Search for a device or switch stack
- $\bullet$  Click the node in the map
- $\bullet$  Click a connection in the map

In [Figure](#page-205-2) 151, you can see that the health of the network connection, represented as an orange line in the topology map, is critical. Thicker lines represent multiple links between devices. By clicking on the links to the switch ports, you can troubleshoot further.

<span id="page-205-2"></span>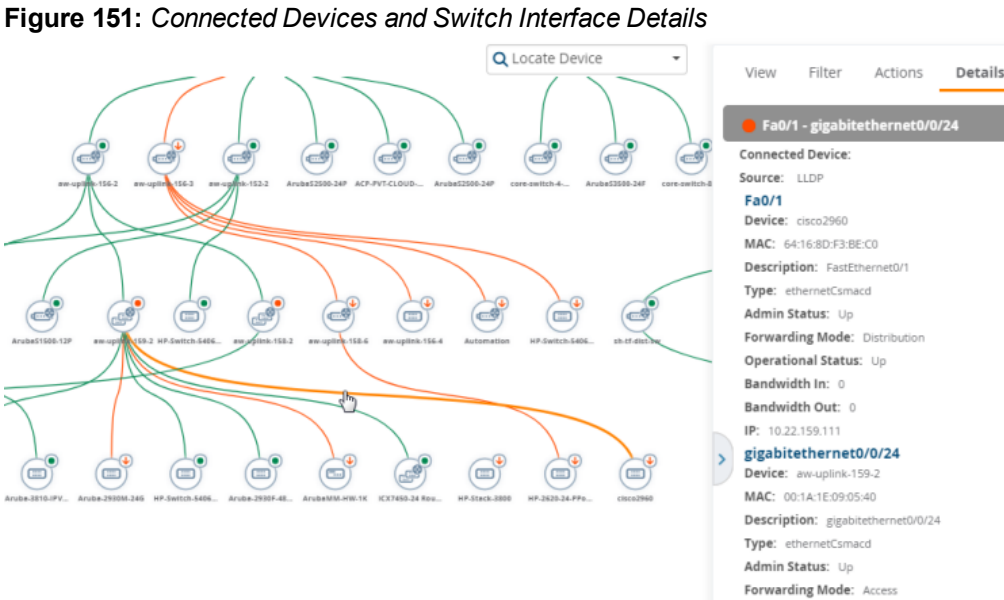

In [Figure](#page-206-0) 152, you can see information about all members in the stack commanded by the switch that is highlighted in orange on the map. The health of the network connection, represented as an orange circle in the **Details** task pane, alerts you to critical status. By clicking on the links to the stack members or folder, you can manage a stack member.

**Operational Status:** Bandwidth In: 0 Bandwidth Out: 0 IP: 10.22.159.2

#### <span id="page-206-0"></span>**Figure 152:** *Stack Member Details*

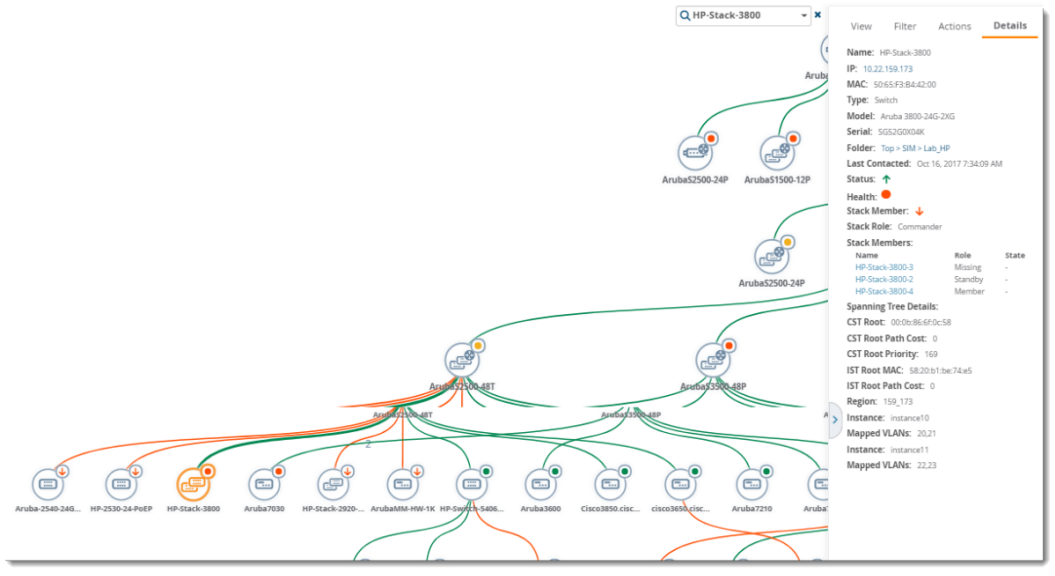

### **Running a Command**

In addition to running a command from the monitoring page for a device, you can run a command directly from the topology map. The commands available depend on which device you select. So, if you select a switch, the commands you can choose from in the task pane are switch-related.

To run a command from the topology map:

- 1. Click a node in the map.
- 2. Select **Actions** from the task pane.
- 3. Locate the Device section, then select a CLI command from the Run Command menu.

#### **Figure 153:** *Selecting a Command to Run on a Device*

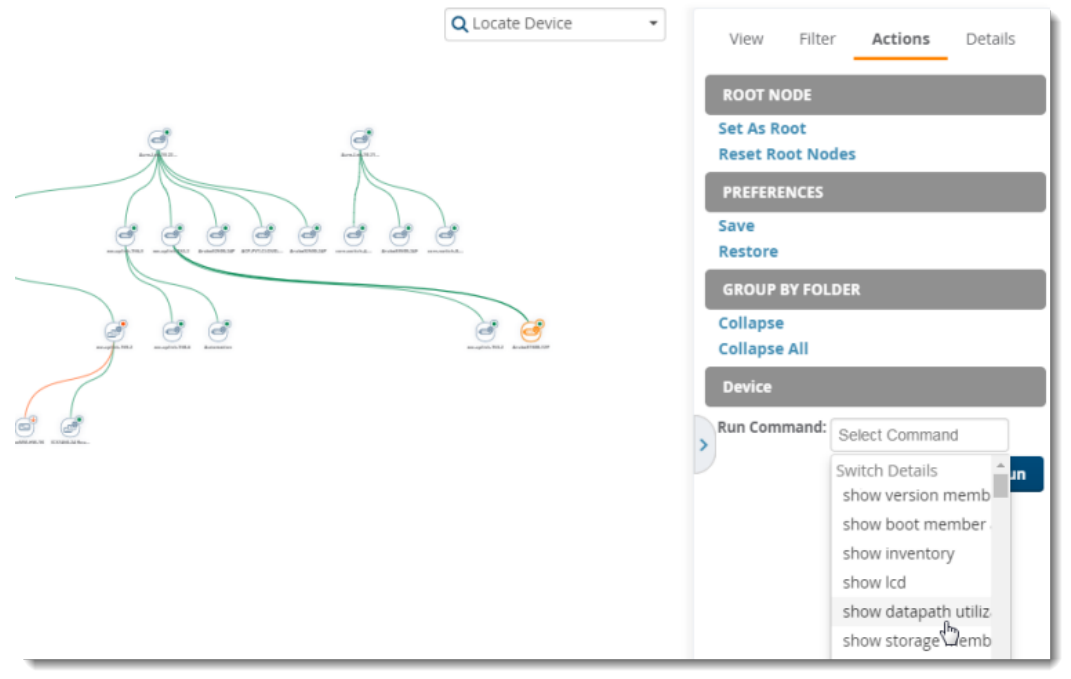

This section contains the following topics describing individual device configuration within device groups:

- **"Moving a Device from Monitor Only to Manage [Read/Write](#page-207-0) Mode" on page 208**
- <sup>"</sup>Configuring Device Settings" on page 209
- "Adding a [Maintenance](#page-216-0) Window for a Device" on page 217
- **•** ["Configuring](#page-217-0) Device Interfaces for Switches" on page 218
- **•** ["Individual](#page-218-0) Device Support and Firmware Upgrades" on page 219

While most device configuration settings can be efficiently managed by OV3600 at a Group level, certain settings must be managed at the individual device level. For example, because devices within a Group are often contiguous with one another, and have overlapping coverage areas, it makes sense to manage these devices individually to avoid RF interference.

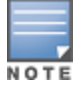

Any changes made at an individual device level will automatically override Group level settings.

OV3600 automatically saves the last 10 device configurations for reference and compliance purposes. Archived device configurations are linked on the **Devices > Device Configuration** page and identified by name. By default, configuration is tracked by the date and time it was created; device configurations are also archived by date.

It is not possible to push archived configurations to devices, but archived configurations can be compared to the current configuration, the desired configuration, or to other archived configurations using the drop-down menus on the **Devices > Device Configuration** page. This applies to startup or running configuration files.

Compare two configurations to highlight the specific lines that are mismatched. The Device Configuration page provides links to OV3600 pages where any mismatched settings can be configured.

### <span id="page-207-0"></span>**Moving a Device from Monitor Only to Manage Read/Write Mode**

You can move the device to **Manage Read/Write** mode after you have verified any configuration mismatches on the **Devices > Device Configuration** page, or you have confirmed that the device configuration status is **Good** on the **Devices > List** page.

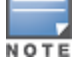

Youcan set multiple devices into Planned Maintenance Mode in the **Modify Devices** link on an AP list page. Formore information, refer to ["Modifying](#page-114-0) Multiple Devices" on page 115.

#### To move a device to **Manage Read/Write** mode:

- 1. Go to the **Devices > List** page, then right-click on the device and select **Manage** to open the Manage page.
- 2. From the the **General** area, select **Manage Read/Write**, as shown in [Figure](#page-208-1) 154.

#### <span id="page-208-1"></span>**Figure 154:** *Selecting the Management Mode*

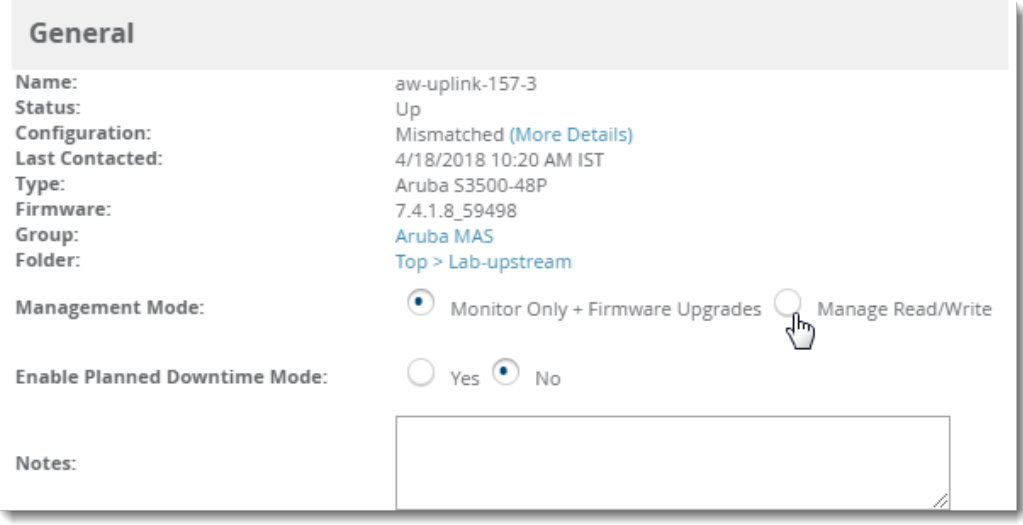

- 3. Scroll down, then select **Save and Apply**.
- 4. Click **Confirm Edit** on the confirmation page to retain these settings and push the configuration to the device.
- 5. For device configuration changes that require the device to reboot, use the **Schedule** function to push the changes at a time when WLAN users will not be affected.

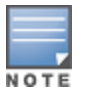

Usethe **Enable Planned Maintenance Mode** field in **Devices > Manage > General** to put this device into planned maintenance. During the maintenance mode, no AP Down triggers will be deployed on these devices. Userswill not be able to delete folders that contain devices in Planned Maintenance. The devices in Planned Maintenancewill show the Up status, but will not be tracked in historical graphs and logs as Up. You can set multipledevices into Planned Maintenance Mode in the **Modify Devices** link on an AP list page. For more information, refer to ["Modifying](#page-114-0) Multiple Devices" on page 115.

## <span id="page-208-0"></span>**Configuring Device Settings**

The device settings on the Management page variy depending on the type of device you select. If any changes are scheduled for a device, you can view them in a **Scheduled Changes** section at the top of the page and click the Job link to access to the **System > Configuration Change Job Detail** page.

To configure device settings:

1. Navigate to **Devices > List** , then right click the device and select **Manage** from the shortcut menu to access the Management page. [Figure](#page-209-0) 155 shows a Management page for an AP.

<span id="page-209-0"></span>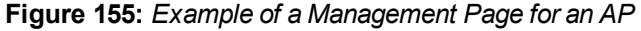

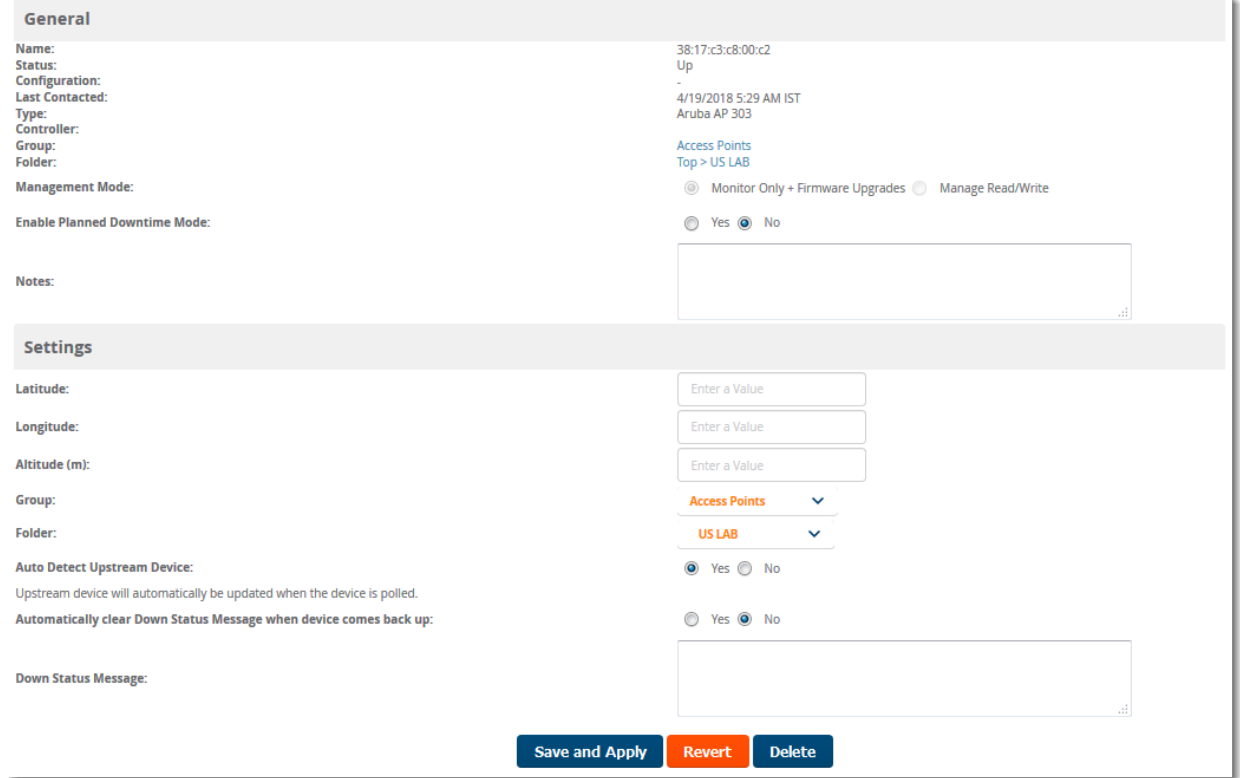

2. Locate the **General** section for information about the device's current status.

<span id="page-209-1"></span>[Table](#page-209-1) 98 describes the fields, information, and settings on the Management page.

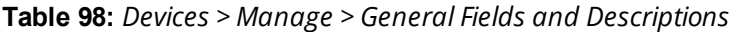

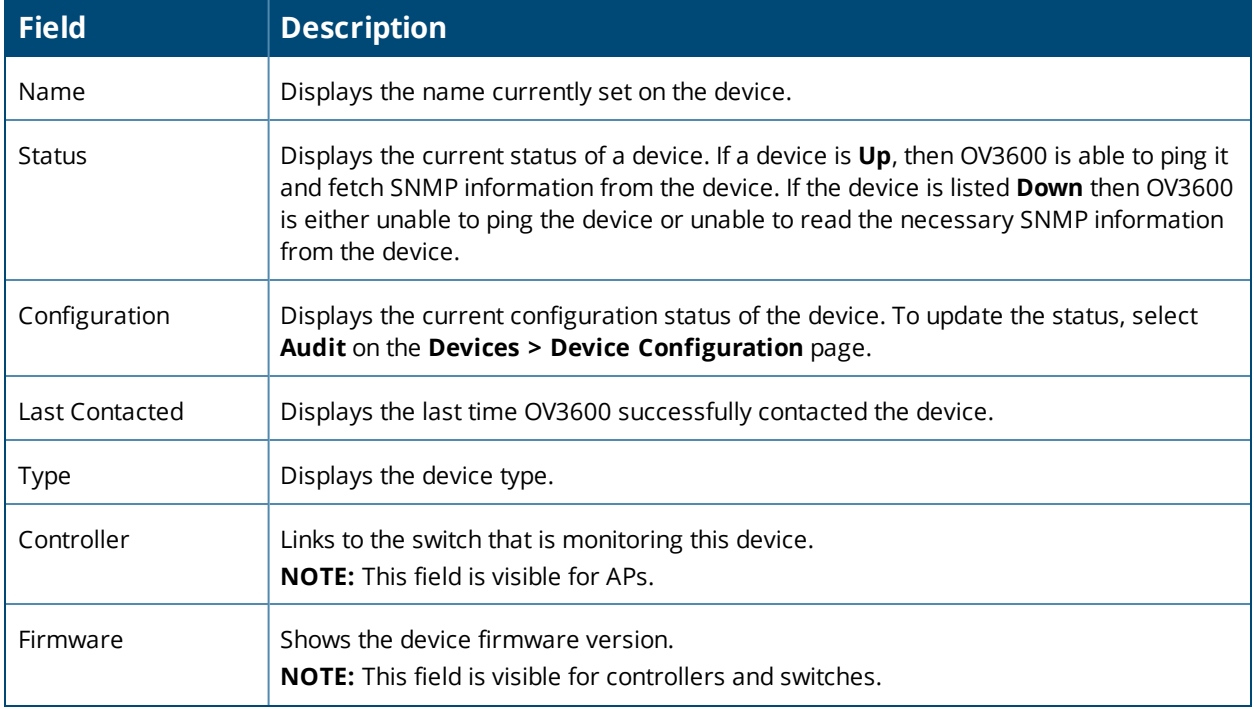

#### **Table 98:** *Devices > Manage > General Fields and Descriptions (Continued)*

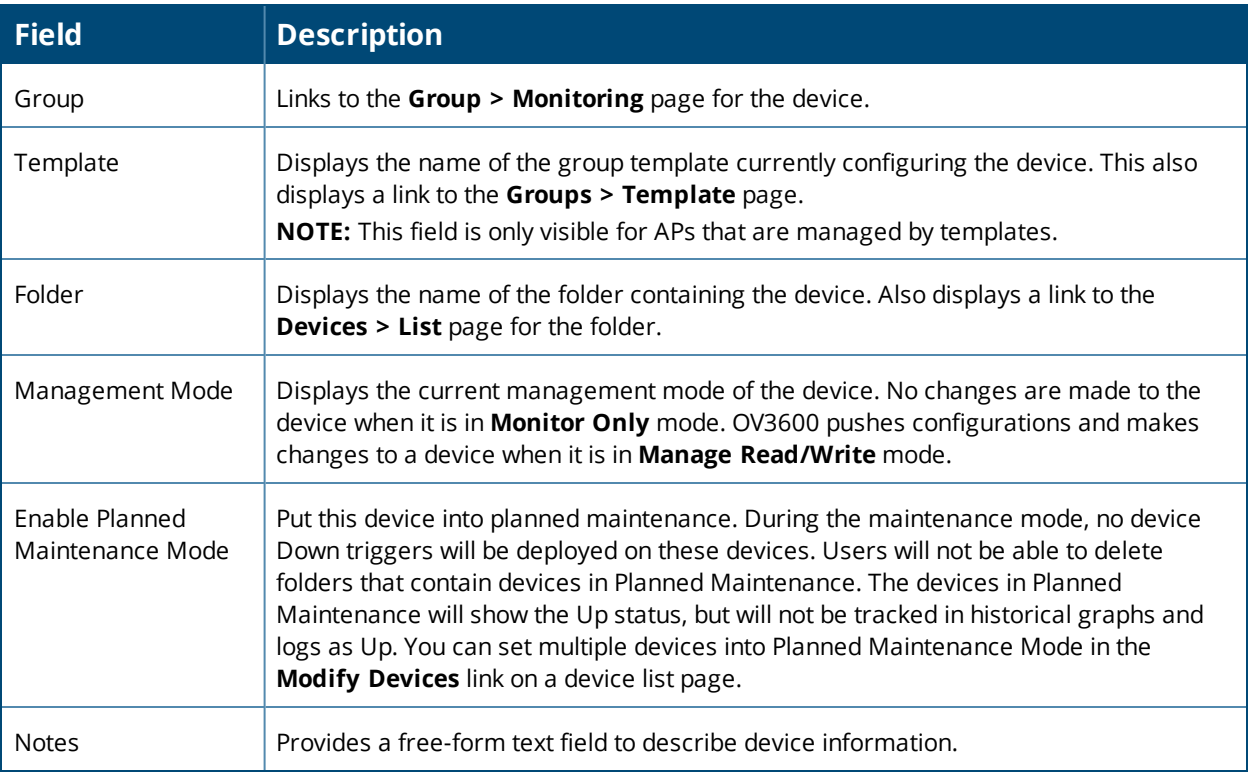

3. Review and provide the following information in the **Settings** area. Devices with dual radios display radiospecific settings in the Slot A and Slot B area. If a device is dual-radio capable but only has one device installed, OV3600 manages that device as if it were a single slot device.

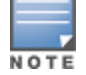

Devices from different vendors have different RF settings and capabilities. The fields in the **Settings** section of the**Devices > Manage** page are context-sensitive and only present the information relevant for the particular devicevendor and model.

<span id="page-210-0"></span>[Table](#page-210-0) 99 describes field settings, default values, and information for the **Settings** section of this page.

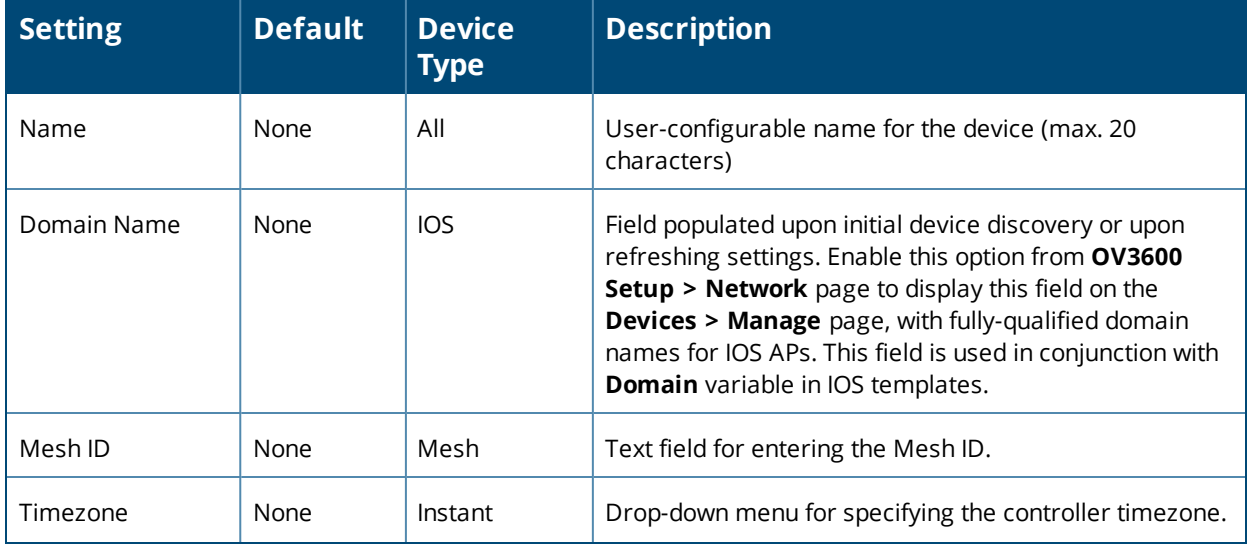

**Table 99:** *Devices > Manage > Settings Fields and Default Values*

### **Table 99:** *Devices > Manage > Settings Fields and Default Values (Continued)*

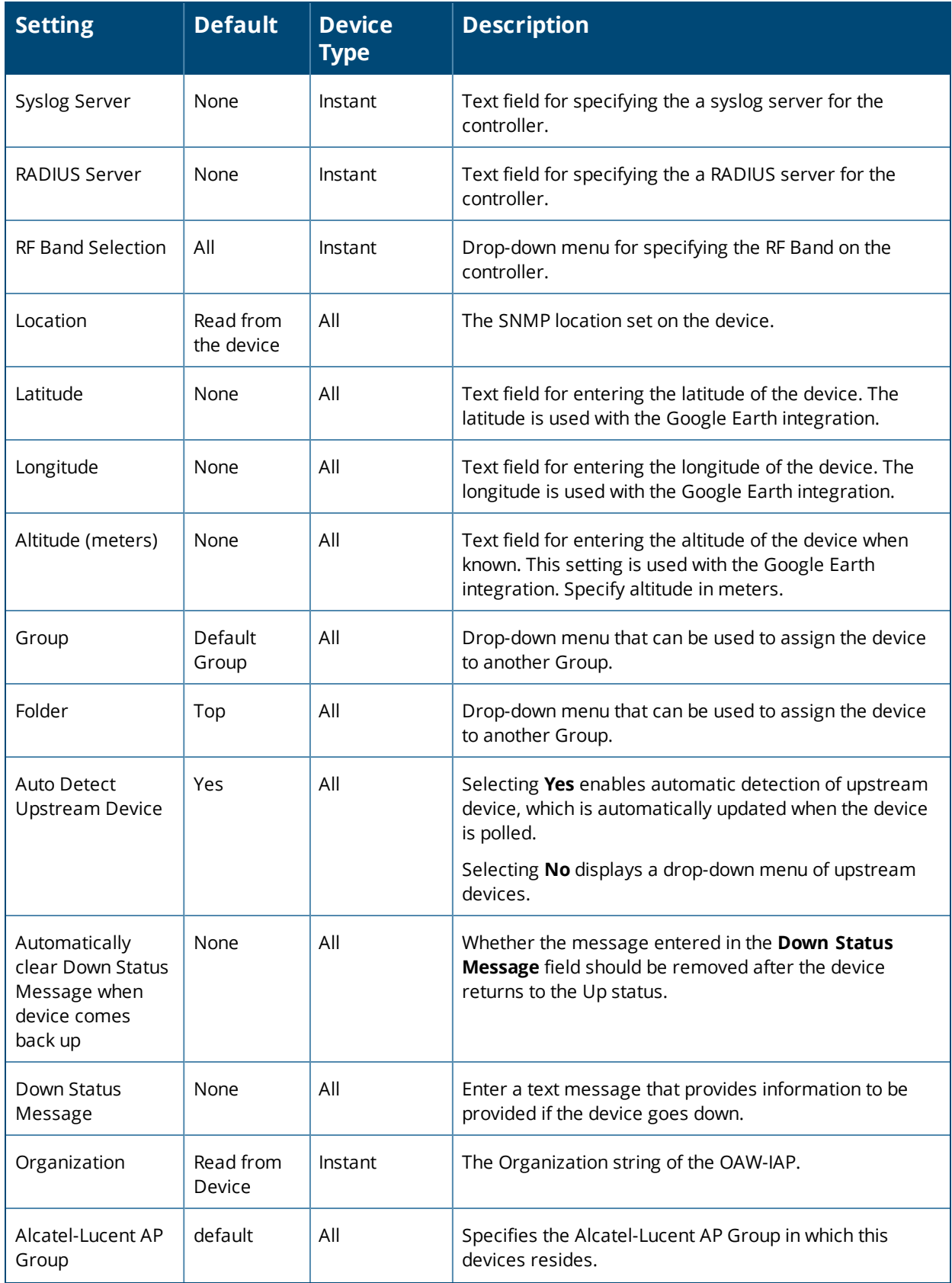

**Table 99:** *Devices > Manage > Settings Fields and Default Values (Continued)*

| <b>Setting</b>           | <b>Default</b> | <b>Device</b><br><b>Type</b> | <b>Description</b>                                                                                                    |
|--------------------------|----------------|------------------------------|----------------------------------------------------------------------------------------------------|
| Administrative<br>Status | Enable         | All                          | Enables or disables administrative mode for the device.                                                                                                    |
| Mode                     | Local          | All                          | Designates the mode in which the device should<br>operate. Options include the following:<br>Local<br>$\bullet$<br>H-REAP<br>$\bullet$<br>Monitor<br>$\bullet$<br>Rogue Detector<br>$\bullet$<br>Sniffer<br>$\bullet$ |

4. Complete additional settings on the **Devices > Manage** page, to include H-REAP, certificates, radio settings, and network settings. [Table](#page-212-0) 100 describes many of the possible fields.

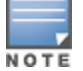

Forcomplete listing and discussion of settings applicable only to *Alcatel-Lucent* devices, see the Alcatel-Lucent *Device Configuration Guide.*

#### <span id="page-212-0"></span>**Table 100:** *Additional Settings*

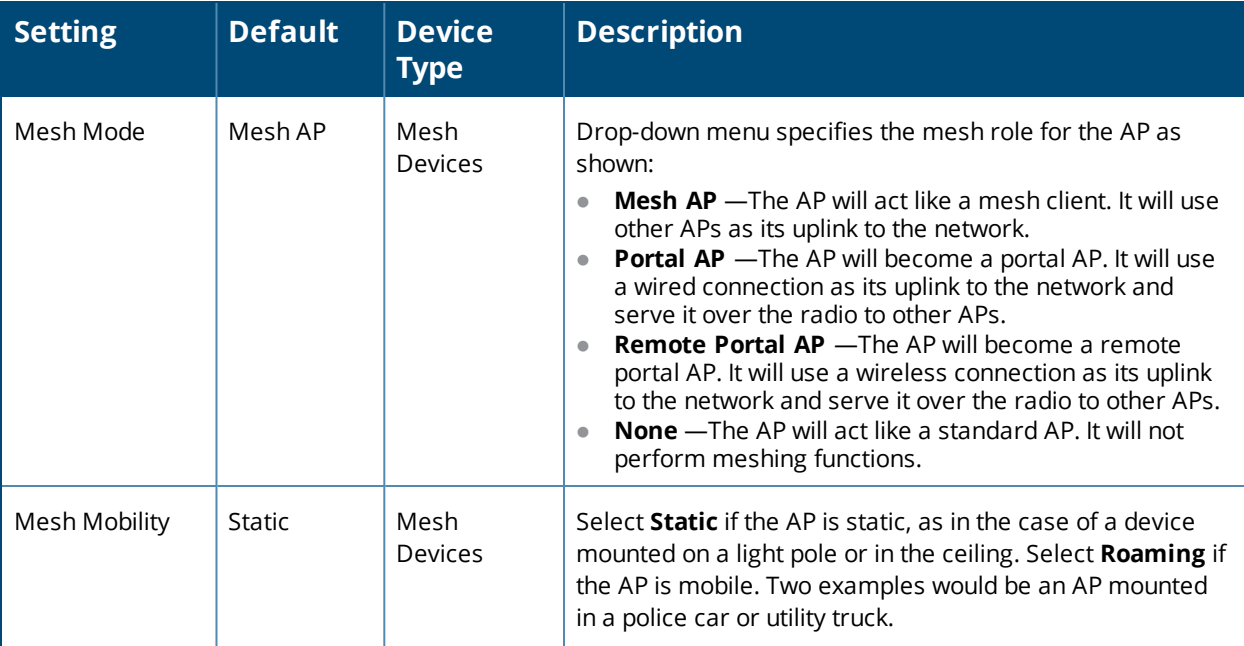

### **Table 100:** *Additional Settings (Continued)*

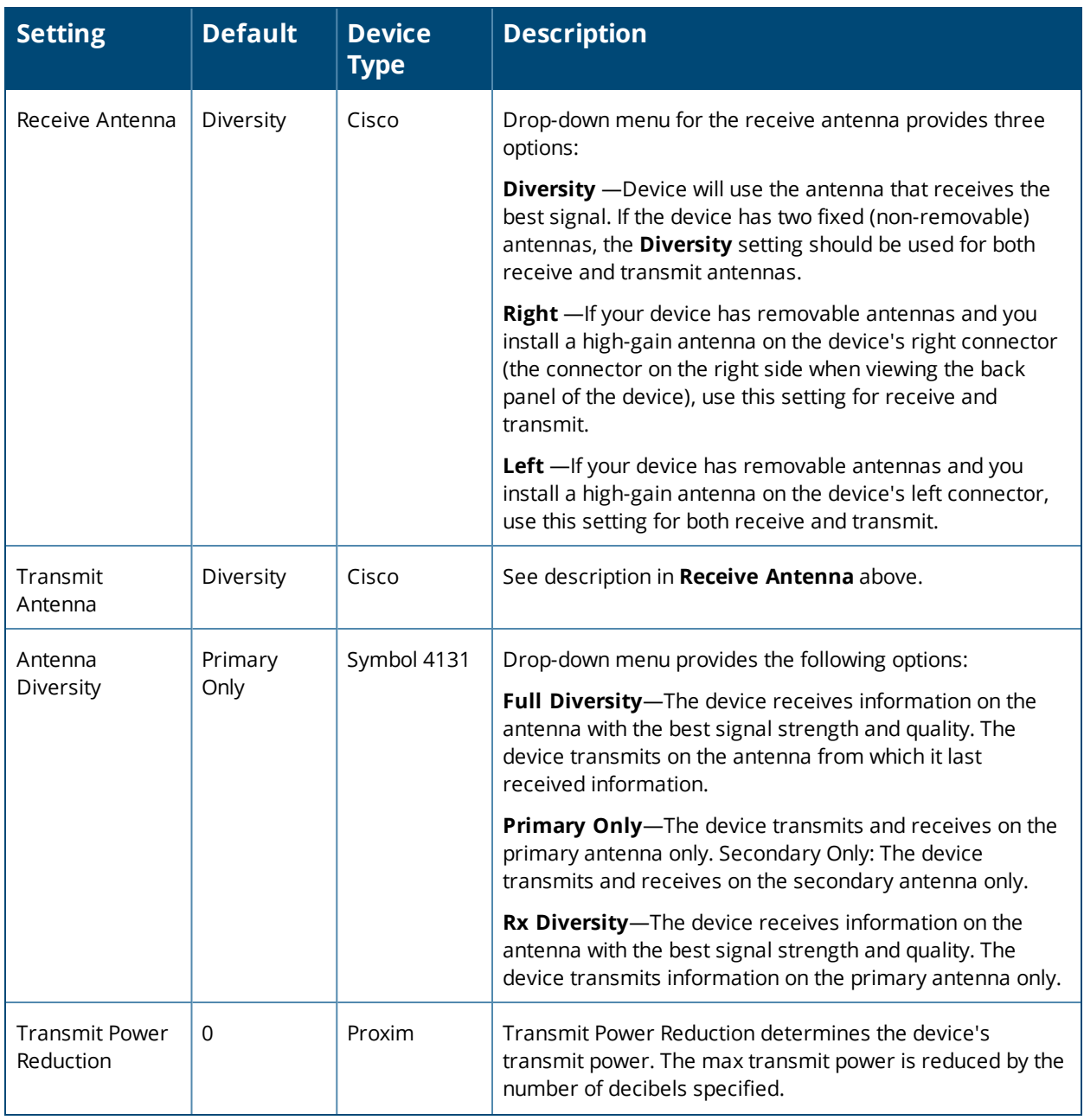

### **Table 100:** *Additional Settings (Continued)*

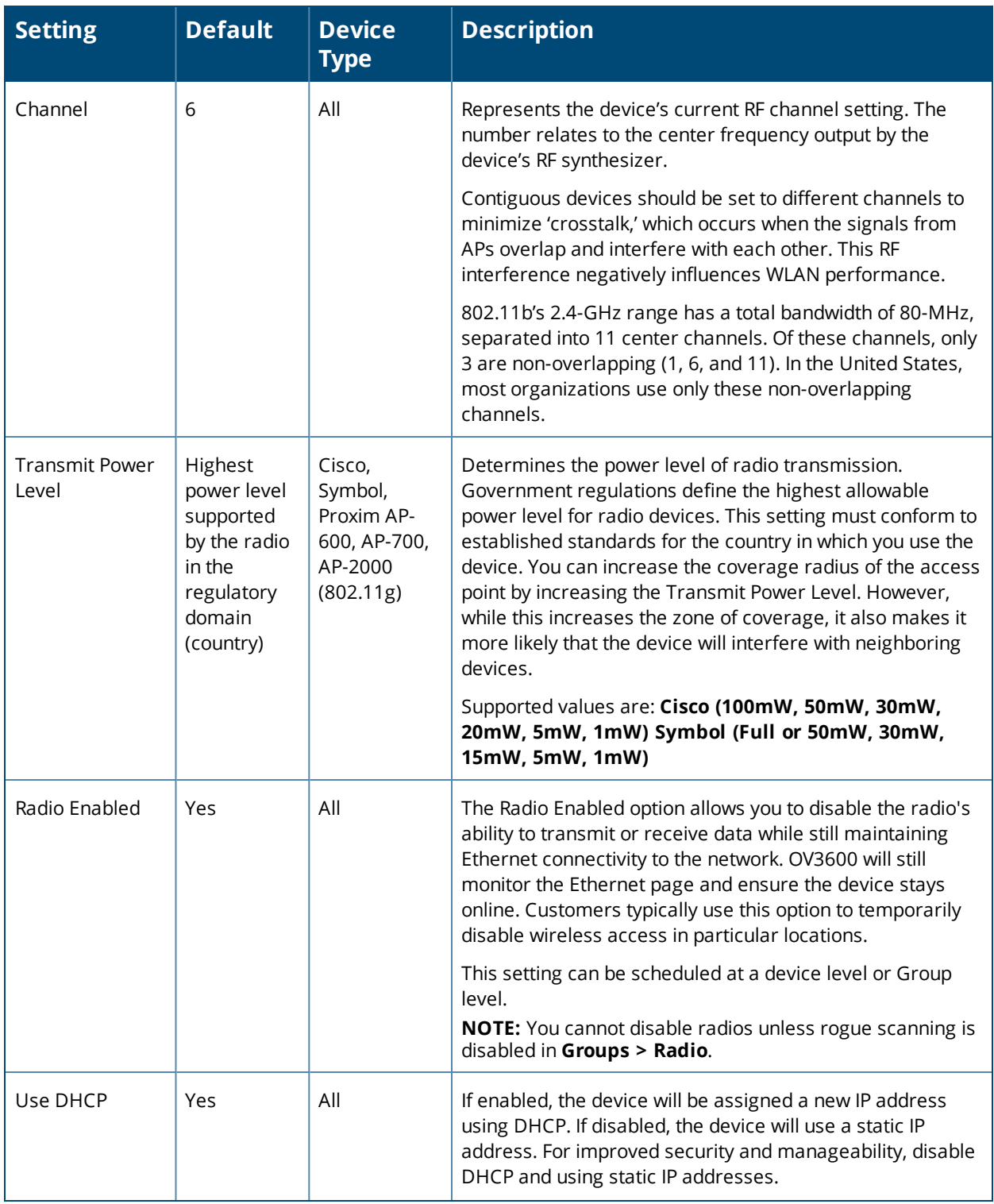

#### **Table 100:** *Additional Settings (Continued)*

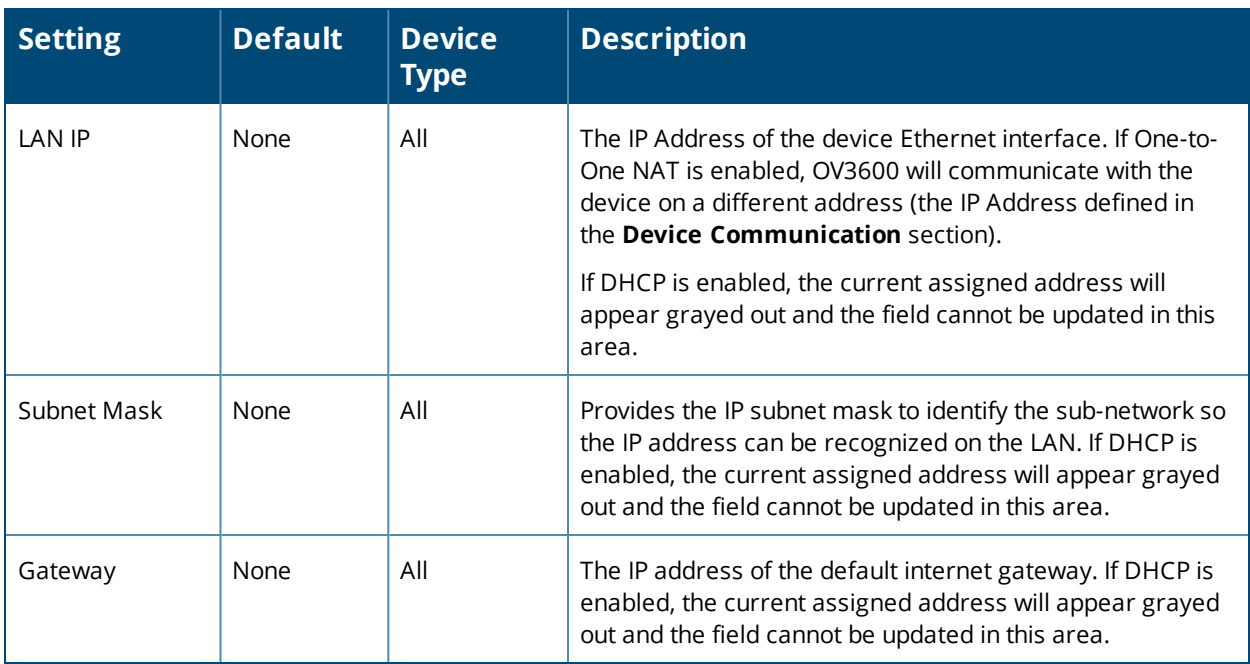

#### 5. Locate the **Template Options** area on the **Devices > Manage** page.

```
NOTE
```
This section only appears for IOS APs, Symbol devices, and Alcatel-Lucent switches in groups with Alcatel-Lucent GUI Config disabled.

<span id="page-215-0"></span>[Table](#page-215-0) 101 describes field settings, default values, and additional information for this page.

### **Table 101:** *Devices > Manage > Template Options Fields and Default Values*

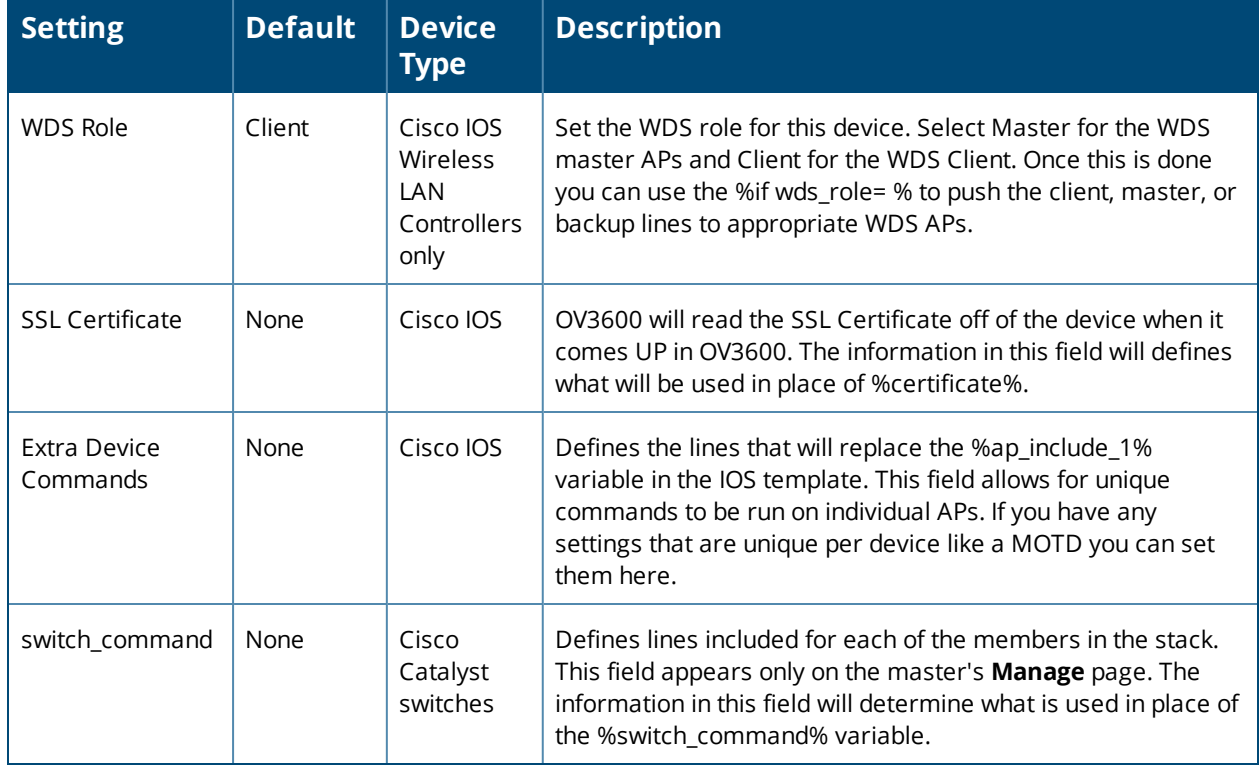
6. For Cisco WLC devices, go to the interfaces section of the **Devices > Manage** page. Select **Add new Interface** to add another controller interface, or select the **pencil** icon to edit an existing controller interface. [Table](#page-216-0) 102 describes the settings and default values. For detailed descriptions of Cisco WLC devices supported by OV3600, refer to the Cisco WLC product documentation.

| <b>Field</b>                                     | <b>Default</b> | <b>Description</b>                                                                                            |  |  |  |
|--------------------------------------------------|----------------|----------------------------------------------------------------------------------------------------|--|--|--|
| Name<br>None                                     |                | The name of the interface on the controller.                                                                  |  |  |  |
| <b>VLAN ID</b><br>None                           |                | The VLAN ID for the interface on the controller.                                                              |  |  |  |
| Port<br>None                                     |                | The port on the controller to access the interface.                                                           |  |  |  |
| <b>IP Address</b><br>None                        |                | The IP address of the controller.                                                                             |  |  |  |
| Subnet Mask<br>None                              |                | The subnet mask for the controller.                                                                           |  |  |  |
| None<br>Gateway                                  |                | The controller's gateway.                                                                                     |  |  |  |
| Primary and<br>None<br>Secondary DHCP<br>Servers |                | The DHCP servers for the controller.                                                                          |  |  |  |
| <b>Guest LAN</b><br>Disabled                     |                | Indicates a guest LAN.                                                                                        |  |  |  |
| Disabled<br>Quarantine VLAN ID                   |                | Enabled indicates it is a quarantine VLAN; used only for H-REAP-<br>associated clients.                       |  |  |  |
| Enabled<br>Dynamic Device<br>Management          |                | When enabled, makes the interface an AP-manager interface. Cisco calls<br>this feature Dynamic AP Management. |  |  |  |

<span id="page-216-0"></span>**Table 102:** *Devices > Manage > Interface Fields and Descriptions for Cisco WLC Devices*

## **Adding a Maintenance Window for a Device**

When you add a maintenance window for a device, OV3600 changes the management mode to **Manage Read/Write** and stops polling or monitoring the device.

OV3600 will push the last saved configuration to the device, regardless of any pending changes to the group it belongs to or its device settings. Ensure all device configurations stored in OV3600 are saved before you proceed.

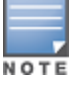

It is recommended you change the management mode to **Planned Downtime** before you change the maintenance window to prevent the device from entering **Manage Read/Write** mode. OV3600 continues monitoring these device while you configure the maintenance window.

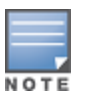

You can also use the **Modify Devices** link to add or delete maintenance windows on multiple devices at once. This feature can also be used from the Master Console to set maintenance windows for multiple OV3600 servers.

To add a maintenance window:

- 1. Navigate to **Devices > List** , then right click the device and select **Manage** from the shortcut menu to access the Management page.
- 2. Scroll down the Management page to the **Maintenance Windows** section.
- 3. Click **Add**.

#### **Figure 156:** *Adding a Maintenance Window for a Device*

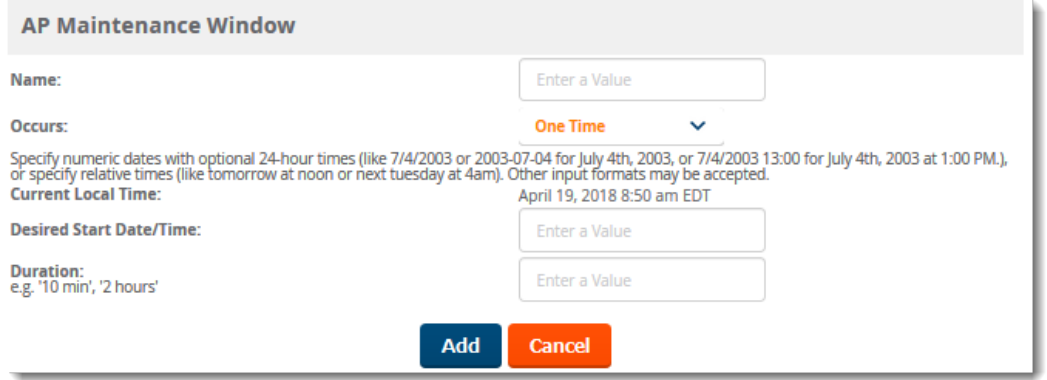

- <span id="page-217-0"></span>4. Enter a name for the maintenance window.
- 5. Select the frequency of the maintenance window.
- 6. Enter the start time and the duration of the maintenance window.
- 7. Click **Add**.

### <span id="page-217-1"></span>**Configuring Device Interfaces for Switches**

New physical and virtual interfaces are discovered using SNMP polling. SNMP/HTTP discovery scanning is the primary method for discovering devices on your network, including rogue devices. Enable this scanning method from the **Device Setup > Discover** page.

You can configure interface settings individually or in groups. For individual settings, select the pencil icon next the interface name in **AP/Devices > Interfaces**. This takes you to the **Interface Monitoring** window which may a slightly different appearance than [Figure](#page-217-0) 157, depending on the device type, and whether you are configuring a physical or virtual interface.

#### **Figure 157:** *Editing a Switch Interface*

Editing Interface gigabitethernet0/0/1 for Device Aruba-S3500-25SP-1stFlr3

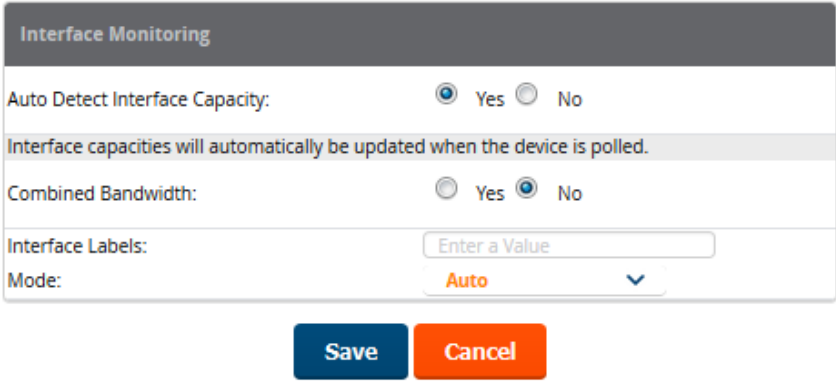

To configure interfaces as a group, select **Edit Interfaces** above the Physical or Virtual Interfaces table as shown in [Figure](#page-218-0) 158.

### <span id="page-218-0"></span>**Figure 158:** *Edit Multiple Interfaces*

<span id="page-218-1"></span>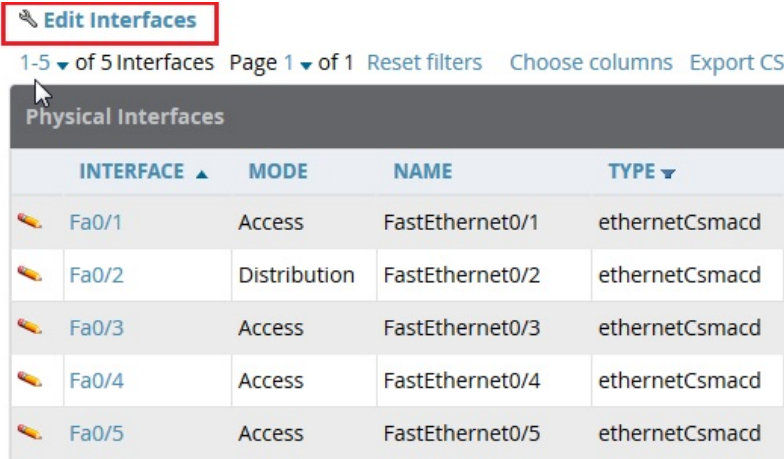

You will remain on the same page, but will have the option to make changes to the most commonly edited settings in batch mode, as shown in [Figure](#page-218-1) 159.

**Figure 159:** *Multiple Interface Editing Page Illustration*

|                          | <b>Physical Interfaces</b> |             |              |                 |                    |                             |                    |                         |  |  |
|--------------------------|----------------------------|-------------|--------------|-----------------|--------------------|-----------------------------|--------------------|-------------------------|--|--|
|                          | INTERFACE A                | <b>MODE</b> |              | <b>NAME</b>     | $TYPE \rightarrow$ | <b>CISCO INTERFACE TYPE</b> | <b>DESCRIPTION</b> | <b>INTERFACE LABELS</b> |  |  |
| $\mathbf{r}_\mathrm{in}$ | Fa0/1                      | Auto        | $\checkmark$ | FastEthernet0/1 | ethernetCsmacd -   |                             |                    |                         |  |  |
| $\sim$                   | Fa0/2                      | Auto        | $\checkmark$ | FastEthernet0/2 | ethernetCsmacd -   |                             |                    |                         |  |  |
| $\sim$                   | Fa0/3                      | Auto        | $\checkmark$ | FastEthernet0/3 | ethernetCsmacd -   |                             |                    |                         |  |  |
| $\sim$                   | Fa0/4                      | Auto        | $\checkmark$ | FastEthernet0/4 | ethernetCsmacd -   |                             |                    |                         |  |  |
| $\sim$                   | Fa0/5                      | Auto        | $\checkmark$ | FastEthernet0/5 | ethernetCsmacd -   |                             |                    |                         |  |  |

OV3600 assembles the entire running configuration using templates and your modifications to these pages. For a more detailed discussion on templates, see "Creating and Using [Templates"](#page-222-0) on page 223.

## **Individual Device Support and Firmware Upgrades**

Perform the following steps to configure device-level communication settings. The available device communication fields will vary, depending on the device brand and model.

- 1. Locate the **Device Communication** area on the **Devices > Manage** page.
- 2. Enter the credentials to be used to manage the device. [Figure](#page-219-0) 160 illustrates this page.

#### <span id="page-219-0"></span>**Figure 160:** *Devices > Manage > Device Communication*

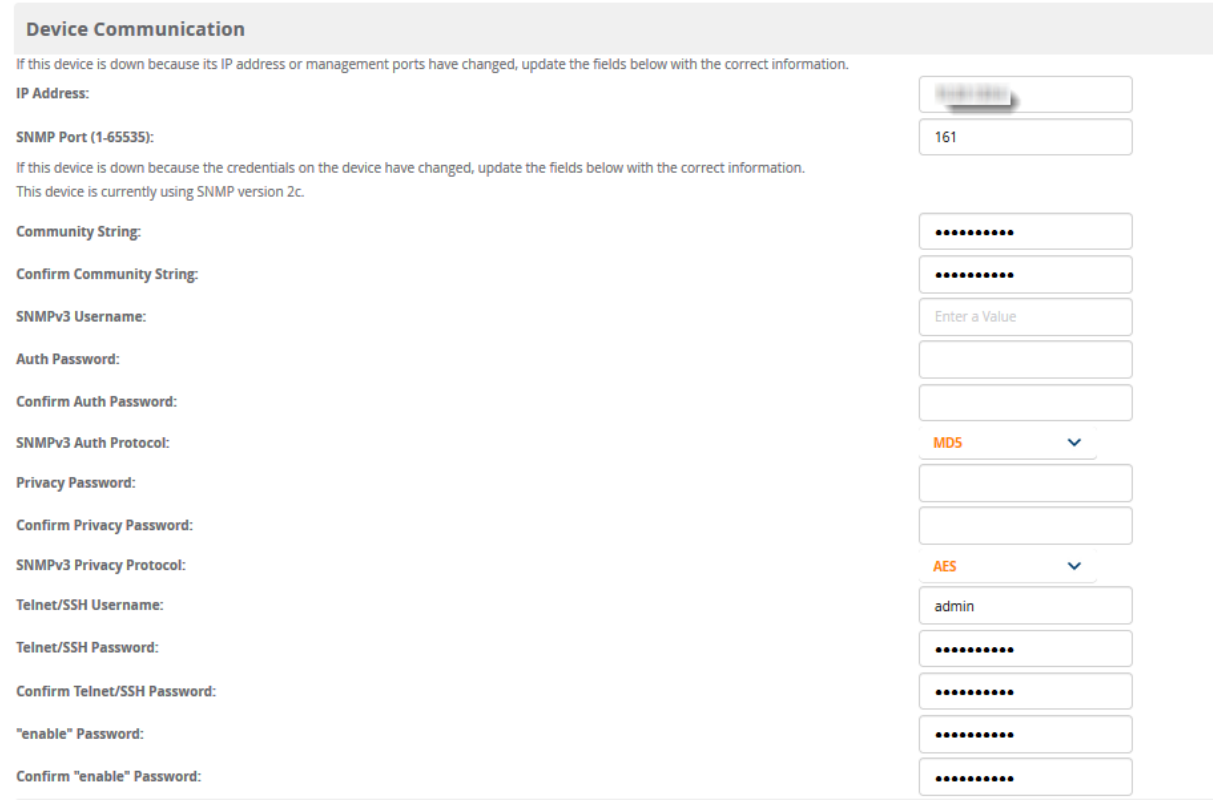

- 3. Enter and confirm the appropriate **Auth Password** and **Privacy Password**.
- 4. Enter the appropriate SSH and Telnet credentials if you are configuring Dell, Aruba Networks, Alcatel-Lucent or any Cisco device except Cisco WLAN controllers.
- 5. Select **Apply**, then **Confirm Edit** to apply the changes now.

Some device configuration changes might require a system reboot, in which case you might schedule these changes to occur when users will not be affected.

Click **Update Firmware** at the bottom right of the page to upgrade the device's firmware. This button is not available if your device is in Monitor Only mode. The **Update Firmware** button only appears if the OV3600 Administrator has enabled **Allow firmware upgrades in monitor-only mode** on the **OV3600 Setup > General** page, *and* you are looking at an **Devices > Manage** page for a controller or autonomous AP that supports firmware upgrades in OV3600. See the Supported Infrastructure Devices document on the **Home > Documentation** page for a list of the OV3600-supported devices that can perform firmware upgrades. In most cases, you cannot upgrade firmware directly on thin APs.

[Figure](#page-220-0) 161 illustrates the page that opens and [Table](#page-220-1) 103 describes the settings and default values.

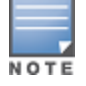

Notethat for Alcatel-Lucent firmware upgrades, OV3600 does not check whether a device is in **Master** or **Local** configuration, and it does not schedule rebooting after the upgrade. OV3600 users should consult Alcatel-Lucent's best practices for firmware upgrades and plan their upgrades using OV3600 accordingly.

## <span id="page-220-1"></span>**Table 103:** *Update Firmware Fields and Default Values*

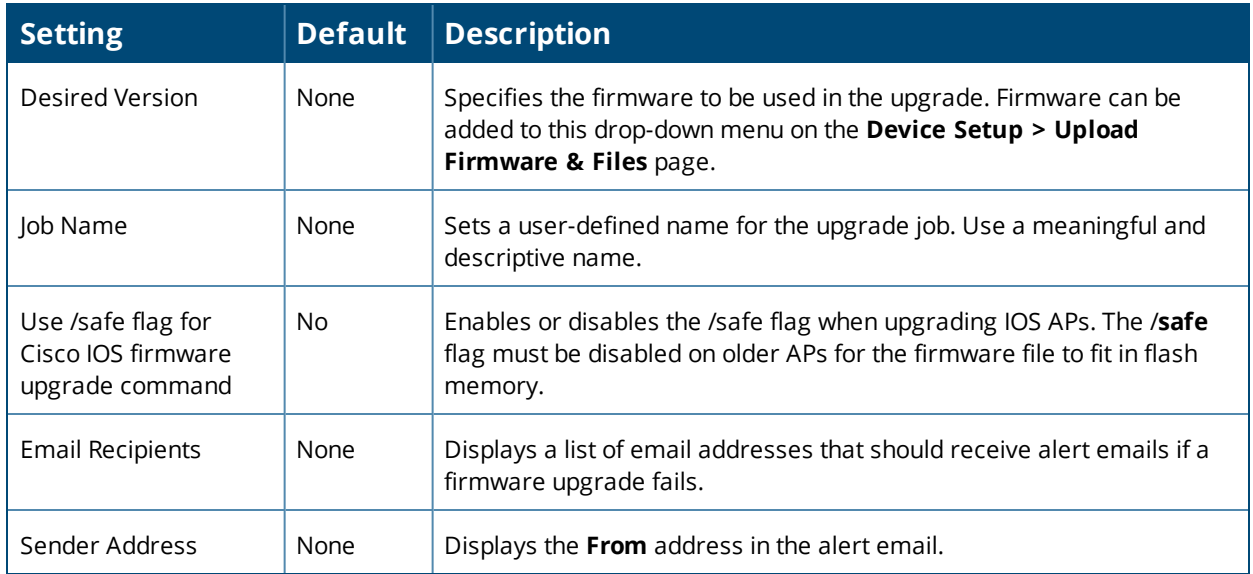

### <span id="page-220-0"></span>**Figure 161:** *Devices > Manage Firmware Upgrades*

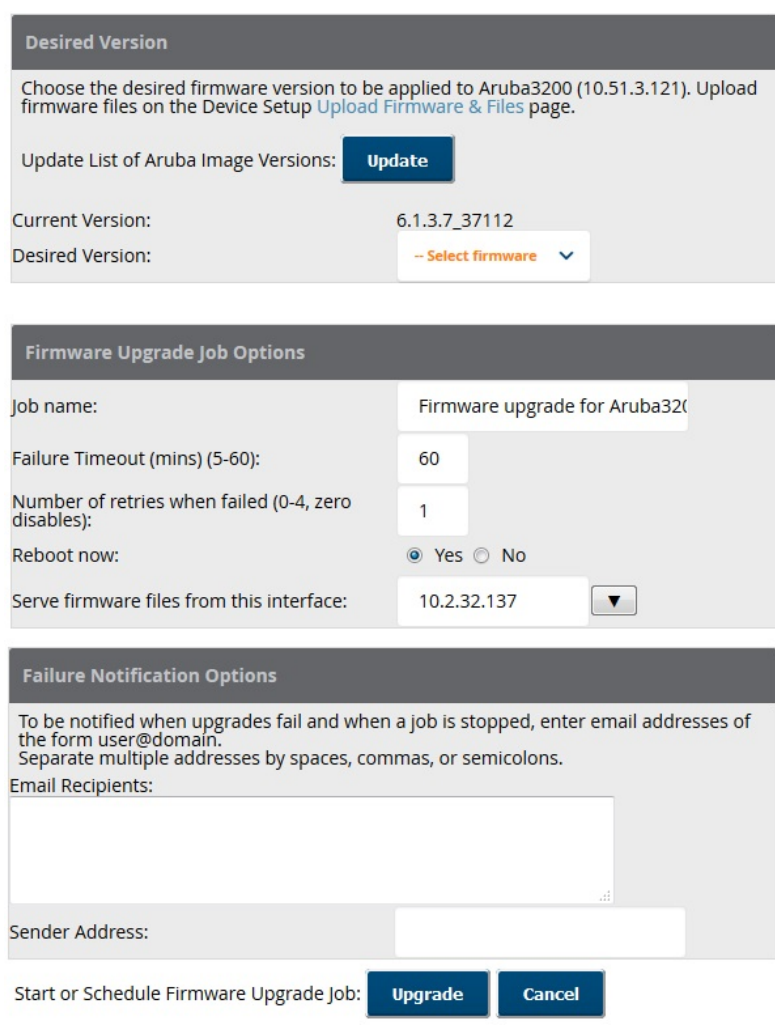

Initiating a firmware upgrade will change the **Firmware Status** column for the device to Pending in **Devices > List**. You can review the status of all recent firmware upgrade jobs in **System > Firmware Upgrade Jobs**.

<span id="page-222-0"></span>This section provides an overview and several tasks supporting the use of device configuration templates in OV3600, and contains the following topics:

- **•** "Group [Templates"](#page-222-1) on page 223
- <sup>l</sup> "Viewing and Adding [Templates"](#page-224-0) on page 225
- <sup>l</sup> ["Configuring](#page-228-0) General Template Files and Variables" on page 229
- "Configuring Templates for [Alcatel-Lucent](#page-233-0) Instant" on page 234
- **•** ["Configuring](#page-235-0) Templates for AirMesh" on page 236
- **•** ["Configuring](#page-235-1) Cisco IOS Templates" on page 236
- <sup>l</sup> ["Configuring](#page-237-0) Cisco Catalyst Switch Templates" on page 238
- <sup>l</sup> ["Configuring](#page-237-1) Symbol Controller / HPE WESM Templates" on page 238
- **•** ["Configuring](#page-239-0) a Global Template" on page 240

## <span id="page-222-1"></span>Group Templates

### **Supported Device Templates**

Templates are helpful configuration tools that allow OV3600 to manage virtually all device settings. A template uses variables to adjust for minor configuration differences between devices.

The **Groups > Templates** configuration page allows you to create configuration templates for the following types of devices:

- Dell Networking W-Series
- Aruba
- Alcatel-Lucent

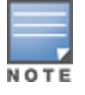

Usethe graphical Alcatel-Lucent config feature in support of Alcatel-Lucent devices, particularly for AOS-W 3.3.2.x and later. Refer to the *OmniVista 3600 Air Manager 8.2.7.1 Controller Configuration Guide* for additional information.

- <sup>l</sup> Cisco Aironet IOS autonomous APs
- Cisco Catalyst switches
- <sup>l</sup> HP ProCurve 530 and WeSM controllers
- <sup>l</sup> Nomadix
- <sup>l</sup> Symbol
- **Trapeze** 
	- 3Com
	- **Nortel**
	- **Enterasys**

It is also possible to create local templates in a subscriber group—using global groups does not mean that global templates are mandatory

## **Template Variables**

Variables in templates configure device-specific properties, such as name, IP address and channel. Variables can also be used to configure group-level properties, such as SSID and RADIUS server, which may differ from one group to the next. The OV3600 template understands many variables including the following:

- %allowed aps%
- %ams identity%
- $\bullet$  %antenna receive%
- **•** %antenna transmit%
- <sup>l</sup> %ap\_include\_1% through %ap\_include\_10%
- l %ca\_cert\_checksum%
- **e** %cck power%
- $\bullet$  %certificate%
- **.** %cert psk%
- **·** %channel%
- $\bullet$  %channel width%
- $\bullet$  %chassis id%
- %clock timezone%
- **.** %contact%
- %controller ip%
- %custom variable 1% through %custom variable 10%
- %domain%
- **·** %enabled%
- l %gateway%
- %guid%
- **·** %hostname%
- l %if interface=Dot11Radio0%
- %if interface=Dot11Radio1%
- %if ip=dhcp%
- %if ip=static%
- %if radio type=a%
- %if radio type=an%
- %if radio type=b%
- %if radio type=bgn%
- %if radio type=g%
- %if wds role=backup%
- $\bullet$  %if wds role=client%
- %if wds role=master%
- %ip address%
- %ip address a%
- %ip address b%
- %ip address c%
- %manager ip address%
- $\bullet$  %master ip%
- **·** %netmask%
- l %ofdmpower%
- $\bullet$  %organization%
- l %password%
- l %power%
- %radius server ip%
- %rf band%
- %server cert checkstum%
- $•$  %syslocation%
- **.** %syslog\_server%

The variable settings correspond to device-specific values on the **Devices > Manage** configuration page for the specific AP that is getting configured.

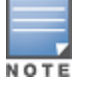

Changesmade on the other **Group** pages (Radio, Security, VLANs, SSIDs, and so forth) are not applied to any APs that are configured by templates.

## <span id="page-224-0"></span>Viewing and Adding Templates

Perform these steps to display, add, or edit templates.

- 1. Go to the **Groups > List** page, and select a group for which to add or edit templates. This can be a new group, created with the **Add** button, or you can edit an existing group by selecting the corresponding pencil icon. The **Groups > Basic** page for that group appears. Additional information about adding and editing groups is described in "Using Device [Groups"](#page-71-0) on page 72.
- 2. From the OV3600 navigation pane, select **Templates**. The **Templates** page appears. [Figure](#page-224-1) 162 illustrates the **Groups > Templates** configuration page.

<span id="page-224-1"></span>**Figure 162:** *Groups > Templates Page Illustration for a Sample Device Group*

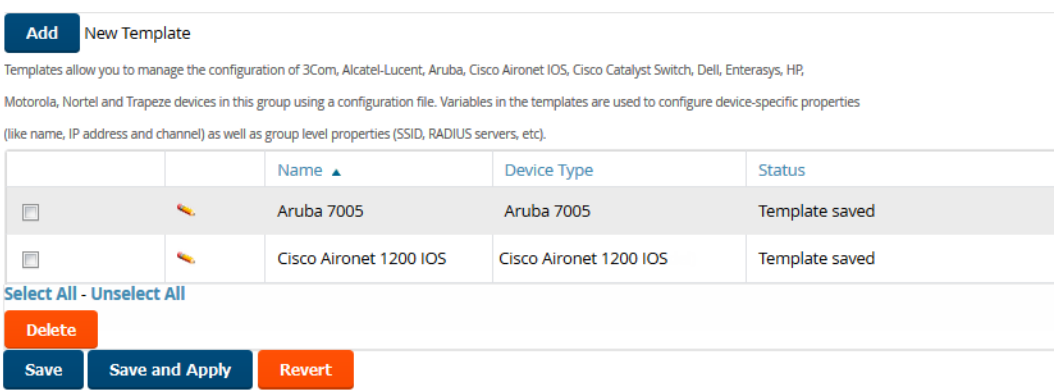

<span id="page-224-2"></span>[Table](#page-224-2) 104 describes the columns in this image.

**Table 104:** *Groups > Templates Fields and Default Values*

| <b>Setting</b> | <b>Description</b>                                                                                                    |
|----------------|----------------------------------------------------------------------------------------------------|
| <b>Notes</b>   | When applicable, this section lists devices that are active on the network with no template<br>available for the respective firmware. Select the link from this note to launch the Add<br>Template configuration page for that device. |
| Name           | Displays the template name.                                                                                                    |

### **Table 104:** *Groups > Templates Fields and Default Values (Continued)*

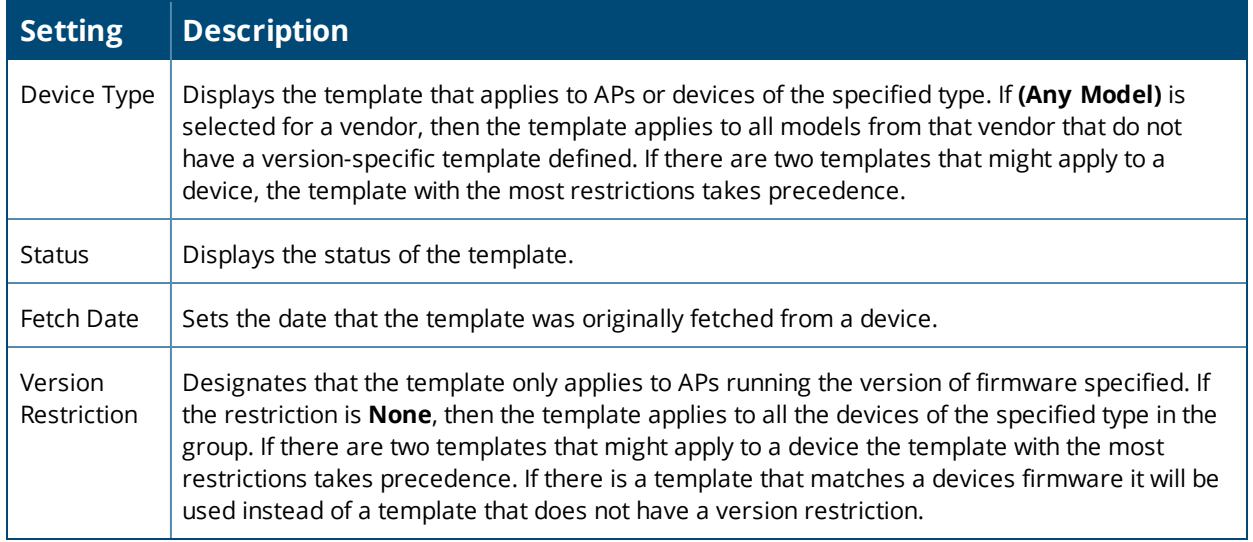

- 3. To create a new template and add it to the OV3600 template inventory, go to the **Groups > List** page, and select the group name. The **Details** page appears.
- 4. Select **Templates**, and then **Add**.
- 5. Complete the configurations illustrated in [Figure](#page-226-0) 163.

<span id="page-226-0"></span>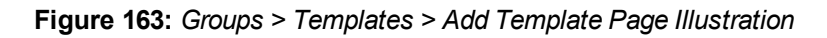

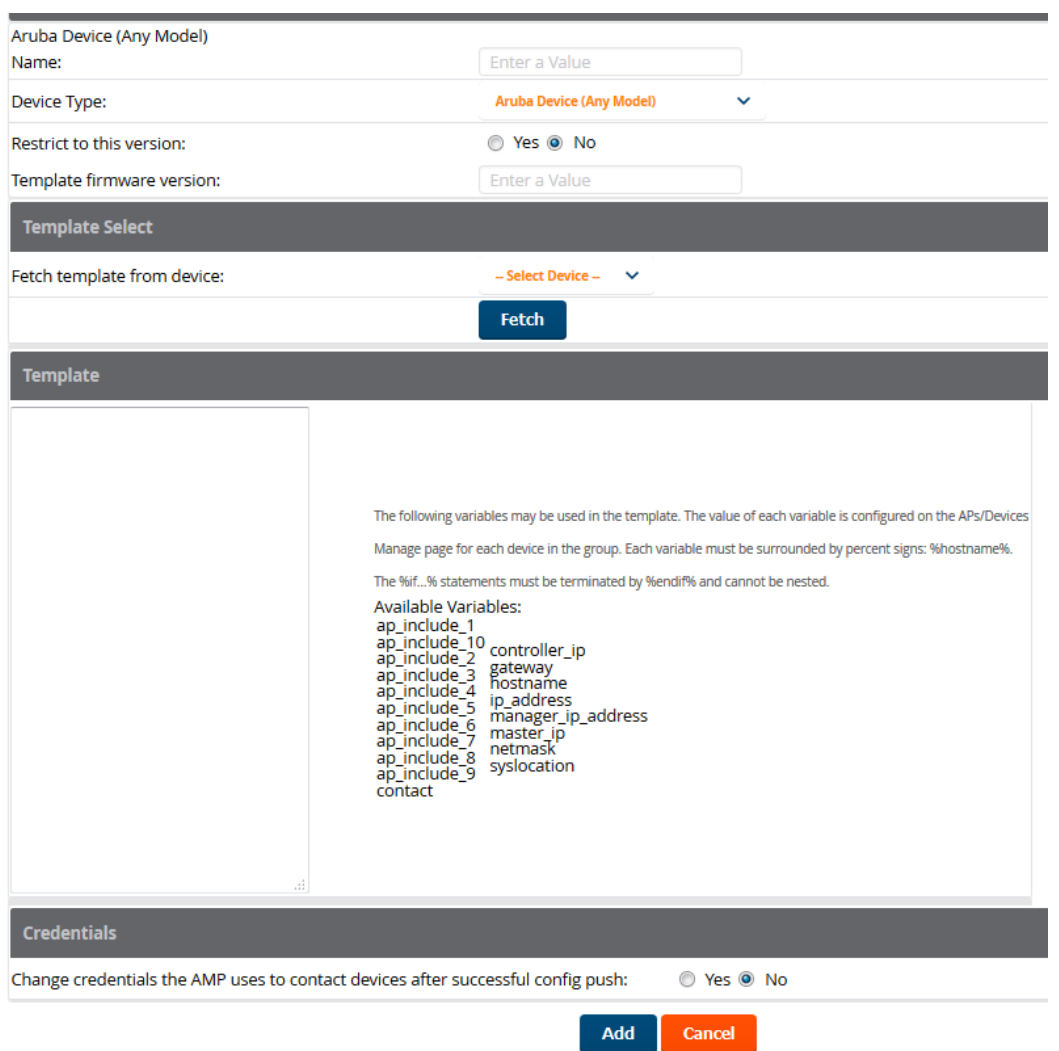

<span id="page-226-1"></span>The settings for the **Add a Template** page are described in [Table](#page-226-1) 105. Note that the fields can vary based on the Group.

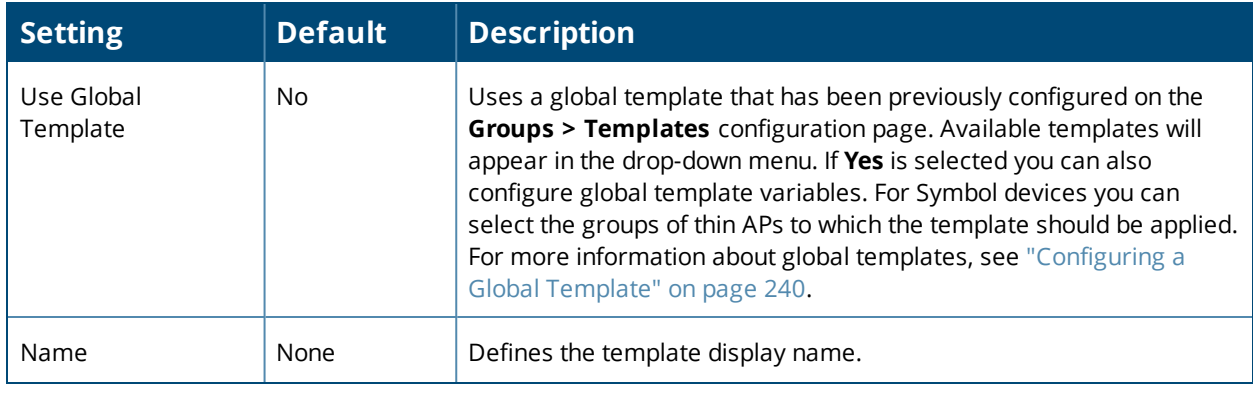

**Table 105:** *Groups > Templates > Add Template Fields and Default Values*

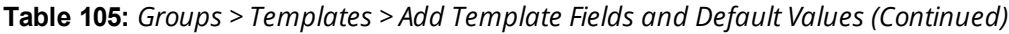

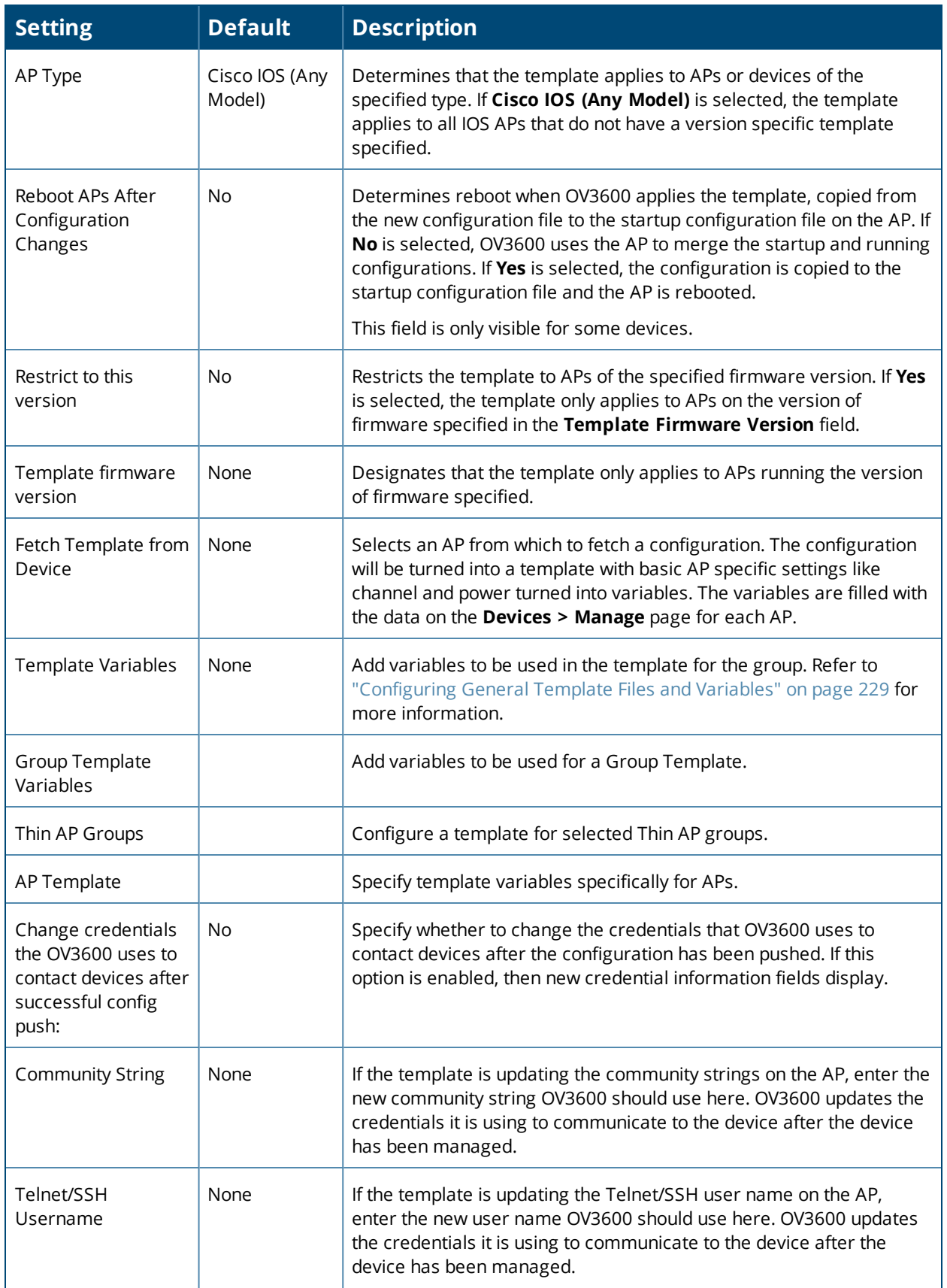

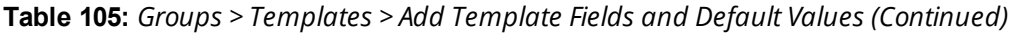

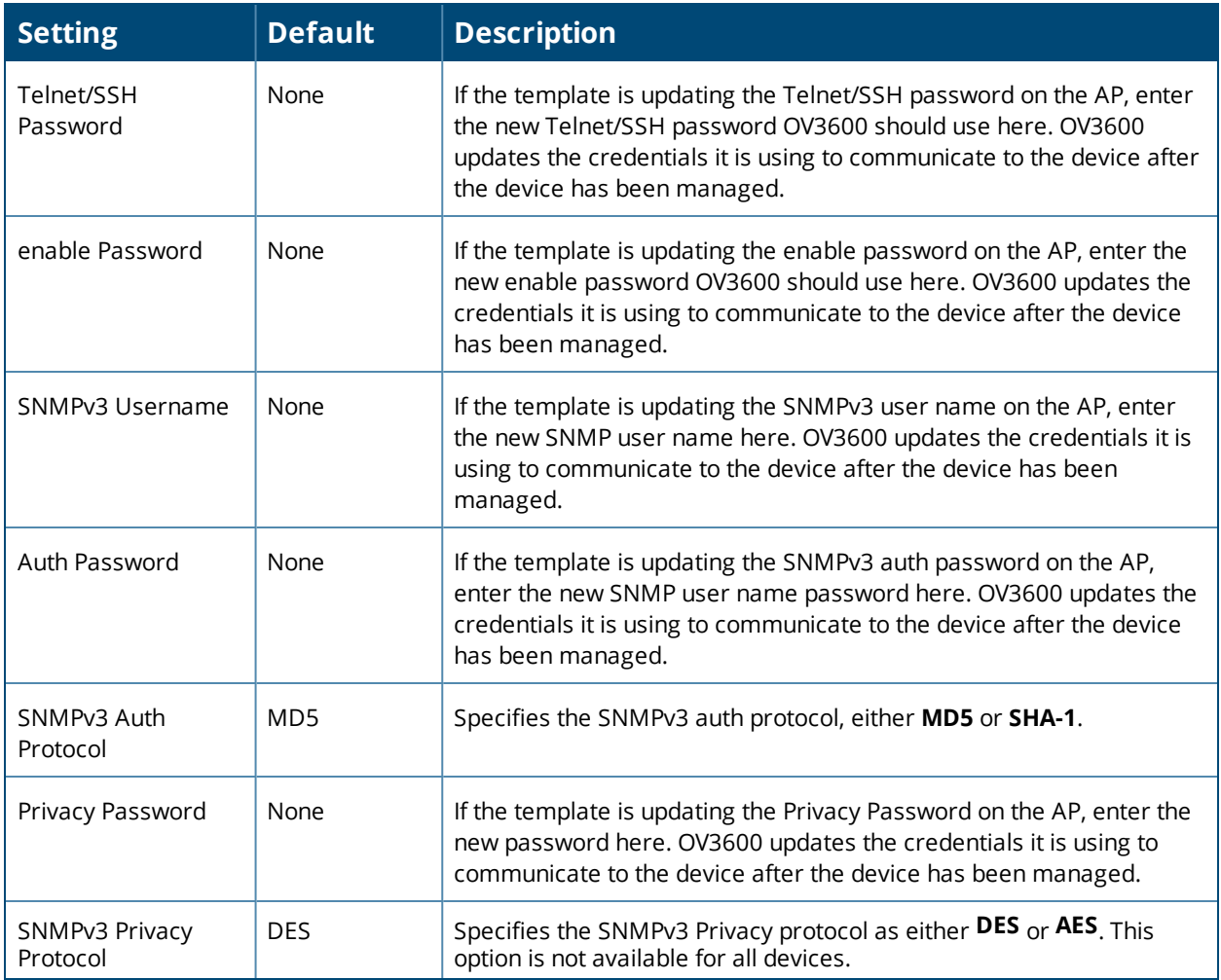

## <span id="page-228-0"></span>Configuring General Template Files and Variables

This section describes the most general aspects of configuring AP device templates and the most common variables:

- **•** ["Configuring](#page-228-1) General Templates" on page 229
- "Using [Template](#page-230-0) Syntax" on page 231, including the following sections:
	- "Using [AP-Specific](#page-230-1) Variables" on page 231
	- "Using Directives to Eliminate Reporting of [Configuration](#page-230-2) Mismatches" on page 231
	- "Using [Conditional](#page-231-0) Variables in Templates" on page 232
	- "Using [Substitution](#page-232-0) Variables in Templates" on page 233

## <span id="page-228-1"></span>**Configuring General Templates**

To prevent configuration changes from being applied to APs until you are sure you have the correct configuration, work with a small group of access points that are in Monitor Only mode until you are familiar with the template configuration process.

To configure templates within a group:

- 1. Select a group to configure, then select an AP from the group to serve as a *model* AP for the others in the group. Your selection should be configured with all the desired settings. If any APs in the group have two radios, select a model AP that has two radios and that both are configured properly.
- 2. Go to **Groups > Templates**, then select **Add** to add a new template.
- 3. Select the type of device that will be configured by this template.
- 4. Select the model AP from the drop-down list, and select **Fetch**.
- 5. OV3600 automatically attempts to replace some values from the configuration of that AP with *variables* to enable AP-specific options to be set on an AP-by-AP basis. Refer to "Using [Template](#page-230-0) Syntax" on page 231.

These variables are always encapsulated between % signs. On the right side of the configuration page is the **Additional Variables** section. This section lists all available variables for your template. Variables that are in use in a template are green, while variables that are not yet in use are black. Verify these substitutions to ensure that all of the settings that you believe should be managed on an AP-by-AP basis are labeled as variables in this fashion. If you believe that any AP-level settings are not marked correctly, please contact Alcatel-Lucent customer support before proceeding.

- 6. Specify the device types for the template. The templates only apply to devices of the specified type.
	- <sup>n</sup> Specify whether OV3600 should reboot the devices after a configuration push. If the **Reboot Devices after Configuration Changes** option is selected, then OV3600 instructs the AP to copy the configuration from OV3600 to the startup configuration file of the AP and reboot the AP.
	- <sup>n</sup> If the **Reboot Devices after Configuration Changes** option is not selected, then OV3600 instructs the AP to copy the configuration to the startup configuration file and then tell the AP to copy the startup configuration file to the running configuration file.
	- **Dearabta Line is use to repoot** option when there are changes requiring reboot to take effect, for example, removing a new SSID from a Cisco IOS device. Copying the configuration from startup configuration file to running configuration file merges the two configurations and can cause undesired configuration lines to remain active on the AP.
- 7. Restrict the template to apply only to the specified version of firmware. If the template should only apply to a specific version of firmware, select **Yes** and enter the firmware version in the **Template Firmware Version** text field.
- 8. Select **Save and Apply** to push the configuration to all of the devices in the group. If the devices are in Monitor-only mode (which is recommended while you are crafting changes to a template or creating a new one), then OV3600 will audit the devices and compare their current configuration to the one defined in the template.

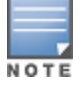

If you set the reboot flag to **No**, then some changes could result in configuration mismatches until the AP is rebooted.

For example, changing the SSID on Cisco IOS APs requires the AP to be rebooted. Two other settings that require the AP to be rebooted for configuration change are Logging and NTP. A configuration mismatch results if the AP is not rebooted.

If logging and NTP service are not required according to the Group configuration, but are enabled on the AP, you would see a configuration file mismatch as follows if the AP is not rebooted:

## **IOS Configuration File Template**

```
…
(no logging queue-limit)
…
```
### **Device Configuration File on Devices > Device Configuration Page**

…

```
line con 0
   line vty 5 15
actual logging 10.51.2.1
actual logging 10.51.2.5
actual logging facility local6
actual logging queue-limit 100
actual logging trap debugging
   no service pad
actual ntp clock-period 2861929
actual ntp server 209.172.117.194
   radius-server attribute 32 include-in-access-req format %h
…
```
9. Once the template is correct and all mismatches are verified on the **Devices > Device Configuration** page,

navigate to **Groups > Monitor** and click at the right corner of the device list to select the devices to change the management mode to Manage Read/Write. The AP pulls the new startup configuration file from OV3600. For more information, see "Setting the [Management](#page-126-0) Mode" on page 127.

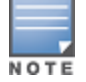

Youcan set the management mode for individual devices from the **Devices > Manage** configuration page. Formore information, see "Moving a Device from Monitor Only to Manage [Read/Write](#page-207-0) Mode" on page 208.

## <span id="page-230-0"></span>**Using Template Syntax**

Template syntax is comprised of the following components, described in this section:

- **•** "Using [AP-Specific](#page-230-1) Variables" on page 231
- **.** "Using Directives to Eliminate Reporting of [Configuration](#page-230-2) Mismatches" on page 231
- **•** "Using [Conditional](#page-231-0) Variables in Templates" on page 232
- "Using [Substitution](#page-232-0) Variables in Templates" on page 233

## <span id="page-230-1"></span>**Using AP-Specific Variables**

When a template is applied to an AP, all variables are replaced with the corresponding settings from the **Devices > Manage** configuration page. This enables AP-specific settings (such as Channel) to be managed effectively on an AP-by-AP basis. The list of used and available variables appears on the template detail configuration page. Variables are always encapsulated between % signs. The following example illustrates this usage:

```
hostname %hostname%
…
interface Dot11Radio0
…
 power local cck %CCK_POWER%
  power local ofdm %OFDM_POWER%
  channel %CHANNEL%
…
```
The hostname line sets the AP hostname to the hostname stored in OV3600.

The power lines set the power local cck and ofdm values to the numerical values that are stored in OV3600.

## <span id="page-230-2"></span>**Using Directives to Eliminate Reporting of Configuration Mismatches**

OV3600 is designed to audit AP configurations to ensure that the actual configuration of the access point exactly matches the Group template. When a configuration mismatch is detected, OV3600 generates an automatic alert and flags the AP as having a **Mismatched** configuration status on the user page.

However, when using the templates configuration function, there will be times when the running-config file and the startup-config file do not match under normal circumstances. For example, the ntp clock-period setting is almost never identical in the running-config file and the startup-config file. You can use directives such as

 $\langle$ ignore and do not push $\rangle$  to customize the template to keep OV3600 from reporting mismatches for this type of variance.

OV3600 provides two types of directives that can be used within a template to control how OV3600 constructs the startup-config file to send to each AP and whether it reports variances between the running-config file and the startup-config file as "configuration mismatches." Lines enclosed in <push\_and\_exclude> are included in the AP startup-config file but OV3600 ignores them when verifying configurations. Lines enclosed in <ignore\_and do not push> cause OV3600 to ignore those lines during configuration verification.

### **Ignore\_and\_do\_not\_push Command**

The ignore and do not push directive should typically be used when a value cannot be configured on the device, but always appears in the running-config file. Lines enclosed in the ignore and do not push directive will not be included in the startup-config file that is copied to each AP.

When OV3600 is comparing the running-config file to the startup-config file for configuration verification, it will ignore any lines in the running-config file that start with the text within the directive. Lines belonging to an ignored and unpushed line, the lines immediately below the line and indented, are ignored as well. In the example below, if you were to bracket the NTP server, the NTP clock period would behave as if it were bracketed because it belongs with or is associated with the NTP server line.

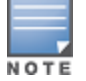

Theline <ignore\_and\_do\_not\_push>ntp clock-period</ignore\_and\_do\_not\_push> will cause lines starting with "ntp clock-period" to be ignored. However, the line <ignore\_and\_do\_not\_push>ntp </ignore\_and\_do\_not\_ push> causes all lines starting with "ntp" to be ignored, so it is important to be as specific as possible.

### **Push\_and\_exclude Command**

Instead of using the full tags you may use the parenthesis shorthand, (substring). The push and exclude directive is used to push commands to the AP that will not appear in the running-config file. For example, some **no** commands that are used to remove SSIDs or remove configuration parameters do not appear in the runningconfig file of a device. A command inside the push and exclude directive are included in the startup-config file pushed to a device, but OV3600 excludes them when calculating and reporting configuration mismatches.

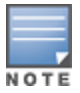

The opening tag may have leading spaces.

#### Below are some examples of using directives:

```
…
line con 0
</push_and_exclude>no stopbits</push_and_exclude>
line vty 5 15
!
ntp server 209.172.117.194
<ignore_and_do_not_push>ntp clock-period</ignore_and_do_not_push>
end
```
## <span id="page-231-0"></span>**Using Conditional Variables in Templates**

Conditional variables allow lines in the template to be applied only to access points where the enclosed commands will be applicable and not to any other access points within the Group. For example, if a group of APs consists of dual-radio Cisco 1200 devices (802.11a/b) and single-radio Cisco 1100 (802.11b) devices, it is necessary to make commands related to the 802.11a device in the 1200 APs conditional. Conditional variables are listed in the table below.

The syntax for conditional variables is as follows, and syntax components are described in [Table](#page-232-1) 106:

```
%if variable=value%
…
%endif%
```
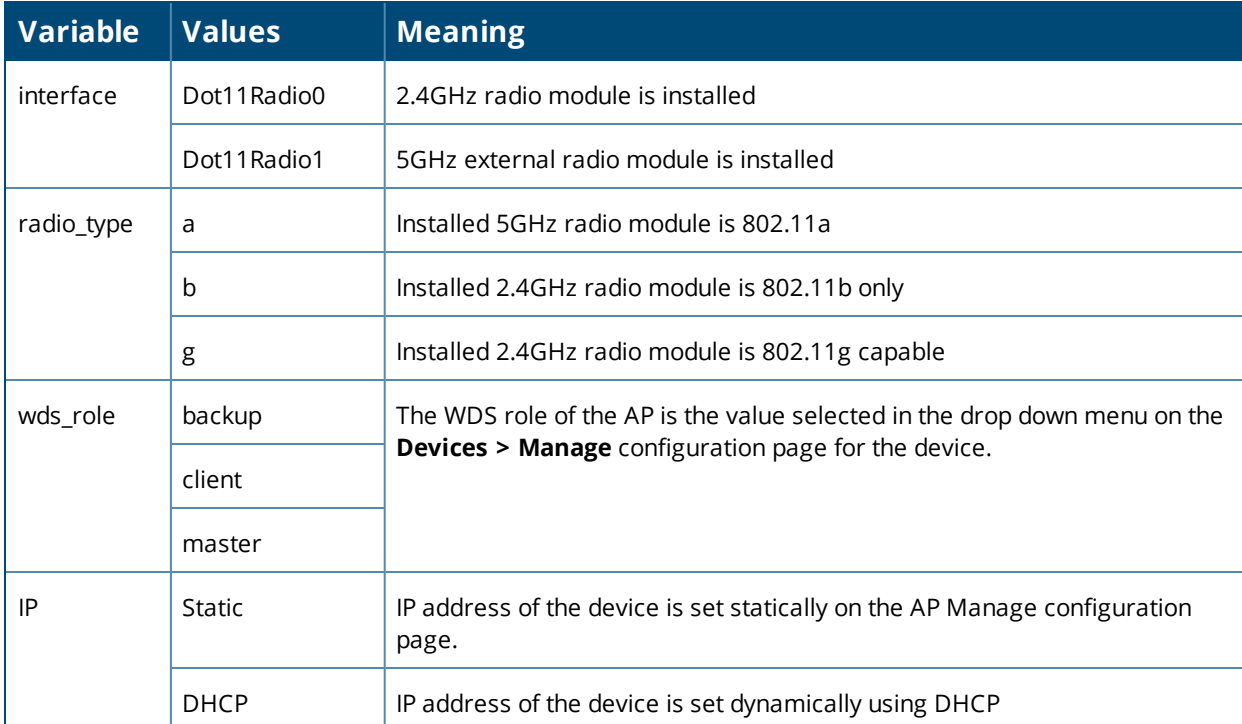

<span id="page-232-1"></span>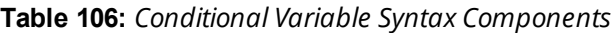

### <span id="page-232-0"></span>**Using Substitution Variables in Templates**

Substitution variables are used to set AP-specific values on each AP in the group. It is obviously not desirable to set the IP address, hostname, and channel to the same values on every AP within a Group. The variables in [Table](#page-232-2) [107](#page-232-2) are substituted with values specified on each access point's **Devices > Manage** configuration page within the OV3600 User page.

Sometimes, the running-config file on the AP does not include the command for one of these variables because the value is set to the default. For example, when the **transmission power** is set to maximum (the default), the line **power local maximum** will not appear in the AP running-config file, although it will appear in the startupconfig file. OV3600 would typically detect and flag this variance between the running-config file and startupconfig file as a configuration mismatch. To prevent OV3600 from reporting a configuration mismatch between the desired startup-config file and the running-config file on the AP, OV3600 suppresses the lines in the desired configuration when auditing the AP configuration (similar to the way OV3600 suppresses lines enclosed in parentheses, which is explained below). A list of the default values that causes lines to be suppressed when reporting configuration mismatches is shown in [Table](#page-232-2) 107.

<span id="page-232-2"></span>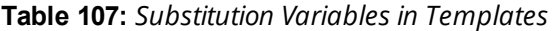

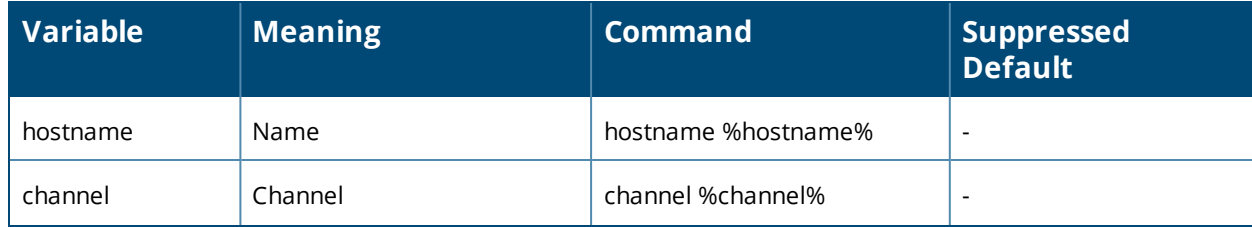

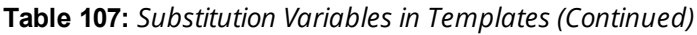

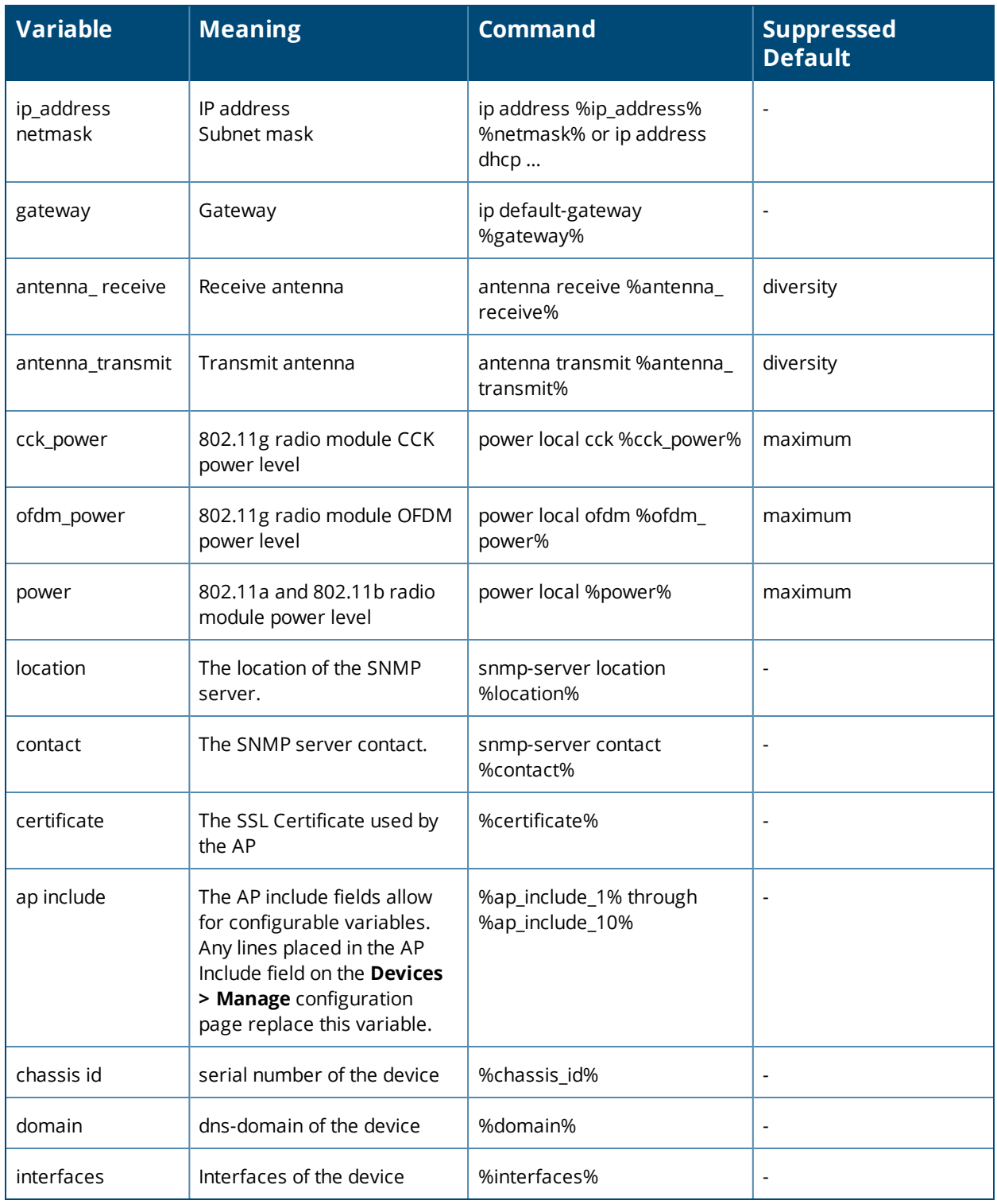

## <span id="page-233-0"></span>Configuring Templates for Alcatel-Lucent Instant

The first Instant network that is added to OV3600 automatically includes the default configuration that is used as a template to provision other Instant networks. Refer to the documentation that accompanies Alcatel-Lucent Instant for more information.

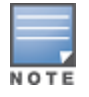

Besure that the default configuration is validated and has been pre-tested in a non-production environment prior to applying it to a production network. Any changes that are made to this configuration will follow the sameprocess each time and will be applied to other Instant networks as described in this document.

### OV3600 enables you to control Instant configuration settings via the **Groups > Templates** configuration page. A sample configuration is provided below.

```
virtual-controller-country US
virtual-controller-key %guid%
virtual-controller-ip %ip address a b c%.3
name %hostname%
%if organization%
organization %organization%
%endif%
syslog-server 216.31.249.235
syslog-level debug
terminal-access
clock timezone Pacific-Time -08 00
rf-band 5.0
ams-ip %manager ip address%
ams-key %password%
allow-new-aps
%allowed_aps%
snmp-server engine-id undefined
arm
wide-bands 5ghz
min-tx-power 18
max-tx-power 127
band-steering-mode prefer-5ghz
air-time-fairness-mode fair-access
syslog-level warn ap-debug
syslog-level warn network
syslog-level warn security
syslog-level warn system
syslog-level warn user
syslog-level warn user-debug
syslog-level warn wireless
mgmt-user admin 446f8a8ddacdb735dd42a9873a2e80e2
wlan ssid-profile remote-node-guest
index 0
type employee
 essid %ssid%
 wpa-passphrase a804e1744c137371943bdeed410e720a58eca75717ff714b
 opmode wpa2-psk-aes
rf-band all
 captive-portal disable
 dtim-period 1
 inactivity-timeout 1000
broadcast-filter none
enet-vlan guest
wlan external-captive-portal
server localhost
port 80
url "/"
 auth-text "%venue%"
ids classification
ids
wireless-containment none
```
## <span id="page-235-0"></span>Configuring Templates for AirMesh

AirMesh devices can be configured using templates in OV3600. OV3600 automatically adds a template for the first AirMesh AP in a group. The configurations are pushed using CLI commands. The sample code below includes Mesh configuration options.

```
mesh
mesh-id %mesh_id%
 %preferred_link%
neighbor-list-type %neighbor_list_type%
 authentication open key-management wpa2
   psk ascii 5d4f50485e4f5048ed1da60b85f2784d6bbf16442fdcbfc06aeb4460d98263f5
neighbor-list
 %neighbor_list%
service avt
 %avt ingress interface
 %avt ingress ip%
 buffer_time 200
 mode %avt_mode%
```
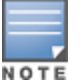

OV3600 displays a warning if AirMesh APs attempting to either upgrade or push configurations lack the necessary write permissions.

## <span id="page-235-1"></span>Configuring Cisco IOS Templates

Cisco IOS access points have hundreds of configurable settings. OV3600 enables you to control them via the **Groups > Templates** configuration page. This page defines the startup-config file of the devices rather than using the OV3600 normal **Group** configuration pages. OV3600 no longer supports making changes for these devices via the browser-based page, but rather uses templates to configure all settings, including settings that were controlled formerly on the OV3600 Group configuration pages. Perform these steps to configure a Cisco IOS Template for use with one or more groups, and the associated devices.

This section includes the following topics:

- "Applying [Startup-config](#page-235-2) Files" on page 236
- **•** "WDS Settings in [Templates"](#page-236-0) on page 237
- **ISCP Required Settings in [Templates"](#page-236-1) on page 237**
- <sup>"</sup>Supporting Multiple Radio Types via a Single IOS Template" on page 237
- ["Configuring](#page-237-2) Single and Dual-Radio APs via a Single IOS Template" on page 238

## <span id="page-235-2"></span>**Applying Startup-config Files**

Each of the APs in the Group copies its unique startup-config file from OV3600 via TFTP or SCP.

- <sup>l</sup> If the **Reboot Devices after Configuration Changes** option is selected, then OV3600 instructs the AP to copy the configuration from OV3600 to the startup-config file of the AP and reboot the AP.
- <sup>l</sup> If the **Reboot Devices after Configuration Changes** option is not selected, then OV3600 instructs the AP to copy the configuration to the startup-config file and then tell the AP to copy the startup config file to the running-config file. Use the reboot option when possible. Copying the configuration from startup to running merges the two configurations and can cause undesired configuration lines to remain active on the AP.

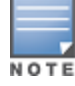

Changesmade on the standard OV3600 Group configuration pages, to include Basic, Radio, Security, VLANs, and so forth, are not applied to any template-based APs.

## <span id="page-236-0"></span>**WDS Settings in Templates**

A group template supports Cisco WDS settings. APs functioning in a WDS environment communicate with the Cisco WLSE via a WDS master. IOS APs can function in Master or Slave mode. Slave APs report their rogue findings to the WDS Master (AP or WLSM which reports the data back to the WLSE. On the **Devices > Manage** configuration page, select the proper role for the AP in the WDS Role drop down menu.

The following example sets an AP as a WDS Slave with the following lines:

```
%if wds role=client%
wlccp ap user name wlse password 7 XXXXXXXXXX
%endif%
```
The following example sets an AP as a WDS Master with the following lines:

```
%if wds role=master%
aaa authentication login method_wds group wds
aaa group server radius wds server
10.2.25.162 auth-port 1645 acct-port 1646
wlccp authentication-server infrastructure method_wds
wlccp wds priority 200 interface BVI1
wlccp ap user name wlse password 7 095B421A1C
%endif%
```
The following example sets an AP as a WDS Master Backup with the following lines:

```
%if wds role=backup%
aaa authentication login method_wds group wds
aaa group server radius wds server
10.2.25.162 auth-port 1645 acct-port 1646
wlccp authentication-server infrastructure method_wds
wlccp wds priority 250 interface BVI1
wlccp ap user name wlse password 7 095B421A1C
%endif%
```
## <span id="page-236-1"></span>**SCP Required Settings in Templates**

A few things must be set up before enabling SCP on the **Groups > Basic** configuration page. The credentials used by OV3600 to login to the AP must have level 15 privileges. Without them, OV3600 is not able to communicate with the AP via SCP. The line "aaa authorization exec default local" must be in the APs configuration file and the AP must have the SCP server enabled. These three settings correspond to the following lines in the AP's configuration file:

```
user name Cisco privilege 15 password 7 0802455D0A16
aaa authorization exec default local
ip scp server enable
```
The user name line is a guideline and will vary based on the user name being set, in this case Cisco, and the password and encoding type, in this case 0802455D0A16 and 7 respectively.

These values can be set on a group wide level using Templates and TFTP. Once these lines are set, SCP can be enabled on the **Groups > Basic** configuration page without problems.

## <span id="page-236-2"></span>**Supporting Multiple Radio Types via a Single IOS Template**

Some lines in an IOS configuration file should only apply to 802.11g vs. 802.11b. For instance, lines related to speed rates that mention rates above 11.0Mb/s do not work for 802.11b radios that cannot support these speeds. Use the "%IF *variable=value*% … %ENDIF%" construct to allow a single IOS configuration template to configure APs with different radio types within the same Group as illustrated below:

```
interface Dot11Radio0
…
%IF radio_type=g%
```

```
speed basic-1.0 basic-2.0 basic-5.5 6.0 9.0 11.0 12.0 18.0 24.0 36.0 48.0 54.0
%ENDIF%
%IF radio type=b%
speed basic-1.0 2.0 5.5 11.0
%ENDIF%
%IF radio_type=g%
power local cck %CCK_POWER%
power local ofdm %OFDM_POWER%
%ENDIF%
…
```
## <span id="page-237-2"></span>**Configuring Single and Dual-Radio APs via a Single IOS Template**

To configure single and dual-radio APs using the same IOS config template, you can use the interface variable within the %IF…% construct. The below example illustrates this usage:

```
%IF interface=Dot11Radio1%
interface Dot11Radio1
bridge-group 1
bridge-group 1 block-unknown-source
bridge-group 1 spanning-disabled
bridge-group 1 subscriber-loop-control
no bridge-group 1 source-learning
no bridge-group 1 unicast-flooding
no ip address
no ip route-cache
 rts threshold 2312
 speed basic-6.0 basic-9.0 basic-12.0 basic-18.0 basic-24.0 36.0 48.0 54.0
ssid decibel-ios-a
  authentication open
  guest-mode
  station-role root
     %ENDIF%
```
## <span id="page-237-0"></span>Configuring Cisco Catalyst Switch Templates

Cisco Catalyst Switch templates are configured much like Cisco IOS templates with the addition of the interfaces and switch command (for stacked switches) variables. Interfaces can be configured on the Device Interface pages, as shown in ["Configuring](#page-217-1) Device Interfaces for Switches" on page 218. You can import interface information as described in this section or by fetching a template from that device, as described in ["Configuring](#page-228-1) General [Templates"](#page-228-1) on page 229.

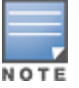

Just one template is used for any type of Cisco IOS device, and another is used for any type of Catalyst Switch regardlessof individual model.

## <span id="page-237-1"></span>Configuring Symbol Controller / HPE WESM Templates

This section describes the configuration of templates for Symbol controllers and HPE WESM devices.

Symbol switches (RFS x000, 5100 and 2000) can be configured in OV3600 using templates. OV3600 supports Symbol thin AP firmware upgrades from the controller's manage page.

A sample running-configuration file template is provided in this topic for reference. A template can be fetched from a model device using the Cisco IOS device procedure described in ["Configuring](#page-235-1) Cisco IOS Templates" on [page](#page-235-1) 236. Cisco IOS template directives such as **ignore\_and\_do\_not\_push** can also be applied to Symbol templates.

Certain parameters such as hostname and location are turned into variables with the **%** tags so that devicespecific values can be read from the individual manage pages and inserted into the template. They are listed in Available Variable boxes on the right-hand side of the template fields.

Certain settings have integrated variables, including **alp-license** and **adoption-preference-id**. The radio preamble has been template-integrated as well. An option on the **Group > Templates** page reboots the device after pushing a configuration to it.

A sample Symbol controller partial template is included below for reference.

```
!
! configuration of RFS4000 version 4.2.1.0-005R
!
version 1.4
!
!
aaa authentication login default local none
service prompt crash-info
!
network-element-id RFS4000
!
user name admin password 1 5baa61e4c9b93f3f0682250b6cf8331b7ee68fd8
user name admin privilege superuser
user name operator password 1 fe96dd39756ac41b74283a9292652d366d73931f
!
!
access-list 100 permit ip 192.168.0.0/24 any rule-precedence 10
!
spanning-tree mst cisco-interoperability enable
spanning-tree mst configuration
name My Name
!
ip dns-server-forward
wwan auth-type chap
no bridge multiple-spanning-tree enable bridge-forward
country-code us
aap-ipfilter-list no port 3333 plz
aap-ipfilter-list no port 3333 tcp plz
deny tcp src-start-ip 0.0.0.0 src-end-ip 255.255.255.255 dst-start-ip 0.0.0.0 dst-end-ip
255.255.255.255 dst-start-port 3333 dst-end-port 3334 rule 1
%redundancy_config%
logging buffered 4
logging console 4
snmp-server engineid netsnmp 6b8b45674b30f176
snmp-server location %location%
snmp-server contact %contact%
snmp-server sysname %hostname%
snmp-server manager v2
snmp-server manager v3
snmp-server user snmptrap v3 encrypted auth md5 0x1aa491f4ca7c55df0f57801bece9044c
snmp-server user snmpmanager v3 encrypted auth md5 0x1aa491f4ca7c55df0f57801bece9044c
snmp-server user snmpoperator v3 encrypted auth md5 0xb03b1ebfa0e3d02f50e2b1c092ab7c9f
```
A sample Symbol Smart RF template is provided below for reference:

```
radio %radio index% radio-mac %radio mac%
%if radio type=11a%
 radio %radio index% coverage-rate 18
%endif%
%if radio type=11an%
 radio %radio_index% coverage-rate 18
%endif%
```

```
%if radio type=11b%
 radio %radio index% coverage-rate 5p5
%endif%
%if radio type=11bg%
 radio %radio index% coverage-rate 6
%endif%
%if radio type=11bgn%
 radio %radio index% coverage-rate 18
%endif%
```
A sample Symbol thin AP template is provided below for reference and for the formatting of **if** statements.

```
radio add %radio index% %lan mac% %radio type% %ap type%
 radio %radio index% radio-number %radio number%
 radio %radio index% description %description%
%if radio type=11a%
radio %radio_index% speed basic6 9 basic12 18 basic24 36 48 54
radio %radio_index% antenna-mode primary
radio %radio_index% self-heal-offset 1
radio %radio_index% beacon-interval 99
radio %radio_index% rts-threshold 2345
radio %radio_index% max-mobile-units 25
radio %radio_index% admission-control voice max-perc 76
radio %radio_index% admission-control voice res-roam-perc 11
radio %radio_index% admission-control voice max-mus 101
radio %radio_index% admission-control voice max-roamed-mus 11
 %endif%
%if radio type=11an%
radio %radio index% speed basic11a 9 18 36 48 54 mcs 0,1,2,3,4,5,6,7,8,9,10,11,12,13,14,15
 %endif%
%if radio type=11b%
radio %radio_index% speed basic1 basic2 basic5p5 basic11
%endif%
%if radio type=11bq%
radio %radio_index% speed basic1 basic2 basic5p5 6 9 basic11 12 18 24 36 48 54
radio %radio_index% on-channel-scan
radio %radio_index% adoption-pref-id 7
radio %radio_index% enhanced-beacon-table
radio %radio_index% enhanced-probe-table
%endif%
%if radio type=11bgn%
radio %radio_index% speed basic11b2 6 9 12 18 24 36 48 54 mcs
0,1,2,3,4,5,6,7,8,9,10,11,12,13,14,15
%endif%
radio %radio index% channel-power indoor %channel% %transmit power% %channel attribute%
 %detector%
%adoption pref id%
radio %radio_index% enhanced-beacon-table
radio %radio_index% on-channel-scan
%ap include 4%
```
## <span id="page-239-0"></span>Configuring a Global Template

Global templates allow OV3600 users to define a single template in a global group that can be used to manage APs in subscriber groups. They turn settings like group RADIUS servers and encryption keys into variables that can be configured on a per-group basis.

Perform the following steps to create a global template, or to view or edit an existing global template:

- 1. Go to the **Group > Templates** configuration page for the global group that owns it.
- 2. Select **Add** to add a new template, or select the **pencil** icon next to an existing template to edit it.

<span id="page-240-0"></span>3. Examine the configurations illustrated in [Figure](#page-240-0) 164.

**Figure 164:** *Group > Templates > Add Page Illustration*

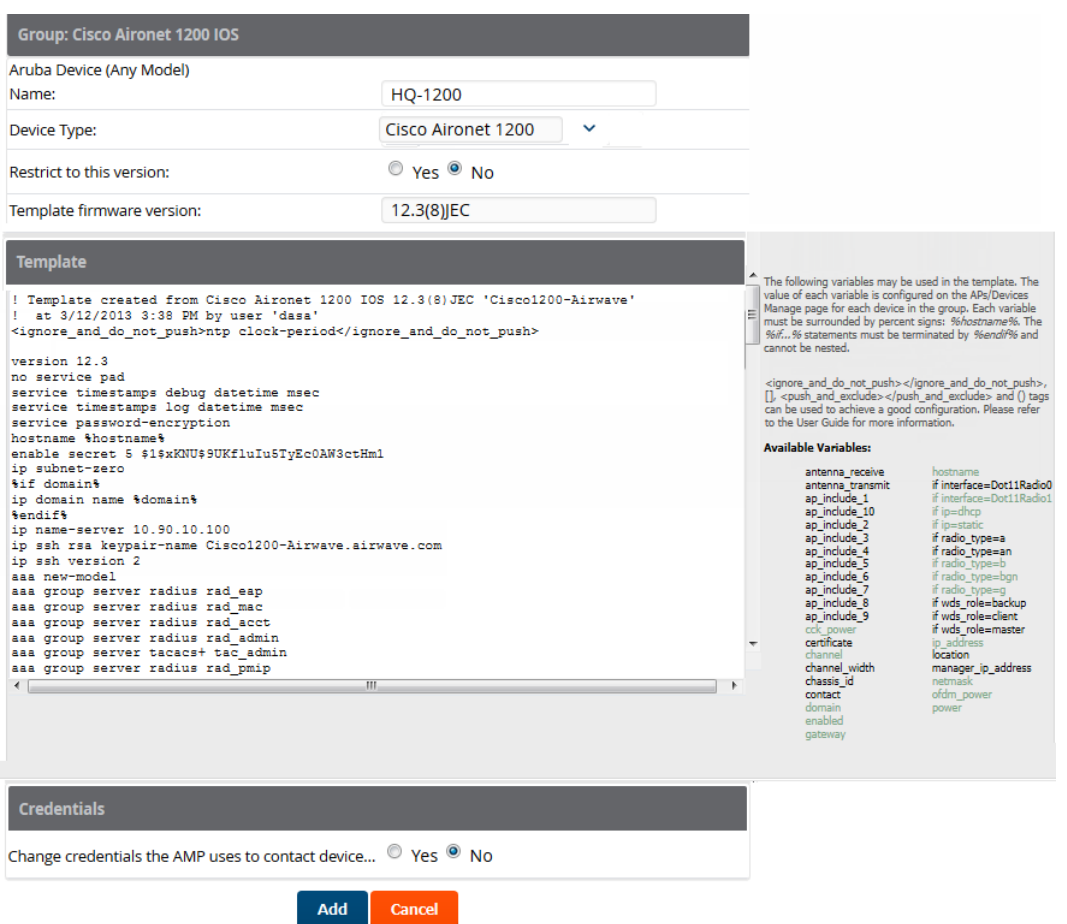

4. Use the drop-down menu to select a device from which to build the global template and click the **Fetch** button. The menus are populated with all devices that are contained in any group that subscribes to the global group. The fetched configuration populates the template field. Global template variables can be configured with the **Add** button in the **Template Variables** box, illustrated in [Figure](#page-240-1) 165.

<span id="page-240-1"></span>**Figure 165:** *Template Variables Illustration*

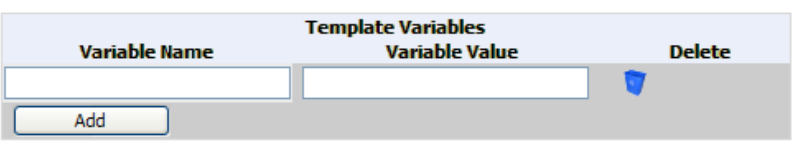

The variable name cannot have any spaces or non-alphanumeric characters. The initial variable value entered is the default value, but can be changed on a per-group basis later. You can also populate global template variables by uploading a CSV file (see below).

- 5. Once you have configured your global template, select **Add**. You are taken to a confirmation configuration page where you can review your changes.
- 6. If you want to add the global template, select **Apply Changes Now**. If you do not want to add the template, select **Cancel and Discard Changes**. Canceling from the confirmation configuration page causes the template and all of the template variables to be lost.
- 7. Once you have added a new global template, you can use a CSV upload option to configure global template variables. Go to the **Groups > Templates** configuration page and select the **CSV** upload icon for the template. The CSV file must contain columns for **Group Name** and **Variable Name**. All fields must be completed.
	- **Group Name**—the name of the subscriber group that you wish to update.
	- **variable Name**—the name of the group template variable you wish to update.
	- **Nariable Value**—the value to set.

For example, for a global template with a variable called "ssid\_1", the CSV file might resemble what follows: Group Name, ssid\_1

```
Subscriber 1, Value 0
```
- 8. Once you have defined and saved a global template, it is available for use by any local group that subscribes to the global group. Go to the **Groups > Template** configuration page for the local group and select the pencil icon next to the global template in the list.
- 9. To make template changes, go to the **Groups > Template** configuration page for the global group and select the **pencil** icon next to the template you wish to edit. Note that you cannot edit the template itself from the subscriber group's **Groups > Templates** tab.
- 10.If group template variables have been defined, you are able to edit the value for the group on the **Groups > Templates > Add** configuration page in the **Group Template Variables** box. For Symbol devices, you are also able to define the template per group of APs.

This chapter provides an overview to rogue device and IDS event detection, alerting, and analysis using RAPIDS, and contains the following sections:

- **•** ["Introduction](#page-242-0) to RAPIDS" on page 243
- **"Setting Up [RAPIDS"](#page-244-0) on page 245**
- <sup>l</sup> ["Defining](#page-247-0) RAPIDS Rules" on page 248
- **•** "Score [Override](#page-259-0) " on page 260
- **•** ["Overview](#page-257-0) of the RAPIDS > Detail Page" on page 258
- **•** "Score [Override](#page-259-0) " on page 260
- <sup>l</sup> ["Using](#page-260-0) the Audit Log" on page 261
- ["Additional](#page-261-0) Resources" on page 262

## <span id="page-242-0"></span>Introduction to RAPIDS

Rogue device detection is a core component of wireless security. With RAPIDS rules engine and containment options, you can create a detailed definition of what constitutes a rogue device, and quickly act on a rogue AP for investigation, restrictive action, or both. Once rogue devices are discovered, RAPIDS alerts your security team of the possible threat and provides essential information needed to locate and manage the threat.

RAPIDS discovers unauthorized devices in your WLAN network in the following ways:

- Over the Air using your existing enterprise APs.
- On the Wire
	- Polling routers and switches to identify, classify, and locate unknown APs
	- **Diangely Using the switch's wired discovery information**
	- Using HTTP and SNMP scanning

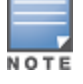

Toset up a scan, refer to "How to Set Up Device [Discovery"](#page-119-0) on page 120.

Furthermore, RAPIDS integrates with external intrusion detection systems (IDS), as follows:

- **Alcatel-Lucent WIP**—Wireless Intrusion Protection (WIP) module integrates wireless intrusion protection into the mobile edge infrastructure. The WIP module provides wired and wireless AP detection, classification and containment; detects DoS and impersonation attacks; and prevents client and network intrusions.
- **Cisco WLSE** (1100 and 1200 IOS)—OV3600 fetches rogue information from the HTTP interface and gets new AP information from SOAP API. This system provides wireless discovery information rather than rogue detection information.
- **AirMagnet Enterprise**—Retrieves a list of managed APs from OV3600.
- **AirDefense**—Uses the OV3600 XML API to keep its list of managed devices up to date.
- **WildPackets OmniPeek**—Retrieves a list of managed APs from OV3600.

## Viewing RAPIDS Summary

The **RAPIDS > Overview** page displays pie charts and device counts by RAPIDS classifications (see [Figure](#page-243-0) 166). Clicking the hyperlinks opens the RAPIDS list for the selected classification.

<span id="page-243-0"></span>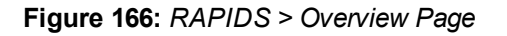

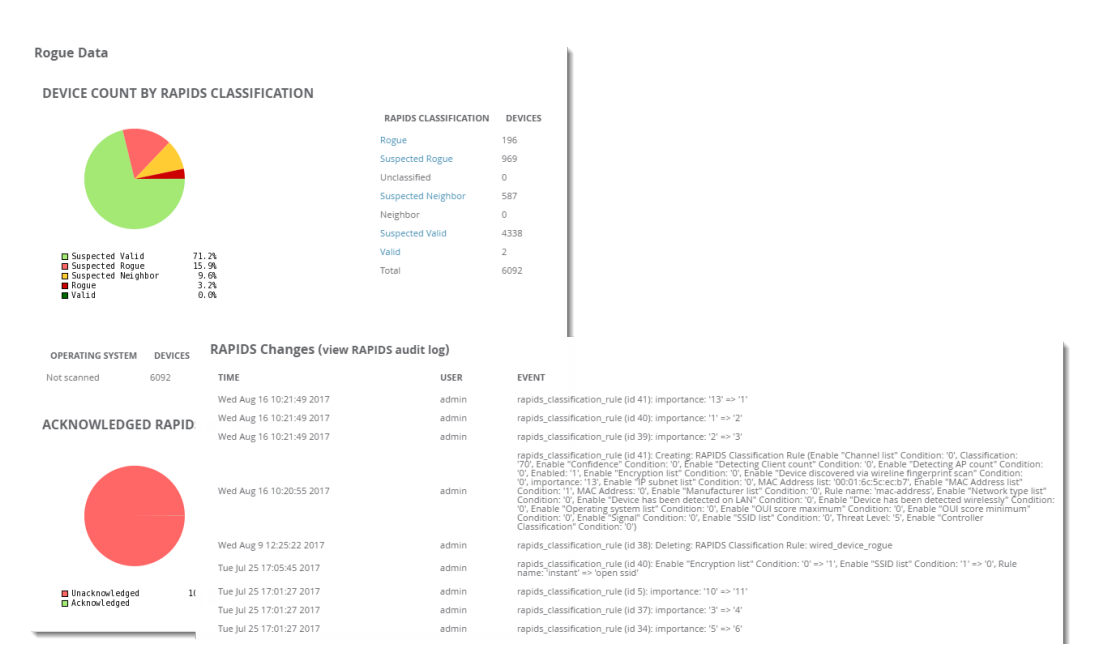

<span id="page-243-1"></span>[Table](#page-243-1) 108 defines the summary information that appears on the page.

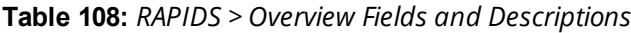

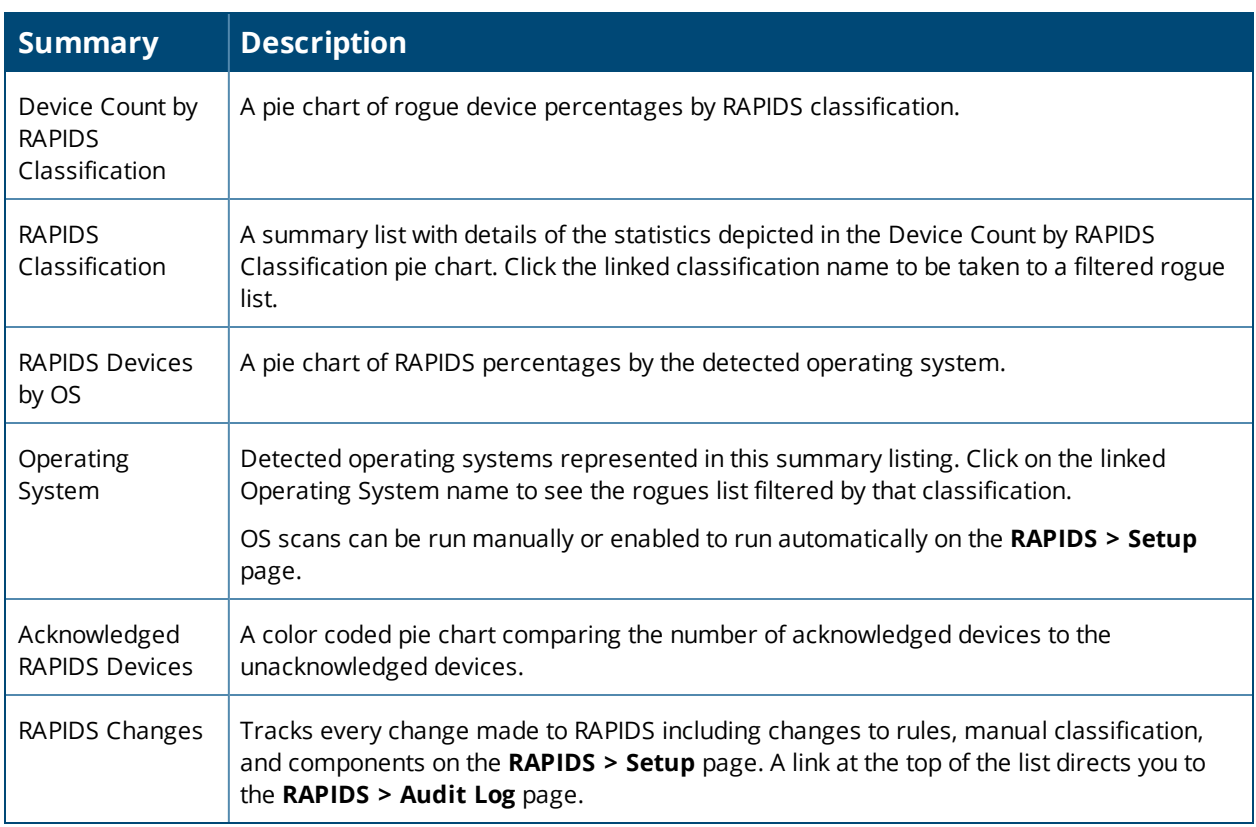

## <span id="page-244-0"></span>Setting Up RAPIDS

The **RAPIDS > Setup** page allows you to configure your OV3600 server for RAPIDS. Complete the settings on this page as desired, and select **Save**. Most of the settings are internal to the way that OV3600 will process rogues.

Refer to the following sections:

- ["RAPIDS](#page-244-1) Setup" on page 245
- ["Additional](#page-247-1) Settings" on page 248

## <span id="page-244-1"></span>**RAPIDS Setup**

### **Basic Configuration**

#### On the **RAPIDS > Setup** page, the **Basic Configuration** section allows you to define RAPIDS behavior settings.

### **Figure 167:** *Basic Configuration Settings*

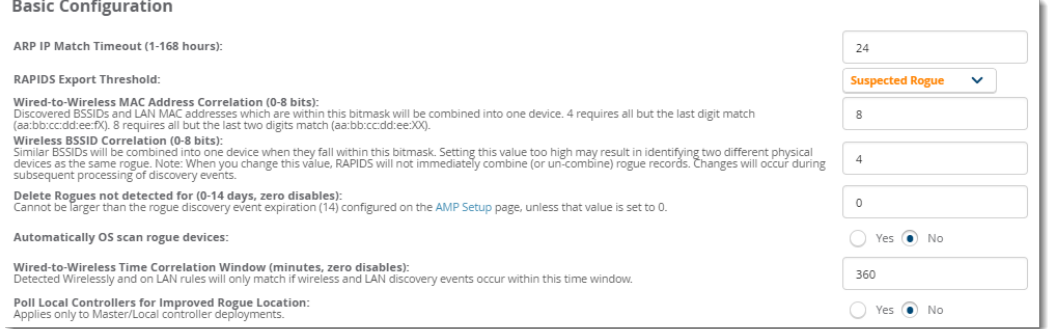

### **Table 109:** *RAPIDS > Setup > Basic Configuration Fields and Default Values*

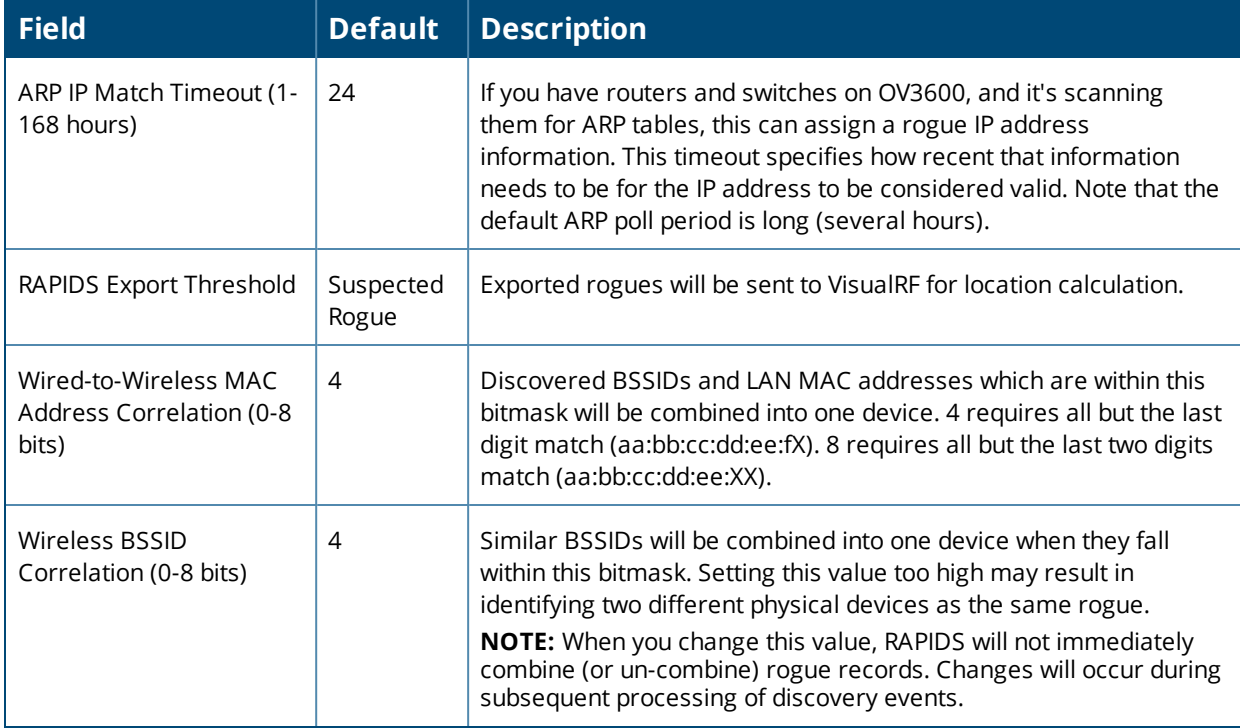

### **Table 109:** *RAPIDS > Setup > Basic Configuration Fields and Default Values (Continued)*

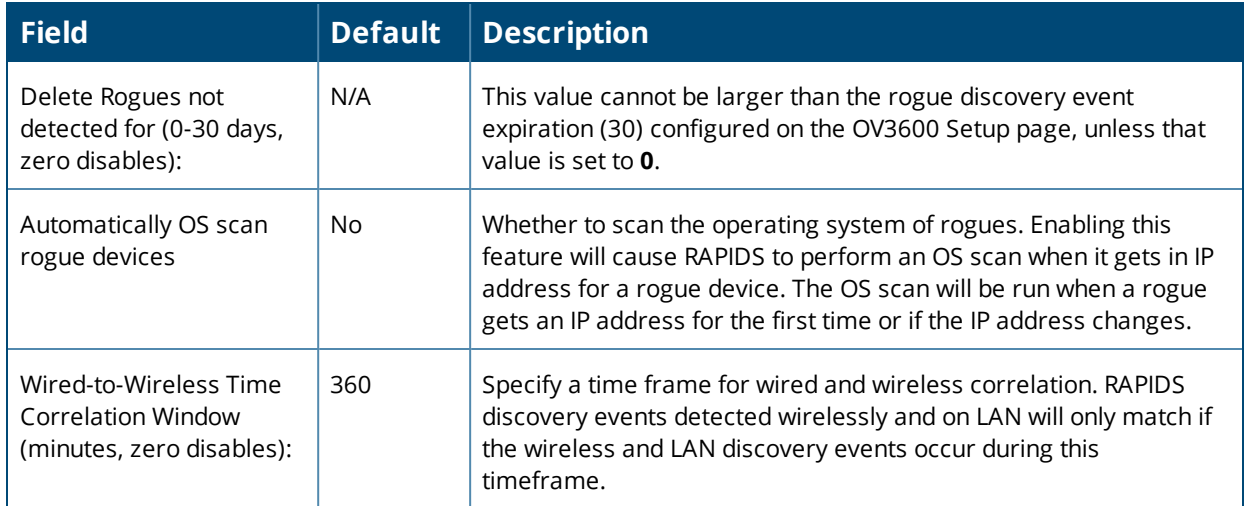

### **Classification Options**

The classification option settings determine how OV3600 acknowledges rogues and classifies them.

#### **Figure 168:** *Classification Options* **Classification Options**

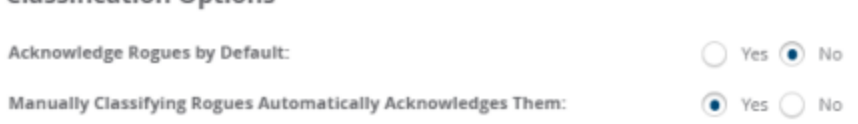

### **Table 110:** *RAPIDS > Setup > Classification Options Fields and Default Values*

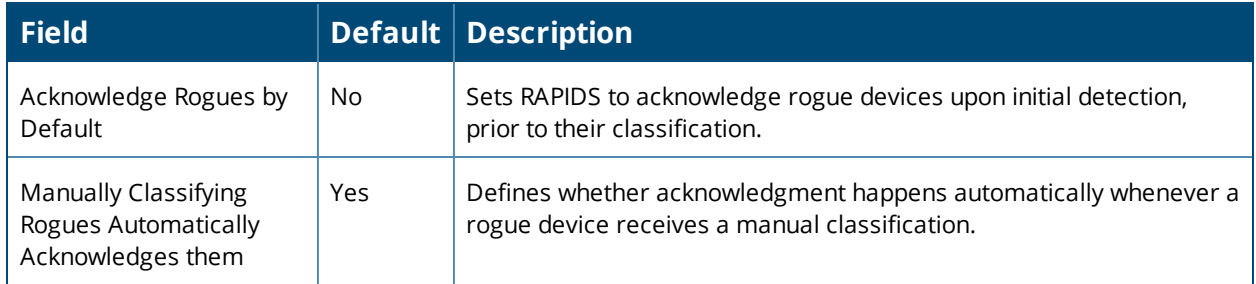

## **Containment Options**

Using RAPIDS, OV3600 can shield rogue devices from associating to Cisco WLC controllers (versions 4.2.114 and later), and Alcatel-Lucent switches (running AOS-W versions 3.x and later). OV3600 will alert you to the appearance of the rogue device and identify any mismatch between switch configuration and the desired configuration.

### **Figure 169:** *Containment Options*

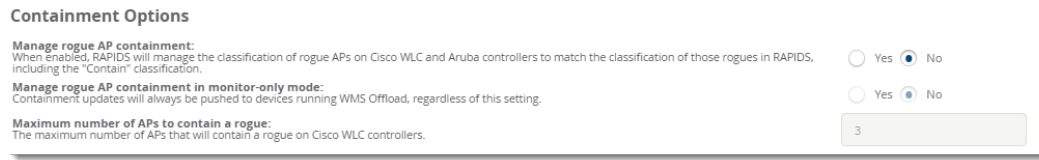

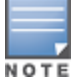

WMS Offload is not required to manage containment in OV3600.

### **Table 111:** *RAPIDS > Setup > Containment Options Fields and Default Values*

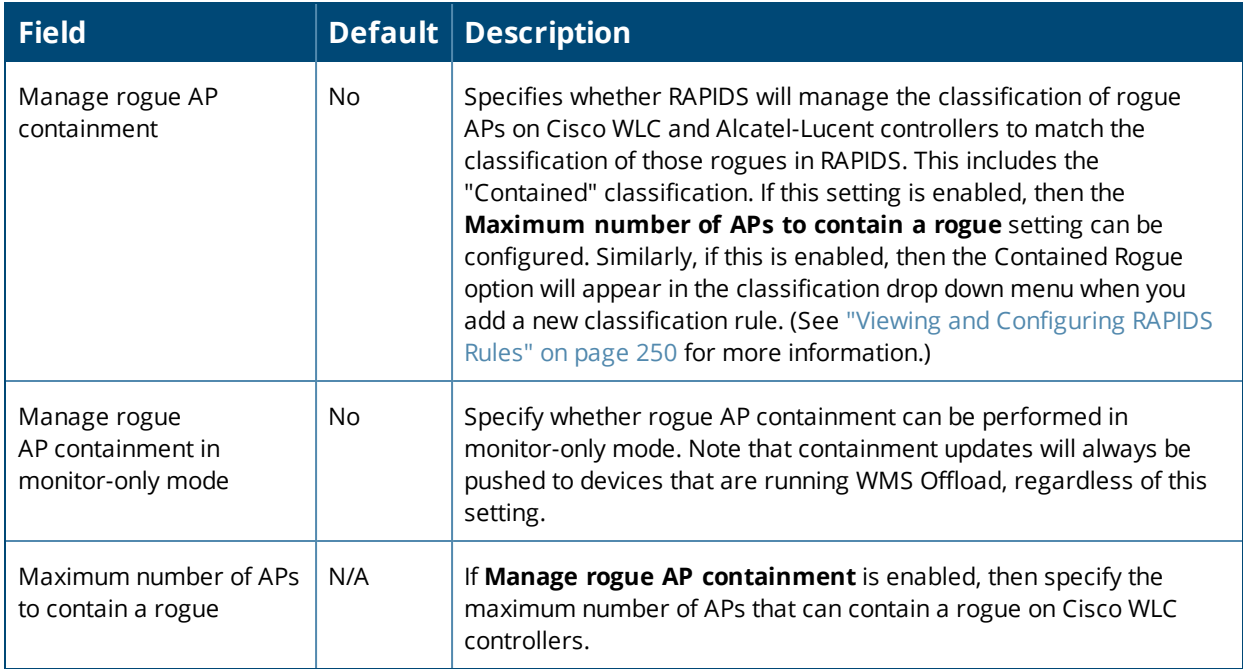

## **Filtering Options**

Filtered rogues are dropped from the system before they are processed through the rules engine. This can speed up overall performance but will eliminate all visibility into these types of devices.

#### **Figure 170:** *Filtering Settings*

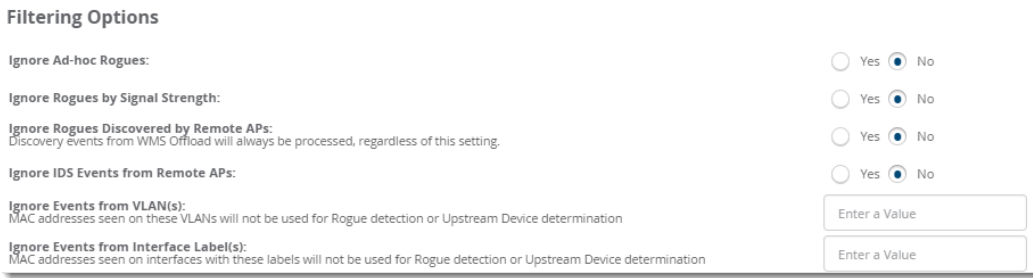

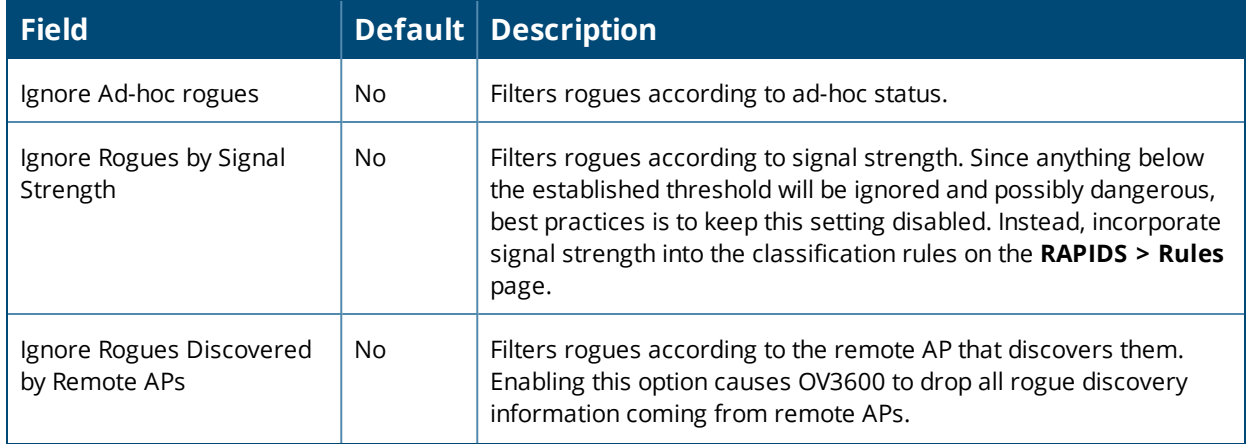

### **Table 112:** *RAPIDS > Setup > Filtering Options Fields and Default Values*

**Table 112:** *RAPIDS > Setup > Filtering Options Fields and Default Values (Continued)*

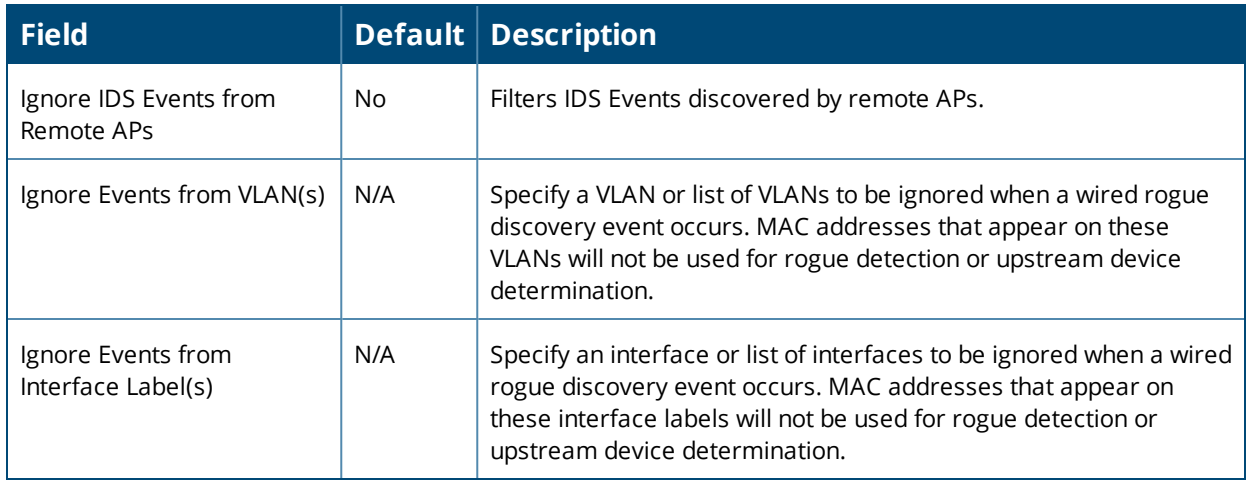

## <span id="page-247-1"></span>**Additional Settings**

Use the **OV3600 Setup > Roles > Add/Edit Role** page to define the ability to use RAPIDS by user role. Refer to ["Creating](#page-38-0) OV3600 User Roles" on page 39.

## <span id="page-247-0"></span>Defining RAPIDS Rules

The **RAPIDS > Rules** page is one of the core components of RAPIDS. This feature allows you to define rules by which any detected device on the network is classified.

This section describes how to define, use, and monitor RAPIDS rules, provides examples of such rules, and demonstrates how they are helpful.

This section contains the following topics:

- "switch [Classification](#page-247-2) with WMS Offload" on page 248
- ["Device](#page-248-0) OUI Score" on page 249
- ["Rogue](#page-248-1) Device Threat Level" on page 249
- "Viewing and [Configuring](#page-249-0) RAPIDS Rules" on page 250
- ["Recommended](#page-253-0) RAPIDS Rules" on page 254
- "Using RAPIDS Rules with Additional OV3600 [Functions"](#page-253-1) on page 254

## <span id="page-247-2"></span>**switch Classification with WMS Offload**

This classification method is supported only when WMS offload is enabled on Alcatel-Lucent WLAN switches. switch classification of this type remains distinct from RAPIDS classification. WLAN switches feed wireless device information to OV3600, which OV3600 then processes. OV3600 then pushes the WMS classification to all of the AOS-W switches that are WMS-offload enabled.

WMS Offload ensures that a particular BSSID has the same classification on all of the switches. WMS Offload removes some load from master switches and feeds 'connected-to-lan' information to the RAPIDS classification engine. RAPIDS classifications and switch classifications are separate and often are not synchronized.

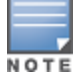

RAPIDS classification is not pushed to the devices.

The following table compares how default classification may differ between OV3600 and Alcatel-Lucent AOS-W for scenarios involving WMS Offload.

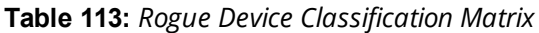

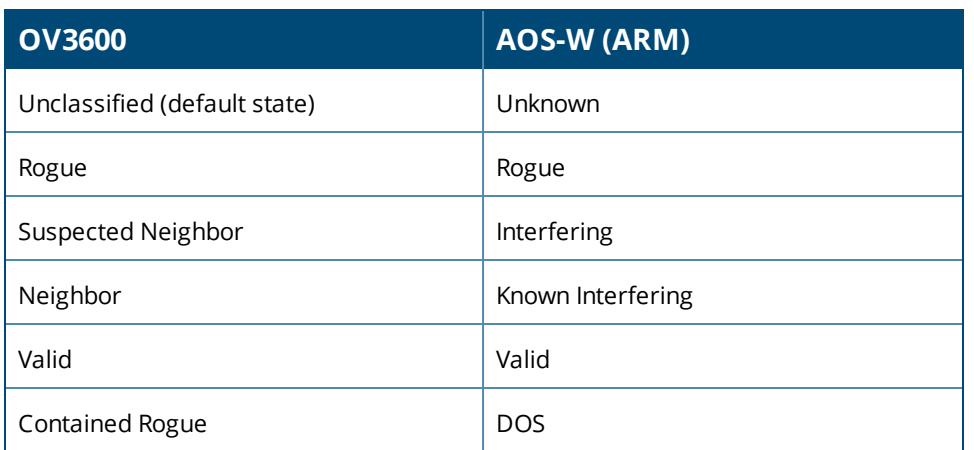

For additional information about WMS Offload, refer to the *OmniVista 3600 Air Manager 8.2.7.1 Best Practices Guide* on the **Home > Documentation** page.

## <span id="page-248-0"></span>**Device OUI Score**

The Organizationally Unique Identifier (OUI) score is based on the LAN MAC address of a device. RAPIDS can be configured to poll your routers and switches for the bridge forwarding tables. RAPIDS then takes the MAC addresses from those tables and runs them through a proprietary database to derive the OUI score. The OUI score of each device is viewable from each rogue's detail page. [Table](#page-248-2) 114 provides list the OUI scores definitions.

<span id="page-248-2"></span>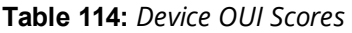

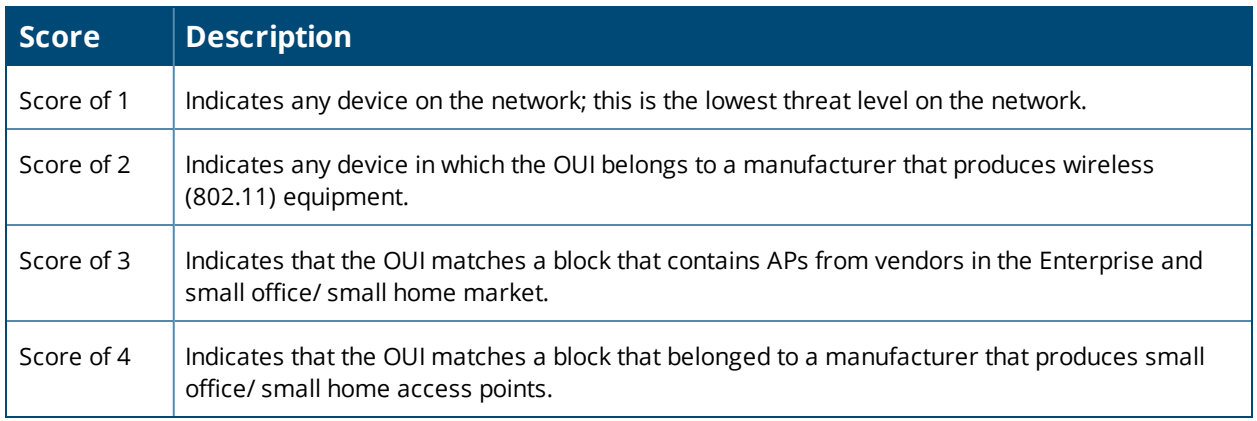

## <span id="page-248-1"></span>**Rogue Device Threat Level**

The threat level classification adds granularity for each general RAPIDS classification. Devices of the same classification can have differing threat scores based on the classifying rule, ranging from 1 to 10 with a default value of **5**. This classification process can help identify the greater threat. Alerts can be defined and sorted by threat level.

Threat level and classification are both assigned to a device when a device matches a rule. Once classified, a device's classification and threat level change only if it is classified by a new rule or is manually changed. Threats levels can be manually defined on the **RAPIDS > Detail** page when the RAPIDS classification is manually overridden or you can edit the rule to have a higher threat level.

## <span id="page-249-0"></span>**Viewing and Configuring RAPIDS Rules**

OV3600 displays RAPIDS rules on the **RAPIDS > Rules** page ([Figure](#page-249-1) 171). By default, rogues that don't match any rules are unclassified, but you can set the default classification using the Default RAPIDS Classification dropdown menu at the top of the page.

### <span id="page-249-1"></span>**Figure 171:** *RAPIDS > Rules Page*

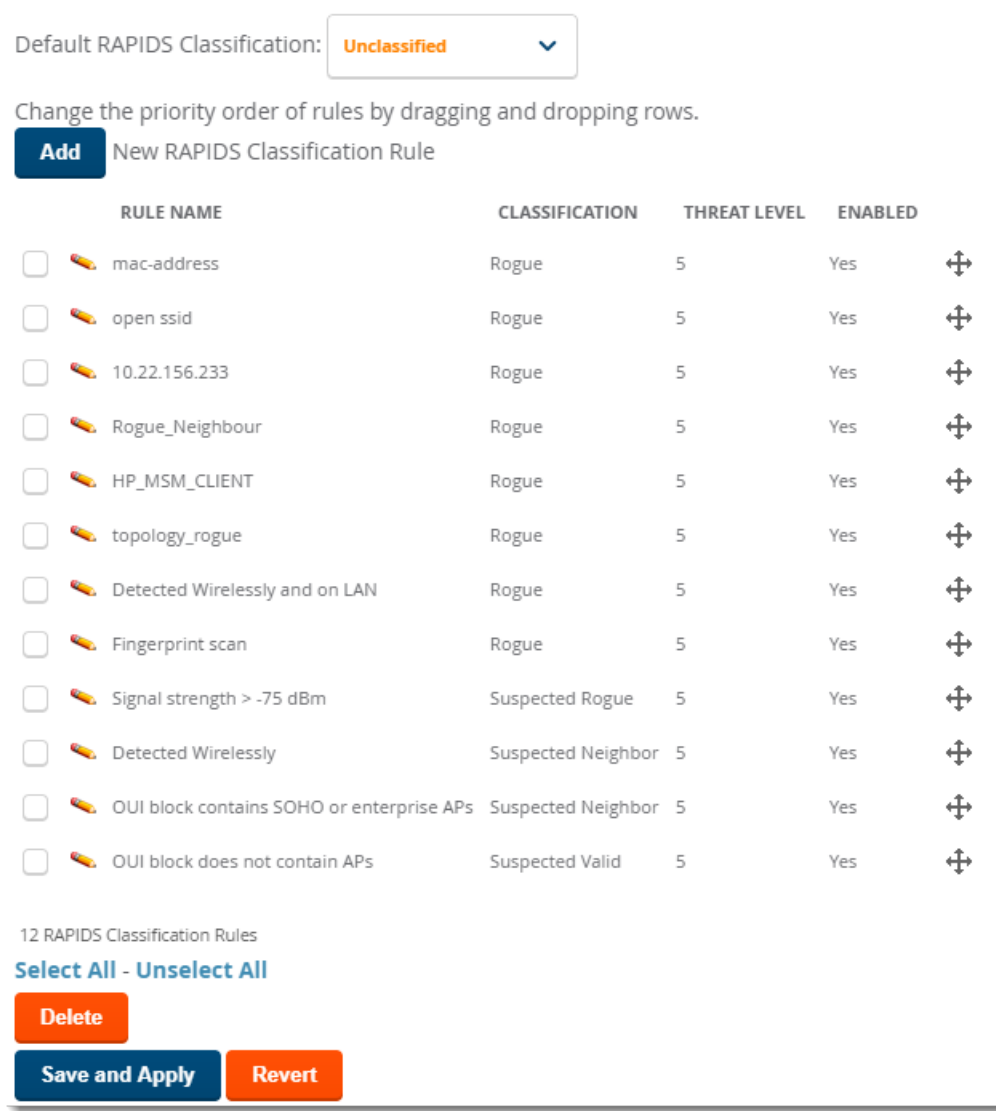

To create a new RAPIDS classification rule:

- 1. Navigate to **RAPIDS > Rules**, then select the **Add**.
- 2. Enter a name for this RAPIDS classification rule. Rule names should describe your rule's core purpose.
- 3. Select the classification that a device will receive if rules are met.
- 4. Select the threat level for the rogue device. See ["Rogue](#page-248-1) Device Threat Level" on page 249 for additional information.
- 5. Select a rule from the drop-down menu, then click **Add**. Rule conditions become available for you to configure.

# **Figure 172:** *Adding a Rule Condition*

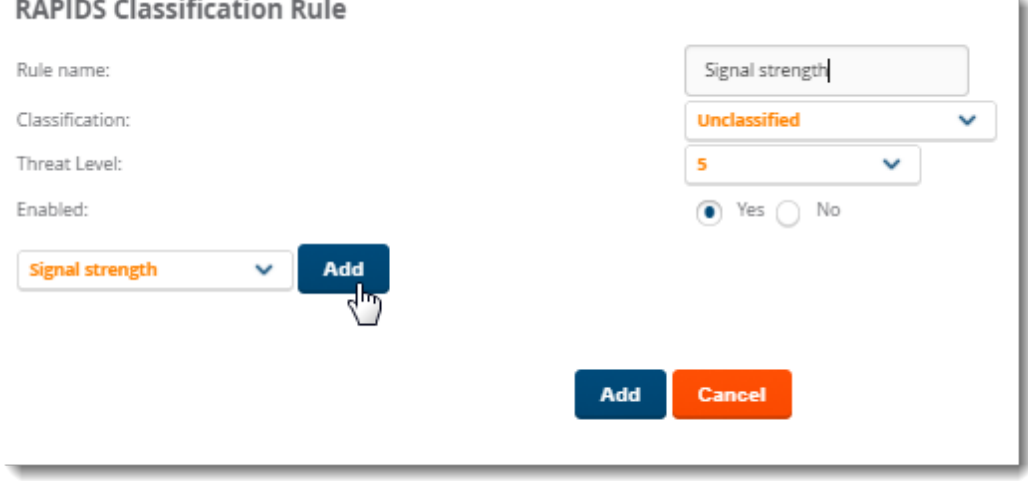

- 6. Repeat Step 5 to create additional rule conditions. [Figure](#page-250-0) 173 shows a condition being created for a maximum signal strength of 80 dBm
- <span id="page-250-0"></span>7. Click **Add** at the bottom of the page.
- **Figure 173:** *Creating a Rule for Signal Strength*

**RAPIDS Classification Rule** 

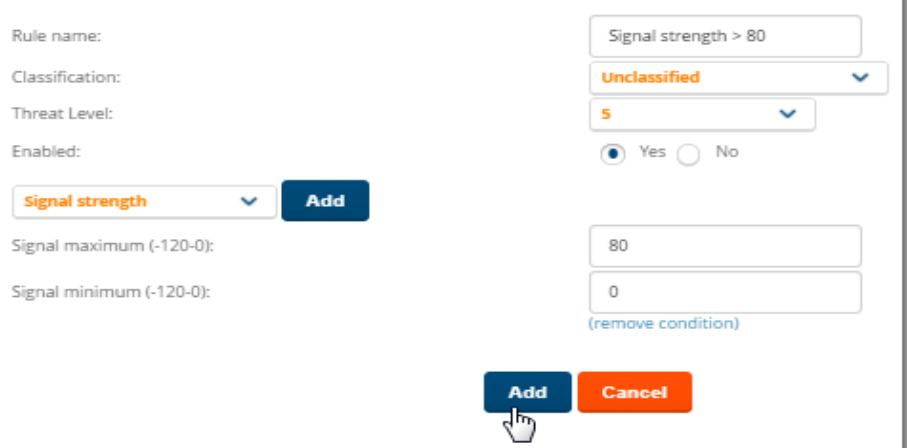

OV3600 displays the newly created rule on the Rules page.

### **Figure 174:**

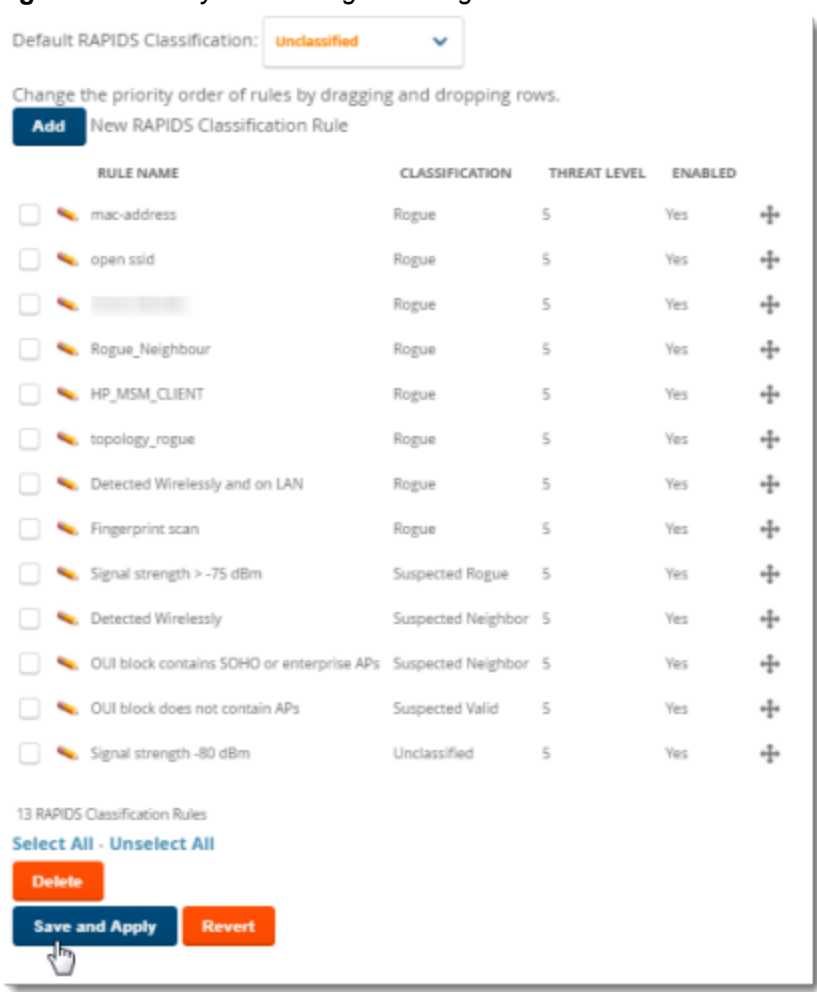

### **Figure 175:** *Newly Created Signal Strength Rule*

### 8. Click **Save and Apply** to have the new rule take effect.

## **RAPIDS Classification Rule Properties**

<span id="page-251-0"></span>[Table](#page-251-0) 115 defines the properties that you can add to a RAPIDS classification rule.

### **Table 115:** *Rule Properties*

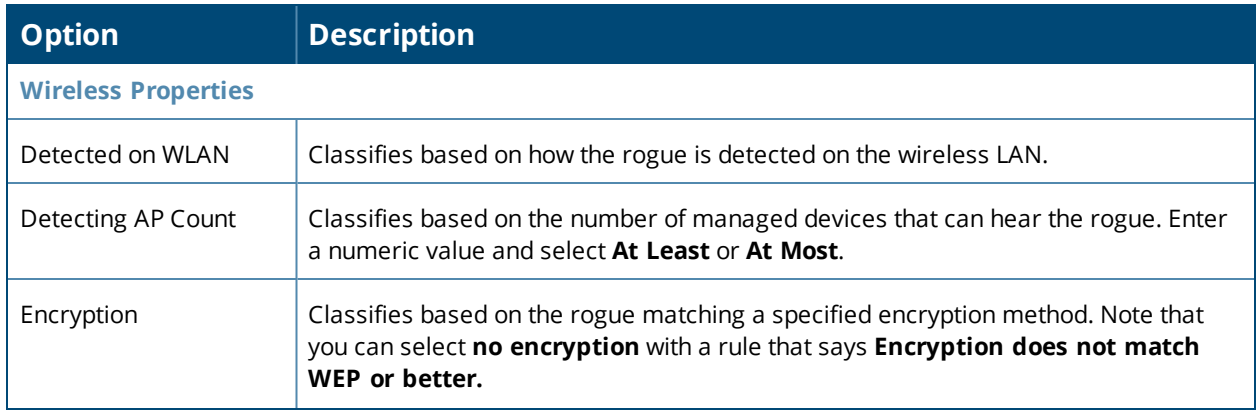
## **Table 115:** *Rule Properties (Continued)*

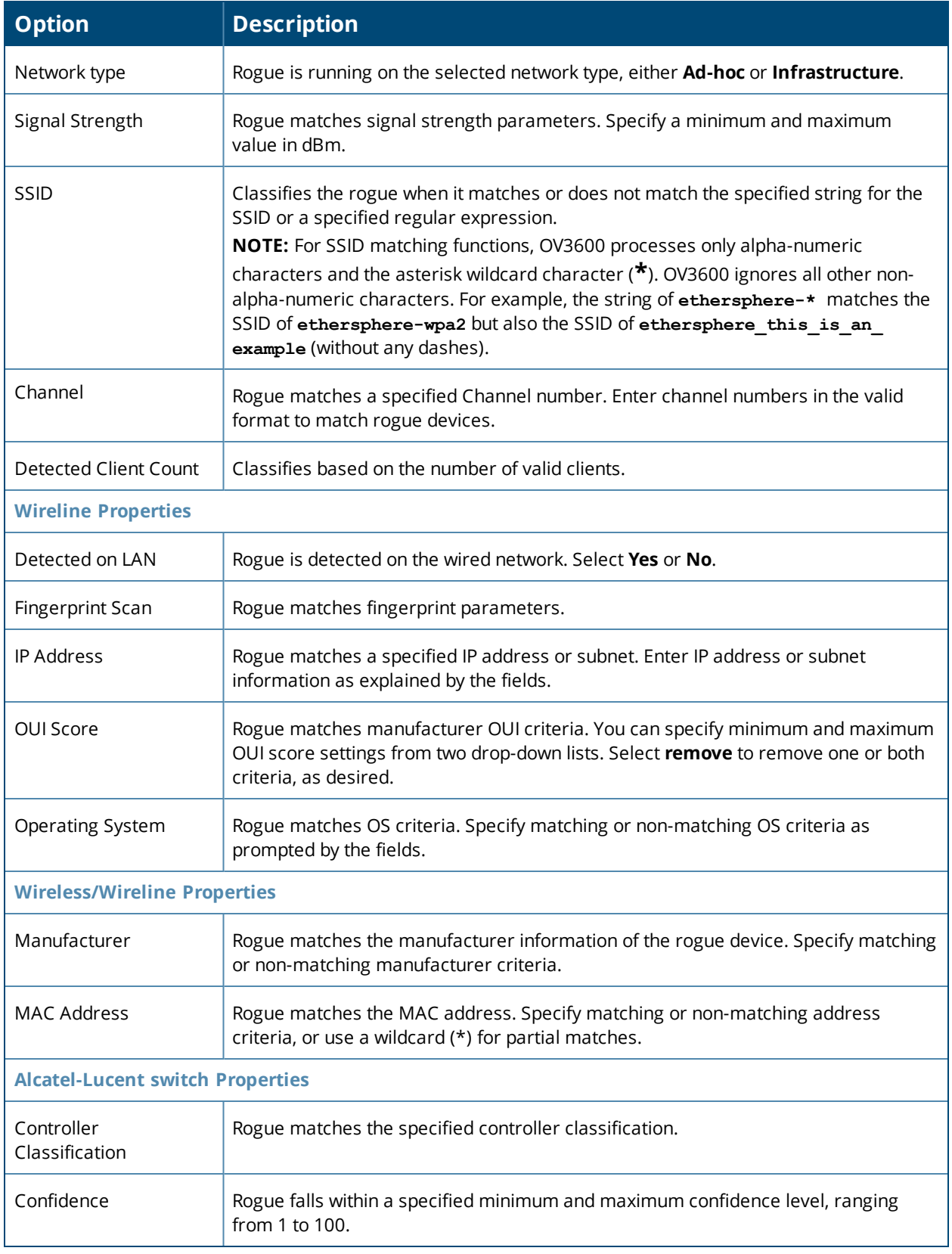

# **Deleting or Editing a Rule**

To delete a rule:

- 1. Go to the **RAPIDS > Rules** page.
- 2. Select the check box next to the rule you want to delete, and click **Delete**. Or, click to apply changes to a rule, then click **Save**.

#### **Changing the Rule Priority**

To change the sequence in which rules apply to any rogue device, drag and drop the rule to a new position in the rules sequence.

### **Recommended RAPIDS Rules**

#### <sup>l</sup> **If Any Device Has Your SSID, then Classify as Rogue**

The only devices broadcasting your corporate SSID should be devices that you are aware of and are managed by OV3600. Rogue devices often broadcast your official SSID in an attempt to get access to your users, or to trick your users into providing their authentication credentials. Devices with your SSID generally pose a severe threat. This rule helps to discover, flag, and emphasize such a device for prompt response on your part.

#### <sup>l</sup> **If Any Device Has Your SSID and is Not an Ad-Hoc Network Type, then Classify as Rogue**

This rule classifies a device as a rogue when the SSID for a given device is your SSID and is not an Ad-Hoc device. Windows XP automatically tries to create an Ad-hoc network if it can not find the SSID for which it is searching. This means that user's laptops on your network may appear as Ad-Hoc devices that are broadcasting your SSID. If this happens too frequently, you can restrict the rule to apply to non-ad-hoc devices.

#### <sup>l</sup> **If More Than Four APs Have Discovered a Device, then Classify as Rogue**

By default, OV3600 tries to use Signal Strength to determine if a device is on your premises. Hearing device count is another metric that can be used.

The important concept in this scenario is that legitimate neighboring devices are only heard by a few APs on the edge of your network. Devices that are heard by a large number of your APs are likely to be in the heart of your campus. This rule works best for scenarios in large campuses or that occupy an entire building. For additional rules that may help you in your specific network scenario, contact Alcatel-Lucent support.

### **Using RAPIDS Rules with Additional OV3600 Functions**

Rules that you configure on the **RAPIDS > Rules** page establish an important way of processing rogue devices on your network, and flagging them for attention as required. Such devices appear on the following pages in OV3600, with additional information:

- **RAPIDS** > List—Lists rogue devices as classified by rules.
- **RAPIDS** > **Rules**—Displays the rules that classify rogue devices.
- **RAPIDS > Overview—Displays general rogue device count and statistical information.**
- **System > Triggers**—Displays triggers that are currently configured, including any triggers that have been defined for rogue events.
- **Reports > Definitions—Allows you to run New Rogue Devices Report with custom settings.**
- **VisualRF**—Displays physical location information for rogue devices.

## Viewing Rogues

There are several ways to view rogue devices, listed by rogue classification.

To view the list of rogue devices:

• Click the rogue count in the header statistics at the top of the OV3600 WebUI.

- **Go to RAPIDS > Overview**, then click the RAPIDS classification link.
- **Go to RAPIDS > List** and select a RAPIDS classification from the drop-down menu, as shown in [Figure](#page-254-0) 176.

You can sort the table columns by selecting the column head. Most columns can be filtered by clicking the funnel icon **T**. The hyperlinks on this page open additional pages for RAPIDS configuration or device processing.

### **Predefined, Default Views for Rogue Devices**

OV3600 displays a default view for rogue devices on the **RAPIDS > List** page. Default views have predefined columns that cannot be modified.

<span id="page-254-0"></span>**Figure 176:** *Predefined, Default Views for Rogue Devices*

| [ Total Row Count: 2197 ]<br>Default View: Rogue De |
|-----------------------------------------------------|
|-----------------------------------------------------|

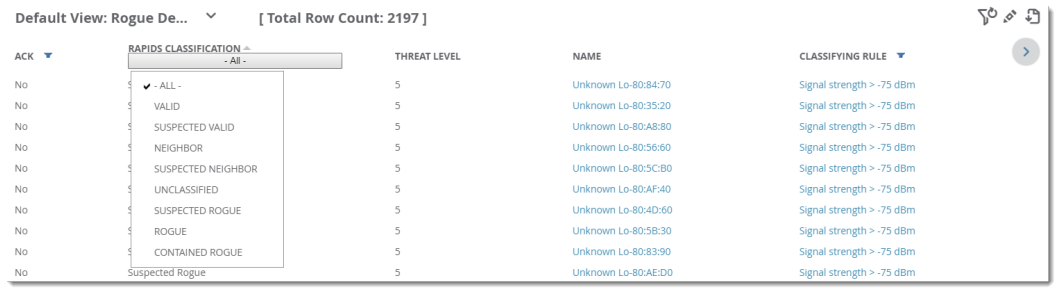

<span id="page-254-1"></span>[Table](#page-254-1) 116 describes the information displayed in the default view.

**Table 116:** *Default View for Rogue Devices*

| <b>Column</b>                   | <b>Description</b>                                                                                                    |
|---------------------------------|----------------------------------------------------------------------------------------------------|
| Ack                             | Displays whether or not the rogue device has been acknowledged. Devices can be<br>acknowledged manually or you can configure RAPIDS so that manually classifying<br>rogues will automatically acknowledges them. Additionally, devices can be<br>acknowledged by using Modify Devices link at the top of the RAPIDS > List page.<br>Rogues should be acknowledged when the OV3600 user has investigated them and<br>determined that they are not a threat (see "RAPIDS Setup" on page 245). |
| <b>RAPIDS</b><br>Classification | Displays the RAPIDS classification of the discovered device, including: valid, suspected<br>valid, neighbor, suspected neighbor, unclassified, suspected rogue, rogue, and<br>contained rogue. RAPIDS classifies the discovered devices based on rules that you<br>customize on the RAPIDS > Rules page (see "Defining RAPIDS Rules" on page 248).                                                                                                    |
| <b>Threat Level</b>             | This field displays the numeric threat level of the device, in a range from 1 to 10. The<br>definition of threat level is configurable, as described in "Rogue Device Threat Level" on<br>page 249. The threat level is also supported with Triggers (see "Using the System<br>Pages" on page 263).                                                                                                    |
| Name                            | Displays the alpha-numeric name of the rogue device, as known. By default, OV3600<br>assigns each rogue device a name derived from the OUI vendor and the final six digits<br>of the MAC address.<br>Clicking the linked name will redirect you to the RAPIDS > Detail page for that rogue<br>device. Refer to "Overview of the RAPIDS > Detail Page" on page 258.                                                                                                    |
| Classifying Rule                | Displays the RAPIDS Rule that classified the rogue device (see "Viewing and Configuring<br>RAPIDS Rules" on page 250).                                                                                                    |

### **Table 116:** *Default View for Rogue Devices (Continued)*

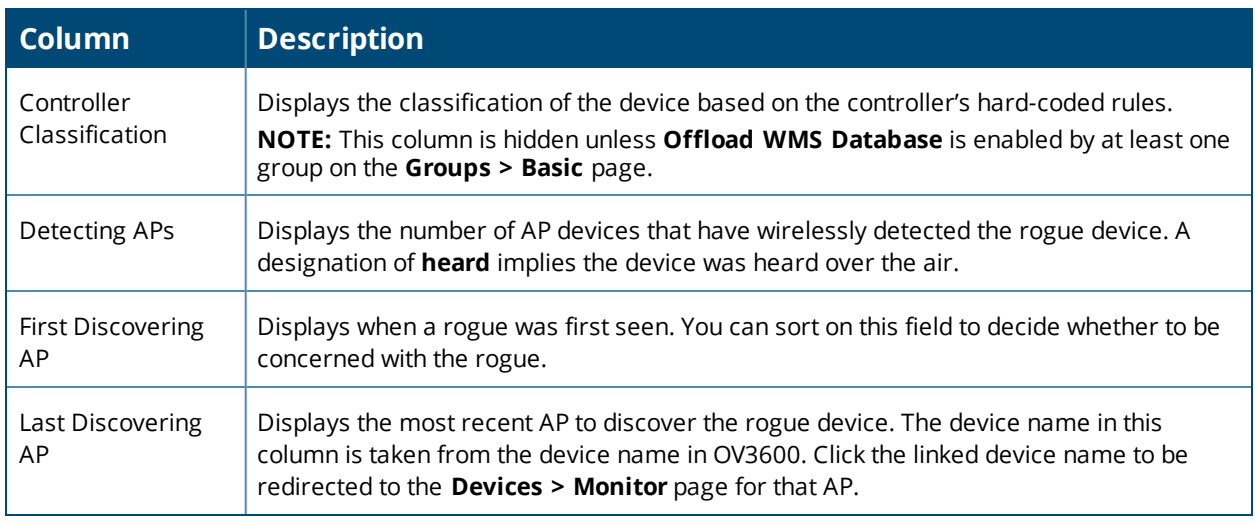

## **Filtered Views for Rogue Devices**

You can create a new view, or edit and copy a view, and save the view to access information you frequently use. For more information on filtering data from your view, see ["Creating](#page-131-0) Filtered Views" on page 132.

#### **Table 117:** *Additional Columns for Custom Views*

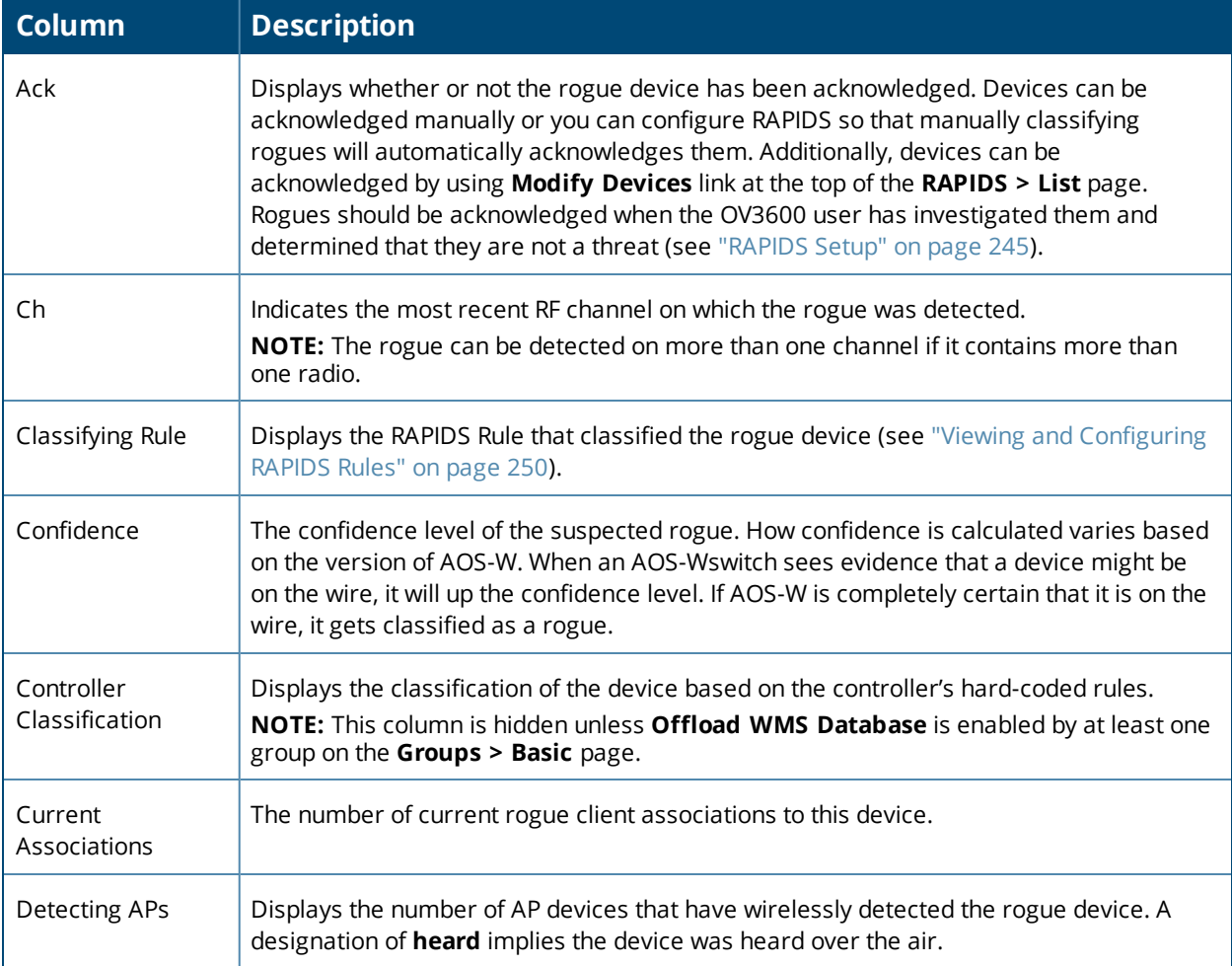

## **Table 117:** *Additional Columns for Custom Views (Continued)*

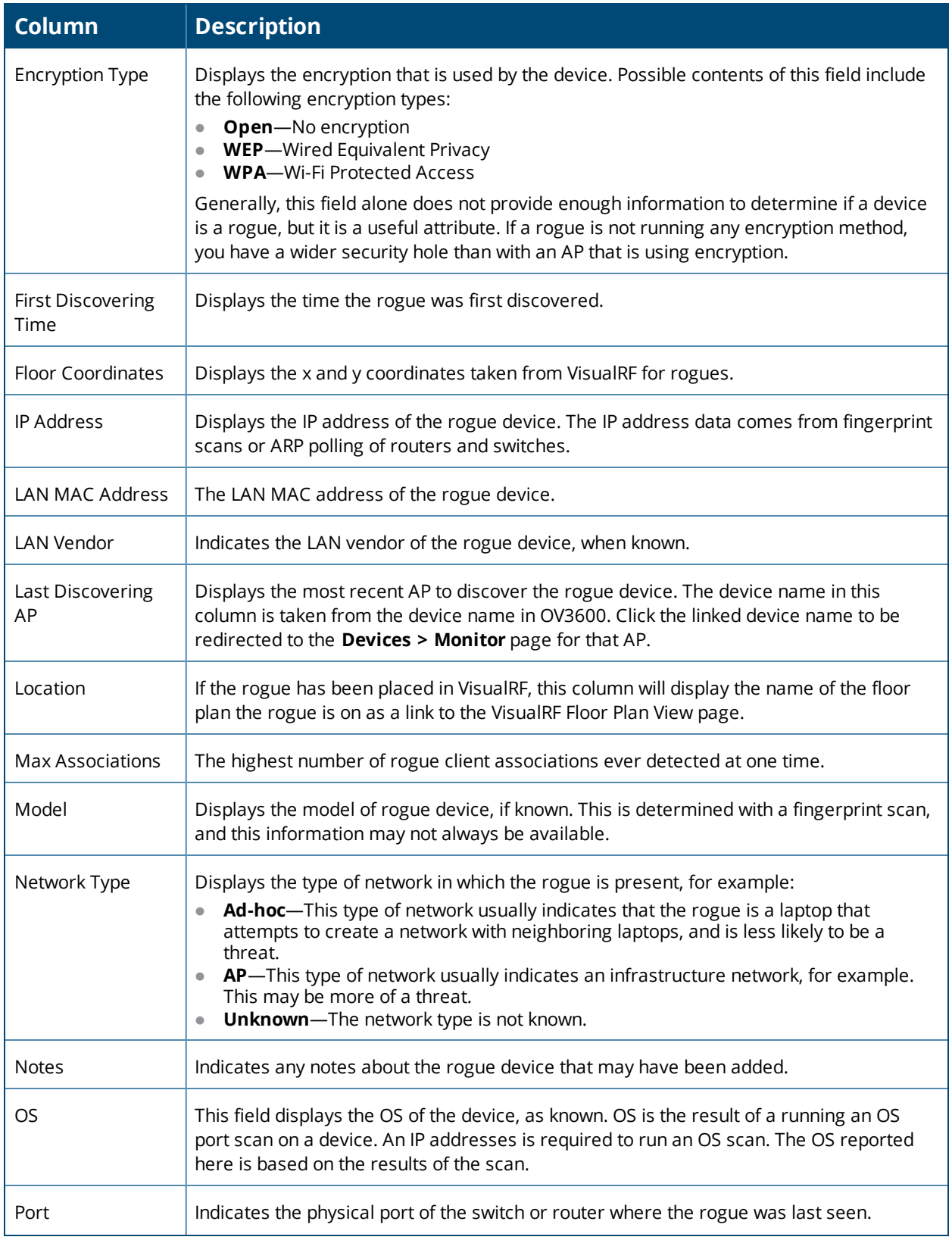

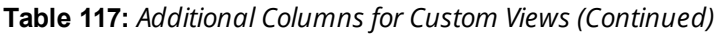

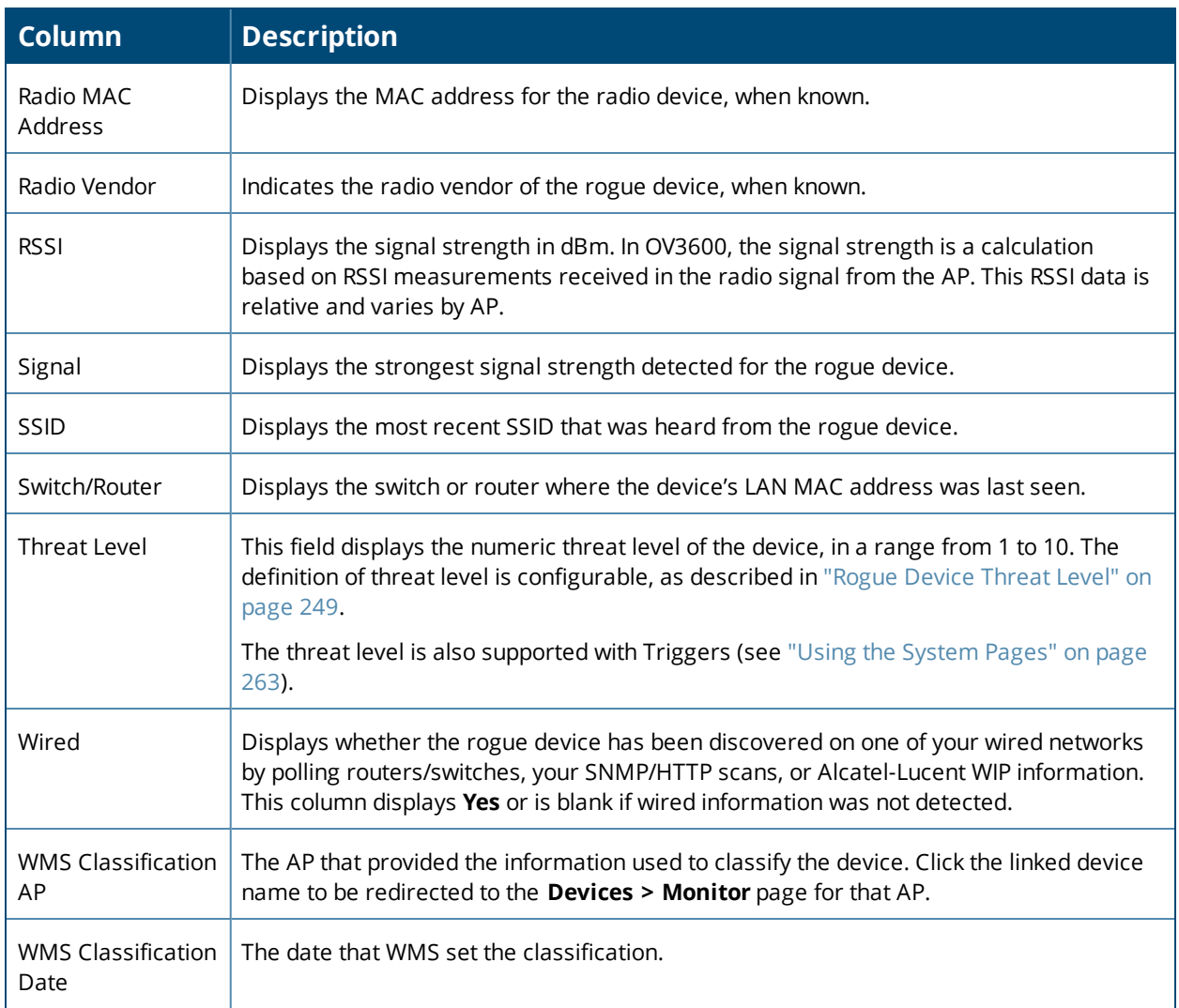

# <span id="page-257-0"></span>Overview of the RAPIDS > Detail Page

Clicking a hyperlink in the **Name** column on the **RAPIDS > List** page opens a detailed view for the selected device ([Figure](#page-258-0) 177).

#### <span id="page-258-0"></span>**Figure 177:** *RAPIDS > Detail Page*

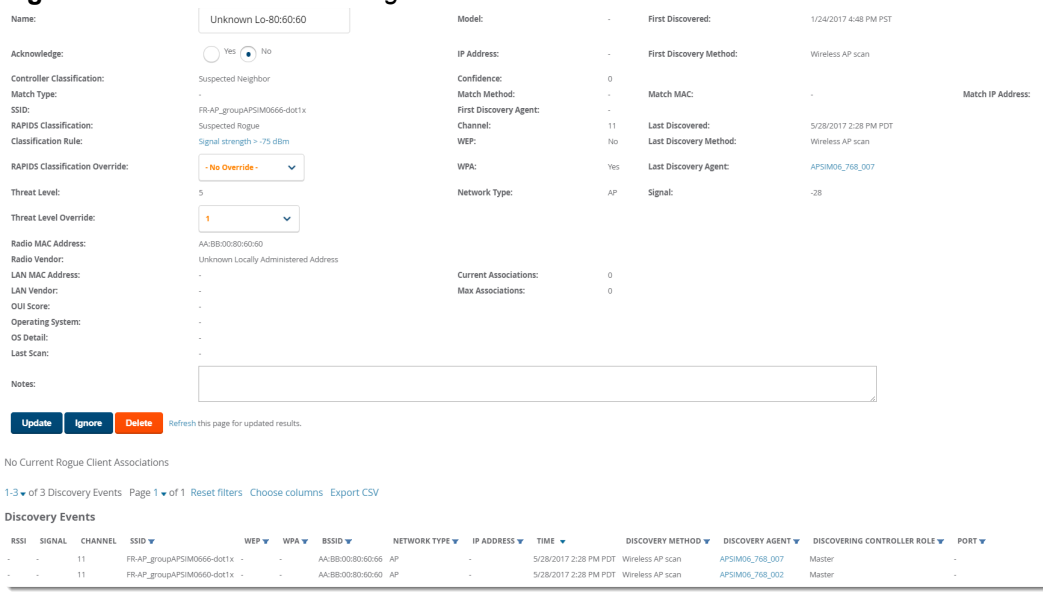

## **Important Considerations**

Keep in mind the following considerations when working with rogue devices:

- **IDER** Users with the role of **Admin** can see all rogue AP devices.
- Users with roles limited by folder can see a rogue AP if there is at least one discovering device that they can see.
- <sup>l</sup> Active rogue clients associated with this AP are listed in the **Current Rogue Client Associations** table. Selecting a linked MAC address will take you to the **Clients > Client Detail** page, where you can view fingerprinting and device details.
- Discovery events displayed are from APs that you can see on the network. There may be additional discovery events that remain hidden to certain user roles.
- $\bullet$  Each rogue device frequently has multiple discovery methods, all of which are listed.
- VisualRF uses the heard signal information to calculate the physical location of the device.
- If the device is seen on the wire, RAPIDS reports the switch and port for easy isolation.
- If you find that the rogue belongs to a neighboring business, for example, you can override the classification to a neighbor and acknowledge the device. Otherwise, it is strongly recommended that you extract the device from your building and delete the rogue device from your system. If you delete a rogue, you will be notified the next time it is discovered.

## **Filter the Device Data**

You can use filters to narrow results or work with large amounts of data.

To filter the device data:

- <sup>l</sup> Use global filtering options on the **RAPIDS > Setup** page to filter rogue devices according to signal strength, ad-hoc status, and discovered by remote APs.
- **click** to filter columns in the **Discovery Events** table .

## **Update Rogue Devices**

In addition to updating the **Name** and **Notes** fields to identify the AP and document its location, you can:

- 1. Select the **Identify OS for Suspected Rogues** option if an IP address is available to obtain operating system information using an nmap scan. Note that if you are running wireline security software on your network, it may identify your OV3600 as a threat, which you can ignore.
- 2. Select the **Ignore** button if the rogue device is to be ignored. Ignored devices will not trigger alerts if they are rediscovered or reclassified.
- 3. Select the **Delete** button if the rogue device is to be removed from OV3600 processing.

## **Viewing Ignored Rogue Devices**

The **RAPIDS > List** page allows you to view ignored rogues—devices that have been removed from the rogue count displayed by OV3600. Such devices do not trigger alerts and do not display on lists of rogue devices. To display ignored rogue devices, select **View Ignored Rogues** at the bottom left of the page.

Once a classification that has rogue devices is chosen from the drop-down menu, a detailed table displays all known information.

## **Using RAPIDS Workflow to Process Rogue Devices**

One suggested workflow for using RAPIDS is as follows:

- **Start from the RAPIDS > List** page. Sort the devices on this page based on classification type. Begin with Rogue APs, working your way through the devices listed.
- <sup>l</sup> Select **Modify Devices**, then select all devices that have an IP address and select **Identify OS**. OV3600 performs a port scan on the device and attempts to determine the operating system. (See ["Setting](#page-244-1) Up [RAPIDS"](#page-244-1) on page 245.)

You should investigate devices running an embedded Linux OS installation. The OS scan can help identify false positives and isolate some devices that should receive the most attention.

- Find the port and switch at which the device is located and shut down the port or follow wiring to the device.
- To manage the rogue, remove it from the network and acknowledge the rogue record. If you want to allow it on the network, classify the device as valid and update with notes that describe it.

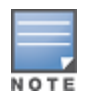

Not all rogue discovery methods will have all information required for resolution. For example, the switch/router information, port, or IP address are found only through switch or router polling. Furthermore, RSSI, signal, channel, SSID, WEP, or network type information only appear through wireless scanning. Such information can vary according to the device type that performs the scan.

# Score Override

On the **RAPIDS > Score Override** page you can change the OUI scores that are given to MAC addresses detected during scans of bridge forwarding tables on routers or switches. [Figure](#page-260-0) 178, [Figure](#page-260-1) 179, and [Table](#page-260-2) 118 illustrate and describe RAPIDS Score Override. Perform these steps to create a score override.

Once a new score is assigned, all devices with the specified MAC address prefix receive the new score.

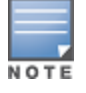

Notethat re-scoring a MAC Address Prefix poses a security risk. The block has received its score for a reason. Any devices that fall within this block receive the new score.

1. Navigate to the **RAPIDS > Score Override** page. This page lists all existing overrides if they have been created.

#### <span id="page-260-0"></span>**Figure 178:** *RAPIDS > Score Override Page*

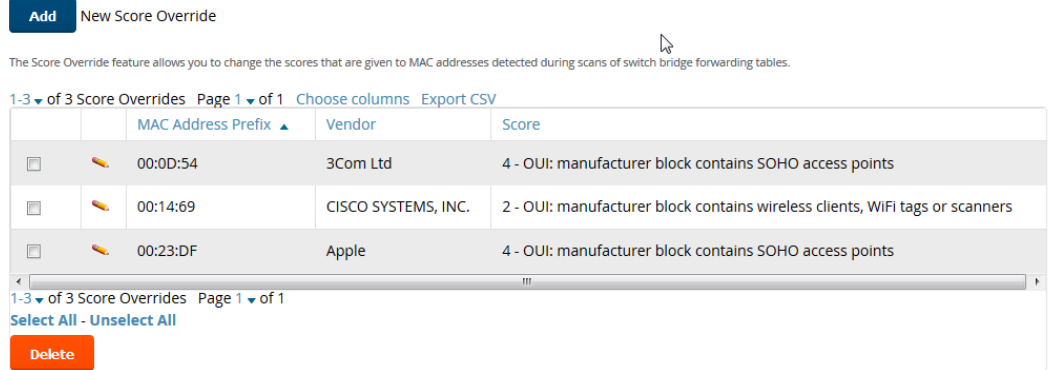

2. Click **Add** to create a new override or select the pencil icon next to an existing override to edit that override. The **Score Override** add or edit page appears ([Figure](#page-260-1) 179).

<span id="page-260-1"></span>**Figure 179:** *Add/Edit Score Override Page*

| <b>Score Override</b>      |                                                                                                    |
|----------------------------|----------------------------------------------------------------------------------------------------|
| <b>MAC Address Prefix:</b> | Enter a Value                                                                                                    |
| Score:                     | <b>4 - OUI: manufacturer block contain!</b><br>$\check{ }$                                                                                                    |
| <b>Add</b>                 | 4 - OUI: manufacturer block contains SOHO access points<br>3 - OUI: manufacturer block contains enterprise access points<br>2 - OUI: manufacturer block contains wireless clients, WiFi tags or scanners<br>1 - Any device on the network not categorized with a higher score |

#### <span id="page-260-2"></span>**Table 118:** *RAPIDS > Add/Edit Score Override Page Fields*

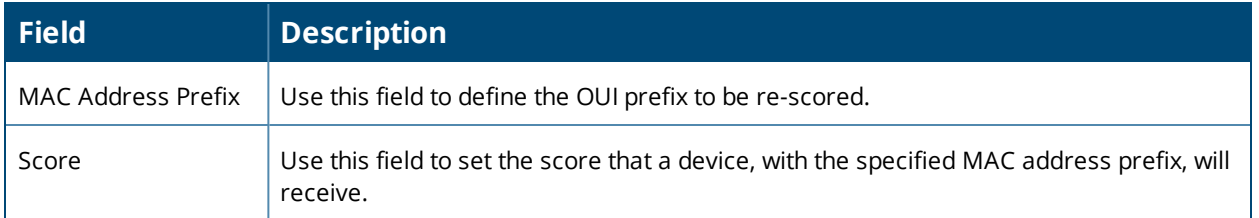

- 3. Enter in the six-digit MAC prefix for which to define a score, and select the desired score. Once the new score has been saved, all detected devices with that prefix receive the new score.
- 4. Click **Add** to create the new override, or click **Save** to retain changes to an existing override. The new or revised override appears on the **RAPIDS > Score Override** page.
- 5. To remove any override, select that override in the check box, and then click the **Delete** button.

## Using the Audit Log

The Audit Log is a record of any changes made to the RAPIDS rules, setup page, and manual changes to specific rogues. This allows you to see how something is changes, when it changed, and who made the alteration. The Audit Log can be found at **RAPIDS > Audit Log**. For more information, see [Figure](#page-261-0) 180.

#### <span id="page-261-0"></span>**Figure 180:** *Audit Log Page Illustration*

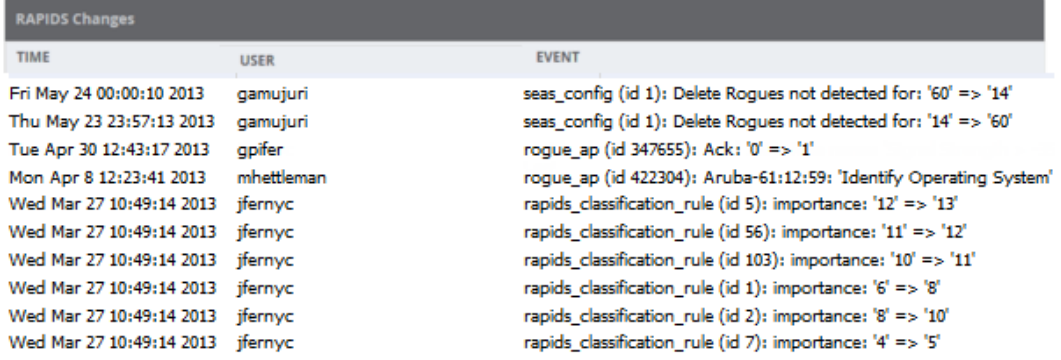

## Additional Resources

The following OV3600 tools support RAPIDS:

- **System Triggers and Alerts**—Triggers and Alerts that are associated with rogue devices follow the classification-based system described in this chapter. For additional information about triggers that support rogue device detection, see to [Creating](#page-266-0) New Triggers.
- <sup>l</sup> **Reports**—The **New Rogue Devices Report** displays summary and detail information about all rogues first discovered in a given time period. For more information, see "Using the New Rogue [Devices](#page-340-0) Report" on page [341](#page-340-0).

For additional security-related features and functions, see the following topics in this guide.

- ["Configuring](#page-85-0) Security for Device Groups" on page 86
- ["Configuring](#page-104-0) Cisco WLC Security Parameters and Functions" on page 105
- ["Configuring](#page-91-0) SSIDs and VLANs for Device Groups" on page 92
- **•** "Using the [System](#page-262-0) Pages" on page 263

Daily WLAN administration often entails network monitoring, supporting WLAN and OV3600 users, and monitoring OV3600 system operations.

This chapter includes the following sections:

- **•** "Using the [System](#page-262-0) Pages" on page 263
- ["Backing](#page-278-0) Up Your Data" on page 279
- <sup>l</sup> "Managing Mobile Devices with SOTI [MobiControl](#page-284-0) and OV3600 " on page 285
- <sup>l</sup> ["About](#page-285-0) the Home Page" on page 286
- "Logging out of [OV3600"](#page-312-0) on page 313

# <span id="page-262-0"></span>Using the System Pages

The **System** pages provide a centralized location for system-wide OV3600 data and settings. System pages let you view things like syslog messages and OV3600 events, set triggers, respond to alerts, manage configuration jobs, and monitor system performance.

### **Checking the Status of OV3600 Services**

AirWave records information about the services and puts them into log files that are available on the **System > Status** page. You can also access other OV3600 logs on the **System > Download Log Files** page. For information, see "Downloading Log Files" on page 1.

[Figure](#page-263-0) 181 shows an example of the System Status page. Green status descriptions indicate everything is OK or disabled. If you see status descriptions in red, contact Alcatel-Lucent support for help troubleshooting the service which is down.

#### <span id="page-263-0"></span>**Figure 181:** *System Status Page*

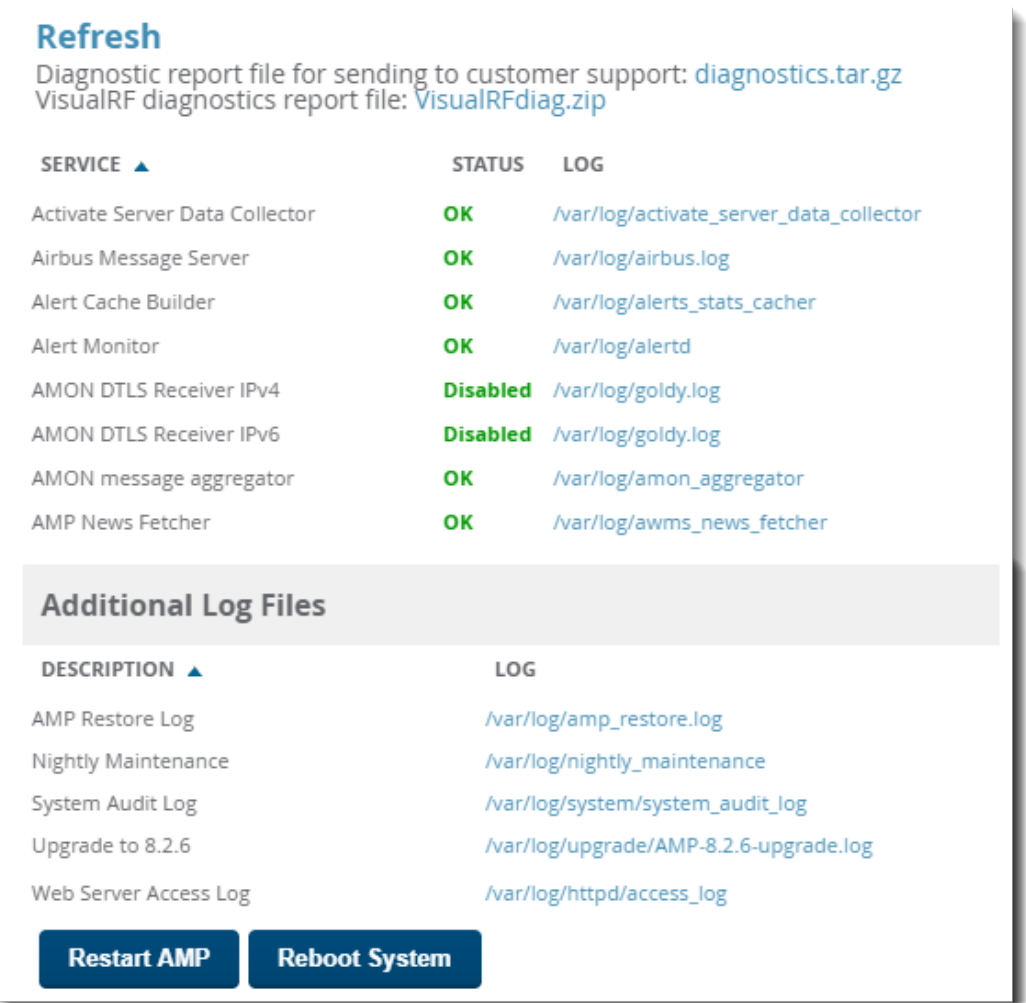

In addition to viewing service status and downloading log files, you can:

- **IDE Click Refresh** at the top of the page to update system status.
- **IDED** Click the blue **diagnostics.tar.gz** link at the top of the page to get diagnostic reports and logs, or the **VisualRF.diag.zip** link to get VisualRF diagnostic information. Both will help customer support troubleshoot and solve problems.
- **Example 2 Click Restart OV3600** to restart OV3600 services without power cycling the server or reloading the OS.
- **Click Reboot System** to power cycle your OV3600 remotely.

#### **Important OV3600 Logs**

[Table](#page-264-0) 119 describes some of the most important OV3600 logs. You can download additional logs from the /var/log and /tmp directories using SSH. If Alcatel-Lucent support engineers request these additional logs. you'll get instructions on how to retrieve the logs.

#### <span id="page-264-0"></span>**Table 119:** *Important AirWave Logs*

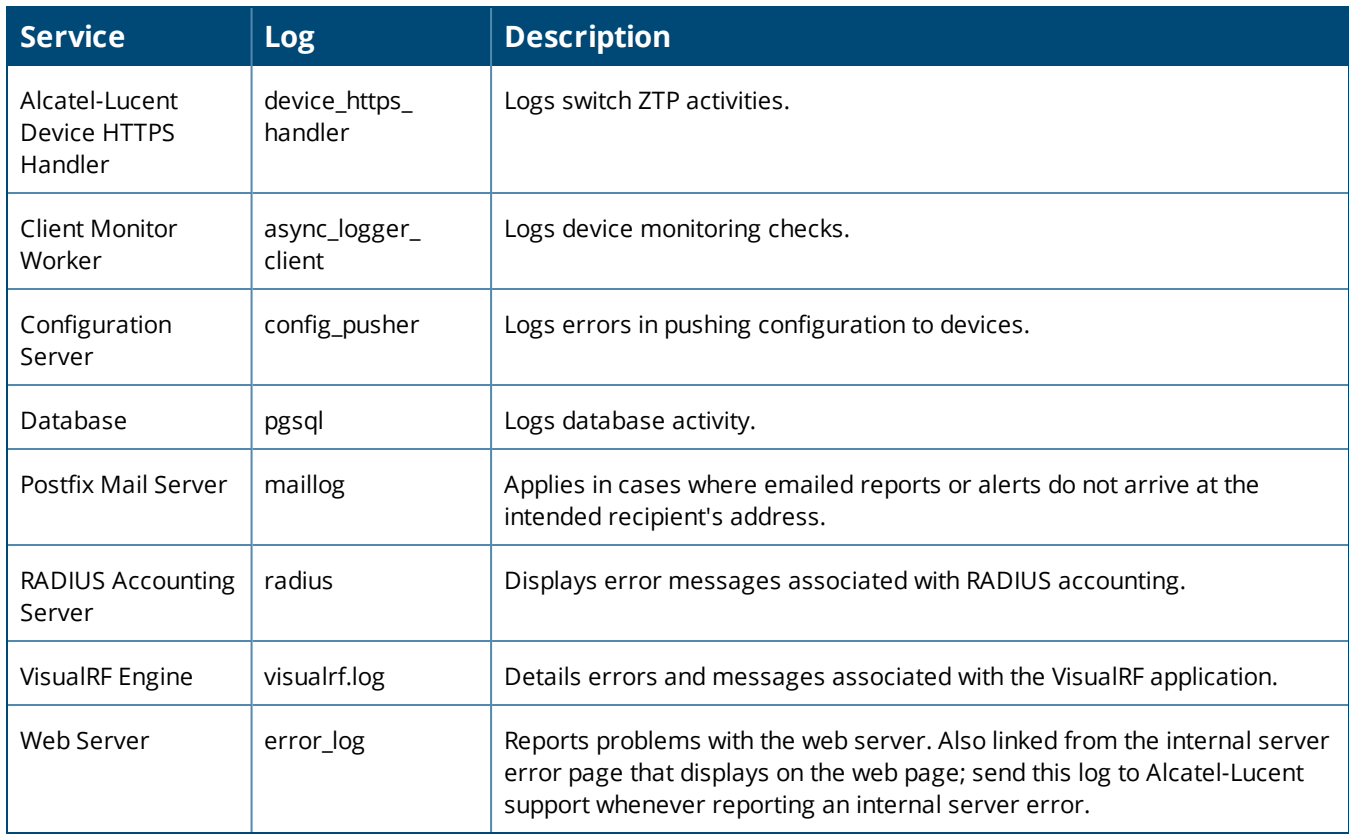

## **Viewing Device Events**

Admins can use the **System > Syslog & Traps** page to review all syslog messages and SNMP traps that OV3600 receives from the trigger type **Device Event**. For more information about triggers, see "Viewing Triggers" on page 1.

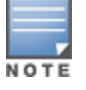

Startingwith OV3600 8.2.6, you can set critical thresholds to alert when there are hardware failures on the Alcatel-Lucent 8400 and 8320 switches. By default, OV3600 enables the trigger when you upgrade to or install OV3600 8.2.6.

<span id="page-264-1"></span>[Figure](#page-264-1) 182 shows an example of events for the Alcatel-Lucent 8400 Switch.

#### **Figure 182:** *Viewing Device Events*

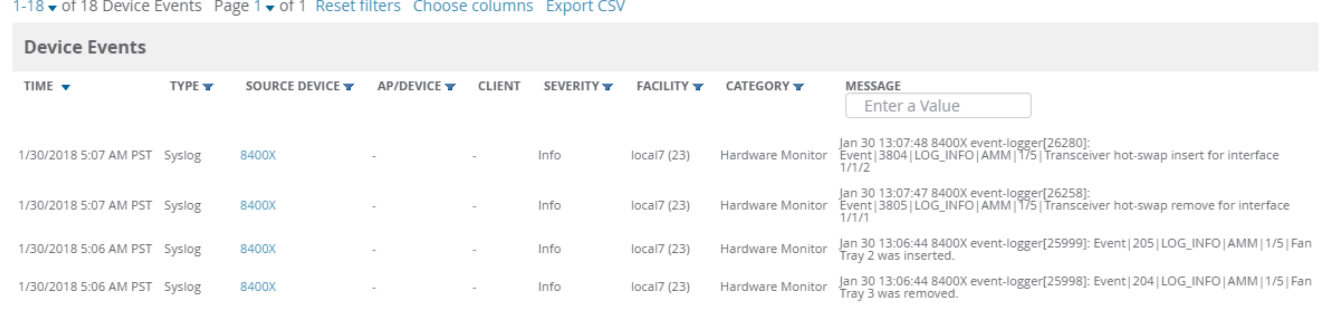

Here are some of the details about the device events you can view from the Syslog & Traps page:

- Time. The time the device event occurred.
- Type. The type can be syslog or SNMP trap.
- $\bullet$  Source Device. The name of the device that sent the message. This field provides a link to the device monitoring page if you have visibility to the device, or it can be empty if OV3600 can't correlate the source IP address.
- AP/Device. This field provides a link to the device monitoring page for a device other than the source device if it correlates data contained in the message (by LAN MAC, BSSID, or IP Address) and you have visibility to the device.
- Client. The user's MAC address, if found in the message. This field provides a link to the client page if you have visibility to the user's AP, or it can be empty.
- Severity. The event severity can be emergency, alert, critical, bug, error, warning, notice, or info.
- Facility. The facility is obtained from part of the syslog spec, which is the logical source of the message. From controllers, the facility will always be one of local0 to local7. You can configure on the controller which facility you want to use in the messages when sending syslog messages to a receiver.
- Category. For SNMP traps, the category can be hardware, IDS, client security, AP security, AP status, software, or rogue detection. For Syslog messages, a category is based on the process name on the controller that sent the syslog message. Categories for traps and syslog messages only works for events from anAlcatel-Lucentswitch.
- Message. The raw trap message includes the AP MAC Address, time sent, and other information. For syslog messages, OV3600 doesn't display the numbers at the beginning of the message that indicate the severity and facility. For SNMP traps, OV3600 tries to translate them into human-readable format. OV3600 won't receive processed SNMP traps into the Device Event framework if the OV3600 doesn't have the MIB file to translate the trap.

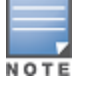

Syslogmessages also appear in the **Devices > Monitor** page for switches and in **Clients > Client Detail** pagesunder the **Association History** section.

You can filter most columns by clicking  $\blacksquare$ , and you can filter the messages after you enter a text into the **Search** field, as shown in [Figure](#page-264-1) 182.

To change the historical data retention period, go to **OV3600 Setup > General** and update the **Device Events (Syslog, Traps)** field.

## **Using the Event Log**

The system event log lets you troubleshoot recent OV3600 events, such as APs coming up and down, services restarting, and most OV3600-related errors.

<span id="page-265-0"></span>OV3600 also audits activity committed by the Web or CLI so that you can analyze when a particular change might have occurred, especially for a shared system that multiple people can access.

In [Figure](#page-265-0) 183, the system even log shows that OV3600 audited the web session initiated by the admin user and ended the web session because of inactivity.

#### **Figure 183:** *System > Event Log*

Refresh

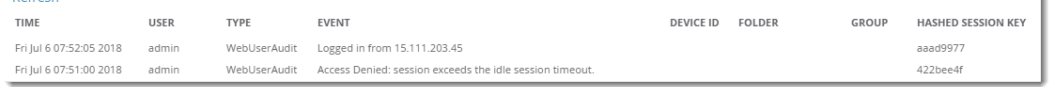

[Table](#page-266-1) 120 describes the page components.

#### <span id="page-266-1"></span>**Table 120:** *Event Log Fields*

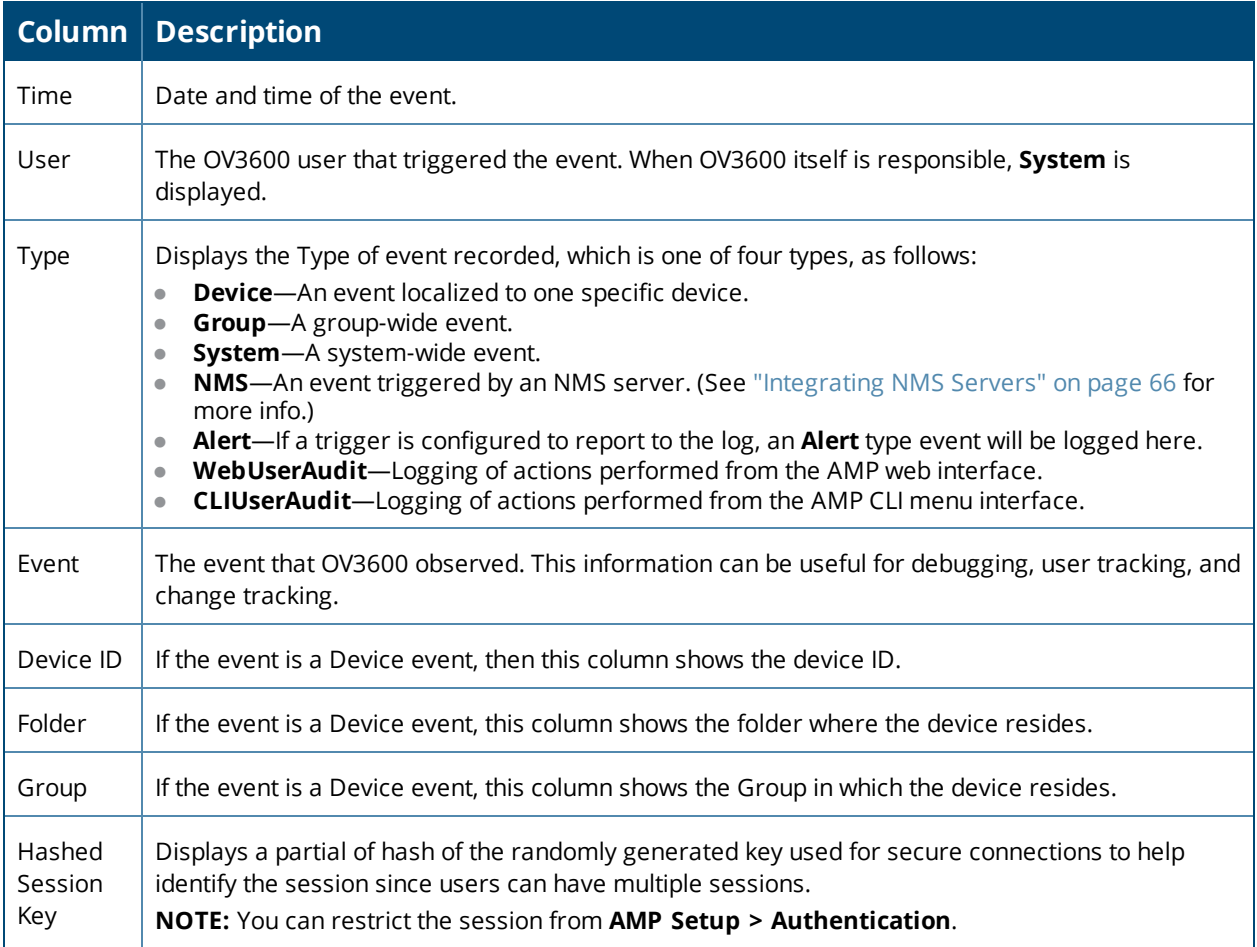

## <span id="page-266-0"></span>**Creating New Triggers**

OV3600 monitors key aspects of your network performance. When certain conditions or parameters arise that are outside of normal bounds, AirWave triggers alerts that enable you to address problems, often before users have a chance to report them.

To create a trigger:

- 1. Navigate to **System > Triggers**, then click **Add**.
- 2. Select the type of trigger from the drop down menu.

**Figure 184:** *Selecting the Type of Trigger*

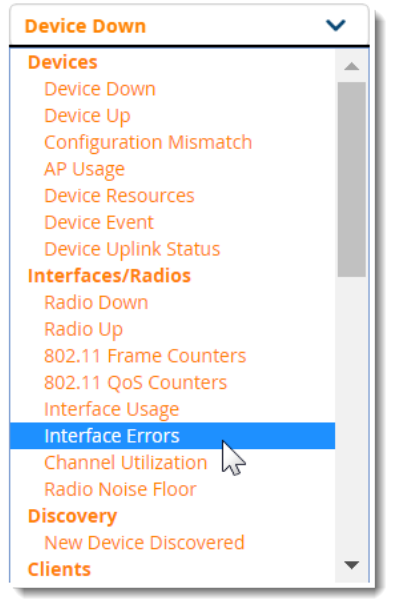

- 3. Select the severity level.
- 4. Select whether OV3600 matches all or any trigger conditions, then click **Add**. In many cases, you must configure at least on condition setting. For more information about trigger conditions, see "Types of [Triggers"](#page-267-0) on [page](#page-267-0) 268.
- 5. Configure the trigger restrictions:
	- Folder. Limits the trigger to apply to devices in the selected folder.
	- Include Subfolders. Limits the trigger to apply to devices in the selected folder and subfolders.
	- **Group.** Limits the trigger to apply to devices in the selected group.

Selecting folder and group applies the trigger to the intersection of devices in both group and folder.

- 6. Enter alert notifications, including a note that will be included with the alert. This note will appear with the alert on the **System > Alerts** page. Alert notification settings include:
	- Email. Enter the sender and recipient email addresses.
	- n NMS. Choose one or more of the pre-defined trap destinations, which are configured on the **OV3600 Setup >NMS** page. This option is available if an NMS server has been added to OV3600.
	- n Logged Alert Visibility. Choose how this trigger is distributed. The trigger can distributed according to how is it generated (triggering agent), or by the role with which it is associated.
	- **n** Suppress Until Acknowledged. Choose whether the trigger requires manual, administrative acknowledgment to gain visibility. If **No**, a new alert will be created every time the trigger criteria are met. If **Yes**, an alert will only be received the first time the criteria is met. A new alert for the device is not created until the initial one is acknowledged.
- <span id="page-267-0"></span>7. Click **Add** to save the trigger. The trigger appears the next time you go to the **System > Triggers** page.

### **Types of Triggers**

The following sections provide information about the triggers and condition settings you can apply to each one.

- "Device [Triggers](#page-268-0)" on page 269
- **•** ["Interface](#page-270-0) and Radio Triggers" on page 271
- **["Discovery](#page-272-0) Trigger" on page 273**
- "Client [Triggers"](#page-272-1) on page 273
- "RADIUS [Authentication](#page-274-0) Triggers" on page 275
- "RADIUS [Accounting](#page-274-1) Triggers" on page 275
- **IDS Event [Triggers"](#page-274-2) on page 275**
- <span id="page-268-0"></span>• "Health [Triggers"](#page-275-0) on page 276

#### **Device Triggers**

To set a trigger for devices, click the **Type** drop-down list on the **System > Triggers > Add** page and select one of the device triggers described in [Table](#page-268-1) 121

For more information on creating a device trigger for hardware errors, see "Triggers for hardware [monitoring"](#page-269-0) on [page](#page-269-0) 270. For more information on creating a device trigger for switch clusters, see ["Triggers](#page-270-1) for switch Cluster [Monitoring"](#page-270-1) on page 271

<span id="page-268-1"></span>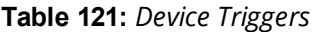

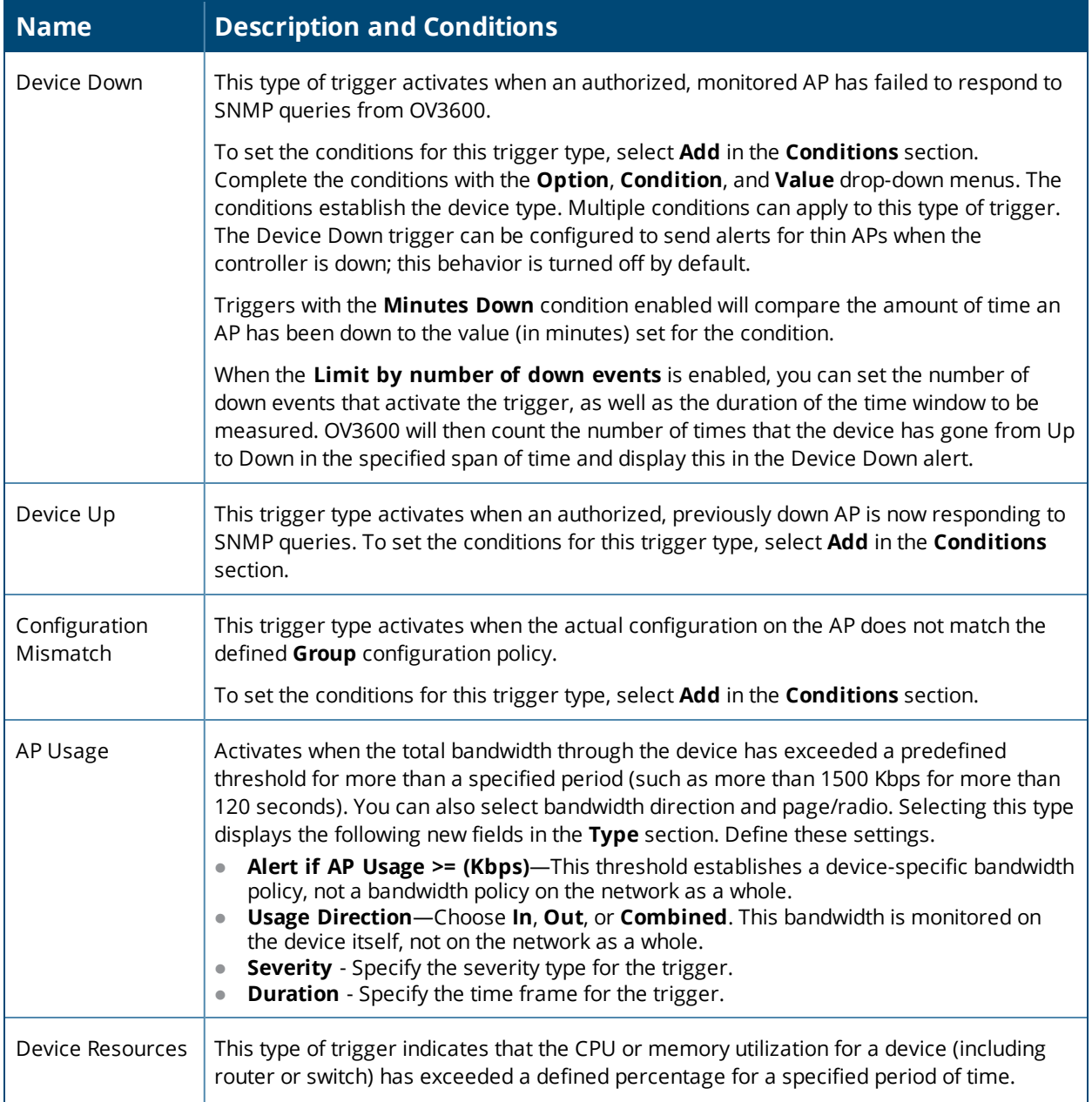

#### **Table 121:** *Device Triggers (Continued)*

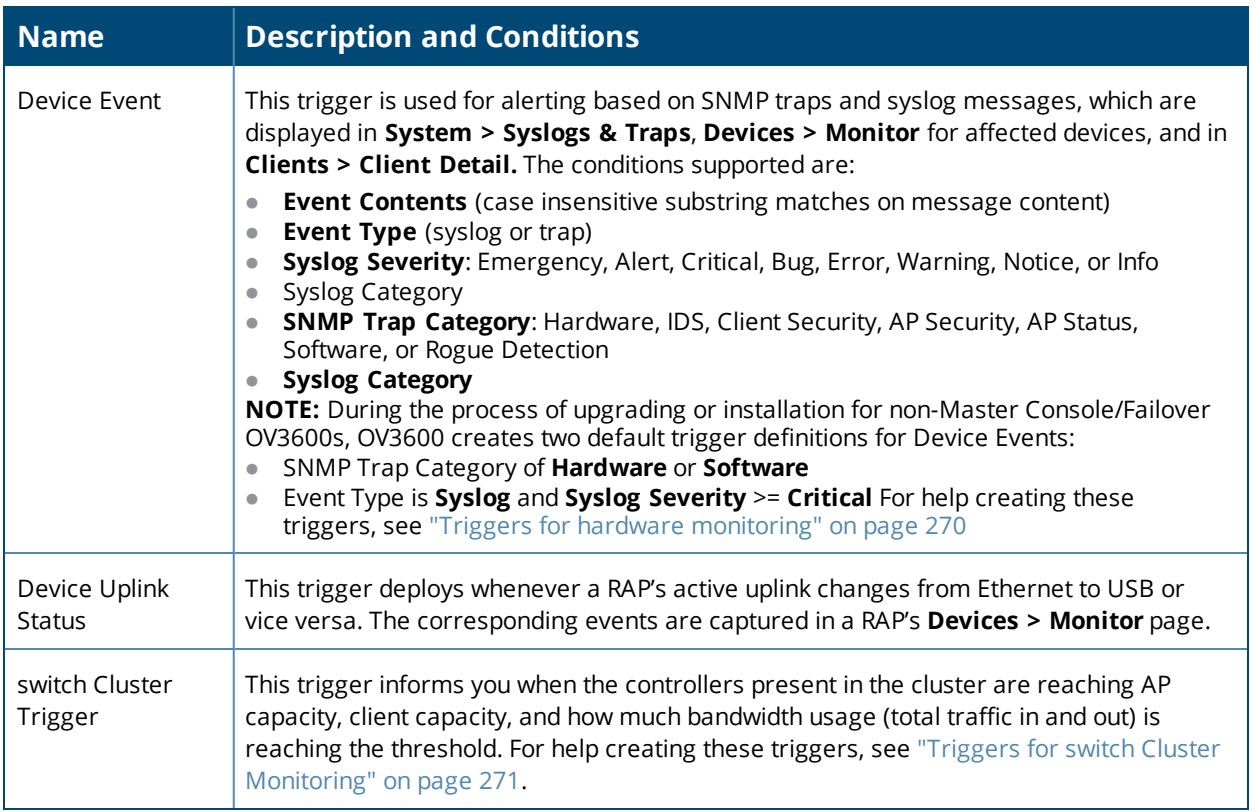

<span id="page-269-0"></span>**Triggers for hardware monitoring**

OV3600 provides triggers that alert you to hardware failures to your APs, Alcatel-Lucent switches, and hardware components.

To create a trigger for device hardware failures:

- 1. Navigate to the **System > Triggers** page, then select Device Event for the trigger type.
- 2. Select the event severity: Normal, Warning, Minor, Major, or Critical.
- <span id="page-269-1"></span>3. Click **Add** to create the trigger conditions shown in [Figure](#page-269-1) 185.

**Figure 185:** *Example Hardware Monitoring Trigger Conditions*

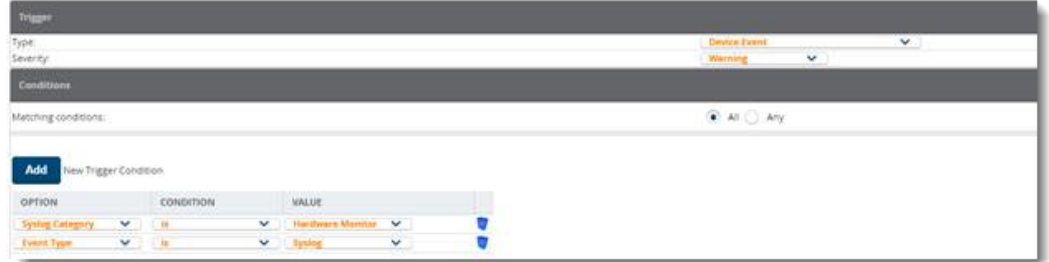

4. Configure the switch for sending syslog messages:

HP-Switch-5406Rzl2(config)# logging facility syslog HP-Switch-5406Rzl2(config)# logging <Airwave \_IP>

The hardware triggers display in the Triggers table, as shown in [Figure](#page-270-2) 186.

#### <span id="page-270-2"></span>**Figure 186:** *Hardware Triggers*

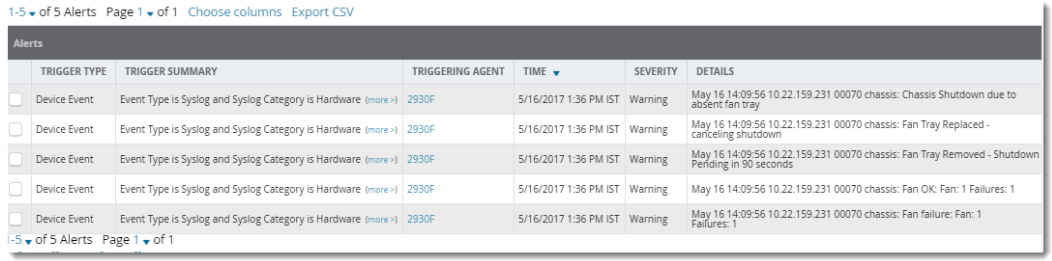

#### <span id="page-270-1"></span>**Triggers for switch Cluster Monitoring**

You can set critical thresholds to inform you of when maximum throughput or AP and client capacities are being reached.

To create a trigger for switch clusters:

- 1. Navigate to the **System > Triggers** page, then create trigger as a device event.
- 2. Select the event severity: Normal, Warning, Minor, Major, or Critical.
- <span id="page-270-3"></span>3. Click **Add** to create trigger conditions as shown in [Figure](#page-270-3) 187.

#### **Figure 187:** *Example switch Cluster Trigger Conditions*

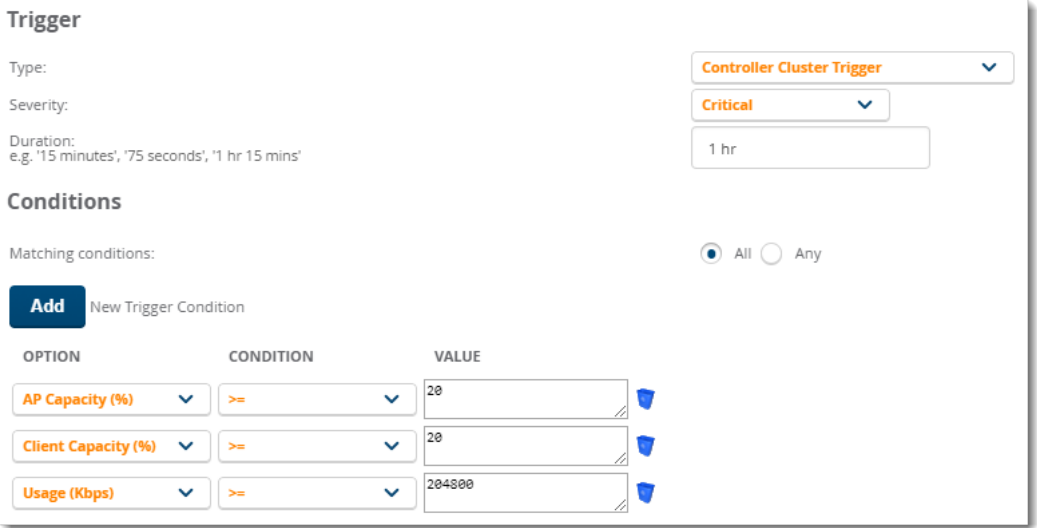

<span id="page-270-4"></span>4. Click **Add** to save the trigger. The switch cluster trigger displays in the Triggers table, as shown in [Figure](#page-270-4) 188.

#### **Figure 188:** *switch Cluster Trigger* Triggers

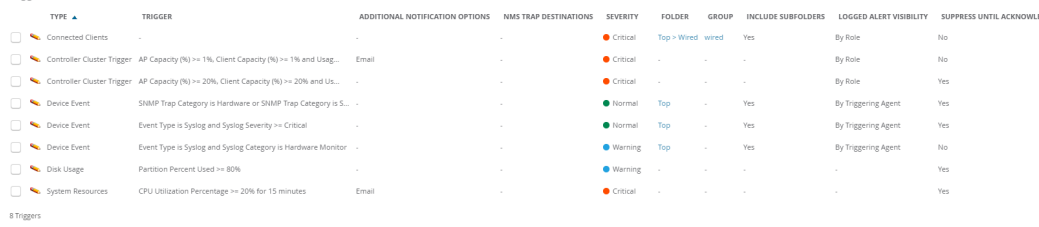

#### <span id="page-270-0"></span>**Interface and Radio Triggers**

To set a trigger for interfaces and radios on monitored devices, click the **Type** drop-down list on the **System > Triggers > Add** page and select one of the interface or radio triggers described in [Table](#page-271-0) 122.

For more information on creating a new trigger, see ["Creating](#page-266-0) New Triggers" on page 267.

#### <span id="page-271-0"></span>**Table 122:** *Interface and Radio Triggers*

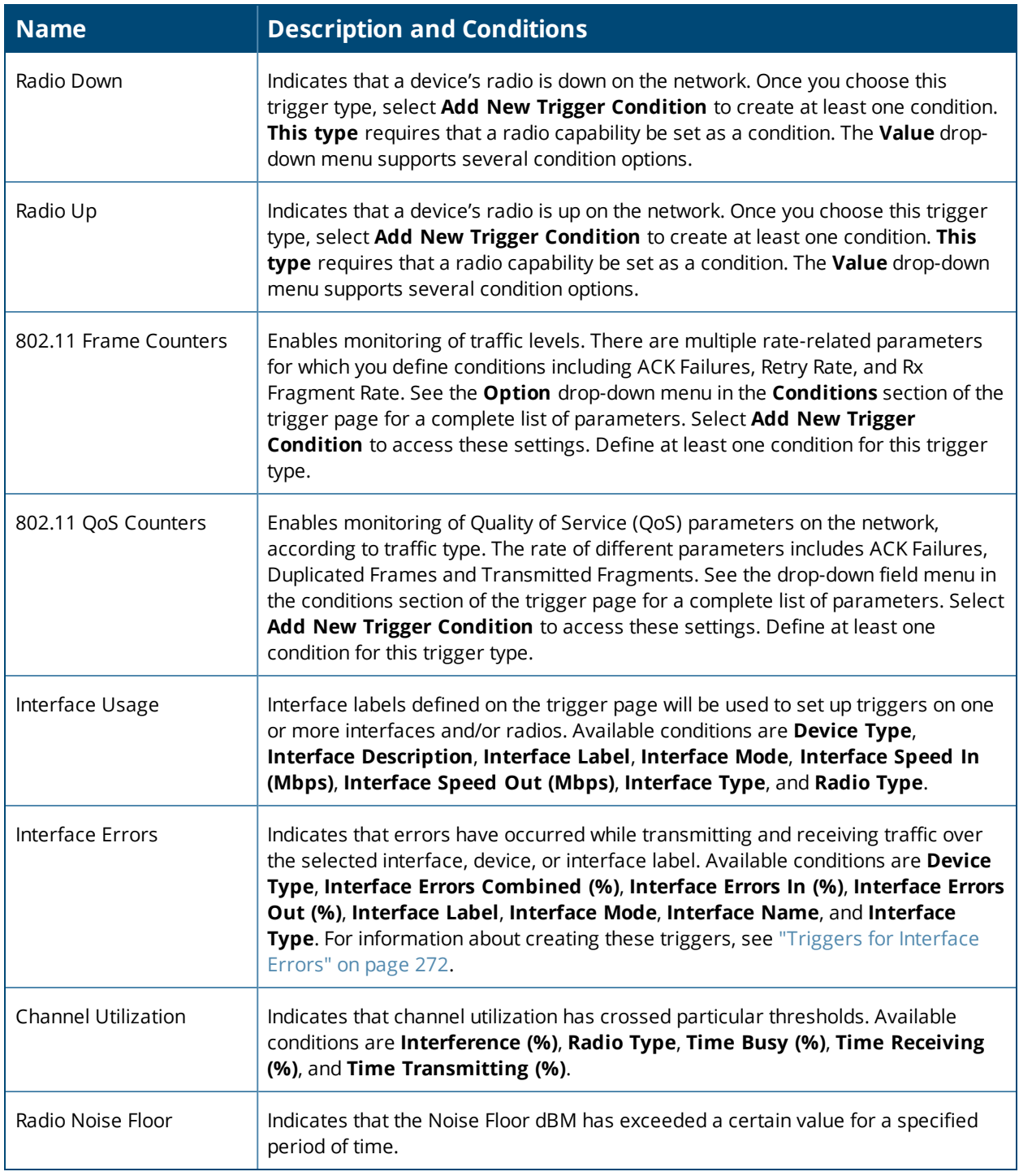

#### <span id="page-271-1"></span>**Triggers for Interface Errors**

You can create alerts to help you monitor interface errors by setting criticial thresholds depending on the interface type.

To create a trigger for interface errors:

1. Navigate to **System > Triggers**, select **Interface Errors** from the list, as shown in [Figure](#page-272-2) 189.

<span id="page-272-2"></span>**Figure 189:** *Selecting the Interface Error Trigger*

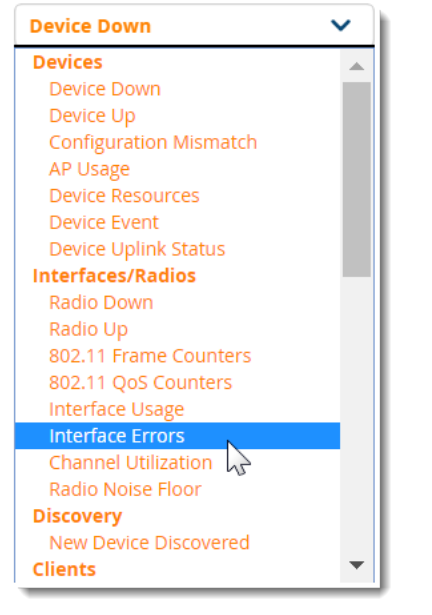

2. Apply match conditions. [Figure](#page-272-3) 190 shows an alert for a switch interface that is showing 1% or more input errors for 5 minutes.

#### <span id="page-272-3"></span>**Figure 190:** *Interface Errors Trigger*

1-6 v of 6 Alerts Page 1 v of 1 Choose columns Export CSV

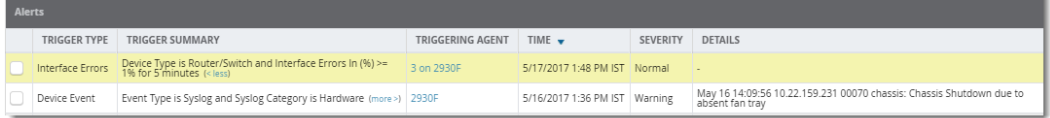

#### <span id="page-272-0"></span>**Discovery Trigger**

To set a discovery trigger, click the **Type** drop-down list on the **System > Triggers > Add** page and select the New Device Discovered trigger. [Table](#page-272-4) 123 describes the trigger.

<span id="page-272-4"></span>For more information on creating a new trigger, see ["Creating](#page-266-0) New Triggers" on page 267.

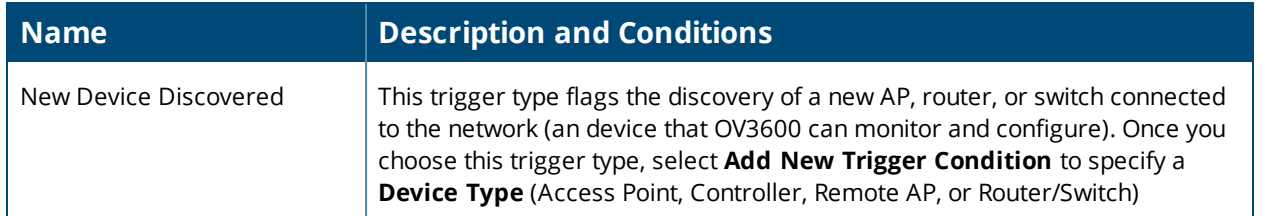

#### **Table 123:** *Discovery Trigger*

#### <span id="page-272-1"></span>**Client Triggers**

To set a user-related trigger for clients, click the **Type** drop-down list on the **System > Triggers > Add** page and select one of the client triggers described in [Table](#page-273-0) 124.

For more information on creating a new trigger, see ["Creating](#page-266-0) New Triggers" on page 267.

## <span id="page-273-0"></span>**Table 124:** *Client Triggers*

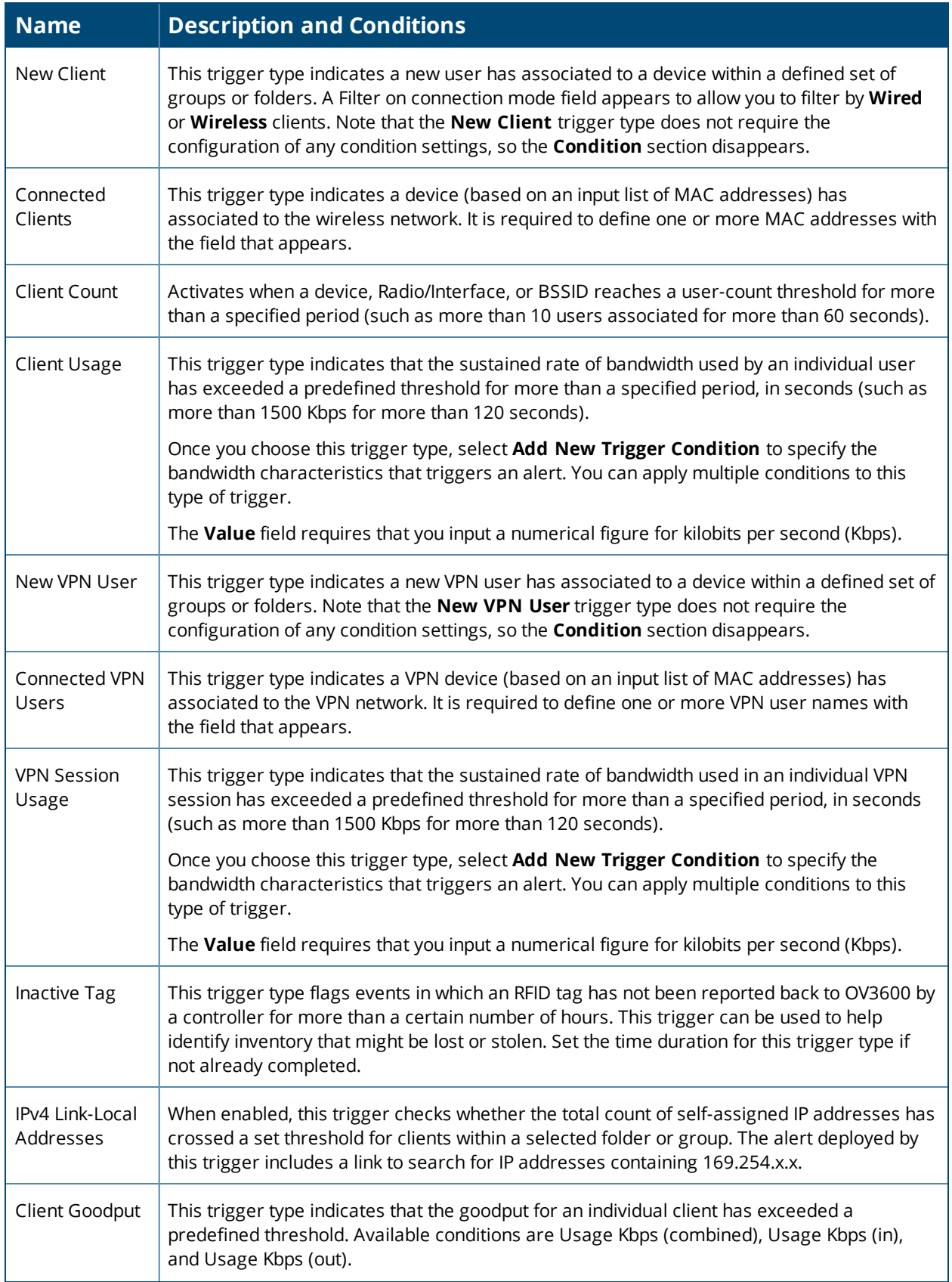

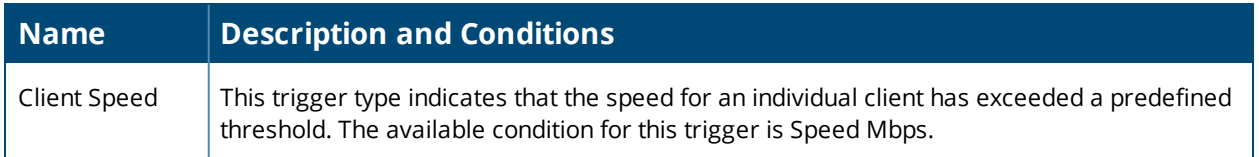

#### <span id="page-274-0"></span>**RADIUS Authentication Triggers**

To set a trigger for RADIUS authentication issues, click the **Type** drop-down list on the **System > Triggers > Add** page and select one of the RADIUS authentication triggers described in [Table](#page-274-3) 125.

<span id="page-274-3"></span>For more information on creating a new trigger, see ["Creating](#page-266-0) New Triggers" on page 267.

#### **Table 125:** *RADIUS Authentication Triggers*

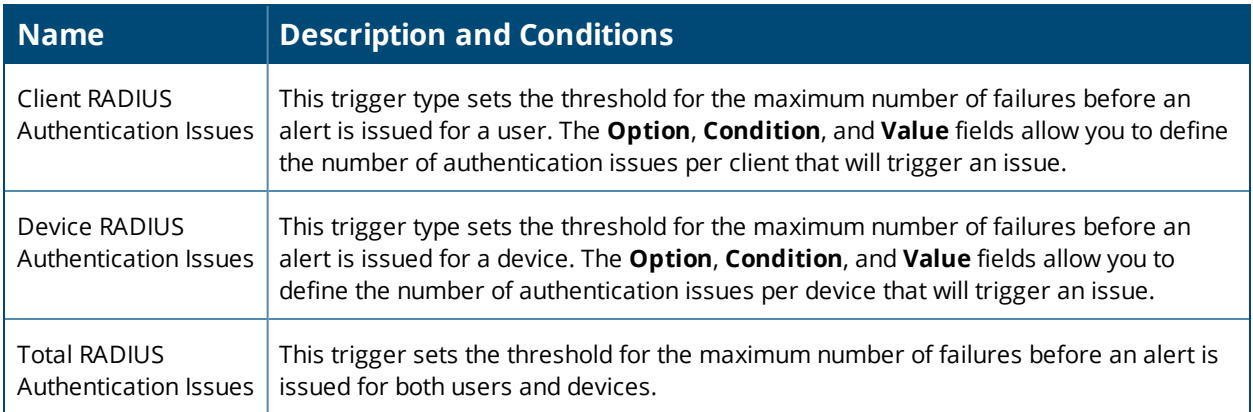

### <span id="page-274-1"></span>**RADIUS Accounting Triggers**

To set a trigger for RADIUS accounting issues, click the **Type** drop-down list on the **System > Triggers > Add** page and select one of the RADIUS accounting triggers described in [Table](#page-274-4) 126.

<span id="page-274-4"></span>For more information on creating a new trigger, see ["Creating](#page-266-0) New Triggers" on page 267.

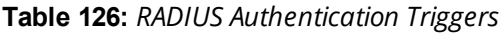

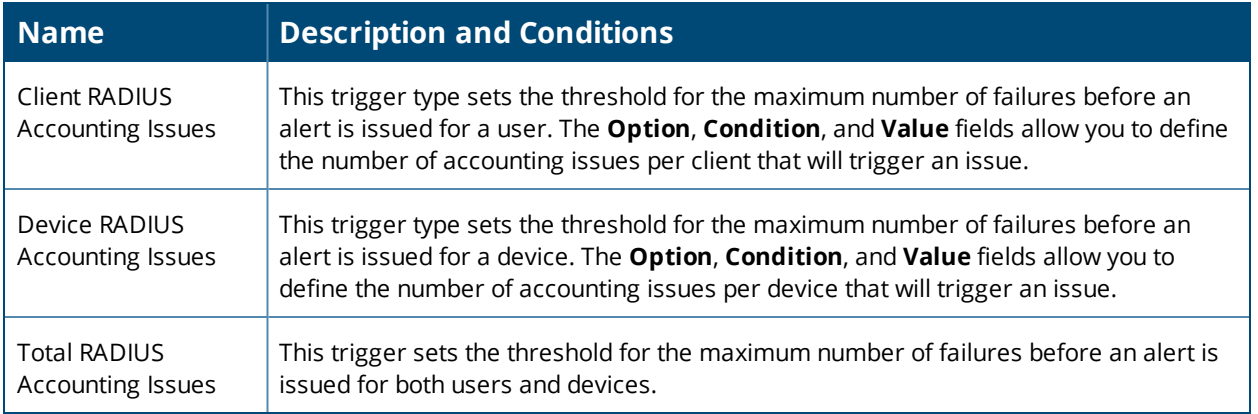

#### <span id="page-274-2"></span>**IDS Event Triggers**

To set a trigger for Intrusion Detection System (IDS) events, click the **Type** drop-down list on the **System > Triggers > Add** page and select one of the IDS event triggers described in [Table](#page-275-1) 127.

For more information on creating a new trigger, see ["Creating](#page-266-0) New Triggers" on page 267.

#### <span id="page-275-1"></span>**Table 127:** *IDS Event Triggers*

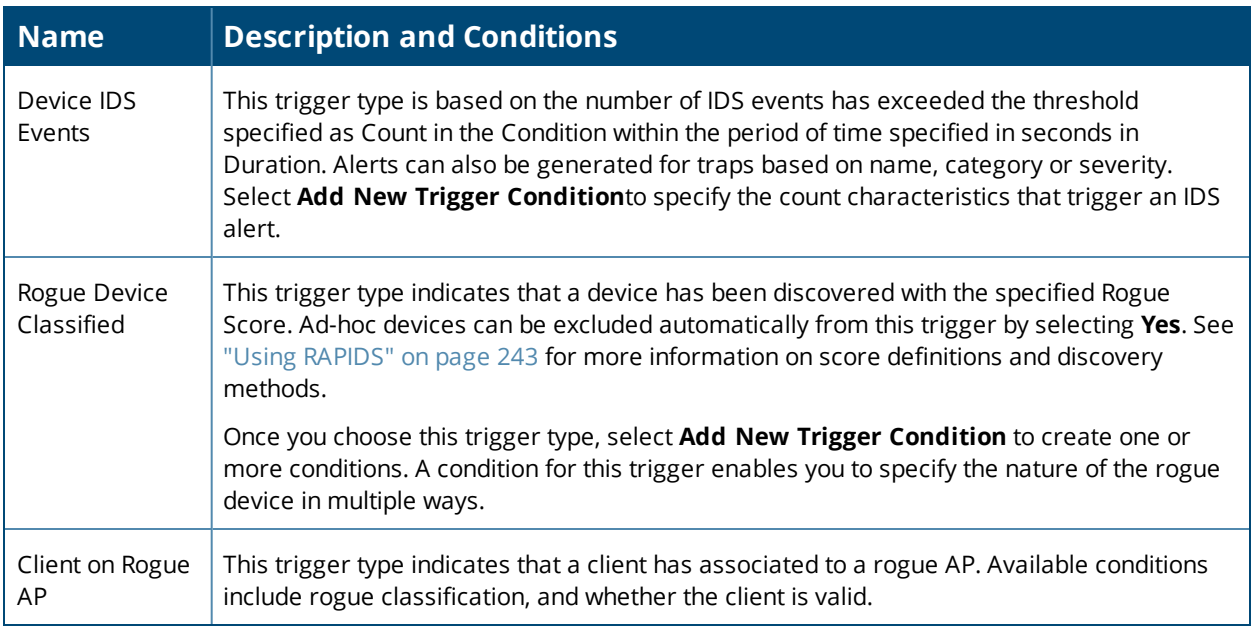

#### <span id="page-275-0"></span>**Health Triggers**

To set a trigger for OV3600 server health issues, click the **Type** drop-down list on the **System > Triggers > Add** page and select one of the health triggers described in [Table](#page-275-2) 128.

<span id="page-275-2"></span>For more information on creating a new trigger, see ["Creating](#page-266-0) New Triggers" on page 267.

#### **Table 128:** *Health Triggers*

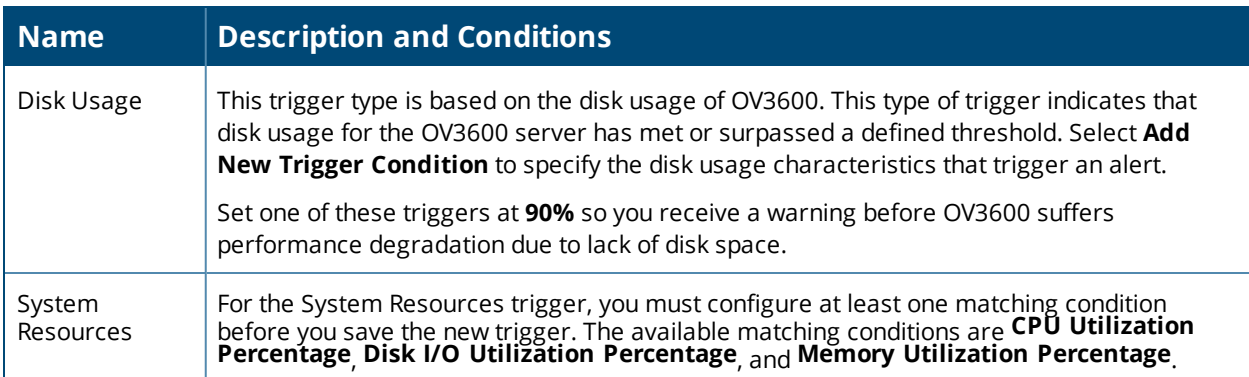

### **About Alerts**

OV3600 displays summary information about alerts, including the alert type and how many times an event occurred over the past 2 hours and the last 24 hours, in table that is available from the following WebUI pages:

- <sup>l</sup> **Devices > List**
- <sup>l</sup> **Devices > Monitor**
- <sup>l</sup> **Groups > Monitor**
- <sup>l</sup> **Home > Overview**
- <sup>l</sup> **Clients > Connected or Client Detail**
- **System > Alerts** . For more information, see ["Viewing](#page-276-0) System Alerts" on page 277.

When you click the hyperlinks in the **Type** column, a detailed view for the selected type of alert opens.

#### **Figure 191:** *Alert Summary*

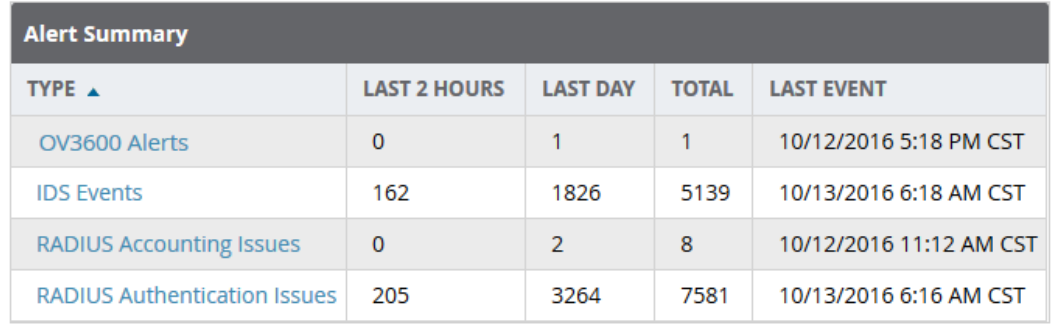

#### Information about **AMP Alerts** include:

- **Trigger Type: Name of the OV3600 Alert trigger**
- Trigger Summary: Description of the OV3600 Alert trigger
- Triggering Agent: MAC address of the device that triggered the alert
- Severity: Alert severity level
- **Time: Timestamp for the alert**

Information about **IDS Events** include:

- Severity: Event severity level
- Category: IDS category for the event
- <sup>l</sup> Scope: Indicates of the scope of the IDS event impacts an *AP*, *Client or AP*, *Client* or *Probe*.
- **Attack: Name of the IDS Event**
- Detail: Details about the IDS Event type, if available
- **Attacker: MAC address of the device that triggered the IDS event**
- Target: MAC address of the device that was the target of the IDS attack
- $\blacksquare$  Time: Timestamp for the event

#### Information about **RADIUS Accounting Issues** and **RADIUS Authentication Issues** include:

- Event: Name of the RADIUS event
- **Username: user name of the device that triggered the event**
- Client MAC Address: MAC address of the client that triggered the event
- Client IP address: IP address of the client that triggered the event
- AP/Device: AP or device to which the client is associated
- BSSID: BSSID of the AP radio
- Radio: PHY type of the AP radio (e.g., 802.11a, 802.11ac, etc.)
- $\bullet$  switch: Name of the switch to which the device is associated
- RADIUS Server/RADIUS IP: Server name and IP address of the RADIUS server
- $\blacksquare$  Time: Timestamp for the event

## <span id="page-276-0"></span>**Viewing System Alerts**

The top header of each OV3600 WebUI page provides direct links to alerts and severe alerts. You can also navigate to **System > Alerts** to view these alerts and acknowledge or delete them.

You can identify alerts by color-coded icons. For example, alerts with high severity are red and warnings are blue. shows critical alerts colored orange.

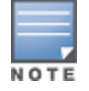

For information about setting the severe alert threshold, see "Setting Severe Alert Warning [Behavior"](#page-310-0) on page [311.](#page-310-0)

# **Figure 192:** *System Alerts Page*

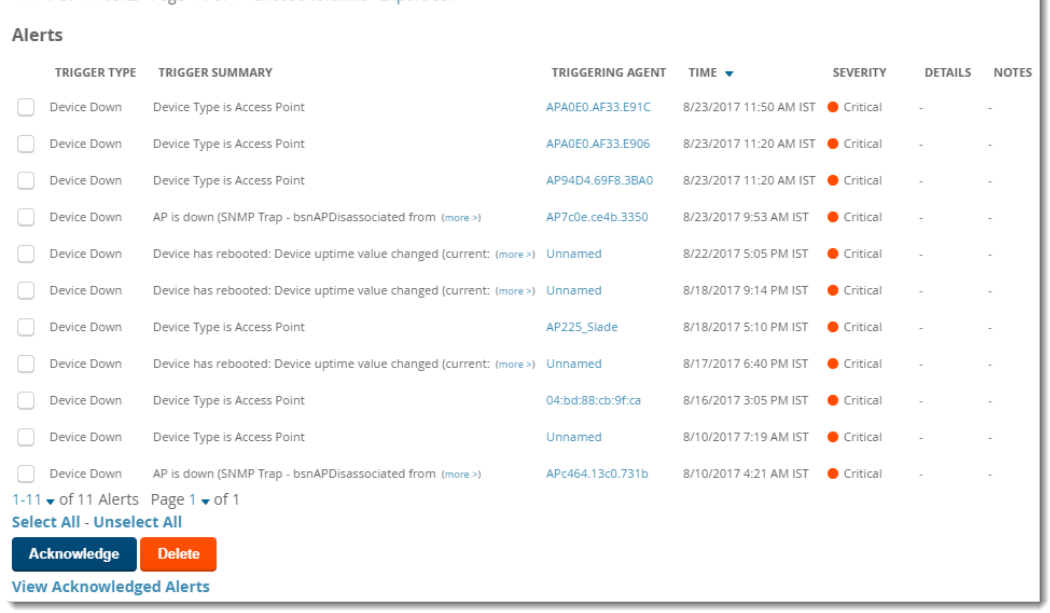

<span id="page-277-0"></span>The **System > Alerts** page displays the information described in [Table](#page-277-0) 129.

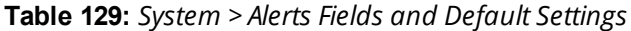

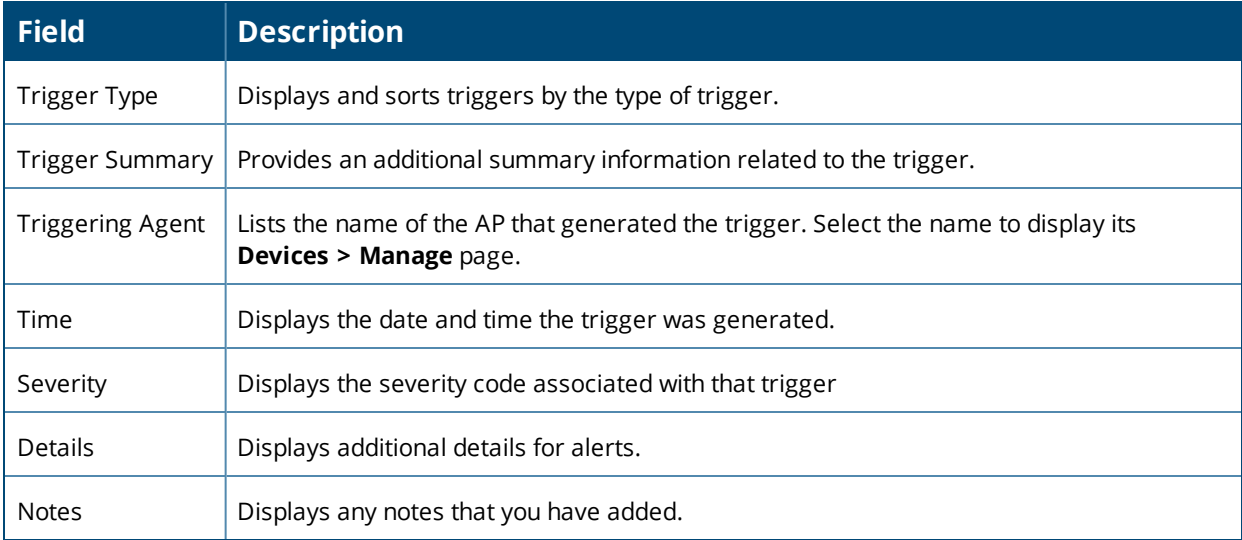

#### **Delivering Triggered Alerts**

OV3600 uses Postfix to deliver alerts and reports via email because it provides a high level of security and queues email locally until delivery. If OV3600 is located behind a firewall, preventing it from sending email directly to a specified recipient, use the following procedures to forward email to a smarthost.

1. Add the following line to /etc/postfix/main.cf:

relayhost = **[mail.example.com]**

where mail.example.com is the IP address or hostname of your smarthost

2. Run **service postfix restart**.

3. Send a test message to an email address:

```
Mail -v user@example.com
Subject: test mail
.
CC.
```
- 4. Press **Enter**.
- 5. Check the mail log to ensure mail was sent: **tail -f /var/log/maillog**

## **Responding to Alerts**

Once you have viewed an alert, you may take one of the following courses of action:

- <sup>l</sup> Leave it in active status if it is unresolved. The alert remains on the **New Alerts** list until you acknowledge or delete it. If an alert already exists, the trigger for that AP or user does not create another alert until the existing alert has been acknowledged or deleted.
- **Move the alert to the Alert Log by selecting it and selecting <b>Acknowledge**. You can see all logged alerts by selecting the **View logged alerts** link at the top of the **System > Alerts** page. Select the **Alerts** link to return to the list of new alerts.
- **EXECT** Delete the alert by selecting it from the list and clicking the **Delete** button.

# <span id="page-278-0"></span>Backing Up Your Data

OV3600 creates nightly archives of all relational data, statistical data, and log files. This occurs by default at 4:15 AM, but is configurable on the **OV3600 Setup > General** page under **Nightly Maintenance Time**.

Although OV3600 only keeps the last four sets of archives, the archives can be downloaded manually or automatically off-site for more extensive backup strategies. OV3600 creates one data backup file each night. The data backup file contains all of the device and group information as well as historical data and system files, including IP address, NTP information, mail relay hosts, and other OV3600 settings.

For information about running a backup and restoring from a backup, see "AMP [Command](#page-395-0) Line Interface" on [page](#page-395-0) 396.

## **Viewing and Downloading Backups**

<span id="page-278-1"></span>To view current OV3600 backup files, go to the **System > Backups** page. [Figure](#page-278-1) 193 illustrates this page.

**Figure 193:** *System > Backups Page Illustration*

Backups are run nightly.

nightly\_data001.tar.gz Backup of 3570870358 bytes made 16 hrs 11 mins ago. nightly\_data002.tar.gz Backup of 4072871966 bytes made 1 day 16 hrs 7 mins ago. nightly\_data003.tar.gz Backup of 4071679382 bytes made 2 days 16 hrs 10 mins ago. nightly\_data004.tar.gz Backup of 4220449844 bytes made 3 days 16 hrs 9 mins ago.

To download a backup file, select the filename URL and the **File Download** pop up page appears.

Regularly save the data backup file to another machine or media. This process can be automated easily with a nightly script.

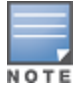

Nightly maintenance and ov3600 backup scripts back up the full OV3600 data and save the file as nightly data00[1-4].tar.gz. In previous OV3600 versions, the scripts created both config backup and data backup files. Inorder to restore the OV3600 data, it is only necessary to have most recent data backup file, and OV3600 no longer uses or supports the config backup file, effective as of OV3600 6.3.2.

## **Using the System > Firmware Upgrade Jobs Page**

The **System > Firmware Upgrade Jobs** page displays a list of recent firmware upgrade jobs that have been initiated in the **Devices > Manage** page or **Modify Devices** page for a controller or autonomous AP that supports firmware upgrades in OV3600.

Successful upgrade jobs are not archived on this page -- generally you visit this page to review failed or pending firmware upgrade jobs.

Users with the **AP/Device Manager** role and higher can view this page. Audit-only users cannot view this page or tab.

**Figure 194:** *System > Firmware Upgrade Jobs Page Illustration*

Add new firmware files on the Firmware & File Upload page. Initiate a firmware upgrade job<br>from the APs/Device Manage page of a device or from the Modify Devices actions on a list of devices. **Firmware Server Log** 

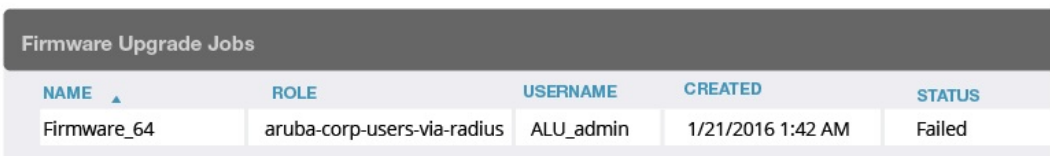

You can perform the following operations on this page:

- To restart failed firmware upgrade jobs, select the check boxes next to the rows you want to restart and select the **Restart Failed Jobs** button.
- <sup>l</sup> To stop a pending upgrade job and remove it from the list, select the **Cancel and Delete Jobs** button.
- <sup>l</sup> Use additional links on the page as shortcuts to the **Device Setup > Upload Firmware & Files** page, or the complete raw text of the Firmware Server Log
- <sup>l</sup> To view additional details about an individual upgrade job including the devices being upgraded, select the name of an upgrade job from the Name column to go to the **System > Firmware Upgrade Job Detail** page, illustrated in .

From here you can click the device name to go to its **Devices > Monitor** page, or the link under **Firmware File** column to go to the **Device Setup > Upload Firmware & Files** page.

Refer also to ["Uploading](#page-54-0) Firmware and Files" on page 55.

### **Using the System > Configuration Change Jobs Page**

Schedule configuration change jobs are summarized in the **Scheduled Events** table on the **System > Configuration Change Jobs** page, illustrated in [Figure](#page-280-0) 195. Select a AP or group in the **Device** or **Group** columns in this table to go to the monitoring page for that device or group. Select a folder in the **Folder** columns to go to the **AP's/Devices > List** page for that folder.

To edit an existing configuration change job:

- 1. Click the description of a change job in the **Description** column of the **Scheduled Events** table. The **System > Configuration Change Job Detail** window opens.
- 2. On the **System > Configuration Change Job Detail** window you can choose to run the job immediately by selecting **Apply Changes Now**, to reschedule the job by selecting **Schedule**, **Delete** the job, or **Cancel** the job edit.

Select the linked AP or group name under the **Subject** column to go to its monitoring page.

3. Select the linked group and folder names under **Folder** or **Group** to go to the AP's folder or group page.

<span id="page-280-0"></span>4. Scheduled configuration change jobs will also appear on the **Manage** page for an AP or the **Monitoring** page for a group.

**Figure 195:** *System > Configuration Change Jobs and System > Configuration Change Jobs Detail*

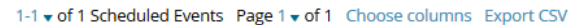

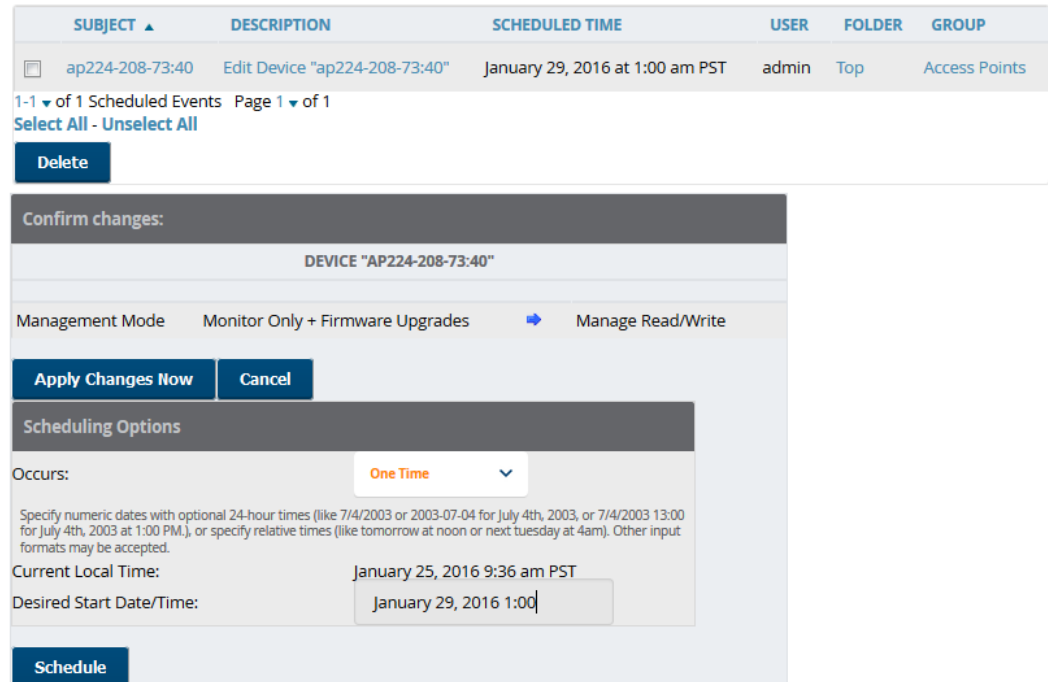

### **Using the System > Performance Page**

The **System > Performance** page displays basic OV3600 hardware information as well as resource usage over time. OV3600 logs performance statistics such as load average, memory and swap data every minute.

The historical logging is useful to determine the best usable polling period and track the health of OV3600 over time.

The page is divided into the following sections:

- System Information
- Performance Graphs
- AMON Statistics
- Redis Statistics
- Database Statistics
- Disk Space

[Figure](#page-281-0) 196 illustrates this page, and [Table](#page-281-1) 130 describes fields and information displayed.

#### <span id="page-281-0"></span>**Figure 196:** *System > Performance Page Illustration (Partial Screen)*

#### **System Information**

#### **Current Time**

Mon Jan 25 10:28:31 PST 2016 (epoch: 1453746511)

#### CPU

Intel(R) Xeon(R) CPU X5560 @ 2.80GHz Hyper-Threaded 4 Cores 8192 KB cache (2793.032 MHz actual)

#### **Memory**

Installed Physical RAM: 23.46 GB<br>Configured Swap Space: 4.00 GB

#### Kernel

Kernel Version: Linux 2.6.32-504.16.2.el6.x86\_64 #1 SMP Wed Apr 22 06:48:29 UTC 2015<br>Operating System: CentOS release 6.2<br>Architecture: x86\_64<br>Uptime: 89 days 12 hrs 17 mins

#### **Device Polling**

SNMP Ping for 6 device(s) took 12.37 seconds (2 mins 38 secs ago)<br>ICMP Ping for 1 device(s) took 9.08 seconds (2 mins 29 secs ago)

#### **Performance Graphs**

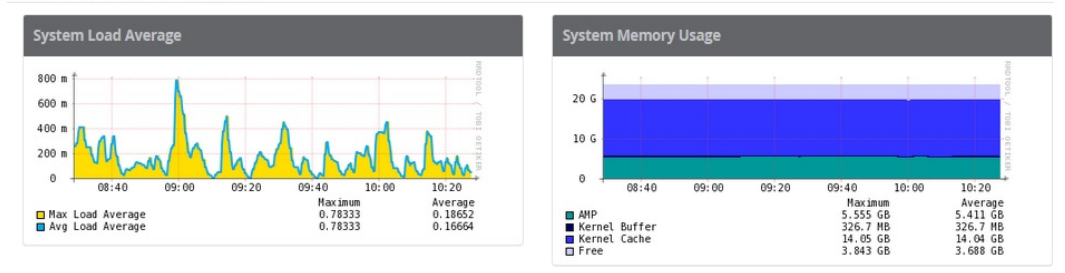

#### <span id="page-281-1"></span>**Table 130:** *System > Performance Page Fields and Graphs*

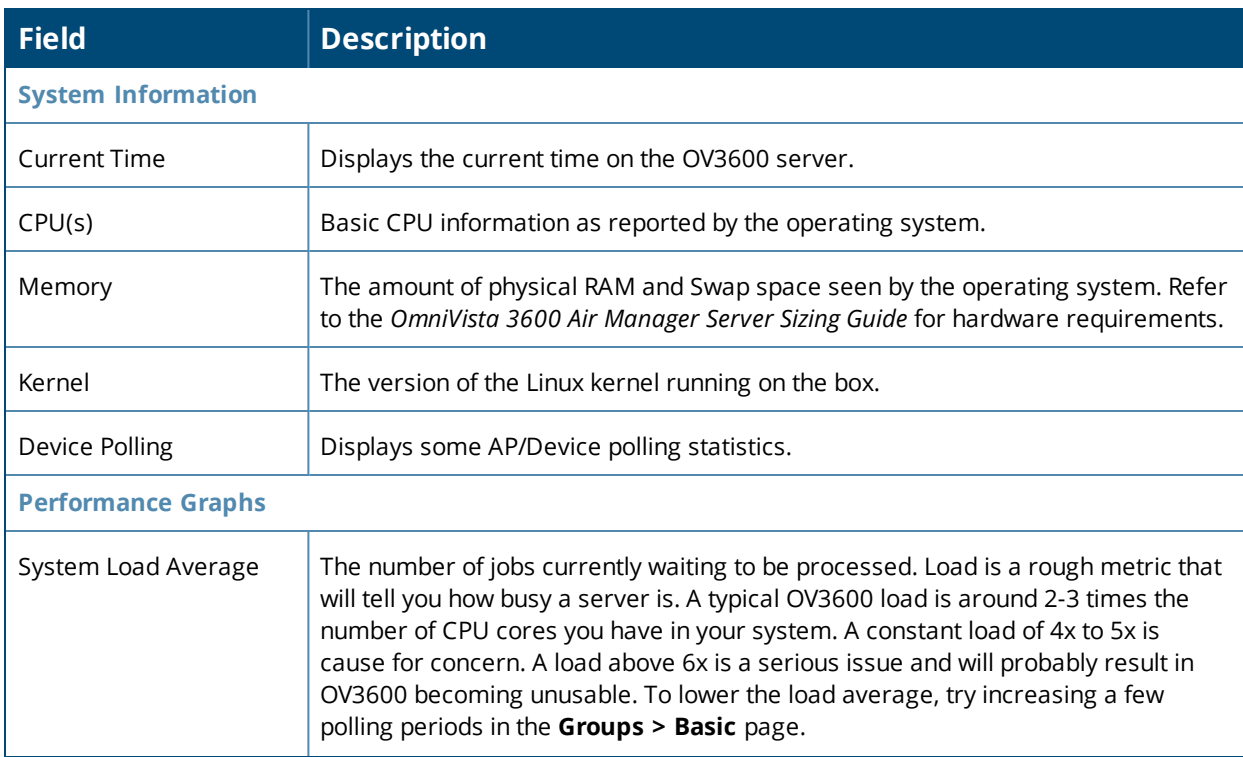

## **Table 130:** *System > Performance Page Fields and Graphs (Continued)*

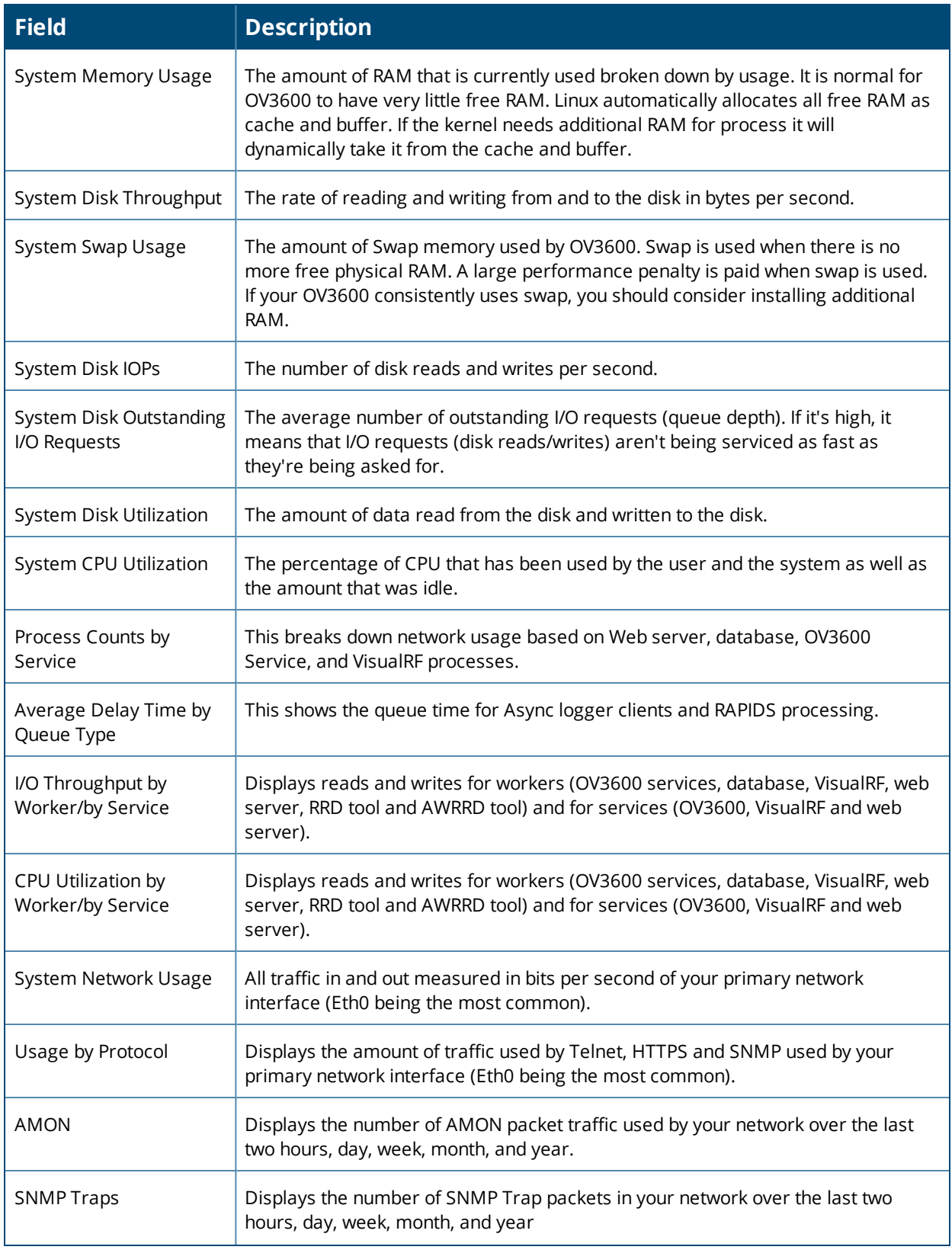

#### **Table 130:** *System > Performance Page Fields and Graphs (Continued)*

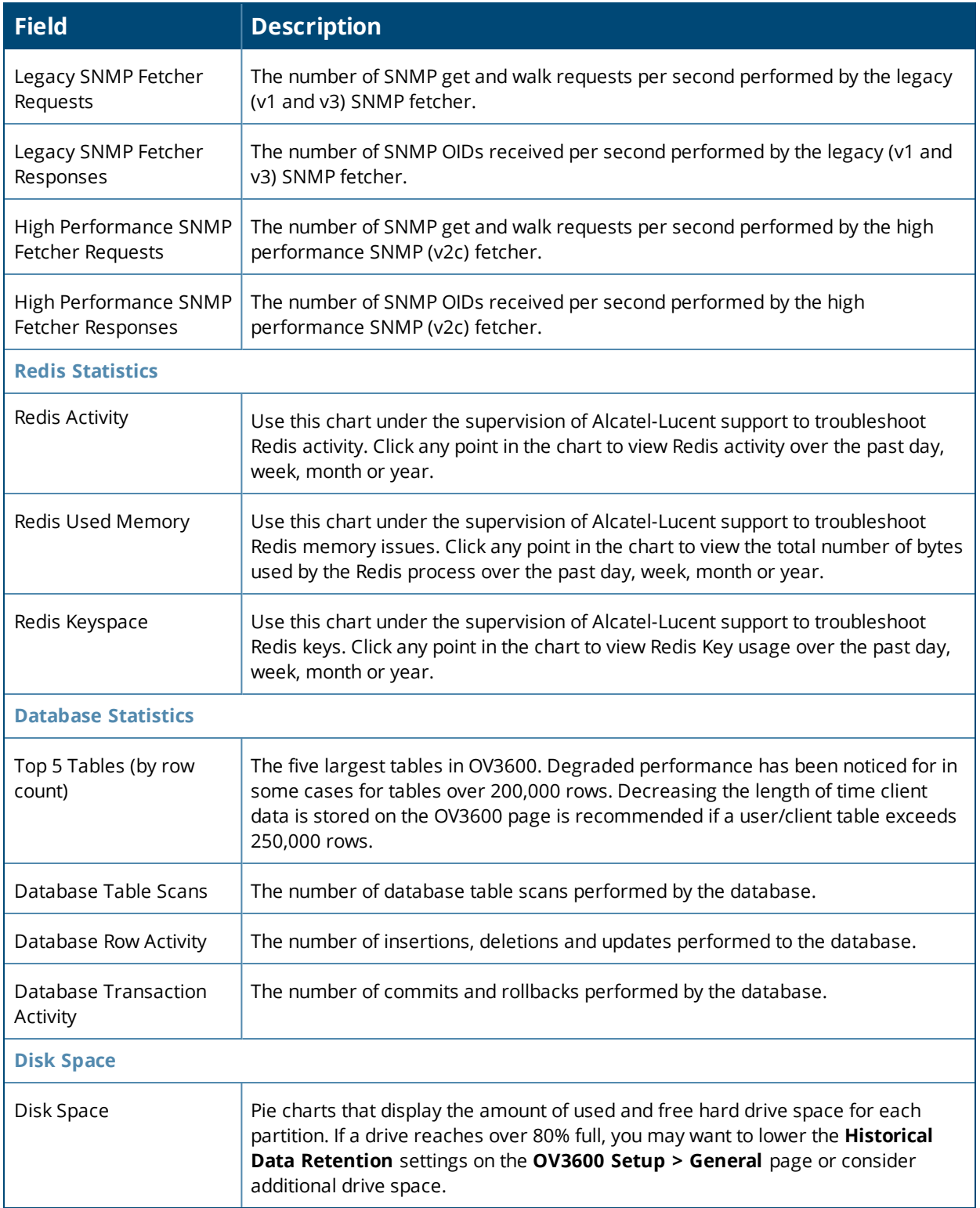

There are several initial steps that you can take to troubleshoot OV3600 performance problems, including slow page loads and timeout errors. Initial troubleshooting steps would include the following:

- <sup>l</sup> Increasing the polling period settings on the **Groups > Basic** page.
- Increasing the polling period time for groups with routers and switches.

• Adding additional memory to the server. Please consult the sizing information in the latest edition of the *OmniVista 3600 Air Manager Server Sizing Guide* or contact Alcatel-Lucent support for the latest recommendations.

# <span id="page-284-0"></span>Managing Mobile Devices with SOTI MobiControl and OV3600

## **Overview of SOTI MobiControl**

SOTI MobiControl, the mobile device management platform for Windows Mobile, Apple, and Android devices, has been integrated into OV3600 to provide direct access to the MobiControl Web Console.

MobiControl runs on your Mobile Device Manager (MDM) server. This server provisions mobile devices to configure connectivity settings, enforce security policies, restore lost data, and other administrative services. Information gathered from mobile devices can include policy breaches, data consumption, and existing configuration settings.

Refer to the following for additional information:

- ["Prerequisites](#page-284-1) for Using MobiControl with OV3600" on page 285
- "Adding a Mobile Device Management Server for [MobiControl"](#page-284-2) on page 285
- "Accessing [MobiControl](#page-285-1) from the Clients > Client Detail Page " on page 286

## <span id="page-284-1"></span>**Prerequisites for Using MobiControl with OV3600**

In order to use the MobiControl integration in OV3600, the following is required:

- An OV3600 running version 7.2.3 or later
- An MDM server with SOTI MobiControl Console 8.0x
- $\bullet$  A client device that is:
	- n associated with WLAN infrastructure managed by the OV3600 server running 7.2.3 or later
	- being actively managed by the SOTI MobiControl server

For more information about setting up MobiControl, please see <http://www.soti.net/mc/help/>.

In order to use SOTI MobiControl from within OV3600, you must first add your MDM server and designate it as a MobiControl.

### <span id="page-284-2"></span>**Adding a Mobile Device Management Server for MobiControl**

<span id="page-284-3"></span>1. To add an MDM server to OV3600, navigate to **OV3600 Setup > MDM Server** and click **Add**. Complete the fields on this page. [Table](#page-284-3) 131 describes the settings and default values:

#### **Table 131:** *OV3600 Setup > MDM Server > Add Fields and Descriptions*

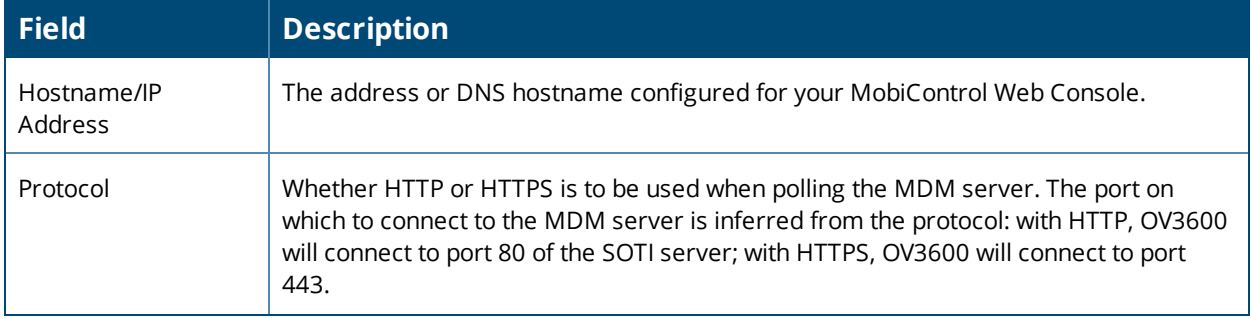

#### **Table 131:** *OV3600 Setup > MDM Server > Add Fields and Descriptions (Continued)*

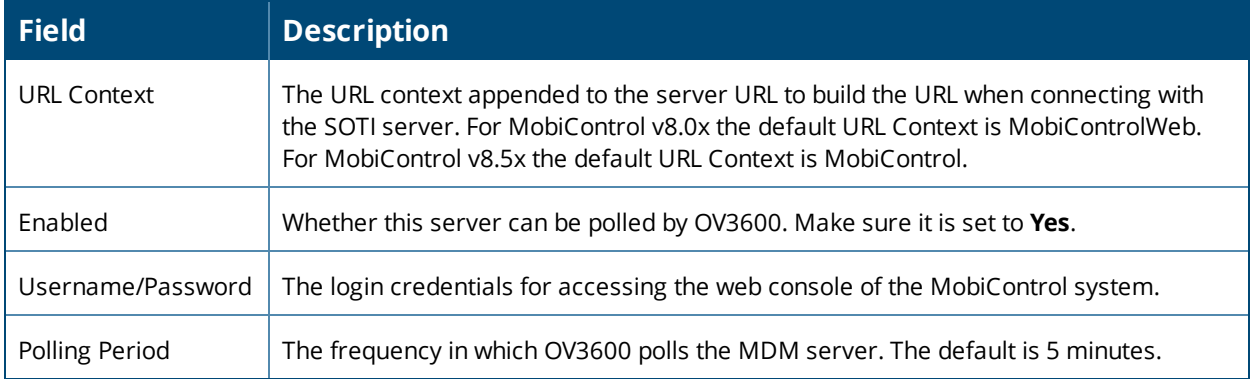

#### 2. When finished, select **Add.**

The list page for the MDM server also displays:

- **Last Contacted** The last time OV3600 was able to contact the MDM server.
- **Errors** Issues, if any, encountered during the last contact.

During each polling period, OV3600 will obtain a list of all device IDs and their WLAN MAC addresses. The information about device OS, device OS Detail, Manufacturer, Model, Name are retrieved from MobiControl and populated to the **Clients > Client Detail** page for supported mobile devices. A **View device in SOTI MobiControl** link provides direct access to the MobiControl Web Console for additional details about the device. MobiControl information overrides data obtained from AOS-W switches running 6.0 or later.

## <span id="page-285-1"></span>**Accessing MobiControl from the Clients > Client Detail Page**

In order to access the MobiControl web console for a SOTI-managed mobile device from within OV3600, follow these steps:

- 1. Navigate to a page that lists clients. This can include:
	- <sup>l</sup> **Clients > Connected** or **Clients > All**
	- $\bullet$  Search results that display user MAC addresses
- 2. Select the MAC address in the **Clients** list table. The **Clients > Client Detail** page displays.
- 3. Under the Classification field, select the **View device in SOTI MobiControl** link. A new window will display the MobiControl Web Console for this device.

# <span id="page-285-0"></span>About the Home Page

The **Home** page provides access to customizable dashboards, where you can monitor the health of your network services, mobile app usage, RF issues, UCC traffic, application traffic, Clarity data, and the topology map. It is also where you can access product documentation, manage OV3600 licenses, and customize your user information and search preferences.

## **Customizing the Dashboard**

You can customize the dashboard so you see only what you want in your reports with widgets. [Figure](#page-286-0) 197 shows an example of available widgets that you can use.

#### <span id="page-286-0"></span>**Figure 197:** *Example of Some Available Widgets*

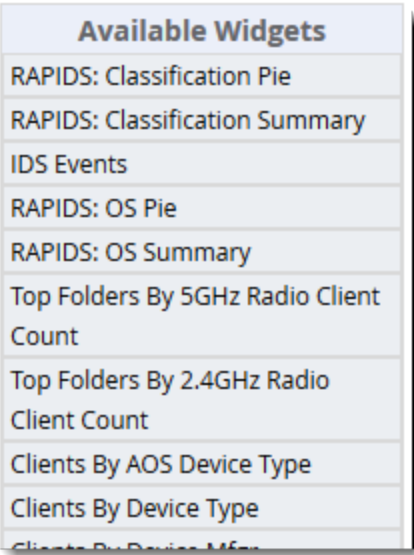

To customize the dashboard:

- 1. Navigate to **Home > Overview**, then click  $\odot$  at the upper-right corner of the page.
- 2. Drag and drop widgets from the **Available Widgets** list and an open space on the dashboard within gridlines. The widget label turns orange if you place it over occupied space.
- 3. Click **Save**.

## **Available Widgets**

When a widget is enabled, the information that displays can vary based on the user's permission level. Certain roles can limit the top folder that a user sees.

<span id="page-286-1"></span>[Table](#page-286-1) 132 describes all the widgets.

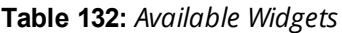

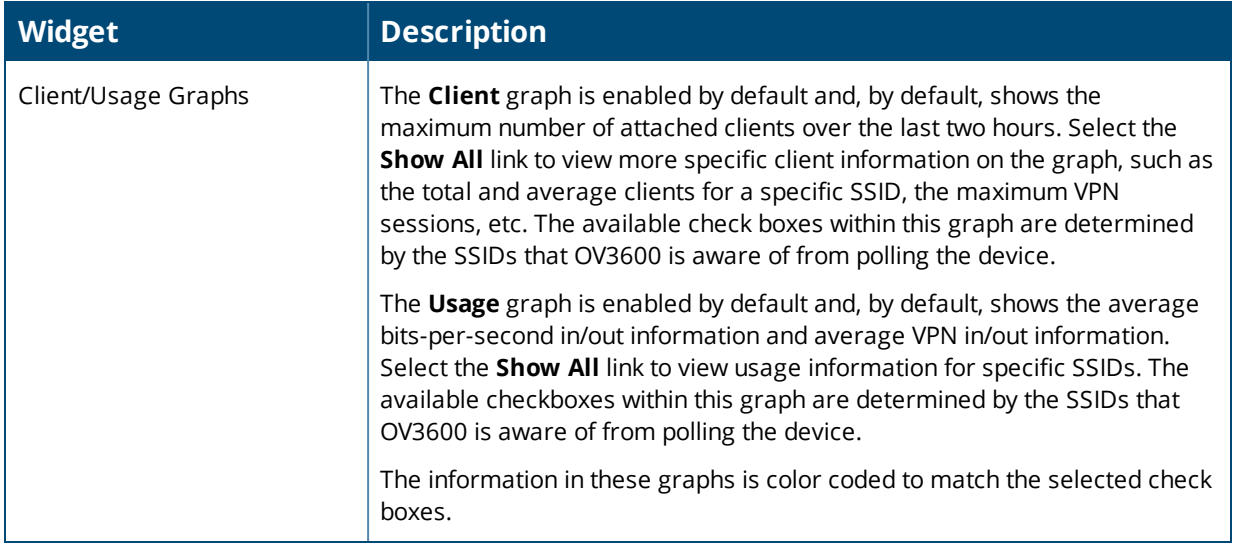

## **Table 132:** *Available Widgets (Continued)*

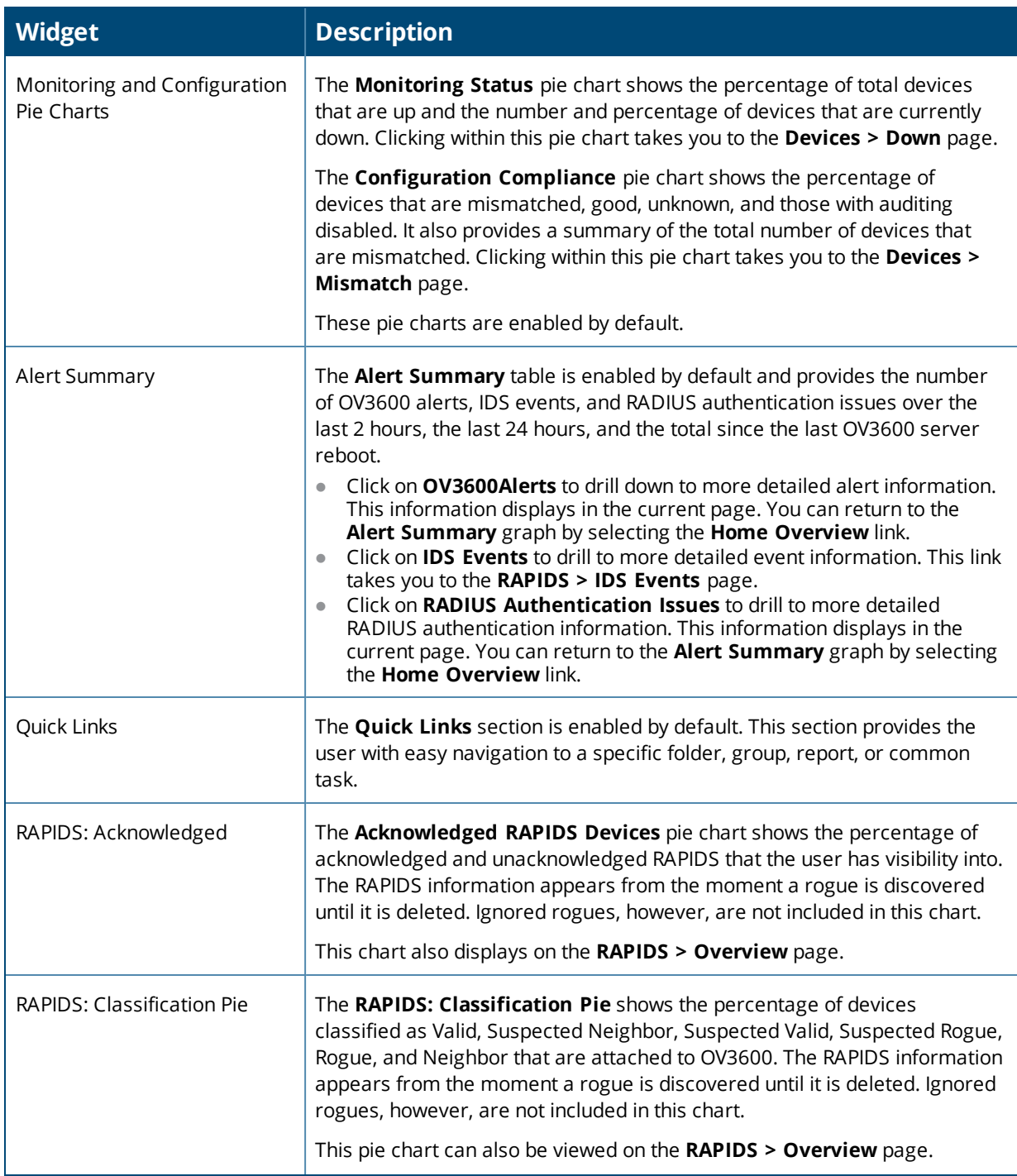
# **Table 132:** *Available Widgets (Continued)*

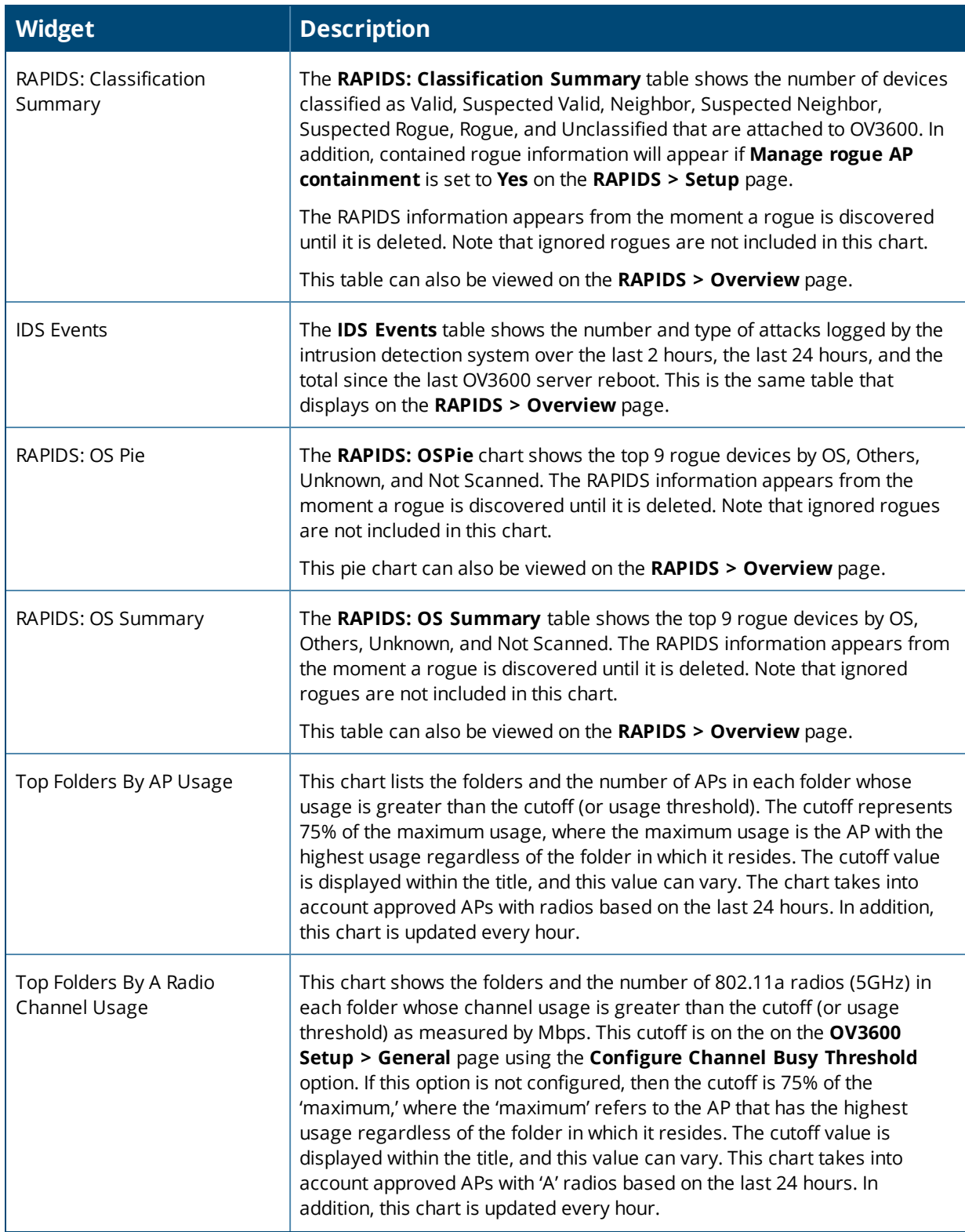

# **Table 132:** *Available Widgets (Continued)*

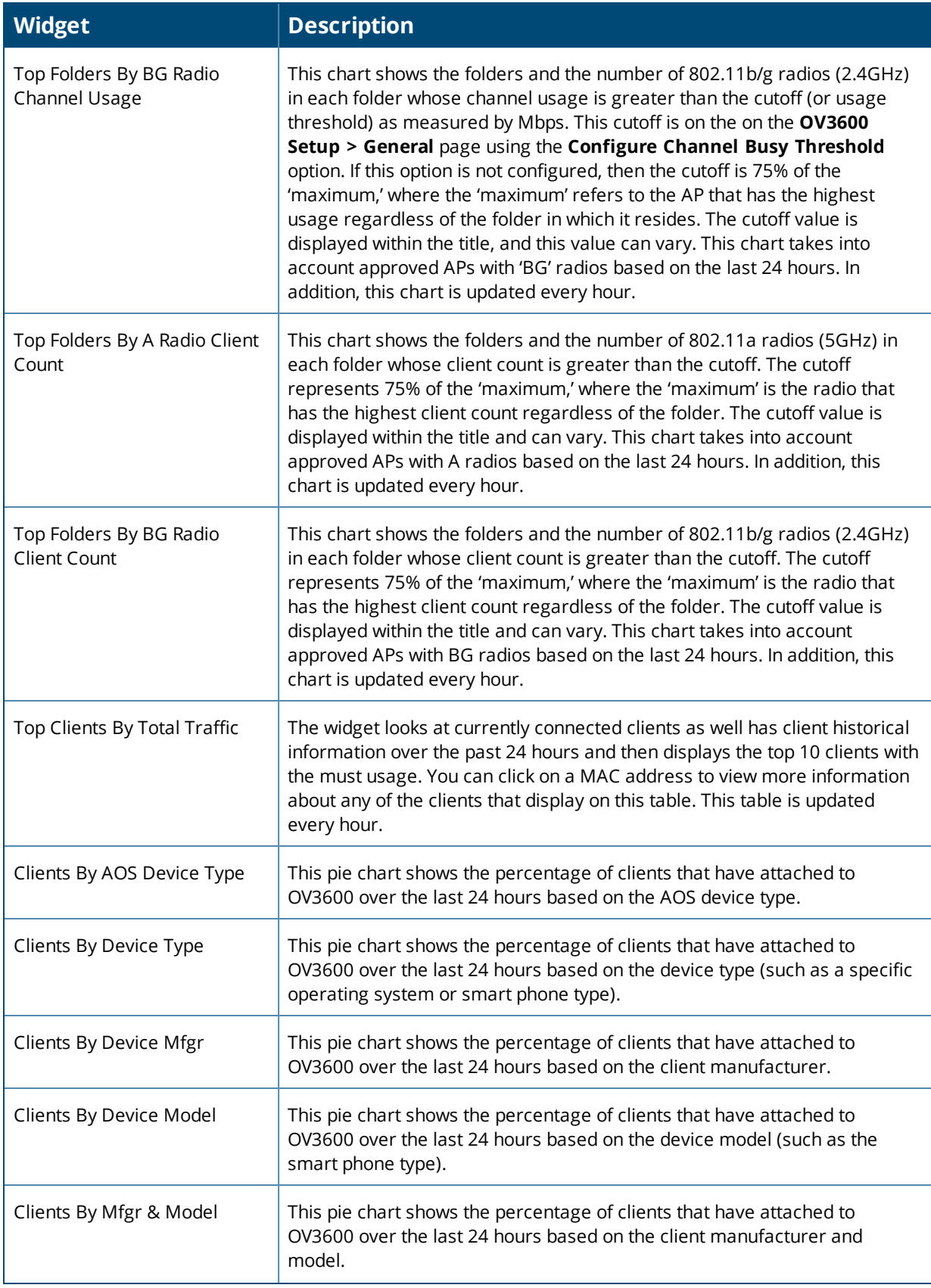

#### **Table 132:** *Available Widgets (Continued)*

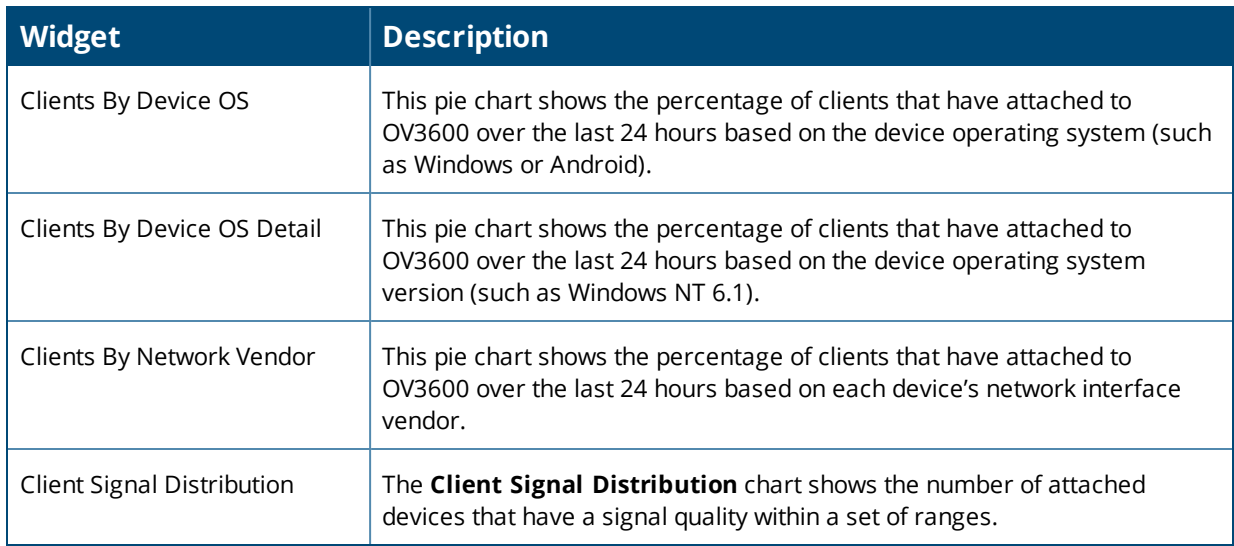

4.

# **Adding Widgets**

You can change the widgets on this page by clicking  $\odot$  in the upper-right corner of the **Home > Overview** page.

To add a widget:

- 1. Select a widget from the **Available Widgets** list, then drag the widget across to the right side of the page.
- 2. Place the widget in an open space within the gridlines. The widget label turns orange if you place it over occupied space.
- 3. Click **Save**.

## **Available Widgets**

[Table](#page-291-0) 133 describes the list of available widgets along with a description for each. Note that when a widget is enabled, the information that displays can vary based on the user's permission level. Certain roles, for example, limit the top folder that a user can view.

# <span id="page-291-0"></span>**Table 133:** *Available Widgets*

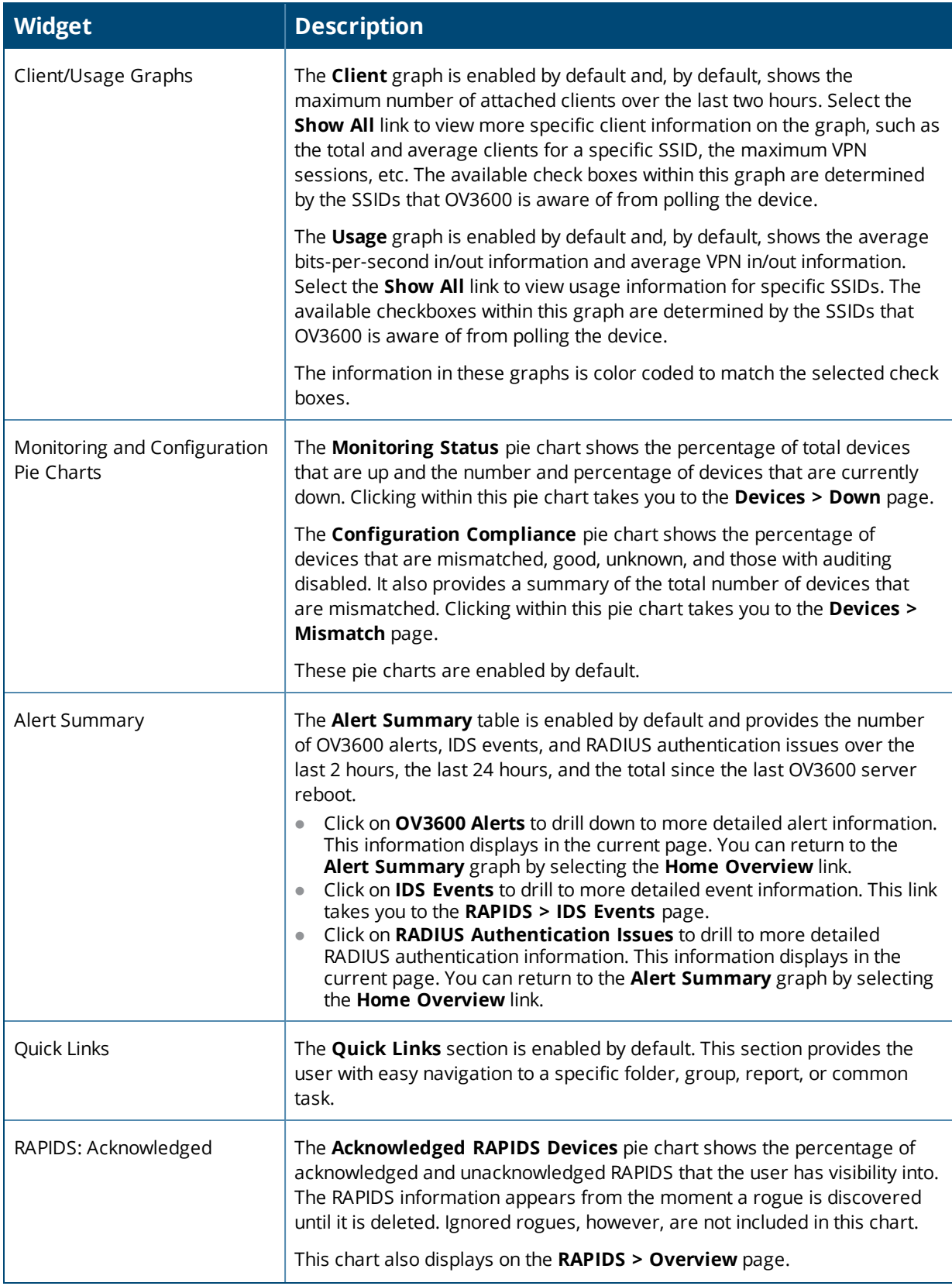

# **Table 133:** *Available Widgets (Continued)*

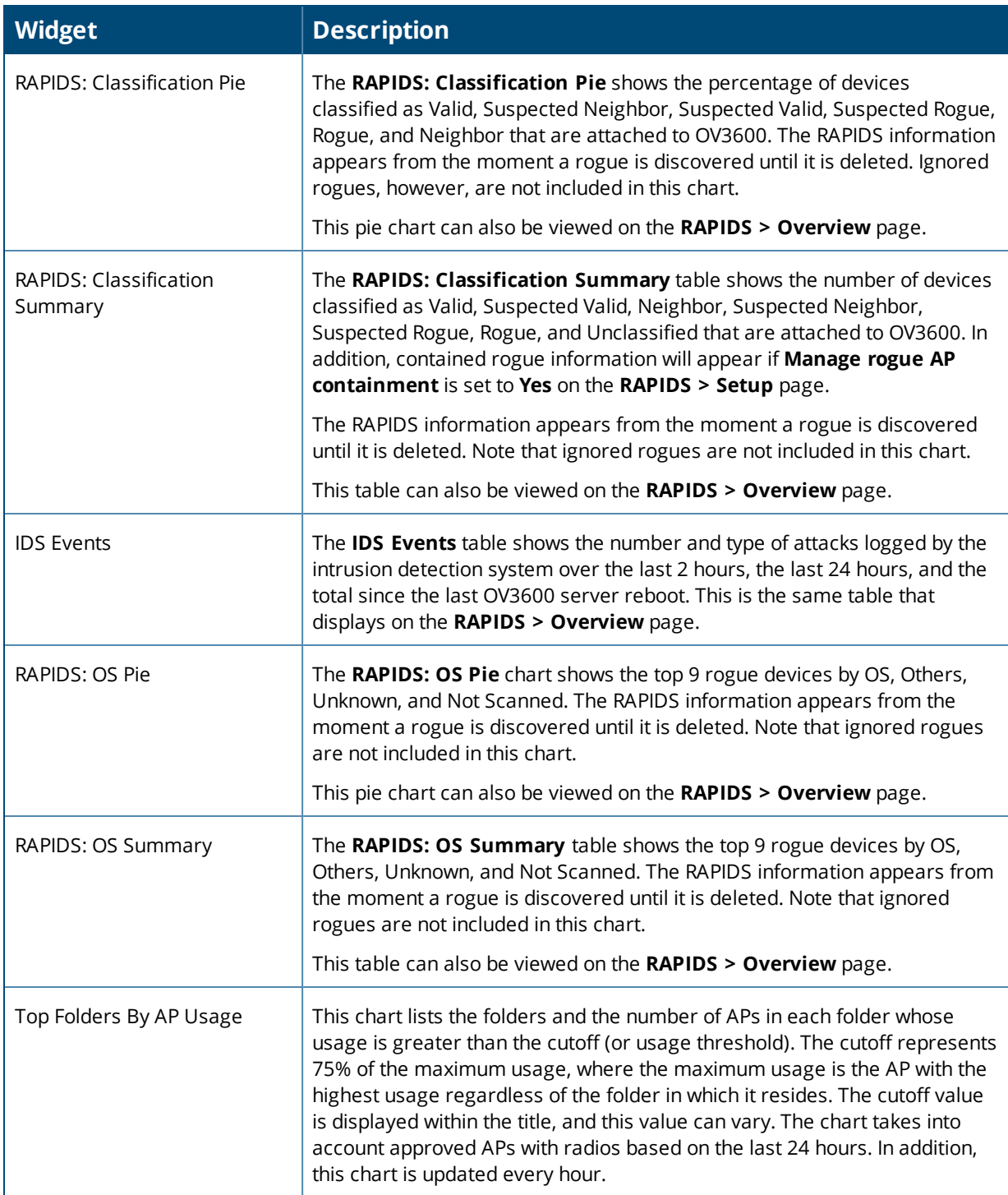

# **Table 133:** *Available Widgets (Continued)*

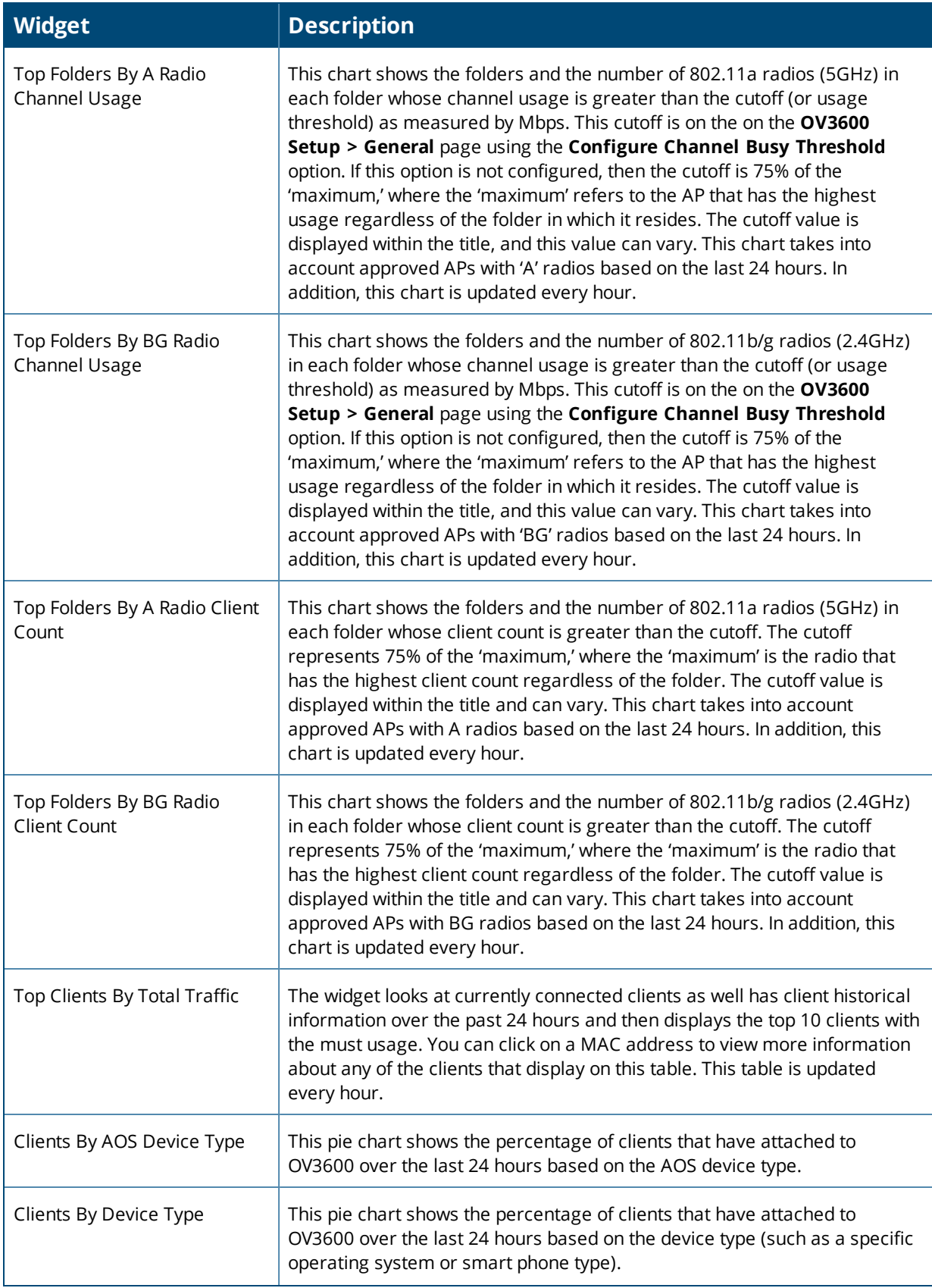

#### **Table 133:** *Available Widgets (Continued)*

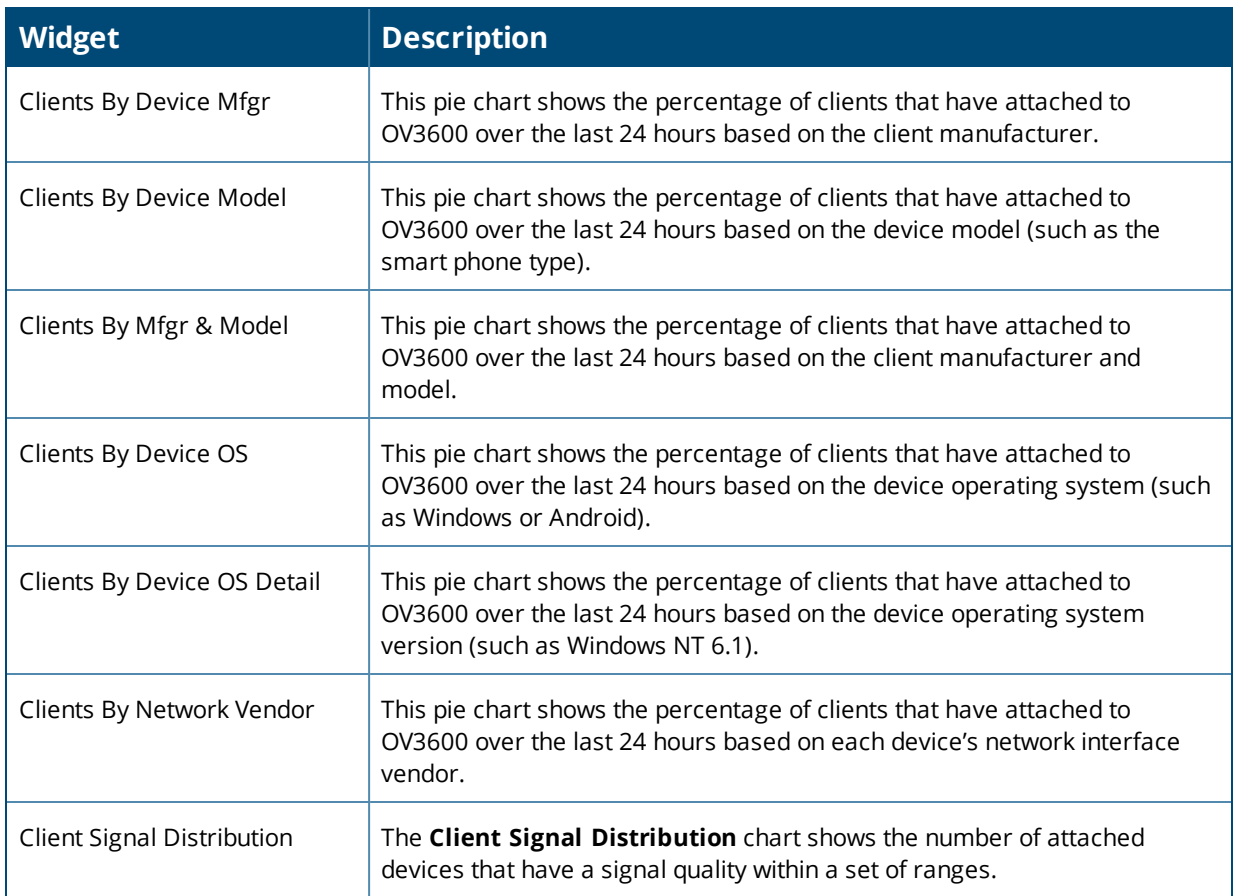

# **Defining Graph Display Preferences**

Many of the graphs in OV3600 are Highcharts, which allow you to adjust the graph settings attributes as shown in [Figure](#page-294-0) 198.

<span id="page-294-0"></span>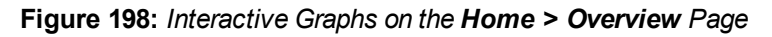

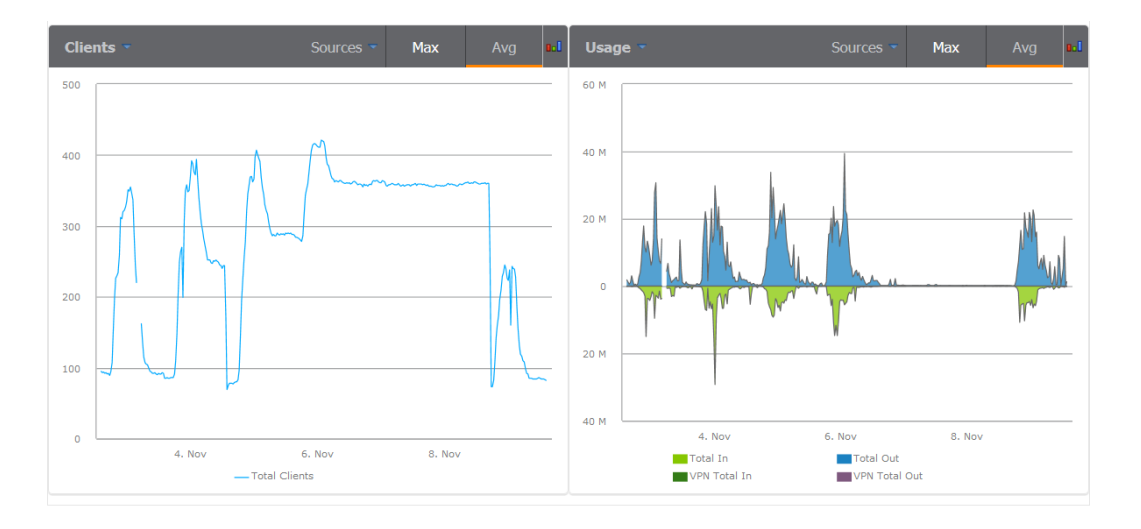

Highcharts are built with JavaScript, so the graphs can run directly through your browser without the need for additional client-side plugins. This makes it possible to view your OV3600 charts on a mobile device.

These charts can be used and customized as follows.

- A Time Range selector in the upper right portion of the charts (including pop-up charts) allows you to select a common or a custom date range for your data. The preconfigured ranges for OV3600 charts are current 2 hours, 1 day, 1 week, and 1 year.
- Drop-down menus are available for viewing client and usage for specific SSIDs and/or all SSIDs. A search field is available to help you quickly find a specific WLAN.

You can select up to six options from each drop-down menu. Once selected, each option will appear in the color-coded legend below the chart. Clicking on an option in this legend will disable or enable that information in the graph. Note that even if an option is disabled from viewing in the graph, that option will still remain in the legend until you deselect it from the drop-down menu.

- Max and Avg options allow you to change the chart view to show the maximum or average client and usage information.
- Plot points display within the chart at varying intervals, depending on the selected time range. Tooltips and a plot line appear as you hover over each plot point, showing you the detailed information for that specific time.
- Click on any chart to view a pop-up version. In this version, you can easily zoom in on a range of data by using your mouse to drag a rectangle in the chart. While you are zoomed in, a **Reset zoom** button appears, enabling you to return to the original view. The pop-up charts also include a legend that displays the Last, Min, Max, and Avg values for the selected graph.
- <sup>l</sup> Some charts include a drop-down option next to the graph title. For example, on the **Devices > Monitor** page for Radio Statistics, you can select the drop-down beside the graph title to view a graph for Client, Usage, Radio Channel, Radio Noise, Radio Power, Radio Errors, and 802.11 Counters information. In prior versions of OV3600, these graphs appeared as separate tabs.

# **Monitoring Your Network Health**

To view your overall network health, navigate to **Home > Overview**. The top header of the page displays the status of your network, while the navigation pane on the left side of the page allows you to navigate through the OV3600 WebUI.

[Table](#page-296-0) 134 describes the sections and graphs that appear in the Overview page.

#### <span id="page-296-0"></span>**Table 134:** *Home > Overview Sections and Charts*

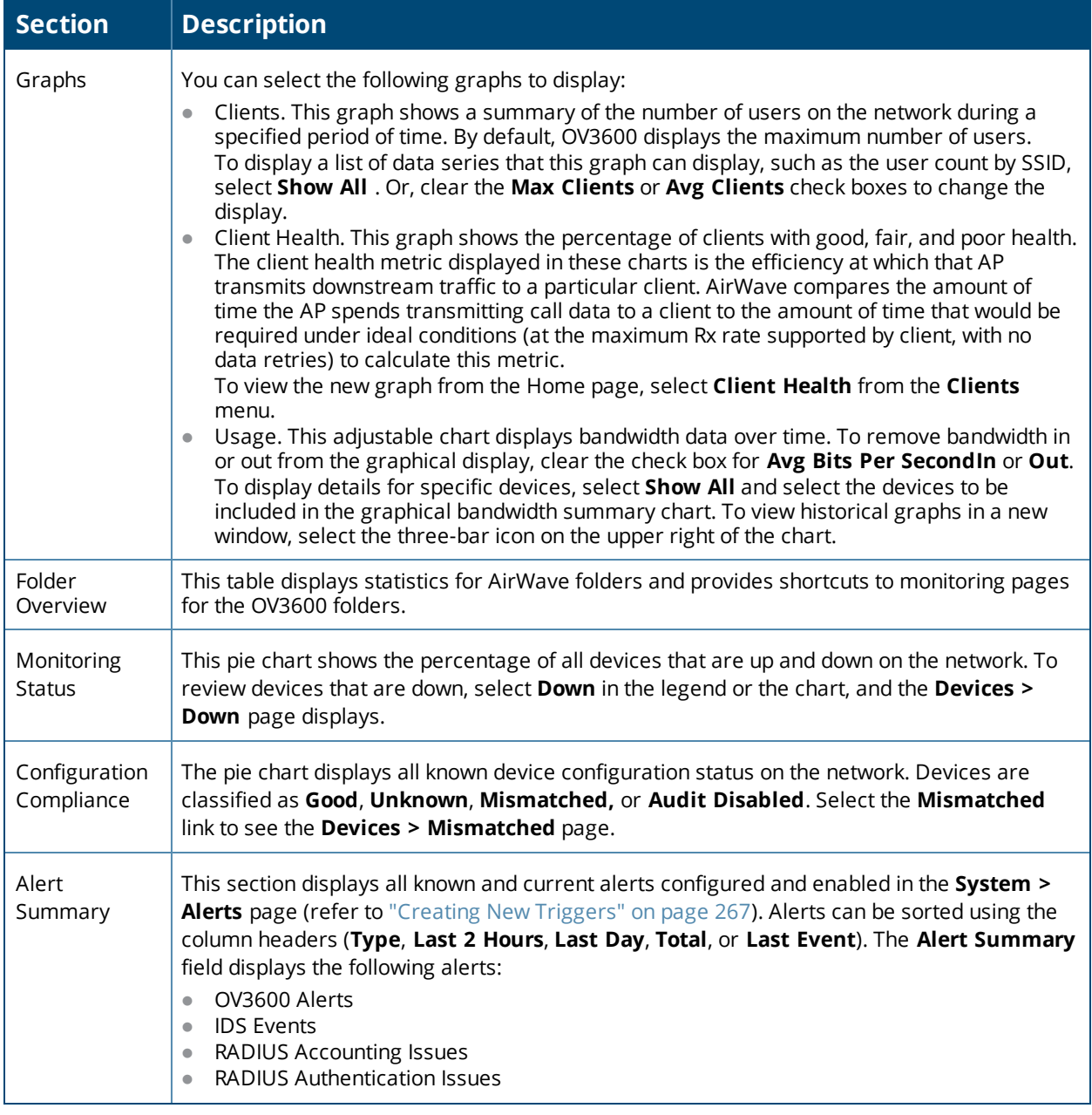

#### **Table 134:** *Home > Overview Sections and Charts (Continued)*

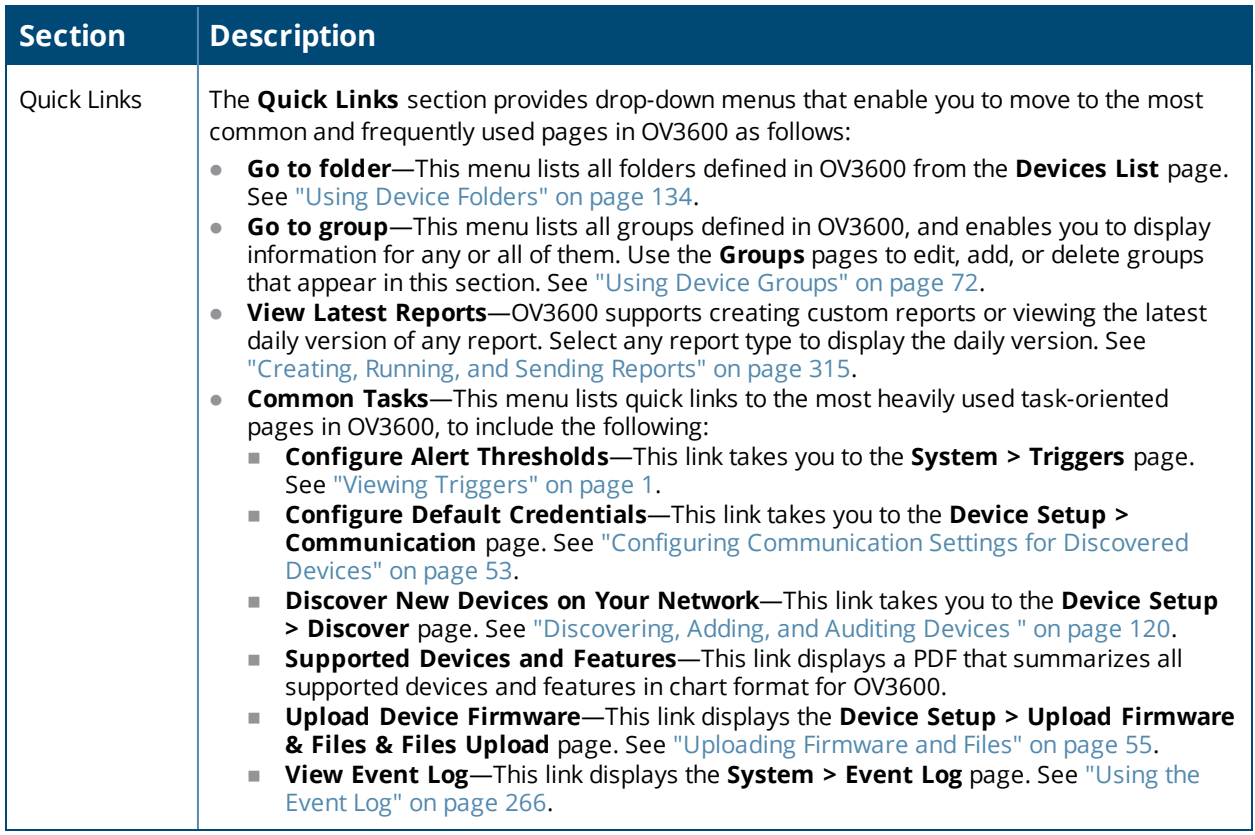

# **Monitoring Application Traffic**

The **Home > Traffic Analysis** page displays mobile app usage and performance statistics to network administrators. Non-admin users can view information for the devices and folders to which they have access.

To switch among table, chart, and graph widgets:

- Click  $t =$  to view usage data in a table. Categories vary for each widget. For example, the categories for application are Social Media, Torrent, Chat Protocols, Games, Web Development Tools, Ad Blocker.
- click  $\Phi$  to view the percent usage of each category in a donut chart. Hover your mouse above each section of the chart to view the category name and usage, in KB and percentage (%).
- click  $\sim$  to view a graph of usage (in MB) over time.

When you click the Details link in the bottom right corner of each widget, a pop-up window opens with the following information:

- **Category:** Name of the user
- **Bytes:** Total usage in bytes (MB)
- **Packets:** Total number of packets transmitted/received
- **Web Reputation**: Web reputation, indicating the safety of the site
- **Web Category:** Website type
- **Destination**: Number of destinations reached through the given category
- **User Role**: Number of roles assigned to the user
- **Devices**: Number of devices connected to the given category
- **User Name: Name of the user**
- **Device MAC: MAC address of the user**

**WLANs:** Number of WLANs to which the user is connected

**Figure 199:** *Traffic Analysis Dashboard*

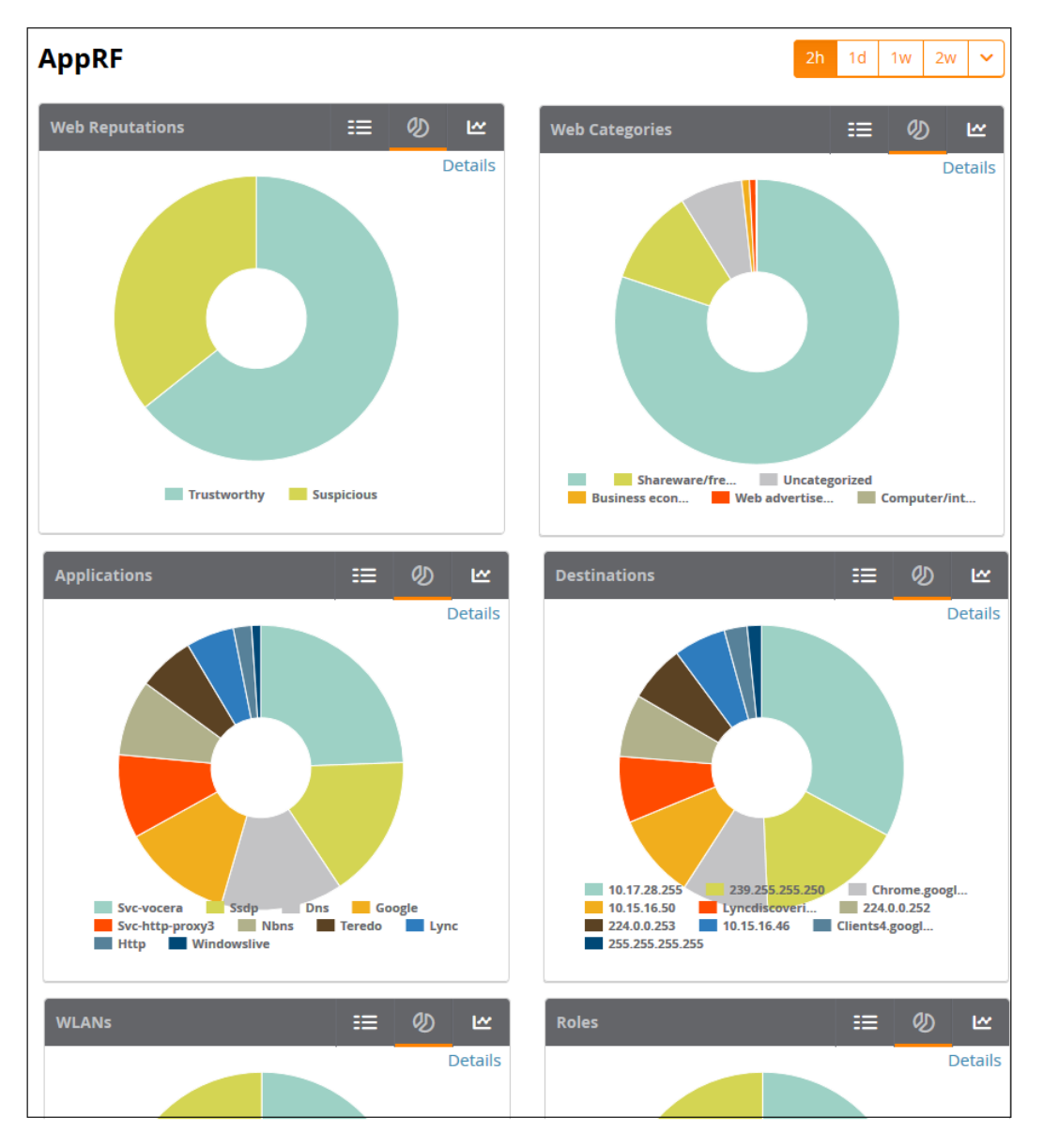

# **Using the UCC Dashboard**

The UCC dashboard in OV3600 displays charts that show UCC trends to network administrators. Non-admin users can view information for the devices and folders to which they have access.

## **Viewing Call Details**

You can view call details by clicking the **Call Details** link at the lower-left of each graph. Information, such as the operating system of the client device, protocol used to complete the call, and connectivity type are all displayed in the table view. In support of AOS-W 6.5 and 8.2, you can also see who provides the UCC service for WiFi calls.

You can look for any device issues that are detected during the call in the **End-to-End Quality** field, or network quality issues in the **Mean Opinion Score (MOS)** field. The MOS is updated after a call has ended.

By default, the data in this table is displayed by the call start time, with the most recent call at the top of the list.

To change how the data is displayed, do any of the following:

- $\bullet$  Click the column heading to sort the data.
- **Click at the top of column headings to filter the data.**
- **I** Click the Show link to add parameters like Protocol to the table view.

#### **Tips for Filtering Calls**

If you want to reduce the amount of calls that appear as unknown, you can filter the results by call types. When you select **Voice**, the UCC dashboard shows only voice calls and conference calls. When you select **Others**, any other type of call, such as video and desktop sharing, is reported.

The UCC dashboard also displays calls based on the end-to-end call quality. When you select **WLAN**, information displayed is based on the UCC score of the calls.

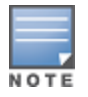

If Heuristics is enabled in OV3600 and there is no end-to-end call quality information, OV3600 will display information based on UCC call quality (see ["Additional](#page-29-0) OV3600 Services" on page 30).

### **Viewing UCC Charts, Graphs, and Tables**

OV3600 aggregates UCC call data and presents them in charts, graphs, and tables. Hovering over the charts displays details about the highlighted section of that chart.

#### **Call Quality**

Call quality is measured by a metric called the UCC score. This metric takes into account delay, jitter, and packet loss. OV3600 obtains these metrics from RTCP messages sent from the client (if the client is capable of sending them). For audio calls, OV3600 obtains these metrics from the Alcatel-Lucent AP that inspects the RTP flows.

The following table describes the UCC scores and quality indications.

#### **Table 135:** *UCC Quality Levels*

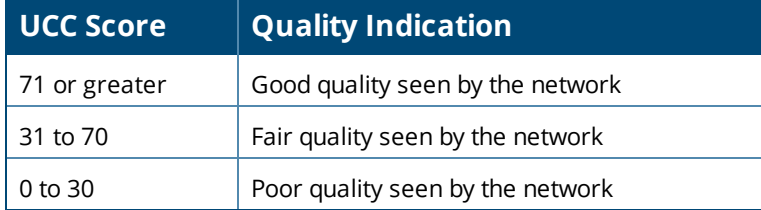

To view call quality information, click the following hyperlinks:

- Trend. This chart shows the number of calls with good, fair, or poor client health over the selected time period.
- Distribution. This graph shows the relative proportions of calls with each quality type.
- APs. This chart shows information about APs that supported poor quality calls.
- Folder. This table view shows all folders that carried calls and, for each folder, the percentage of calls that were rated poorly by UCC.

#### <span id="page-299-0"></span>**Quality Correlation**

These graphs display the correlation between call quality and client health. The client health metric displayed is the efficiency at which that AP transmits downstream traffic to a particular client. OV3600 determines this value by comparing the amount of time the AP spends transmitting call data to a client to the amount of time that would be required under ideal conditions at the maximum Rx rate supported by client, without data retries.

For example, a client health metric of 100% means the actual airtime the AP spends transmitting data is equal to the ideal amount of time required to send data to the client. A client health metric of 50% means the AP is taking twice as long as is ideal, or is sending one extra transmission to that client for every packet. A metric of 25%

means the AP is taking four times longer than the ideal transmission time, or is sending 3 extra transmissions to that client for every packet.

To view quality correlation information, click one of the following hyperlinks:

- Trend. This chart shows the number of calls with good, fair, or poor client health over the selected time period.
- **Scatterplot. This chart shows a historical view of the call quality and client health of each individual call. To** view call details for a specific client, click on a call session (see "Viewing [End-to-End](#page-300-0) Call Details" on page 301).
- Connectivity. This table view shows the number of calls of each quality level (good, fair, poor, and unknown) by connectivity type (wired to Wi-Fi, wired to external, wired to wired, Wi-Fi conference, Wi-Fi to external, and Wi-Fi to Wi-Fi).

#### **Call Volume**

To view call volume information, click one of the following hyperlinks:

- Trend. This graph and table displays the number of calls made during the selected time period using a UCC application, such as SIP, Lync, and FaceTime.
- APs. This graph displays the names of the APs that supported these calls.

#### **Devices**

These graphs display information about the calls made by different device types, such as Windows 7, Mac OS X, iPhone, or Android devices.

- $\bullet$  Trend. This graph show the numbers of calls by each platform type over the selected time period.
- $\bullet$  Distribution. This chart shows the relative proportion of calls that originated form each device type.
- <span id="page-300-0"></span><sup>l</sup> Quality. This graph shows the numbers of calls at each quality level made by each device type.

### **Viewing End-to-End Call Details**

For an end-to-end view about a call, go to **Home > UCC > Call Quality > Call Details** and click the magnifying glass icon in the **Details** column. Overall client health is rated good, fair, or poor (see "Quality [Correlation"](#page-299-0) on [page](#page-299-0) 300 for information about the UCC score).

Client information, such as a description of the client device, the signal-to-noise (SNR) ratio for the call on the client's connection, speaker and microphone glitch rate, and transaction rates, are provided in this table view.

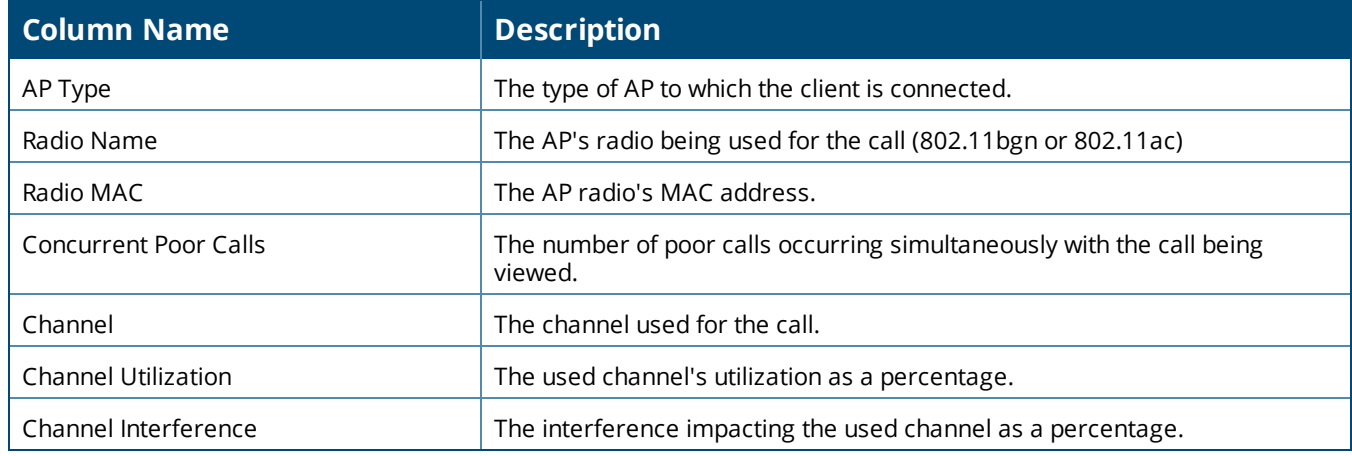

#### **Table 136:** *AP Details*

## **Get Call Summary**

Use the **Summary** tab to see more call details and a graph displaying the quality of the call as it progressed. Hovering over the graph displays a snap-shot of the call at two-minute intervals, which can help you identify when changes occurred during the call.

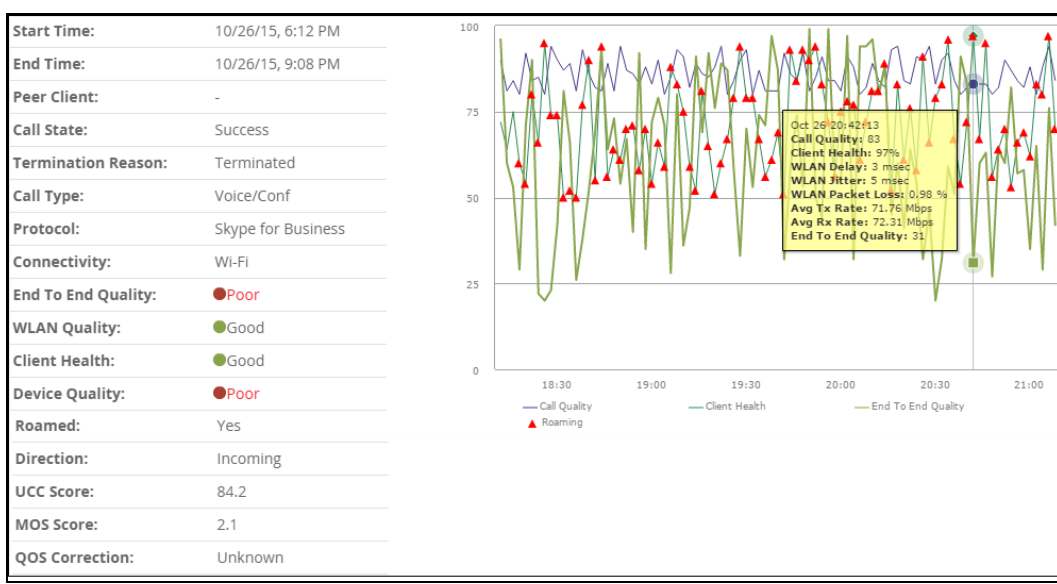

#### **Figure 200:** *Call Summary Information*

To view more details about a call, click the **More** link at the lower right of the Summary tab.

- Microphone Details. This information about the client's microphone includes manufacturer and model, the capture device driver, glitch rate, and audio microphone error.
- **WLAN. This information repeats some of that shown on the End-to-End tab, in addition to WLAN delay, jitter,** and packet loss.
- End To End. This information, about the connection between the caller and receiver, includes MOS, delay, jitter, packet loss, and burst gap details.
- **End Point Details. This information about the device used by the caller includes IP address, Wi-Fi device driver,** CPU details, and OS.
- $\bullet$  Speaker Details. This information describes the type of speaker used by the caller.

For a granular look at a specific call, click the Details Tab. It shows the same information found on the Summary tab in table divided into two-minute intervals.

### <span id="page-301-0"></span>**Using the UCC Report**

The UCC report provides an overall look at UCC activity on your network in the specified time period. This information is displayed in a series of tables representing the top connectivity types, call types, application types, device types, folders, APs, and clients with the highest percentage of poor quality calls.

#### **Table 137:** *UCC Report Fields*

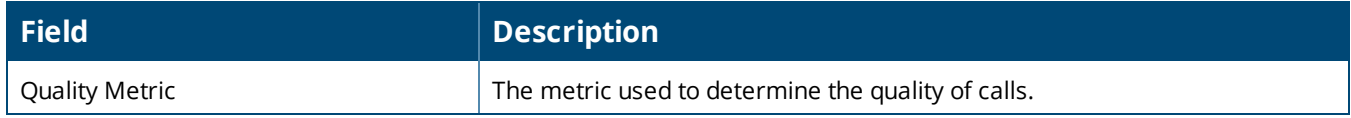

#### **Table 137:** *UCC Report Fields (Continued)*

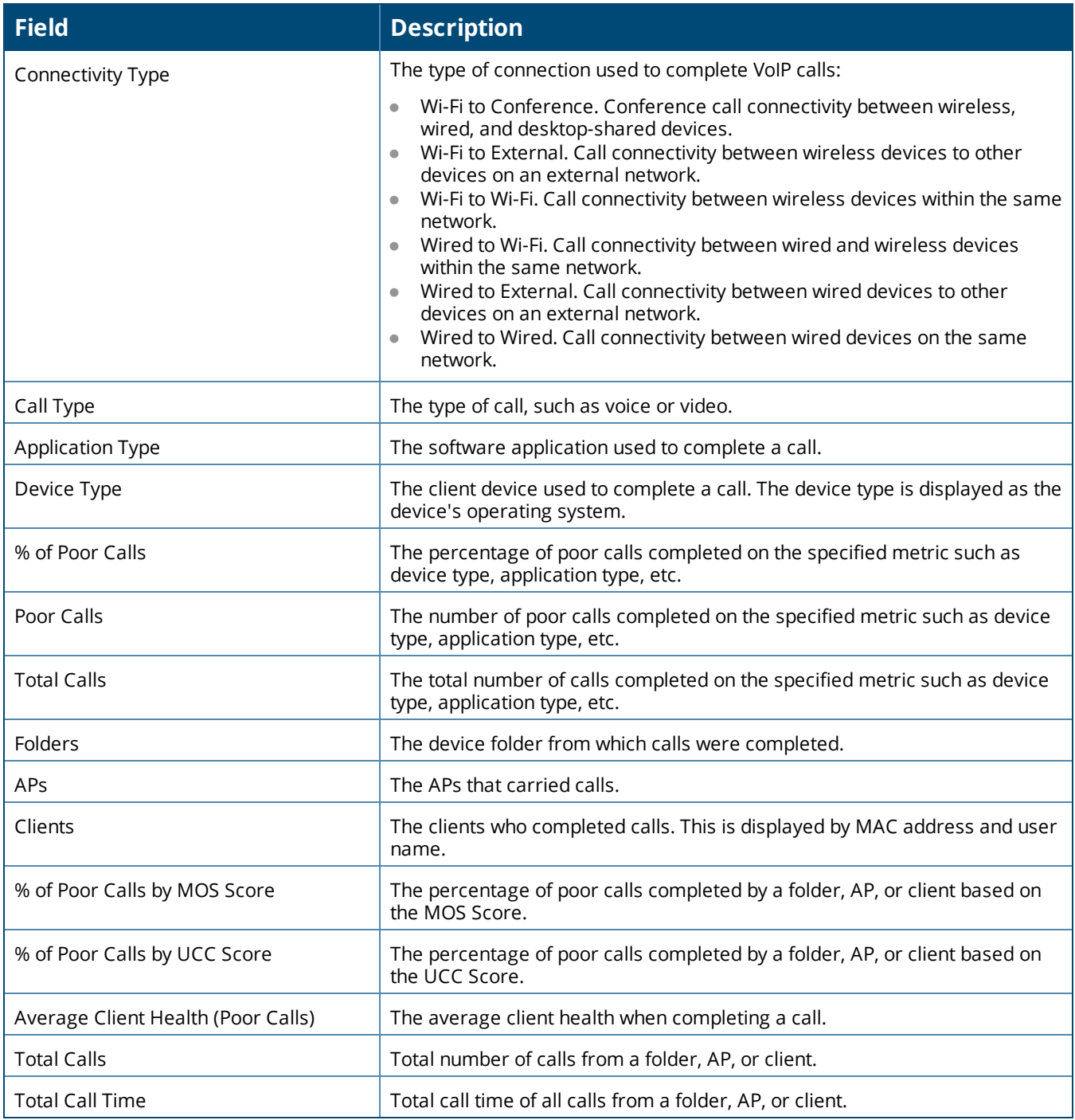

# **Viewing RF Performance**

OV3600 helps you identify clients with low SNR rates, health, speed, and goodput, putting the data in interactive RF performance graphs on the Clients page. You can find these graphs by navigating to **Home > RF Performance**.

From the Clients page , you can do the following:

In the upper-right corner of the page, select a folder from the drop-down menu to narrow down the results. Keep in mind that folder-level permissions are assigned to user roles. Find more information about ["Creating](#page-38-0) [OV3600](#page-38-0) User Roles" on page 39 and "Using Device [Folders"](#page-133-0) on page 134.

- $\bullet$  In any graph, click on a value is to view the Clients table, or click the hyperlinks in the Clients table to access shortcuts to monitoring pages and, if available, VisualRF floor plans ([Figure](#page-303-0) 201).
- **ID 10** In the Client page, you can click the client name link to go to the **Clients > Diagnostics** page. Find more information about ["Troubleshooting](#page-188-0) Client Issues" on page 189.

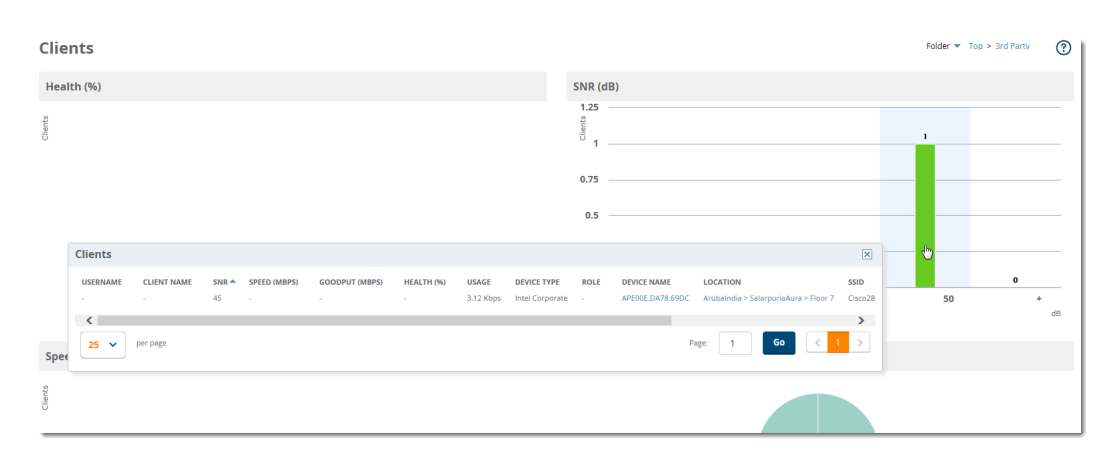

#### <span id="page-303-0"></span>**Figure 201:** *Accessing the Clients Table*

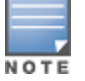

Speedand goodput graphs are available for Alcatel-Lucent devices that support AMON, and health graphs are availablefor switches running AOS-W 6.3 or later.

## **Viewing RF Capacity**

OV3600 summarizes radio and channel utilization information for network traffic in the last week and puts the data in interactive RF capacity graphs on the Radios page. You can find these graphs by navigating to **Home > RF Capacity**. These graphs refresh after nightly maintenance completes. The process goes over all the radios and determines the maximum client count and maximum channel utilization for each radio.

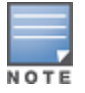

The Radios page is available to only Admin users.

OV3600 displays two sets of data for 2.4 GHz and 5 GHz channels:

<sup>l</sup> Radios by percentage of time over 80% utilization. These graphs show the percent of the time that the radios are above the threshold during the day when in use. OV3600 determines the normal usage time based on stored utilization samples. Values in red indicate that these radios are above the threshold 75 to 100% of the time. You might want to investigate these radios to see if you need to upgrade them or add additional APs to this location. The information on this graph is collected every 24 hours, after nightly maintenance, and includes data from the last week. You can click on a bar in this graph to view details in a pop-up window (see [Figure](#page-304-0) 202).

<span id="page-304-0"></span>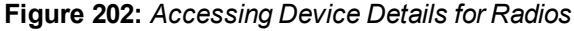

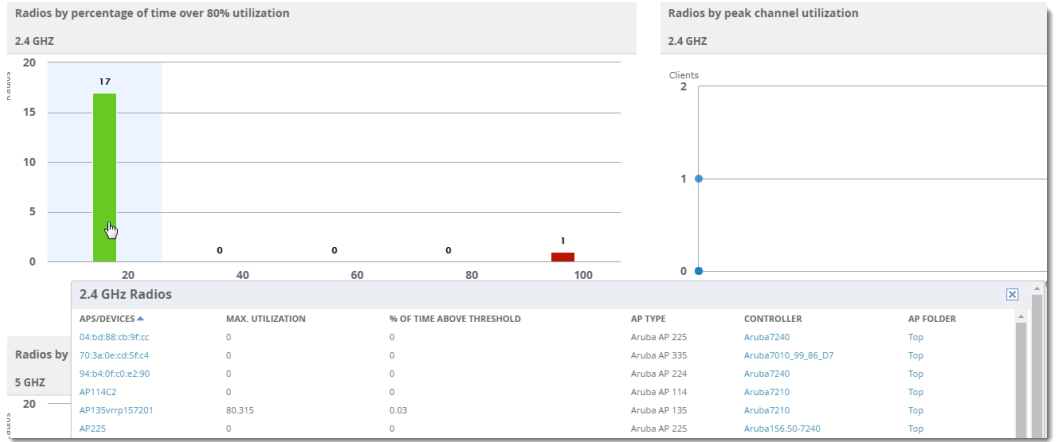

Radios by peak channel utilization. This graph shows the total number of clients connected to radios and corresponding radios connected during peak channel utilization. Data collection occurs every 24 hours, after nightly maintenance, and OV3600 includes utilization data from the last week in this graph. You can click plot points, which represent radios, to view historical utilization information for the last two hours, day, week, year, or view a custom time range in a pop-up window (see [Figure](#page-304-1) 203).

<span id="page-304-1"></span>**Figure 203:** *Accessing the Channel Utilization Details for a Radio*

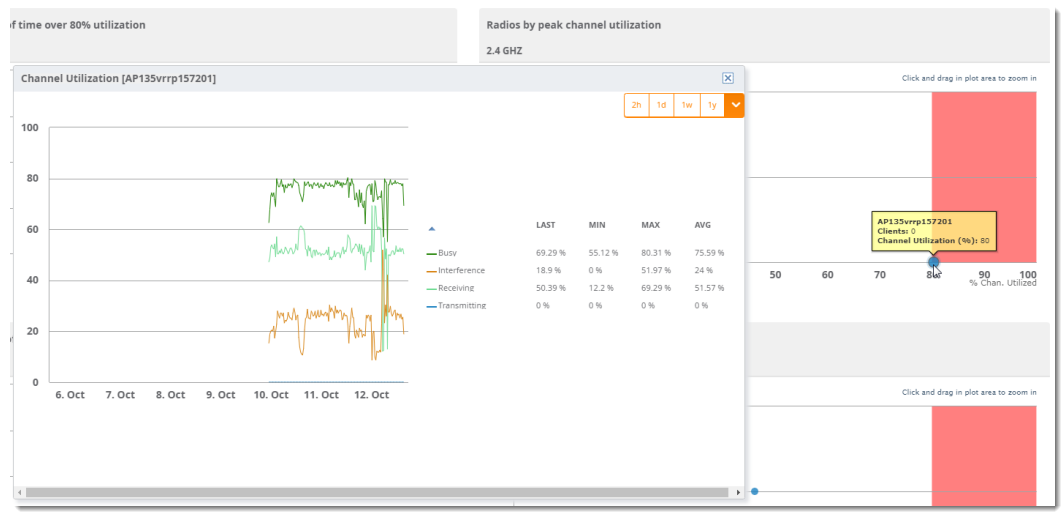

## **Viewing Network Deviations**

The **Home > Network Deviations** page provides graphs that track your network's Client and Usage information and draw attention to unusual network usage patterns. These graphs can show you, for example, if heavy network traffic is occurring during off hours, or they can be used to detect the time(s) of day when your network traffic peaks.

By default, the graph lines display, in five-minute intervals, the previous 2 hours of client and usage information for the current day of the week averaged out over the last 40 weeks. The shaded area indicates the standard deviation, which defaults to 1. So, for example, if you launch this page at 9:00 am on a Friday, then a 2-hour graph will show the current and average number of connected clients and usage between 7:00 AM and 9:00 AM on all Fridays over the last 40 weeks, with plot points showing the number of clients for every five minutes. You can also select/drag a set of plot points to zoom in and view a more precise time range. Click the **Reset zoom** button to return to the specified time range. You can change the time range of the graphs to 4 hours, 8 hours, or 1 day using the time-range options in the upper-right corner of this page, and OV3600 will remember the new setting the next time the page is launched.

The left graph shows client information - specifically the current and average number of clients over the last 40 weeks during the selected time range. The right graphs show usage information - specifically the current and average incoming and outgoing bits-per-second over the last 40 weeks during the selected time range. The shaded/gray color within the graphs indicates the standard deviation. Any blue lines (Avg Clients, Avg Out Usage) or green lines (Avg In Usage) that appear outside of the shaded/gray area can be considered deviation points because the value does not come within the range of the calculated standard deviation.

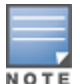

This operation can consume a significant amount of CPU capacity as it parses through large amounts of data. Larger deployments you may have to wait up to a minute before seeing the initial graph plot points. In addition, this page does not automatically refresh, rather it refreshes each time this page is selected and/or each time you click Refresh. As a result, if you click this page, navigate away, and then return to this page, the page will begin to load again. If your network includes a large amount of data, then a best practice is to open this page in a new tab before navigating to another page. In this case, the Network Deviations page will continue to load while you continue to work in OV3600.

#### **Figure 204:** *Home > Network Deviations page*

The first time this page is launched, the graphs will display information for all devices in the Top folder. To specify a different folder, simply select one from the folder drop down in the upper-right corner, and then refresh the page. OV3600 will remember the new setting the next time that the page is launched.

By default, the graphs display average and standard deviation information for the current time over the last 40 weeks. Click the **gear icon** in the upper right corner to change these defaults. OV3600 will remember the new setting the next time that the page is launched.

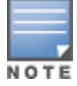

The **Thresholds** button is disabled while the page is loading. The **Folder** drop down is disabled until the first plot points display.

#### **Figure 205:** *Network Deviations Threshold*

#### **How Standard Deviation is Calculated**

Plot lines may or may not display outside of the shaded, standard deviation range depending on the SD value specified from Thresholds button. Refer to the following example to review the way that standard deviation is calculated.

**Standard Deviation Example**

#### **Assumptions**:

- $•$  Mean: 5
- Standard Deviation: 2

```
SD(1):
-------
1*SD +- Mean
1*2 +- 5
2 + - 5Normal Range: 3 - 7
SD(2):
-------
2*SD +- Mean
2*2 +- 5
4 + - 5Normal Range: 1 - 9
SD(3):
-------
3*SD +- Mean
```
 $3*2$  +- 5  $6 + - 5$ Normal Range: 0 - 11 (-1 is not considered, so 0 is taken)

Given the information above, if the Average Client Count over the last 40 weeks is 5, then this is not an anomaly (deviation) for any SD value. On the other hand, if at one point the client count was 8, then this would be an anomaly for SD1, whose normal client range is from 3-7. The plot point would appear outside of the shaded area when the standard deviation is set to 1, but it would be normal from a standard deviation of 2 or 3.

# **Accessing OV3600 Documentation**

The **Home > Documentation** page provides easy access to all relevant OV3600 documentation. All of the documents on this page are hosted locally by your OV3600 server. The PDF files can be viewed by any PDF viewer, and the HTML files can be viewed in any supported browser.

If you have any questions that are not answered by the documentation, please contact Alcatel-Lucent support.

# Licensing in OV3600

You can view current licenses, verify your license count, and add new licenses from the **License** page. When you add switches to a stack, one OV3600 license covers the switch stack.

## **Adding licenses**

To add a license:

- 1. Open the email containing your license key, and select and copy the text of that license.
- 2. From the **Home > License** page, click **Add**. A pop up window opens.
- 3. Paste the text of the license into the pop up window, and click **Add**. The Alcatel-Lucent End-User License Agreement appears.
- 4. Review the license agreement, then click **I Accept**. The newly added license displays in the License table.

## **Viewing licenses**

You can click in the license table to view a pop up that shows details of any license key.

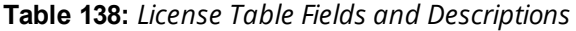

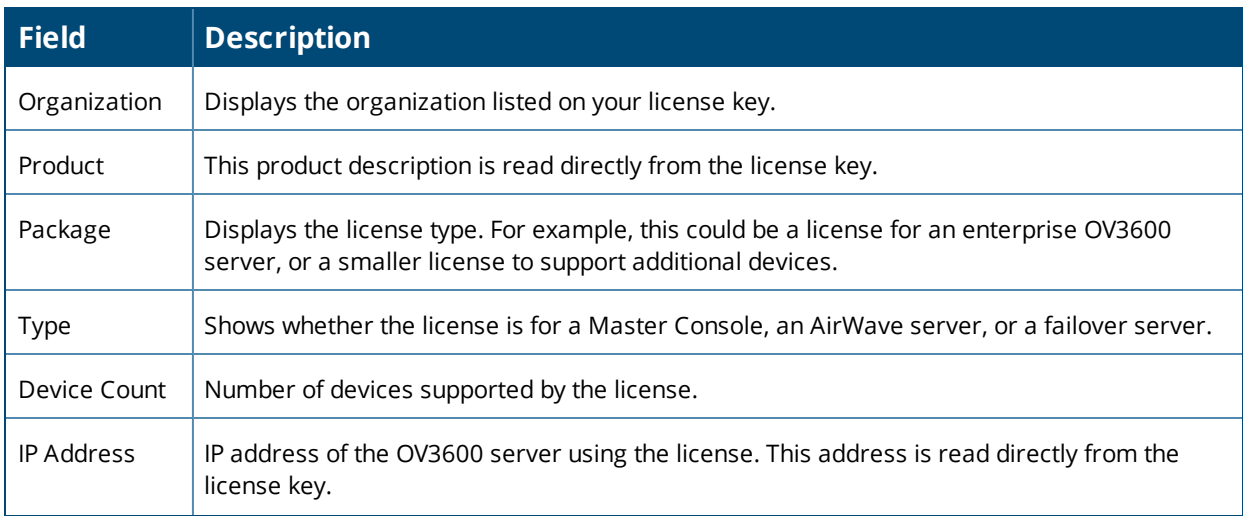

#### **Table 138:** *License Table Fields and Descriptions (Continued)*

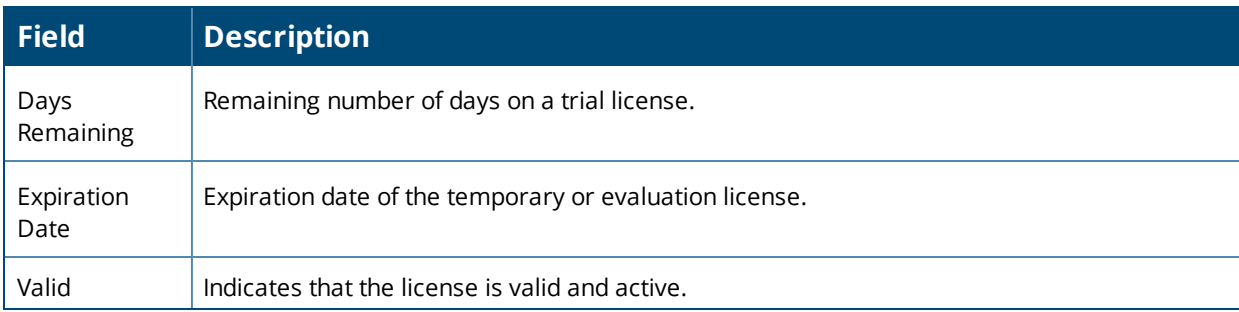

## **Configuring License Expiration Email Notifications**

For licenses with an expiration date, the administrator can configure email messages to notify specified parties of when a license is set to expire. OV3600 sends an expiration notification email six months, three months, one month, and one week prior to expiration. Additionally, the email lists time remain for each expiring license installed on the OV3600 server. This feature is disabled by default.

To configure Expiry Notifications:

- 1. Navigate to **Home > License > Expiry Notification Settings**.
- 2. Check the **Receive Email Notifications** check box to enable.
- 3. Insert any number of email addresses separated by spaces, commas, or semicolons.
- 4. Click **Save**.

# **Configuring User Information and Customizing the WebUI**

You can update your user information and customize what you see in the OV3600 in the WebUI from the User Info page (see [Figure](#page-308-0) 206).

## **Configure Your User Information**

To configure your user information:

- 1. Navigate to **Home > User Info**.
- 2. In the **User Information** section, enter the following information :
	- **Name**—Enter the ID by which you log into and operate in OV3600.
	- **Email Address**—Enter the email address to be used for alerts, triggers, and additional OV3600 functions that support an email address.
	- **Phone**—Enter the area code and phone number, if desired.
	- **Notes**—Enter any additional text-based information that helps other OV3600 users or administrators to understand the functions, roles, or other rights of the user being created.

## **Customizing the WebUI**

You can customize your top header statistics, search preferences, and display preferences.

To configure what you see in the OV3600 WebUI:

- 1. Navigate to **Home > User Info**.
- 2. Complete the information described in [Table](#page-308-1) 139.

# <span id="page-308-0"></span>**Figure 206:** *User Info Page*

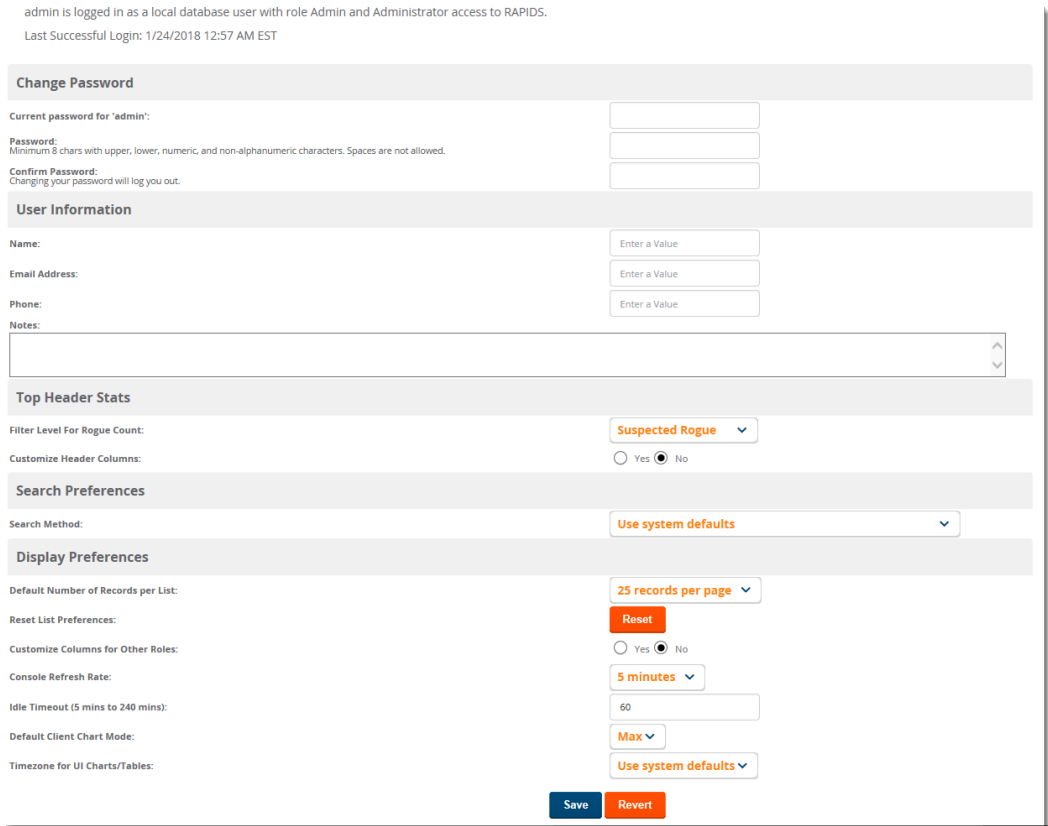

# <span id="page-308-1"></span>**Table 139:** *Home > User Info Fields and Descriptions*

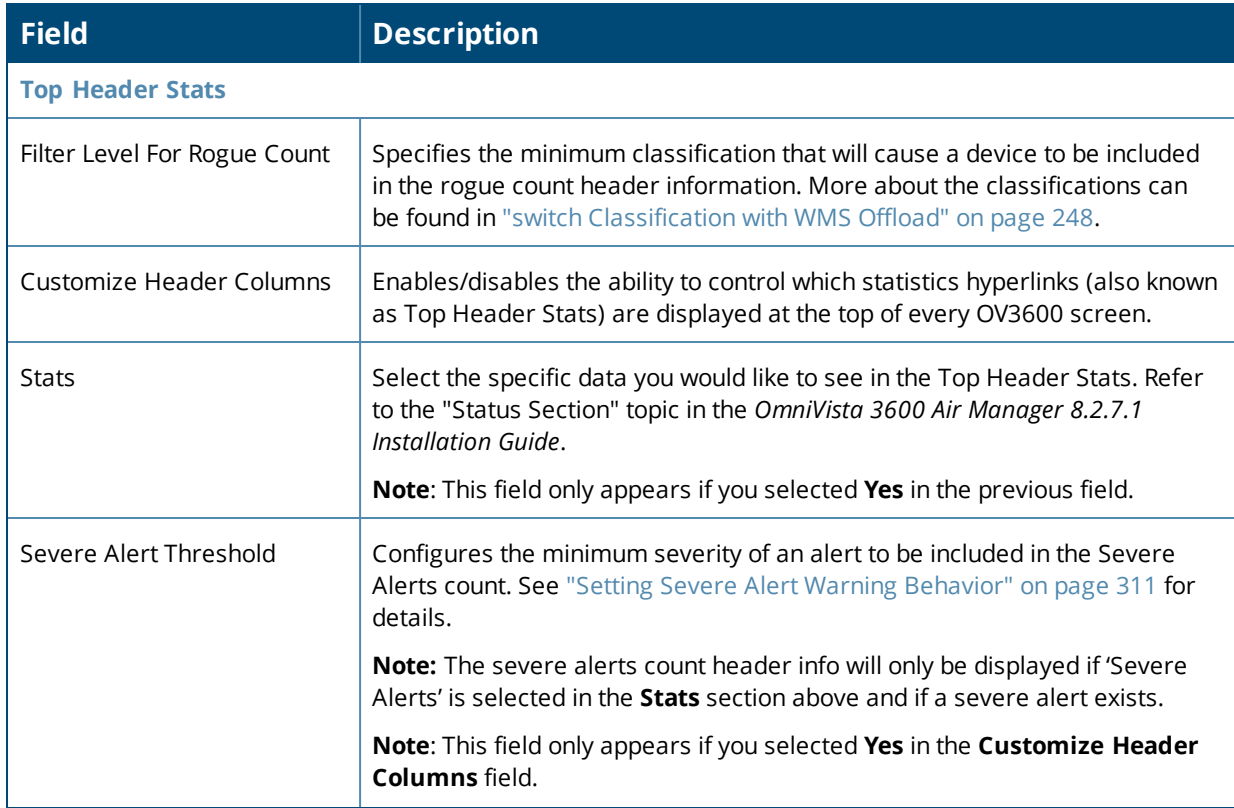

# **Table 139:** *Home > User Info Fields and Descriptions (Continued)*

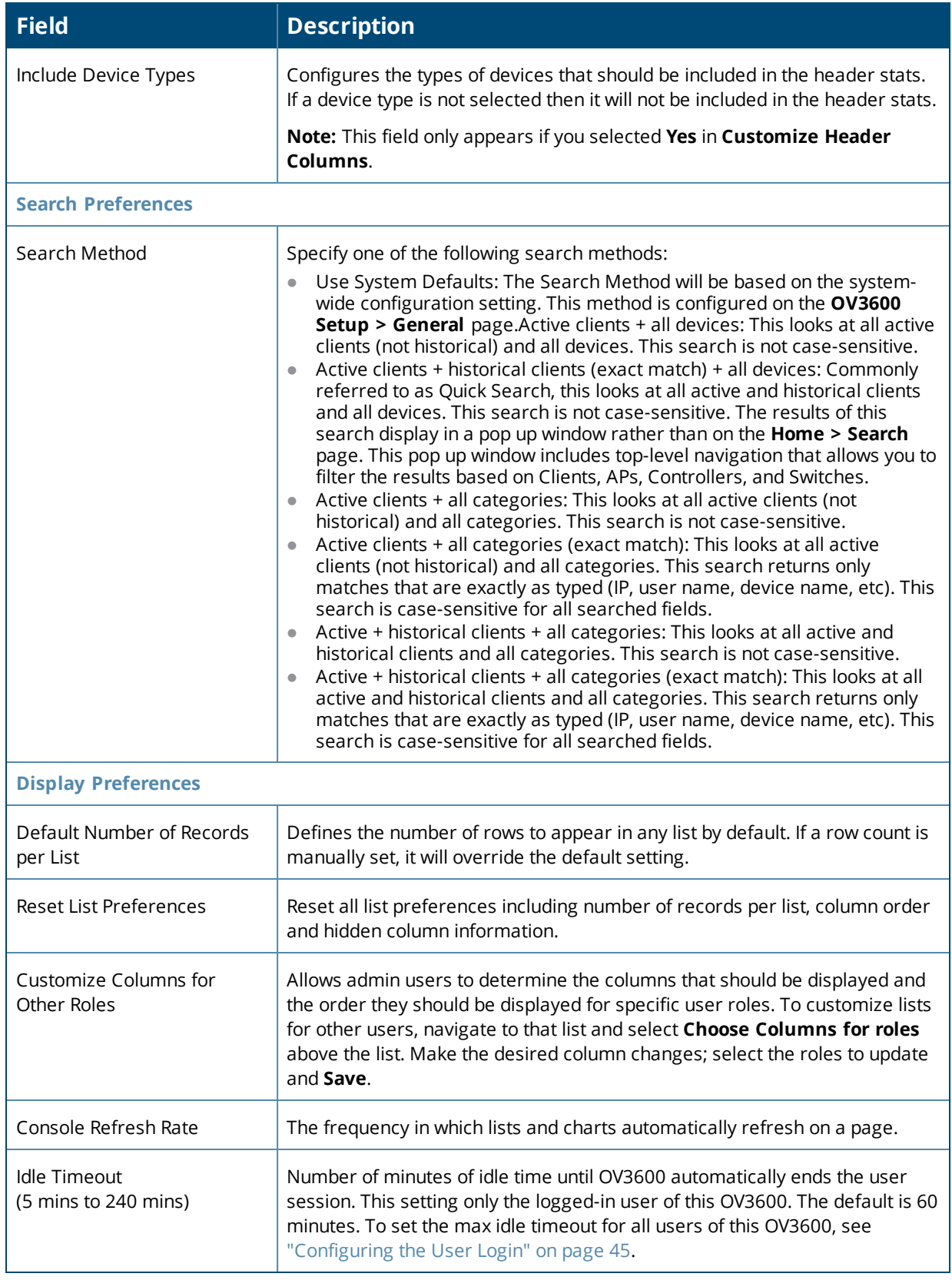

### <span id="page-310-0"></span>**Setting Severe Alert Warning Behavior**

You can control the alert levels you can see on the **Alerts** top header stats link using the **Severe Alert Threshold** drop down menu located in the **Top Header Stats** section of the **Home > User Info** page. The **Severe Alert Threshold** determines the severity level that results in a Severe Alert. Specify either **Normal**, **Warning**, **Minor**, **Major**, or **Critical** as the severity alert threshold value. These threshold values are tied to triggers that are created on the **System > Triggers** page. For example, if a trigger is defined to result in a Critical alert, and if the Severe Alert Threshold here is defined as Major, then the list of Severe Alerts will include all Major and Critical alerts. Similarly, if this value is set to Normal, which is the lowest threshold, then the list of Severe Alerts will include all alerts.

When a Severe Alert exists, a new component named **Severe Alerts** will appear at the right of the **Status** field in bold red font. This field is hidden if there are no Severe Alerts. In addition, only users who are enabled for viewing Severe Alerts on the **Home > User Info** page can see severe alerts.

# Using the Master Console

You can monitor multiple OV3600 servers using the Master Console. After you add the OV3600 servers to Master Console, they will be polled for basic OV3600 information.

The **Overview** page in the Master Console provides summary statistics for the entire network at a glance.

- **Reports can be run from the Master Console** to display information from multiple OV3600 stations; because such reports can be extremely large, reports can also be run as summary only so that they generate more quickly and finish as a manageable file size.
- **The Master Console** can also be used to populate group-level configuration on managed OV3600 installations using the **Global Groups** feature.
- <sup>l</sup> The **Master Console** offers a display of devices that are in a **Down** or **Error** state anywhere on the network. This information is supported on **Master Console** pages that display device lists such as **Home > Overview** and **APs Devices > List**.
- <sup>l</sup> The **Master Console** and **Failover** servers can be configured with a **Managed OV3600 Down** trigger that generates an alert if communication is lost to a managed or watched OV3600 station. The **Master Console** or **Failover** server can also send email or NMS notifications about the event.

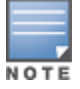

XML APIsare not supported on the Master Console.

If you have the Master Console license, you can also monitor your multiple OV3600 servers using Glass. For more information, see the *Glass 1.0.0 User Guide*.

## **Using the Public Portal on Master Console**

The **Master Console** also contains an optional Public Portal that allows any user to view basic group-level data for each managed OV3600. This feature is disabled by default for security reasons; no OV3600 or Master Console login is required to view the public portal. The Public Portal can be enabled in **OV3600 Setup > General** in the **Master Console** section. Once enabled, a new **Portal** tab will appear to the right of the **Groups** tab . The URL of the public portal will be https://your.OV3600.name/public. When you upgrade to the latest version of OV3600, the public portal is disabled by default, regardless of the type of license.

**Figure 207:** *Public Portal Page Illustration*

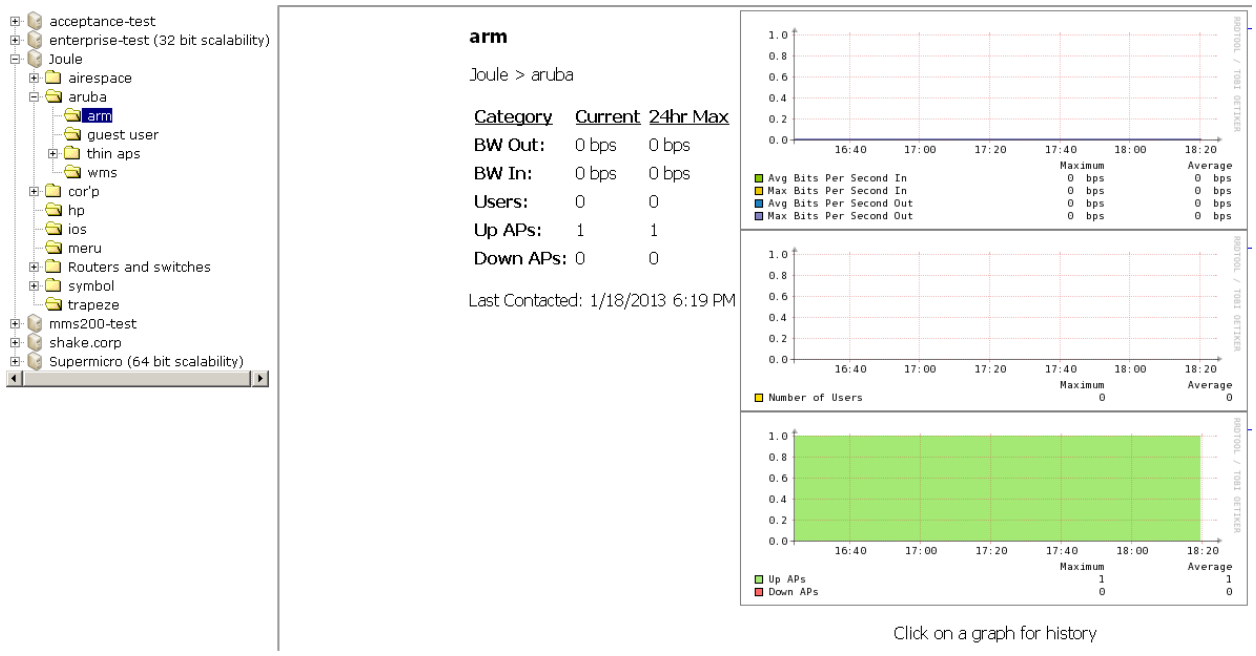

The Public Portal supports configuration of the iPhone interface, which can be configured using the Master Console OV3600 page.

# **Adding a Managed OV3600 with the Master Console**

Perform the following steps to add a managed OV3600 console.

- 1. Navigate to the **Home > Managed OV3600s** page.
- 2. Select the **pencil** icon to edit or reconfigure an existing OV3600 console, or select **Add New Managed OV3600** to create a new OV3600 console. The **Managed OV3600** page appears. Complete the settings on this page as described in [Table](#page-311-0) 140.

| <b>Field</b>                          | <b>Default</b> | <b>Description</b>                                                                                                    |
|---------------------------------------|----------------|----------------------------------------------------------------------------------------------------|
| Hostname / IP Address                 | N/A            | Enter the IP address or Hostname of the OV3600 server to be managed.                                                                                     |
| Polling Enabled                       | Yes            | Enables or disables the Master Console polling of managed OV3600 server.                                                                                 |
| Polling Period                        | 5 minutes      | Determines how frequently the Master Console polls the managed OV3600<br>server.                                                                         |
| Username                              | N/A            | The user name used by the Master Console to login to the managed OV3600<br>server. The user needs to be an AP/Device Manager or OV3600<br>Administrator. |
| Password<br>(Confirm Password)        | N/A            | The password used by the Master Console to login to the managed OV3600<br>server.                                                                        |
| <b>HTTP Timeout</b><br>$(5-1000 sec)$ | 60             | Defines the timeout period used when polling the managed OV3600 server.                                                                                  |

<span id="page-311-0"></span>**Table 140:** *Managed OV3600 fields and default values*

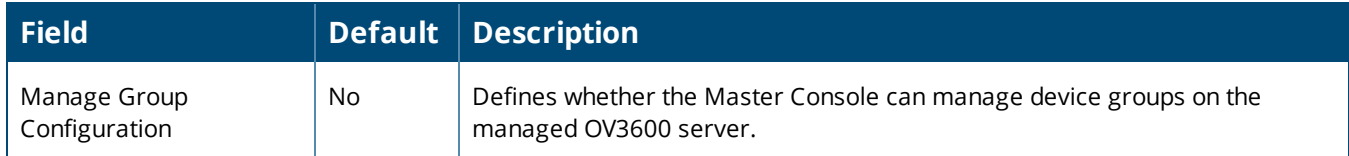

3. When finished, select **Add** to return to the **Managed OV3600s** list page.

# **Using Global Groups with Master Console**

To push configurations to managed groups using the OV3600 Global Groups feature, follow these steps:

- 1. Navigate to the Master Console's **Groups > List** page.
- 2. Select **Add** to add a new group, or select the name of the group to edit settings for an existing group.
- 3. Select the **Duplicate** icon to create a new group with identical configuration to an existing group. Groups created on the Master Console will act as Global Groups, or groups with master configurations that can be pushed out to subscriber groups on managed OV3600s. Global groups are visible to all users, so they cannot contain APs (which can be restricted based on user role).
- 4. Selecting the name of an existing group on the **Master Console** loads the subtabs for **Basic, Security, SSIDs, AAA Servers, Templates, Radio, Cisco WLC Config, Proxim Mesh,** and **MAC ACL** pages, if such pages and configurations are active for the devices in that group.

These subtabs contain the same fields as the group subtabs on a monitored OV3600, but each field also has a check box. The Master Console can also configure global templates that can be used in subscriber groups. The process is the same as described in the templates chapter of the OV3600 User Guide, except that there is no process by which templates can be fetched from devices in the subscriber group on managed OV3600 servers. Instead, the template must be copied and pasted into the Master Console Global Group.

When a Global Group is pushed from the **Master Console** to subscriber groups on managed OV3600s, all settings will be static except for settings with the check box selected; for fields with check boxes selected, the value or setting can be changed on the corresponding tab for each managed group. For list pages, override options are available only on the **Add** page for each list. It will take several minutes for changes to Global Groups on the **Master Console** to be pushed to the managed OV3600 servers; make sure that the **Manage Group Configuration** option is enabled for each managed OV3600.

Once Global Groups have been configured on the **Master Console**, groups must be created or configured on the managed OV3600 servers to subscribe to a particular Global Group. To configure subscriber groups, enable **Use Global Groups** on the **Group > Basic** page of a group on a managed OV3600. Select the name of the Global Group from the drop-down menu, and then select **Save and Apply**. Note that the MC doesn't push anything when you create new subscriber groups; the copy of the Global Group already on the managed OV3600 provides the information.

Once the configuration is pushed, the non-overridden fields from the Global Group will appear on the subscriber group as static values and settings. Only fields that had the override check box selected in the Global Group will appear as fields that can be set at the level of the subscriber group. Any changes to a static field must be made on the Global Group.

The Global Groups feature can also be used without the Master Console. For more information about how this feature works, refer to the **Configuring and Using Device Groups** chapter of the OV3600 User Guid[e"Using](#page-71-0) Device [Groups"](#page-71-0) on page 72.

# Logging out of OV3600

To log out of OV3600, select the **Logout** link on the upper right hand corner of every OV3600 page.

You will be logged off automatically based on the number of minutes set in the **Idle Timeout** setting of **Home > User Info**. Refer to ["Configuring](#page-44-0) the User Login" on page 45.

<span id="page-314-0"></span>Reports in OV3600 are powerful tools for network analysis, user configuration, device optimization, and network monitoring. All reports can be printed, emailed, or exported.

# What You Can Do With Reports

OV3600 includes default reports that contain one or more sections of data, (also called widgets). The most commonly used reports are the Aruba License, Device Summary, Inventory, Client Details, Traffic Analysis, and RF Health reports . You can also create a custom report by combining individual widgets from multiple report types. The default report definitions become available after you have applied a license key.

You can access these reports after they have run, through hyperlinks on the **Generated Reports** page. You might want to keep only the reports that you need and delete, or reschedule, others to optimize your disk space. For information about working with reports, see "About the Default [Reports"](#page-316-0) on page 317.

OV3600 populates the default reports with pre-defined fields. Some default reports don't span a period of time, taking snapshots of your device inventory and configurations. Commonly used reports include: inventory, configuration audit, and client sessions.

If these reports don't have the details you need, you can build a custom report with the help of widgets. By changing the restriction settings, you can isolate a folder, group, or period of time. For information about report customization, see ["Creating](#page-347-0) Custom Reports" on page 348 and "Cloning [Reports"](#page-347-1) on page 348.

#### **Track licenses**

• License. Use this report to track licenses on the devices in your network. The report includes the license type, quantity, percentage used, installation dates, expiration dates, and license keys. For information, see ["Using](#page-316-1) the License [Report"](#page-316-1) on page 317.

### **Improve Network Efficiency and User Experience**

- Capacity Planning. Use this report to track device bandwidth capacity and throughput in groups, folders, and SSIDs. Based on interface-level activity, you can use it to analyze device capacity and performance on the network. For information, see "Using the Capacity [Planning](#page-317-0) Report" on page 318.
- Memory and CPU Utilization. Use this report to view the top percentage of memory utilization and usage for devices and CPUs. You can use filters by specific devices, such as controllers, switches, and APs. For information, see "Using the Memory and CPU [Utilization](#page-319-0) Report" on page 320.
- Network Usage. Use this report to track network-wide information by usage and clients. You can narrow information by groups and folders, or summarize by usage and client count for folders. For information, see "Using the [Network](#page-319-1) Usage Report" on page 320.
- Port Usage. Use this report to find all the ports and switches in your network and view traffic patterns. The histogram identifies unused ports and switches. For information, see "Using the Port Usage [Report"](#page-321-0) on page [322](#page-321-0).
- $\bullet$  RF Health. Use this report to monitor the top AP radio issues by noise, MAC/Phy errors, channel changes, transmit power changes, mode changes, and interfering devices (the last two apply only if there are ARM events). This report helps pinpoint the most problematic devices on your network, and lists the top devices by problem type. For information, see "Using the RF Health [Report"](#page-323-0) on page 324.
- UCC. Use this report to monitor UCC activity on your network. This information includes the top connectivity types, call types, application types, device types, folders, APs, and clients with the highest percentage of poor quality calls. For information, see "Using the [UCC Report"](#page-301-0) on page 302.

#### **Monitor Clients and Devices**

- If Client Inventory. Use this report to view information about clients that connected to your network. You can use filters and match criteria to customize your report. Information reported includes include manufacturer make and model, OS summary, asset category and group, and authentication type. For information, see "Using the Client [Inventory](#page-325-0) Report" on page 326.
- If Client Session. Use this report to view information for each time a user connects to your network. You can use filters and match criteria to customize your report. Information reported includes MAC address, user name, role, and SSID. For information, see "Using the Client Session [Report"](#page-327-0) on page 328.
- Configuration Audit. Use this report to see a network snapshot of your device configurations. You can get an inventory one device at a time, one folder at a time, or one device group at a time. The report includes hypertext links to device configuration pages. For information, see "Using the [Configuration](#page-329-0) Audit Report" on [page](#page-329-0) 330.
- $\bullet$  Device Summary. Use this report to see which devices are used the most or least, as well as get an inventory of all devices. You can also use this report to establish more equal bandwidth distribution across multiple devices. For information, see "Using the Device [Summary](#page-331-0) Report" on page 332.
- Device Uptime. Use this report to monitor device performance and availability. This report covers average uptimes by SNMP and ICMP protocols, device groups and folders, or SSID information. You can add time restrictions so OV3600 only generates the report during a planned maintenance period or business days. For information, see "Using the Device Uptime [Report"](#page-332-0) on page 333.
- Inventory. Use this report to track all devices in your network. For example, you could use the report to find Cisco devices and break down the list by model and device type. For information, see "Using the [Inventory](#page-333-0) [Report"](#page-333-0) on page 334.
- Rogue Containment Audit. Use this report to see whether your rogue containments are failing. For information, see "Using the Rogue [Containment](#page-335-0) Audit Report" on page 336.

#### **Show Compliance**

• PCI Compliance. Use this report to view PCI configurations and show compliance during an audit. For information, see "Using the PCI [Compliance](#page-336-0) Report" on page 337.

#### **Troubleshoot Device and Network Issues**

- IDS Events. Use this report to respond to IDS events on the network involving APs or controller devices. OV3600 reports on devices that have had the most events in the prior 24 hours. The report includes hypertext links to device configuration pages. You can use filters to show IDS events for specific devices, such as controllers and APs. For information, see "Using the IDS Events [Report"](#page-337-0) on page 338.
- In Match Event. Use this report to track matching events that occurred on devices. For example, you could use the report to find sticky client problems and break down the information by folder, AP, and client. For information, see "Using the Match Event [Report"](#page-338-0) on page 339.
- New Clients. Use this report to see new clients that OV3600 discovered on the network during the time duration of the report. Information reported includes user identifier, associated role when known, and device information. You can use filters to find specific devices and users, matching criteria, or view all information. For information, see "Using the New Clients [Report"](#page-338-1) on page 339.
- New Rogue Devices. Use this report to find rogues device on your network. Before OV3600 can run the report, you must define the restrictions. For information, see "Using the New Rogue [Devices](#page-340-0) Report" on page [341](#page-340-0).
- RADIUS Authentication Issues. Use this report to find the top 10 issues with controllers, RADIUS servers, and users. The report includes the number of total failures and the first and most recent event times. For information, see "Using the RADIUS [Reports"](#page-342-0) on page 343.
- RADIUS Accounting Issues. Use this report to find the top 10 issues by device, controller, RADIUS server, and client. For information, see ["RADIUS Accounting](#page-343-0) Issues" on page 344.
- Rogue Clients. Use this report to track the number of valid users that connected to rogues in the specified time frame. You can filter results by rogue classification, and you can include ad-hoc devices and client details. By default, the minimum RAPIDS classification is suspected rogue, and the maximum is contained rogue. For information, see "Using the Rogue Clients [Report"](#page-344-0) on page 345.
- VPN Session. Use this report to view summary or detailed information about VPN activity by sessions. You can use filters or narrow results with match criteria. You can also specify device types to include in the report. For information, see "Using the VPN Session [Report"](#page-346-0) on page 347.

# **Sorting Reports**

By default, the **Reports > Generated** page lists reports ordered by generation time. You can sort reports by any column header, or choose columns to display. Clicking the report title opens the report.

<span id="page-316-2"></span>[Table](#page-316-2) 141 describes each column for the **Reports > Generated** page.

#### **Table 141:** *Reports > Generated Page Fields and Descriptions*

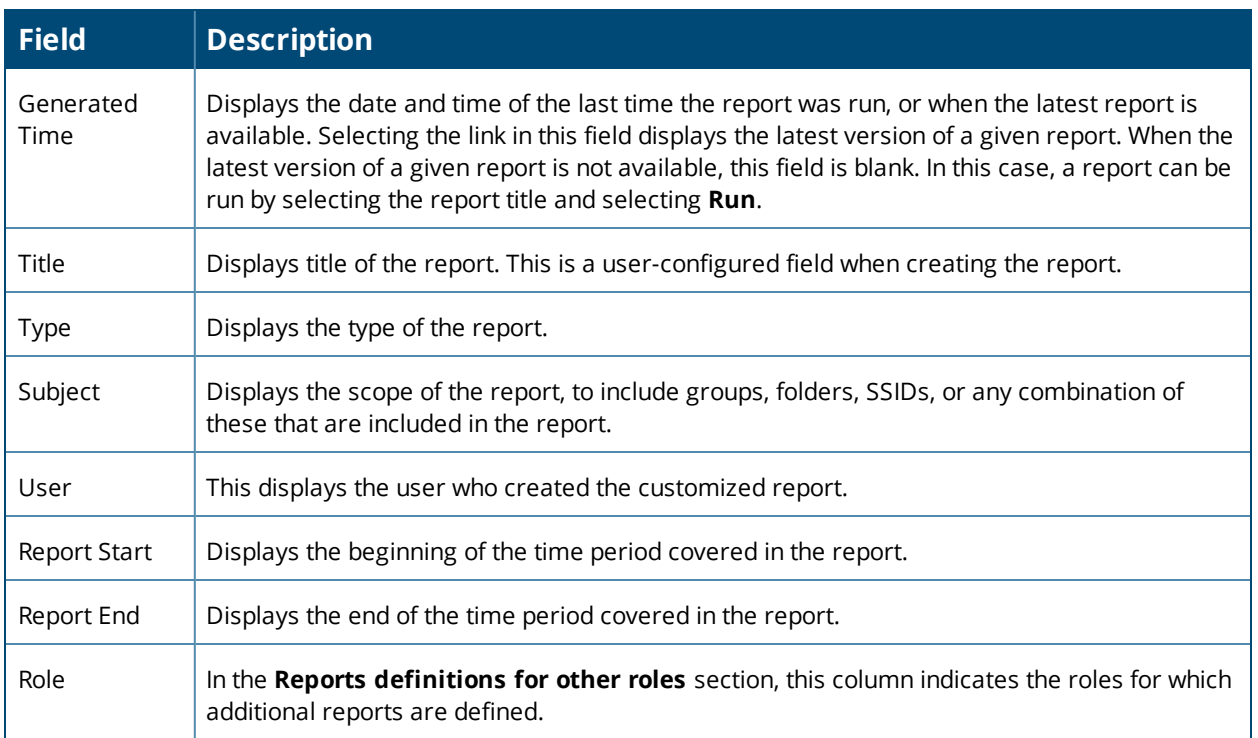

# <span id="page-316-0"></span>About the Default Reports

This section describes the default reports in OV3600 that run daily. You can access these reports from the **Reports > Generated** page. If you need to customize a report, see ["Creating](#page-347-0) Custom Reports" on page 348.

## <span id="page-316-1"></span>**Using the License Report**

The Alcatel-Lucent License Report tracks licenses on Alcatel-Lucent devices in your network. This report includes information on the type, quantity, percent used, installation date, expiration date, and the license keys.

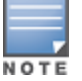

This report includes the built-in license count only when the installed license count is less than the license limits.

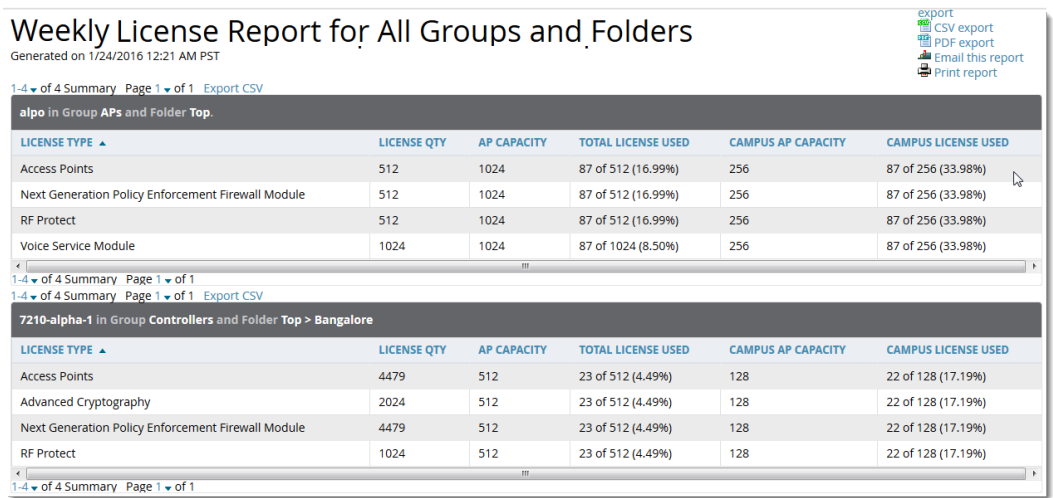

# <span id="page-317-0"></span>**Using the Capacity Planning Report**

The Capacity Planning Report tracks device bandwidth capacity and throughput in device groups, folders, and SSIDs. With this report, you can achieve network efficiency and an improved user experience. For information about bandwidth information, see "Using the [Network](#page-319-1) Usage Report" on page 320.

### **Example Custom Report**

The following example creates a report looks for devices that are under-utilized. This report will search for devices over a 2-hour period that were at 1% of capacity for 5-100% of the time. Any setting omitted from this example remains the default value.

- 1. Navigate to **Reports > Definitions**, then click **Add New Report Definition**.
- 2. Enter the title, "Capacity Planning Report 1% for Group HQ".
- 3. Select **Capacity Planning** from the **Type** drop-down menu.
- 4. Select "HQ" from the **Groups** drop down menu.
- 5. Set the capacity threshold to 1.
- 6. Set the minimum time above the threshold to 5.
- 7. Set the maximum time above the threshold to 100.
- 8. Enter a 2-hour time interval for the report to run.
- 9. Click **Save and Run**. The report displays on the Generated Reports page when it is available, as shown in [Figure](#page-318-0) 209.

<span id="page-318-0"></span>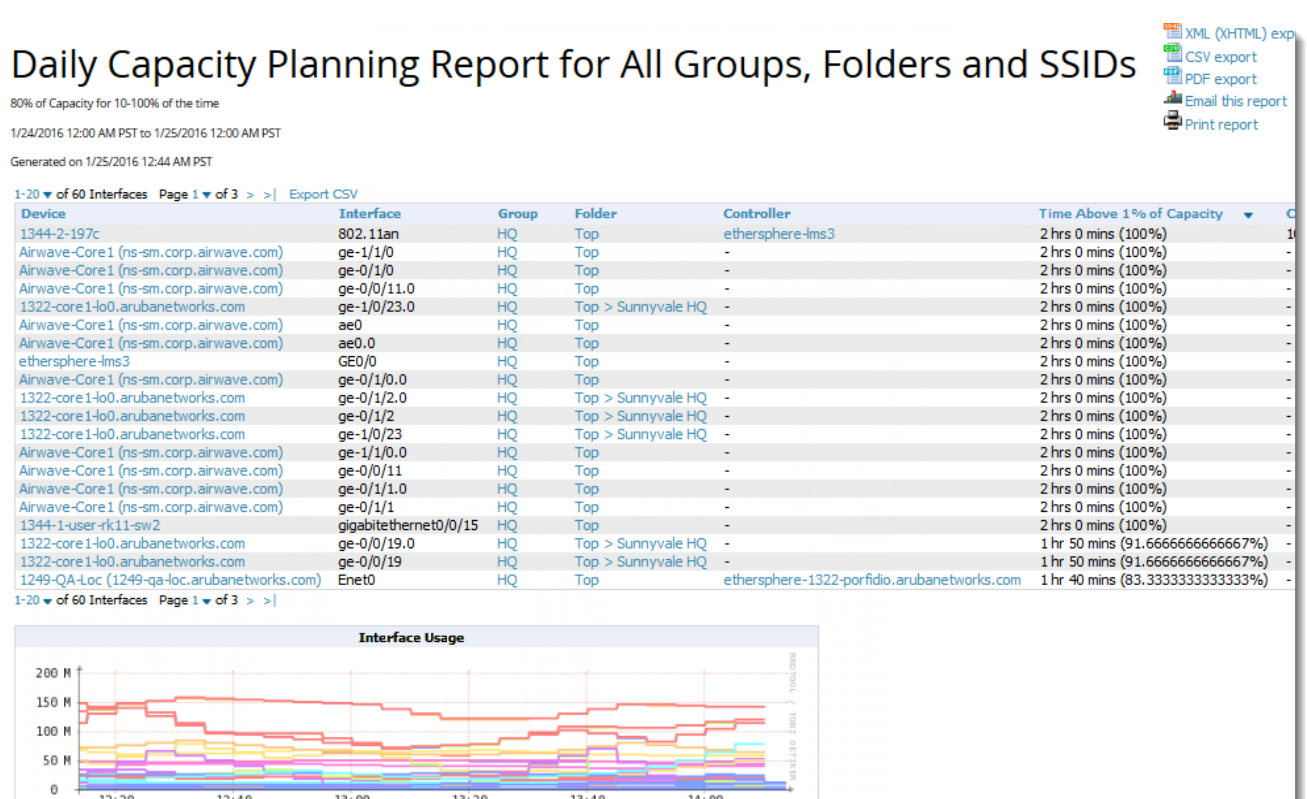

<span id="page-318-1"></span>[Table](#page-318-1) 142describes the fields in the Capacity Planning Report.

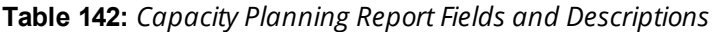

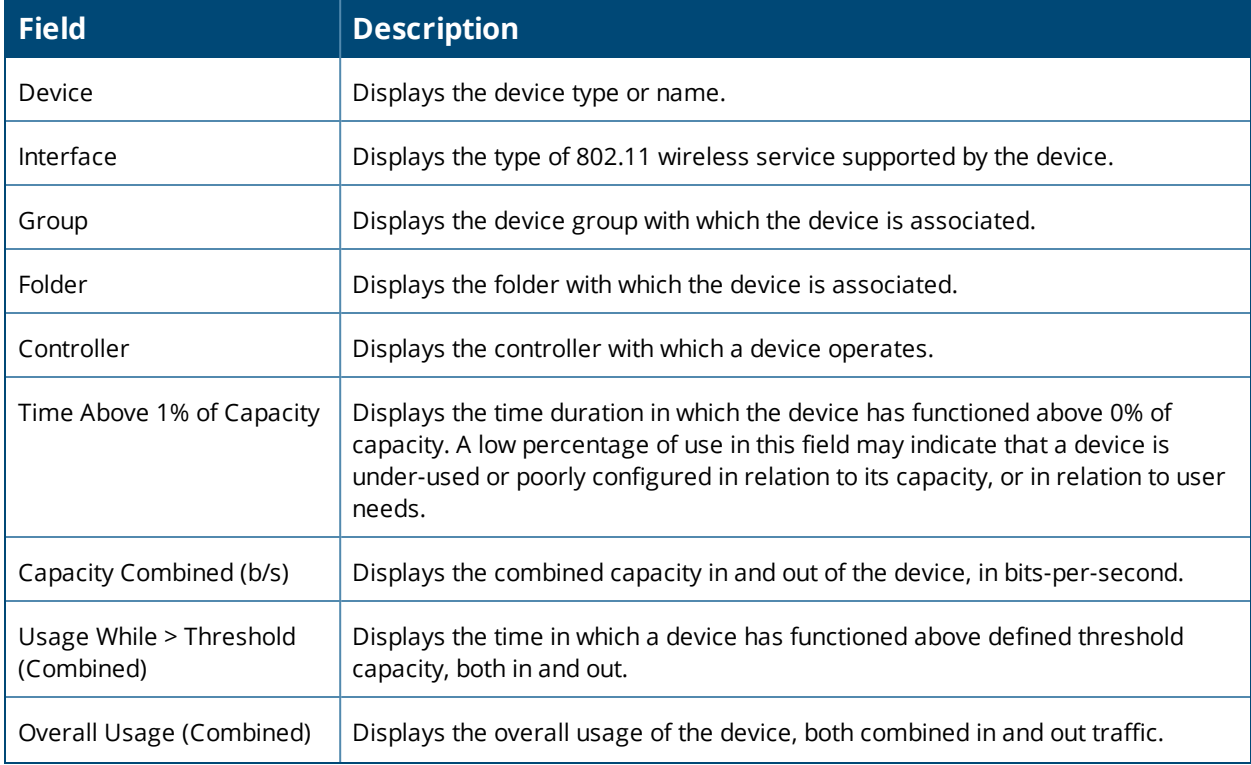

#### **Table 142:** *Capacity Planning Report Fields and Descriptions (Continued)*

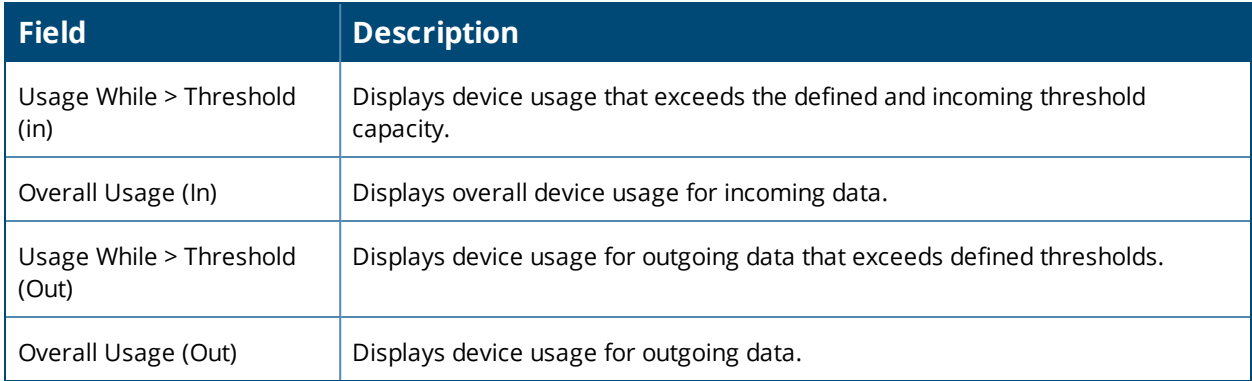

## <span id="page-319-0"></span>**Using the Memory and CPU Utilization Report**

The Memory and CPU Utilization report, as shown in [Figure](#page-319-2) 210, displays the top percentage of memory utilization and usage for devices and CPUs. You can filter this report by specific devices (controllers, APs, etc.), or to report on any number of IDS events for each specified device type.

#### <span id="page-319-2"></span>**Figure 210:** *Daily Memory and CPU Usage Report*

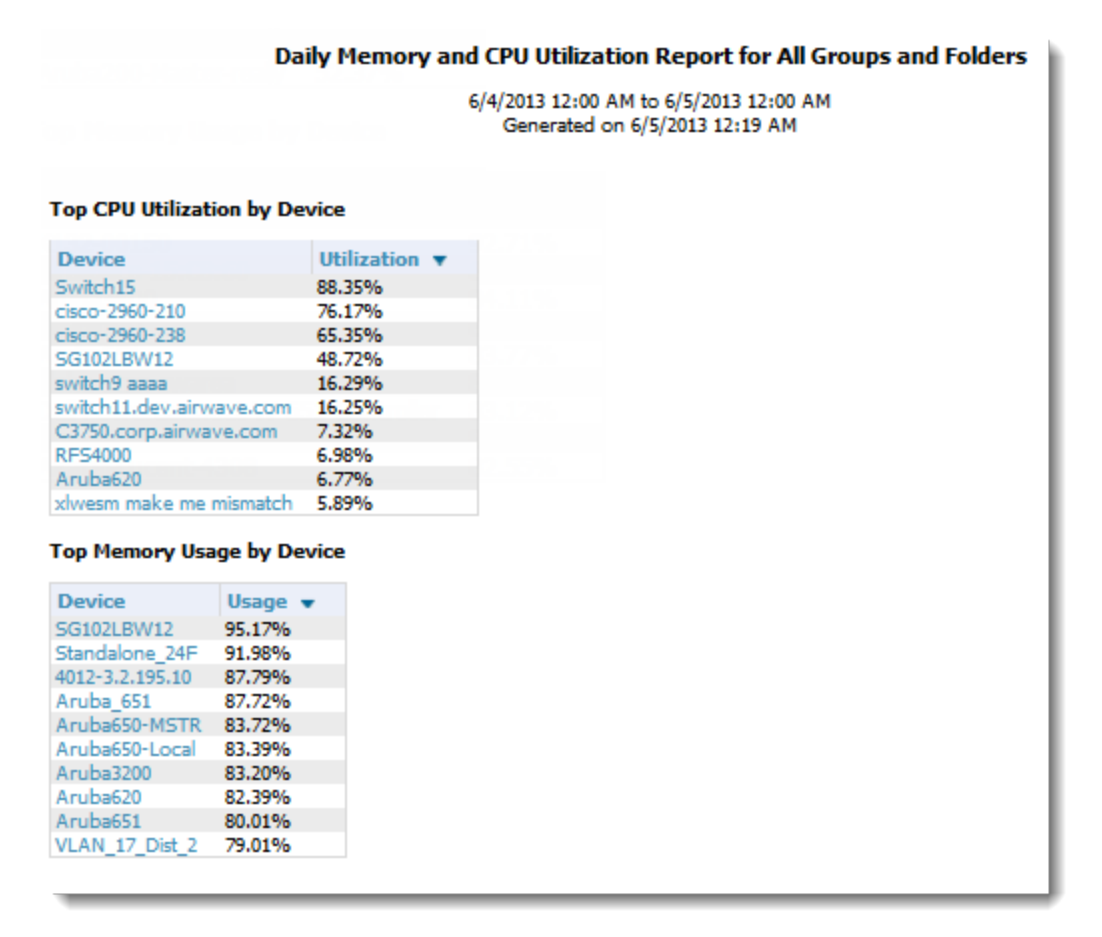

## <span id="page-319-1"></span>**Using the Network Usage Report**

The Network Usage report, as shown in [Figure](#page-320-0) 211, contains network-wide information in two categories:

- **Usage**—maximum and average bandwidth
- **Clients**—average bandwidth in and out

This information can be broken down by Groups and Folders. It can also be summarized by Usage, Client Count, and by both for folders.

When you create this report, you can specify to view information for all or specific device types and all or specific SSIDs. You can summarize the report based on Client Count, Usage, and/or Usage and Client Count by Folder.

You can select an option to include tabular information below each graph, and then choose which columns display in the tables.

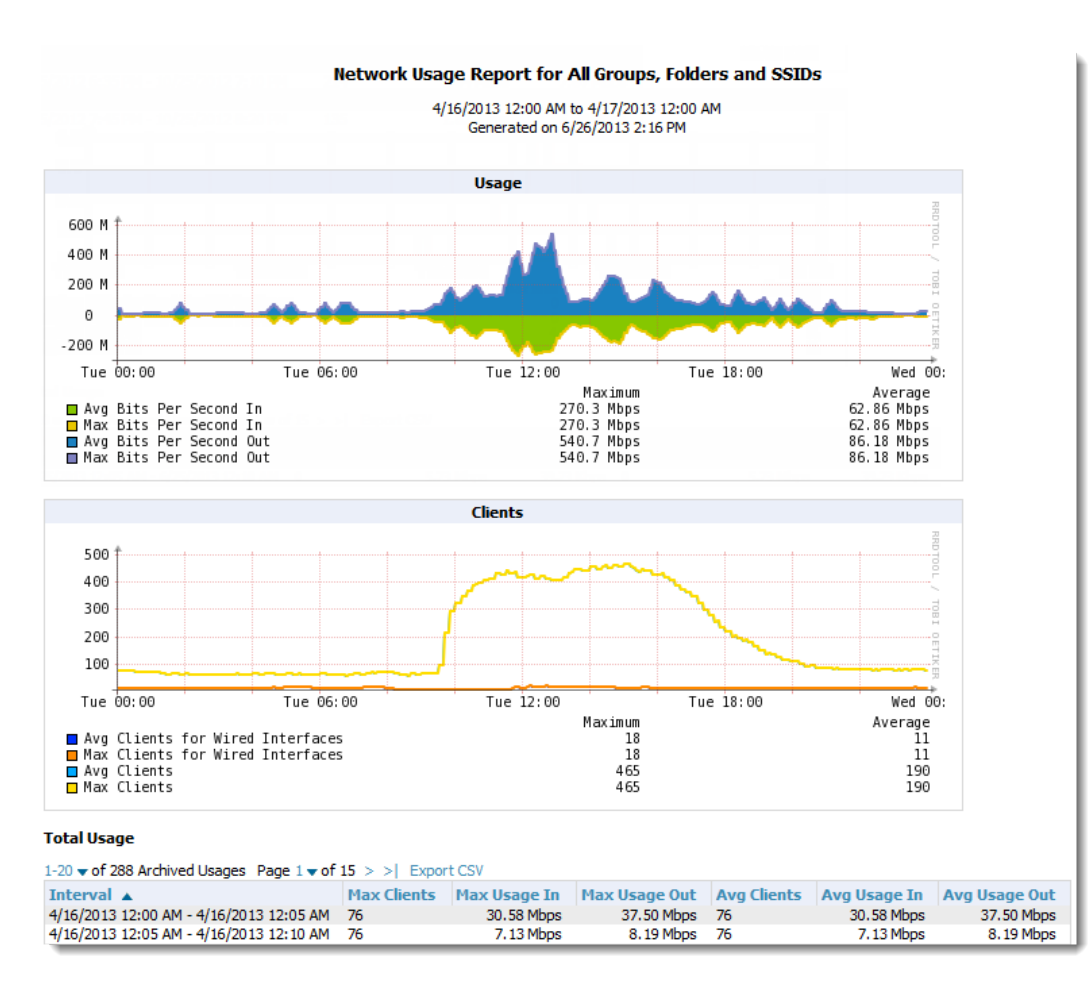

#### <span id="page-320-0"></span>**Figure 211:** *Network Usage Report*

#### **Table 143:** *Network Usage Report Fields and Descriptions*

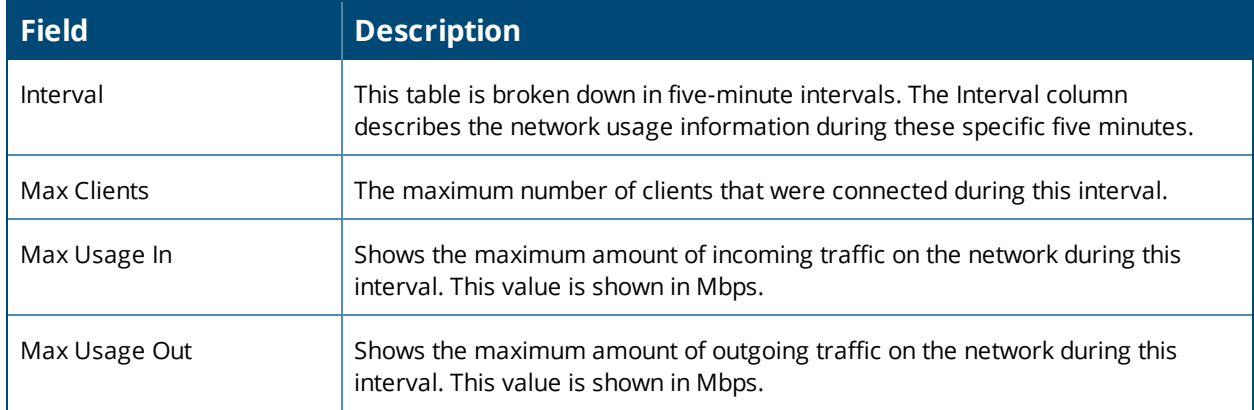

**Table 143:** *Network Usage Report Fields and Descriptions (Continued)*

| <b>Field</b>  | <b>Description</b>                                                                                                |
|---------------|----------------------------------------------------------------------------------------------------|
| Avg Clients   | The average number of clients that were connected during this interval.                                           |
| Avg Usage In  | Shows the average amount of incoming traffic on the network during this<br>interval. This value is shown in Mbps. |
| Avg Usage Out | Shows the average amount of outgoing traffic on the network during this<br>interval. This value is shown in Mbps. |

# <span id="page-321-0"></span>**Using the Port Usage Report**

The Port Usage report includes the following statistics: all the switches and ports in your network by folder, unused ports, access and distribution ports, most used switches, and most used ports. This report, as shown in [Figure](#page-322-0) 212, also provides a histogram of unused ports vs. unused switches by type (access or distribution).

## <span id="page-322-0"></span>**Figure 212:** *Port Usage Report*

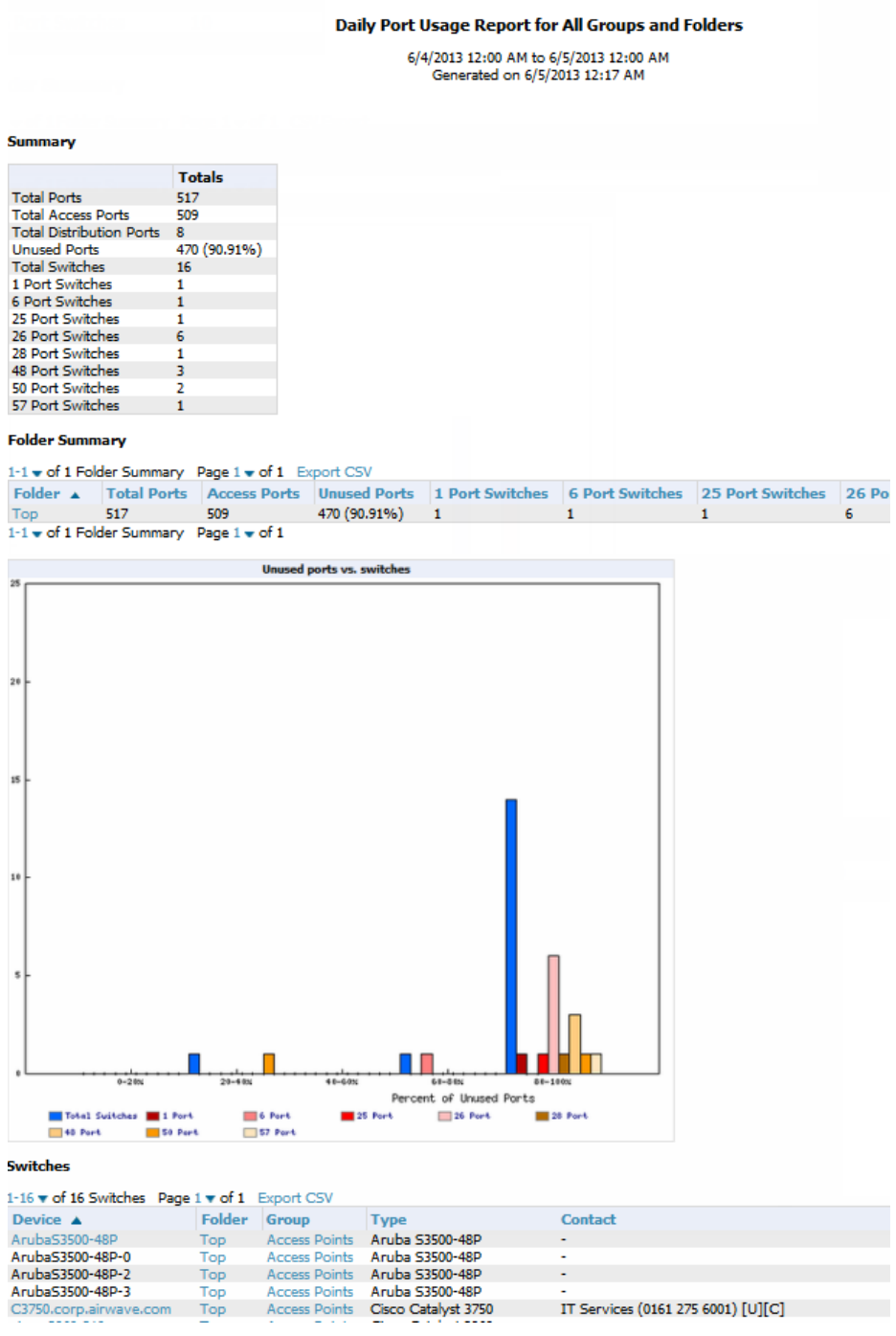

<span id="page-322-1"></span>[Table](#page-322-1) 144 describes the fields in the Switches table that is in this report.

**Table 144:** *Switch Table Fields and Descriptions*

| <b>Field</b> | <b>Description</b>     |  |
|--------------|------------------------|--|
| Device       | The name of the device |  |

#### **Table 144:** *Switch Table Fields and Descriptions (Continued)*

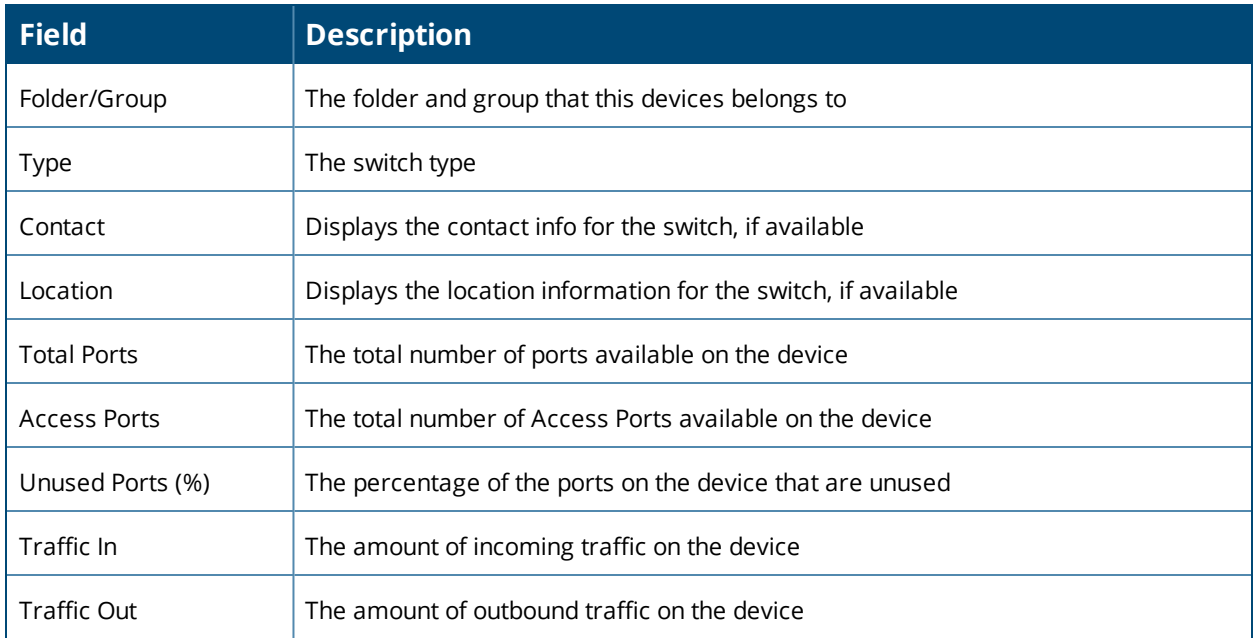

# <span id="page-323-0"></span>**Using the RF Health Report**

The RF Health Report assists in pinpointing the most problematic devices on your network, and lists the top devices by problem type. The default RF Health report shows the max concurrent clients count per radio band.

When creating a custom RF Health report, you can select the following widgets from the custom options:

- $\bullet$  Max concurrent clients (2.4 GHz)
- $\bullet$  Max concurrent clients (5 GHz)

From the generated report, you can open the monitoring page for the selected radio by clicking a hyperlink in the AP Name column.

### **Thresholds**

Thresholds for the radio statistics are reported as a percentage (%) or a power measurement (dBm). For information on changing the threshold values, see "Changing Your Report Summary and [Thresholds"](#page-324-0) on page [325](#page-324-0).
# **Thresholds**

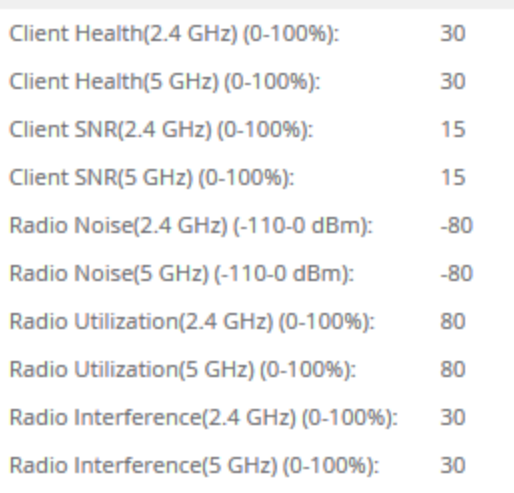

# **Top Folders and Radio Statistics**

A report can be summarized by the following statistics:

- Top Folders By Worst Client and Radio Statistics Combined 2.4 GHz and 5 GHz
- Client and Radio Statistics by Folder Combined 2.4 GHz and 5 GHz
- Top Folders By Worst Client and Radio Statistics 2.4 GHz
- Client and Radio Statistics by Folder 2.4 GHz
- Top Folders By Worst Client and Radio Statistics 5 GHz
- Client and Radio Statistics by Folder 5 GHz

The statistics displayed can be Client Health, Client SNR, Radio Noise, Radio Utilization, or Radio Interference.

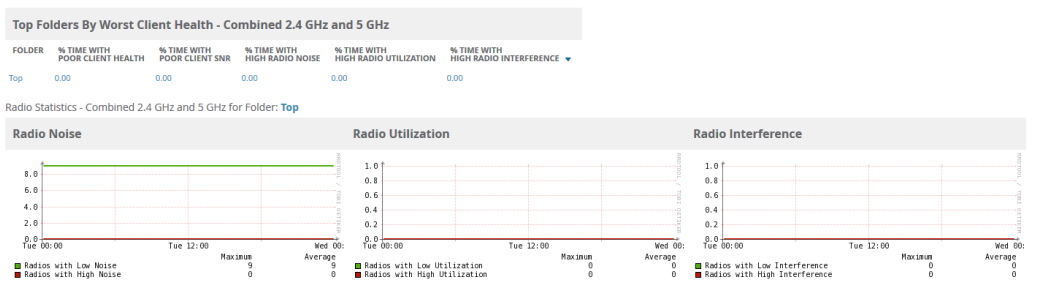

**Changing Your Report Summary and Thresholds**

To select a new summary method:

- 1. Log in to OV3600.
- 2. Navigate to **Reports > Definitions**, then click **Add**.
- 3. Select **Daily RF Health Report**.
- 4. In the Report Restrictions area, select the **Summarize report by** options that you want.
- 5. Select the statistics to be displayed from the **Top Folder Sorting Column** drop-down menu.
- 6. Define the thresholds for your report.
- 7. Click **Save and Run** or **Save**.

If an RF Health Report has not been generated before, you can create it by following the instructions on the ["Creating](#page-347-0) Custom Reports" on page 348 section of this chapter.

# **Lists of Top Radio Issues**

OV3600 tracks the top AP radio issues and lists them by problems. A device will make it into the list of problems if it violates two or more thresholds. For more on the thresholds that indicate problems, refer to ["Viewing](#page-141-0) the Radio [Statistics](#page-141-0) Page" on page 142.)

The lists for most mode changes and most interfering are available if there are ARM events.

Other lists include:

- <sup>l</sup> Most or Least Utilized by Channel Usage
- Most MAC/Phy Errors
- Most Channel Changes
- **Most Transmit Power Changes**
- Clients with Least Goodput
- Clients with Least Speed
- Radios with Least Goodput

<span id="page-325-0"></span>[Figure](#page-325-0) 213 illustrates some of the lists on the Daily RF Health Report.

#### **Figure 213:** *Lists of Problems and Radio 8888 Issues*

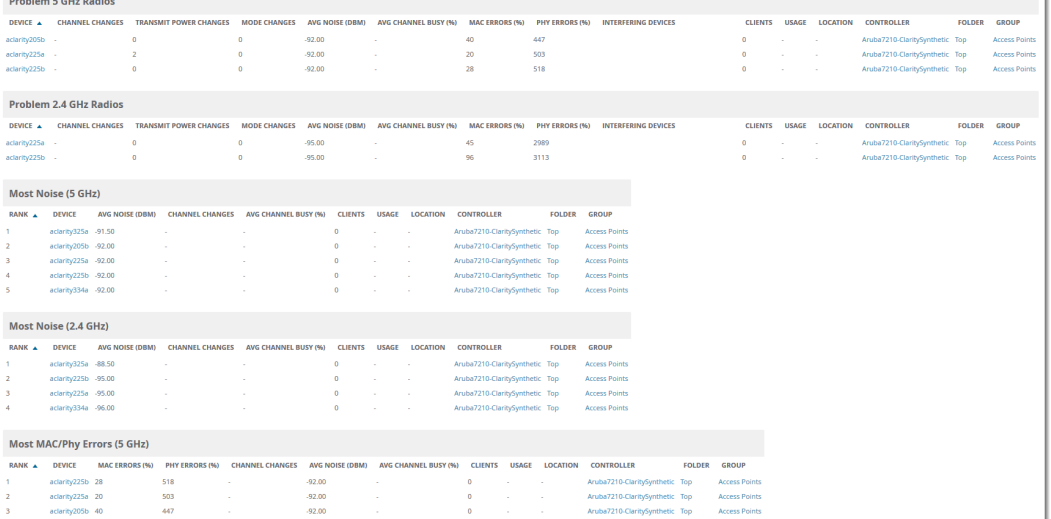

The RF Health report lists devices that are ranked and then sorted by the third column in the table. Click the blue **Device** link to access the **Devices > Monitor > Radio Statistics** page for the radio band.

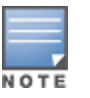

OV3600 limits data storage to 183 days, which is approximately six months, per radio. If you create an RF Health report with range of more than 183 days, the report will only include Channel Changes, Transmit Power Changes, Average Utilization, Mac/Phy Errors and Average Noise based on whatever part of the report intersects the last 183 days. Most reports have data (like bandwidth and users) that maxes out at 425 days. OV3600 validates reports so you can only run them over a 366-day duration.

# **Using the Client Inventory Report**

The Client Inventory Report can be used for viewing information about clients that connected to you network. Similar to the Inventory Report, you can filter this report to search for specific devices (such as, "Aruba"). You can also filter this report based on the connection mode (wired or wireless).

This report also gives you the option to filter instead on specific devices and/or users. Whether viewing information for devices or clients, the report can configured to display additional options. For many of these options, you can choose to view all information or a specific set of information (Matching option). If Matching is selected, a text entry field displays. When you put your cursor in the text entry field, an additional side menu displays providing you with a list of available options that you can select.

- AOS Device Type All or Matching
- Device Manufacturer All or Matching
- Device Model All or Matching
- Device Type All or Matching
- OS Summary All or Matching
- Steerable Clients
- Asset Category All or Matching
- Asset Group All or Matching
- Device Manufacturer and Model
- Device OS Detail All or Matching
- EAP Supplicant All or Matching
- Last Role
- Last Authentication Type
- Last Connection Mode
- <sup>l</sup> Last SSID
- Network Chipset All or Matching
- Network Driver All or Matching
- **Network Vendor**

This report allows you to include details about every client, for example, the User Name, MAC Address, Role, AP Radio information, and more. Finally, you can limit this report to include devices that active or inactive at the time when this report is run.

# **Example Custom Report**

The following example creates a summary report of Apple devices on your network. The report also displays the last connection mode and the last SSID for all devices to help determine how and where the devices are connecting.

- 1. Navigate to **Reports > Definitions**, then click **Add New Report Definition**.
- 2. Enter the title, called "Client Inventory iPhone, iPod, iPad."
- 3. Select **Client Inventory** from the **Type** drop-down menu.
- 4. In the Summarize Report By section, select the AOS Device Type Summary, Device Type Summary, Last Connection Mode Summary, and Last SSID Summary options.
- 5. Specify "Matching" in the Model section for iPads, iPhones, and iPods.
- 6. Click **Save and Run**. The report displays on the Generated Reports page when it is available, as shown in [Figure](#page-327-0) 214.

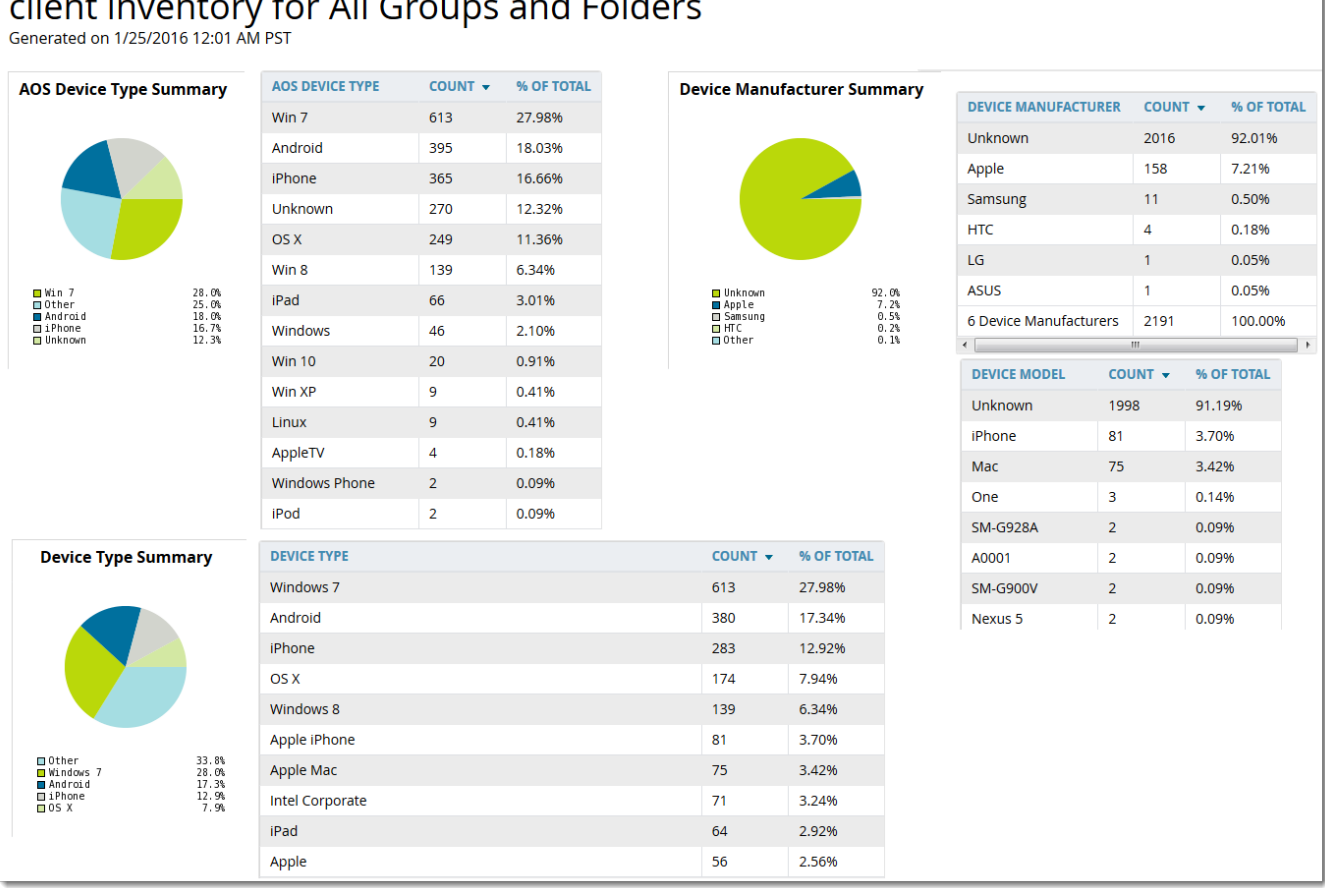

#### <span id="page-327-0"></span> $\mathbf{r}$  . لأفاضي  $\mathbf{L}$  $f_{\alpha}$   $\wedge$   $\vee$   $f_{\alpha}$  $\overline{a}$   $\overline{a}$   $\overline{a}$

<span id="page-327-1"></span>The fields on this report are described in [Table](#page-327-1) 145.

#### **Table 145:** *Client Inventory Report Fields and Descriptions*

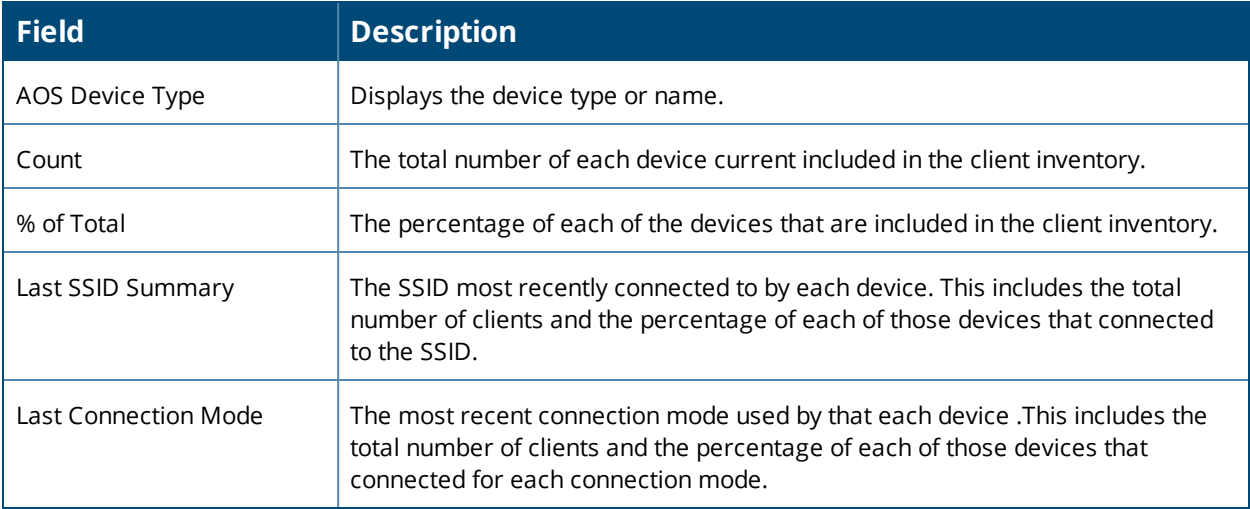

# **Using the Client Session Report**

The Client Session Report itemizes user-level activity by session, meaning any instance in which a user connects to the network. In list and chart format, this report displays session information, such as: cipher; connection

mode; role; SSID or VLAN ID, top clients by total MB used; device type; asset category and group; EAP supplicant; manufacturer; model; network chipset, driver, and interface vendor; and OS.

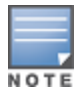

The period of time in which the client remains connected to the network is typically calculated as a single session. However, if a client roams between APs, the periods of time the client connected to the different APs may be calculated as separate sessions.

Each report can be filtered based SSID, Device Type, Manufacturer, Model, and more.

You can specify the details that you want to include in the Sessions information, such as the MAC Address, user name, role, and SSID.

#### **Figure 215:** *Client Session Detail*

# Daily Client Session Report for All Groups, Folders, SSIDs and

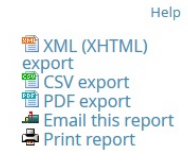

1/14/2016 12:00 AM PST to 1/15/2016 12:00 AM PST<br>Generated on 1/15/2016 12:19 AM PST -7 v of 7 OSs Page 1 v of 1 Export CSV

Roles

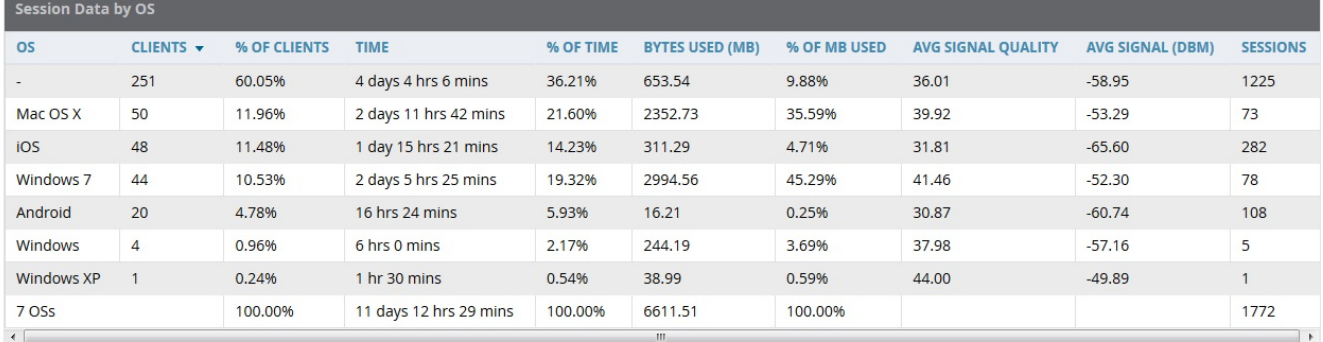

 $\lesssim$ 

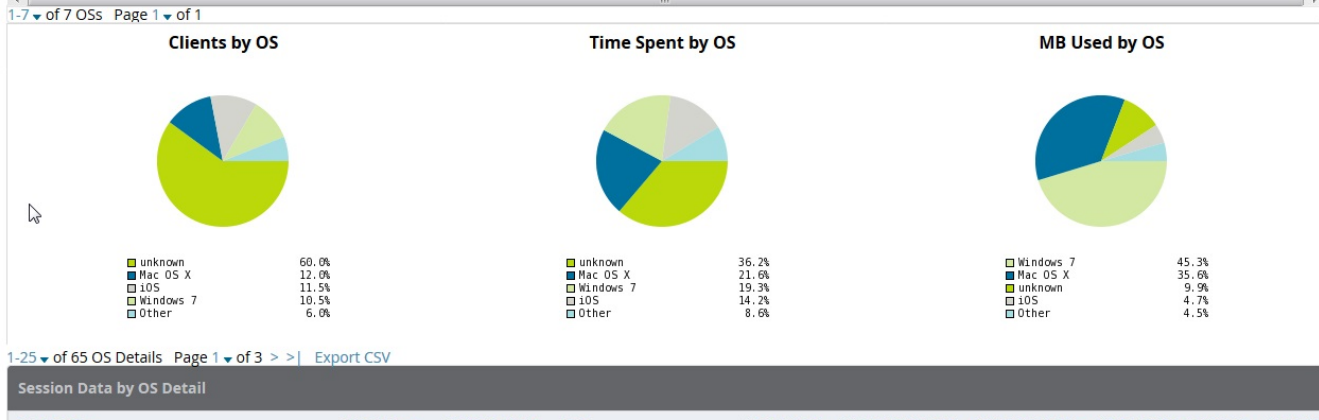

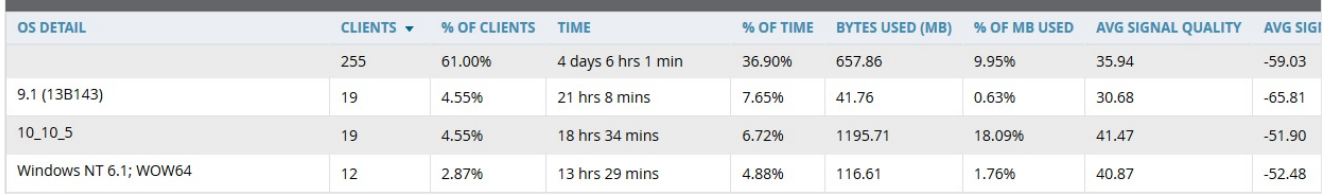

Each Client Session Report includes a Client Session Summary section. [Table](#page-329-0) 146 describes the fields that display in this summary.

#### <span id="page-329-0"></span>**Table 146:** *Client Session Summary Fields and Descriptions*

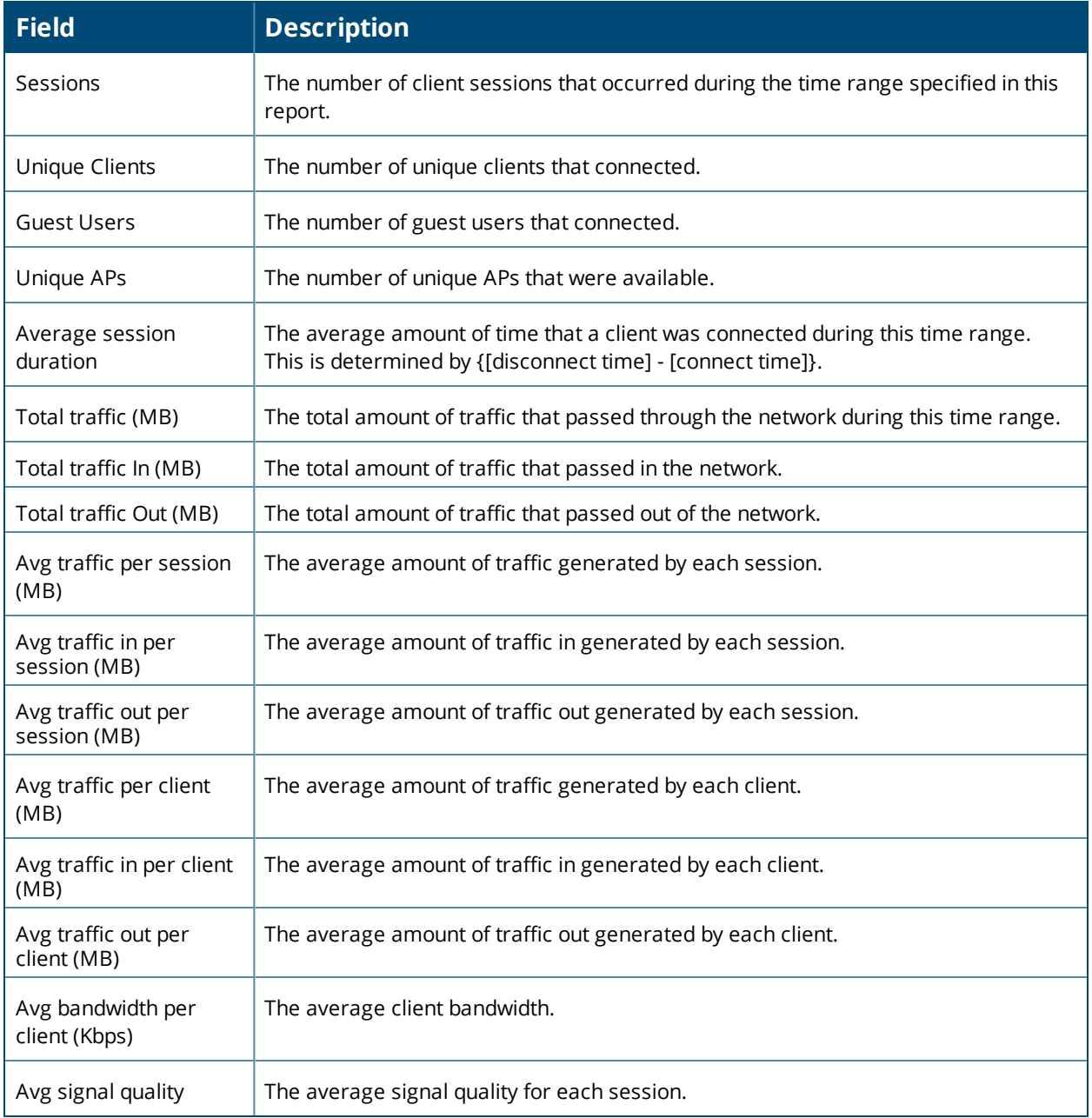

# **Using the Configuration Audit Report**

The Configuration Audit Report provides a snapshot of your device configurations on the network. You can get an inventory one device at a time, one folder at a time, or one device group at a time. Reports include hypertext links to additional configuration pages.

Follow these steps to view the current audit report and configure a device using this report:

- 1. Navigate to the **Reports > Generated** page.
- 2. Scroll to the bottom, and select **Latest Configuration Audit Report** to display **Detail** device configuration information for all devices. The ensuing **Detail** report can be very large in size, and provides multiple links to additional device configuration or information display pages.
- 3. You can display device-specific configuration to reduce report size and to focus on a specific device. When viewing configured devices on the **Detail** page, select a device in the **Name** column. The device-specific configuration appears.
- 4. You can create or assign a template for a given device from the **Detail** page. Select **Add a Template** when viewing device-specific configuration information.
- 5. You can audit the current device configuration from the **Detail** page. Select **Audit** when viewing devicespecific information.
- 6. You can display archived configuration about a given device from the **Detail** page. Select **Show Archived Device Configuration**.

<span id="page-330-0"></span>[Figure](#page-330-0) 216 and [Table](#page-330-1) 147 illustrate and describe the general Configuration Audit report and related contents.

**Figure 216:** *Daily Configuration Audit Report Page, partial view*

| Daily Configuration Audit Report for All Groups, Folders and SSIDs<br>Generated on 1/25/2016 12:24 AM PST |            |                      |                                              |               |                                     |                              |                                     |  | XML (XHTML) exp<br>PDF export<br>Email this report<br>Print report |
|----------------------------------------------------------------------------------------------------|------------|----------------------|----------------------------------------------|---------------|-------------------------------------|------------------------------|-------------------------------------|--|--------------------------------------------------------------------|
| 1-20 $\bullet$ of 41 Items Page 1 $\bullet$ of 2 $>$ >                                                    |            |                      |                                              |               |                                     |                              |                                     |  |                                                                    |
| Name $\triangle$                                                                                          |            | Folder Group         | <b>Mismatches</b>                            |               |                                     |                              |                                     |  |                                                                    |
| 00:1a:1e: c0:13:74                                                                                        | <b>Top</b> | <b>Access Points</b> |                                              |               |                                     |                              |                                     |  |                                                                    |
|                                                                                                    |            |                      |                                              |               | <b>Current Device Configuration</b> |                              | <b>Desired Device Configuration</b> |  |                                                                    |
|                                                                                                    |            |                      | Aruba AP Group                               | default       |                                     | <unset></unset>              |                                     |  |                                                                    |
|                                                                                                    |            |                      | Master Discovery Type                        | (not present) |                                     | <b>AP Discovery Protocol</b> |                                     |  |                                                                    |
|                                                                                                    |            |                      | PPPoE Authentication                         | (not present) |                                     | <b>No</b>                    |                                     |  |                                                                    |
|                                                                                                    |            |                      | Remote AP                                    | (not present) |                                     | <b>No</b>                    |                                     |  |                                                                    |
|                                                                                                    |            |                      | <b>Use DHCP</b>                              | (not present) |                                     | <b>No</b>                    |                                     |  |                                                                    |
|                                                                                                    |            |                      |                                              |               |                                     |                              |                                     |  |                                                                    |
| 00:1a:1e:c1:44:42                                                                                         | <b>Top</b> | <b>Access Points</b> |                                              |               |                                     |                              |                                     |  |                                                                    |
|                                                                                                    |            |                      |                                              |               | <b>Current Device Configuration</b> |                              | <b>Desired Device Configuration</b> |  |                                                                    |
|                                                                                                    |            |                      | Device Antenna Selection                     |               | (not present)                       |                              | <b>Internal</b>                     |  |                                                                    |
|                                                                                                    |            |                      | <b>Host Controller IP Address</b>            |               | (not present)                       |                              | 10.51.3.150                         |  |                                                                    |
|                                                                                                    |            |                      | <b>Installation</b>                          |               | (not present)                       |                              | <b>Default</b>                      |  |                                                                    |
|                                                                                                    |            |                      | <b>Link Priority Cellular</b>                |               | (not present)                       |                              | $\mathbf{o}$                        |  |                                                                    |
|                                                                                                    |            |                      | <b>Link Priority Ethernet</b>                |               | (not present)                       |                              | $\Omega$                            |  |                                                                    |
|                                                                                                    |            |                      | Master Controller IP Address/DNS Name        |               | (not present)                       |                              | 10.51.3.150                         |  |                                                                    |
|                                                                                                    |            |                      | Master Discovery Type                        |               | (not present)                       |                              | <b>Host Controller (IP)</b>         |  |                                                                    |
|                                                                                                    |            |                      | <b>PPPoE Authentication</b>                  |               | (not present)                       |                              | <b>No</b>                           |  |                                                                    |
|                                                                                                    |            |                      | Remote AP                                    |               | (not present)                       |                              | <b>No</b>                           |  |                                                                    |
|                                                                                                    |            |                      | Single Chain Mode                            |               | (not present)                       |                              | No                                  |  |                                                                    |
|                                                                                                    |            |                      | Single Chain Mode                            |               | (not present)                       |                              | <b>No</b>                           |  |                                                                    |
|                                                                                                    |            |                      | <b>Uplink VLAN</b>                           |               | (not present)                       |                              | $\Omega$                            |  |                                                                    |
|                                                                                                    |            |                      | <b>Use DHCP</b>                              |               | (not present)                       |                              | <b>Ves</b>                          |  |                                                                    |
| 00:1a:1e:c6:ac:8a Top                                                                                     |            | <b>Access Points</b> |                                              |               |                                     |                              |                                     |  |                                                                    |
|                                                                                                    |            |                      |                                              |               | <b>Current Device Configuration</b> |                              | <b>Desired Device Configuration</b> |  |                                                                    |
|                                                                                                    |            |                      |                                              |               | 10.51.0.1                           |                              | $unset$                             |  |                                                                    |
|                                                                                                    |            |                      | Gateway<br><b>Host Controller IP Address</b> |               | 10.51.3.99                          |                              |                                     |  |                                                                    |
|                                                                                                    |            |                      |                                              |               |                                     |                              | <unset></unset>                     |  |                                                                    |

<span id="page-330-1"></span>**Table 147:** *Daily Configuration Audit Report*

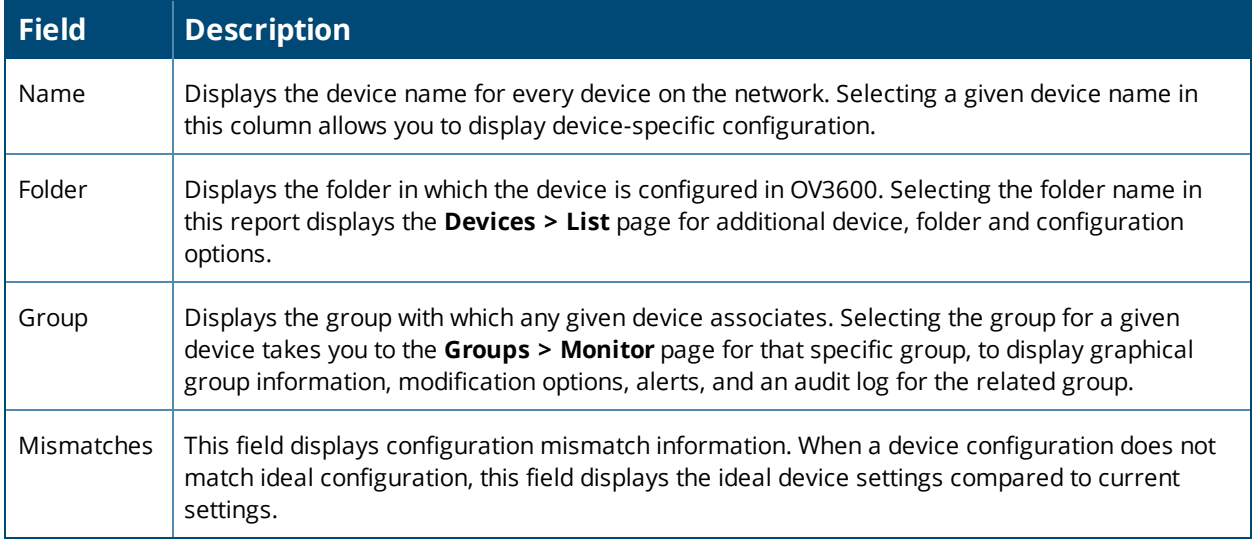

# **Using the Device Summary Report**

The Device Summary Report identifies devices that are the most or least used devices, and a comprehensive list of all devices. One potential use of this report is to establish more equal bandwidth distribution across multiple devices. This report contains the following five lists of devices.

- <sup>l</sup> **Most Utilized by Maximum Number of Simultaneous Users**—By default, this list displays the 10 devices that support the highest numbers of users. This list provides links to additional information or configuration pages for each device to make adjustments, as desired.
- **Most Utilized by Bandwidth**—By default, this list displays the 10 devices that consistently have the highest bandwidth consumption during the time period defined for the report. This list provides links to additional information or configuration pages for each device.
- <sup>l</sup> **Least Utilized by Maximum Number of Simultaneous Users**—By default, this list displays the 10 devices that are the least used, according to the number of users.
- **Least Utilized by Bandwidth**—By default, this list displays the 10 devices that are the least used, according to the bandwidth throughput.
- **Devices**—This list displays all devices in OV3600. By default it is sorted alphabetically by device name.

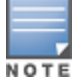

Youcan specify the number of devices that appear in each of the first four categories in the **Reports > Definitions > Add** page.

Any section of this report can be sorted by any of the columns. For example, you can specify a location and then sort the **Devices** list by the **Location** column to see details by location, or you can see all of the APs associated with a particular controller by sorting on the **Controller** column. If the AP name contains information about the location of the AP, you can sort by AP name.

If sorting the **Devices** list does not provide you with sufficient detail, you can specify a **Group** or **Folder** in the report **Definition** of a custom report. If you create a separate Group or Folder for each set of master and local controllers, you can generate a separate report for each Group or Folder. With this method, the summary sections of each report contain only devices from that Group or Folder.

<span id="page-331-0"></span>[Figure](#page-331-0) 217 and [Table](#page-332-0) 148 illustrate and describe the Device Summary Report.

**Figure 217:** *Daily Device Summary Report Illustration (partial view)*

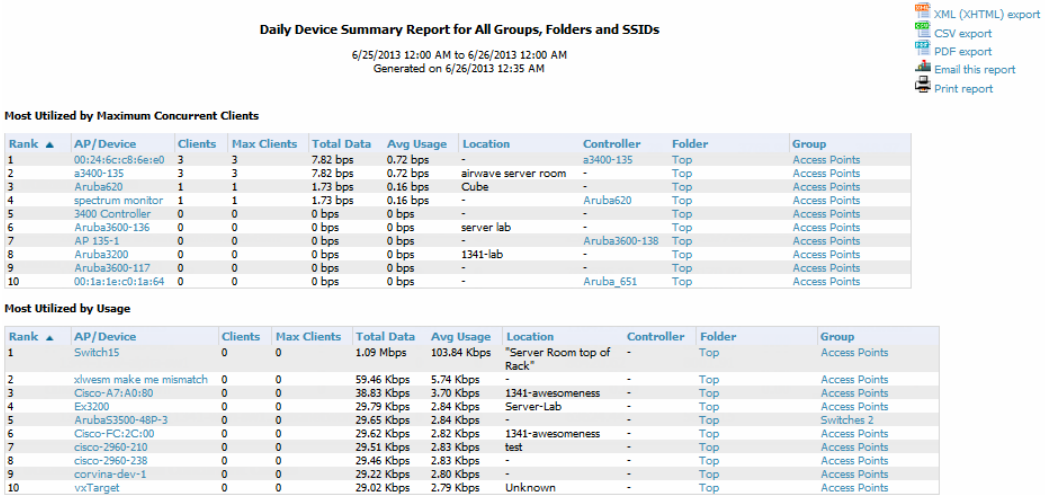

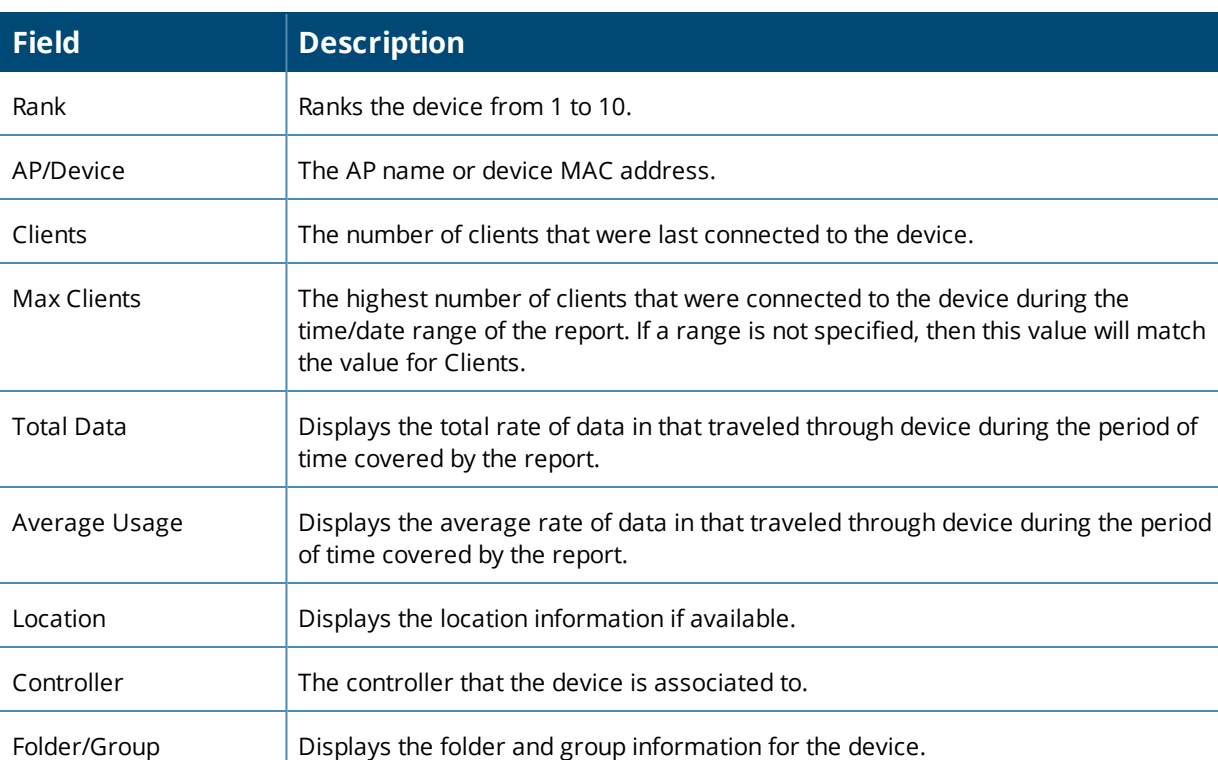

### <span id="page-332-0"></span>**Table 148:** *Daily Device Summary Report Unique Fields and Descriptions*

# **Using the Device Uptime Report**

The Device Uptime Report monitors device performance and availability on the network, tracking uptime by multiple criteria to include the following:

- Total average uptime by SNMP and ICMP
- Average uptime by device group
- Average uptime by device folder

You can use this report as the central starting point to improve uptime by multiple criteria. This report covers protocol-oriented, device-oriented, or SSID-oriented information. This report can help to monitor and optimize the network in multiple ways. It can demonstrate service parameters, can establish locations that have superior or problematic uptime availability, and can help with additional analysis in multiple ways. Locations, device groups, or other groupings within a network can be identified as needing attention or can be proven to have superior performance when using this report.

The Device Uptime Report contains columns that track bootstrap count (number of times the device has gone down for a firmware change), reboot count, downtime duration, and downtime duration percent. As mentioned above, you can optionally ignore device downtime during planned maintenance periods in this report, and you can restrict the report to business days only.

The Device Uptime Report is described in the image and table that follow.

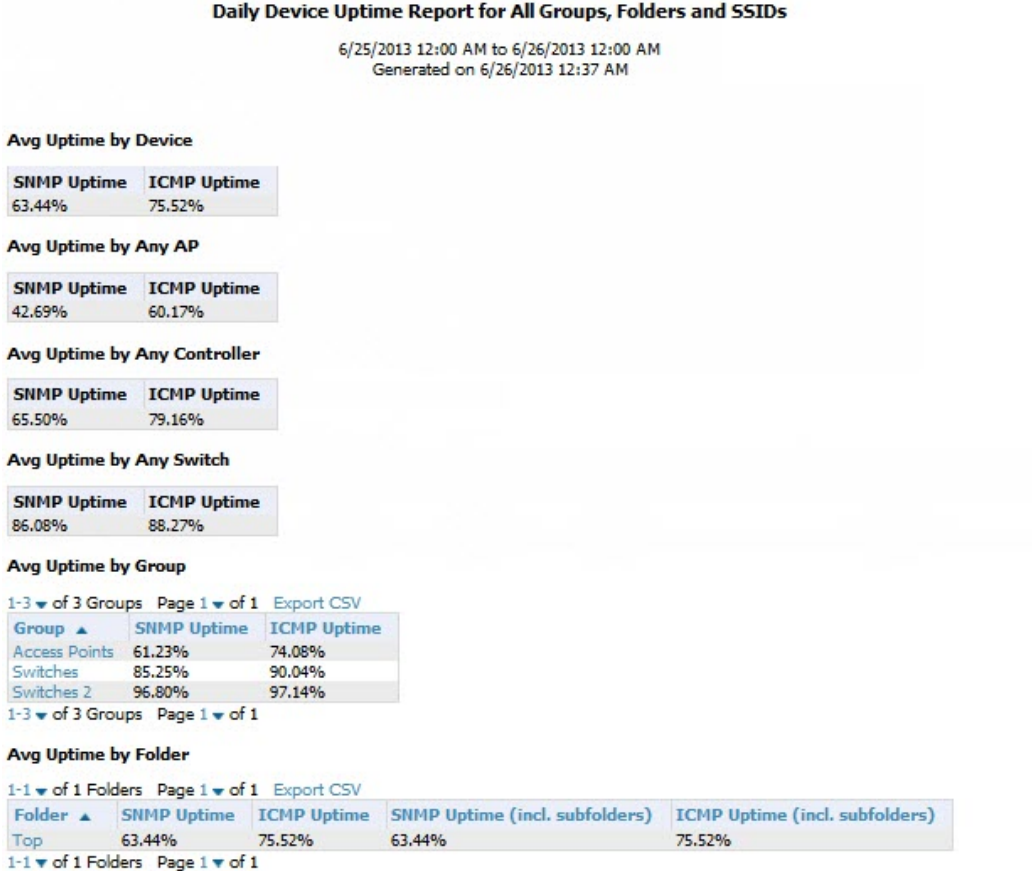

#### **Table 149:** *Device Uptime Report Unique Fields and Descriptions*

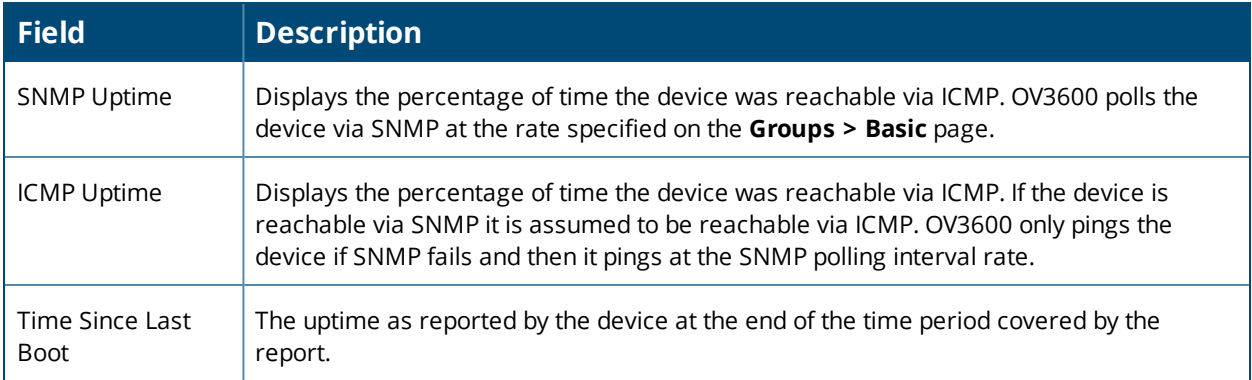

# **Using the Inventory Report**

The **Inventory Report** itemizes all devices on the network. The output breaks down this information by vendor, model (including firmware and bootloader), and device type.

# **Example Custom Report**

The following example creates a report of all Cisco devices on your network. Any field omitted from this example remains the default value.

1. Navigate to **Reports > Definitions**, then click **Add New Report Definition**.

- 2. Enter the title "Cisco Devices Inventory."
- 3. Select **Inventory** from the **Type** drop-down menu.
- 4. Type "Cisco" in the **Device Search Filter** field.
- 5. In the Summarize report by section, select **Type Summary**. This option will categorize the Cisco devices found in your network by device type.
- 6. Click **Save and Run**. The report displays on the Generated Reports page when it is available, as shown in [Figure](#page-334-0) 219.

<span id="page-334-0"></span>**Figure 219:** *Inventory Report*

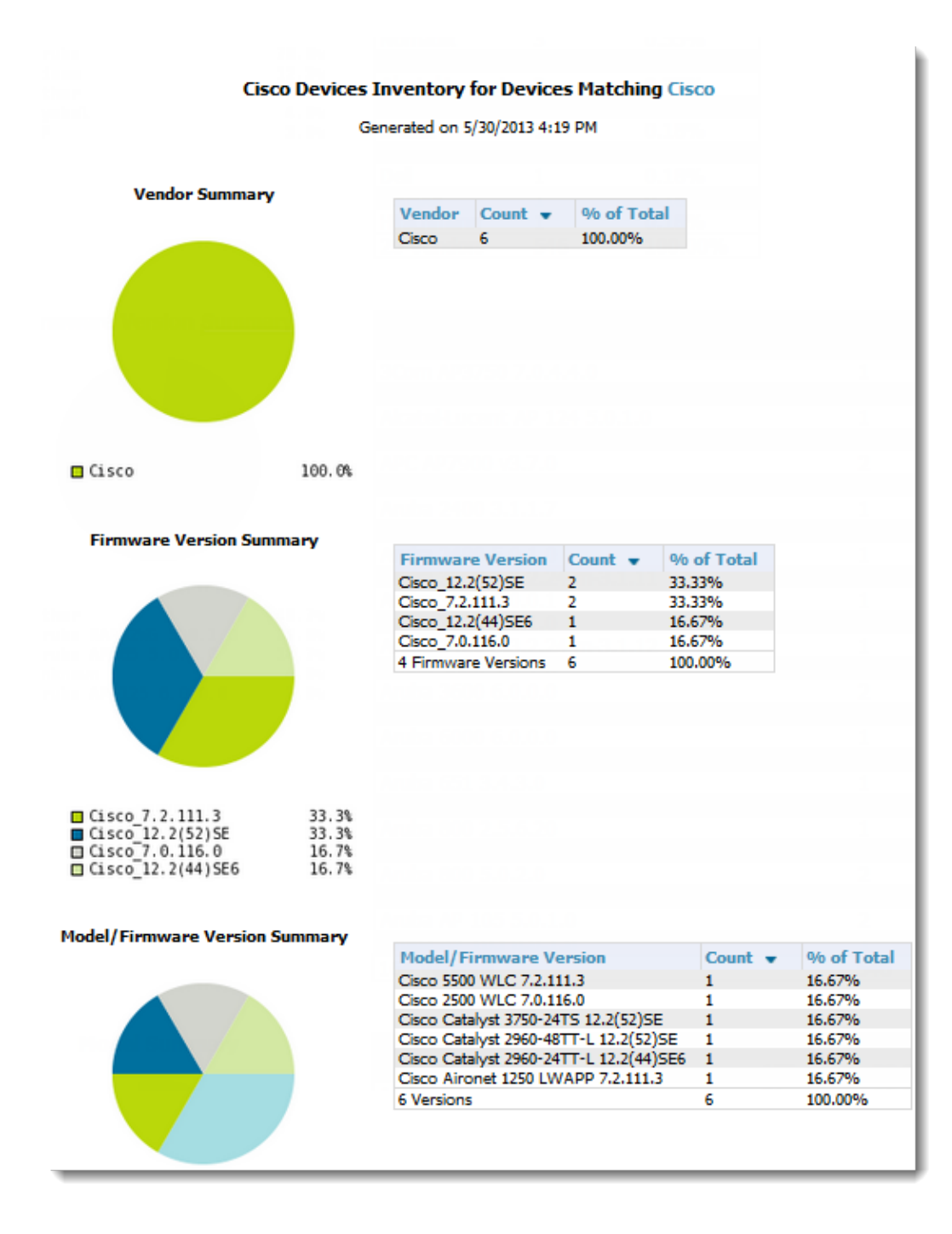

#### **Table 150:** *Inventory Report Fields and Descriptions*

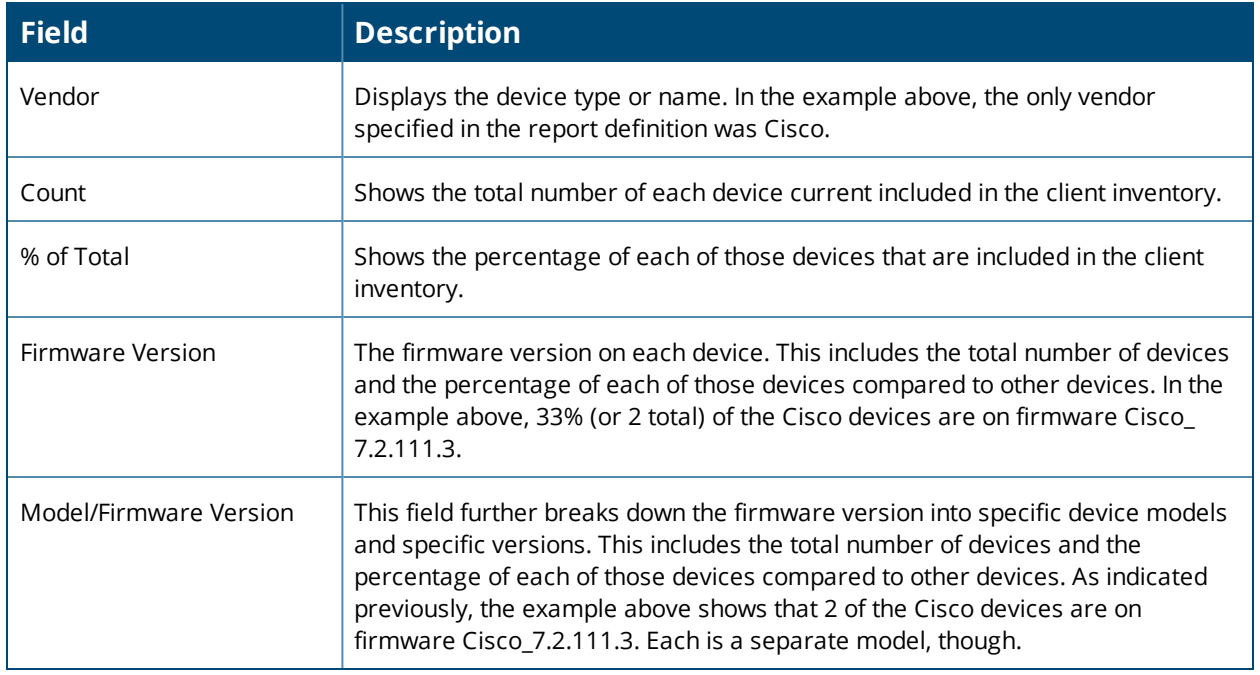

# **Using the Rogue Containment Audit Report**

The Rogue Containment Audit report that lets you know if any containment is failing. [Figure](#page-335-0) 220 illustrates the output of this report, and [Table](#page-335-1) 151 describes the fields available in the report.

<span id="page-335-0"></span>**Figure 220:** *Rogue Containment Audit Report Page Illustration*

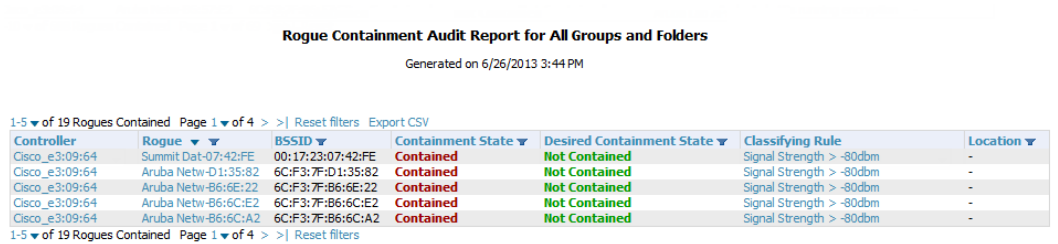

#### <span id="page-335-1"></span>**Table 151:** *Rogue Containment Report fields and descriptions*

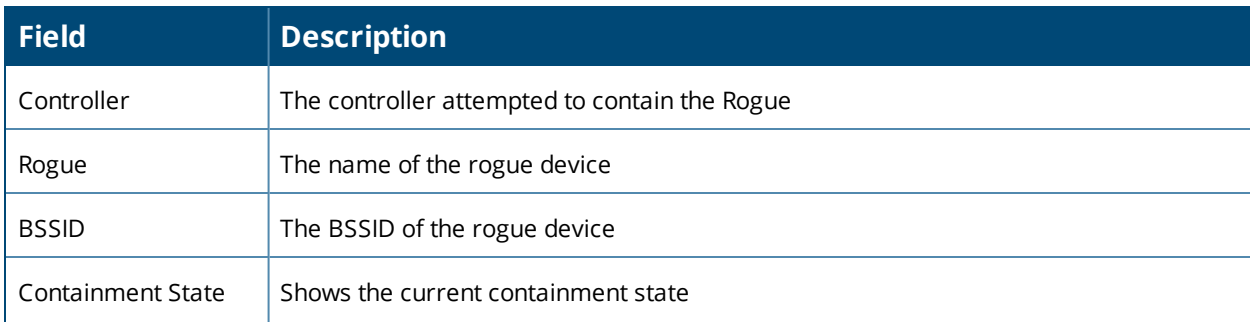

**Table 151:** *Rogue Containment Report fields and descriptions (Continued)*

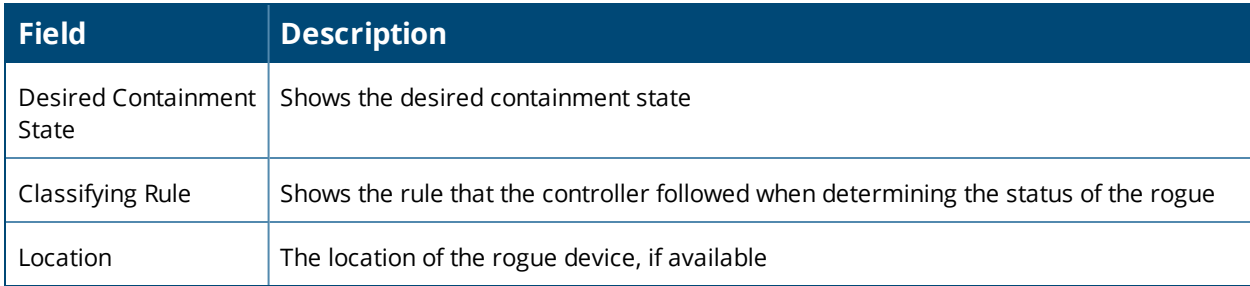

# **Using the PCI Compliance Report**

OV3600 supports PCI requirements in accordance with the Payment Card Industry (PCI) Data Security Standard (DSS). The PCI compliance report, shown in Figure 1, displays current PCI configurations and status. This report provides recommendations to resolve issues when possible.

#### **Figure 221:** *PCI Compliance Report*

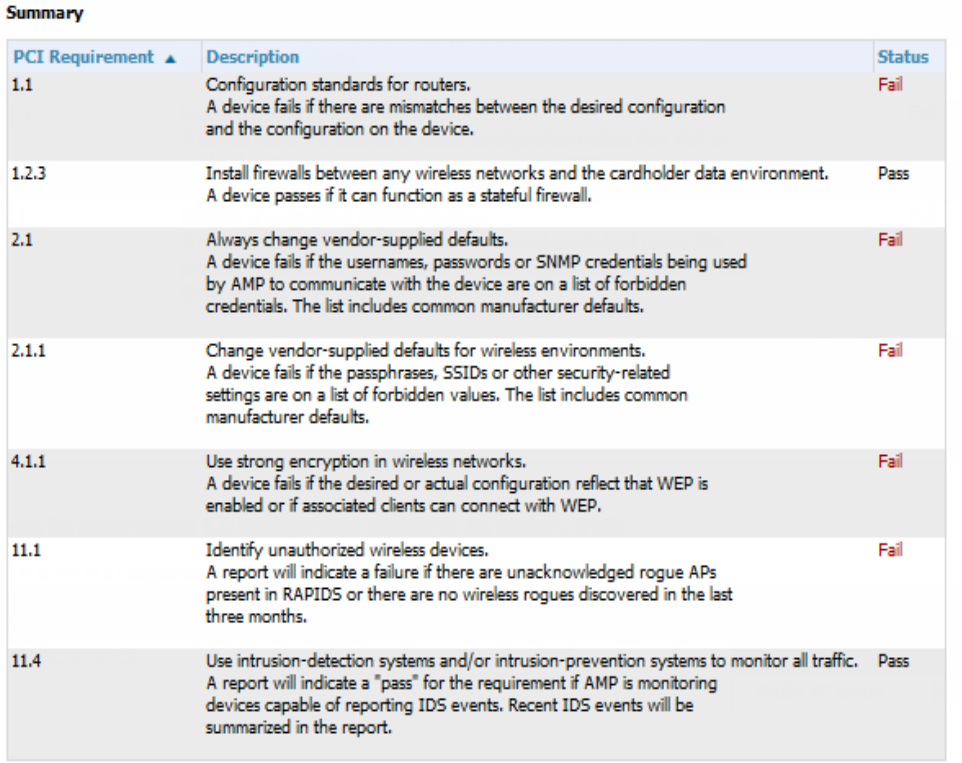

#### Issues for requirement 1.1: Configuration standards for routers. (Fail)

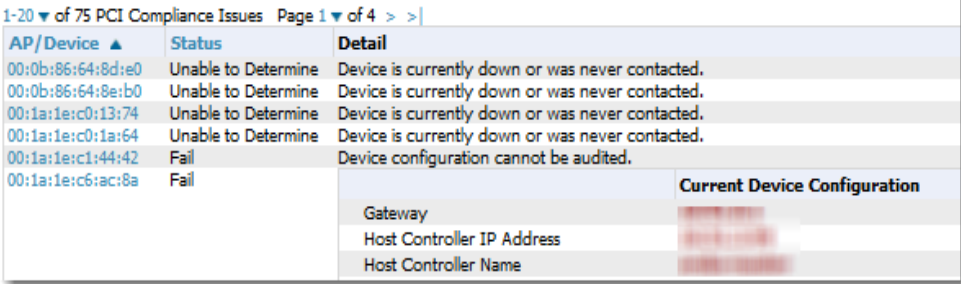

For information about turning on this feature, see "Enabling PCI Compliance [Monitoring"](#page-67-0) on page 68.

# **Using the IDS Events Report**

The IDS Events Report lists and tracks IDS events on the network involving APs or controller devices. This report cites the number of IDS events for devices that have experienced the most instances in the prior 24 hours, and provides links to support additional analysis or configuration in response. You can filter this report to show IDS events for specific devices (Controllers, APs, etc.) By default, this report will show up to 10 IDS for each specified device type. You can change this value to anything other than 0.

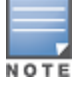

Your role must be enabled to view RAPIDS in order to see this report. In addition, this report requires that you entera start and stop time range.

The **Home > Overview** page also cites IDS events. Triggers can be configured for IDS events. Refer to ["Creating](#page-266-0) New [Triggers"](#page-266-0) on page 267 for additional information.

[Figure](#page-337-0) 222 and [Table](#page-337-1) 152 illustrate and describe the IDS Events Detail report. Selecting the AP device or controller name takes you to the **Devices > List** page.

#### <span id="page-337-0"></span>**Figure 222:** *IDS Events Report Illustration*

#### IDS events ysterday for All Groups and Folders

6/24/2013 12:00 AM to 6/25/2013 12:00 AM Generated on 6/26/2013 1:11 PM

#### **Top IDS Events by Device**

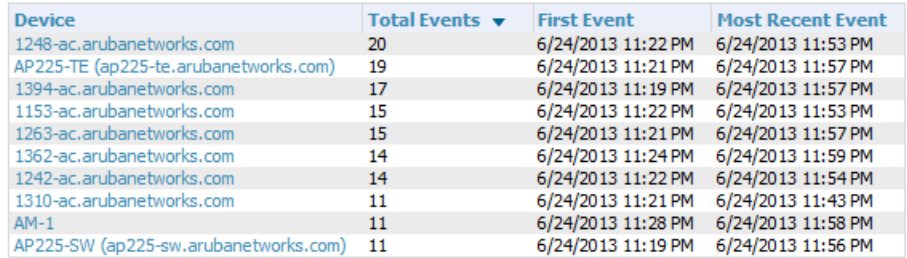

10 Top IDS Events by Device

#### **Top IDS Events by Controller**

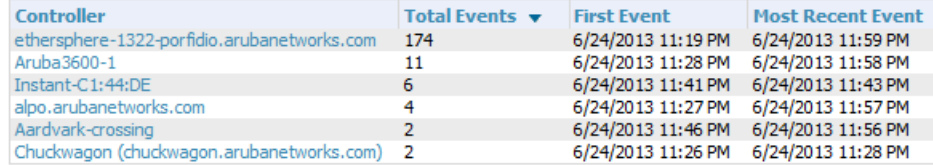

<span id="page-337-1"></span>6 Top IDS Events by Controller

#### **Table 152:** *IDS Events Detail Unique Fields and Descriptions*

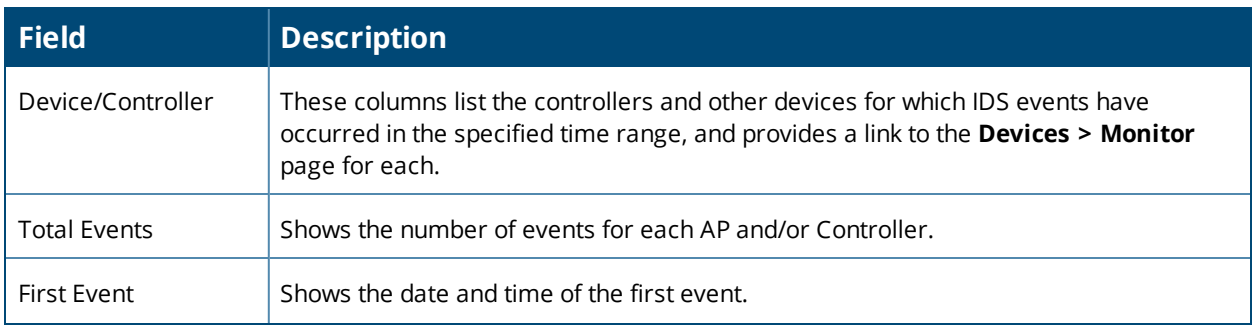

**Table 152:** *IDS Events Detail Unique Fields and Descriptions (Continued)*

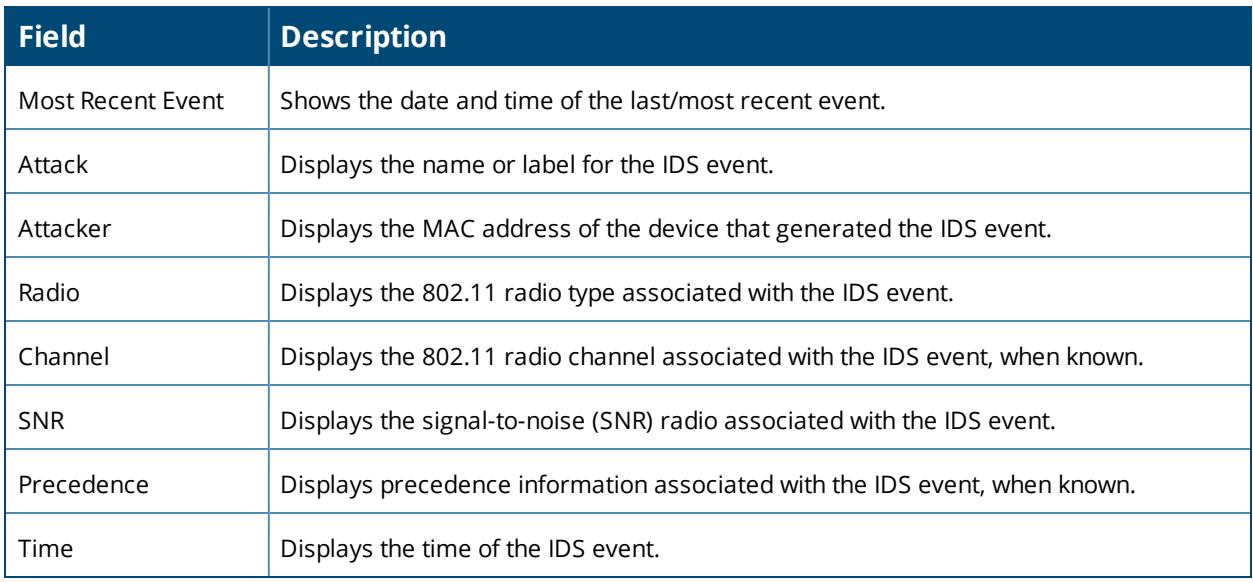

# **Using the Match Event Report**

Use the Match Events report to track matching events that occurred on devices. For example, you could use the report to find sticky client problems and break down the information by folder, AP, and/or client, as shown in [Figure](#page-338-0) 223.

# <span id="page-338-0"></span>**Figure 223:** *Example of a Match Event Report*

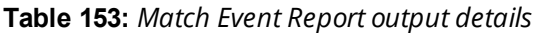

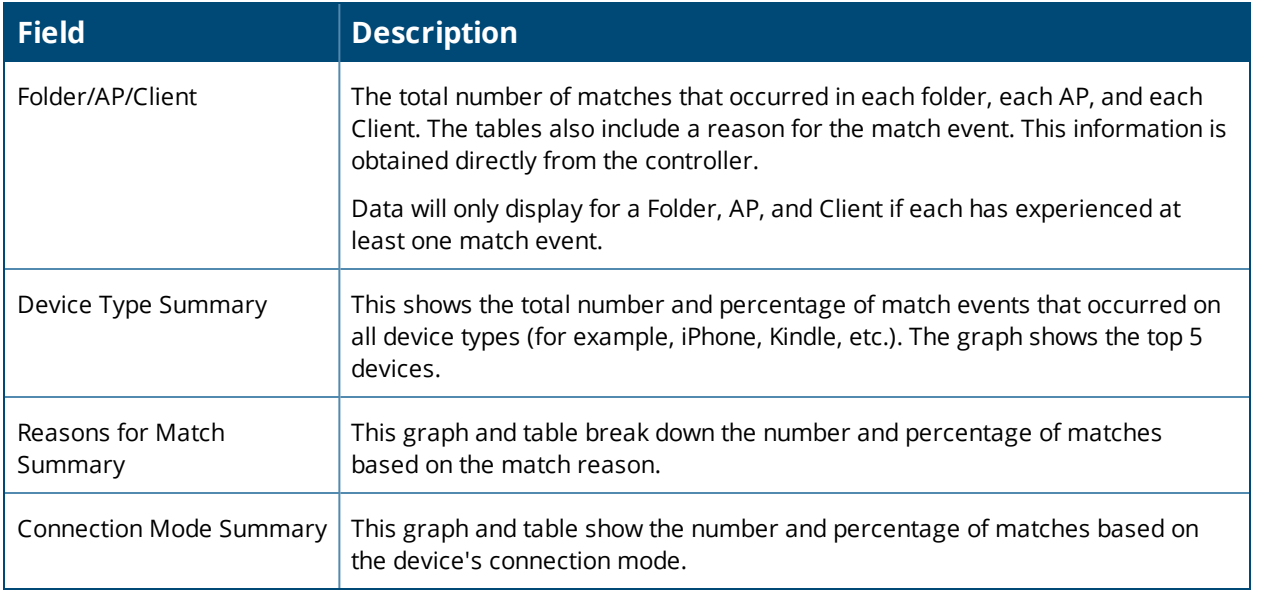

# **Using the New Clients Report**

The New Clients Report lists all new users that have appeared on the network during the time duration defined for the report. This report covers the user identifier, the associated role when known, device information and more. This report gives you the option to filter instead on specific devices and/or users. Whether viewing information for devices or clients, the report can configured to display additional options. For many of these options, you can choose to view all information or a specific set of information (Matching option). If Matching is selected, a text entry field displays. When you put your cursor in the text entry field, an additional side menu displays providing you with a list of available options that you can select.

- SSID All or Selected
- **Alcatel-Lucent Role All or Selected**
- Classification (for possible Rogue devices) All or Selected
- Device Type All or Matching
- AOS Device Type All or Matching
- Manufacturer All or Matching
- Model All or Matching
- OS All or Matching
- OS Detail All or Matching
- Network Chipset All or Matching
- Network Driver All or Matching
- EAP Supplicant All or Matching
- Asset Group All or Matching
- Asset Category All or Matching

[Figure](#page-339-0) 224 illustrates the fields and information in the New Clients Report. The fields that display on this output are described in [Table](#page-339-1) 154.

#### <span id="page-339-0"></span>**Figure 224:** *New Clients Report Illustration (split view)*

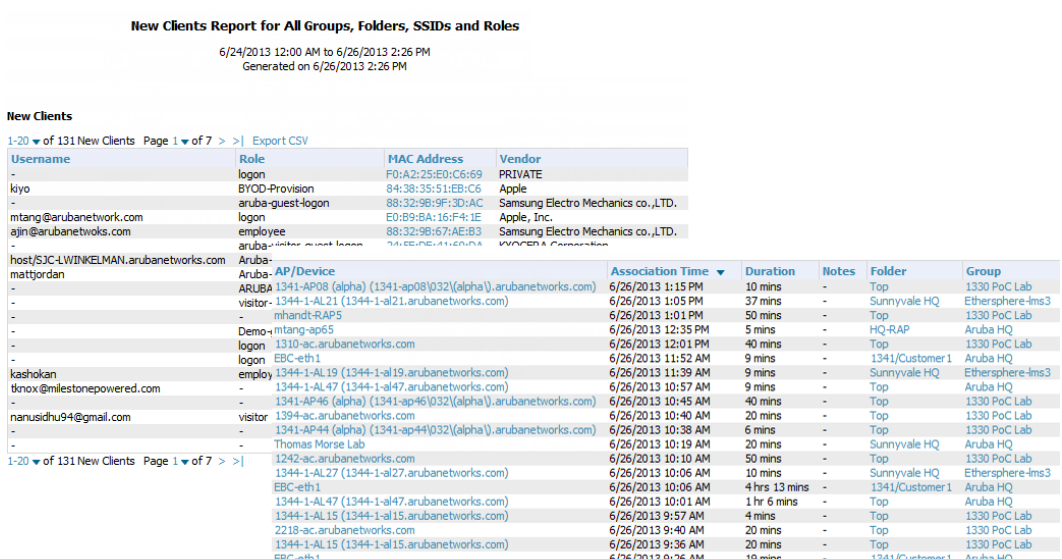

#### <span id="page-339-1"></span>**Table 154:** *New Clients Report output details*

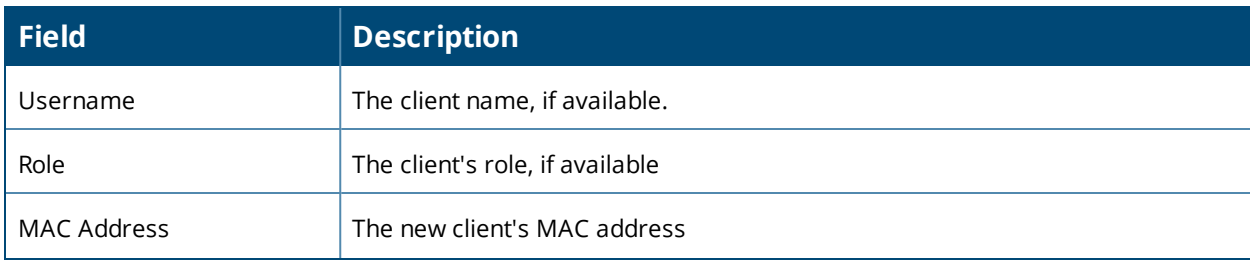

#### **Table 154:** *New Clients Report output details (Continued)*

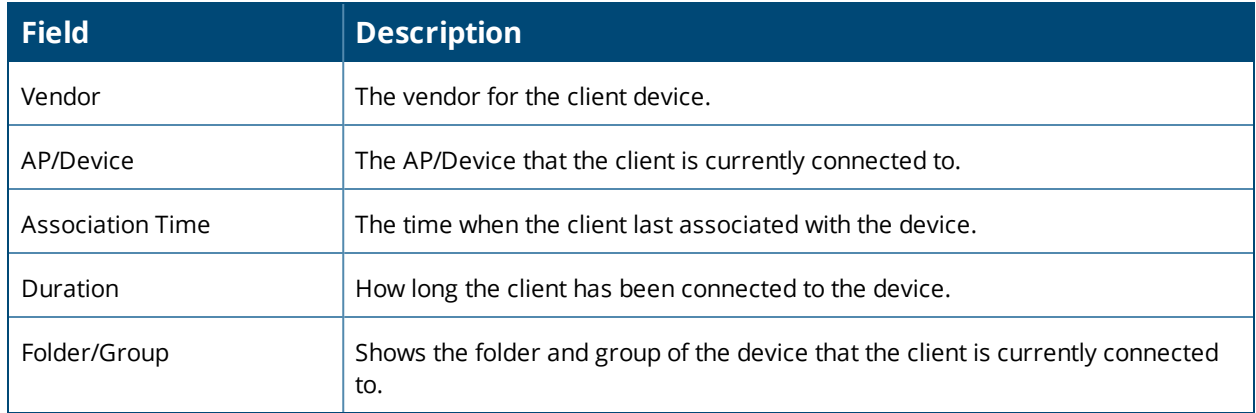

# **Using the New Rogue Devices Report**

The New Rogue Devices Report summarizes rogue device information including the following categories of information:

- Rogue devices by RAPIDS classification—described in "Using [RAPIDS"](#page-242-0) on page 243
- Top rogue devices by number of discovering APs
- Top rogue devices by signal strength
- **Graphical summary of rogue devices by LAN MAC address vendor**
- **Graphical summary of rogue devices by radio MAC address vendor**
- Text-based table summary of rogue device counts
- Detailed and text-based table of rogue devices discovered wirelessly, with extensive device parameters and hyperlink interoperability to additional OV3600 pages
- Detailed and text-based table of all rogue devices supporting all discovery methods with extensive device parameters and hyperlink interoperability to additional OV3600 pages
- Detailed and text-based table of discovery events pertaining to the discovery of rogue devices with extensive parameters and hyperlink interoperability to additional OV3600 pages

This report is not run by default, but is available after you define it.

Refer to [Figure](#page-341-0) 225 for a sample illustration of this report.

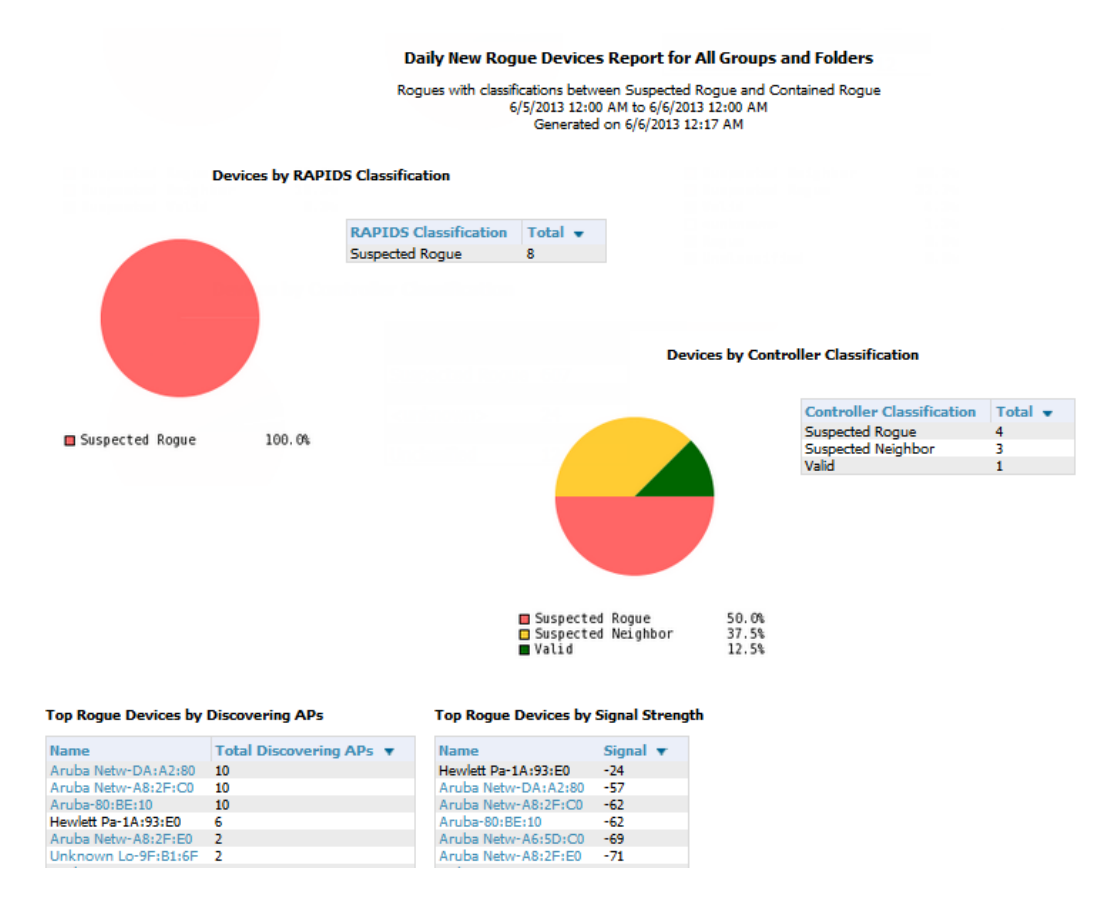

#### <span id="page-341-0"></span>**Figure 225:** *New Rogue Devices Report Illustration (partial view)*

<span id="page-341-1"></span>The rogue device inventories that comprise this report contain many fields, described in [Table](#page-341-1) 155.

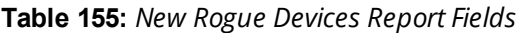

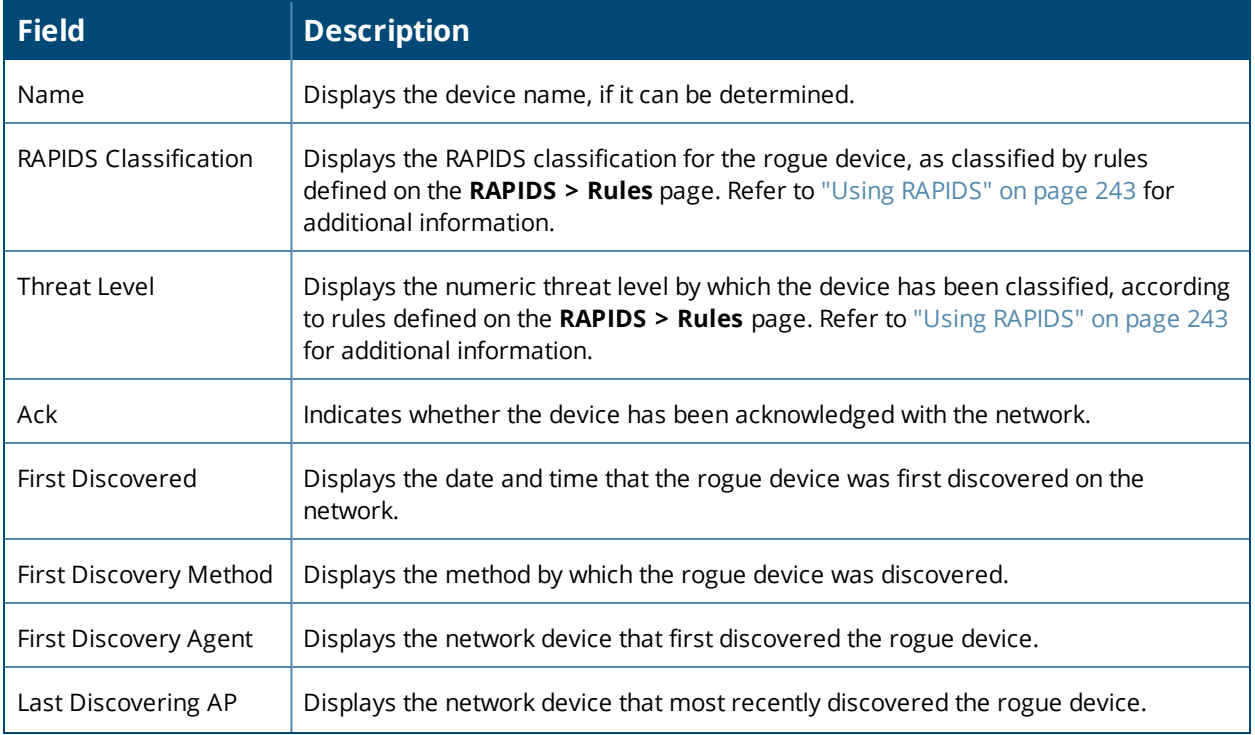

#### **Table 155:** *New Rogue Devices Report Fields (Continued)*

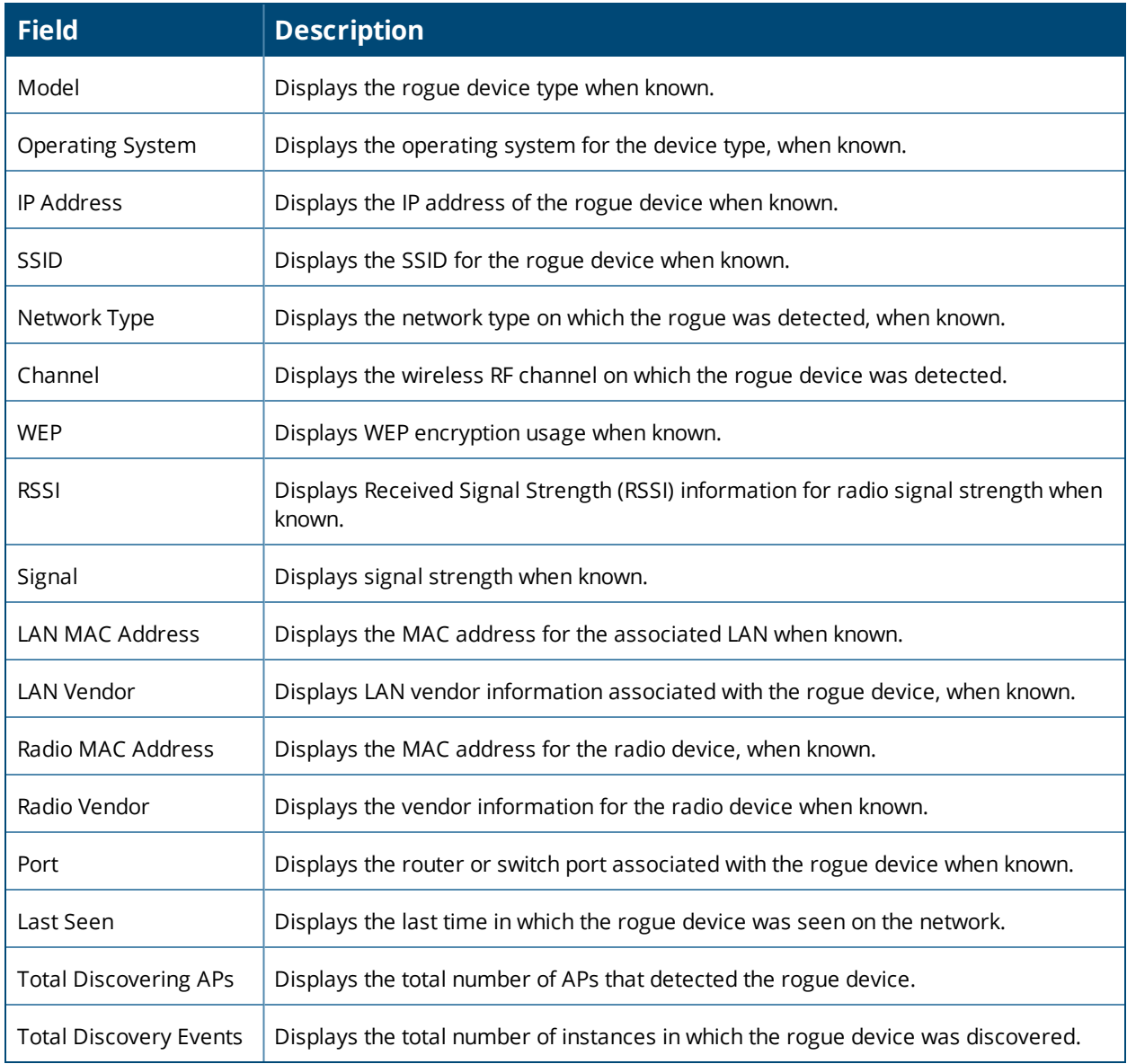

# **Using the RADIUS Reports**

These reports display issues that may appear with controllers, RADIUS servers, and users, or about RADIUS accounting issues.

# **RADIUS Authentication Issues**

This report include the number of total failures and the first and most recent event times. This report shows the top 10 RADIUS authentication items in each table. You can change this value to anything other than 0.

You can filter this report by BSSID, or view detailed information about RADIUS failures. By selecting RADIUS failures, OV3600 summarizes authentication issues for each event.

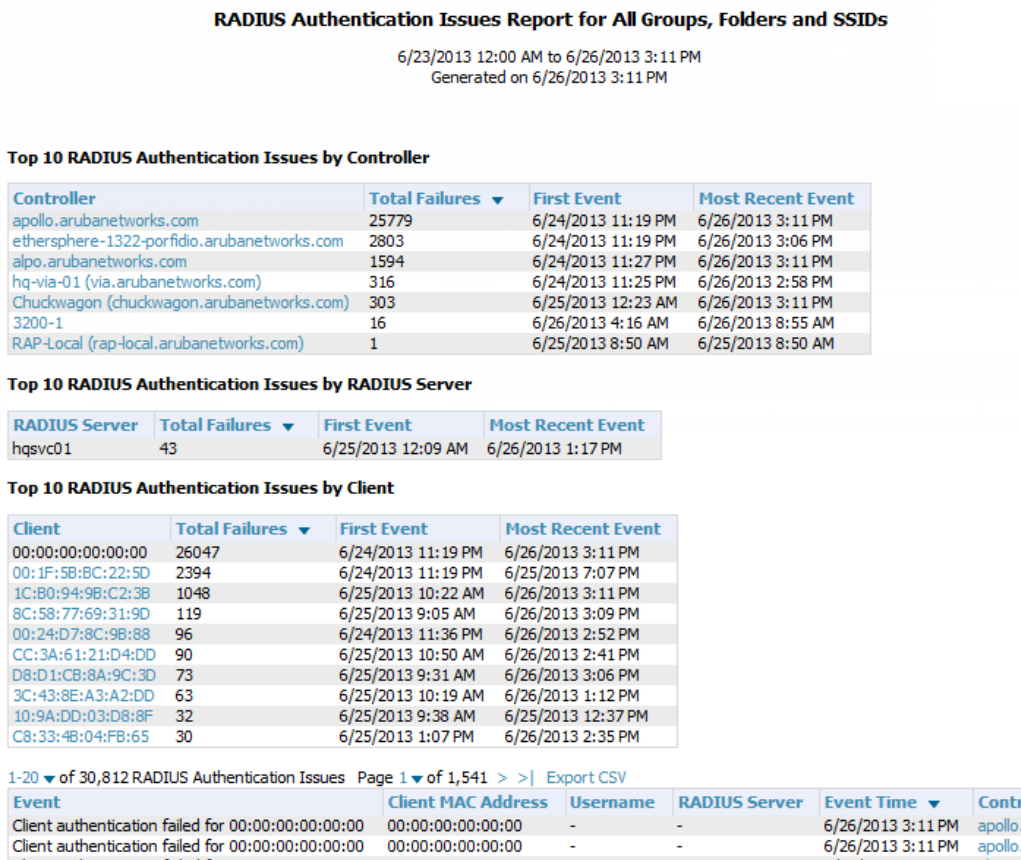

## **RADIUS Accounting Issues**

In order to run this report, you need to create a custom report that includes RADIUS accounting information. From the **Reports>Definitions**page, click **Add** to open the new report template. The **Custom Options** list will include options for RADIUS Accounting, as well as RADIUS Authentication.

To view a generated RADIUS accounting report, navigate to **Reports > Generated** and select the name of a report that includes RADIUS accounting details.

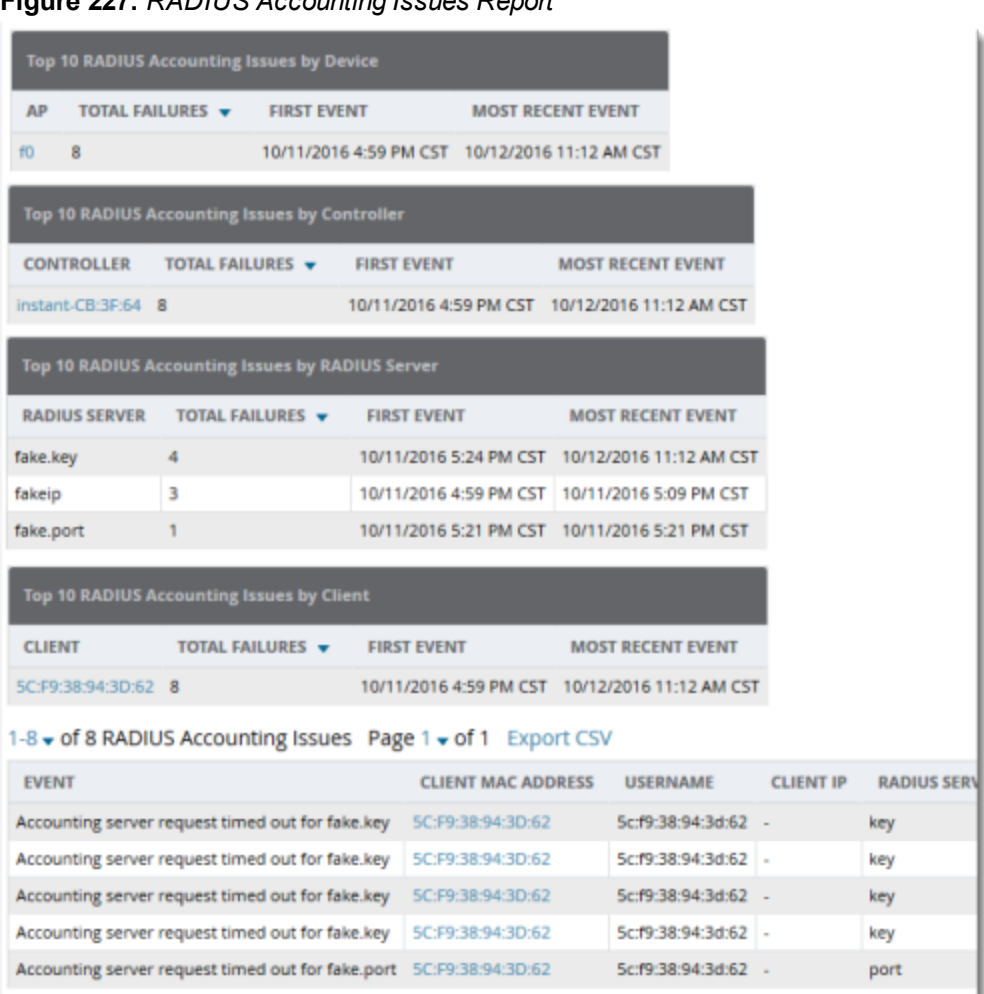

# **Figure 227:** *RADIUS Accounting Issues Report*

# **Using the Rogue Clients Report**

The Rogue Clients report tracks the number of valid users that connected to rogues in the specified time frame, and can be filtered by rogue classification. You can specify to include ad-hoc devices can be included and detailed information about the clients.

By default, the minimum RAPIDS classification is Suspected Rogue, and the maximum is Contained Rogue.

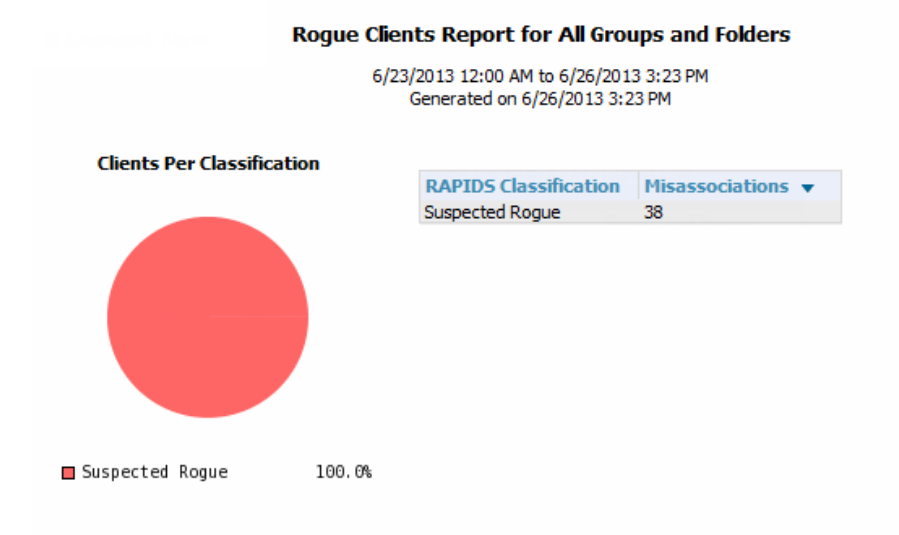

#### **Misassociations by Unique Rogue APs**

1-11  $\bullet$  of 11 Misassociations by Unique Rogue APs Page 1  $\bullet$  of 1 Export CSV

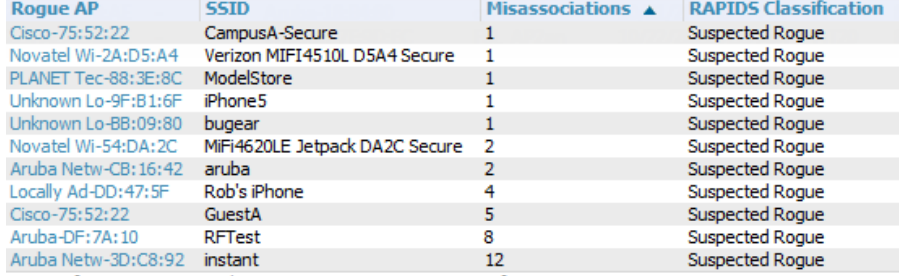

1-11  $\bullet$  of 11 Misassociations by Unique Rogue APs Page 1  $\bullet$  of 1

#### **Misassociations by Unique MAC addresses**

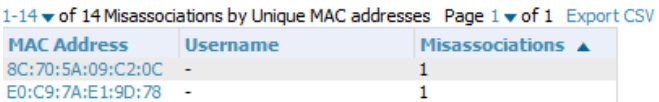

#### **Table 156:** *Rogue Clients fields and descriptions*

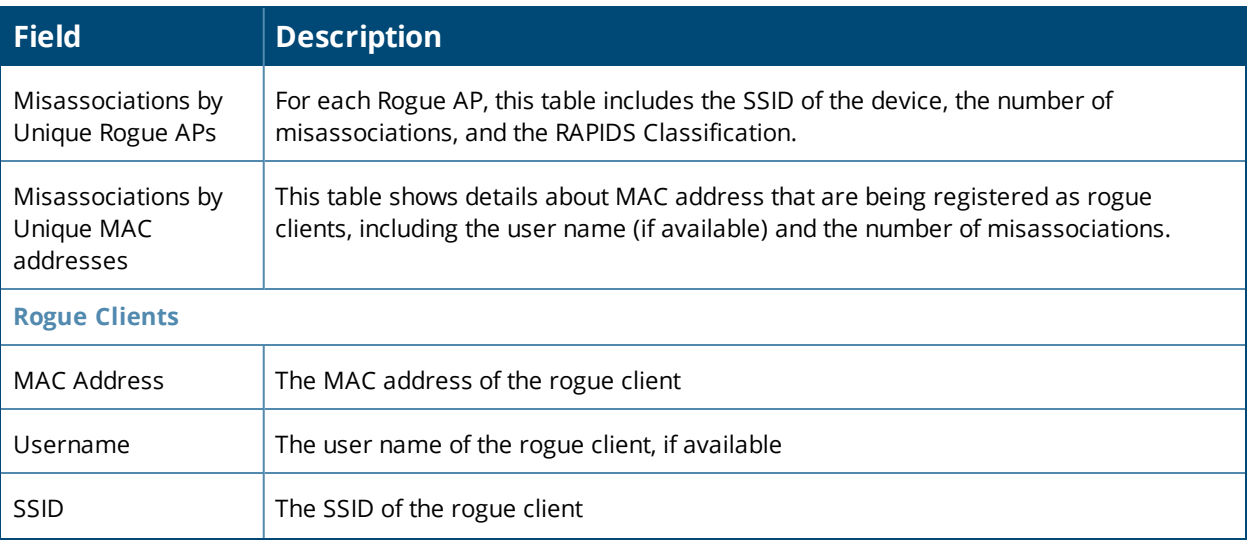

#### **Table 156:** *Rogue Clients fields and descriptions (Continued)*

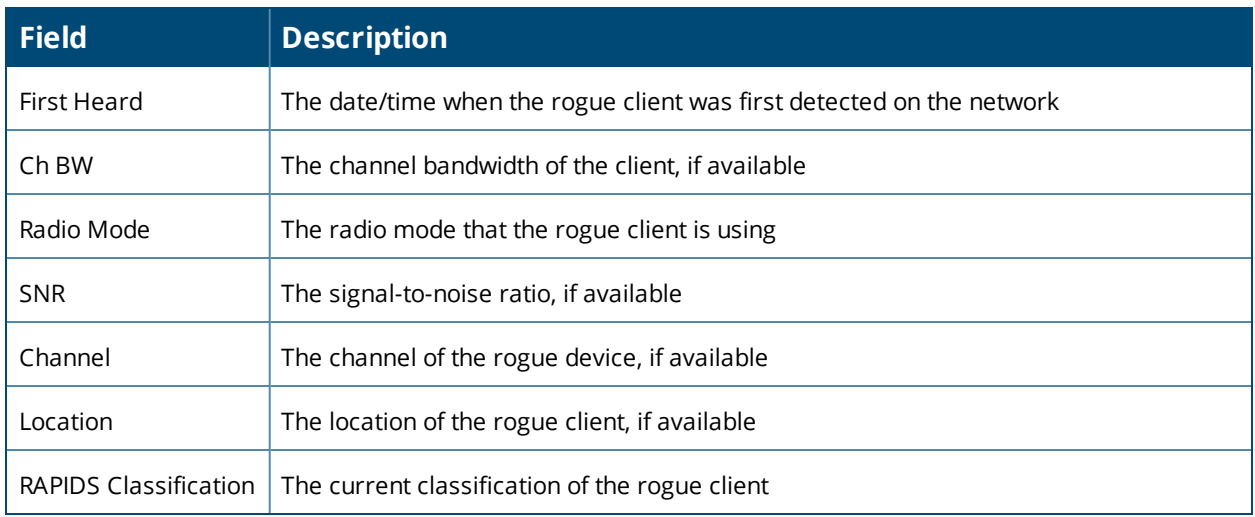

# **Using the VPN Session Report**

The **VPN Session Report** extensively itemizes VPN activity by session. This report can be filtered to show devices or clients/users, including those that match a certain search criteria. You can also specify device types to include in the report. Finally, you can specify to include summary or detailed information about VPN sessions and users.

The output can display in chart and table form.

In list and chart form, this report tracks and display session information that can include any or all of the following:

#### **Figure 229:** *VPN Session Report Summary View*

#### Daily VPN Session Report for All Groups and Folders 10/29/2012 12:00 AM to 10/30/2012 12:00 AM Generated on 10/30/2012 12:50 AM **VPN Session Summary** Sessions: 10 Unique users:  $\mathbf{1}$ Unique controllers:  $\overline{1}$ Unique controllers:<br>Avg session duration:<br>Total traffic (butas). 3 hrs 33 mins 60964655 Total traffic (bytes): Avg traffic per session (bytes): 6096465.50 Avg traffic per user (bytes): 60964655

[Table](#page-347-1) 157 describes the fields that display when "Summarize Report By" list information is selected for the following tables:

- VPN Session Data by VPN Type
- VPN Session Data by Controller
- **VPN Session Data by AOS Device Type**
- VPN Session Data by HTTP Fingerprint
- VPN Session Data by VLAN

<span id="page-347-1"></span>**Table 157:** *VPN Session Data tables for each session type*

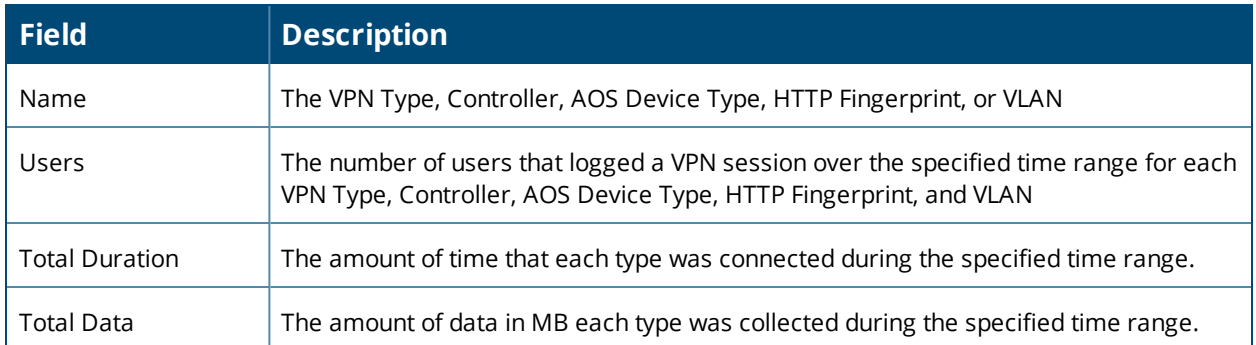

# <span id="page-347-0"></span>Creating Custom Reports

You can customize reports to meet your needs. In order to do so, you need admin privilege to create reports and view all report information. OV3600 reports and information displayed in the WebUI varies depending on configurations, user roles, and folders.

Follow these steps to create a report:

- 1. Navigate to **Reports > Definition**, then click **Add**. Or click to edit a report.
- 2. Enter the name of the report in the **Title** field.
- 3. Add report widgets:
	- $\blacksquare$  For a default report, select the report widget from the available options, then press and hold the mouse while you drag it to the selected options. Or, you can double-click the widget.
	- n For a custom report, click the down arrow next to select a report from the drop-down list.

Change the order in which the report displays data by dragging the widget to reorder it.

- 4. Complete the **Report Restrictions** section. All reports allow you to restrict based on a group, folder, and type of device. When you select custom options to include in a report, additional restrictions will become available.
- 5. Click **Yes** to schedule a report, then enter how often the report should run and when the report starts and ends. If these fields are not available, the report provides a snapshot of current status rather than spanning a period of time.
- 6. If you want non-admin users to see a generated reports, choose **By Subject**. By default, any report can be seen by an OV3600 admin.
- 7. Click **Yes** if you want to email the report. They can be sent in HTML, PDF, and CSV formats.
- 8. Click **Yes** to you want to share the report by FTP or SCP to an external server.
- 9. Click **Add** to save your report. The report displays on the **Report Definition** page.

# **Tips for Restricting Time Ranges**

Custom reports require extra consideration. Some reports, like client session data, are always restricted by a time range. Other reports, like client inventory, defaults to show all data. As a result, you might see conflicting device counts in these reports. To configure the time range, you must select **Limit to active devices** from the dropdown menu, and then select **Active during report timeframe** option.

# Cloning Reports

There are two places where you can clone and run a report. One is where you select a report definition from the Report Definition list. The other is where you use the Modify Devices option from a device list view, which you

can access from **Groups** or **Devices**.

# **Selecting the Report Definition**

To clone a report using a report definition:

- 1. Navigate to **Reports > Definitions** then select a report definition.
- 2. Click **Clone**. The copied report will be added to the report definition list with "copy of" appended in front of the report name.

### **Figure 230:** *Cloning a Report*

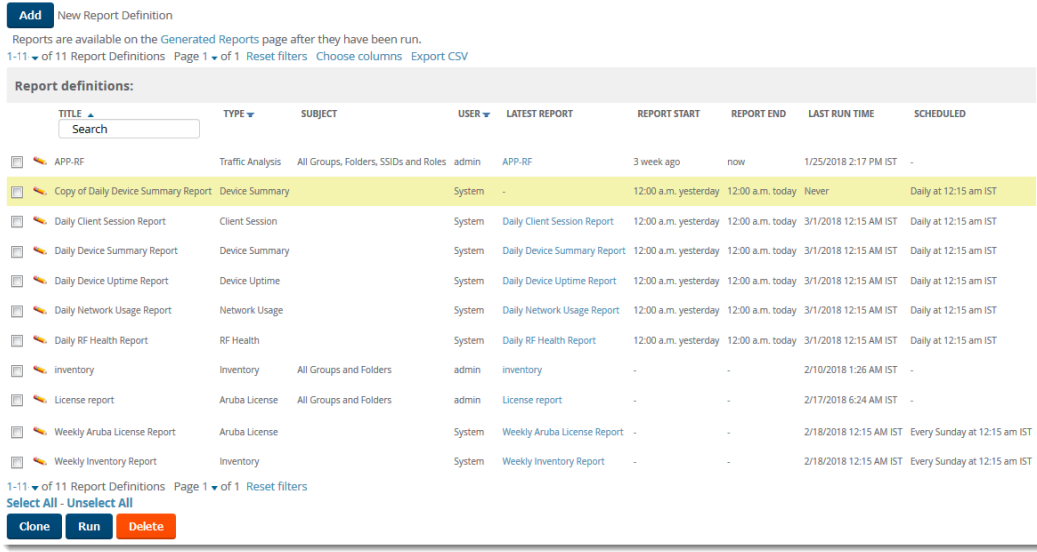

- 3. Click  $\sim$  to modify the report settings.
- 4. Change the title of the report.
- 5. Click **Save**.

# **Selecting the Devices and a Report Template**

You can select devices from the device list and modify the clone using a report template or by choosing report widgets. If you want to customize the report with widgets, see ["Selecting](#page-349-0) the Devices Without Using a Report [Template"](#page-349-0) on page 350.

To clone a report from the Modify Devices list using a report template:

- 1. Navigate to **Groups** and select a group, or **Devices > List**, then click to select the devices from the Modify Devices list.
- 2. From the Device Actions drop down menu, select **Run report on selected devices**.
- 3. Choose a report definition template.

#### **Figure 231:** *Running a Report Using a Definition Template*

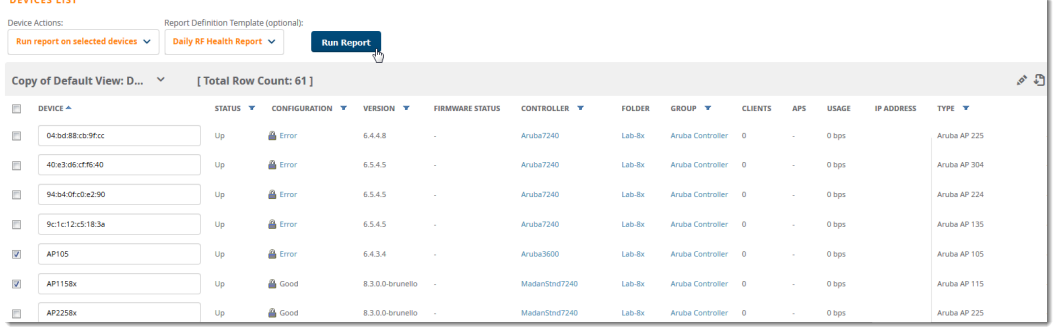

- 4. Click **Run Report**. OV3600 opens the Reports Definitions page. The copied report will be added to the report template with "copy of" appended in front of the report name.
- 5. Choose additional restrictions for the copy of the report.
- 6. Cick **Save and Run**. The newly created report is added in the Report Definitions page. You can make further report modifications at any time from the Report Definitions page.

# <span id="page-349-0"></span>**Selecting the Devices Without Using a Report Template**

To clone a report from the Modify Devices list without using a report template:

- 1. Navigate to **Devices**, then click **the select the devices from the Modify Devices list.**
- 2. From the Device Actions drop down menu, select **Run report on selected devices**.

#### **Figure 232:** *Running a Report Without a Template*

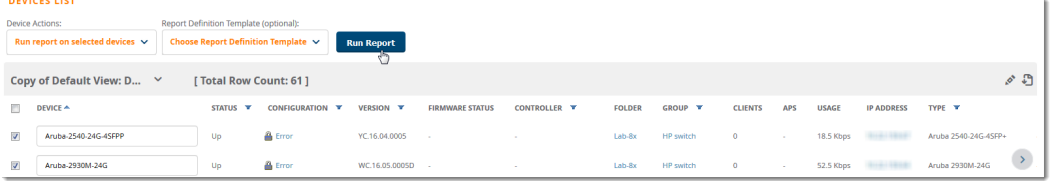

- 3. Click **Run Report**. OV3600opens the Custom Options page with the selected devices listed in the Report Restrictions area.
- 4. Choose report widgets and other report options.
- 5. Click **Add and Run**. The newly created report is added in the Report Definitions page. You can make further report modifications at any time from the Report Definitions page.

# Viewing Generated Reports

The **Reports > Generated** page lists reports that have been run and the latest version of all daily reports. From the Generated reports list, you can click the title hyperlink to view the report details. By default, OV3600 orders reports by generation time. You can sort reports by any other column header in sequential or reverse sequential order. You can also choose columns, export the list in CSV format, and modify the pagination.

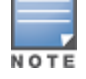

AnAdmin user can see and edit all report definitions. Users with "Monitor Only" roles can see reports and definitionsonly if they have access to all devices in the reports. OV3600 displays reports for the current role andfor additional roles.

#### **Figure 233:** *Generated Reports Page*

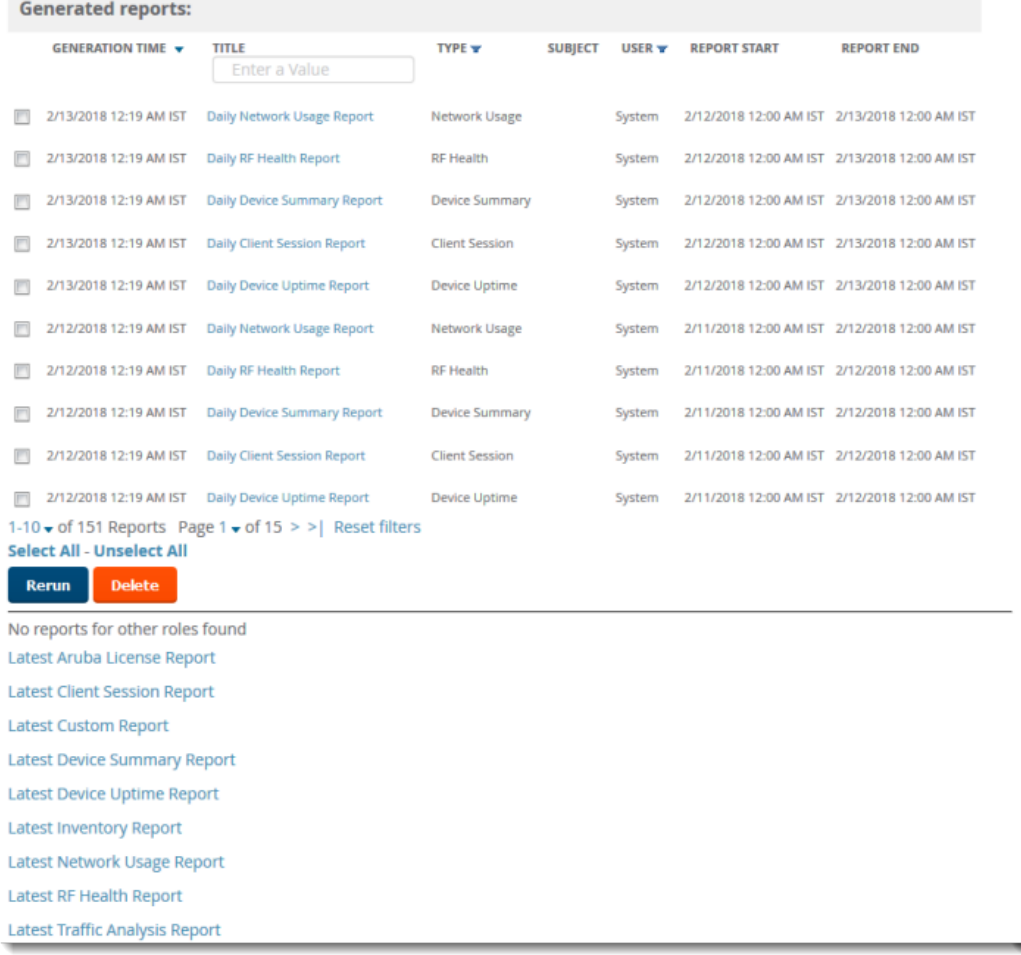

Here are some of the details you can view about a generated report:

- Generated Time. The date and time of the last time the report was run, or when the latest report is available. Selecting the link in this field displays the latest version of a given report. When the latest version of a given report is not available, this field is blank. In this case, a report can be run by selecting the report title and selecting **Run**.
- Title. The user-configured title of the report.
- $\bullet$  Type. The type of the report.
- **User.** The user who created the customized report.
- Subject. The scope of the report, including groups, folders, SSIDs, or a combination of these included in the report.
- Report Start. The designated start of the time period to be covered by the report. You can enter a start date of 6 months 3 weeks 5 days 9 hours ago, or 5/5/2018 13:00. This field is supported by most report types. When this field isn't available, the report provides a snapshot of current status.
- $\bullet$  Report End. The designated end of the time period covered by the report. You can enter an end date of 4 months 2 weeks 1 day ago, or 6/6/2018 9:00. This field is supported by most report types. When this field isn't available, the report provides a snapshot of current status.

# **Get an Updated Report**

There are several ways to get an updated report:

- <sup>l</sup> From the generated reports list, select a check box beside a report and click **Rerun**. When you run or rerun a report, the Generation Time column changes to pending until the report is completed.
- From the latest reports list at the bottom of the page, click the report hyperlink.

# Sending Reports

All reports contain links to export, email, and print reports at the top right of the page (see [Figure](#page-351-0) 234). Graphics and links are included with exported reports. When sending reports to multiple email addresses, separate them with commas.

#### <span id="page-351-0"></span>**Figure 234:** *Send Report Options*

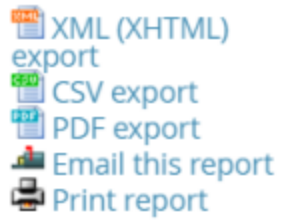

# **Exporting Reports in CSV Format**

You can export reports (and some tables) from the WebUI. OV3600 will append a number to the file name like **1532986103**. This number changes every time you generate the report.

# **Exporting a Report**

If you want to export an individual report, follow these steps:

- 1. Go to **Reports > Generated** and select a report from the report table.
- 2. Click the blue **Export CSV** link above the report table. If a message asks you what to do with the file, click **Open**. Or you can click **Save file** and view the file later.
- 3. Click **OK**.

### **Figure 235:** *Exporting a Report in CSV Format*

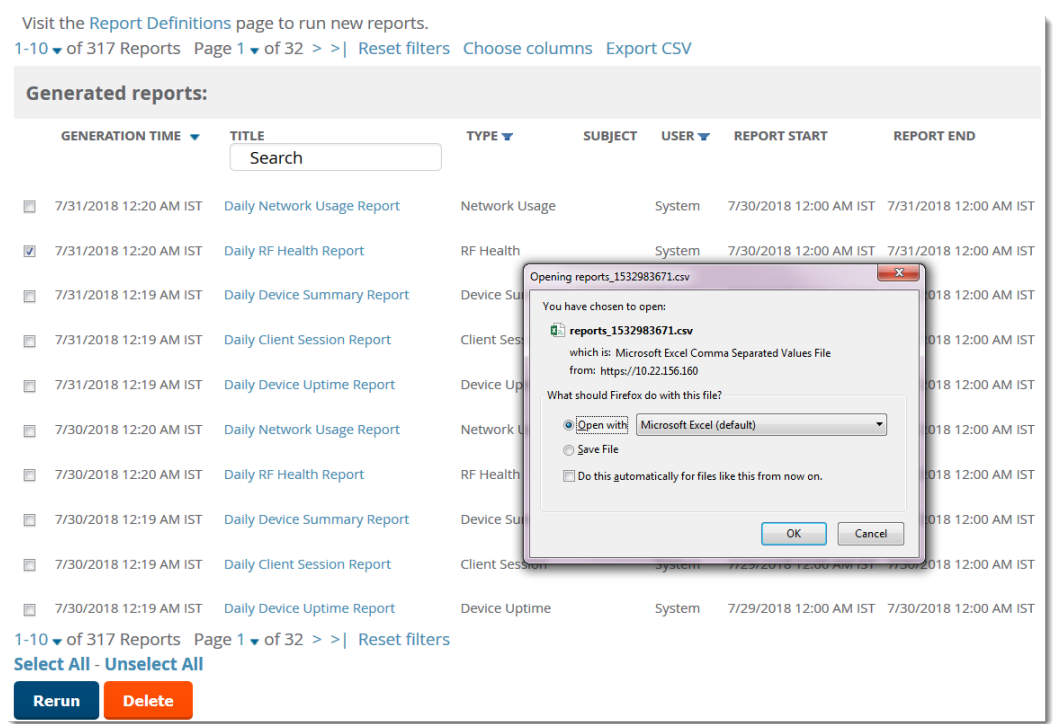

### **Exporting Multiple Reports**

When you export all files at once, OV3600 creates a zip file of all the CSV files and saves it to a temporary or download directory on your local OV3600 server.

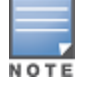

If you are exporting reports to a remote server and name the report when you enter the file path, OV3600 will appenda report ID to the CSV files and put it in a folder in a zip file on the remote server.

To export multiple reports:

- 1. Go to **Reports > Generated** and select a report from the list. Or you can scroll down to the bottom of the page, then click the blue link for the latest version of the report.
- 2. From the detailed report, click the **CSV Export** link at the top right of page.
- 3. Follow the onscreen instructions to open the CSV files, or save the zip file.
- 4. Click **OK**. [Figure](#page-353-0) 236 shows an example of exporting client session reports in CSV format.

#### <span id="page-353-0"></span>**Figure 236:** *Exporting Multiple CSV Files*

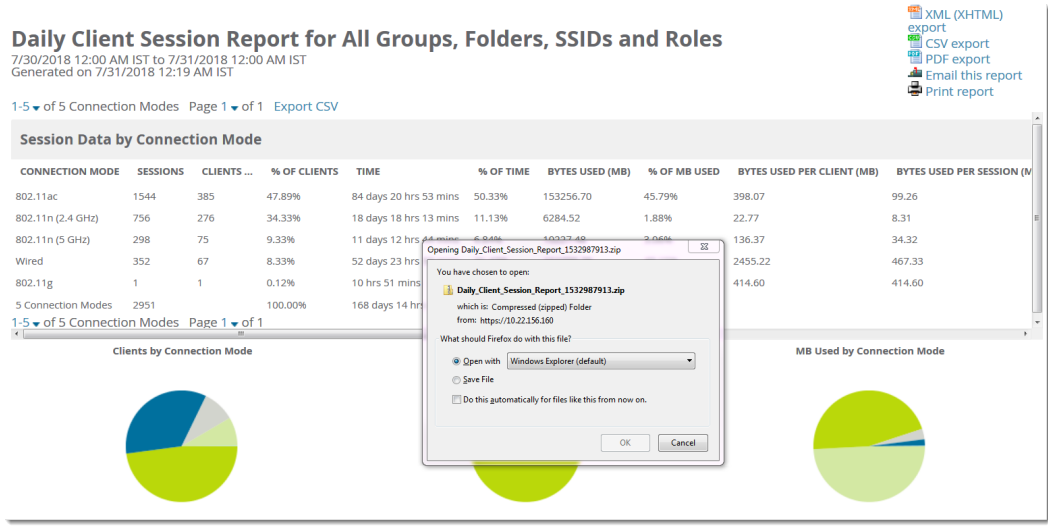

# **Sending Reports to a Smart Host**

OV3600 uses Postfix to deliver alerts and reports via email, because it provides a high level of security and locally queues email until delivery. If OV3600 sits behind a firewall, which prevents it from sending email directly to the specified recipient, use the following procedure to forward email to a smart host.

To add a forwarding email address:

1. Add the following line to /etc/postfix/main.cf:

```
relayhost = [mail.example.com]
```
Where: mail.example.com is the IP address or hostname of your smart host.

- 2. Run **service postfix restart**
- 3. Send a test message to an email address.

```
Mail -v xxx@xxx.com
Subject: test mail
.
CC:
```
- 4. Press **Enter**.
- 5. Check the mail log to ensure mail was sent by running this command:

**tail -f /var/log/maillog**

This chapter contains information about VisualRF and includes the following topics:

- ["Features"](#page-355-0) on page 356
- ["Useful](#page-355-1) Terms" on page 356
- "Starting [VisualRF"](#page-356-0) on page 357
- **"Basic VisualRF [Navigation"](#page-356-1) on page 357**
- ["Advanced](#page-361-0) VisualRF Settings" on page 362
- <sup>l</sup> "Planning and [Provisioning"](#page-368-0) on page 369
- ["Increasing](#page-378-0) Location Accuracy" on page 379
- **"Using VisualRF to Assess RF [Environments"](#page-382-0) on page 383**
- <sup>l</sup> ["Importing](#page-387-0) and Exporting in VisualRF" on page 388
- <sup>l</sup> ["VisualRF](#page-390-0) Location APIs" on page 391
- "About [VisualRF](#page-392-0) Plan" on page 393

The VisualRF module provides a real-time picture of the actual radio environment of your wireless network and the ability to plan the wireless coverage of new sites. To understand what is happening on your wireless network, you need to know where your users and devices are located, and you need to monitor the RF environment in those areas. VisualRF puts this information at your fingertips through integrated mapping and location data.

VisualRF uses sophisticated RF fingerprinting to accurately display coverage patterns and calculate the location of every wireless device in range. Moreover, VisualRF does not require dedicated RF sensors or a costly additional location appliance - all the necessary information is gathered from your existing wireless access points and controllers.

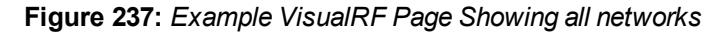

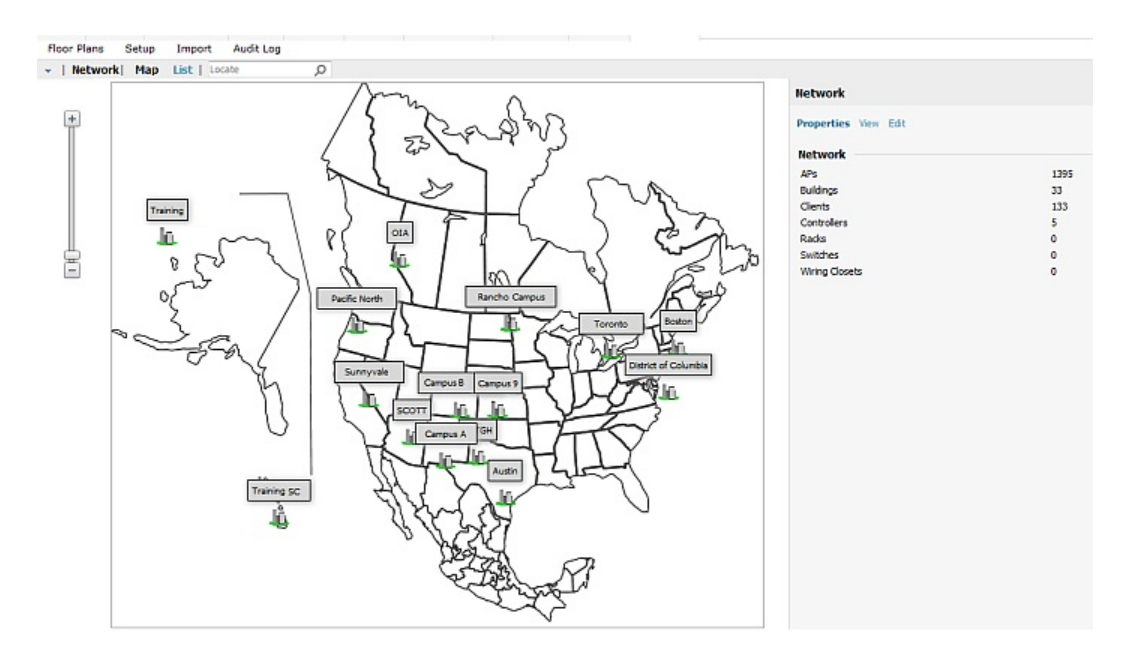

# <span id="page-355-0"></span>Features

- Mesh monitoring page specially for viewing Alcatel-Lucent AirMesh devices. VisualRF automatically renders Mesh APs based on GPS coordinates.
- <sup>l</sup> Floor plan upload wizard enables direct importation of JPG/JPEG, GIF, PNG, PDF (single page only) and CAD files for floor plans. **NOTE**: PDF floor plans must be generated from a source file. Other PDFs, such as those scanned from a printer, will not import properly. Similarly, CAD files must be generated by AutoCAD.
- **Batch upload wizard enables batch uploads of multiple CAD files with corresponding walls, and access points.**
- Accurate calculation of the location of all client devices (laptops, RFID Tags, PDAs, Phones) using RF data from your existing APs and controllers. Increased accuracy of device placement can be achieved with periodic site surveys.
- **Graphical navigation allows your Help Desk to view floor plans simply by clicking on the appropriate campus,** building, or floor.
- $\bullet$  Tree view allows you to navigate to a specific campus, building, or floor via a tree navigation.
- **Heatmaps depict the strength of RF coverage in each location.**
- Speed (data rate) view which depicts the highest data speed at every location on a floor plan.
- Display of alerts and error conditions. For instance, an AP icon will display in red when a critical alert is active or when usage conditions exceed predefined thresholds.
- Location playback viewer which allows visual tracking of up to 24 hours of location history.
- <sup>l</sup> Dynamically recalculated path loss and device locations based on real-time data from your wireless LAN, for increased location accuracy.
- Calibrated RF data from multiple vendors' APs (and across different product lines from the same vendor) for accurate display even in multi-vendor and multi-architecture environments. Refer to the *Supported Infrastructure Devices* document for a list of vendors and supported devices.
- Full planning capabilities based on speed or signal requirements.

# <span id="page-355-1"></span>Useful Terms

- **AP-to-AP Signal (Neighbor)** Some APs/Controllers have the ability to report the signal strength of APs that they hear. OV3600 uses these signal strength readings to dynamically attenuate floor plans to increase the accuracy of client locations and heat maps.
- **Clients** Clients are end-user devices that access the network through other devices monitored or managed by OV3600.
- **Client Health** The client health metric compares the actual airtime the AP spends transmitting data is equal to the ideal amount of time required to send data to the client. A client health metric of 50% means the AP is taking twice as long as is ideal, or is sending one extra transmission to that client for every packet. A metric of 25% means the AP is taking four times longer than the ideal transmission time, or sending 3 extra transmissions to that client for every packet.
- **dB (Decibels)** difference/ratio between two signal levels.
- **dBm** dB as compared to 1 mW. It is a logarithmic measurement (integer) which is typically used in place of mW to represent receive-power level. OV3600 normalizes all signals to dBm, so it is easy to evaluate performance between various vendors.
- **mW** 1/1000 of a Watt. It is a linear measurement (always positive) generally used to represent transmission.
- <sup>l</sup> **Rogue Surveys** Rogue surveys are facilitated by VisualRF and the client's radio to understand which access points they hear and what signal strength.
- <sup>l</sup> **RSSI (Received Signal Strength Indicator)** IEEE defines RSSI is a mechanism by which RF energy is to be measured by the circuitry on a wireless NIC (0-255). RSSI is not standard across vendors. Each vendor determines their own RSSI scale/values.
- **Session** A session is an instance when a client connects to the network. The period of time in which the client remains connected to the network is typically calculated as a single session. However, if a client roams between APs, the periods of time the client connected to the different APs may be calculated as separate sessions.
- **Unassociated Client Information** Some APs/Controllers have the ability to report the signal strength of visible clients that are associated to a radio on a neighboring AP. OV3600 also uses these signal strength readings to more accurately place these unassociated clients.
- **VisualRF** The OV3600 service that calculates location, calculates path loss, and provides floor plan editing capabilities.
- **VisualRF Plan** Makes the planning portions of VisualRF available in an offline software package that does not require a server. For more information about VisualRF Plan, see "About [VisualRF](#page-392-0) Plan" on page 393.

# <span id="page-356-0"></span>Starting VisualRF

In order to launch VisualRF, **OV3600 Setup > General** settings must be configured to display the VisualRF tab, and the VisualRF engine must be enabled using the **VisualRF > Setup** menu. Both of these pages are only visible to users logged-in with administrators credentials. By default:

- <sup>l</sup> **Display VisualRF** is enabled in **OV3600 Setup > General**.
- <sup>l</sup> **Enable VisualRF Engine** is disabled in **VisualRF > Setup**.

To enable VisualRF, follow these instructions while logged in as an administrator:

- 1. Navigate to **VisualRF > Setup**.
- 2. In the **Server Settings** section, select **Yes** in the **Enable VisualRF Engine** field, and then select **Save**.

# <span id="page-356-1"></span>Basic VisualRF Navigation

<span id="page-356-2"></span>The top-level VisualRF menu shows only the **Network** view, as shown in [Figure](#page-356-2) 238.

**Figure 238:** *Default VisualRF Top Level Menu - Network View*

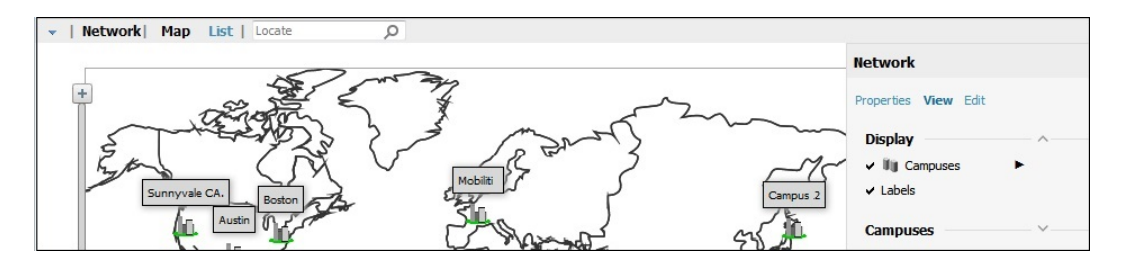

The top-level Network view can display network campuses on a map, or in a list. You can toggle between these two displays by clicking the **Map** or **List** links at the top of the Network view.

# **Network View Navigation**

The Network view provides page specially for viewing campuses, buildings and floors within your network.

You can select any campus or building to view the numbers of APs and clients at that location. [Figure](#page-357-0) 239 displays an example of a campus view with a building icon selected:

### <span id="page-357-0"></span>**Figure 239:** *Viewing a Campus Network*

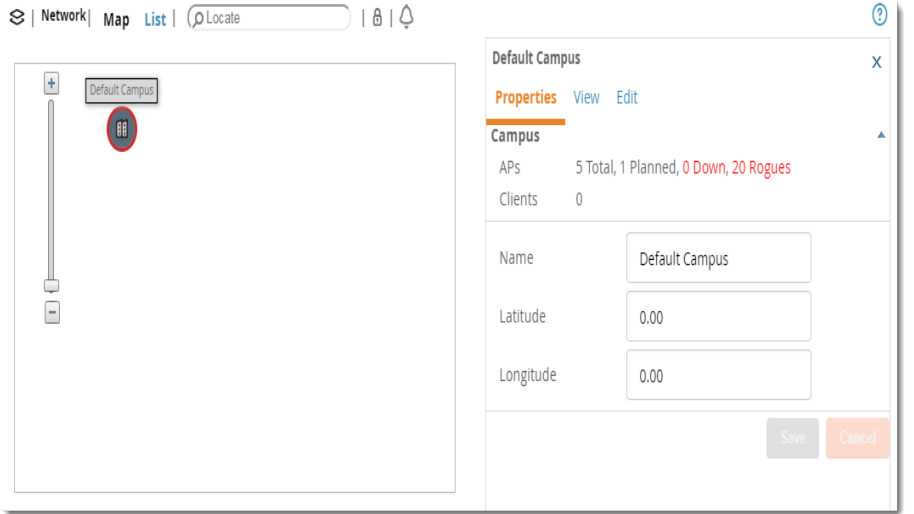

Click on an building within the selected campus, then select a floor to display the APs and clients on that floor. Select an AP or client to view detailed information about that device, as shown in [Figure](#page-357-1) 240

<span id="page-357-1"></span>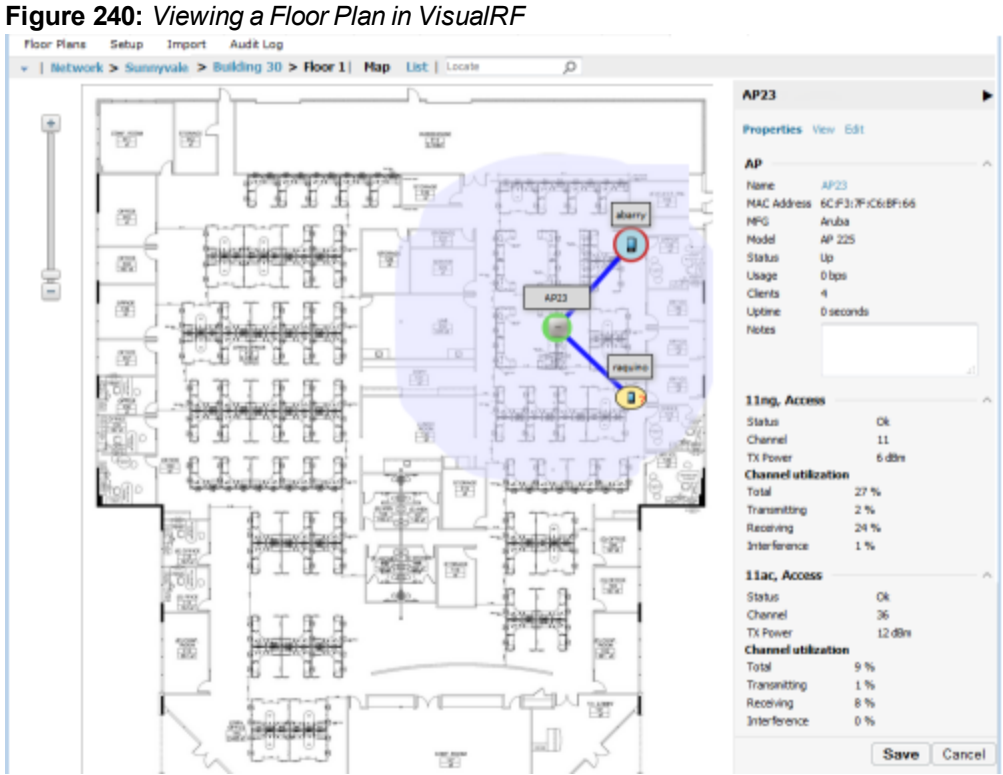

# **Customize Your Floor Plan View**

You can customize your floor plan view by selecting the devices, client and AP overlays, display lines, and floor plan features from the **View** tab.

### **Devices**

Click the following device options:

- **APs**, then click  $\blacktriangleright$  to select an option, such as planned or deployed, air monitors, channel, and transmit power.
- **Clients**, then click  $\blacktriangleright$  to select the size of the icon displayed for wireless users.
- **Interferers**, then click  $\blacktriangleright$  to select the size of the icon displayed for sources of Wi-Fi interference. This option works for Alcatel-Lucent AOS-W devices running 6.1 or greater that have run the **mgmt-server type** OV3600 command and have APs performing spectrum analysis through hybrid scanning or dedicated spectrum monitors.
- **Rogues**, then click  $\blacktriangleright$  to select the size of the icon displayed for rogue devices.
- **Tags**, then click  $\blacktriangleright$  to select the size of the icon to display Wi-Fi tags.

# **Client Overlays**

Click the following client overlay options:

- **Traffic Anaylsis**, then click  $\blacktriangleright$  to customize thresholds based on your network and view the top 10 apps used in the last 2 hours. In the floorplan, hover your mouse over a client icon to see user and device details. You can edit the following color presets:
	- Green indicates that a client used between 0 and 20 MB in the past two hours.
	- $\blacksquare$  Yellow indicates that a client used between 20 MB and 1GB in the past two hours.
	- $\blacksquare$  Red indicates that a client has used more than 1 GB in the past two hours.
- **Client Health** to view metrics for controllers running Alcatel-Lucent AOS-W 6.3 or greater. For more information on how this value is calculated, see ["Useful](#page-355-1) Terms" on page 356.
- $\bullet$  **UCC**, then click  $\bullet$  to select an option, such as Protocol, Type, or Quality.

# **AP Overlays**

The channel utilization, channel, heatmap and speed overlays display information for adjacent floors to determine how the bleed through from adjacent floors affects the viewed floor. Besides the current floor, you can view all floors, or data from APs located on the floor above or below.

Click the following device overlay options:

- **Ch. Utilization**, then click ▶ to select an option, such as Current, Dataset, Frequency, Floors, or whether to show the overlay as a grid. Airtime usage is a good indication of how busy an area is.
- **Channel**, then click  $\blacktriangleright$  to select an option, such as Signal Cutoff, Band, Channel, or Floors. This overlay identifies regions covered by specific channels, or regions with overlapping coverage on one selected channel or all channels in the 2.4 Ghz or 5 Ghz radio band. Hover your mouse over coverage areas for details about the APs.
- **Heatmap**, then click ▶ to select an option, such as Signal Cutoff, Frequencies, Floors, or whether to show the overlay as a grid.
- **Speed**, then click  $\blacktriangleright$  to select an option, such as Client TX, Rate, Frequencies, Floors, or whether to show the overlay as a grid. This overlay provides the highest data rate a user will receive for all areas of a floor plan. transmit power value for the overlay.
- **Voice**, then click  $\blacktriangleright$  to select an option, such as Signal Cutoff, Frequencies, Floors, or whether to show the overlay as a grid. This overlay uses color-codes to indicate the number of radios covering each grid cell based on the selected signal cutoff.

# **Relation Lines**

Click the following relation line options:

- **APs** to view AP neighbor lines, which show the APs that hear each other.
- **Client Association** to view client to AP lines. The thicker lines designate AP of association, and the thinner lines show the APs that hear the client. This overlay uses color-codes to represent the radio band.
- **Client Neighbors** to view lines between a client and radios that hear the client, excluding the radio of association.
- **Interferers** to view lines between sources of Wi-Fi interference and the radios that have discovered them. For interferers, there is no radio of association.
- **Rogues** to view rogue AP to radio lines.
- **Surveys** to view lines between an AP and a client heard during a client survey. The ability to define a client survey was deprecated in OV3600 8.2, but surveys created in previous 7.x and 8.x releases can still be displayed on a VisualRF floor plan.
- **Tags** to view lines between Wi-Fi tags and radios which hear the tags. For tags, there is no radio of association.

#### **Floor Plan Features**

You can display floor plan features, such as Grid Lines, Labels, Origin, Regions, Walls, or Wiring Closets. If you created a client survey in OV3600 8.0.x and earlier, they also display on the floor plan when you select Surveys from the options.

To customize your grid lines, click  $\blacktriangleright$  to select Gridsize or Color.

To ensure that multi-floor heatmaps display properly, ensure that your floor plans are vertically aligned. VisualRF uses the origination point for this alignment. By default, the origin appears in the upper left corner of the floor plan. You can drag and drop the origin point to the correct position.

#### **Mesh View Navigation**

Mesh view provides a visual Mesh monitoring page specially for viewing Alcatel-Lucent AirMesh devices. It automatically renders Mesh APs based on GPS coordinates.

You can mouse over each mesh network icon to view the numbers of APs and clients, and network usage in Mbps. [Figure](#page-359-0) 241 displays an example of a Mesh Network view with a mouseover above a network icon:

#### <span id="page-359-0"></span>**Figure 241:** *Viewing Mesh Networks in VisualRF*

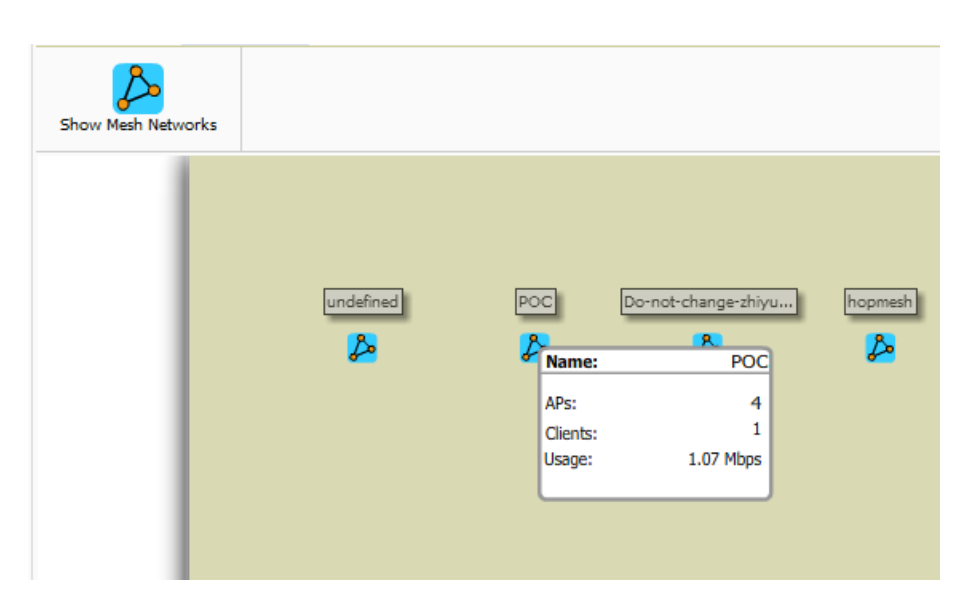

Click on an AirMesh network to display the APs with labels, as shown in [Figure](#page-360-0) 242
#### **Figure 242:** *APs in a mesh network*

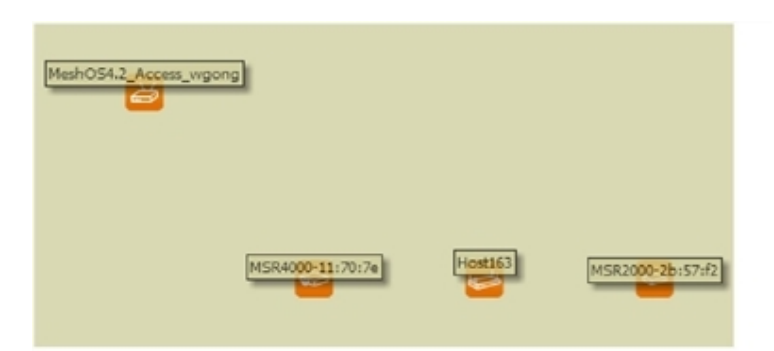

Select an AirMesh AP icon to bring up the pop up menu showing the Mesh Node Properties by default. This window shows the node's name, MeshID, MAC, Manufacturer, and other information. Clicking the blue **Monitor** link inside this window opens the **Devices > Monitor** page in a new tab. Clicking the blue **Manage** link inside this window opens the **Devices > Manage** page for this AP in a new tab.

<span id="page-360-0"></span>The top-level Mesh view includes the Refresh, Site Tree, Preferences and Help icons. [Table](#page-360-0) 158 describes these icons and their functions in the VisualRF Mesh view.

| <b>Operation</b> | <b>Icon</b> | <b>Description</b>                                                                                                    |
|------------------|-------------|----------------------------------------------------------------------------------------------------|
| Refresh          |             | Refresh the floor plan to see changes.                                                                                                  |
| Open Site Tree   | 匡           | Display the Network Tree View Window on top of the floor plan.                                                                          |
| Preferences      | P.          | Configure personal viewing preferences. The Preferences menu<br>allows you to configure user preferences                                |
| Help             | ℗           | Launch the online help.<br>NOTE: This User Guide currently contains the most up-to-date<br>help information for the VisualRF interface. |

**Table 158:** *Top Level Icons and Descriptions*

**Figure 243:** *Properties for a Mesh Gateway Illustration*

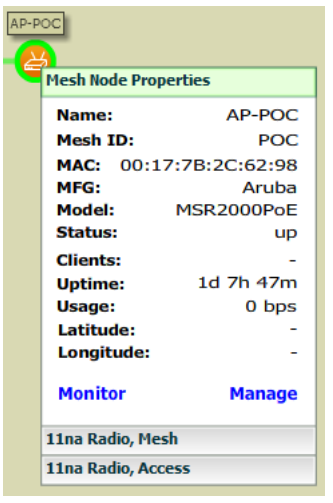

For radio-level status information on an AirMesh device in your network, select the menus in the AP's pop up window for each radio (**11na Radio**, **Access**; **11na Radio, Mesh**; and so forth).

# Advanced VisualRF Settings

You can configure advanced settings for VisualRF on the **Setup** page (see ). These settings can impact your server's performance and location accuracy.

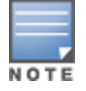

Whenyou click **Save**, VisualRF will restart, causing a delay that might take a minute to 30 minutes, depending onthe size of your VisualRF database.

## **Server Settings**

To enable VisualRF and tune memory and performance, navigate to the **Server Settings** section on the **VisualRF > Setup** page.

Inprevious versions of OV3600, you set measurement preferences on the **VisualRF > Setup** page. In OV3600 8.2.5.1 and later versions, this preference is set by choosing the "Meters" or "Feet " option on the **VisualRF > Floor Plans > Network >Edit** page. For more information about setting your preferences, see ["Change](#page-371-0) Settings in [VisualRF](#page-371-0) Floor Plans" on page 372.

#### **Figure 244:** *Server Settings*

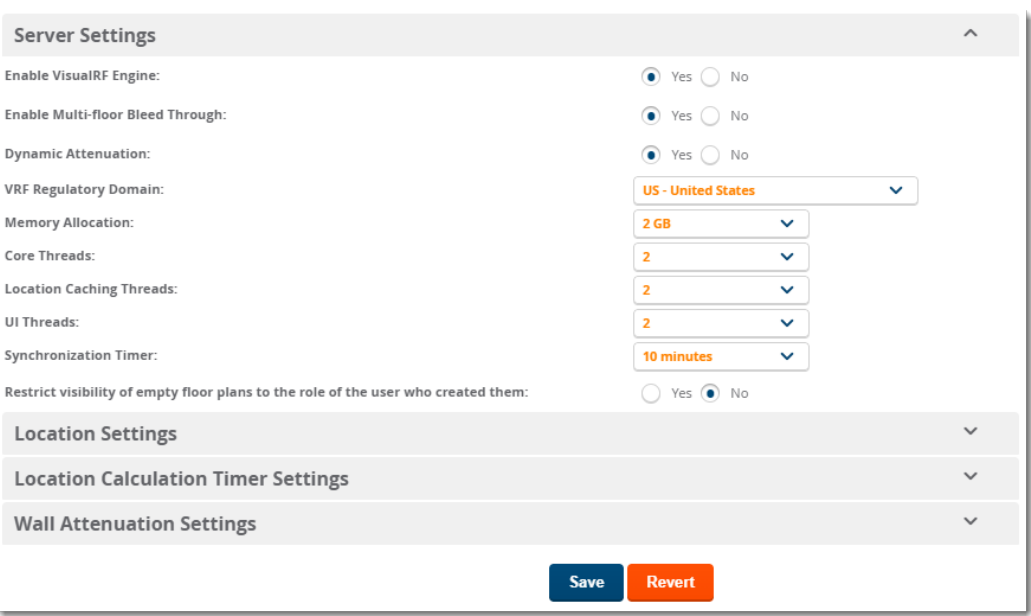

<span id="page-361-0"></span>The server settings are detailed in [Table](#page-361-0) 159.

#### **Table 159:** *Server Settings*

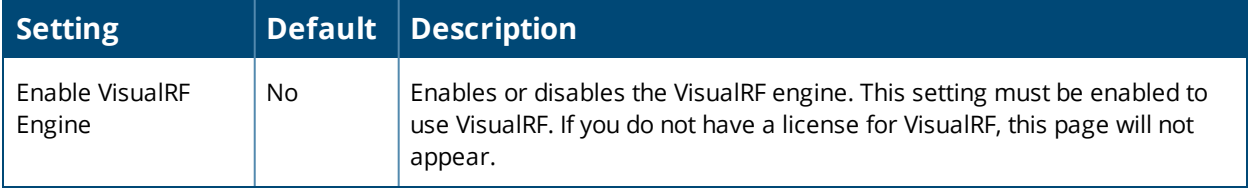

## **Table 159:** *Server Settings (Continued)*

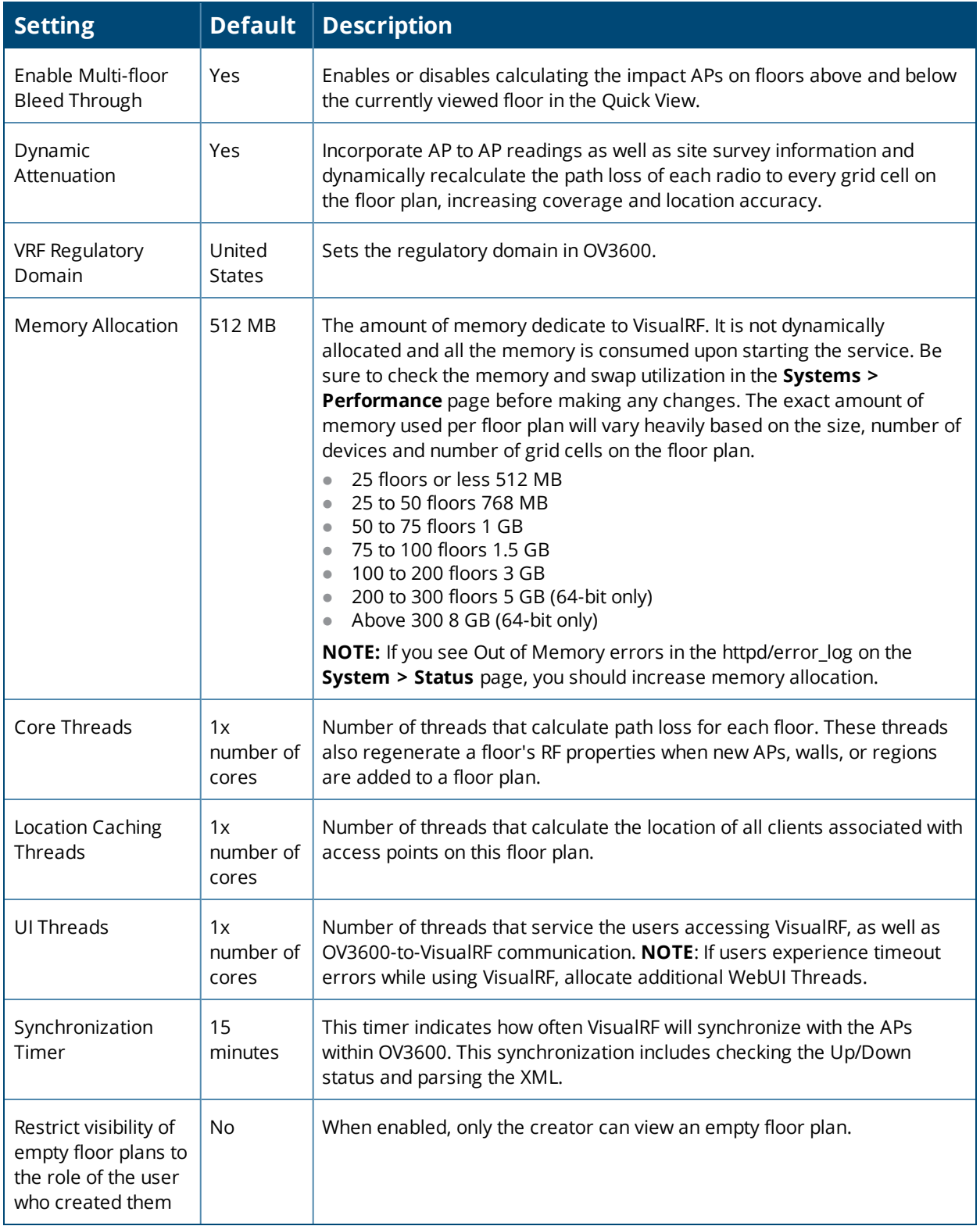

## **Location Settings**

To tune location accuracy, click to access the location settings on the **VisualRF > Setup** page.

#### **Figure 245:** *Location Settings*

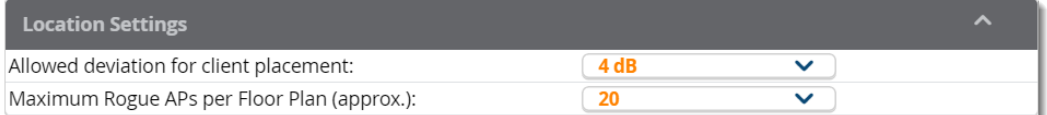

<span id="page-363-0"></span>The location settings are detailed in [Table](#page-363-0) 160

## **Table 160:** *Location Settings*

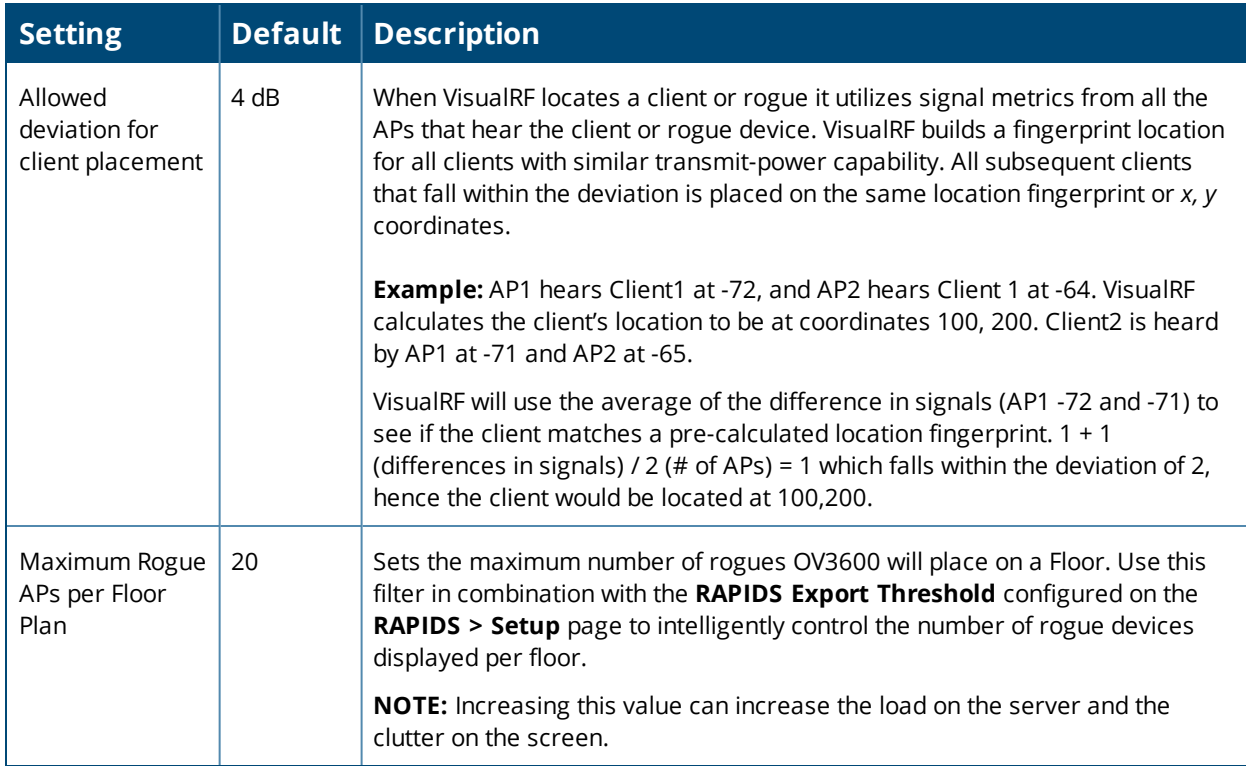

## **Location Calculation Timer Settings**

You can configure VisualRF to calculate client locations by setting timers on the **VisualRF > Setup** page.

## **Figure 246:** *Location Calculation Timer Settings*

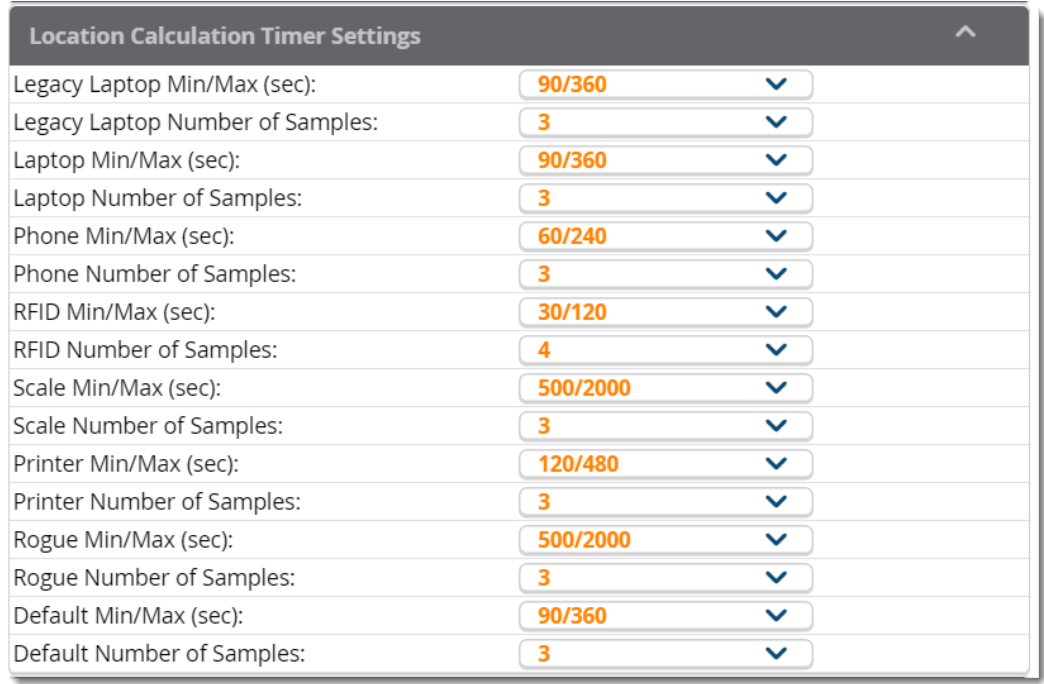

<span id="page-364-0"></span>The location calculation timer settings are described in [Table](#page-364-0) 161

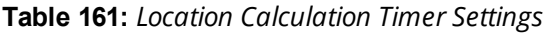

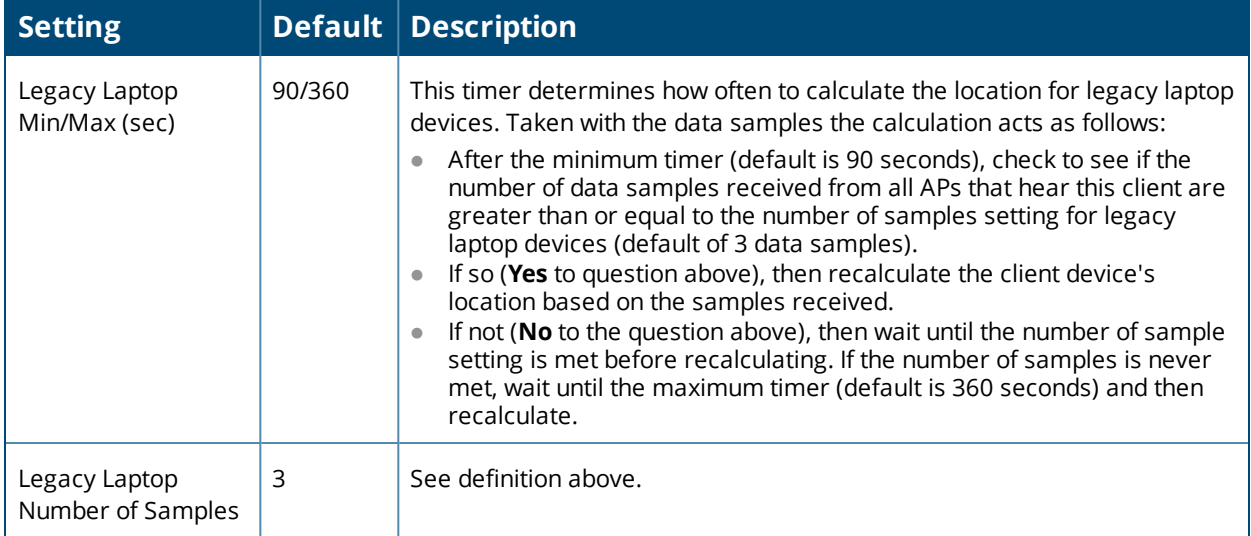

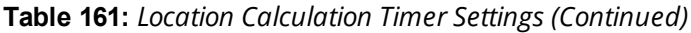

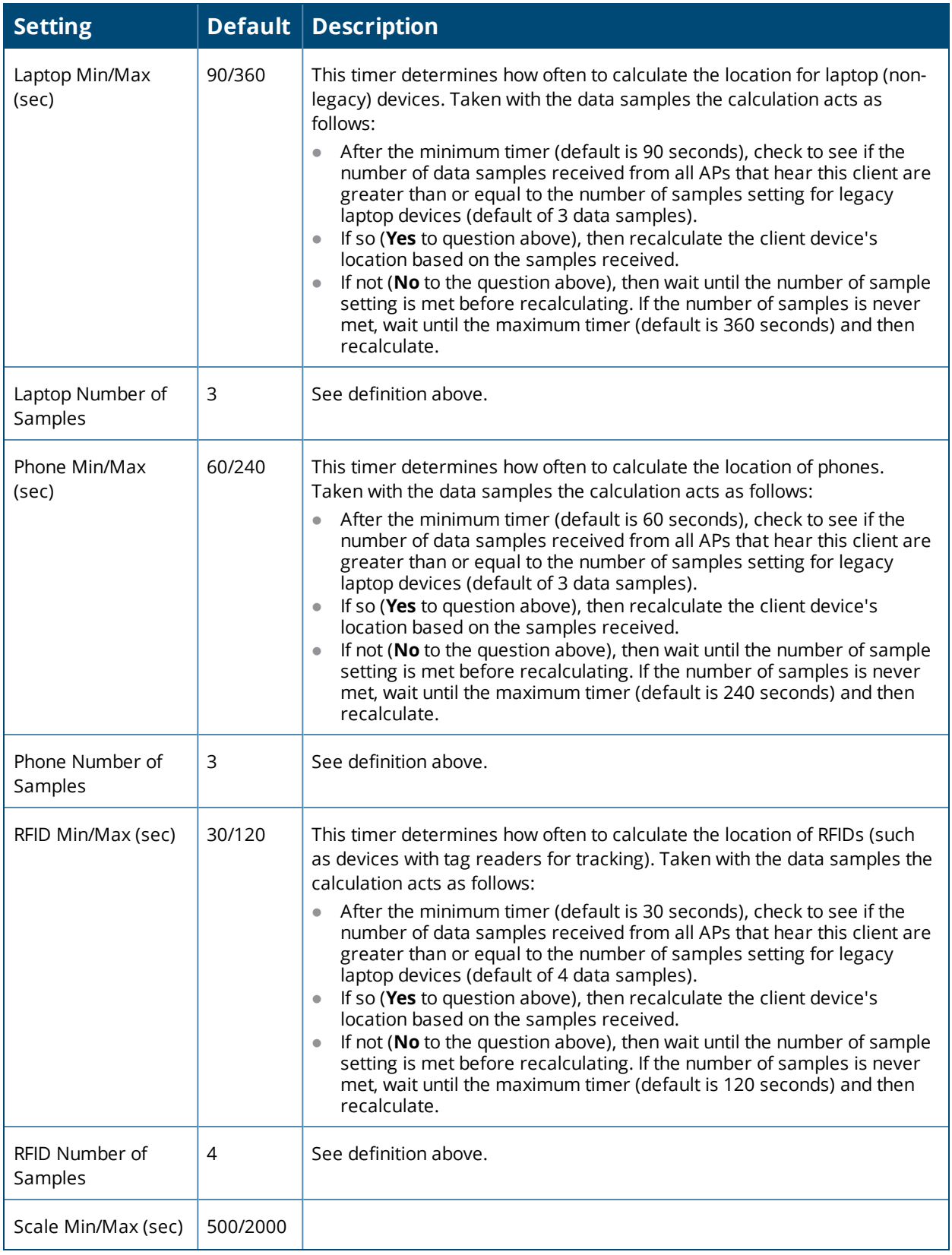

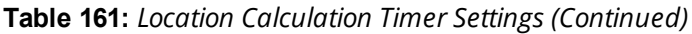

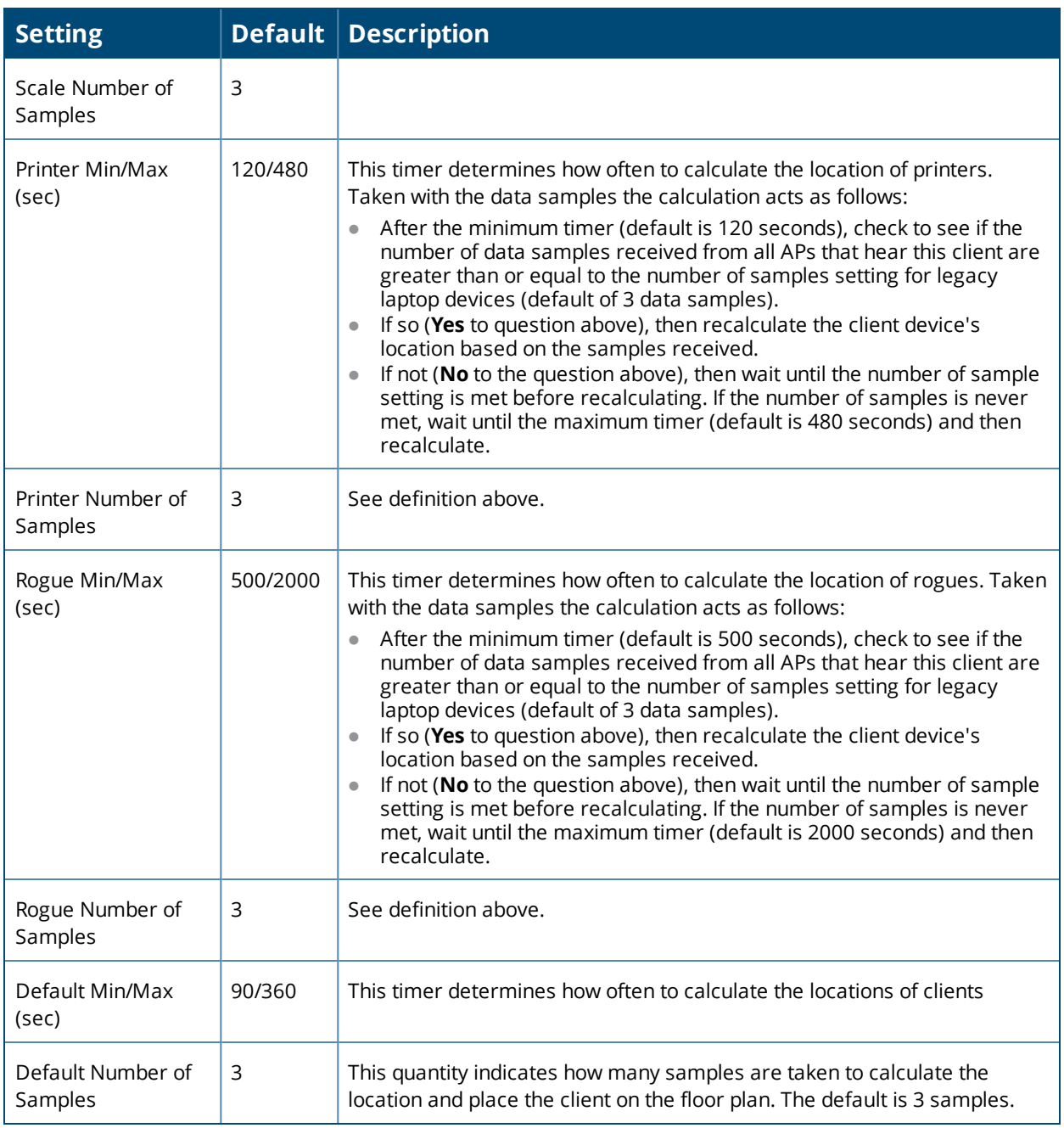

## <span id="page-366-0"></span>**Wall Attenuation Settings**

Signal attenuation is the loss of signal strength during transmission. You can indicate the causes of attenuation using attenuation settings on the **VisualRF > Setup** page.

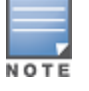

VisualRF uses these values to calculate path loss and client locations. Walls within VisualRF are interpreted as puredB loss without adjusting for wall thickness.

VisualRF provides default attenuation settings for individual floor plans that you cannot change.

#### **Figure 247:** *Wall Attenuation Settings*

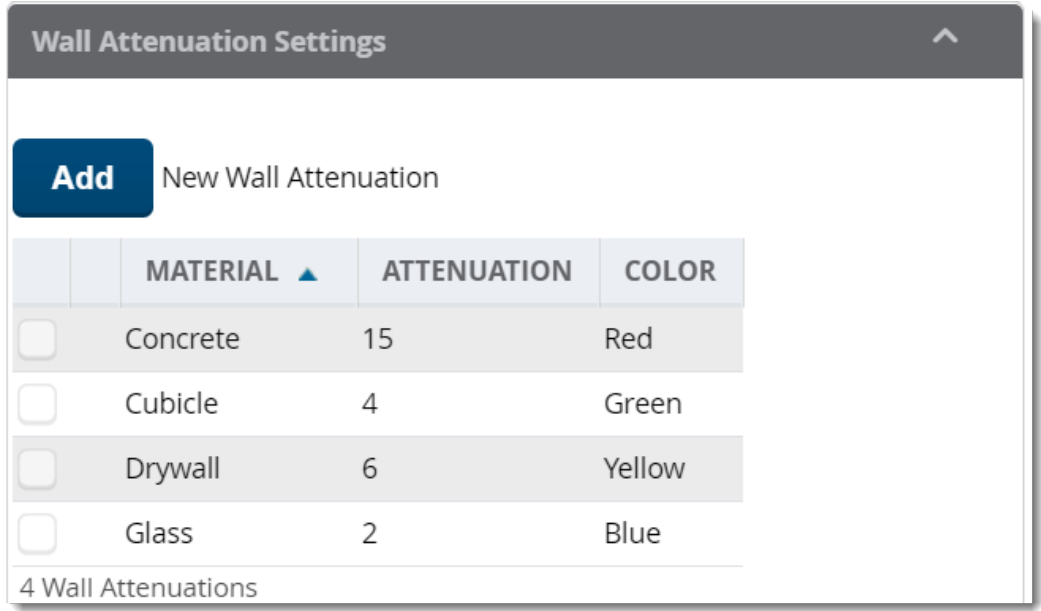

<span id="page-367-0"></span>The default wall attenuation settings are described in [Table](#page-367-0) 162.

#### **Table 162:** *Default Wall Attenuations*

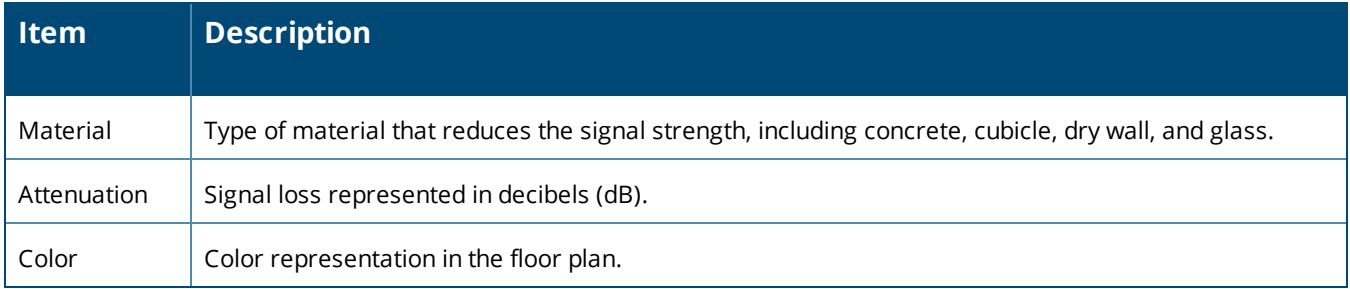

### **Adding a Wall Attenuation**

Follow these steps to create a wall attenuation:

- 1. Navigate to **VisualRF > Setup**, then click **Add**.
- 2. Enter the wall material.
- 3. Enter the attenuation in decibels.
- 4. Select the color used to represent the attenuation on the floor plan.

[Figure](#page-368-0) 248 shows an example of RF signal power decreasing by 3 db of attenuation for brick walls.

#### <span id="page-368-0"></span>**Figure 248:** *Adding a Wall Attenuation*

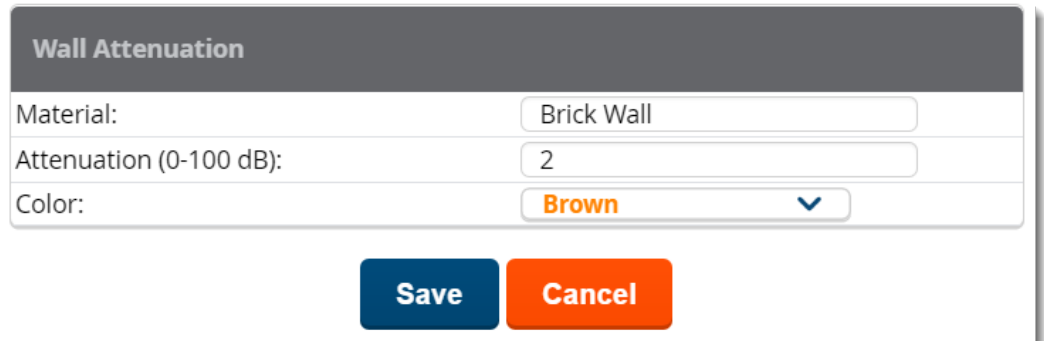

5. Click **Save**. The brick wall attenuation you added in Step 4 displays in the Wall Attenuation table.

#### **Figure 249:** *Wall Attenuation*

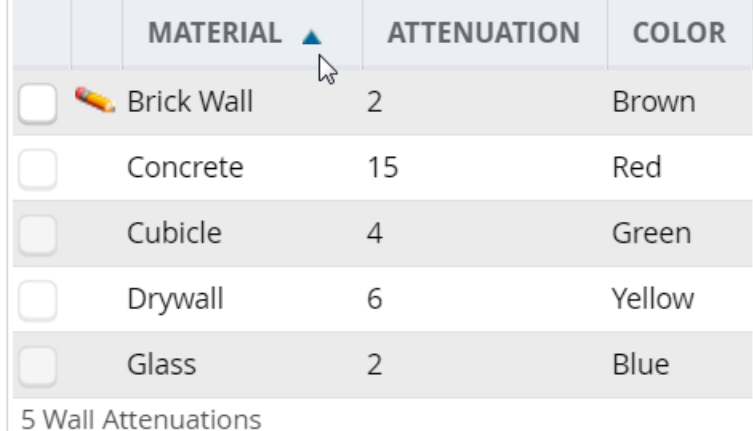

You can later change the attenuation by clicking next to the material in the Wall Attenuation table.

#### **VisualRF Resource Utilization**

When tuning the VisualRF server, use the default settings as recommended. If you do change any of these settings, change one at a time and see how the system performs. Each time you restart VisualRF, you will notice a delay before returning to normal processing. This delay can last anywhere from a minute to upwards of 30 minutes, depending on the size of the VisualRF database.

If you use the 'top' command to check on VisualRF resource utilization, ensure you use the '1' and 'H' flags to show cores and threads. Remember 'top' also takes 1-2 minutes to normalize and provide accurate data.

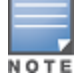

Itis normal for VisualRF to consume 20% of each core with a combination of threads. It will utilize excess CPU cycles on all cores when required.

# Planning and Provisioning

VisualRF provides the capability to plan campuses, buildings, floors, and access points prior to the actual access point deployment. The following procedure describes the workflow:

- ["Creating](#page-369-0) a New Campus" on page 370
- ["Creating](#page-369-1) a New Building" on page 370
- ["Adding](#page-370-0) a Floor Plan" on page 371
- ["Editing](#page-371-1) a Floor Plan Image" on page 372
- "Defining Floor Plan [Boundaries"](#page-373-0) on page 374
- ["Defining](#page-374-0) Floor Plan Regions" on page 375
- "Editing a [Planning](#page-375-0) Region" on page 376
- "Adding [Deployed](#page-376-0) Access Points onto the Floor Plan" on page 377
- "Adding [Planned](#page-377-0) APs onto the Floor Plan" on page 378
- <sup>l</sup> "Editing a [Planning](#page-375-0) Region" on page 376
- ["Auto-Matching](#page-378-0) Planned Devices" on page 379
- <span id="page-369-0"></span>• "Printing a Bill of [Materials](#page-378-1) Report" on page 379

#### **Creating a New Campus**

Floors are associated with a building, and buildings are associated with a campus. In order to create a new floor, you must first create a campus with at least one building.

To create and place your campus:

- 1. Navigate to **VisualRF > Floor Plans**.
- 2. Navigate to the **Add Campus** menu.
- 3. Select **Edit** from the toolbar on the right window pane of the Network view, then click **New Campus**.
- 4. Enter the name of the campus, then click **Save**. A new campus icon appears on the campus background.
- 5. Select an appropriate network geographical background or upload a personalized image by right-clicking on the background, and selecting one of the following options:
	- **World Map:** browse and select any of the included maps.
	- **Custom Image:** upload your own image as the map background.
- 6. Drag the new campus icon to the appropriate location on the map background, or right-click the background and select **Auto Arrange Campuses** to arrange the campus in alphabetical order across the background.

## <span id="page-369-1"></span>**Creating a New Building**

- 1. Select the icon for the campus created in the previous procedure.
- 2. When the campus area opens, add the new building. Select **Edit** from the toolbar on the right window pane of the Network view, then click **New Building**.
- 3. When the **New Building** window appears, enter the following information:

#### **Table 163:** *New Building Fields and Descriptions*

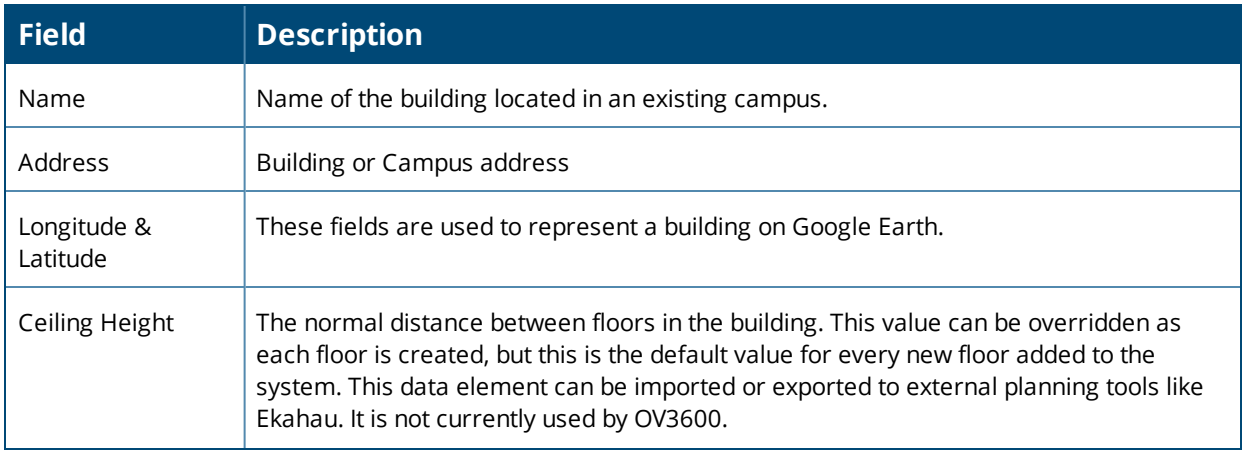

#### **Table 163:** *New Building Fields and Descriptions (Continued)*

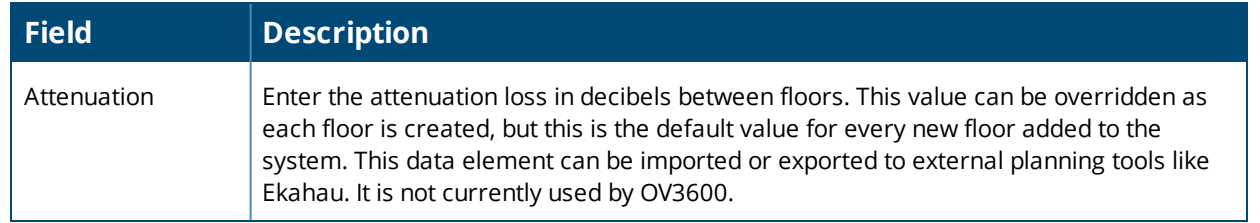

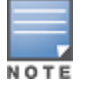

TheWebUI also includes fields to configure client transmit power and desired speed values used for automatic placement of APs into floors within this campus. These fields are located in the **Advanced** section of the floor **Properties** menu.

**Figure 250:** *Create New Building Window*

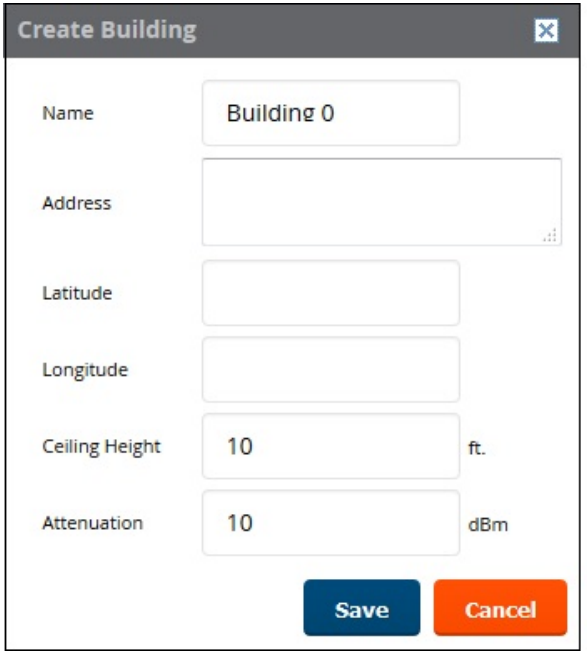

- 4. Select **Save**. A new building icon will appear in the upper-left corner of the background canvas.
- 5. Drag the Building icon to the appropriate location on the map background.

You are now ready to import your floor plan.

## <span id="page-370-0"></span>**Adding a Floor Plan**

Floor plans can be added (imported), edited, and deleted. If you want to import a newer floor plan to replace a current one, you must first delete the original plan and then add the new floor plan.

VisualRF supports floor plans in CAD, DWG , GIF, SVG, JPEG, PNG, and PDF format. Consider the following guidelines:

- CAD files must be generated from Autodesk's AutoCAD® software.
- The floor size is restricted to 800 X 800 meters.
- If the files include cross-referencing bindings, they might not display properly.
- PDF files must be generated from an original source file. Altered PDF files, such a scanned file, will not import properly.

When importing a floor plan, ensure that the devices to be included are also available in the device catalog.

To add a floor plan:

- 1. Navigate to **VisualRF > Floor Plans** and drill down into the network and campus maps to select the building for which you want to import a new floor plan.
- 2. Right-click anywhere on the floor plan, then select **New Floorplan**. Or, you can select **Edit** from the toolbar on the right window pane of the Network view, then click **New Floorplan**. If an incomplete floor plan is in floor wizard mode, it will appear as a windowless floor in the building icon. Double-click that floor to open the floor in the **New Floorplan** window.
- 3. Click **Browse** and find the floor plan file in your hard drive.
- 4. If your network has multiple campuses or buildings, select the campus and building. You can also rename the floor and floor number.
- <span id="page-371-0"></span>5. Click **Save**. The floor plan opens in VisualRF, with planning tools on the side navigation bar.

#### **Change Settings in VisualRF Floor Plans**

You can customize your floor plans in VisualRf by changing the settings on the **VisualRF > Floor Plans > Network >Edit** page. For example, options that determine whether floor plan measurements are in meters or feet are located at the bottom of the Edit task pane. Options to change backgrounds and replace floor plans are also available from the Edit taskpane.

#### **Figure 251:** *Setting the Unit of Measurement*

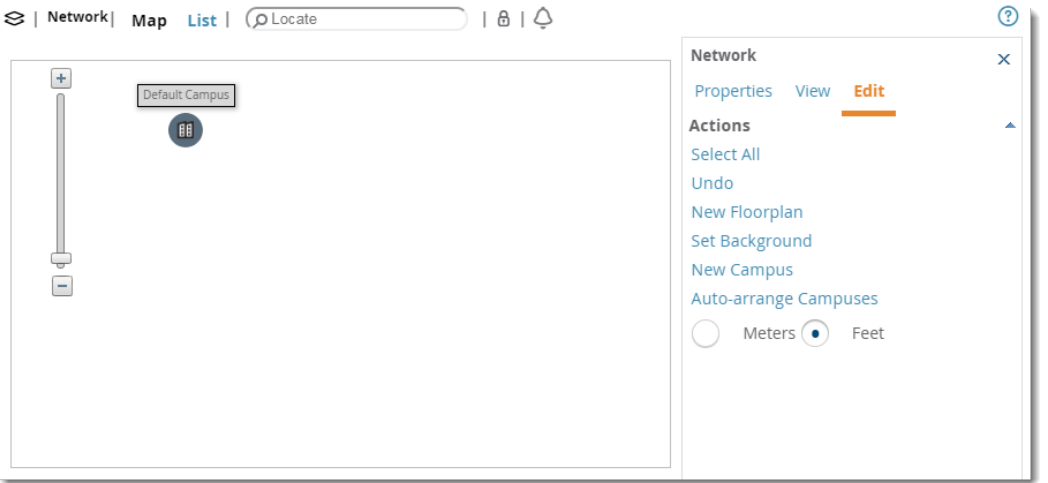

#### <span id="page-371-1"></span>**Editing a Floor Plan Image**

There are several ways to edit a floor plan that you have uploaded, as explained in the following topics:

- "Replacing the [Background"](#page-371-2) on page 372
- ["Cropping](#page-372-0) the Floor Plan Image" on page 373
- <span id="page-371-2"></span><sup>l</sup> "Sizing a [Non-CAD](#page-373-1) Floor Plan " on page 374

#### **Replacing the Background**

You can change your background when you update your floor plan and prefer not to delete the original floor plan and upload a new one.

To replace the background:

- 1. Navigate to **VisualRF > Floor Plans** and drill down into the network and campus maps to select the building floor plan you want to change.
- 2. Right-click anywhere on the floor plan, then select **Replace Background**.

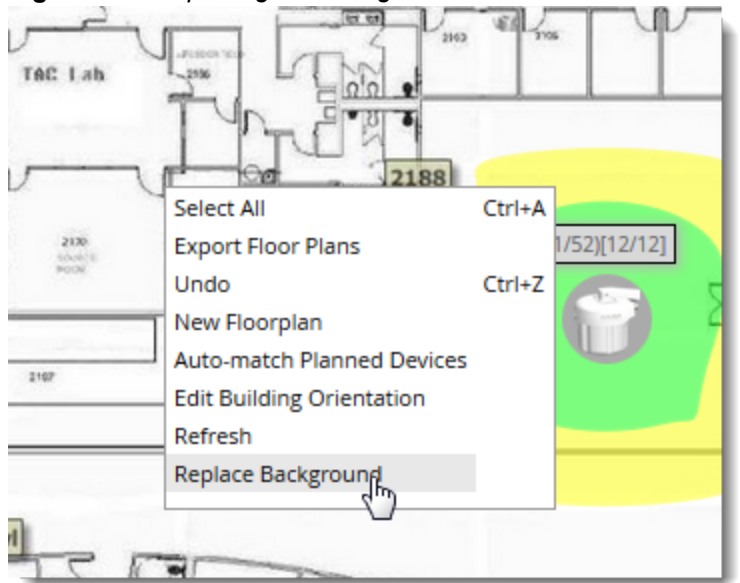

#### **Figure 252:** *Replacing the Background*

- 3. Click **Browse** to find the image file in your hard drive, then click **Next**. OV3600 applies the background to the floor plan.
- 4. Rescale and set the dimensions for the background.
- 5. Click **Finish**.

#### <span id="page-372-0"></span>**Cropping the Floor Plan Image**

Cropping is available from within the VisualRF Floor Upload Wizard.

- 1. Launch the Floor Upload wizard, as described in ["Adding](#page-370-0) a Floor Plan" on page 371.
- 2. Use the cropping handles (circles at the corners of the image) to remove extra white space around the floor plan. VisualRF will calculate an attenuation grid for the entire map including white space. Reducing the white space on a floor plan will increase location accuracy and decrease the load an on the server. A good rule of thumb would be not more than ½ inch white space, if possible, on all sides.

VisualRF dissects each floor plan into a grid consisting of cells specified in this setting. The Core Thread service calculates the path loss for every radio to every cell on the floor plan.

By default the importation wizard allocates 2,500 grid cells to each site based on dimensions. If you have a site that is 250 ft. by 100 ft, the Floor Plan importation wizard would calculate the grid cell size at 10 feet. 250 ft. x 100 ft. = 25,000 ft. 25,000 ft. / 2,500 ft. = 10 ft.

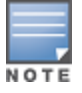

Decreasingthe grid cell size will increase accuracy, but it also increase CPU consumption by the floor caching threadsand the location caching threads. Check the **System > Performance** page to ensure your server is functioning properly when you make a change to this setting.

#### Other items worth noting:

- If this is a CAD file, then the Floor Plan creation wizard will automatically inherit height and width from the drawing.
- If this is a non-CAD file, then the height and width is zero.
- $\bullet$  CAD files are converted to a JPG with a resolution of 4096 horizontal pixels at 100% quality prior to cropping. If you crop, then you will lose clarity.
- CAD files must be generated from AutoCAD and may not exceed 10 MB.
- Metric CAD files are supported.
- **Importing GIF files for floor plans can result in blank VisualRF thumbnails.**

### **Copying a Floor Plan in the Same Building**

When you want to create a duplicate floor plan , simply copy an existing floor plan in the same building. To do this, use the Floor plan **Duplicate** option.

#### <span id="page-373-1"></span>**Sizing a Non-CAD Floor Plan**

You should not have to resize a CAD drawing unless you see nonsensical dimensions. To resize a non-CAD image if you already know the dimensions, follow the procedures below.

To resize a Non-CAD floor plan:

- 1. In the **Scale** section of the floor upload wizard, click the **Measure** button. The pointer changes to a cross-hair icon.
- 2. Locate two points within the floor plan that you know the distance. Most door jams (door openings) are 3 feet. Use the slider bar at the upper left corner of the upload wizard to zoom in to a section of the floor plan, if necessary.
- 3. Select and hold to establish the first point and drag your mouse to the second point and release.
- 4. An **Enter Distance** dialogue box appears. Enter the proper length in feet, as shown in [Figure](#page-373-2) 253.
- <span id="page-373-2"></span>5. Click **OK**.

#### **Figure 253:** *Manually Measuring a Floor Plan*

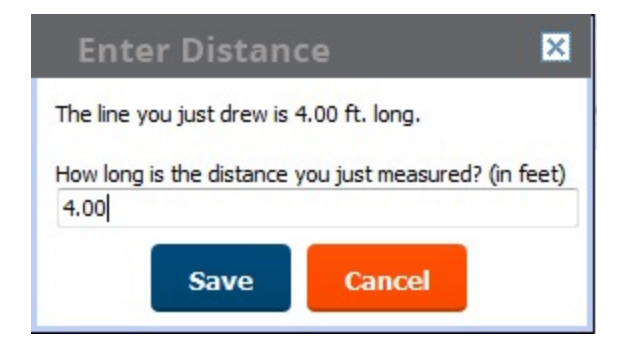

#### <span id="page-373-0"></span>**Defining Floor Plan Boundaries**

Use the **Floorplan Boundary** section of the Floor Upload Wizard to refine the floor plan to remove whitespace, or to create a floorplan based on a portion of the interior of the graphic, such as an atrium.

To define a floorplan boundary:

- 1. Click the **Define Floorplan Boundary** button. The pointer changes to a cross-hair icon.
- 2. Click on the floor plan graphic to define the boundaries of the floor plan. Use the slider bar at the upper left corner of the upload wizard to zoom in to a section of the floor plan, if necessary.
- 3. If your floor plan has regions with different requirements than the rest of the floorplan, continue to [Defining](#page-374-0) Floor Plan [Regions](#page-374-0) below. Otherwise, click **Next**.

## <span id="page-374-0"></span>**Defining Floor Plan Regions**

Define regions within a floor plan that have different wireless networking requirements than the rest of the floor. For example, you can use the planning regions tool to define two small regions of high density clients within a larger floor plan with lower client density. You can define regions on a new floor plan using the Floor Upload wizard, or edit a an existing floor plan to add a new region.

### **Adding Region to a New Floor using the Floor Upload Wizard**

You can define a floor plan region when you create a new floor plan using the Floor Upload Wizard.

- 1. Launch the Floor Upload wizard as described in ["Adding](#page-370-0) a Floor Plan" on page 371.
- 1. Click the **Define Planning Regions** button. The pointer changes to a cross-hair icon.
- 2. (Optional) Enter a name for the region in the **Name** field.
- 3. Click on the floor plan graphic to define the boundaries of the region. Use the slider bar at the upper left corner of the wizard to zoom in to a section of the floor plan, if necessary.
- 4. Repeat steps 1-2 to create an additional regions, as required.
- 5. Once you have defined all necessary regions on your floor plan, click **Next** to continue to the Access Points section of the Floor Upload Wizard, as described in "Adding [Planned](#page-377-0) APs onto the Floor Plan" on page 378 and "Adding [Deployed](#page-376-0) Access Points onto the Floor Plan" on page 377.

## **Adding a Region to an Existing Floor Plan**

To add a region to an existing floor:

- 1. Select the floor to which you want to add a region.
- 2. Click **Edit** in the navigation bar to open the Edit menu.
- 3. Click **Draw Region**. The pointer changes to a cross-hair icon.
- 4. Click on the floor plan graphic to define the edge of the new region. Use the slider bar at the upper left corner of the wizard to zoom in to a section of the floor plan, if necessary.
- 5. Once the floor plan region is defined, select the region and click the **Properties** menu. The **Name** field shows the current name for that region. You can rename a region by entering a new name into this field.
- 6. Click **Type** to specify a region type .
	- **Boundary:** This option creates a region that defines the boundaries of an area.
	- **Planning**: This option creates a region to plan for new access points, and define transmit power and PHY types for AP radios.
	- **Probability**: Define the location probability for the region. Location probability regions are optional regions that can be used to increase the accuracy of device location. VisualRF can calculate device locations based on probability, and use this information to place the device into regions where they are more likely to be located, like conference rooms and cubical farms, or pull users out of regions where they are less likely to be, like parking lots and courtyards.
	- **AirPlay/AirPrint: Reserved for future use.**
- 7. Click **Save** to save your region.

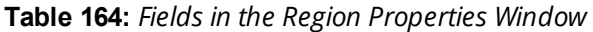

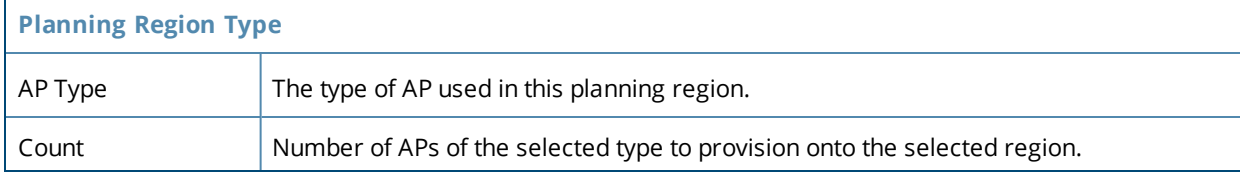

**Table 164:** *Fields in the Region Properties Window (Continued)*

| Phy                                                   | Whether they PHY is set to 11n or no radio.                                                                                                    |  |  |  |
|-------------------------------------------------------|----------------------------------------------------------------------------------------------------|--|--|--|
| <b>Tx Power</b>                                       | Transmit power of the AP radio, in dBm.                                                                                                    |  |  |  |
| Gain                                                  | This read-only parameter displays the AP antenna gain in dBi.                                                                                                    |  |  |  |
| Planned Air<br><b>Monitors</b>                        | Enter the number of Air Monitors to be deployed in this region                                                                                                    |  |  |  |
| Environment                                           | A range from 1-4 that best describes whether the environment is related to an office<br>space, cubicles, offices, or concrete.                                                                                                    |  |  |  |
| <b>Probability / Location Probability Region Type</b> |                                                                                                    |  |  |  |
| Probability                                           | Click and drag this slider to specify if users are likely to be in this region. A location<br>probability of Very Low will decrease the probability of a device being placed in that<br>region by 20%. Very High will increase the probability of a device being placed in that<br>region by 20%. |  |  |  |

## <span id="page-375-0"></span>**Editing a Planning Region**

You can edit a region by right-clicking within the region to see the following options:

- **Select All** Selects all regions on the floorplan.
- **Draw Walls Around Region** This action surrounds the region with walls of the last used wall type (concrete, cubicle, drywall or glass). For information on defining different wall types, see Adding [Exterior](#page-379-0) [Walls.](#page-379-0)
- **Bring to Back, Send to Front** If one region is within the boundaries of another region, or two regions overlap, you may not be able to select the desired region until that region is brought to the front, or the overlapping region is sent to the back.
- **Delete Planned Devices** Deletes all planned APs within the region.
- **Remove** Delete the region. Any planned devices within the region will stay on the floor plan.

## **Floor Plan Properties**

You can edit an existing floor plan by changing the floor plan properties described in [Table](#page-375-1) 165. To access the **Properties** menu:

- 1. Navigate to **VisualRF> Floor Plans**.
- 2. Open the floor plan in Network view.
- <span id="page-375-1"></span>3. Click the **Properties** link to open the **Properties** menu.

#### **Table 165:** *Floor Plan Properties*

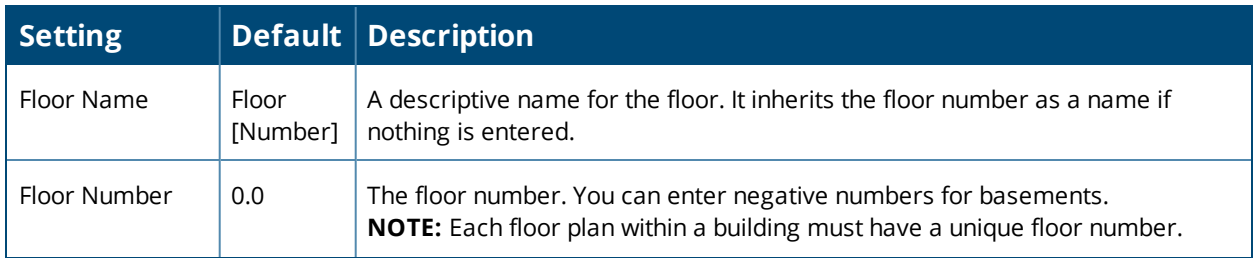

**Table 165:** *Floor Plan Properties (Continued)*

| <b>Setting</b>         | Default           | <b>Description</b>                                                                                                    |
|------------------------|-------------------|----------------------------------------------------------------------------------------------------|
| Width<br>Height        | N/A               | These fields display the current width and height of the floor plan. To change<br>these settings, click the Measure icon and measure a portion of the floor. For<br>details, see Sizing a Non-CAD Floor Plan. |
| Gridsize               | $5 \times 5$ feet | Decreasing the grid size will enable the location to place clients in a small grid<br>which will increase accuracy.                                                                                           |
| Advanced               |                   |                                                                                                    |
| Client TX              | 30 <sub>m</sub> W | Client transmit power, used in auto placement of access points onto floors<br>within this campus. The range is 30mW to 100mW.                                                                                 |
| Speed                  | 200 Mbps          | The data transmission speed used in auto placement of access points onto<br>floors within this campus. The range is 6 Mbps to 1.3 Gbps.                                                                       |
| Ceiling Height         | 10                | Specifies the height from the floor to the ceiling. This will default to the ceiling<br>height for the building, but you can override here if needed for atria or<br>basements.                               |
| Ceiling<br>Attenuation | 20                | Specifies the attenuation characteristics in dB of the ceiling or the floor above.<br>For details on defining attenuation values, see Wall Attenuation Settings.                                              |

## <span id="page-376-0"></span>**Adding Deployed Access Points onto the Floor Plan**

You can provision existing APs in your network onto a new floor plan using the Floor Upload wizard, or edit an existing floor plan to add new APs using the **Properties** menu for that floor.

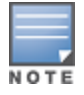

OV3600 recalculates path loss and client locations after adding a deployed AP. All changes may not be visible ona refresh until this process complete.

- 1. Determine if you want to add APs to a new floor plan, or an existing floor plan.
	- <sup>l</sup> To add APs to a new floor plan using the Floor Upload wizard, click **Access Points** in the wizard navigation bar, then select **Add deployed APs**.
	- <sup>l</sup> To add APs an existing floor plan, select that floor plan, click the **Edit** menu in the navigation bar, then click the **Add Deployed AP** icon
- 2. A list of devices in your OV3600 appears, as shown in [Figure](#page-377-1) 254.
- 3. Select whether to view APs by **Group** or by **Folder**. You can also use the **Search** field to identify APs to add to the floor.
- 4. Expand the Group or Folder containing the access points which need to be provisioned on this floor plan. Note that by default, devices that have already been added to VisualRF are hidden. To show them, clear the **Hide Devices already added to VisualRF** check box at the bottom of the list.
- 5. Click and drag an AP (or a Group or Folder of APs) to its proper location on the floor.
- 6. If you are adding APs to a floor using the Floor Upload wizard, click the **Finish** button. Otherwise:
	- **Remove a device from the floor plan by right-clicking that device then clicking Remove.**
	- **Example 2** Return to an earlier section of the Floor Upload wizard by clicking **Previous**.
	- Add existing devices to the floor plan. See "Adding [Deployed](#page-376-0) Access Points onto the Floor Plan" on page [377](#page-376-0).

#### <span id="page-377-1"></span>**Figure 254:** *List of Deployed APs*

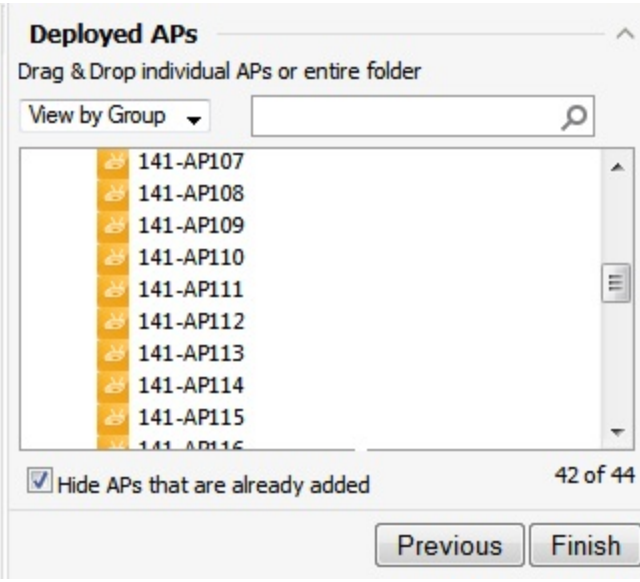

## <span id="page-377-0"></span>**Adding Planned APs onto the Floor Plan**

You can plan for and provision new APs onto a new floor plan using the Floor Upload wizard, or add new APs to an existing floor plan using the **Properties** menu for that floor.

- 1. Determine if you want to plan for APs on a new floor using the Floor Upload wizard, or plan for APs on an existing floor plan.
	- <sup>l</sup> To add APs to a new floor plan using the Floor Upload Wizard, click **Access Points** in the wizard navigation bar, then select **Plan APs**.
	- <sup>l</sup> To add APs to an existing floor plan, open the selected floor plan, then click **Edit** menu in the navigation bar.
- 2. Click the **Type** drop-down list and select a device type from the list of available devices.
- 3. In the **Count** field, enter the number of devices of that type to add to the new floor.
- 4. (Optional) Click and drag the **Deployment Type** slider bar to adjust data rates for a high-density or lowdensity environment.
- 5. (Optional) Click the **Advanced** link and configure the advanced deployment options
	- **Service level**: Select **Speed** or **Signal** to plan coverage by adjusting data rate requirements (Speed) or AP signal strength settings. Click **Calculate AP** count to recalculate the suggested number of APs based on these advanced settings.
	- **Client Density:** In the **Max Clients** field, set the anticipated number of clients that will be stationed in the floor. in the **Clients per AP** field, enter the maximum number of clients supported by each radio. Click **Calculate AP** count to recalculate the suggested number of APs based on these advanced settings.
- 6. Click **Add APs to Floorplan**.
- 7. Click and drag the device, to the desired location.
- 8. If you are done creating the floor plan, click the **Finish** button. Otherwise:
	- **EXECT A** Remove a planned device from the floor plan by right-click that device then clicking **Remove.**
	- <sup>l</sup> Return to an earlier section of the Floor Upload wizard by clicking **Previous**.
	- Add existing devices to the floor plan. See "Adding [Deployed](#page-376-0) Access Points onto the Floor Plan" on page [377](#page-376-0)

## <span id="page-378-0"></span>**Auto-Matching Planned Devices**

You can right-click a floor plan or campus, building, or network icon and select the **Auto-Match Planned Devices** option to efficiently match planned APs to managed APs. If you select this option for a campus, then all planned APs in that campus are checked. If used on a building, then all the APs in that building are checked. If used on a floor, then all APs on that floor are checked.

Planned devices first attempt to auto-match on MAC address, and then by name. The VisualRF MAC address checks against all of the LAN MAC addresses of a deployed AP.

## <span id="page-378-1"></span>**Printing a Bill of Materials Report**

You can generate a Bill of Materials (BOM) Report from within VisualRF in Word format. Follow these steps:

- 1. Navigate back to the Network view.
- 2. Right-click a campus icon, a building icon, or a builiding floor and select **Show Bill of Materials**. A generating report pop up appears.
- 3. Select options such as heatmap, speed, sensor coverage, wired range, and summary.
- <span id="page-378-2"></span>4. Select **OK**. A BOM report appears in Microsoft Word as illustrated in [Figure](#page-378-2) 255:

**Figure 255:** *Bill of Materials Report Illustration*

#### **Bill of Materials Report Jun 3, 2013** Heatmap 45  $300M<sub>b</sub>$ 240Mb 180Mb  $120Mb$  $36Mb$ 18Mb Data-Rates **Campus: Test** Data Rate: 36.0 Mbps 100mW **Client Xmit: Total Controllers:** 1 **Total IDFs:**  $\overline{2}$ **Total Racks:**  $\mathbf{1}$ **Total Switches:**  $\mathbf{1}$ **Total Ports:** 9 **Total POE Ports:** 1 Total APs: 64 **Total AMs:**  $\mathbf{1}$

## Increasing Location Accuracy

The Location Service will use all RF information available to increase location accuracy of clients, tags, and rogue devices. Understanding your infrastructure's inherent capabilities helps you learn the extra effort required to ensure location accuracy.

There are three key elements read from controllers or access points that increase location accuracy:

- Signal strength of a client as heard by the AP of association
- Signal strength of a client as heard by APs other than the AP of association
- Signal strength at which an AP hears other APs.

These factors are detailed further in [Table](#page-379-1) 166:

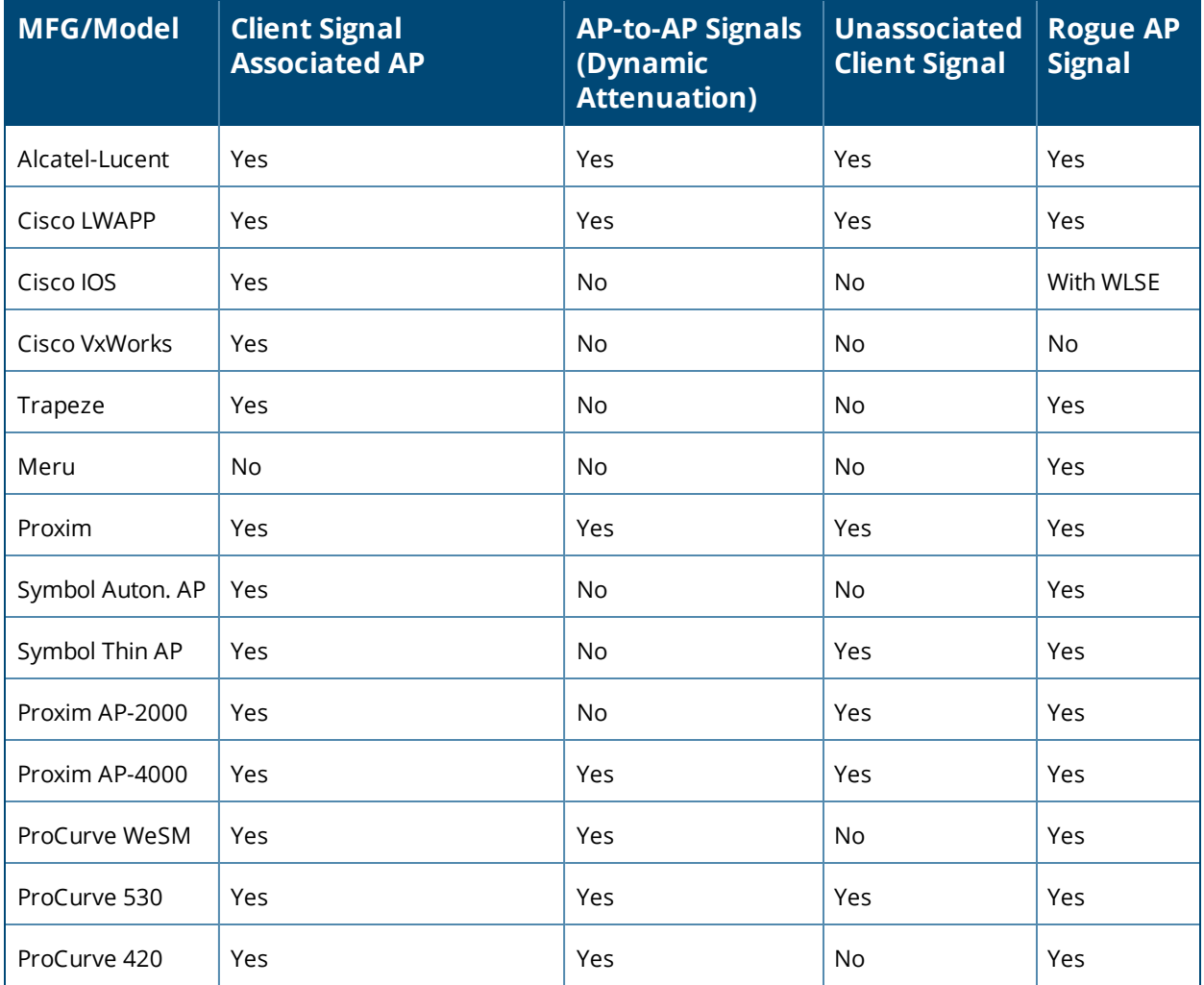

<span id="page-379-1"></span>**Table 166:** *Elements Read From Controllers to Increase Location Accuracy*

OV3600 provides four main methods to increase accuracy once your access points are deployed:

- Adding Exterior Walls increases location accuracy by reducing the statistical probability of placements outside the office confines. See "Adding [Exterior](#page-379-0) Walls" on page 380.
- Remote Client Surveys provides additional attenuation inputs for corners and low-coverage areas without the burden of actually carrying a laptop to the physical location. See "" on page 1.
- Location Probability Regions Probability regions will increase or decrease the chances of a device being located within the region. See [Defining](#page-374-0) Floor Plan Regions.

## <span id="page-379-0"></span>**Adding Exterior Walls**

Because VisualRF utilizes much existing RF information, generally only external walls are required for accurate client locations. The VisualRF Dynamic Attenuation feature uses AP-to-AP information to calculate attenuation for interior areas, negating the need to enter interior walls. If your devices support AP-to-AP information in the table above, you should only draw exterior walls.

- 1. Navigate to **VisualRF>Floor Plans** and select a floor plan.
- 2. Select the **Draw Wall** button in the **Edit** menu.
- 3. The cursor changes to a crosshair icon, indicating that the view is in wall editing mode. Use this cursor to draw the wall directly over the floor plan, as shown in [Figure](#page-380-0) 256.

#### <span id="page-380-0"></span>**Figure 256:** *Drawing a wall*

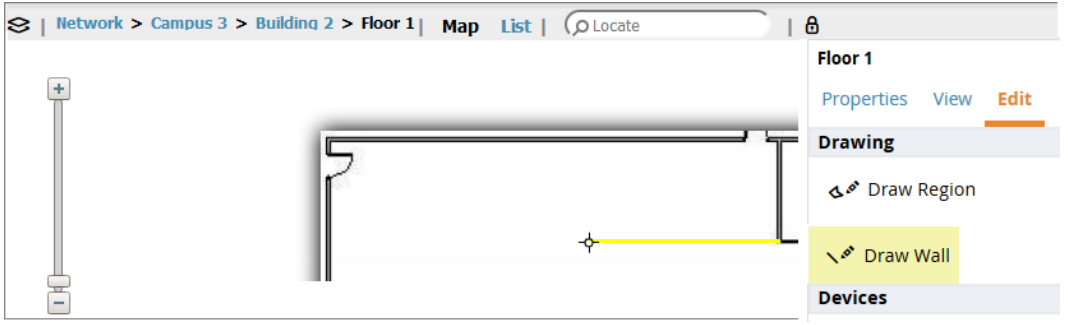

- 4. (Optional) Change the attenuation of a wall by selecting the appropriate building material for that wall.To define the wall material , select the wall, click the **Properties** tab, then select the building material type from the **Material** drop-down list.
- 5. When you are done creating walls, click the **Draw Wall** button again to exit the wall editing mode.

You can edit or remove a wall at any time. To move or resize the wall, select the **Draw Walls** button in the Edit menu again. The cursor changes to a hand, and the ends of the wall is highlighted. Click and drag the end point handles to change the wall, as shown in [Figure](#page-380-1) 257.

#### <span id="page-380-1"></span>**Figure 257:** *Moving and resizing an existing wall*

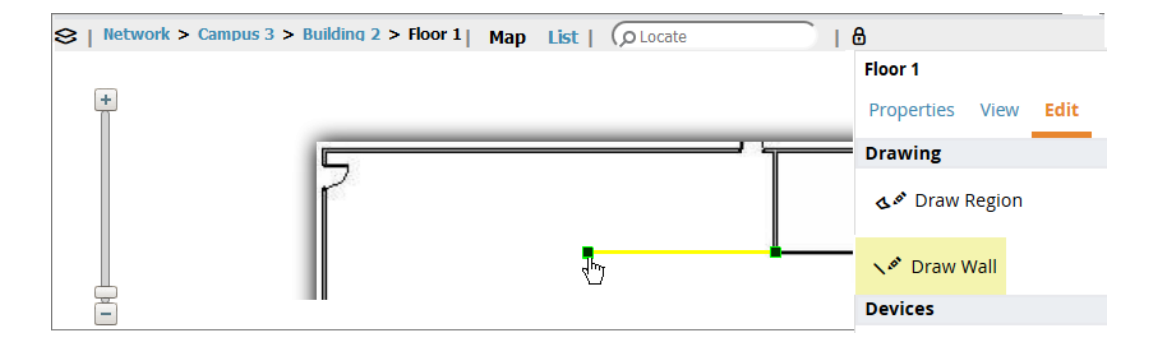

To delete a wall, select the wall and press the **Delete** key. You can also right-click on a wall and select **Delete** from the pop up menu.

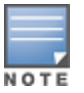

Best practices is to draw only outside walls. If you are seeing inaccurate client locations or heat maps after entering exterior walls, proceed to Client [Surveys](#page-382-0). If you still experience problems, then consider adding interior walls.

## **Fine-Tuning Location Service in VisualRF > Setup**

There are several options on the **VisualRF > Setup** page which increase client location accuracy. All of these items will increase the processing requirements for the location service and could negatively impact the overall performance of OV3600.

#### **Decreasing Grid Size**

Decreasing the grid size will enable the location to place clients in a small grid, which will increase accuracy. Select the floor plan, click the Properties menu, then click the **Gridsize** drop-down list.

## **Enabling Dynamic Attenuation**

The dynamic attenuation feature (which is enabled by default) instructs the location service to sample the current RF environment and to dynamically adjust Path Loss. This feature can be enabled or disable in the **VisualRF>Setup** page.

#### **Configuring Infrastructure**

Fine-tune location services to ensure that the hardware is configured to retrieve the RF information, and that it provides this information on a timely basis. There are three unique timing mechanisms which impact location accuracy: how often the infrastructure collects and correlates RF statistics in their MIB, how often OV3600 queries those MIB entries, and how often VisualRF service queries OV3600 for this RF information.

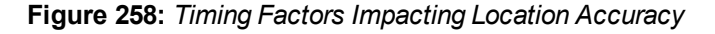

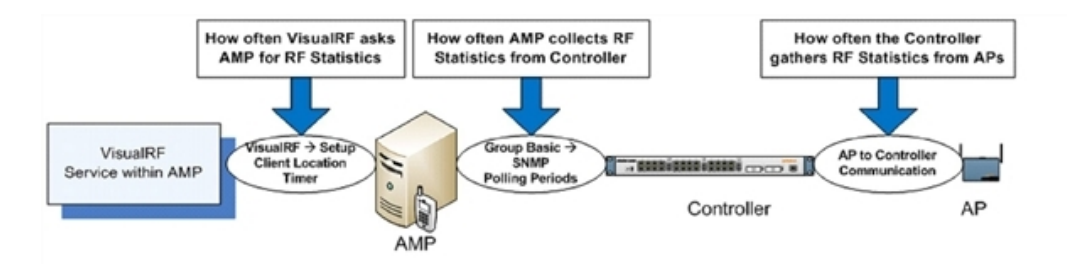

These best practices are recommended when configuring hardware infrastructure:

<sup>l</sup> For legacy autonomous APs, ensure on the **Group > Radio** page that **Rogue Scanning** is enabled and the interval is accurate, as shown in [Figure](#page-381-0) 259:

<span id="page-381-0"></span>**Figure 259:** *Group Rogue Scanning Configuration*

| Rogue Scanning:                        | ◎ Yes ◎ No |
|----------------------------------------|------------|
| Rogue Scanning Interval (15-1440 min): | כ ו        |

- **For thin APs, ensure that the controllers are configured to gather RF information from the thin APs** frequently.
- <sup>l</sup> For Cisco LWAPP, navigate to **Groups > Cisco WLC Config** page in OV3600. Navigate the tree control to the **Wireless** section, and for each PHY navigate to **RRM > General** section. Review the values in the **Monitor Intervals** section. These should be configured to a recommended setting of **180** for better accuracy.

#### **Deploying APs for Client Location Accuracy**

Deploying access points for client location accuracy can be different than deploying access points for capacity. Follow these guidelines for best results:

- Ensure that at least 3 radios can hear each client devices at -85 dBm or below
- Ensure that you deploy an access point approximately every 3,500 square feet.
- For square or rectangular floor plans ensure access points are deployed on the exterior walls of each floor with access points in the middle as well.

Refer to [Figure](#page-382-1) 260 for an example.

<span id="page-382-1"></span>**Figure 260:** *Rectangular Floor Plan AP Deployment*

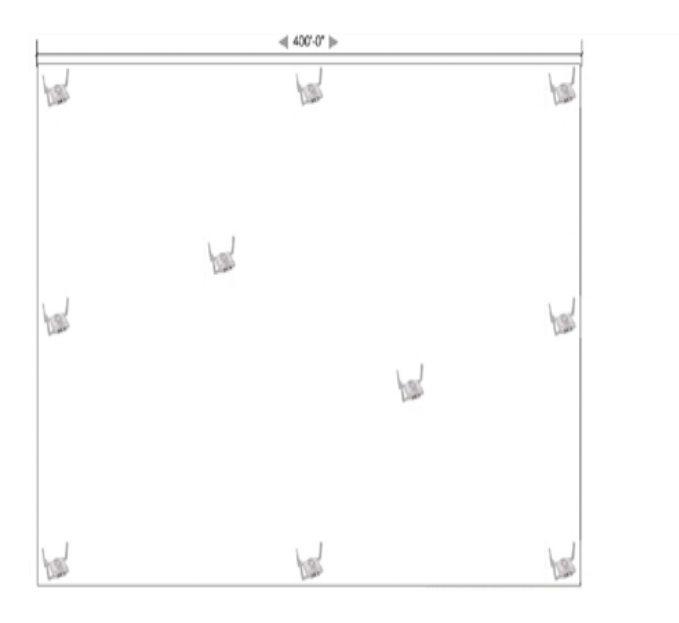

## <span id="page-382-0"></span>Using VisualRF to Assess RF Environments

VisualRF has four distinct views or entry points: client view, access point view, floor plan view, and network, campus, and building view.

This section contains the following corresponding topics:

- "Viewing a Wireless User's RF [Environment"](#page-382-2) on page 383
- "Viewing an AP's Wireless RF [Environment"](#page-384-0) on page 385
- <sup>l</sup> "Viewing a Floor Plan's RF [Environment"](#page-385-0) on page 386
- <sup>l</sup> "Viewing a Network, Campus, Building's RF [Environment](#page-386-0) " on page 387
- "Viewing [Campuses,](#page-386-1) Buildings, or Floors from a List View" on page 387

#### <span id="page-382-2"></span>**Viewing a Wireless User's RF Environment**

You can use Visual RF to view information about a user's RF environment.

1. from the **Clients > Client Detail** page for the client whose RF environment you want to view, select the VisualRF thumbnail, located next to the **Current Association** section at the bottom of the of this page (as shown in [Figure](#page-383-0) 261):

#### <span id="page-383-0"></span>**Figure 261:** *VisualRF thumbnail in Clients > Client Detail*

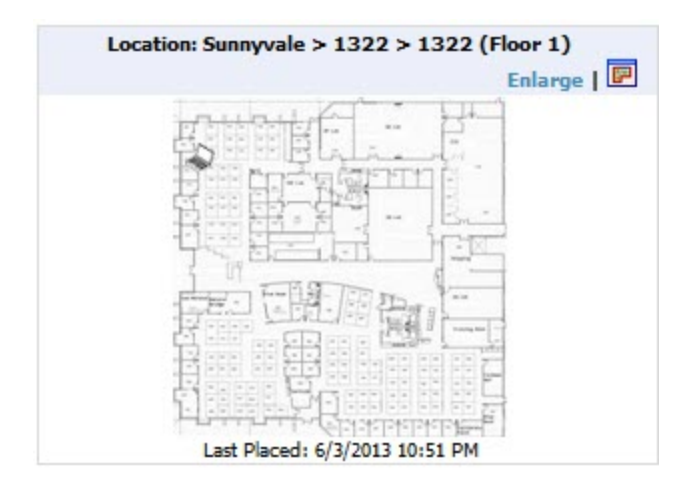

This view is focused on the wireless user enabling you quick resolution of a user's issues and therefore disables most RF objects by default.

- **Users only the user in focus is displayed**
- $\bullet$  APs only the access point in which the focus client is associated with is displayed
- Radios the heatmap represents only the radio to which the client in focus is associated
- $\bullet$  Rogues all rogues are off
- Client/Rogue Surveys all surveys are off
- <sup>l</sup> Walls all walls are displayed
- **I** Lines client to AP of association
- <sup>l</sup> Labels all labels are disabled

#### **Tracking Location History**

The VisualRF Location History tracker can display the location history for the selected user by indicating on the floor plan the locations to which that user traveled over the selected time period.

- 1. To view location tracking, select a client icon in the floor plan, click the **View** link in the right navigation pane, then select **Replay Location History**.
- 2. Select the period of time over which you want to track that client's movements, and the optionally, the frequency of sample times. Longer sample times will impact animation speeds, and location smoothing. When the animation smoothing feature is turned off or set to a lower value, the tracking history displays smaller client movements. When the smoothing value is set to higher values, these small movements are not displayed, and only larger location movements are animated.

The location history settings, illustrated in [Figure](#page-384-1) 262, appears at the bottom of the VisualRF window.

<span id="page-384-1"></span>**Figure 262:** *Location History Player*

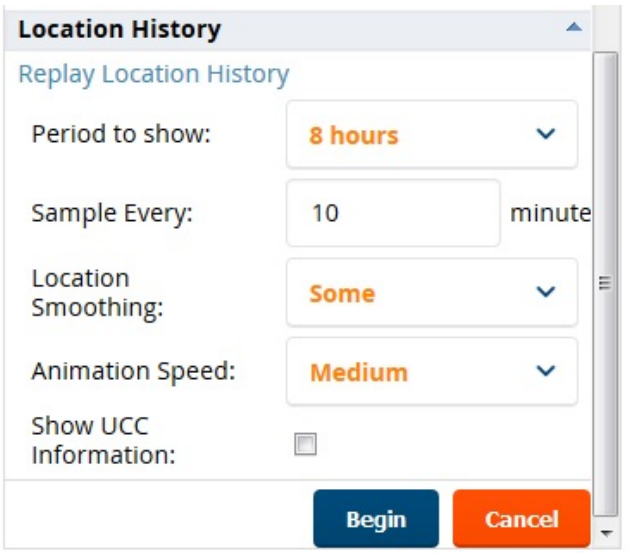

#### **Checking Signal Strength to Client Location**

- 1. Open a floor plan in the **VisualRF > Floor Plans** page.
- 2. Click the **View** tab.
- 3. In the **AP Overlays** section of this tab, select the **Channel** option.
- 4. Click the **Signal Cutoff** drop-down list.
- <span id="page-384-2"></span>5. Select the desired signal level to display, as shown in [Figure](#page-384-2) 263. The heatmap updates immediately.

**Figure 263:** *Signal Cutoff dBm Dropdown Menu*

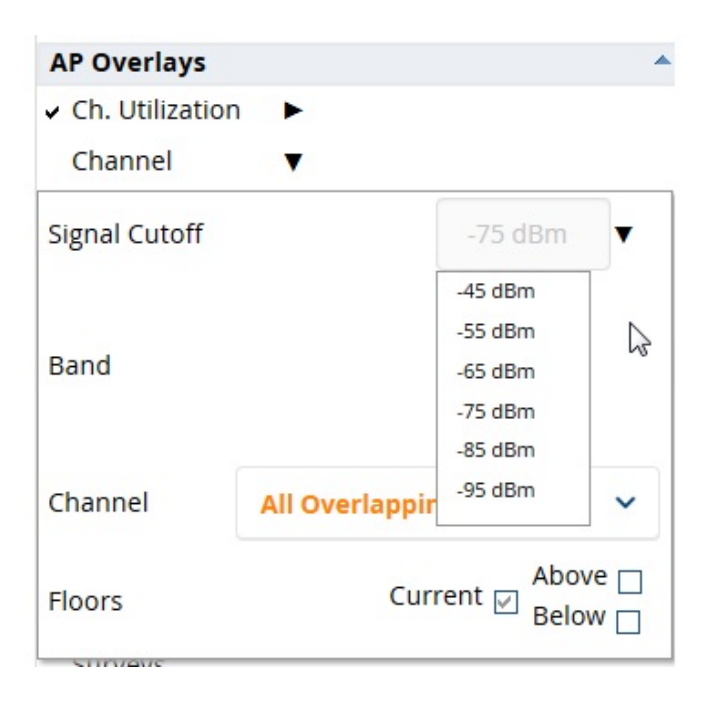

## <span id="page-384-0"></span>**Viewing an AP's Wireless RF Environment**

To view an access point's RF environment from **Devices > Monitor** page:

1. Select a device of interest from **Devices > List**, or any other OV3600 page that lists your APs. The **Devices > Monitor** page opens.

2. If the AP is associated with a floor plan, the page displays a VisualRF thumbnail showing the location of the AP. Click this thumbnail to open the floor plan in VisualRF.

**Figure 264:** *VisualRF Thumbnail on the Devices > Monitor page*

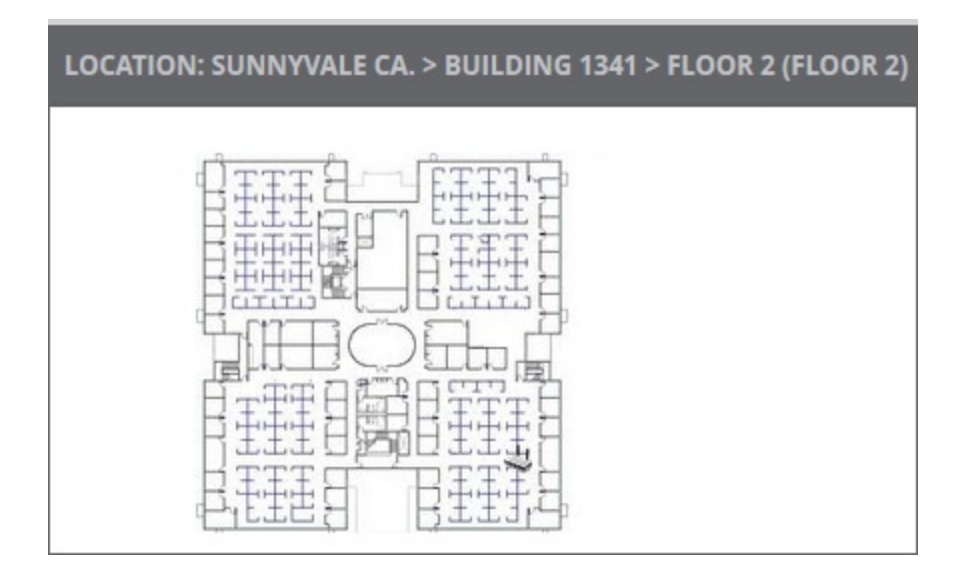

## <span id="page-385-0"></span>**Viewing a Floor Plan's RF Environment**

To view a floor plan's RF environment, navigate to the **VisualRF > Floor Plans** page. Click the **List** link at the top right of the **Floor Plans** page to view a sortable, clickable list that allows you to select and instantly view any campus, building or floor in the network.

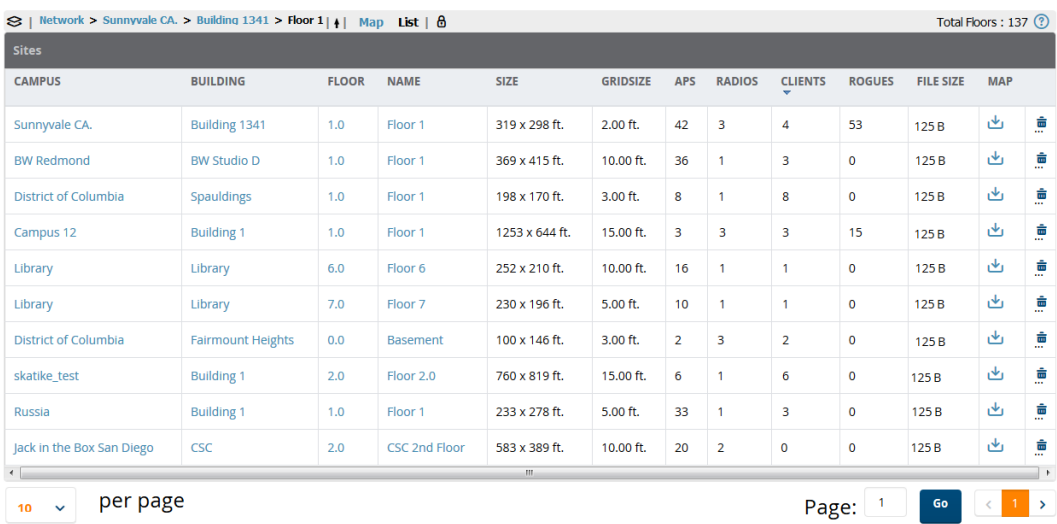

**Figure 265:** *Floor Plans List View*

<span id="page-385-1"></span>The **VisualRF > Floor Plans** page provides a snapshot of how VisualRF is performing, as described in [Table](#page-385-1) 167:

**Table 167:** *Floor Plans list columns*

| Field  | <b>Description</b>              |  |
|--------|---------------------------------|--|
| Campus | Campus associated to the floor. |  |

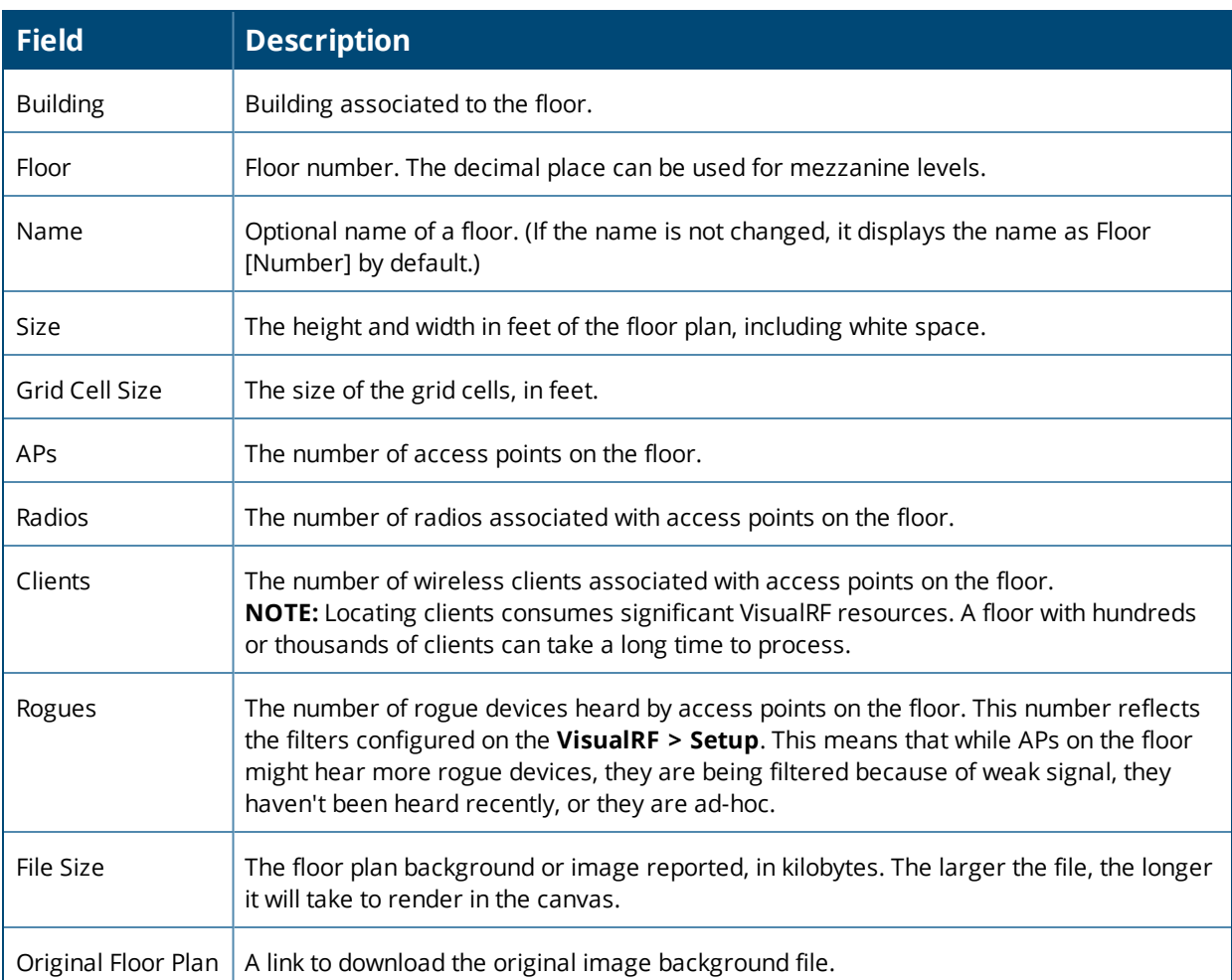

#### **Table 167:** *Floor Plans list columns (Continued)*

## <span id="page-386-0"></span>**Viewing a Network, Campus, Building's RF Environment**

To view floors from a geographical perspective:

- 1. Navigate to the **VisualRF > Floor Plans** page.
- 2. Click on each network, campus, or building successively to drill down further until you reach the floor plan. This navigation provides information in each view as follows:
	- Network View Contains all campuses within your WLAN
	- Campus View All buildings within a campus
	- $\bullet$  Building View All floors within a building
	- Floor Plan View All regions, wiring closets, Wi-Fi tags within the floor

## <span id="page-386-1"></span>**Viewing Campuses, Buildings, or Floors from a List View**

The WebUI supports a List View that displays a sortable, clickable list that allows you to select and instantly view any campus, building or floor in the network:

- 1. Navigate to the **VisualRF > Floor Plans** page.
- 2. Click the **List** link at the top right of any view. The **Network List View** window, shown in [Figure](#page-387-0) 266, appears on the screen. If a floor is in floor upload wizard mode, it appears in the list with an asterisk (\*) by the floor name.

#### <span id="page-387-0"></span>**Figure 266:** *Network List View*

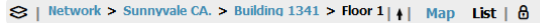

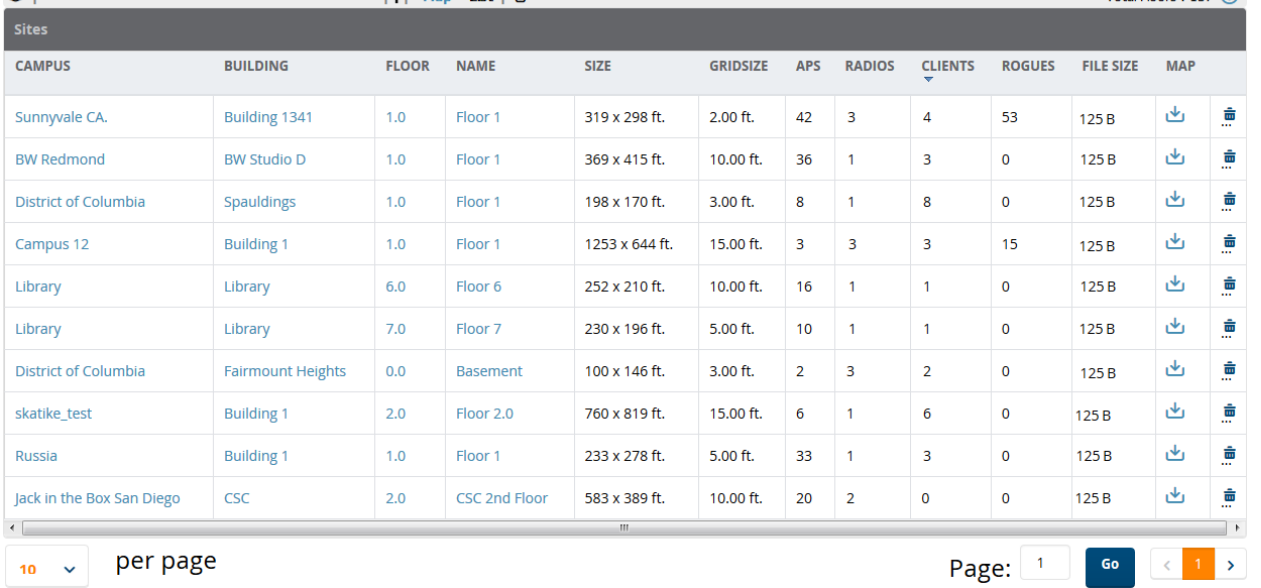

- 3. Click any of the links to view that location, or click a column heading to sort the list by that column criteria. The **Original Floor Plan** column contains links to download the floor plan graphic for the selected floor.
- 4. To return to the Map view, click the **Map** link at the top right of the page.

# Importing and Exporting in VisualRF

You can export a floor plan from a building view, or an individual floor plan view, and import the file later into another OV3600 server.

To export a floor plan:

- 1. Navigate through the Network view and select the campus, building or floor that you want to view. Or you can work from the List view and click the blue **Building**, **Floor**, or **Name** links to make your selections.
- 2. Right-click to choose **Export Floor Plans** from the shortcut menu.
- 3. Select a campus, building, or floor to export, then click **OK**.

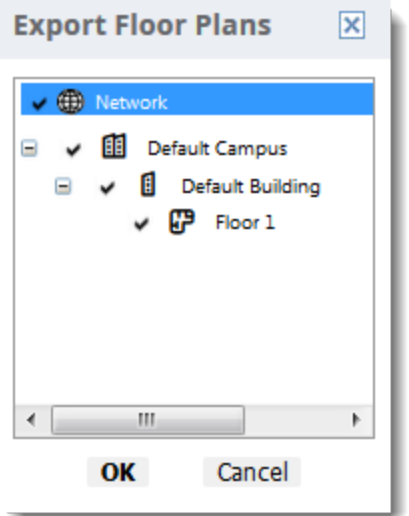

4. Select **Save File** to save the **backup.zip** file to your local hard drive.

Total Floors  $\cdot$  137 $\Omega$ 

#### 5. Click **OK**.

At this point, you can deploy a production OV3600 and manage devices by importing your exported floor plan. For more information, see ["Adding](#page-370-0) a Floor Plan" on page 371.

## **Importing from CAD**

The Floor Plan Upload Wizard (FUW) should inherit all pertinent information from your CAD file if you follow this procedure:

- 1. Determine UNITS all modern CAD versions (2001 and newer) support UNITS
- 2. Determine MEASURE Legacy CAD versions (2000 and older) used a Imperial or Metric system.
	- If UNITS are 0 or undefined, then the standard dictates defaulting to MEASURE value
	- If MEASURE is 0 or undefined, then the standard dictates defaulting to English and inches
- 3. Find MODEL VIEW If the drawing contains multiple views the FUW will default to the Model view
- 4. Determine Bounding Box FUW will encompass all lines and symbols on the drawing and create a bounding box which is generally smaller than entire drawing. It is based on the UNITS or MEASUREMENT above.
- 5. Convert to JPG FUW will convert the bounding box area to a JPG file with a resolution of 4096 horizontal pixels at 100% quality.
- 6. Start WebUI of FUW Step #1 This is the cropping step.

This and all subsequent steps use the converted JPG file. The greater the floor plan dimensions, the less clarity the background image provides.

## **Batch Importing CAD Files**

This process provides the ability to automatically upload many CAD files and auto provision existing walls and access points, and contains the following topics:

- ["Requirements"](#page-388-0) on page 389
- "Pre [Processing](#page-388-1) Steps" on page 389
- **"Upload [Processing](#page-389-0) Steps" on page 390**
- "Post [Processing](#page-389-1) Steps" on page 390
- "Sample Upload [Instruction](#page-389-2) XML File" on page 390
- <span id="page-388-0"></span>• "Common [Importation](#page-390-0) Problems" on page 391

#### **Requirements**

- Operating System: Client machine must be Windows XP, Windows Vista, or Windows 7
- Flash: Version 9 or later

#### <span id="page-388-1"></span>**Pre Processing Steps**

- 1. Increase Memory Allocation in **VisualRF > Setup** as follows:
	- 25 floors or less 512 MB
	- $\bullet$  25 to 75 floors 1 GB
	- More than 75 floors 1.5 GB
- 2. Massage the output data.
- 3. Increase the **Location Caching Timer** to 1 hour so that VisualRF does not overload the server calculating client locations while calculating path loss and process floor plan images.

#### <span id="page-389-0"></span>**Upload Processing Steps**

- 1. Create CAD XML files which contain drawing filename, dimensions and optional information like device manufacture and model, device coordinates, wall coordinates and building material. This step is usually performed by your facilities or CAD department. The output of AutoCAD will not be properly formed XML, so you may need to massage the output data.
- 2. Copy all CAD drawings and corresponding XML files into a single directory on Windows machine. All files must be in a single directory.
- 3. Compress all files into a single \*.zip file.
- 4. Open your browser and navigate to your OV3600 : https://<OV3600\_NAME>/visualrf/site\_batch.
- 5. Select **Browse** to launch the File Explorer Window.
- 6. Select the zip file containing the upload instructions and click the **Open** button. The **File Explorer** Window will disappear you will return to the **Batch Floor Upload Wizard**.
- 7. Select **Next**.
- 8. The application validates the following information
	- Well-formed XML
	- All drawing files are accessible
	- All APs are present
	- All Building and Campuses are present
- <span id="page-389-1"></span>9. If there are any errors, none of the floor plans are created.

#### **Post Processing Steps**

- 1. Decrease the Location Caching Timer to previous value.
- <span id="page-389-2"></span>2. Review the **VisualRF > Floor Plans** page to ensure server is keeping up.

#### **Sample Upload Instruction XML File**

```
<?xml version="1.0" encoding="ISO-8859-1"?>
<visualrf:site_batch xmlns:visualrf="http://www.ov3600.com"
xmlns:xsi="http://www.w3.org/2001/XMLSchema-instance" version="1" origin="lower-left">
        <floor name="1st Floor" number="43" building-name="Library" campus-name="University">
                <image filename="blueprint1.dwg"/>
                <access-points>
                        <access-point name="ART.1.1" x="190.26" y="222.31"/>
                        <access-point name="ART.1.2" x="136.12" y="208.60"/>
                        <access-point name="ART.1.3" x="75.02" y="221.47"/>
                        <access-point name="ART.1.4" x="73.41" y="132.48"/>
                        <access-point name="ART.1.9" x="196.67" y="98.34"/>
                        <access-point name="ART.1.8" x="179.07" y="55.97"/>
                        <access-point name="ART.1.7" x="119.64" y="56.12"/>
                        <access-point name="ART.1.6" x="74.53" y="56.36"/>
                        <access-point name="ART.1.5" x="59.18" y="38.01"/>
                </access-points>
        \langle/floor>
        <floor name="2nd Floor" number="44" building-name="Library" campus-name="University">
                <image filename="blueprint2.dwg"/>
                <access-points>
                        <access-point name="ART.2.12" x="196.31" y="92.19"/>
                        <access-point name="ART.2.11" x="204.82" y="55.78"/>
                        <access-point name="ART.2.10" x="133.08" y="55.81"/>
                        <access-point name="ART.2.9" x="73.79" y="55.78"/>
                        <access-point name="ART.2.8" x="73.72" y="104.26"/>
                        <access-point name="ART.2.7" x="73.91" y="134.88"/>
                        <access-point name="ART.2.6" x="73.83" y="162.72"/>
```

```
<access-point name="ART.2.5" x="73.82" y="183.61"/>
                         <access-point name="ART.2.4" x="63.74" y="125.48"/>
                </access-points>
        \langle/floor>
</visualrf:site_batch>
```
#### <span id="page-390-0"></span>**Common Importation Problems**

- **Improper or undefined UNITS or MEASURE**
- Text embedded into the Model view which causes an inconsistent bounding box
- Large dimensions which cause grainy resolution upon zoom
- **Legacy CAD versions prior to Release 15 or AutoCAD 2000.**

#### **Importing from an Alcatel-Lucent Controller**

The instructions below will enable you to seamlessly migrate all building, campus, and floor plan information previously entered into an Alcatel-Lucent controller.

#### **Pre-Conversion Checklist**

Prior to importing floor plans, ensure that the VisualRF memory allocation is sufficient for the anticipated number of floor plans.

To change the memory allocation, navigate to the **VisualRF > Setup** page and configure the memory allocation accordingly. Memory allocation should equal .5 GB for 1-75 floor plans, 1 GB for 76-250 floor plans, 1.5 GB for 251-500 floor plans, and 2 GB for 501-1,000 floor plans.

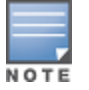

Importinga large number of floor plans can impact performance of the OV3600 server. VisualRF must create a thumbnail, provision APs, create attenuation grid, and locate all clients on each imported floor plan. This can causethe **VisualRF > Floor Plans** page to be unresponsive.

#### **Process on Controller**

- 1. On the controller's WebUI , navigate to the **Plan > Building List** page.
- 2. Select the buildings to be exported and select **Export**.
- 3. When the dialog box appears, make sure that you have included all images and select **Save to a file**.

#### **Process on OV3600**

- 1. Navigate to **VisualRF > Import**.
- 2. Select the **Import floor plans from an Aruba/Alcatel-Lucent Controller** link.
- 3. Select the **Begin Importing Floor Plans** link.
- 4. When prompted for input file, use the file saved from the controller process.

## VisualRF Location APIs

VisualRF provides the following location APIs:

**Site Inventory: https://[ov3600\_host]/visualrf/site.xml?site\_id=...**

- You can find the site\_id from the Floor Plan List query defined on the XML API page
- This interface provides floor details including access points, walls, regions, surveys, etc.
- The corresponding example XML and schema are attached in visualrf\_site\_inventory.\*

#### **Device Location: https://[ov3600\_host]/visualrf/location.xml?mac=...**

 $\bullet$  Provide the radio MAC of the client to locate.

- $\bullet$  The corresponding site where the user was placed is provided along with the dimensions
- If a client is heard on multiple floors, it will only be placed on the floor that contains the AP it is associated with.'

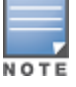

When interacting with the OV3600 API, the system requires that clients send the 'X-BISCOTTI' header along with posts. The value of the header is provided as a part of the response when a client authenticates against /LOGIN. A X-BISCOTTI token lasts as long as authentication session.

## **Sample Device Location Response**

```
<visualrf:device_location version="1" xmlns:visualrf="www.example.com">
<device mac="00:13:02:C2:39:28" name="Peter"
   site_id="4f674301-4b47-4ac6-8417-4eba3f7df3a6"
   site_name="NewYork">
   <site-width>124.51</site-width>
   <site-height>161.14</site-height>
   <x>82.50</x/ x><y>37.50</y>
 </device>
</visualrf:device_location>
```
## **Sample Site Inventory Response**

```
<ov3600:ov3600_site_inventory version="1"
    xmlns:ov3600=http://www.example.com
    xmlns:xsi="http://www.w3.org/2001/XMLSchema-instance">
<site id="b45e7a49-23b5-4db0-891a-2e60bff90d2c" version="677">
   <name>Remax</name>
    \langleuom>ft</uom>
    <width>314.45</width> <height>425.88</height>
    <property name="site_owner" value="" format="" />
    <property name="name" value="Remax" format="" />
    <property name="installer" value="" format="" />
    <property name="planner" value="" format="" />
    <image type="background">
      <filename>/var/example/snapshot/b45e7a49-23-2e6d2c.677/background.jpg</filename>
      <relative-url>/snapshot/b423b5-4db0-891a2e0d2c.677/background.jpg</relative-url>
      <pixel-width>1151</pixel-width>
      <pixel-height>1557</pixel-height>
    </image>
    <image type="thumbnail">
      <filename>/var/example/snapshot/b45e7a49891af90d2c.677/thumb.jpg</filename>
      <relative-url>/snapshot/b45e7a49-23b5-4db0-891a2c.677/thumb.jpg</relative-url>
      <pixel-width>230</pixel-width>
      <pixel-height>311</pixel-height>
    </image>
    <ap id="12615" name="AP-4000M-1">
      <x>118.97</math><sub>x</sub> <math>\langle y>130.38</math><sub>y</sub><math>\langle y>130.38</math><total-bandwidth>0</total-bandwidth>
      <total-clients>0</total-clients>
      <status>down</status>
      <uptime>0.0</uptime>
      <radio index="1" phy="g" mac="00:20:A6:5A:63:66" beamwidth="0.0"
          gain="1.5" antenna="" orientation="0.0" mount="Ceiling" valid="false">
        <discovering-radio id="11276" index="1" dBm="-85" />
        <discovering-radio id="11828" index="1" dBm="-93" />
      </radio>
    \langleap>
 </site>
</ov3600:ov3600_site_inventory>
```
# About VisualRF Plan

## **Overview**

VisualRF Plan is a standalone Windows client that can be used for planning sites that do not yet use the OV3600 service on the Web. You can use VisualRF Plan to do basic planning procedures like adding a floor plan, provisioning APs, and generating a Bill of Materials (BOM) report. VisualRF Plan is free to use for anyone with an Alcatel-Lucent support account. No license is required.

The client can be downloaded from the Alcatel-Lucent Support Center.

## **Minimum requirements**

VisualRF Plan must be installed on a Windows machine with the following minimum specifications:

- 250 MB Hard drive storage space
- 2 GB RAM
- <sup>l</sup> 2.0 GHz dual-core CPU

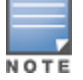

If installing VisualRF Plan on a VMware virtual machine hosted by a Mac computer, you must disable **Folder Sharing.**

## **VisualRF Plan Installation**

After you have downloaded VisualRF Plan from the Alcatel-Lucent support site, the installer will prompt you for the location of the data directory. You must have access to the directory you choose for the installation. Also choose a directory for auto-backup. (The default is the user directory.) Follow the rest of the instructions on your installation screen.

## **Differences between VisualRF and VisualRF Plan**

**Table 168:** *VisualRF vs. VisualRF Plan*

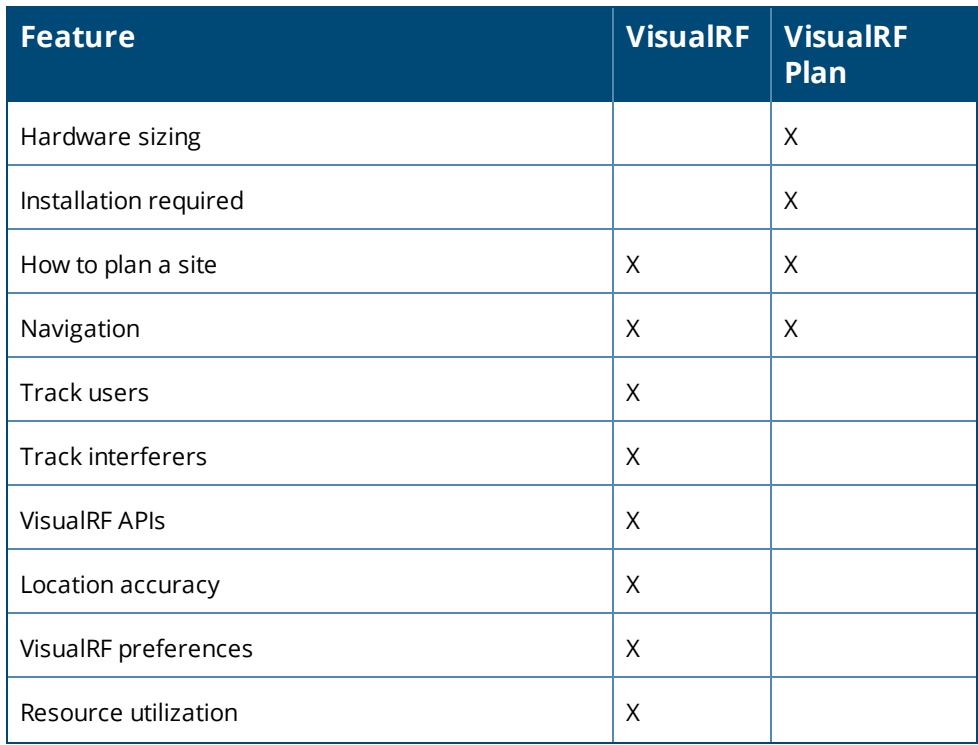

## **Table 168:** *VisualRF vs. VisualRF Plan (Continued)*

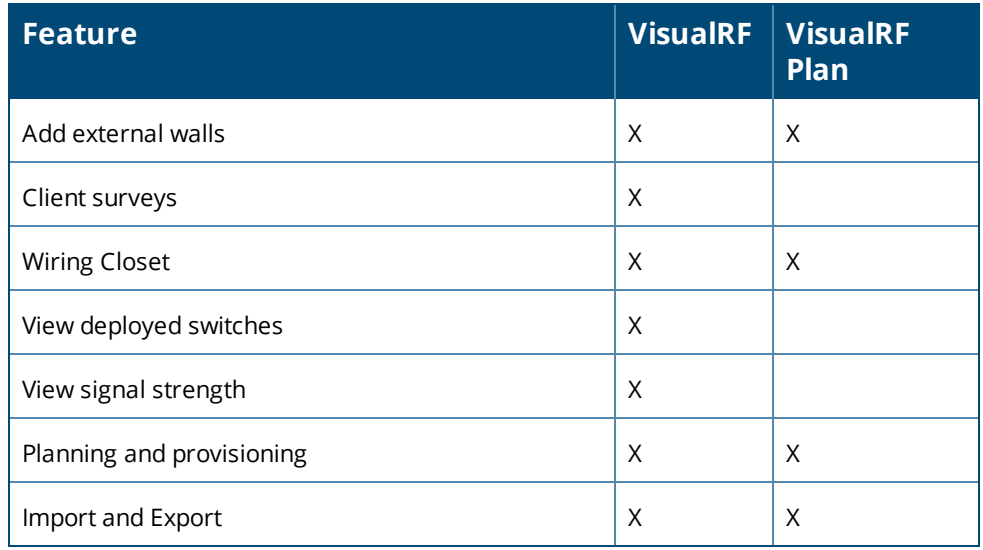

# Enabling FIPS 140-2 Approved Mode

Users who are subject to government or industry regulations must enable FIPS 140-2 approved mode when using OV3600. When FIPS 140-2 approved mode is on, users can connect to the OV3600 server using FIPS 140- 2 approved functions (ciphers).

To enable FIPS 140-2 approved mode:

- 1. Open a console window, then log into the system.
- 2. In the window, enter 9-5 to enable FIPS.

The OV3600 server reboots automatically after it turns on FIPS mode.

# About the Command Line Interface

OV3600 provides a modular command line interface (CLI) that allows you to run a finite set of management tools and configuration tasks. Some of these tasks include transferring files, enabling support connections, enabling FIPS security, upgrading software, and configuring network interfaces.

## **CLI Access**

A change introduced in OV3600 8.2.4 prevents the root user from being able to connect to the CLI. You can access the CLI through an SSH connection by logging in to the OV3600 server with the admin user created when you install or upgrade your software to OV3600 8.2.4 or later. For information about the admin user, see the *OmniVista 3600 Air Manager 8.2.7.1 Installation Guide*.

When the database is down and you access the CLI through an SSH connection, OV3600 will skip the click through agreement and advance to the AMP CLI menu.

## **Custom Modules**

OV3600 provides a selection of custom modules that is available by customer support request.

To get the module key:

- 1. Log in to the CLI as the admin user.
- 2. Select **9** to open the Security menu.
- 3. Select **7** to get the module key. A message asks you to show or save the module key for later. If you choose to save the module key, go to the next step.
- 4. Go back to the main menu and select **2** to download the module key to an SCP reachable destination.
- 5. Send module key to technical support.
- 6. After you receive the module, select **1** to upload the module.
- 7. Select **10** to add the module to your CLI custom modules menu.

# How to Reset Your Password

If you forgot your CLI password, you can generate a recovery key and contact Technical Support to decode the key and provide recovery password to you.

To reset your password:

- 1. From a local terminal, or the VM host console, log in using the amprecovery credentials: <AMP server> login: amprecovery Password: recovery
- 2. Select **1** to generate the recovery key.
- 3. Select **2** to upload the recovery key to another server using an SCP file transfer application.
- 4. At the prompt, enter the destination location for the file (for example, user@host:path. User is the name of the account on the destination computer, host is the hostname or IP address of the computer on which the file will be transferred, and path is the path of the destination folder).
- 5. At the prompt, enter the password on the destination computer.
- 6. Send the **recovery.gpg** file to Technical Support for key translation.
- 7. Select **3** to activate the recovery password, then press **y** to continue.
- 8. Enter the password you received from Technical Support. If you enter the password incorrectly, the password remains unchanged.
- 9. Log out from the recovery user.
- 10.Log back in to the CLI as ampadmin using the recovery password:

<AMP server> login: <ampadmin> Password: *recovery password*

- 11.Select **9** to open the Security menu, then select **2** to reset the OS user password.
- 12.At the prompt, select **2** to change the amprecovery password.
- 13.Type a new password and press **Enter**.

# <span id="page-396-1"></span>CLI Options

[Table](#page-396-0) 169 lists the CLI commands that are available in OmniVista 3600 Air Manager 8.2.7.1. If there are other important tasks that you can't do from the CLI, contact [technical](https://support.esd.alcatel-lucent.com/) support for help.

#### <span id="page-396-0"></span>**Table 169:** *CLI Options*

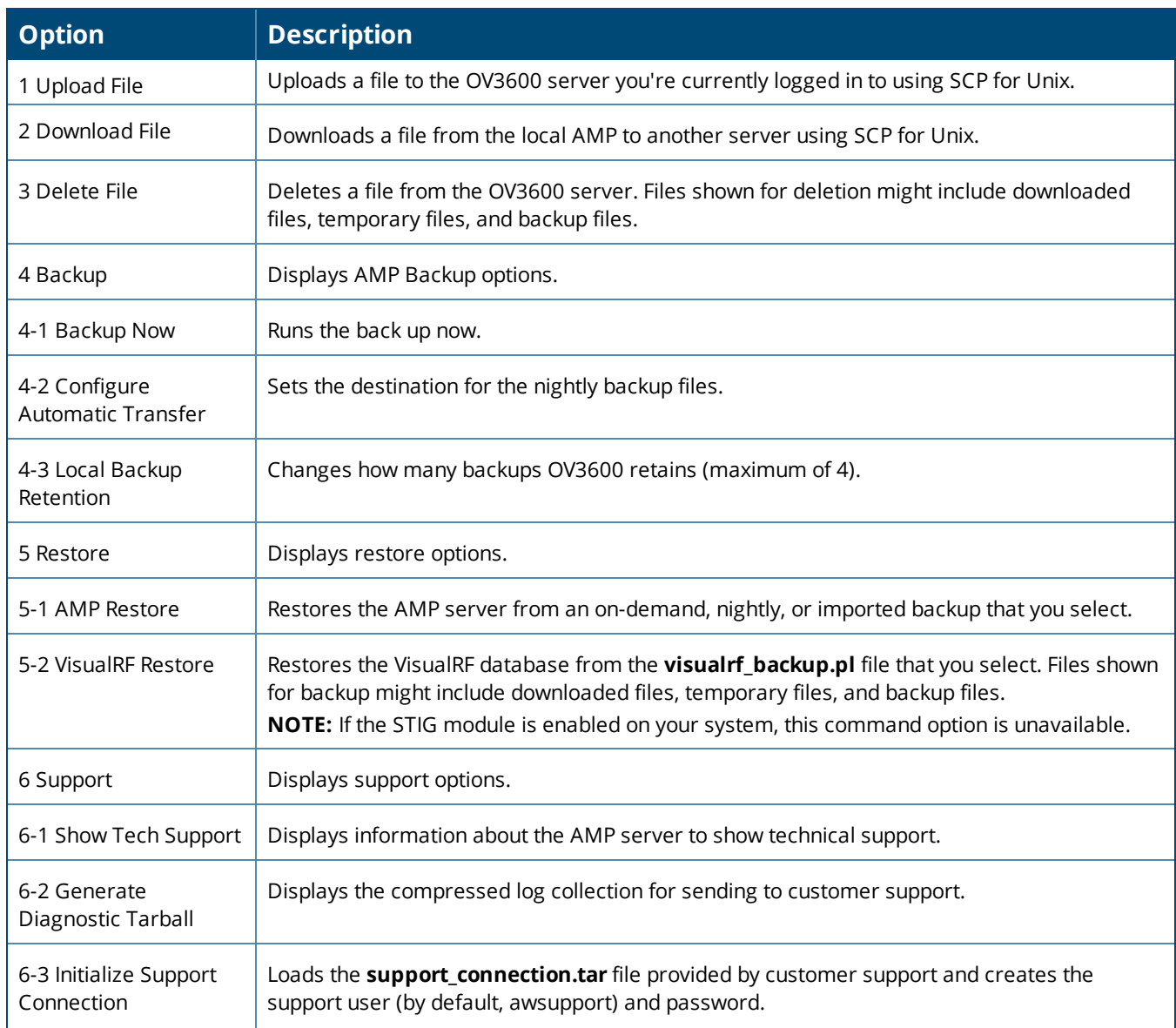

<span id="page-397-1"></span><span id="page-397-0"></span>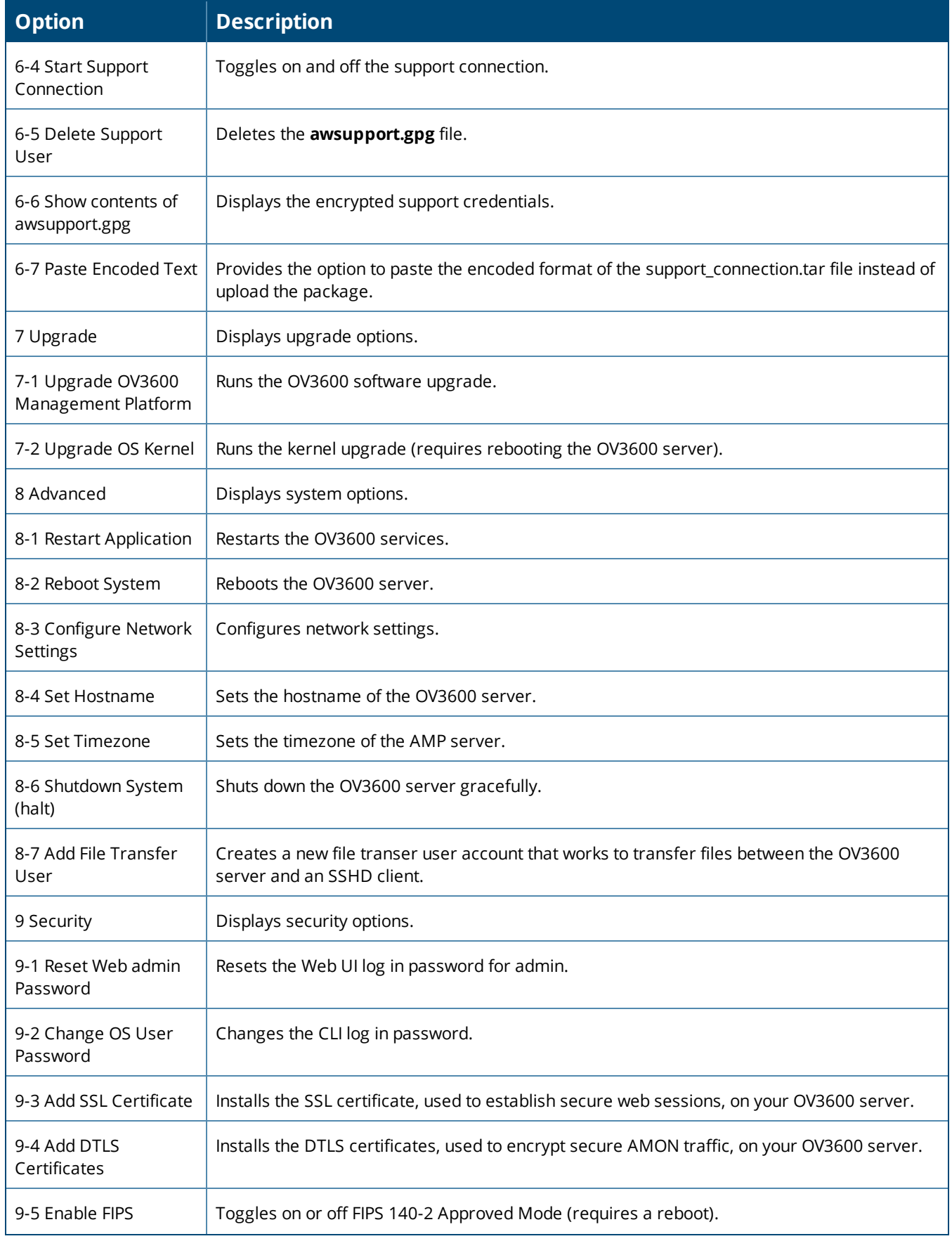

<span id="page-398-2"></span>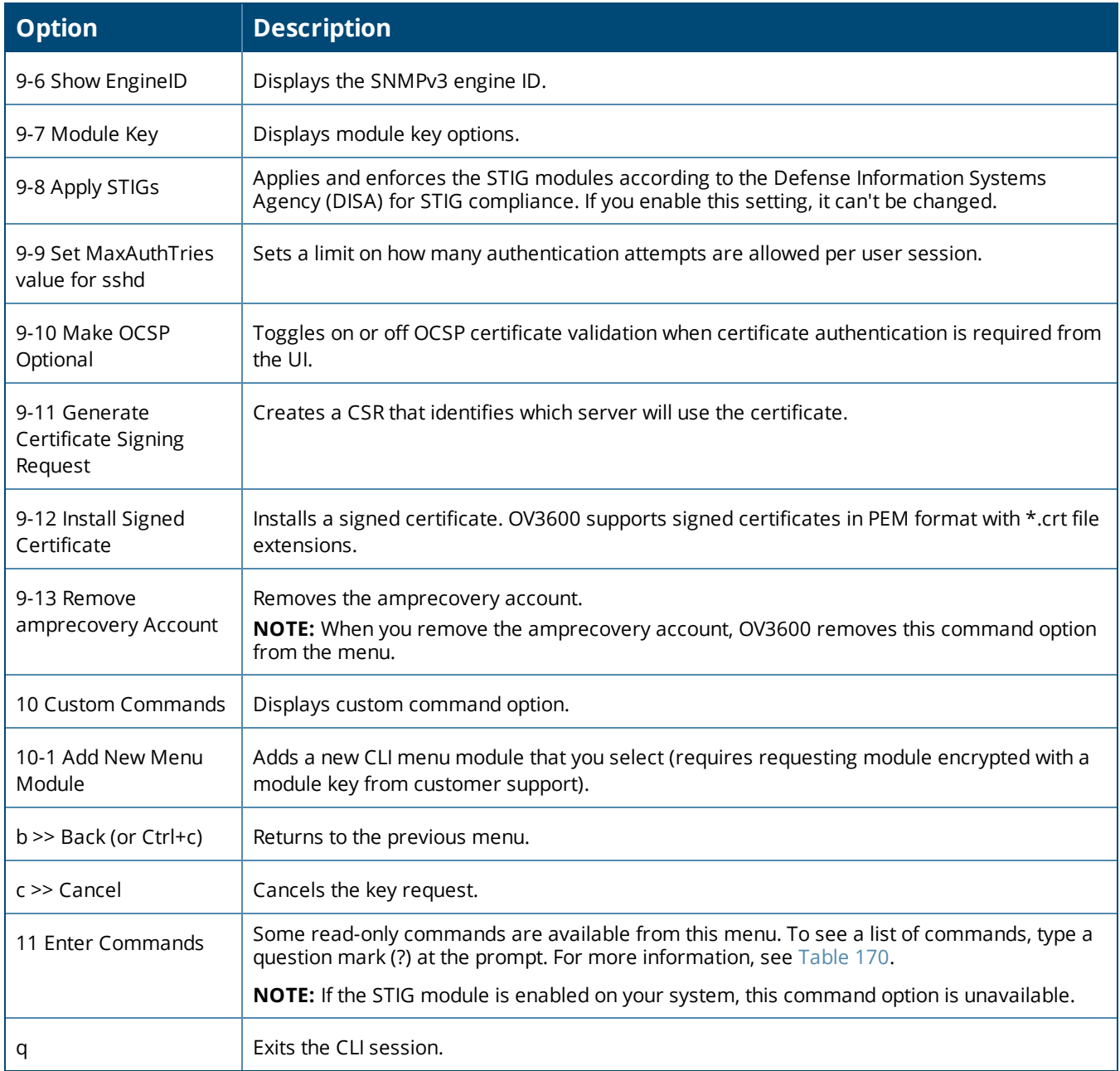

<span id="page-398-1"></span><span id="page-398-0"></span>[Table](#page-398-0) 170 lists the running enter commands that are available when you select **11** from the CLI.

#### **Table 170:** *Running Enter Commands*

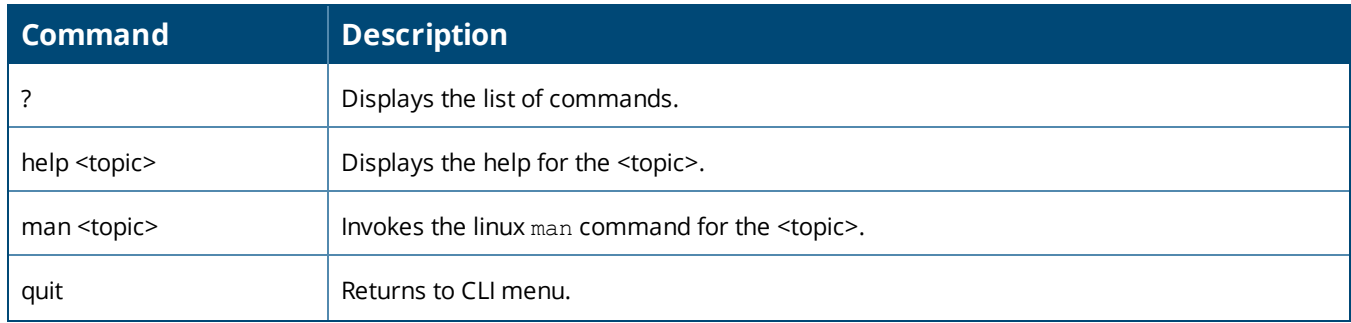

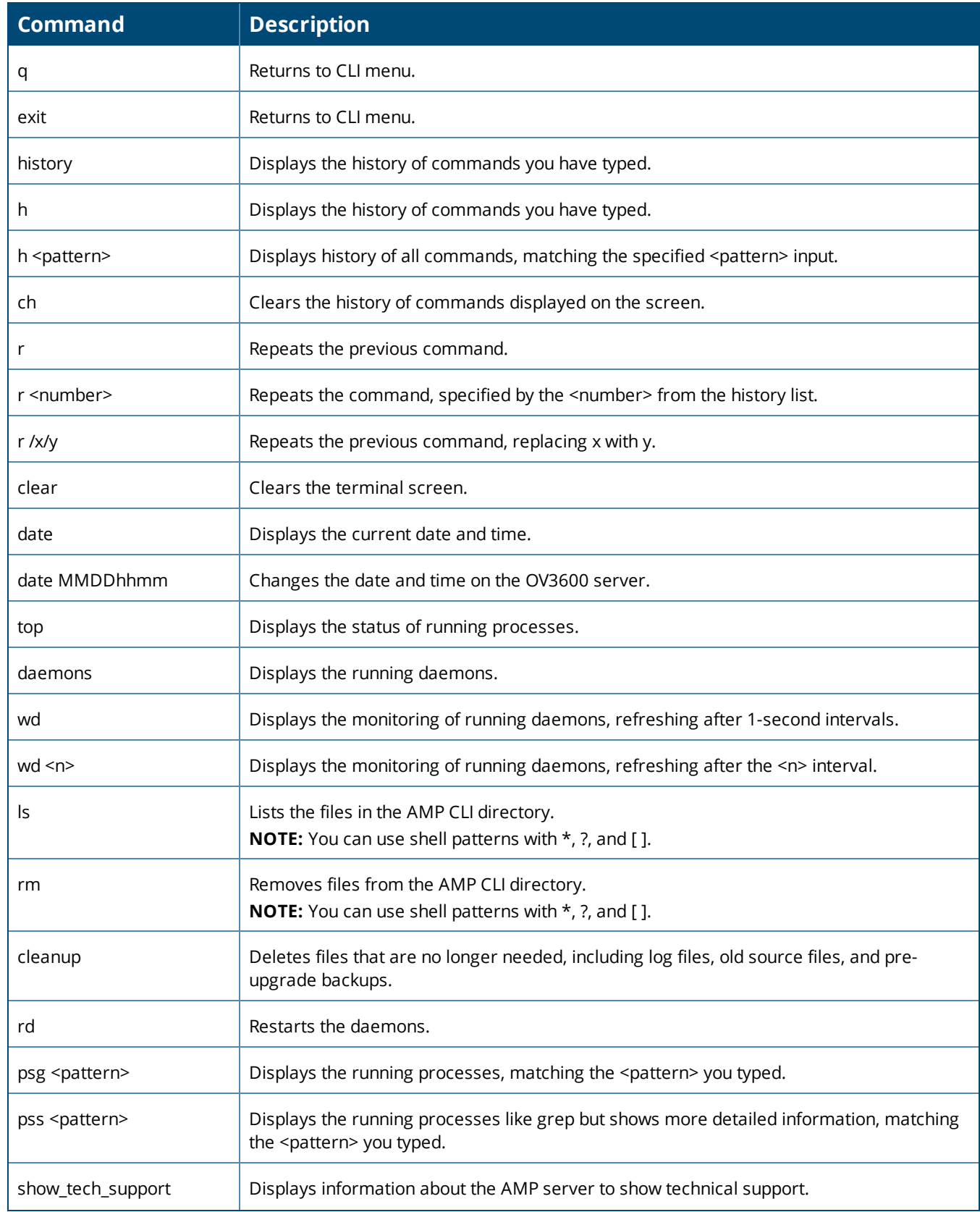

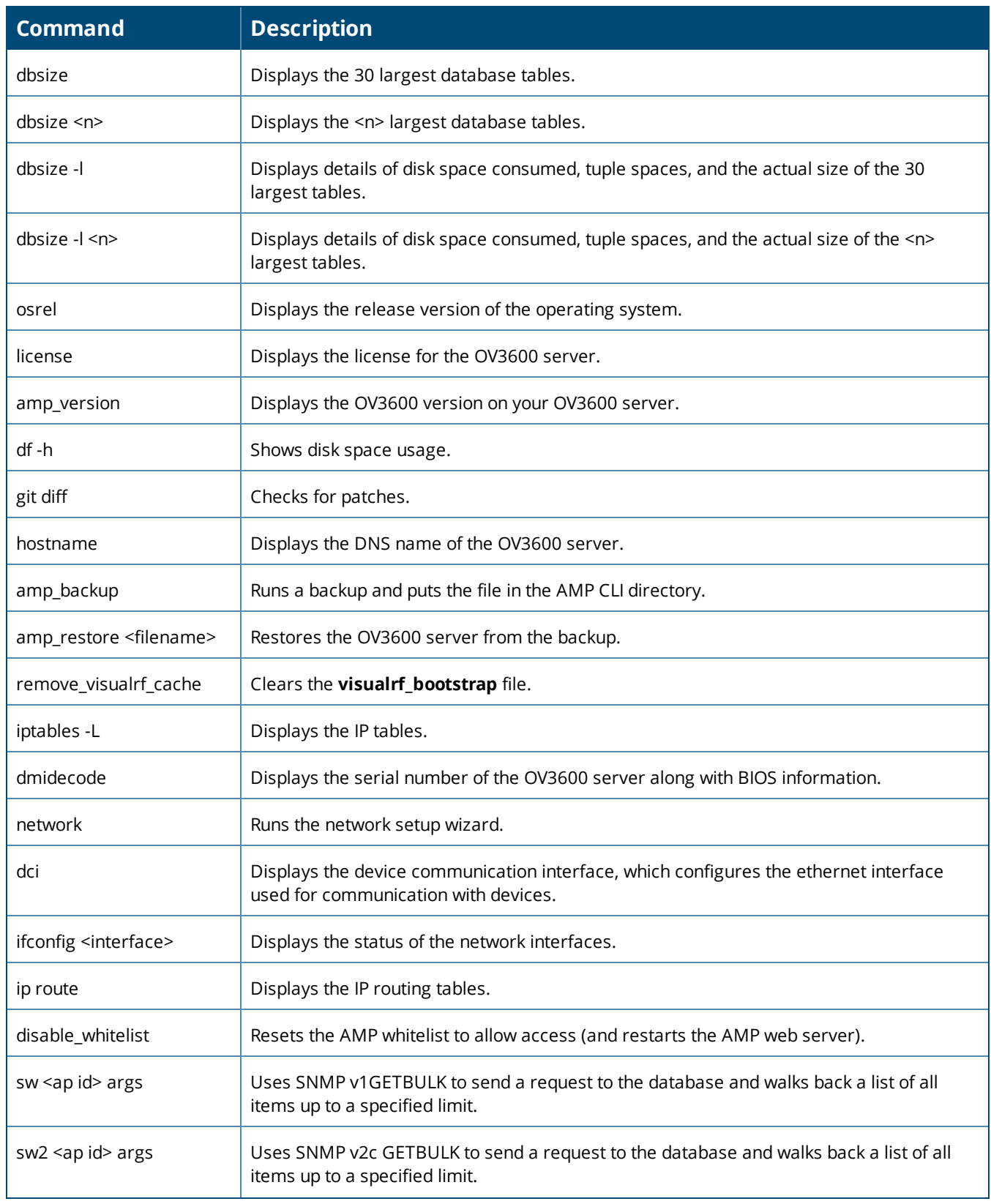

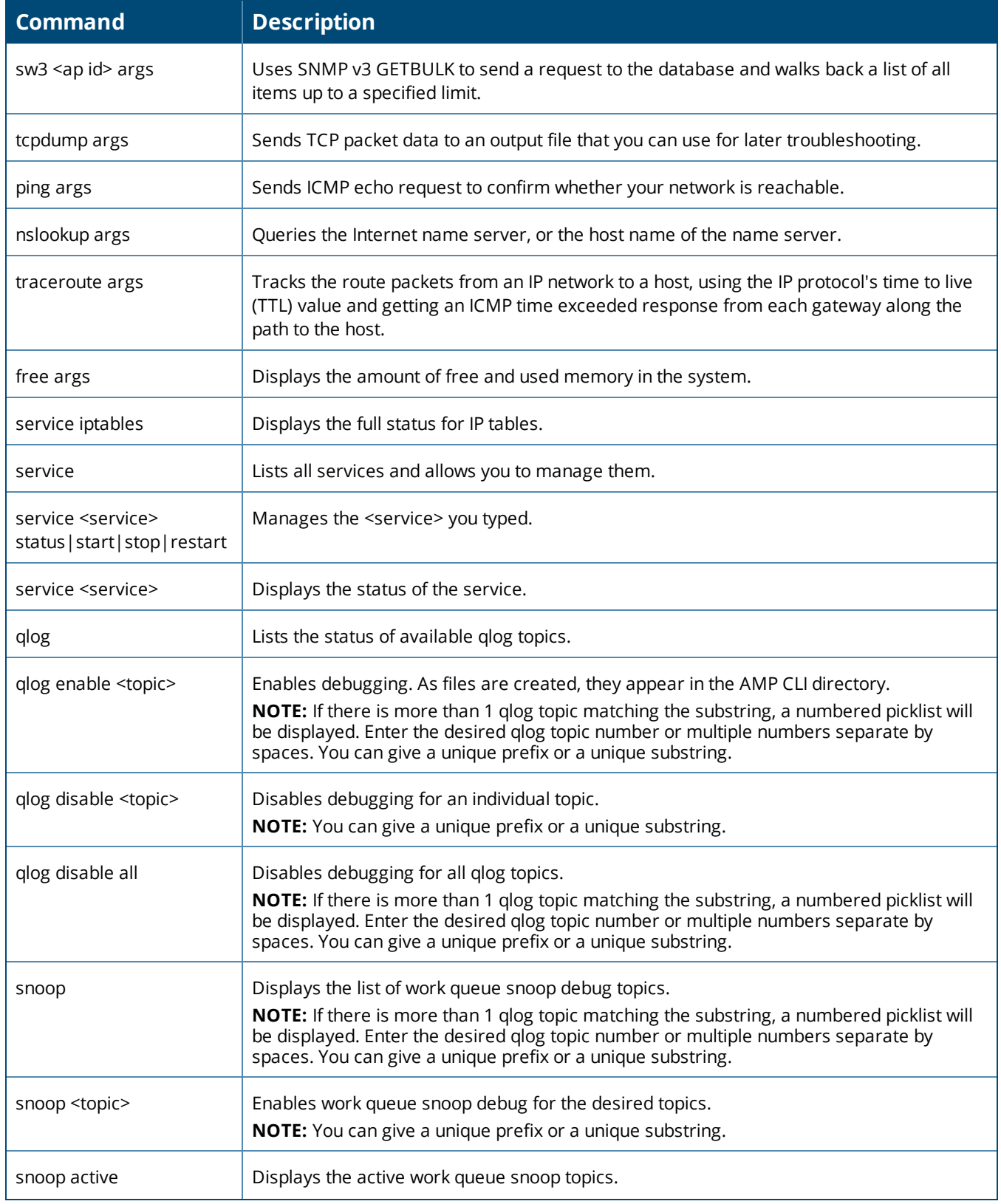

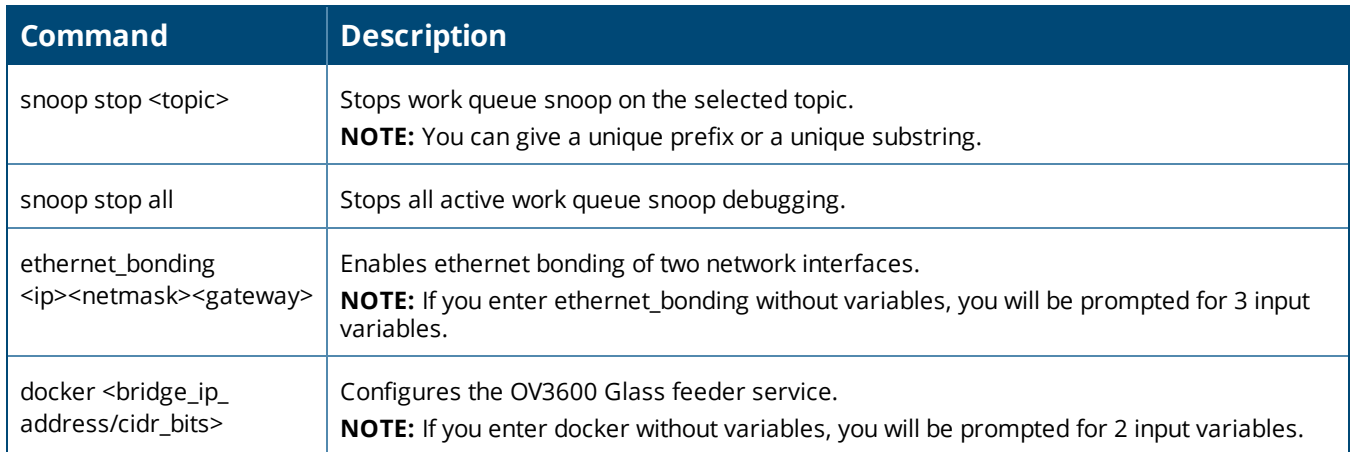

#### **8**

802.11 counters [77](#page-76-0), [144-145](#page-143-0)

# **A**

AAA Servers [73](#page-72-0), [85](#page-84-0) ACLs, see groups [109](#page-108-0) ACS Integrating [65](#page-64-0) Servers [65](#page-64-0) Active BSSIDs [148](#page-147-0) Adding a New Attenuation VisualRF Settings [368](#page-367-0) Adding Managed AMP [312](#page-311-0) Adding Widgets [291](#page-290-0) Admininstrators, see User Accounts [37](#page-36-0) Administration [263](#page-262-0) Administrative Roles [18](#page-17-0) Air Monitor [69](#page-68-0) AirMatch supporting Mobility Master [148](#page-147-1) AirMesh templates [236](#page-235-0) AirWave configuring the server [19](#page-18-0) Alerts [195](#page-194-0) Additional Resources [262](#page-261-0) Delivery [278](#page-277-0) Responding [279](#page-278-0) Viewing [276](#page-275-0) Warning Behavior, Setting [311](#page-310-0) AMON data collection [31](#page-30-0) AMP Setup [312](#page-311-0) AMP, see AirWave [19](#page-18-0) Antenna Diversity [214](#page-213-0) AP-Specific Variables [231](#page-230-0) AP Groups Setup > Permanent Spectrum [150](#page-149-0) AP Interface Polling Period [144](#page-143-1) AP/Device Manager role [39](#page-38-0) APs Applying Startup-Config Files [236](#page-235-1) Authentication [22](#page-21-0) Enabling Automatic Discovery [124](#page-123-0) Mismatched Configuration [231](#page-230-1)

<span id="page-403-0"></span>APs/Devices > SNMP/HTTP Scanning [120](#page-119-0) ARM [145-146,](#page-144-0) [149](#page-148-0) ARM Events table [146](#page-145-0) Association History table [192](#page-191-0) Attenuation Settings VisualRF Setup [367](#page-366-0) audit Configuring Intervals [21](#page-20-0) device configuration [126](#page-125-0) Audit (Read Only) [42](#page-41-0) Authentication Priority [46](#page-45-0) Auto Detect Upstream Device setting [212](#page-211-0) Automatic Authorization [21,](#page-20-1) [85](#page-84-1), [122](#page-121-0) available widgets [291](#page-290-1)

# **B**

Backups [279](#page-278-1) Brocade Network Advisor, integrating [70](#page-69-0)

### **C**

CAD Files, Importing [389](#page-388-0) CDP, polling interval for device discovery [124](#page-123-0) Channel Busy Threshold [22](#page-21-1), [24](#page-23-0) Cipher [141](#page-140-0) Cisco ACS [50](#page-49-0) Catalyst [223,](#page-222-0) [238](#page-237-0) Configuring IOS Templates [230](#page-229-0), [236](#page-235-2) Dynamic AP Management [217](#page-216-0) IOS [50,](#page-49-1) [63](#page-62-0), [211](#page-210-0), [223](#page-222-1) Safe Flag in Firmware Upgrade [221](#page-220-0) using web auth configuration files. See Web Auth bundles [59](#page-58-0) using Web Authentication Bundles [58](#page-57-0) Wireless Domain Services [61](#page-60-0) WLC [73](#page-72-1), [83](#page-82-0) WLSE [61](#page-60-1), [380](#page-379-0) Cisco Discovery Protocol see CDP [124](#page-123-0) Cisco IOS Templates [236](#page-235-3) Cisco, configuring the WLC [100](#page-99-0) Clarity Evaluating a Client [190](#page-189-0) CLI entering commands [399](#page-398-1)

logging in [396](#page-395-0) menu options [397](#page-396-1) requesting custom modules [396](#page-395-1) resetting the password [396](#page-395-2) Client Detail [189](#page-188-0) **Clients** Monitoring and Supporting [181](#page-180-0) Watched [181](#page-180-1) Comparing Device Groups [111](#page-110-0) Configuration AMP [19](#page-18-1) WMS Offload [70](#page-69-1) Change Jobs, Viewing [209](#page-208-0) , [280](#page-279-0) Compliance chart [297](#page-296-0) Controllers [15](#page-14-0) Switches [16](#page-15-0) Templates and Variables [229](#page-228-0) Whitelists [46](#page-45-1) Configuration, WLSE [61](#page-60-2) , [64](#page-63-0) Connected Users table [178](#page-177-0) Contents [iii](#page-2-0) Controllers Classification WMS Offload [248](#page-247-0) Importing [391](#page-390-0)

Copying a Floor Plan [374](#page-373-0) creating a user password [38](#page-37-0) Current Association [192](#page-191-1)

### **D**

Dashboard Customizing Display [286](#page-285-0) Deauthenticate Client [192](#page-191-2) Detected Interfering Devices [147](#page-146-0) Device Events [29](#page-28-0) Device OUI score [249](#page-248-0) Device Troubleshooting Hint [25](#page-24-0) Device Type Setup [60](#page-59-0) Devices [120](#page-119-1) Adding Manually [124](#page-123-1) Communication Settings [53](#page-52-0) Discovering, Managing, and Troubleshooting [120](#page-119-1) Individual Support and Firmware Upgrades [219](#page-218-0) modifying multple [115](#page-114-0) running a command [132](#page-131-0) , [207](#page-206-0) Setting Triggers [269](#page-268-0) Status [210](#page-209-0)

Troubleshooting a Newly Discovered Device [129](#page-128-0) Verifying [126](#page-125-0) DHCP, using [215](#page-214-0) **Discovery** Automatic AP [124](#page-123-0) Setting Triggers [273](#page-272-0) Discovery Events table [259](#page-258-0) Disk Space charts [284](#page-283-0) DNS Hostname Lifetime [25](#page-24-1) Documentation [307](#page-306-0) DTLS installing certificates [398](#page-397-0)

# **E**

encryption adding DTLS certificates [398](#page-397-1) enabling FIPS mode [395](#page-394-0) using FIPS mode [398](#page-397-1) Error fetching existing configuration [129](#page-128-1) external logging [27](#page-26-0) external servers, integrating [70](#page-69-0)

# **F**

Failover [17](#page-16-0) , [311](#page-310-1) Filters [200](#page-199-0) FIPS mode [395](#page-394-1) , [398](#page-397-1) Firmware MD5 Checksum [56](#page-55-0) Specifying Minimum Versions for APs [110](#page-109-0) Upgrades Jobs, Viewing [280](#page-279-1) Monitor-Only Mode [29](#page-28-1) Uploading [55](#page-54-0) , [57](#page-56-0) Floor Plan Adding Regions [375](#page-374-0) Changing Settings [372](#page-371-0) Cropping the Image [373](#page-372-0) Defining Boundaries [374](#page-373-1) Editing [376](#page-375-0) Features [356](#page-355-0) Importing [371](#page-370-0) , [389](#page-388-0) , [391](#page-390-0) Network List View [387](#page-386-0) Non-CAD [374](#page-373-2) Properties [376](#page-375-1) Replacing the Background [372](#page-371-1) Viewing [387](#page-386-0) Folders [134](#page-133-0) FTP Server,enabling [30](#page-29-0) Fully Qualified Domain Names [25](#page-24-2)

### **G**

Global Groups with Master Console [313](#page-312-0) Global Templates [240](#page-239-0) Google Earth [137,](#page-136-0) [212](#page-211-1), [370](#page-369-0) Graphs [295](#page-294-0) Groups [119](#page-118-0) Changing Multiple Group Configurations [113](#page-112-0) Comparing [111](#page-110-0) Configuring Basic Group Settings [75](#page-74-0) Configuring Group AAA Servers [85](#page-84-0) Configuring Group SSIDs and VLANS [92](#page-91-0) Configuring Group Templates [223](#page-222-2) Configuring Radio Settings [96](#page-95-0) Configuring Security Settings [86](#page-85-0) Deleting [113](#page-112-1) Deleting a Group [113](#page-112-1) Global Groups [118](#page-117-0) MAC ACLs [109](#page-108-0) Radio Settings [96](#page-95-0) Security [86](#page-85-0) Viewing [73](#page-72-2) Guest Access Sponsor role [44](#page-43-0) Guest User Configuration [26](#page-25-0) Guest Users [28](#page-27-0)

# **H**

Health Setting Triggers [276](#page-275-1) Historical Data Retention [27](#page-26-1) HP ProCurve [81,](#page-80-0) [85](#page-84-2), [223](#page-222-3) HPE Intelligent Management Center, integrating [70](#page-69-0) HTTP Timeout [54](#page-53-0)

### **I**

ICMP settings [55](#page-54-1) Index [404](#page-403-0) Instant APs [16](#page-15-1) Instant Config [16](#page-15-1) Interface Monitoring page [177](#page-176-0) Interfering Devices [29](#page-28-2) Introduction > AW [15](#page-14-1) iPhone [312](#page-311-1)

# **J**

Juniper Network Director, integrating [70](#page-69-0)

#### **L**

LDAP configuring authentication and authorization [51](#page-50-0) Licenses Adding [307](#page-306-1) Setting Usage Thresholds [21](#page-20-2) Using the License Report [317](#page-316-0) Viewing [137](#page-136-1) Location Calculation Timer Settings VisualRF Setup [364](#page-363-0) Location Settings VisualRF Setup [363](#page-362-0) Logging out [313](#page-312-1) logs ARM Events [146](#page-145-1) audit [27](#page-26-2) config\_pusher [265](#page-264-0) error\_log [265](#page-264-1) syslog [27](#page-26-3)

# **M**

Maintenance windows [117](#page-116-0) Manage (Read/Write) [42](#page-41-1) Managed AMP [312](#page-311-2) Master Console Public Portal [311](#page-310-2) Match Events Report [339](#page-338-0) MDM Server, Add [285](#page-284-0) Mesh Device-to-Device Link Polling [77](#page-76-1) Gateway [137](#page-136-2) in VisualRF [360](#page-359-0) Mode [137](#page-136-3) Monitoring [148](#page-147-2) Proxim [107](#page-106-0) MIB [67](#page-66-0) MobiControl [285](#page-284-0) Prerequisites [285](#page-284-1) Modify Devices [178](#page-177-1) module keys [399](#page-398-2) Monitor (Read Only) [42](#page-41-2) Monitoring [131](#page-130-0) Access Points, Mesh Devices, and Controllers [136](#page-135-0) Mesh Devices [148](#page-147-2) Overview [131](#page-130-1) Rogue Clients [184](#page-183-0)

### **N**

navigation viewing the home page and other dashboards [296](#page-295-0) Navigation view the topology map [195](#page-194-1) Network Deviations [305](#page-304-0) Network Integration with OV3600 [17](#page-16-1) network settings defining [34](#page-33-0) IPv4 and IPv6 interfaces [35](#page-34-0) Nightly Maintenance Time Setting [21](#page-20-3) NMS [66](#page-65-0) Non-CAD Floor Plan, Sizing [374](#page-373-2) NTP Settings [36](#page-35-0)

# **O**

Open controller web UI link [192](#page-191-3) OUI [249](#page-248-1) OV3600 MIB [67](#page-66-0)

# **P**

Passwords creating a new user [38](#page-37-0) resetting [396](#page-395-2) PCI Compliance Enabling [68](#page-67-0) Monitoring for [67](#page-66-1) PCI Requirements [69](#page-68-1) planned maintenance mode [209](#page-208-1), [211](#page-210-1) Primary Network Interface Settings [35](#page-34-0) product overview [15](#page-14-2) defining a scan [122](#page-121-1) executing a scan [122](#page-121-2) Proxim 4900M [99](#page-98-0)

### **Q**

Quick Links [191](#page-190-0), [298](#page-297-0)

# **R**

Radio table [138](#page-137-0) Radio Enabled option [215](#page-214-1) Radio Role field [151](#page-150-0) radio settings Configuring for Groups [96](#page-95-0) radio statistics [142,](#page-141-0) [148](#page-147-3) RADIUS [85](#page-84-0) configuring authentication and authorization [46](#page-45-2), [49](#page-48-0) integrating [48](#page-47-0)

RADIUS Authentication Issues Setting Triggers [275](#page-274-0) Radius/ARM/IDS Events Retention [28](#page-27-1) RAPIDS [243](#page-242-0) Additional Resources [262](#page-261-0) Additional Settings [248](#page-247-1) Audit Log [261](#page-260-0) Enabling [26](#page-25-1) Overview [16](#page-15-2) Network Health, Viewing [244](#page-243-0) Recommended Rules [254](#page-253-0) Rogue Devices, Process [260](#page-259-0) Rules [248](#page-247-2) Additional Functions [254](#page-253-1) Viewing and Configuring [250](#page-249-0) Score Override [260](#page-259-1) Setup [245](#page-244-0) Vewing Ignored Rogues [260](#page-259-2) Replace Hardware button [130](#page-129-0) Reports [317](#page-316-1) Aruba License [317](#page-316-0) Capacity Planning [318](#page-317-0) Client Inventory [326](#page-325-0) Client Session [328](#page-327-0), [347](#page-346-0) Configuration Audit [330](#page-329-0) Creating, Running, and Sending [315](#page-314-0) Defining Custom Reports [348](#page-347-0) Device Summary [332](#page-331-0) Device Uptime [333](#page-332-0) Emailing and Exporting [352](#page-351-0) Generated, View [350](#page-349-0) IDS Events [338](#page-337-0) Inventory [334](#page-333-0) Match Events [339](#page-338-0) Memory and CPU Utilization [320](#page-319-0) Network Usage [320](#page-319-1) New Clients [339](#page-338-1) New Rogue Devices [341](#page-340-0) PCI Compliance [337](#page-336-0) RADIUS Authentication Issues [343](#page-342-0) RF Health Report [324](#page-323-0) Rogue Clients [345](#page-344-0) Rogue Containment Audit [336](#page-335-0) Requirements PCI [67](#page-66-1) RF Capacity [304](#page-303-0) RF Health Report [324](#page-323-0) RF Performance [303](#page-302-0) RFprotect License [150](#page-149-1)

Rogue AP Discovery Events [28](#page-27-2) Rogue Association History Table [193](#page-192-0) Rogue Classification [243](#page-242-0) Rogue Client Associations Table [259](#page-258-1) Rogue Clients [184,](#page-183-0) [259](#page-258-1), [262,](#page-261-0) [276](#page-275-2), [345](#page-344-1) Rogue Scanning enabling in Groups > Radio [99](#page-98-1), [382](#page-381-0) Rogue Threat Level [249](#page-248-2) Roles [18](#page-17-0) Root node [201](#page-200-0) RTLS RTLS Collector [30](#page-29-1) Run Command Menu [192](#page-191-4)

#### **S**

Sample Response Device Location [392](#page-391-0) Site Inventory [392](#page-391-1) Scan Sets [122](#page-121-1) **Scanning** Credentials [121](#page-120-0) Search Method [23](#page-22-0) Secondary Network Interface Settings [36](#page-35-1) Security auditing PCI compliance [67](#page-66-1) Configuring ACS servers [65](#page-64-0) Configuring Group Security Settings [86](#page-85-0) configuring group SSIDs and VLANs [92](#page-91-0) integrating NMS [66](#page-65-0) RAPIDS and rogue classification [243](#page-242-0) Security and Authentication > ACS [64](#page-63-1) Security and Authentication > Certificates [22](#page-21-2), [45](#page-44-0) Server Settings VisualRF Setup [362](#page-361-0) Servers specifying general settings [19](#page-18-2) Severe Alert [311](#page-310-3) Signal Cutoff [385](#page-384-0) Signal Quality [141](#page-140-1) Single Sign-On [41,](#page-40-0) [46](#page-45-3), [137-138](#page-136-4) Smart Host [354](#page-353-0) SNMP Fetcher [284](#page-283-1) Polling Period [76-77](#page-75-0) Port [125](#page-124-0) Rate Limiting for Monitored Devices [33](#page-32-0) Read-Write [55](#page-54-1) Timeout Setting [53](#page-52-1) Trap [129](#page-128-2) SOTI MobiControl [285](#page-284-2) Spanning Tree Members [198](#page-197-0)

Spectrum Analysis [149](#page-148-1) SSIDs [92](#page-91-0) inactive [28](#page-27-3) SSL Certificates [216](#page-215-0) static IPs, assigning [79](#page-78-0) Static Routes [37](#page-36-1) Symbol [99](#page-98-2), [223](#page-222-4) Syslog [27](#page-26-4), [265](#page-264-2)

#### **T**

TACACS+ [49](#page-48-1), [85](#page-84-0) Telnet/SSH Timeout [54](#page-53-1) Template Syntax [231](#page-230-2) Template Variables [224](#page-223-0) Conditional [232](#page-231-0) Substitution [233](#page-232-0) Templates [223](#page-222-5), [225](#page-224-0) Adding [227](#page-226-0), [241](#page-240-0) AirMesh [236](#page-235-0) Aruba Instant [234](#page-233-0) Cisco IOS [236](#page-235-3) Configuring a Global Template [240](#page-239-0) Configuring Cisco IOS Templates [236](#page-235-2) Configuring for Groups [223](#page-222-2) Global Template Variables [241](#page-240-1) Multi Radio Support [237](#page-236-0) SCP Settings [237](#page-236-1) Single and Dual-Radio APs [238](#page-237-1) Symbol Controllers/HP WESM [238](#page-237-2) Variables [241](#page-240-1) WDS Settings [237](#page-236-2) **Thresholds** for License Usage [21](#page-20-2) Title [1](#page-0-0) Top Header Stats [23](#page-22-1) Topology accessing the map [132](#page-131-1) arranging devices [197](#page-196-0) changing the layout [197](#page-196-1) changing the root node [201](#page-200-0) collapsing the view [202](#page-201-0) filtering your map [200](#page-199-0) main components [194](#page-193-0) navigating the map [195](#page-194-1) responding to alerts [195](#page-194-0) saving your preferences [202](#page-201-1) searching for a device [197](#page-196-2) using overlays [198-199](#page-197-0) Traffic Analysis [298](#page-297-1) Transmit Power Level [215](#page-214-2) Trap Types [146](#page-145-2)

Trapeze [223](#page-222-6) **Triggers** Additional Resources [262](#page-261-0) Configuration [273](#page-272-1) Delivery [279](#page-278-2) Setting [269,](#page-268-0) [273](#page-272-0), [275-276](#page-274-0)

#### **U**

UCC [299](#page-298-0) Unexpected LAN MAC Address [130](#page-129-1) Unignore a Device [128](#page-127-0) Universal devices,adding [126](#page-125-1) User Accounts [37](#page-36-0) User Data Polling Period [144](#page-143-1) User Interface APs/Devices > Audit [127](#page-126-0), [136](#page-135-1), [153,](#page-152-0) [208](#page-207-0), [230](#page-229-1) APs/Devices > Ignored [128](#page-127-1) APs/Devices > Interfaces [177](#page-176-1) APs/Devices > New [123,](#page-122-0) [127](#page-126-1) Clients > Clients Detail [286](#page-285-1) Clients > Connected [183](#page-182-0) Clients > Guest Users [186](#page-185-0) Clients > Tags [188](#page-187-0) Clients > User Detail [191](#page-190-1) Configuration Change Confirmation [114](#page-113-0) Device Setup > Communication [54-55](#page-53-2) Device Setup > Discover [120-121](#page-119-2), [123](#page-122-1) Device Setup > Firmware Files [55](#page-54-2) flash graphs [286](#page-285-0) Group SNMP Polling Period [76-77](#page-75-0) Groups > Basic [75,](#page-74-1) [78](#page-77-0), [81-83,](#page-80-0) [85](#page-84-2), [119](#page-118-1) Groups > Cisco WLC Config [100](#page-99-1) Groups > List [74](#page-73-0) Groups > MAC ACL [110](#page-109-1) Groups > Proxim Mesh [107](#page-106-0) Groups > PTMP [107](#page-106-1) Groups > Radio [96](#page-95-1) Groups > Security [86](#page-85-0) Groups > SSIDs [92](#page-91-1) Groups > Templates [225](#page-224-1), [227](#page-226-0), [241](#page-240-0) Home [286](#page-285-2) Home > Overview [296](#page-295-0) Home Overview [286](#page-285-0) Master Console > Groups > Basic [313](#page-312-2) Master Console > Groups > Basic, Managed [313](#page-312-3) RAPIDS > Audit Log [261](#page-260-0) RAPIDS > List [255](#page-254-0) RAPIDS > Rogue APs (Detail), Score Override [261](#page-260-1) RAPIDS > Score Override [260](#page-259-1)

RAPIDS > Setup [245](#page-244-0) Reports > Definitions [351](#page-350-0) Reports > Generated > Port Usage [323](#page-322-0) System [263](#page-262-1) System > Alerts [28](#page-27-4) System > Backups [279](#page-278-3) System > Configuration Change Jobs [209](#page-208-0), [280-281](#page-279-2) System > Event Logs [266](#page-265-0) System > Events Log [132](#page-131-2) System > Firmware Upgrade Jobs [280](#page-279-1) System > Performance [281](#page-280-0) System > Status [263](#page-262-2) System > Syslog and Traps [265](#page-264-2) User Roles [39](#page-38-1) creating [39](#page-38-2) VisualRF [39](#page-38-3) User Status, Evaluating [189](#page-188-0)

### **V**

Vendor-Specific Device Settings [25](#page-24-3) Virtual Controller Authentication [22](#page-21-0) VisualRF [16](#page-15-3), [393](#page-392-0) Adding Exterior Walls [380](#page-379-1) APIs [391](#page-390-1) Assessing RF Environments [383](#page-382-0) Auto-Match Planned Devices [379](#page-378-0) Autoprovisioning [378](#page-377-0) Checking Signal Strength [385](#page-384-1) Edit Menu [360](#page-359-1) Editing a Ffloor Plan Image [372](#page-371-2) Enabling [26](#page-25-2), [357](#page-356-0) Exporting a floor plan [388](#page-387-0) Finding a Client on a Map [190](#page-189-1) Floor Plans Editing [376](#page-375-1) Importing [371](#page-370-0) Network List View [387](#page-386-0) Icons [361](#page-360-0) Increasing Location Accuracy [379](#page-378-1) Interferers [360](#page-359-2) Location History [384](#page-383-0) Location Service [379](#page-378-2) Mesh View [360](#page-359-0) Navigation [357](#page-356-1) Network View [357-358](#page-356-2) New Building [370](#page-369-1) New Campus [370](#page-369-2)

Overview [355](#page-354-0) Planning and Provisioning [369](#page-368-0) Printing a BOM [379](#page-378-3) provisioning Existing APs [377](#page-376-0) QuickView [142](#page-141-1) , [357](#page-356-3) Roles [39](#page-38-3) Settings Adding a New Attenuation [368](#page-367-0) Setup Attenuation Settings [367](#page-366-0) Controller [391](#page-390-0) Location Calculation Timer Settings [364](#page-363-0) Location Settings [363](#page-362-0) Resource Utilization [369](#page-368-1) Server Settings [362](#page-361-0) Setup page [362](#page-361-1) Terninology [356](#page-355-1) Tree view [387](#page-386-1) Viewing a Wireless User [383](#page-382-1) Viewing AP RF Environment [385](#page-384-2) Viewing Floor Plan RF Environment [386](#page-385-0) VisualRF Plan [393](#page-392-1) Installation [393](#page-392-2) Requirements [393](#page-392-3) VisualRF vs. VisualRF Plan [393](#page-392-0) VLANs [92](#page-91-0)

#### **W**

watched client [190](#page-189-2) WDS Role [216](#page-215-1) Web Auth bundles [53](#page-52-2) , [59](#page-58-0) Web Authentication Bundles [58](#page-57-0) widgets [286](#page-285-3) adding [291](#page-290-0) available [291](#page-290-1) Wired Devices Monitoring [153](#page-152-1) Wired Interfaces table [139](#page-138-0) WLC > AP Groups [104](#page-103-0) WLC > Controller Settings [104](#page-103-1) WLC > LWAPP AP Groups [104](#page-103-2) WLC > Management Settings [106](#page-105-0) WLC > Security [105](#page-104-0) WLC > Wireless Parameters [105](#page-104-1) WLC > WLANs [100](#page-99-2)